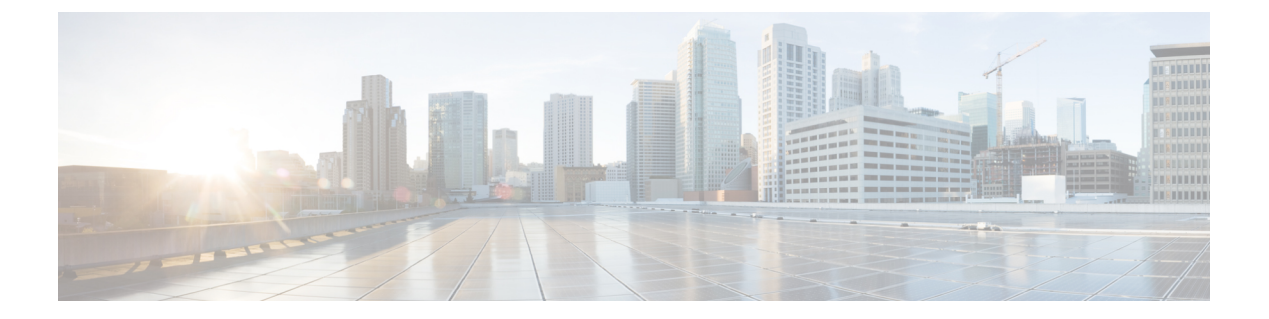

# 概要

- Cisco ISE の概要 (1 ページ)
- Cisco ISE の機能 (2ページ)
- Cisco ISE 管理者 (3 ページ)
- Cisco ISE 管理者グループ (6 ページ)
- Cisco ISE への管理アクセス (23 ページ)

# **Cisco ISE** の概要

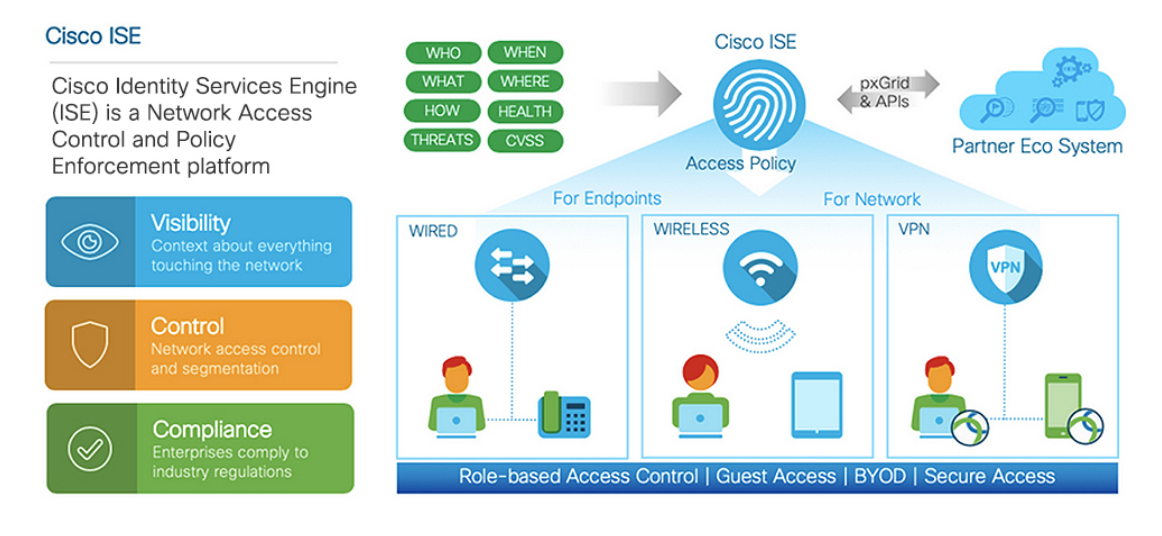

Cisco Identity Services Engine(ISE)は、アイデンティティベースのネットワーク アクセス コ ントロールおよびポリシー適用システムです。企業におけるエンドポイントのアクセスコント ロールとネットワークデバイスの管理を可能にする共通のポリシーエンジンとして機能しま す。

Cisco ISE を活用すると、コンプライアンスを確保し、インフラストラクチャのセキュリティ を強化し、サービス運用を合理化することができます。

Cisco ISE 管理者は、ユーザー/ユーザーグループ(誰が)、デバイスタイプ(何を)、アクセ ス時間(いつ)、アクセスロケーション(どこで)、アクセスタイプ(有線、ワイヤレス、ま その後、Cisco ISE 管理者は、この情報を使用してネットワークガバナンス上の決定を下すこ とができます。また、アイデンティティデータをさまざまなネットワーク要素に結び付けて、 ネットワークのアクセスと使用率を管理するポリシーを作成することもできます。

## **Cisco ISE** の機能

Cisco ISEソフトウェアはそのままインストールする必要があります。基盤となるオペレーティ ング システム レベルで他のサードパーティ製アプリケーションをインストールすることはで きません。

Cisco ISE は、次の機能を備えています。

- •デバイス管理: Cisco ISE は、TACACS+ セキュリティプロトコルを使用して、ネットワー クデバイスの設定を制御および監査します。これによって、どのネットワークデバイスに 誰がアクセスできて関連するネットワーク設定を変更できるかについて、きめ細かい制御 が容易になります。ネットワークデバイスは、デバイス管理者の操作の認証と許可のため に Cisco ISE にクエリを行うように設定できます。また、これらのデバイスは、アカウン ティングメッセージを Cisco ISE に送信して、そのような操作を記録します。
- ゲストおよびセキュアワイヤレス:Cisco ISEを使用すると、ビジター、請負業者、コンサ ルタント、および顧客にセキュアなネットワークアクセスを提供できます。Web ベース ポータルとモバイルポータルを使用して、企業のネットワークと内部リソースに対するゲ ストのオンボーディングを行うことができます。さまざまなタイプのゲストのアクセス権 限を定義し、スポンサーを割り当てて、ゲストアカウントを作成および管理することがで きます。
- 個人所有デバイスの持ち込み(**BYOD**):Cisco ISEを使用すると、従業員とゲストが、企 業ネットワークで個人のデバイスを安全に使用できるようになります。BYOD機能のエン ドユーザーは、設定された手順でデバイスを追加し、事前に定義された認証とネットワー クアクセスのレベルをプロビジョニングできます。
- アセットの可視性:Cisco ISE を使用すると、ワイヤレス、有線、および VPN 接続の全体 にわたって、一貫性のある方法で、ネットワーク上のユーザーとデバイスを可視化し、制 御することができます。Cisco ISEは、プローブとデバイスセンサーを使用して、デバイス がネットワークに接続する方法をリッスンします。その後、広範囲にわたる Cisco ISE プ ロファイルデータベースによって、デバイスが分類されます。これにより、適切なレベル のネットワークアクセスを許可するために必要な可視性とコンテキストが提供されます。
- セキュアアクセス:Cisco ISEは、さまざまな認証プロトコルを使用して、ネットワークデ バイスとエンドポイントにセキュアなネットワークアクセスを提供します。これには、 802.1X、RADIUS、MAB、Web ベース、EasyConnect、および外部エージェント対応の認 証方式が含まれます(これらに限定されない)。
- セグメンテーション:Cisco ISEは、ネットワークデバイスとエンドポイントに関するコン テキストデータを使用して、ネットワークセグメンテーションを容易にします。Cisco ISE

がセキュアなネットワークセグメンテーションを実現する方法には、セキュリティグルー プタグ、アクセス制御リスト、ネットワーク アクセス プロトコル、ポリシーセット(認 可、アクセス、認証を定義)などがあります。

- ポスチャまたはコンプライアンス:Cisco ISEを使用すると、エンドポイントにネットワー クへの接続を許可する前に、そのエンドポイントのコンプライアンス(ポスチャとも呼ば れる)を確認できます。エンドポイントがポスチャサービスに適したポスチャエージェン トを確実に受け取るようにすることができます。
- 脅威の封じ込め: Cisco ISEがエンドポイントから脅威または脆弱性の属性を検出すると、 適応型ネットワーク制御ポリシーが送信され、エンドポイントのアクセスレベルが動的に 変更されます。脅威または脆弱性が評価され、対処されると、エンドポイントは元のアク セスポリシーに戻されます。
- · セキュリティエコシステム統合: pxGrid機能により、Cisco ISEは、接続されたネットワー クデバイス、サードパーティベンダー、またはシスコパートナーシステムと、コンテキス ト依存情報、ポリシー、設定データなどを安全に共有できます。

## **Cisco ISE** 管理者

管理者は、次の目的で管理者ポータルを使用できます。

- 展開、ヘルプデスク操作、ネットワークデバイス、およびノードのモニターリングとトラ ブルシューティングの管理。
- Cisco ISEのサービス、ポリシー、管理者アカウント、およびシステム設定と操作の管理。
- 管理者パスワードおよびユーザー パスワードを変更します。

CLI 管理者は Cisco ISE アプリケーションの開始と停止、ソフトウェアパッチとアップグレー ドの適用、Cisco ISE アプライアンスのリロードとシャットダウン、およびすべてのシステム ログとアプリケーションログの表示を行うことができます。CLI管理者には特別な権限が付与 されているため、CLI 管理者クレデンシャルを保護し、Cisco ISE 展開を設定および管理する Web ベースの管理者を作成することが推奨されます。

セットアップ時に設定したユーザー名とパスワードは、CLIへの管理アクセスにのみ使用され ます。このロールは、CLI管理ユーザー(CLI管理者)と見なされます。デフォルトでは、CLI 管理ユーザーのユーザー名は admin、パスワードはセットアップで定義したパスワードです。 デフォルトのパスワードはありません。このCLI管理ユーザーはデフォルトのadminユーザー であり、このユーザーアカウントは削除できません。ただし、他の管理者は編集することが可 能で、これには対応するアカウントのパスワードを有効化、無効化、または変更するオプショ ンが含まれています。

管理者を作成するか、または既存のユーザーを管理者ロールに昇格できます。管理者は、対応 する管理者権限を無効にすることで、単純なネットワーク ユーザー ステータスに降格するこ ともできます。

管理者は、Cisco ISE システムを設定および操作するローカル権限を持つユーザーです。

管理者は、1 つ以上の管理者グループに割り当てられます。

Cisco ISE リリース 2.7 以降では、Cisco ISE でユーザーアカウントを作成するときに英数字の 値を使用します。 (注)

#### 関連トピック

Cisco ISE 管理者グループ (6 ページ)

## **CLI** 管理者への外部 **ID** ストアの使用の強制

外部IDソースによる認証は、内部データベースを使用するよりも安全性が高くなります。CLI 管理者のロールベース アクセス コントロール(RBAC)は外部アイデンティティストアをサ ポートします。

### 前提条件

管理者ユーザーを定義して管理者グループに追加しておく必要があります。管理者はスーパー 管理者である必要があります。

### **Active Directory** ユーザーディレクトリでのユーザーの属性の定義

Active Directory を実行している Windows サーバーを使用して、CLI 管理者として設定する予定 の各ユーザーの属性を変更します。

- **1.** [サーバーマネージャ(Server Manager)] ウィンドウで、**[**サーバーマネージャ(**Server Manager**)**]** > **[**ロール(**Roles**)**]** > **[Active Directory** ドメインサービス(**Active Directory Domain Services**)**]** > **[Active Directory** のユーザーとコンピュータ(**Active Directory Users And Computers**)**]** > [ ad.adserver ] <*ad\_server>.local*> に移動します。
- **2.** [表示(View)] メニューで [高度な機能(Advanced Features)] を有効にし、ユーザーの属 性を編集できるようにします。
- **3.** すべての管理者ユーザーのリストが含まれているActive Directoryグループに移動し、ユー ザーを選択します。
- **4.** ユーザーをダブルクリックして [プロパティ(Properties)] ウィンドウを開きます。
- **5.** [属性エディタ(Attribute Editor)] をクリックします。
- **6.** 属性をクリックして 「gid」と入力し、*gidNumber* を見つけます。gidNumber 属性が見つか らない場合は、[フィルタ (Filter) ]ボタンをクリックし、[値が設定されている属性のみを 表示 (Show only attributes that have values) 1をオフにします。
- **7.** 属性名をダブルクリックして各属性を編集します。各ユーザーの設定を無効にする場合:
	- *uidNumber* に 60000 よりも大きな値を割り当て、この値が一意であることを確認しま す。割り当ての後に uidNumber を変更しないでください。

概要

**4**

• *gidNumber* に 110 または 111 を割り当てます。110 は管理者ユーザーを表し、111 は読 み取り専用ユーザーを示します。gidNumber を変更した場合は、SSH 接続を行う前に 5分以上待機してください。

### **Active Directory** ドメインへの管理者 **CLI** ユーザーの参加

Cisco ISE CLI に接続し、**identity-store** コマンドを実行して管理者ユーザーを ID ストアに割り 当てます。たとえば、CLI管理者ユーザーをadpool1としてISEに定義されているActiveDirectory にマッピングするには、**identity-store active-directory domain-name adpool1 user admincliuser** コマンドを実行します。

参加が完了したら、Cisco ISECLIに接続し、管理者CLIユーザーとしてログインして設定を確 認します。

このコマンドで使用するドメインが以前にISEノードに参加していた場合は、管理者コンソー ルでドメインに再参加する必要があります。

- **1.** [管理(Administration)]Cisco ISE GUI で [メニュー(Menu)] アイコン(━) をクリック して、 > [ID 管理 (Identity Management) ] > [外部IDソース (External Identity Sources) ]の 順に選択します。
- **2.** 左側のペインで、[Active Directory] をクリックし、Active Directory の名前を選択します。

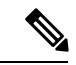

- MS-RPCまたはKerberosのいずれかを使用してテストユーザーとの接続をテストする場合は、 Active Directory 接続のステータスに [使用可能(Operational)] と表示されても、エラーメッ セージが表示される場合があります。 (注)
- **3.** 管理者 CLI ユーザーとして Cisco ISE CLI にこの時点でもログインできることを確認しま す。

### 新しい管理者の作成

Cisco ISE 管理者は、特定の管理タスクを実行するために、特定のロールが割り当てられたア カウントが必要です。複数の管理者アカウントを作成して、管理者が実行する必要がある管理 タスクに基づいて 1 つ以上のロールを割り当てることができます。

[管理者ユーザー(Admin Users)] ウィンドウを使用して、Cisco ISE 管理者の属性の表示、作 成、変更、削除、ステータスの変更、複製、または検索を実行します。

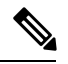

管理者ユーザーのドメインが CLI と GUI の両方で同じである場合は、CLI で Active Directory アクセスを設定してから GUI に参加することをお勧めします。それ以外の場合は、そのドメ インへの認証の失敗を回避するために、GUI からドメインに再参加する必要があります。 (注)

- ステップ **1** Cisco ISE GUI で [メニュー(Menu)] アイコン( )をクリックして、 **[**管理(**Administration**)**]** > **[**シス テム(**System**)**]** > **[**管理者アクセス(**Admin Access**)**]** > **[**管理者(**Administrators**)**]** > **[**管理者ユーザー (**Admin Users**)**]** > **[**追加(**Add**)**]** を選択します。
- ステップ **2** [追加(Add)] ドロップダウンリストから、次のオプションのいずれかを選択します。

### • 管理者ユーザーの作成

[管理者ユーザーの作成 (Create an Admin User) ]を選択した場合は、[新しい管理者 (New Administrator) ] ウィンドウが表示されます。このウィンドウから新しい管理者ユーザーのアカウント情報を設定でき ます。

• ネットワーク アクセス ユーザーからの選択(**Select from Network Access Users**)

[ネットワークアクセスユーザーからの選択(Select from Network Access Users)] を選択した場合、現 在のユーザーのリストが表示され、そこからユーザーを選択できます。次に、このユーザーに対応す る [管理者ユーザー(Admin User)] ウィンドウが表示されます。

ステップ **3** フィールドに値を入力します。[名前(Name)] フィールドでサポートされる文字は次のとおりです:# \$ '  $( ) * + - \frac{1}{2}$  /  $\omega$   $_{\circ}$ 

> 管理者ユーザー名は一意にする必要があります。既存のユーザー名を入力した場合は、次のメッセージが エラー ポップアップ ウィンドウに表示されます。

User can't be created. A User with that name already exists.

ステップ **4** [送信(Submit)] をクリックして、新しい管理者を Cisco ISE 内部データベースに作成します。

### 関連トピック

読み取り専用管理ポリシー (259 ページ) 読み取り専用管理者のメニュー アクセスのカスタマイズ (260 ページ)

# **Cisco ISE** 管理者グループ

管理者グループは、Cisco ISEのロールベースアクセスコントロール(RBAC)グループです。 同じグループに属するすべての管理者は、共通の ID を共有し、同じ権限を持ちます。特定の 管理者グループのメンバーとしての管理者のIDは、許可ポリシーの条件として使用できます。 管理者は、複数の管理者グループに属することができます。

どのアクセスレベルの管理者アカウントでも、管理者がアクセスできるすべてのウィンドウ の、権限を持つオブジェクトを変更または削除できます。

Cisco ISE セキュリティモデルでは、管理者が、その管理者が持っている同じ権限セットが含 まれる管理者グループを作成することが制限されます。付与される権限は、Cisco ISE データ ベースで定義されているユーザーの管理ロールに基づいています。このようにして、管理者グ ループは、Cisco ISE システムにアクセスするための権限を定義する基礎を形成します。

次の表に、Cisco ISE で事前定義された管理者グループ、およびこれらのグループのメンバー が実行できるタスクを示します。

| 管理者グループロール アクセス レベル |                                        | 権限                                                                                                    | 制約事項                                                                                              |
|---------------------|----------------------------------------|----------------------------------------------------------------------------------------------------|---------------------------------------------------------------------------------------------------|
| カスタマイズ管理者           | スポンサー、ゲスト、<br>およびパーソナルデバ<br>イスポータルの管理。 | • ゲストおよびスポ<br>ンサー アクセス<br>の設定。<br>• ゲスト アクセス<br>設定の管理。<br>・エンドユーザー<br>Webポータルの管<br>琕。                       | • Cisco ISE のすべ<br>てのポリシー管<br>理、ID 管理、ま<br>たはシステムレベ<br>ルの設定タスクを<br>実行できません。<br>・レポートを表示で<br>きません。 |
| ヘルプデスク管理者           | クエリのモニターリン<br>グおよびトラブル<br>シューティング操作    | • すべてのレポート<br>の実行。<br>•すべてのトラブル<br>シューティング<br>フローの実行。<br>• Cisco ISE ダッ<br>シュボードとライ<br>ブログの表示。<br>•アラームの表示。 | レポート、トラブル<br>シューティングフ<br>ロー、ライブ認証、ま<br>たはアラームの作成、<br>更新、または削除は実<br>行できません。                        |

表 **<sup>1</sup> : Cisco ISE** 管理者グループ、アクセス レベル、権限、および制約事項

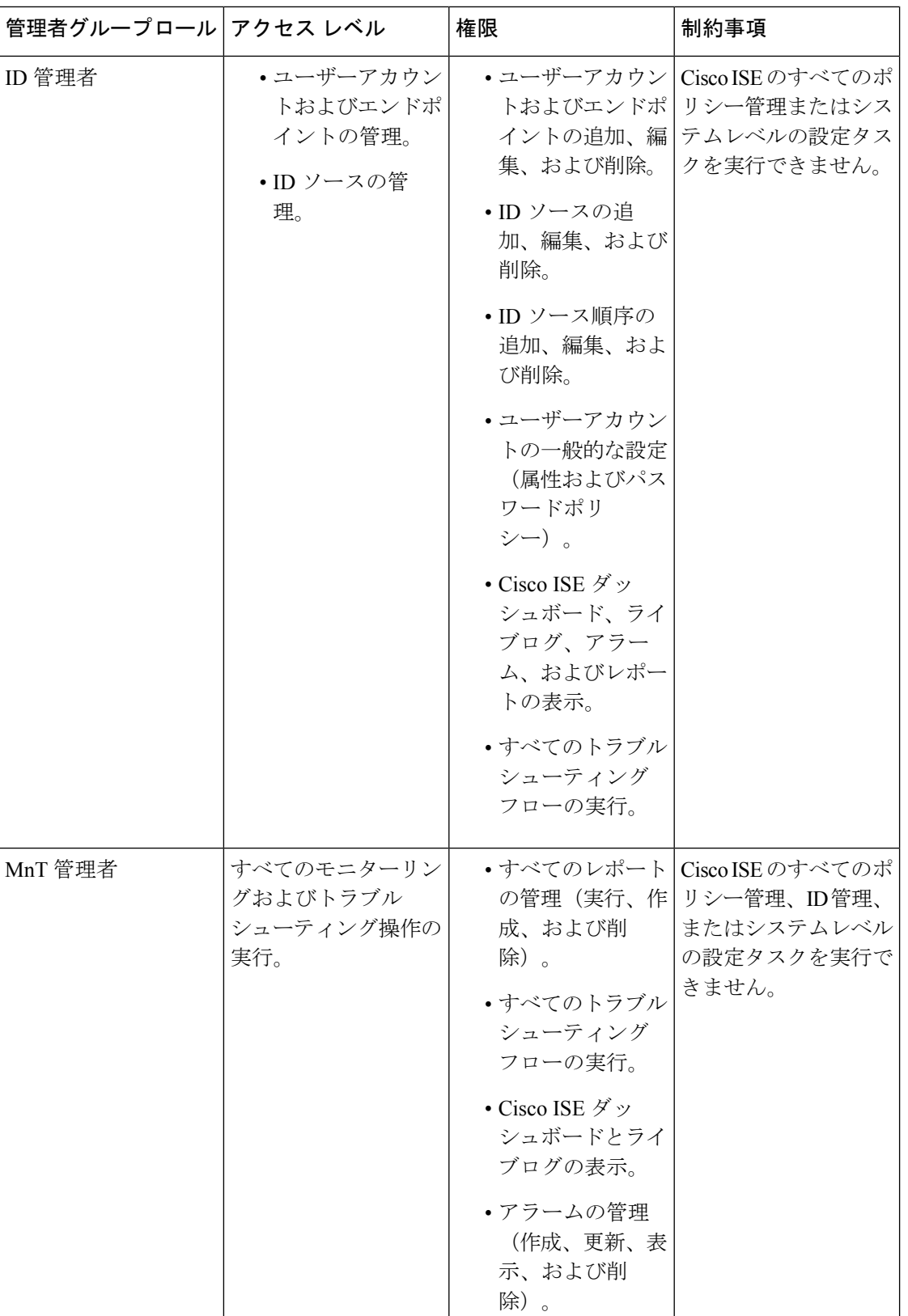

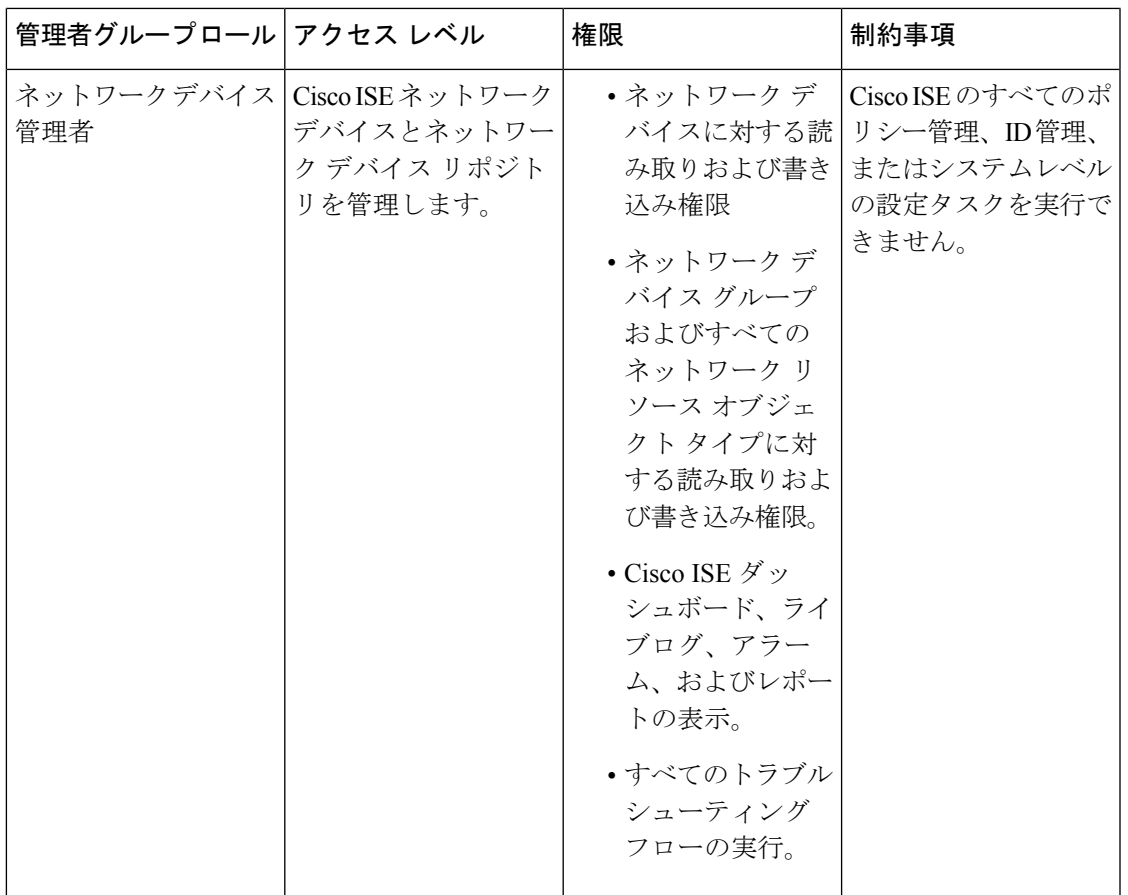

 $\mathbf{l}$ 

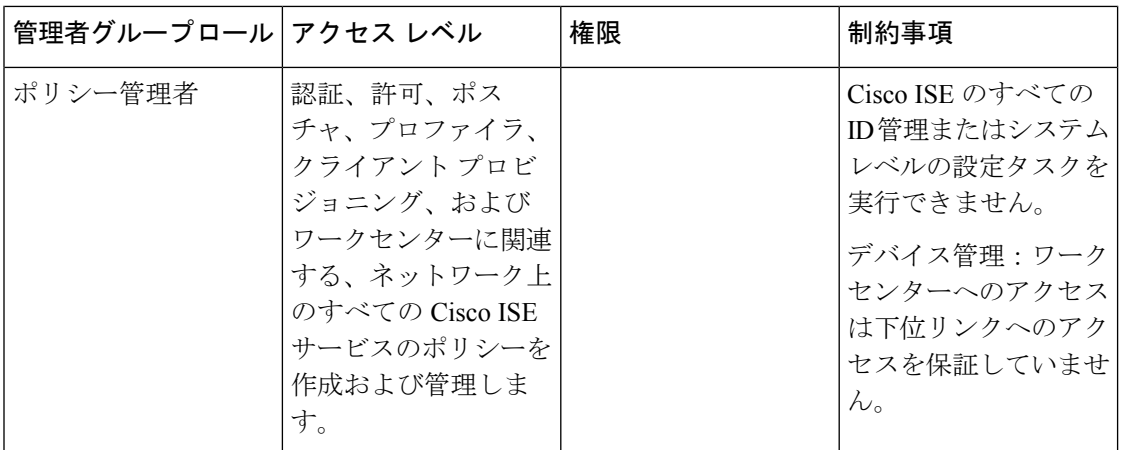

I

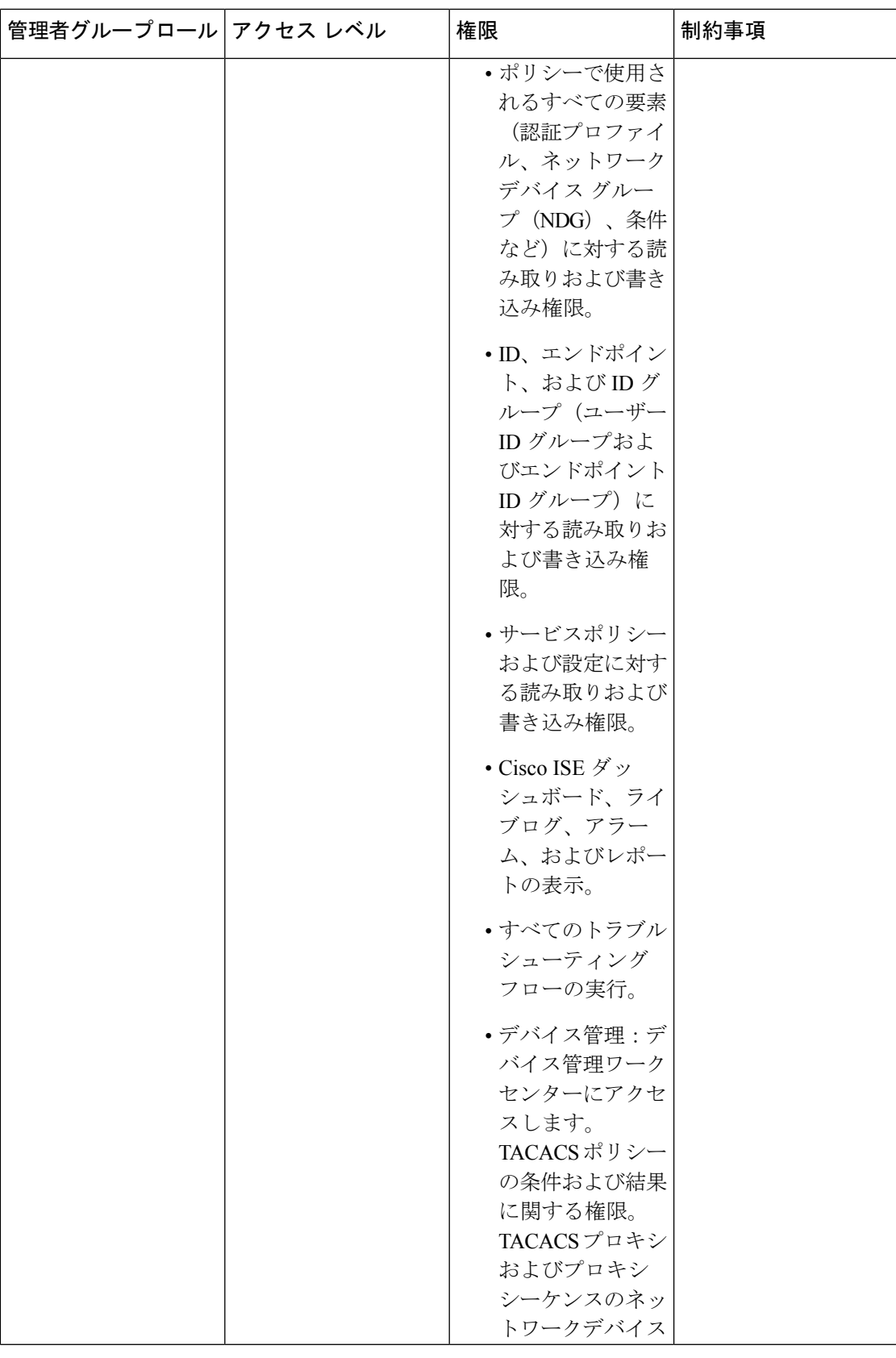

**11**

I

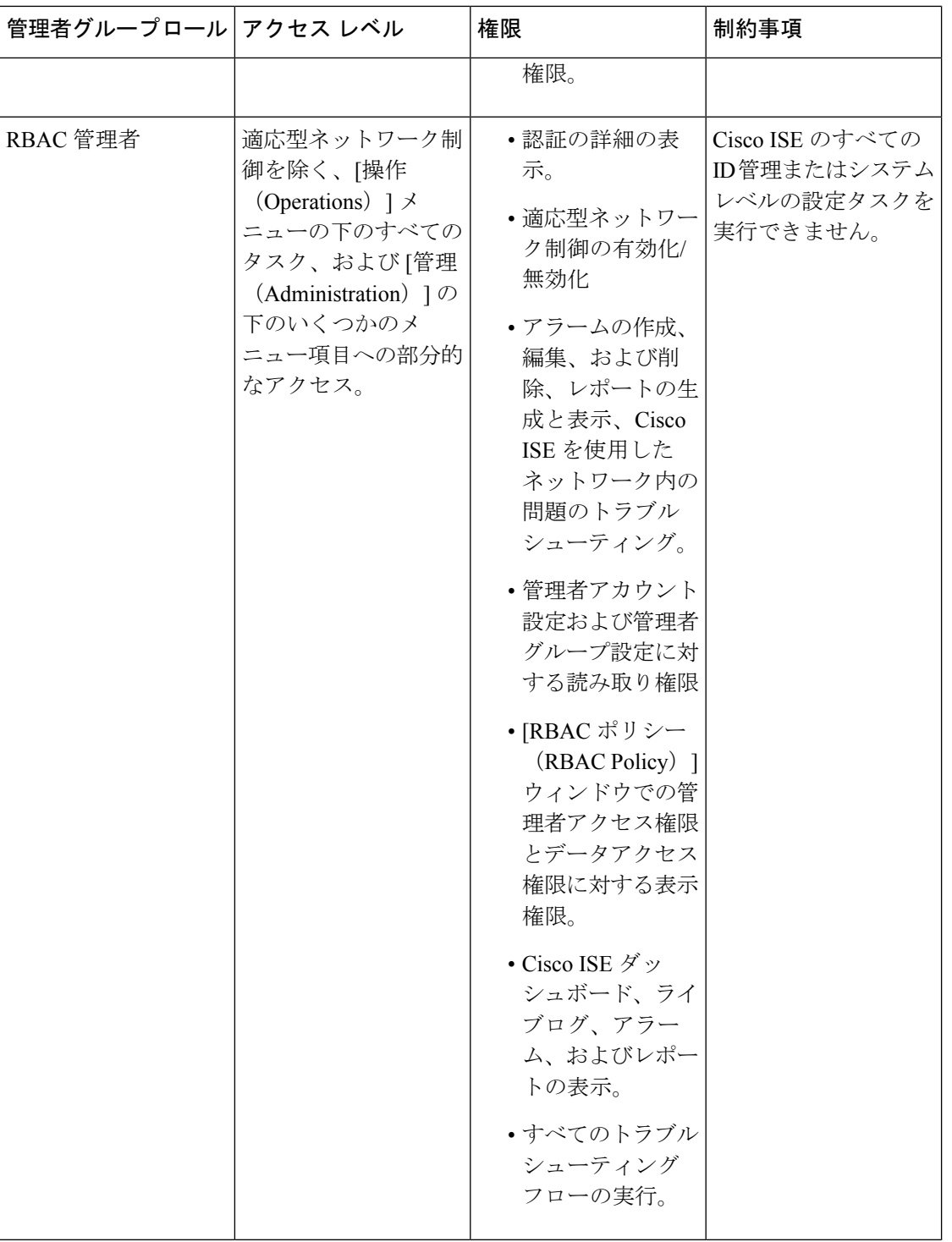

**12**

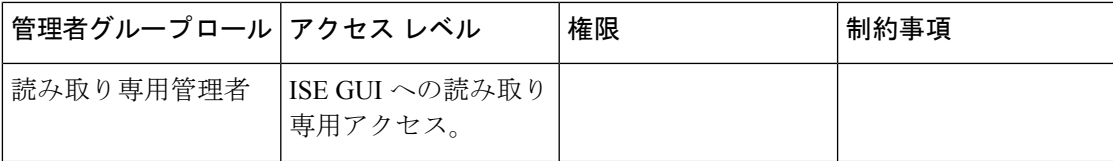

 $\mathbf{l}$ 

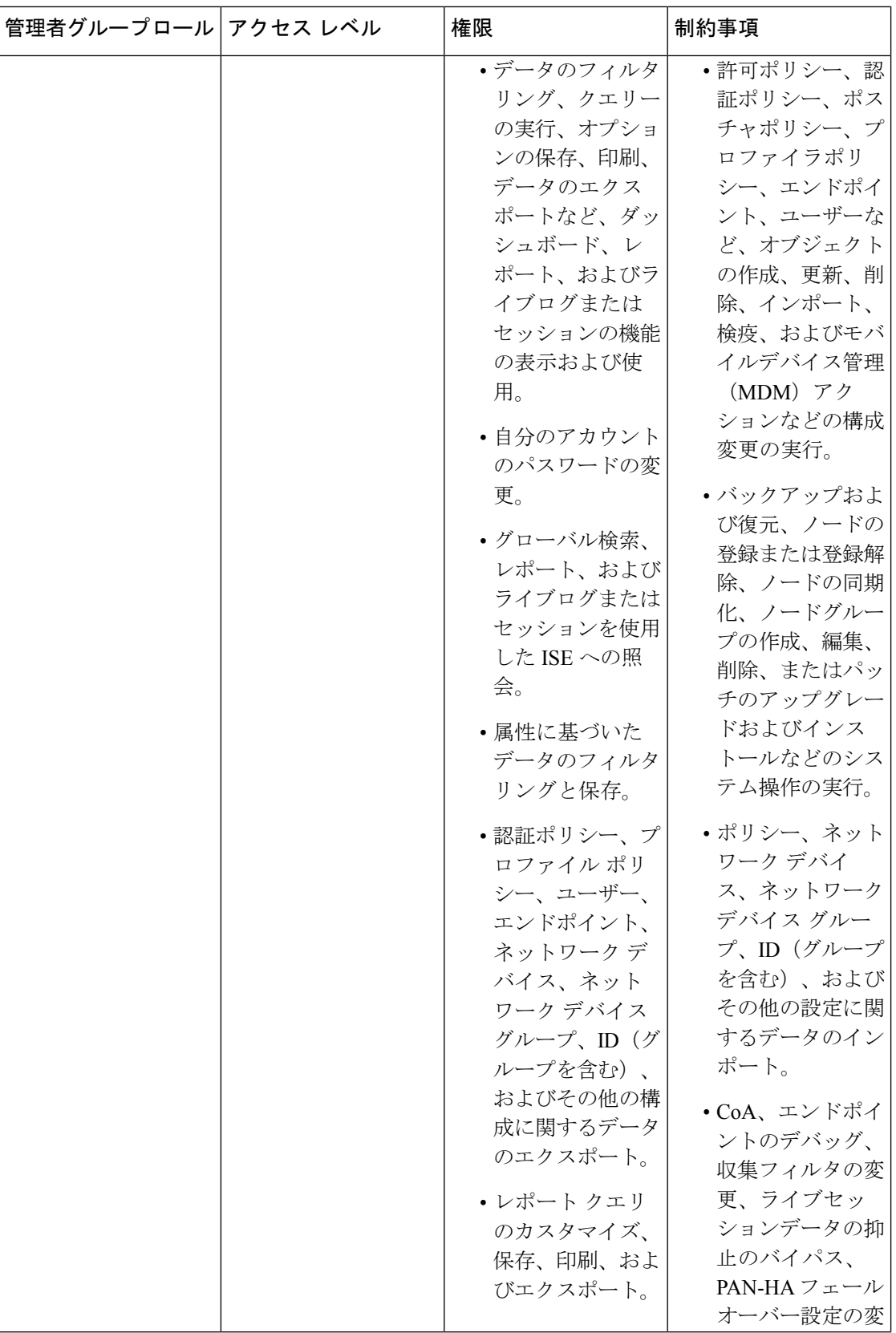

**14**

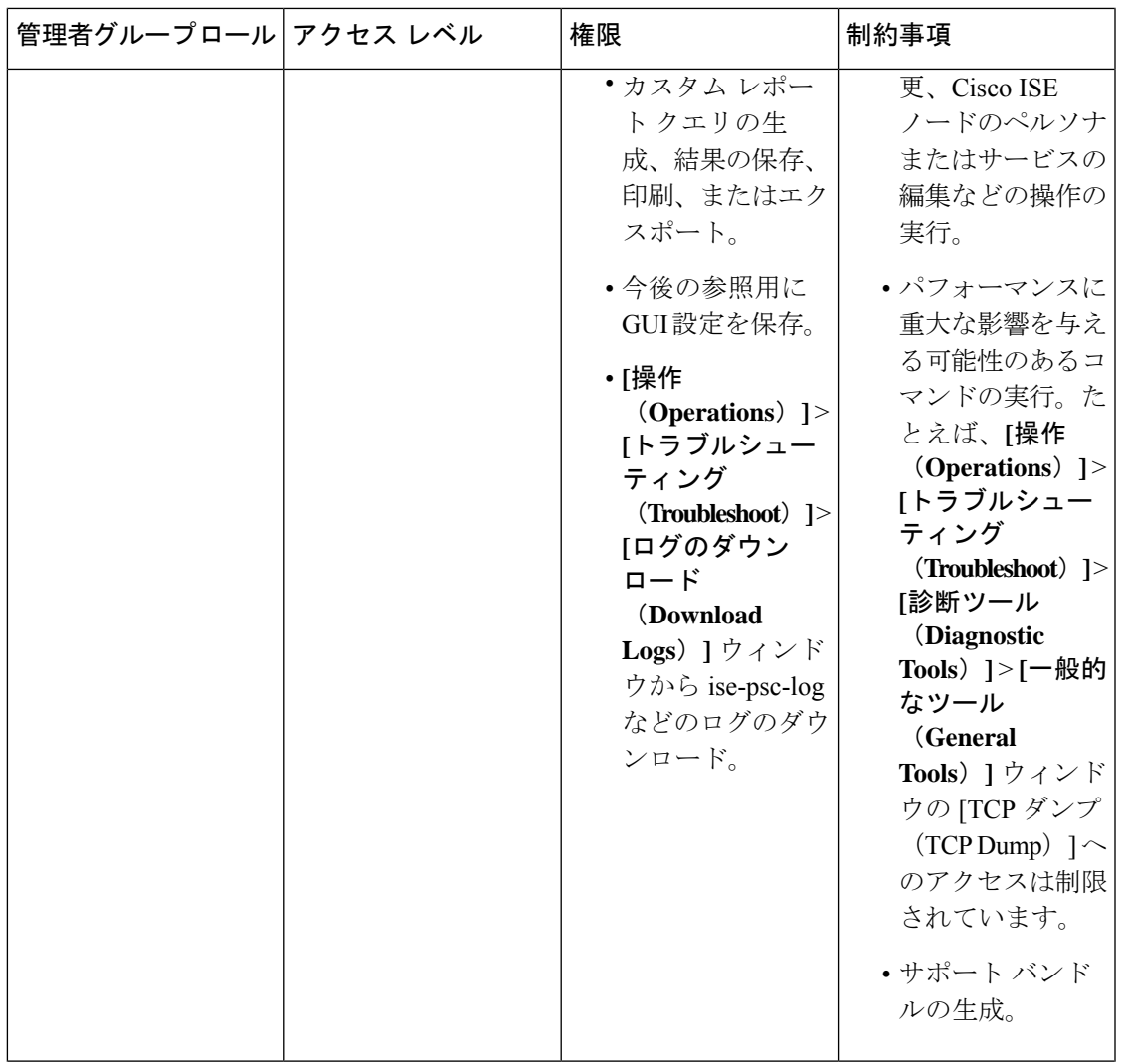

 $\mathbf I$ 

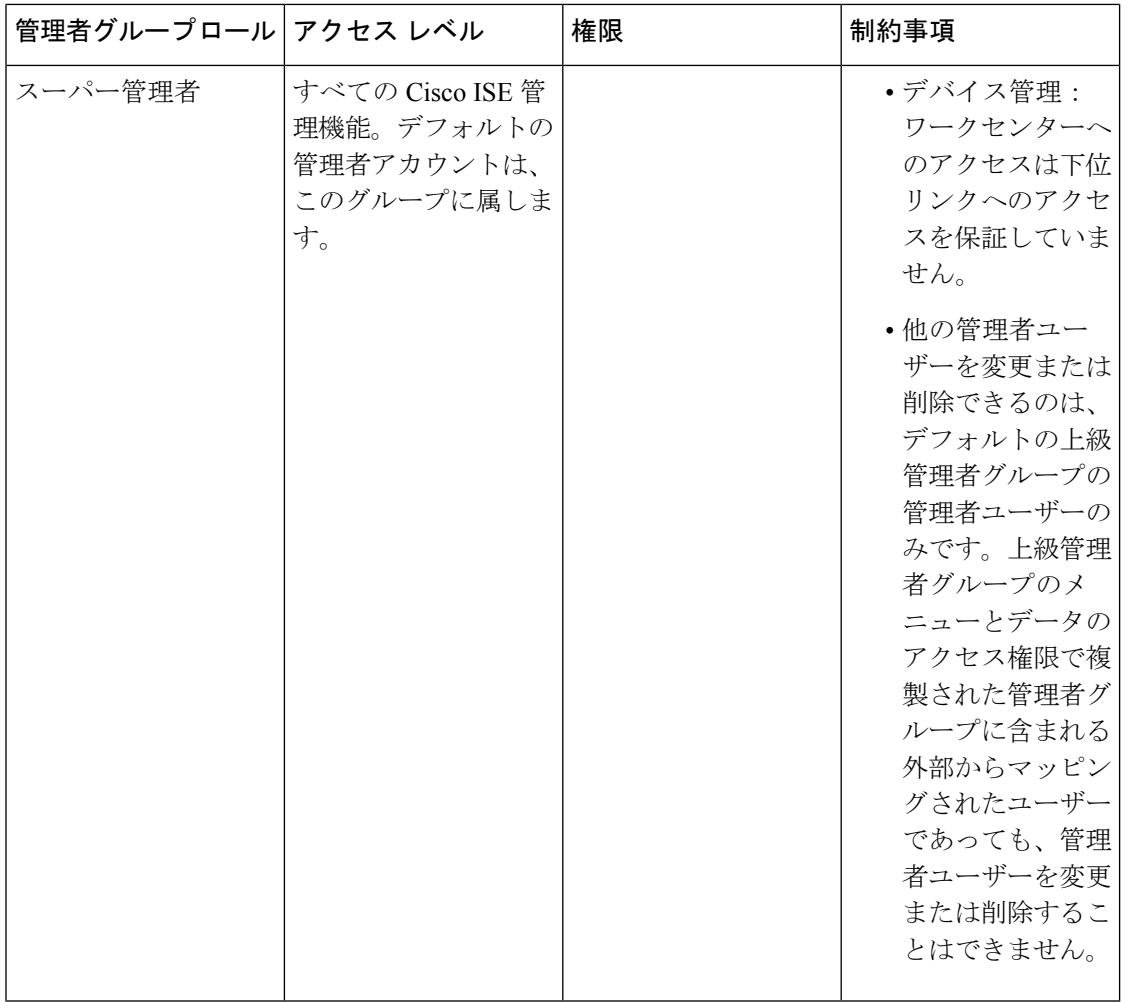

 $\mathbf I$ 

**16**

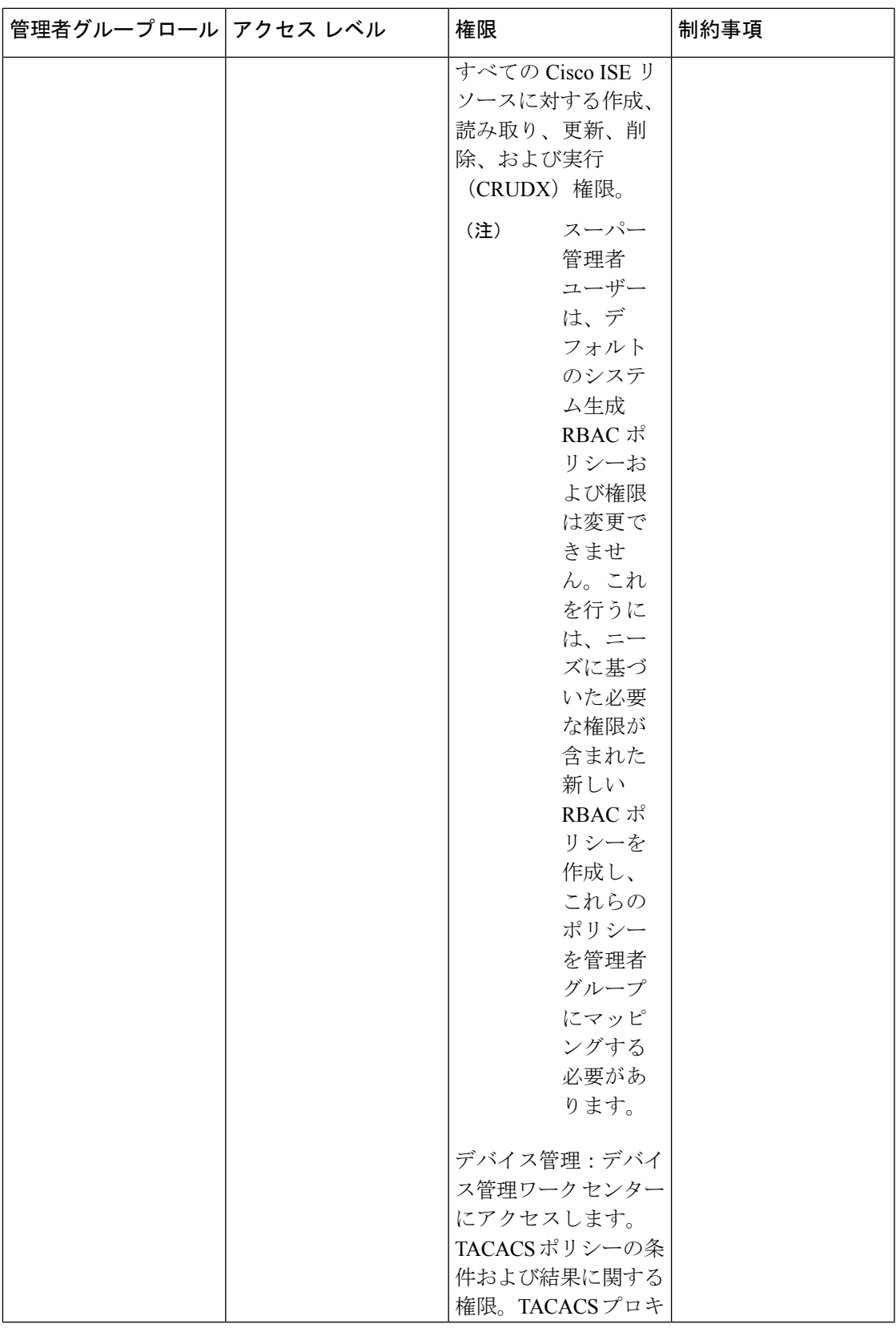

 $\mathbf I$ 

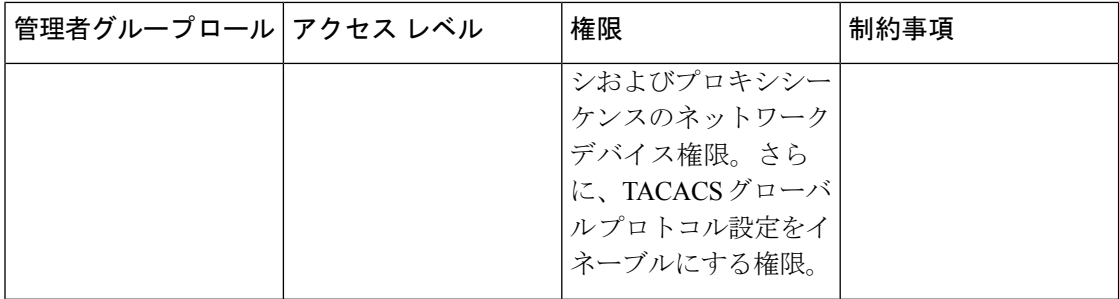

 $\mathbf I$ 

**18**

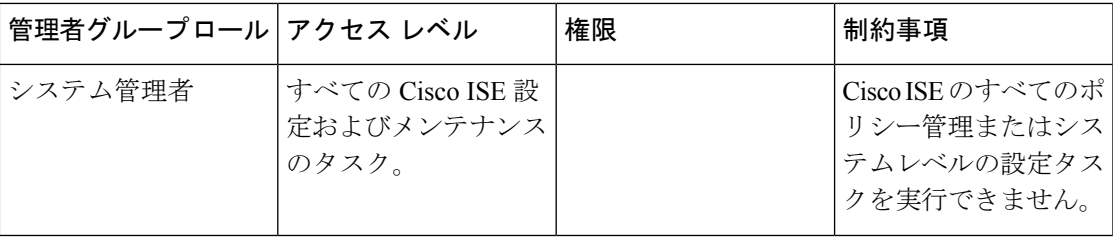

I

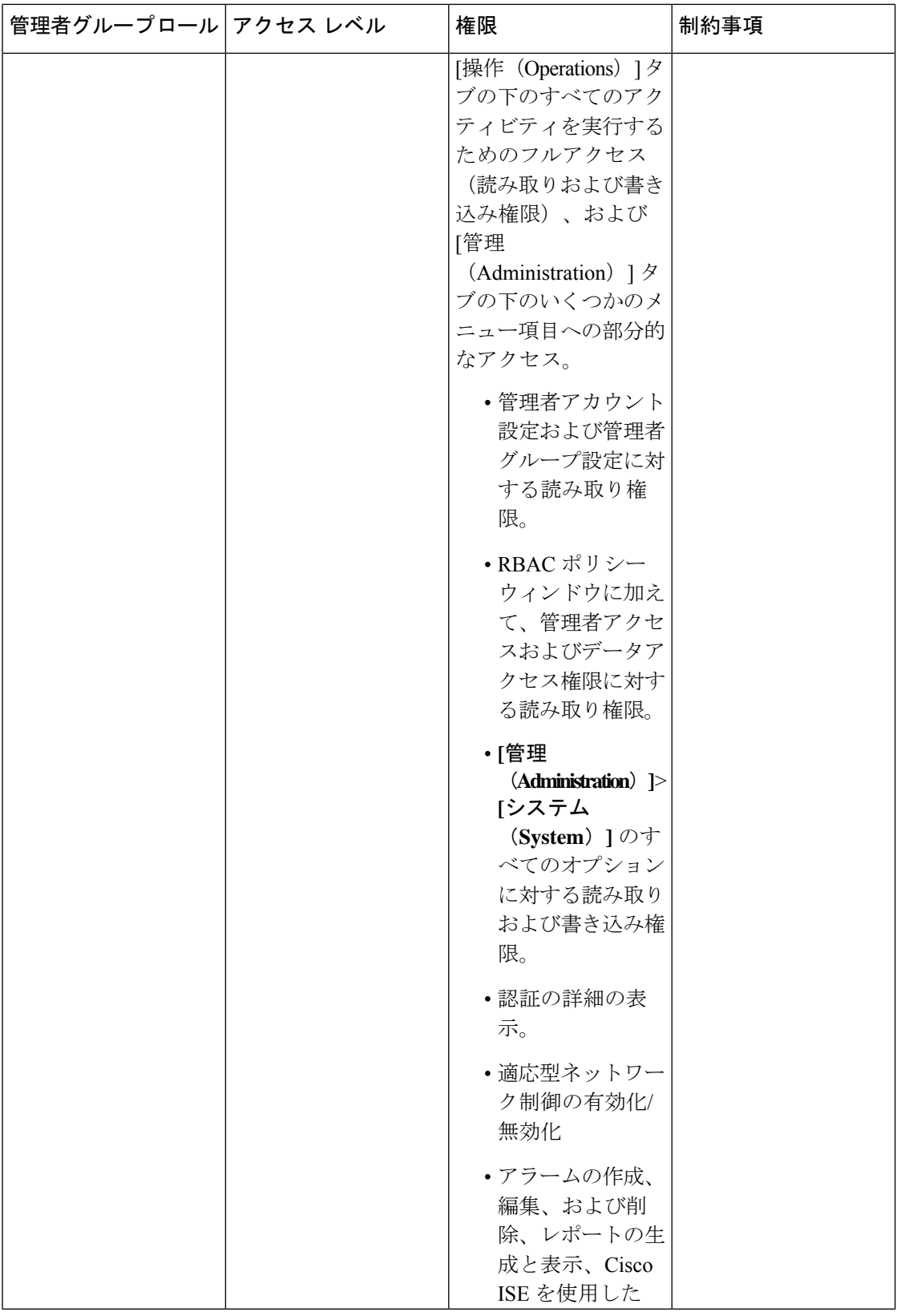

 $\mathbf I$ 

**20**

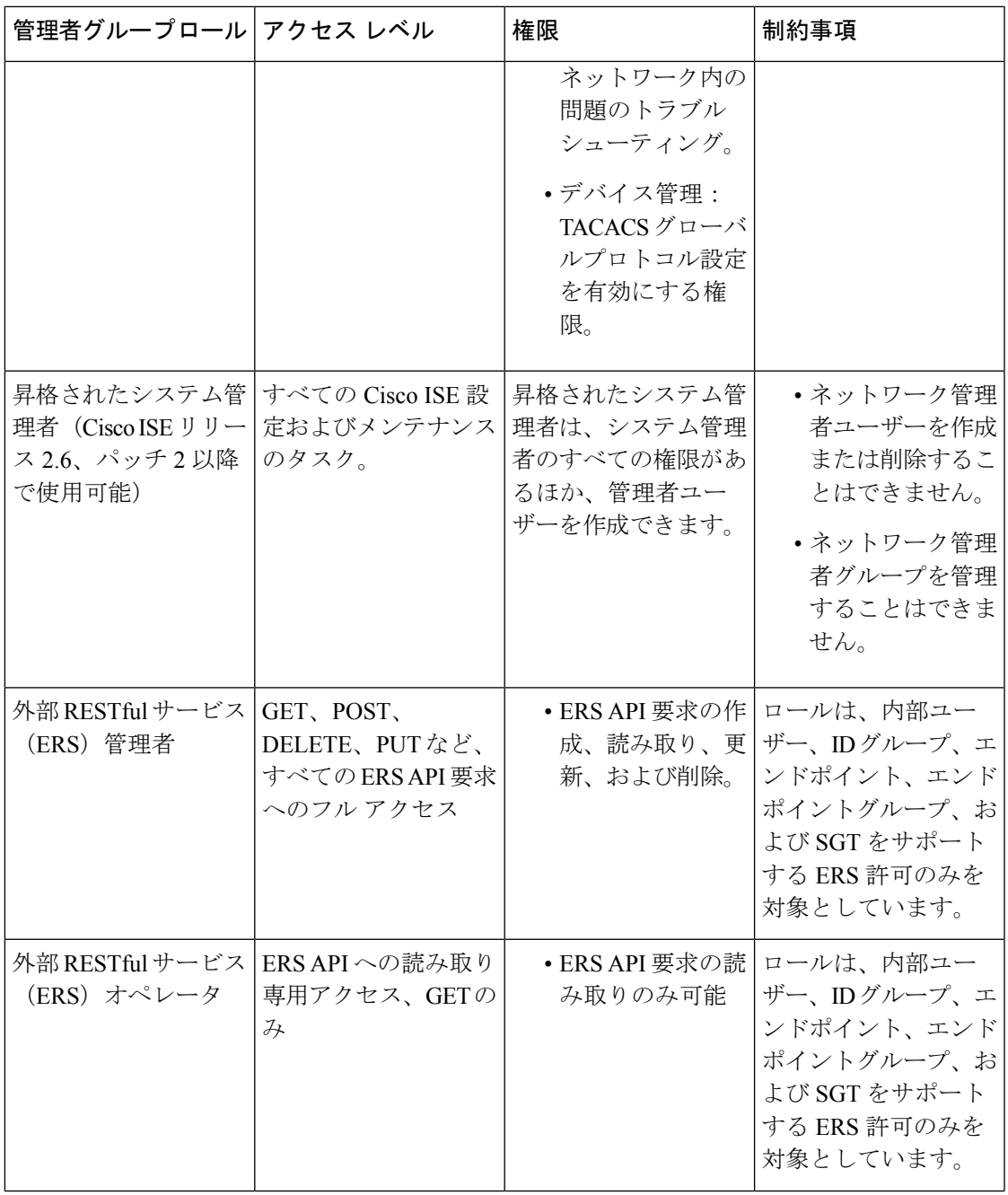

 $\mathbf I$ 

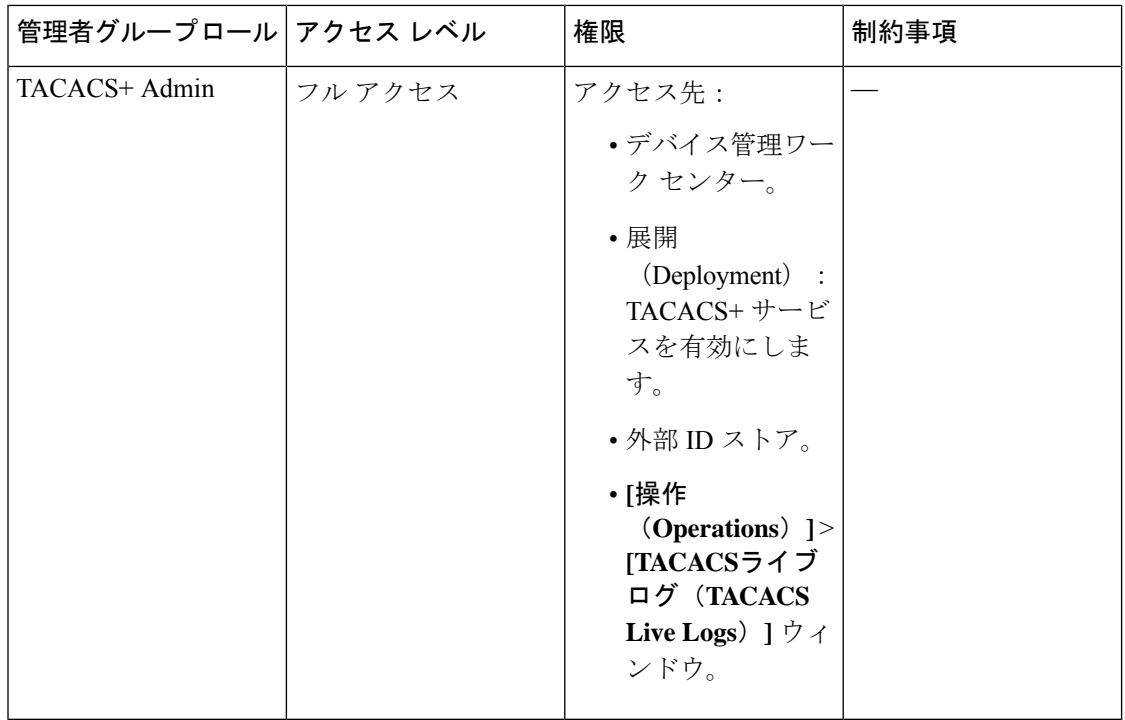

### 関連トピック

Cisco ISE 管理者 (3 ページ)

## 管理者グループの作成

[管理者グループ (Admin Groups) ]ウィンドウでは、Cisco ISE ネットワーク管理者グループを 表示、作成、変更、削除、複製、またはフィルタリングできます。

### 始める前に

外部管理者グループ タイプを設定するには、1 つ以上の外部 ID ストアが指定されている必要 があります。

- ステップ **1** Cisco ISE GUI で [メニュー(Menu)] アイコン( )をクリックして、 **[**管理(**Administration**)**]** > **[**シス テム(**System**)**]** > **[**管理者アクセス(**Admin Access**)**]** > **[**管理者(**Administrators**)**]** > **[**管理者グループ (**Admin Groups**)**]**の順に選択します。
- ステップ2 [追加 (Add) ] をクリックして名前と説明を入力します。 [名前 (Name) ] フィールドでサポートされる特殊文字は次のとおりです:スペース、# \$ & ' () \* + -。/ @  $-$ <sup>o</sup>
- ステップ **3** 対応するチェックボックスをオンにして、設定する管理者グループの [タイプ(Type)] を指定します。
	- [内部(Internal)]:このグループタイプに割り当てられた管理者は、Cisco ISE 内部データベースに保 存されたクレデンシャルに対して認証を行います。

**22**

- [外部(External)]:このグループに割り当てられた管理者は、[管理(Administration)] > [システム (System)] > [管理者アクセス(Admin Access)] > [認証(Authentication)] > [認証方式(Authentication Method)] ウィンドウで選択した外部アイデンティティストアに保存されているクレデンシャルに対 して認証を行います。必要に応じて、外部グループを指定できます。
- 内部ユーザーに認証用の外部 ID ストアが設定されている場合、内部ユーザーは ISE 管理者用 ポータルにログインするときに、その外部 ID ストアを [IDソース(Identity Source)] として選 択する必要があります。[内部IDソース(InternalIdentitySource)]を選択すると認証が失敗しま す。 (注)
- ステップ **4** [メンバーユーザー(Member Users)] エリアの [追加(Add)] をクリックして、ユーザーをこの管理者グ ループに追加します。ユーザーを管理者グループから削除するには、削除するユーザーに対応するチェッ クボックスをオンにして、[削除(Remove)] をクリックします。
- ステップ **5 [**送信(**Submit**)**]** をクリックします。

## **Cisco ISE** への管理アクセス

Cisco ISE 管理者は、自分が属する管理者グループに基づいてさまざまな管理タスクを実行で きます。これらの管理タスクは重要です。ネットワーク内の Cisco ISE の管理が許可されてい るユーザーにのみ、管理アクセス権を付与します。

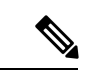

Cisco ISE サーバーがネットワークに追加されると、その Web インターフェイスが起動した後 に実行状態になるとマークされます。ただし、ポスチャサービスなどの一部のアドバンスド サービスが使用可能になるまでに時間がかかる場合があるため、すべてのサービスが完全に動 作するまでに時間がかかることがあります。 (注)

### 管理アクセスの方法

Cisco ISE サーバーには、いくつかの方法で接続することができます。ポリシー管理ノード (PAN)は、管理者ポータルを実行します。ログインするには管理者パスワードが必要です。 他のISEペルソナサーバーには、CLIを実行するSSHまたはコンソールを通じてアクセスでき ます。ここでは、各接続タイプで利用可能なプロセスとパスワードのオプションについて説明 します。

• [管理者パスワード(Admin password)]:インストール時に作成した Cisco ISE 管理者ユー ザーのタイムアウトは、デフォルトで45日間です。**[**管理(**Administration**)**]** > **[**システム (**System**)**]** > **[**管理者設定(**Admin Settings**)**]** からパスワードの有効期間をオフにする と、これを回避できます。[パスワードポリシー(Password Policy)] タブをクリックし、 [パスワードライフタイム(Password Lifetime)] で [管理パスワードの有効期限 (Administrative passwords expire)] チェックボックスをオフにします。

この操作を行わないと、パスワードの有効期限が切れます。管理者パスワードは CLI で **application reset-passwd** コマンドを実行してリセットできます。CLI にアクセスするコン ソールに接続するか、またはブートオプションメニューにアクセスするISEイメージファ イルを再起動することにより、管理者パスワードをリセットできます。

- [CLI パスワード(CLI password)]:CLI パスワードはインストール時に指定する必要があ ります。無効なパスワードが原因で CLI へのログインに問題がある場合は、CLI パスワー ドをリセットできます。コンソールに接続し、**password** CLI コマンドを実行して、パス ワードをリセットします。詳細については、『Cisco Identity Services Engine CLI [リファレ](https://www.cisco.com/c/en/us/support/security/identity-services-engine/products-command-reference-list.html) [ンスガイド』](https://www.cisco.com/c/en/us/support/security/identity-services-engine/products-command-reference-list.html)を参照してください。
- [CLIへのSSHアクセス (SSH access to the CLI) ]: インストール中またはインストール後に **service sshd**コマンドを使用して、SSHアクセスを有効にすることができます。また、SSH 接続でキーを使用するように強制することもできます。この場合、ネットワークデバイス すべてへの SSH 接続にもそのキーを使用します。詳細については、SSH [キーの検証](b_ise_admin_3_1_chapter11.pdf#nameddest=unique_13)を参 照してください。SSH キーで Diffie-Hellman アルゴリズムの使用を強制できます。ECDSA キーは、SSH キーではサポートされないことに注意してください。

### **Cisco ISE** でのロールベースの管理者アクセス コントロール

Cisco ISE では、管理権限を制限することでセキュリティを確保するロールベース アクセス コ ントロール(RBAC)ポリシーが提供されます。RBAC ポリシーは、ロールおよび権限を定義 するためにデフォルトの管理者グループに関連付けられています。標準的な権限セット(メ ニューおよびデータアクセス)が、事前定義された管理者グループそれぞれとペアになってお り、それによって、関連付けられたロールおよび職務機能と整合性がとられています。

ユーザーインターフェイスにある一部の機能には、使用するために特定の権限が必要です。あ る機能が使用できない場合、または特定のタスクの実行が許可されない場合、その機能を利用 するタスクを実行するのに必要な権限が自分の管理者グループにない場合があります。

アクセスレベルに関係なく、すべての管理者アカウントは、管理者がアクセスできるすべての ウィンドウで、権限を持つオブジェクトを変更または削除できます。

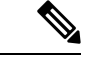

ネットワーク管理者または読み取り専用管理者の権限を持つシステム定義の管理者ユーザーの みが、ユーザーグループに含まれていないアイデンティティベースのユーザーを表示できま す。これらの権限なしで作成した管理者は、それぞれのユーザーを表示することはできませ  $h_{\circ}$ (注)

### ロールベースの権限

Cisco ISE ではメニューおよびデータレベルの権限を設定することができます。これらは、メ ニューアクセス権限とデータアクセス権限と呼ばれます。

メニューアクセス権限により、Cisco ISE管理インターフェイスのメニューおよびサブメニュー 項目を表示または非表示にすることができます。この機能によって、メニューレベルのアクセ スを制限または有効にすることができるように権限を作成することができます。

データアクセス権限により、Cisco ISE インターフェイスの管理者グループ、ユーザー ID グ ループ、エンドポイント ID グループ、ロケーション、およびデバイスタイプのデータへ、読 み取り/書き込みアクセス権、読み取り専用アクセス権、またはアクセス権なしを付与できま す。

### **RBAC** ポリシー

RBAC ポリシーにより、管理者にメニュー項目やその他の ID グループ データ要素への特定の タイプのアクセスを付与できるかどうかが決定されます。RBACポリシーを使用して、管理者 グループに基づく管理者に、メニュー項目または ID グループデータ要素へのアクセスを許可 または拒否できます。管理者は、管理者ポータルにログインすると、関連付けられている管理 者グループに定義されているポリシーおよび権限に基づいて、メニューおよびデータにアクセ スできます。

RBAC ポリシーは、管理者グループをメニュー アクセス権限とデータ アクセス権限にマッピ ングします。たとえば、ネットワーク管理者に[管理者アクセス(AdminAccess)]操作メニュー およびポリシーデータ要素を表示しないようにすることができます。これは、ネットワーク管 理者が関連付けられるカスタムRBACポリシーを管理者グループに作成することで実現できま す。

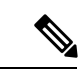

管理者アクセス用にカスタマイズされたRBACポリシーを使用している場合は、特定のデータ アクセスに関連するすべてのメニューアクセスが提供されていることを確認します。たとえ ば、ID またはポリシー管理者のデータ アクセス権を持つエンドポイントを追加または削除す るには、[ワークセンター(Work Center)] > [ネットワークアクセス(Network Access)] と [管 理 (Administration) ]>[IDの管理 (Identity Management) ]のメニューアクセスを指定する必要 があります。 (注)

### デフォルトのメニュー アクセス権限

Cisco ISE では、事前定義された一連の管理者グループに関連付けられた、すぐに使用できる 権限セットが用意されています。事前定義済みの管理者グループ権限により、任意の管理者グ ループのメンバーが、管理インターフェイス内のメニュー項目へのフルアクセス権または制限 されたアクセス権(メニューアクセスと呼ばれます)を持つように権限を設定したり、その他 の管理者グループのデータ アクセス要素の使用(データアクセスと呼ばれます)を管理者グ ループに委任するように権限を設定したりできます。これらの権限は、さまざまな管理者グ ループ用の RBAC ポリシーの策定にさらに使用できる再利用可能なエンティティです。Cisco ISE では、デフォルトの RBAC ポリシーですでに使用されている一連のシステム定義メニュー アクセス権限が用意されています。定義済みのメニュー アクセス権限とは別に、Cisco ISE で は RBAC ポリシーで使用できるカスタム メニュー アクセス権限を作成することができます。 キーアイコンはメニューとサブメニューのメニューアクセス権限を表し、クロス付きのキーア イコンは異なる RBAC グループのアクセス権限がないことを表します。

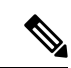

上級管理者ユーザーの場合、すべてのメニュー項目が使用可能です。その他の管理者ユーザー の場合、「メニューアクセス権限 (Menu Access Privileges) |カラムのすべてのメニュー項目は スタンドアロン展開、および分散展開におけるプライマリノードで使用可能です。分散展開の セカンダリノードの場合、[管理(Administration)]タブの下のメニュー項目は使用不可です。 (注)

表 **2 :** さまざまな管理者グループのデフォルトメニューアクセス許可

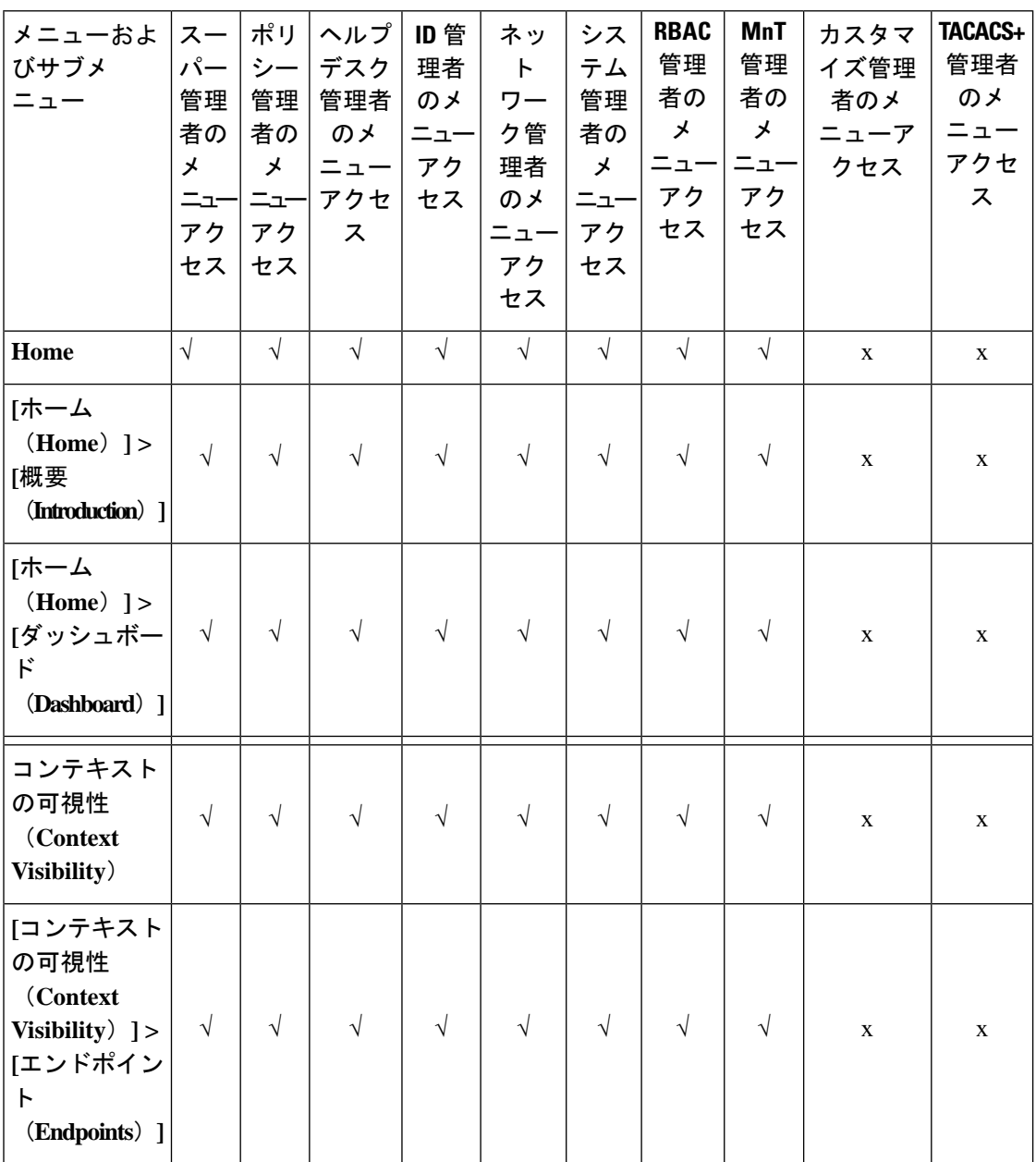

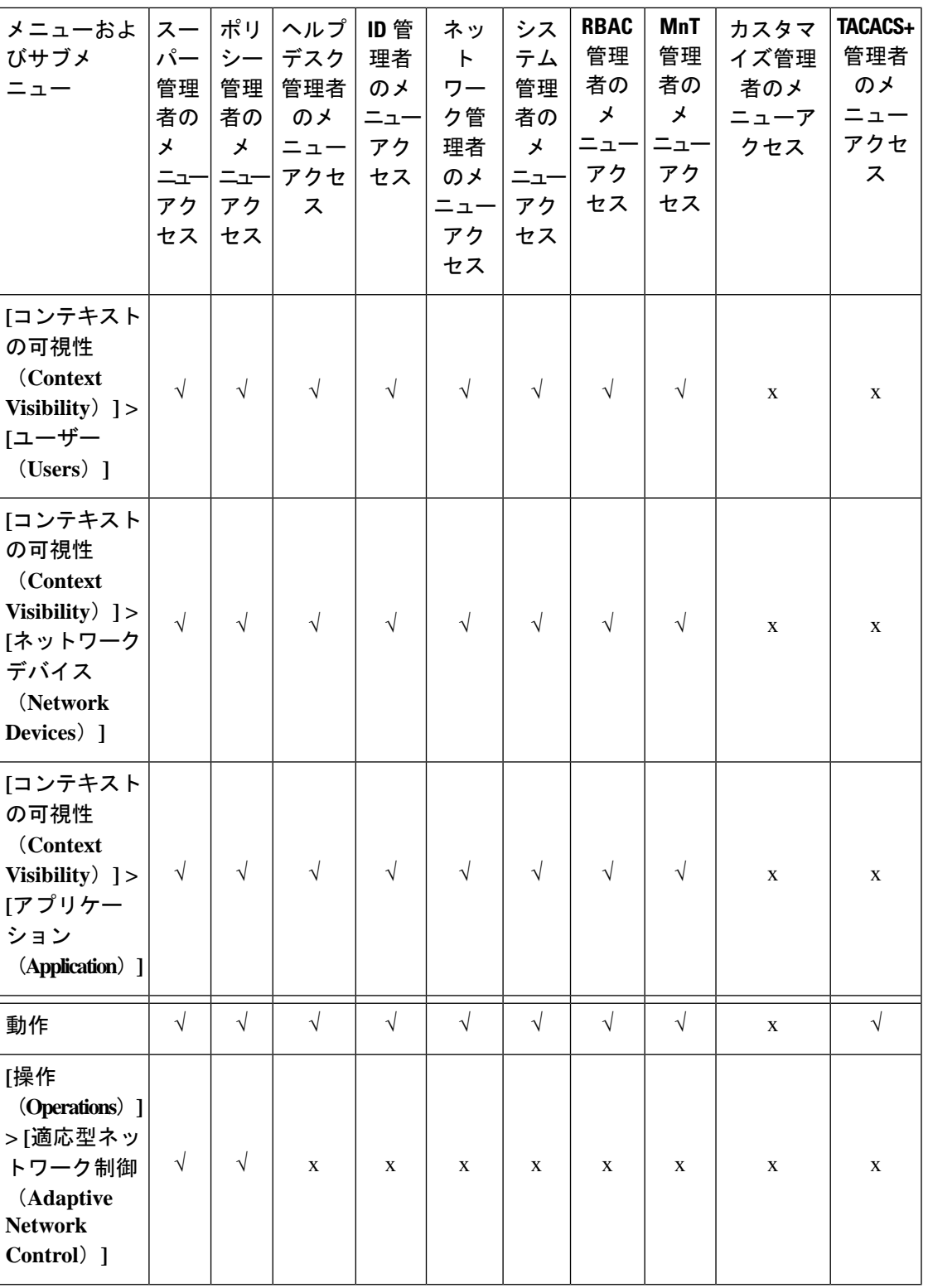

I

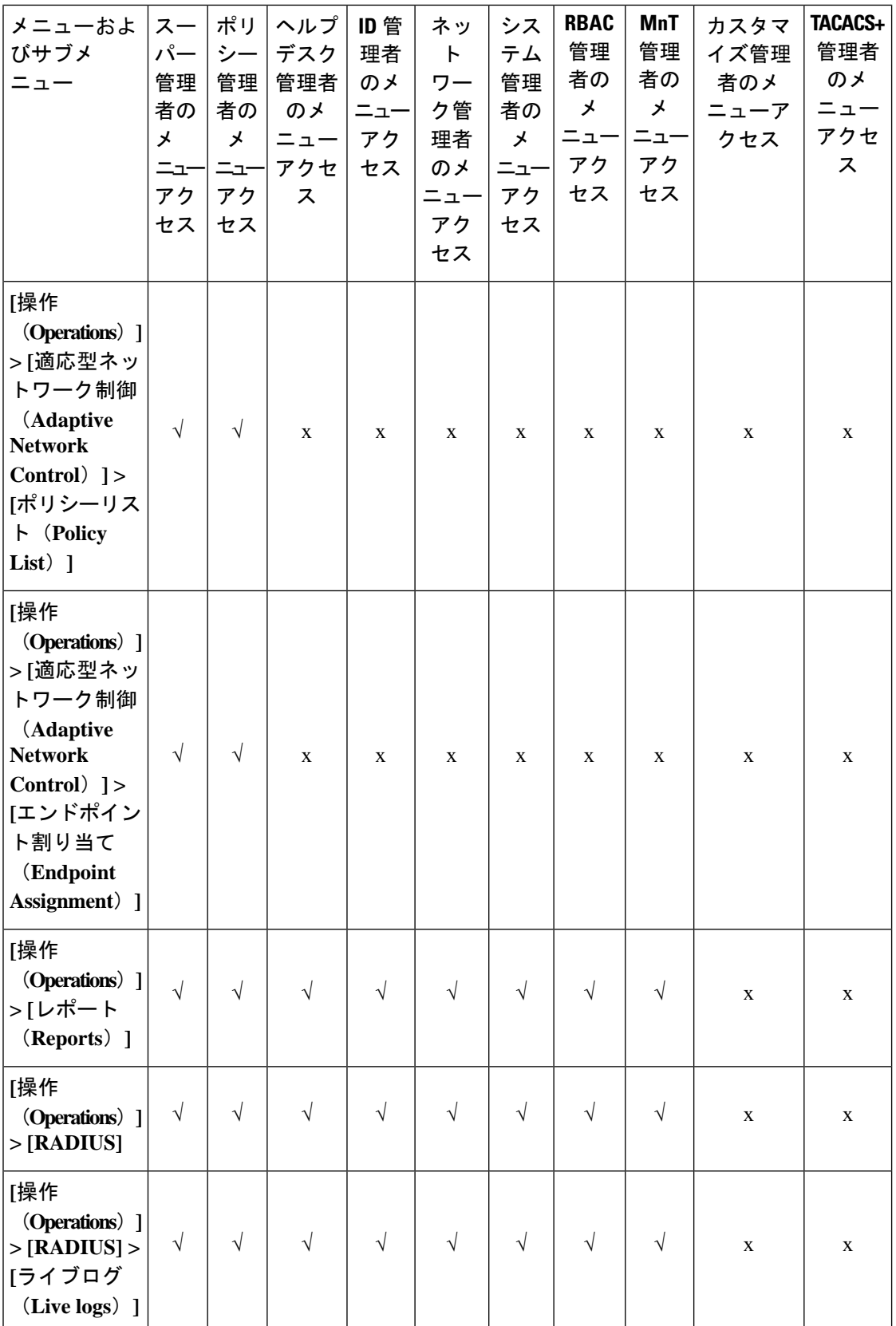

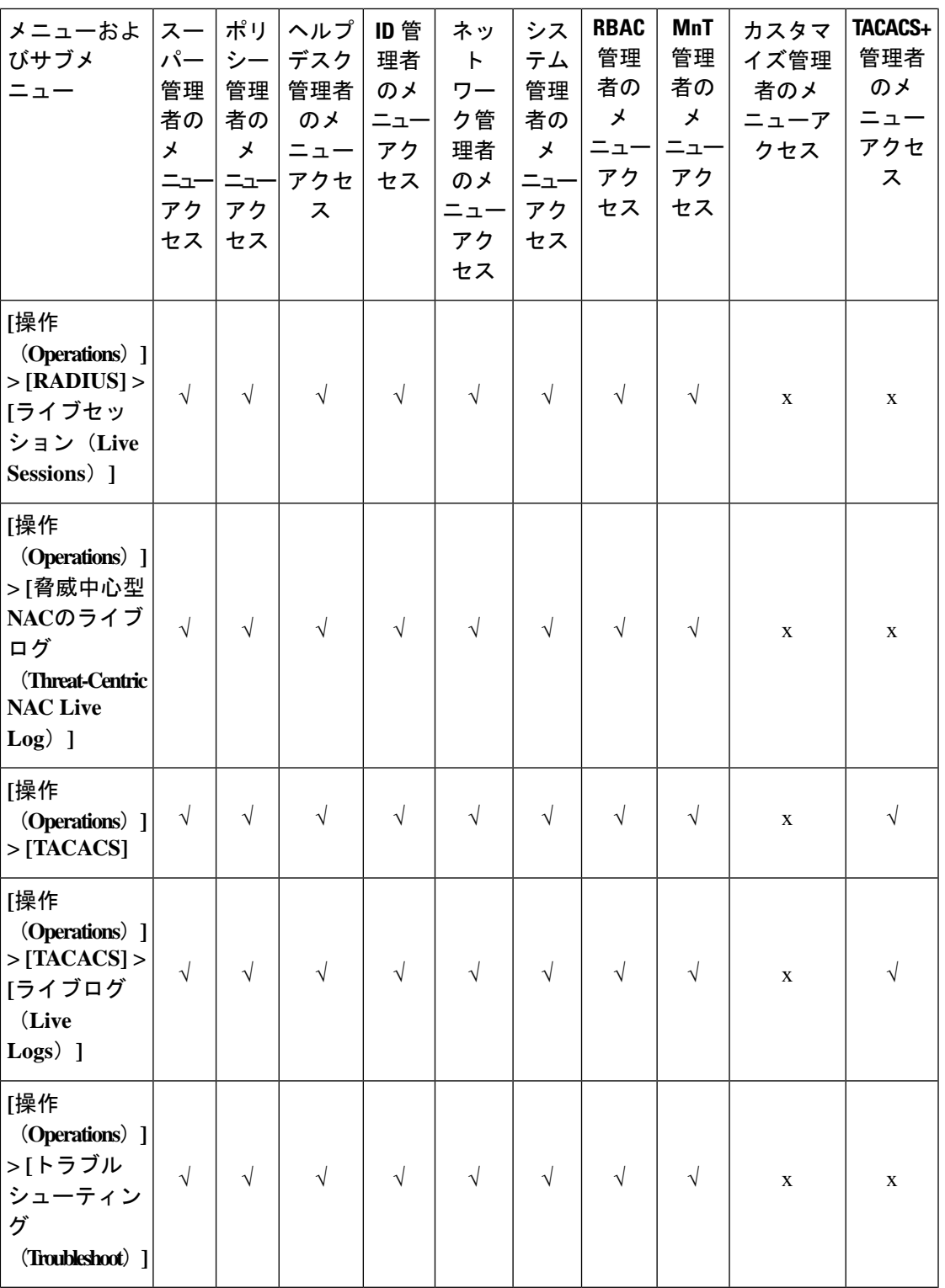

概要

 $\mathbf{l}$ 

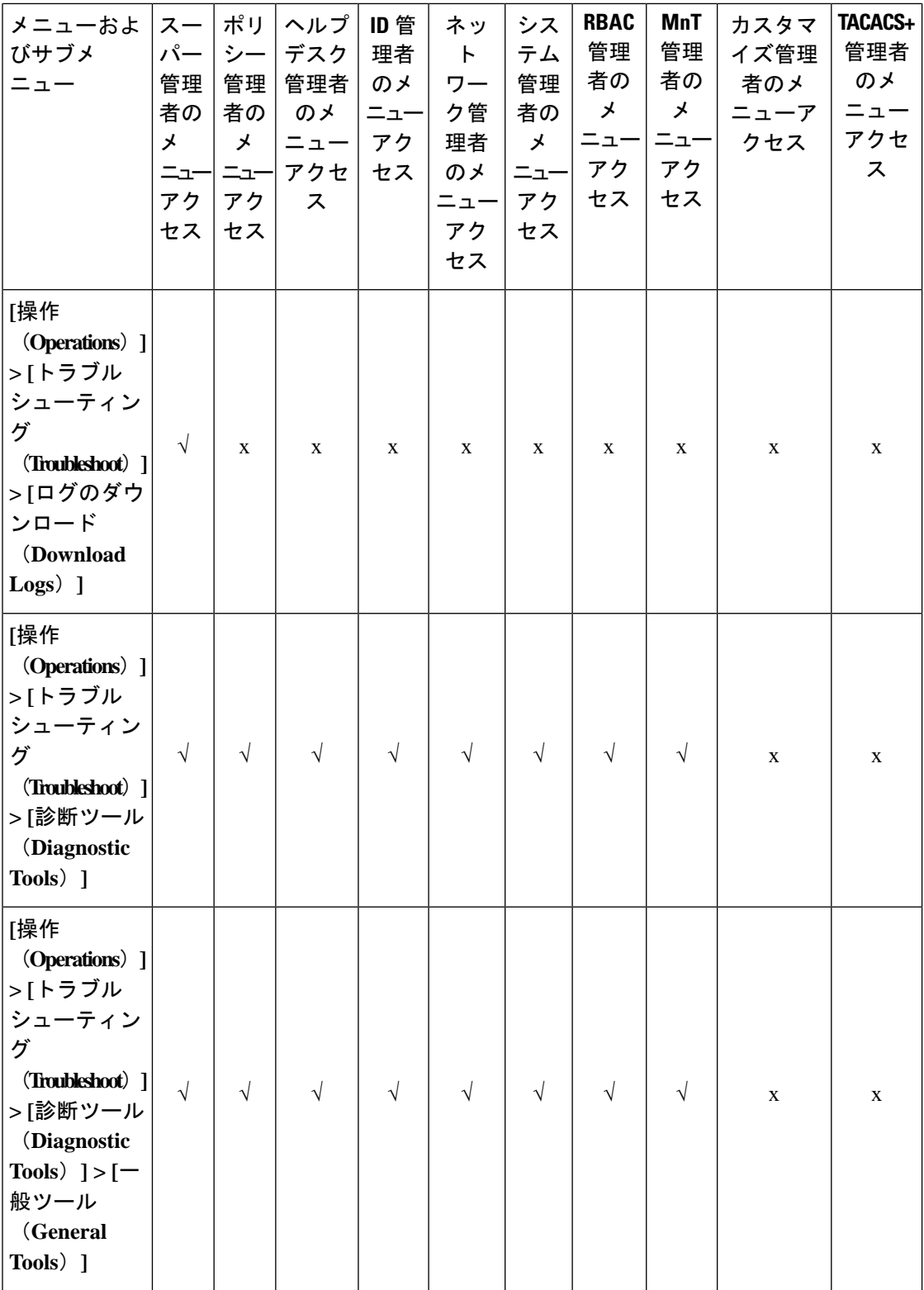

I

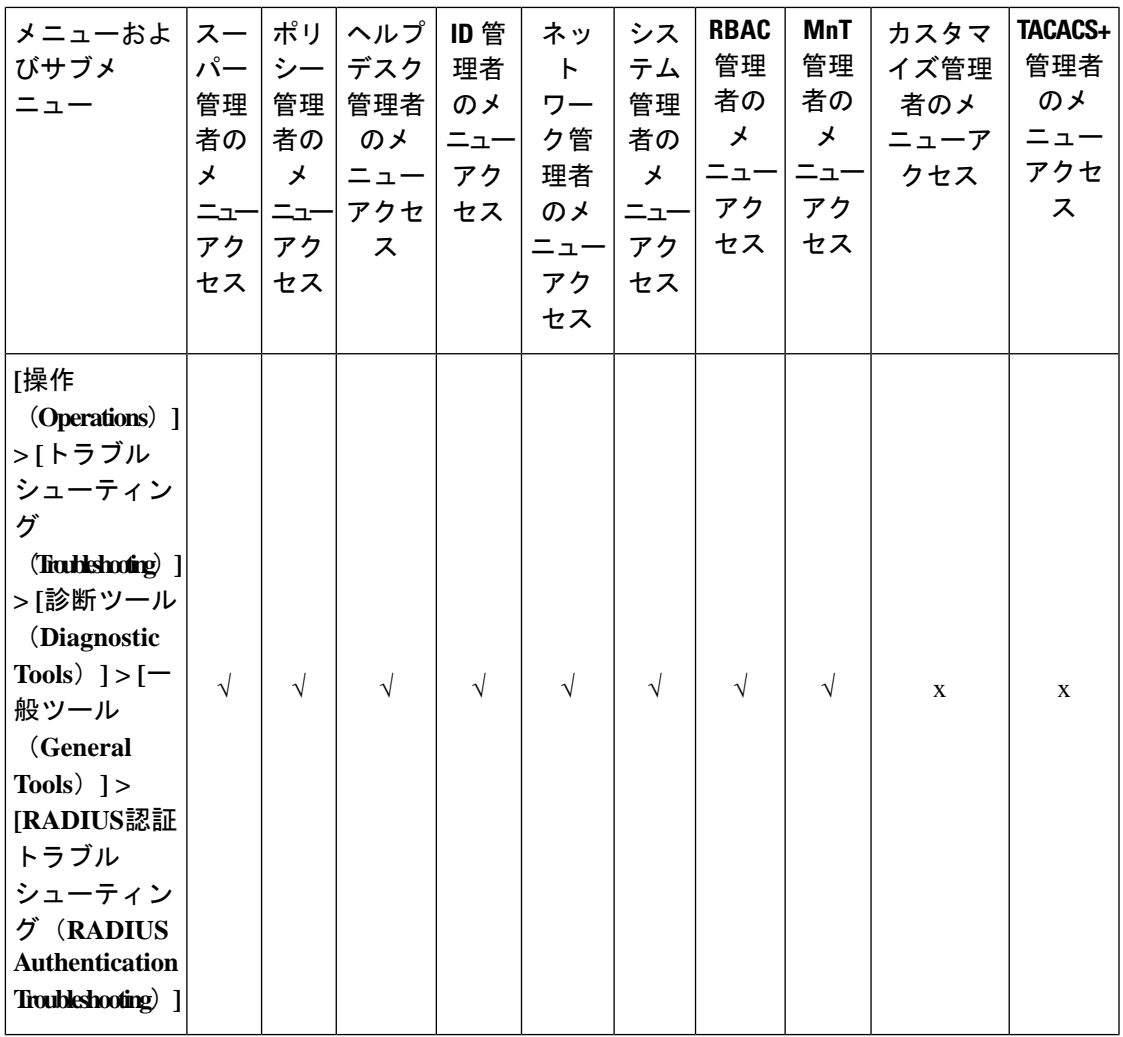

 $\mathbf I$ 

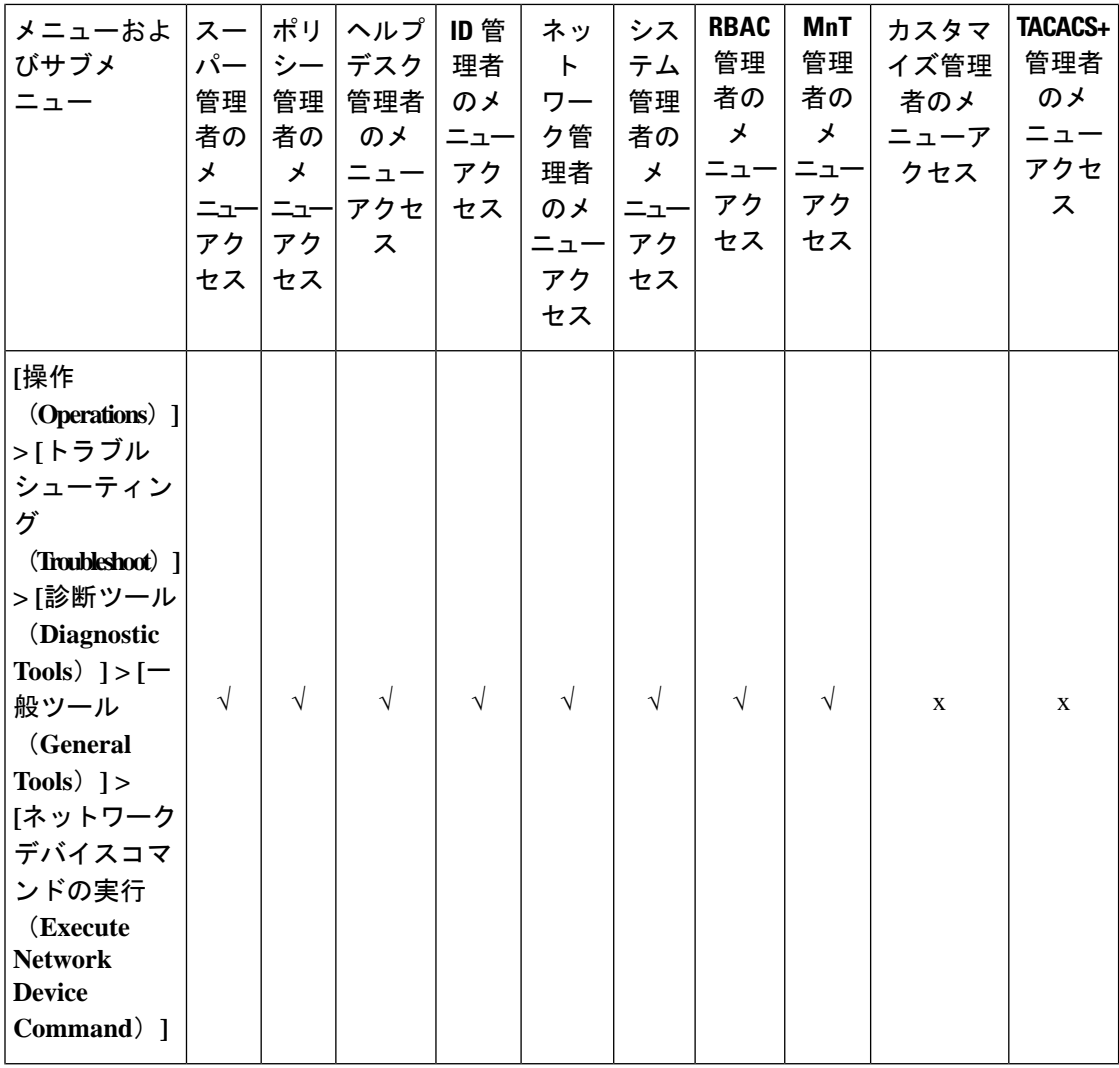

I

**32**

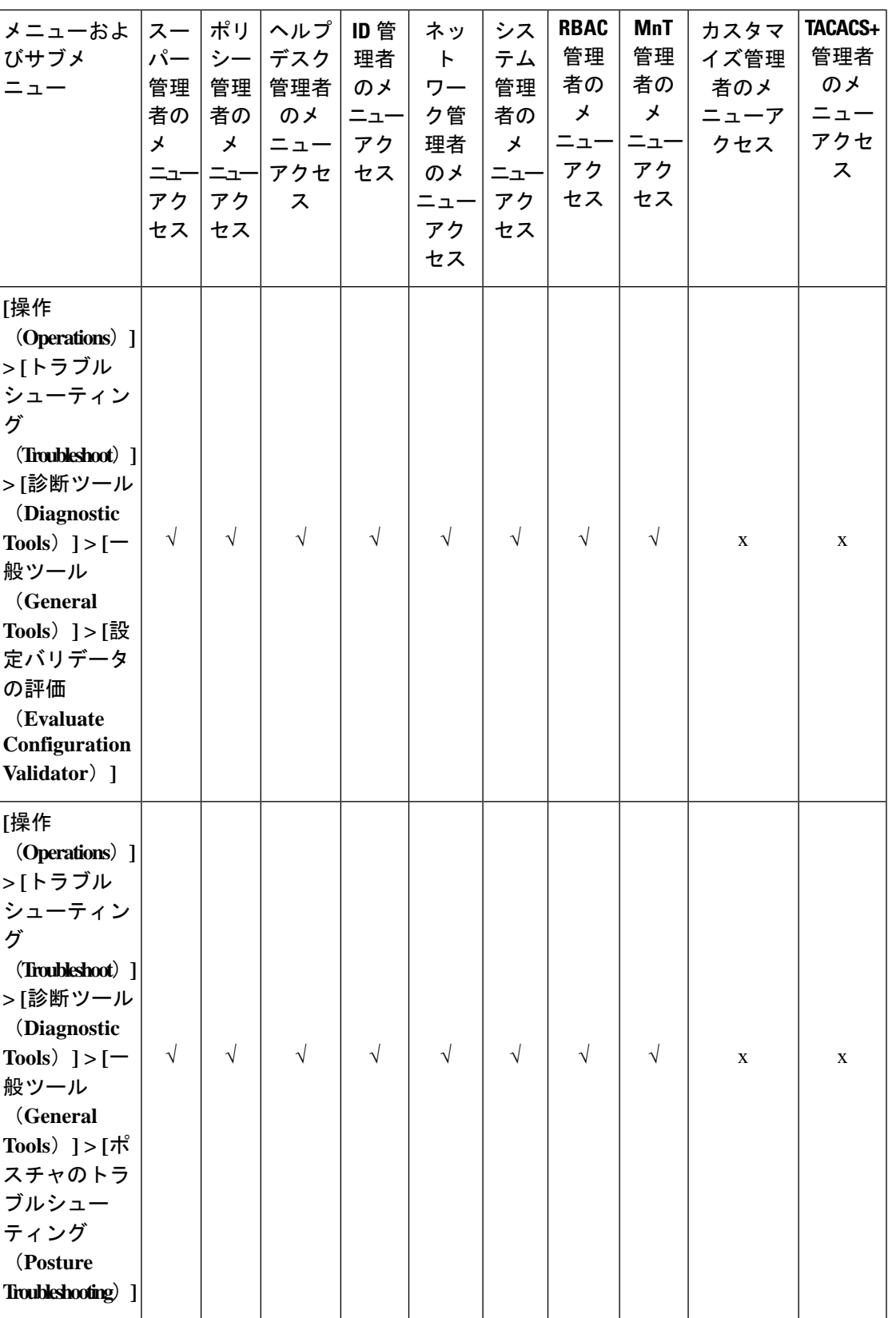

I

概要 |

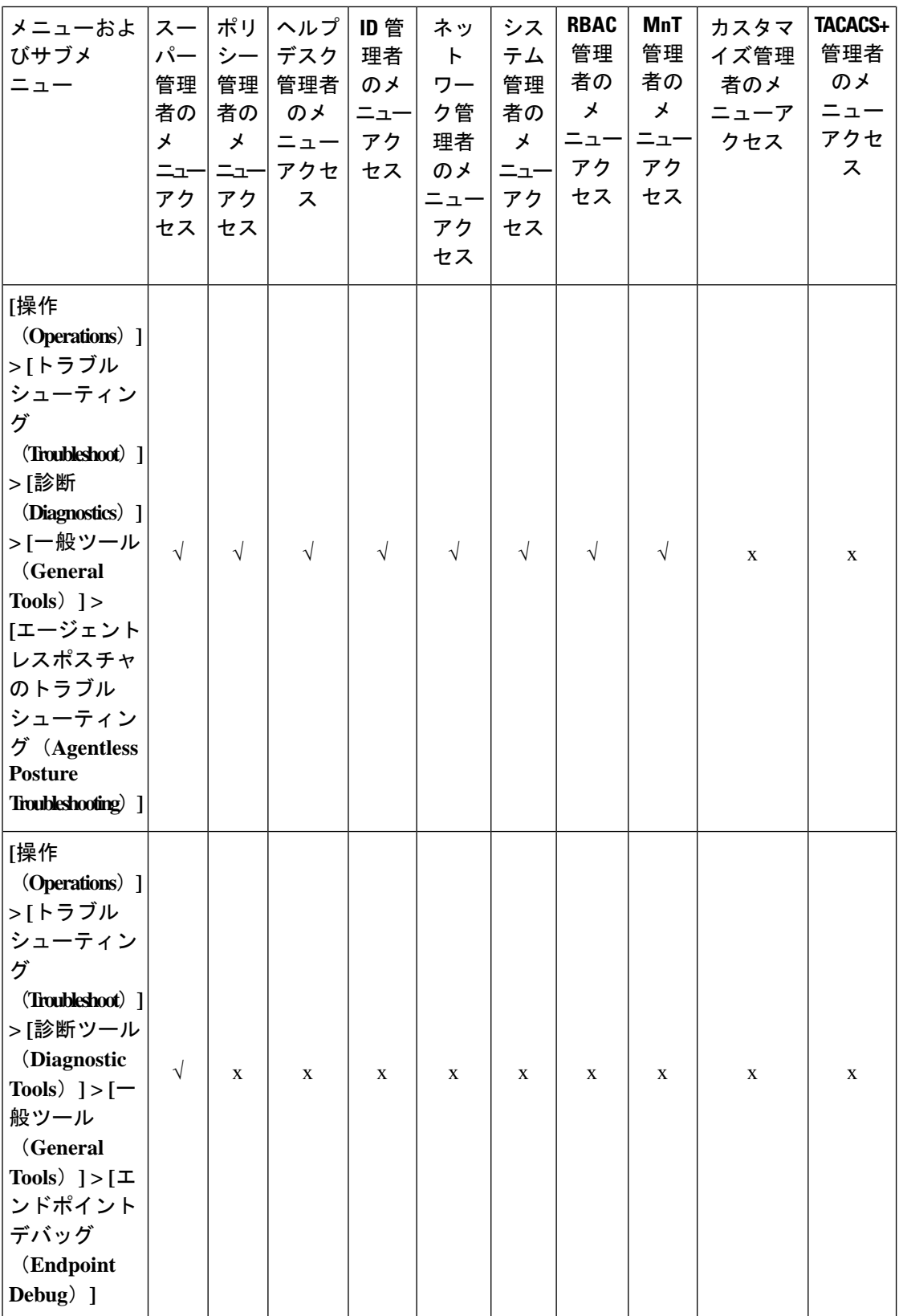

概要 |

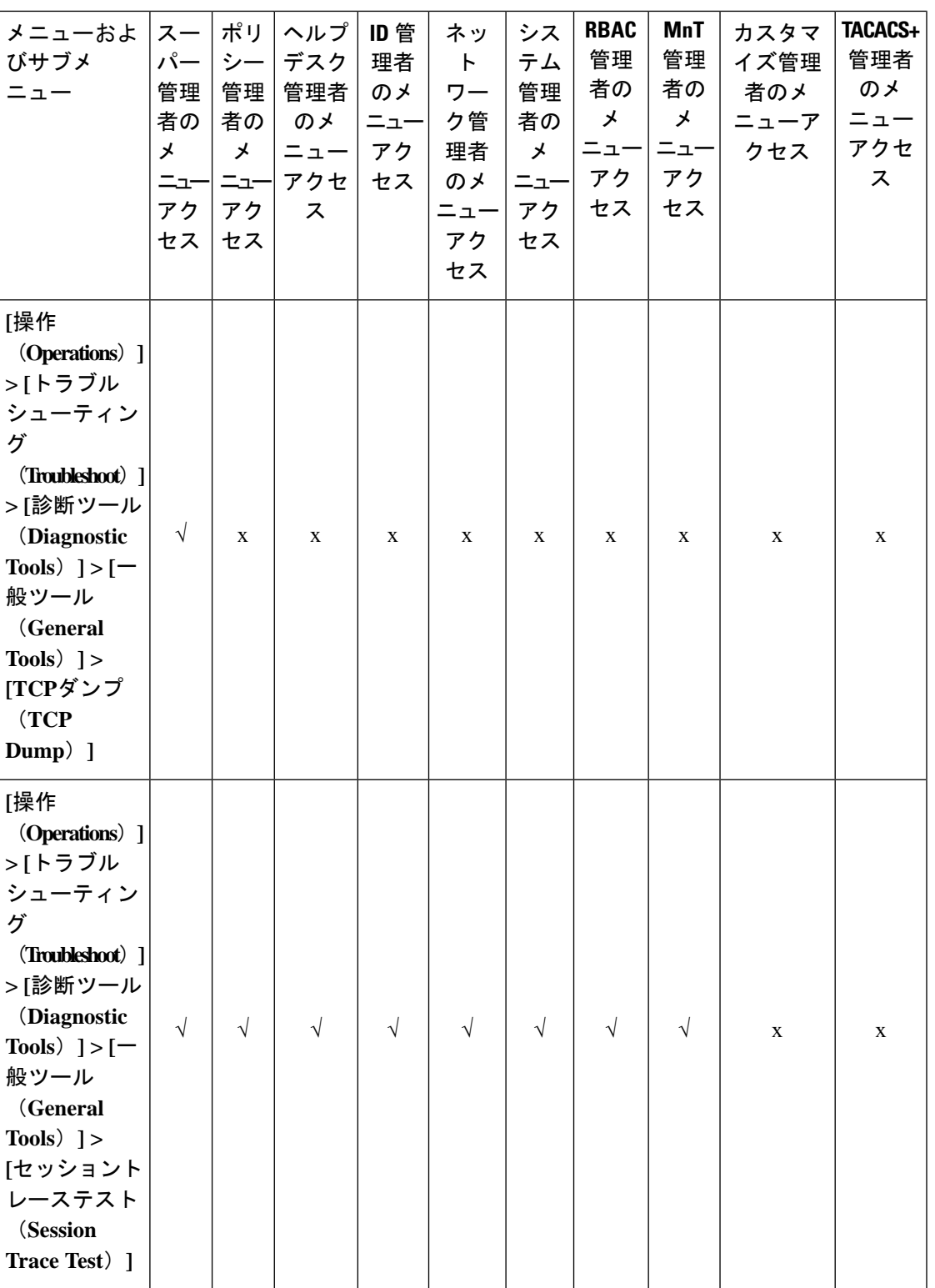

I

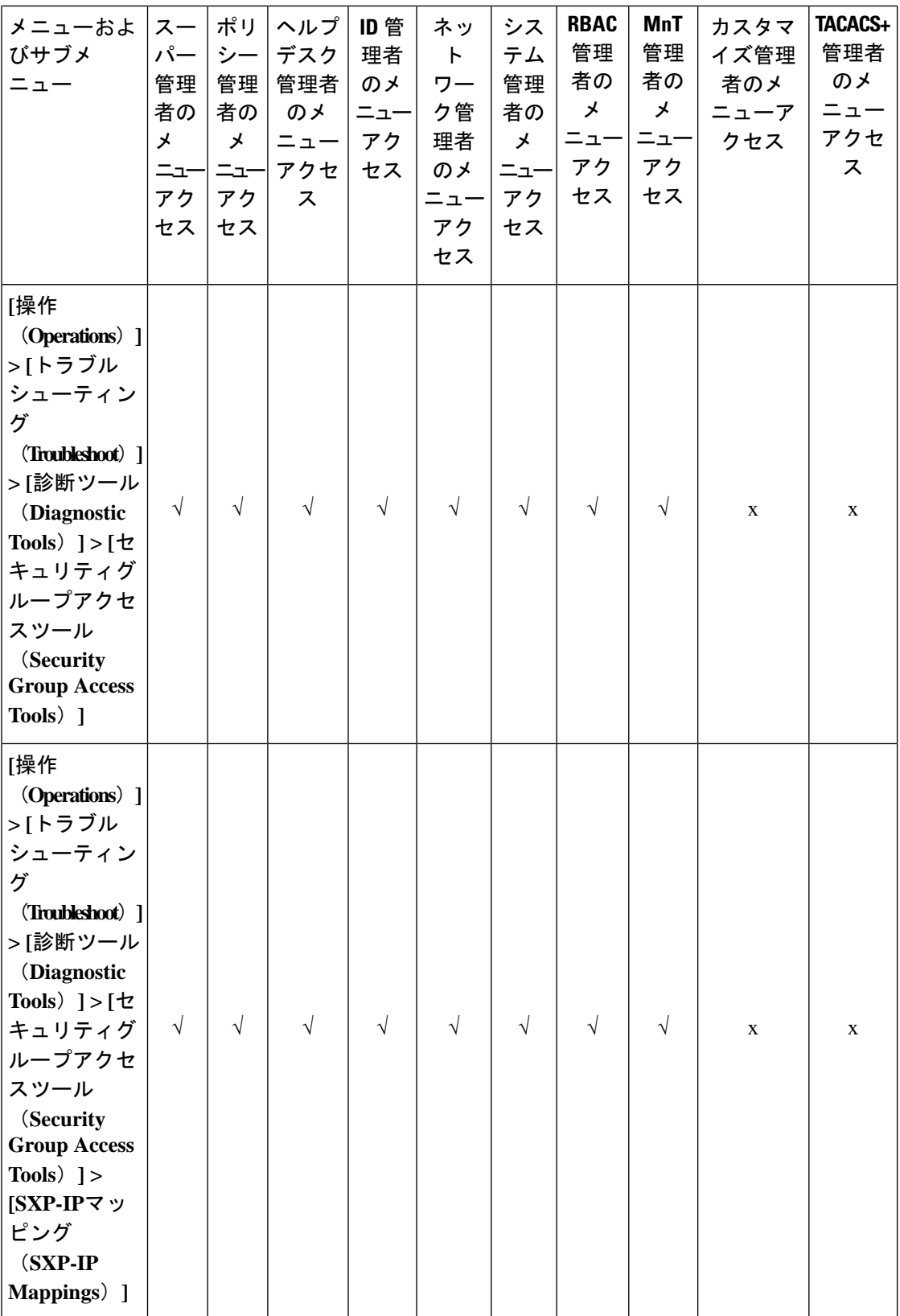
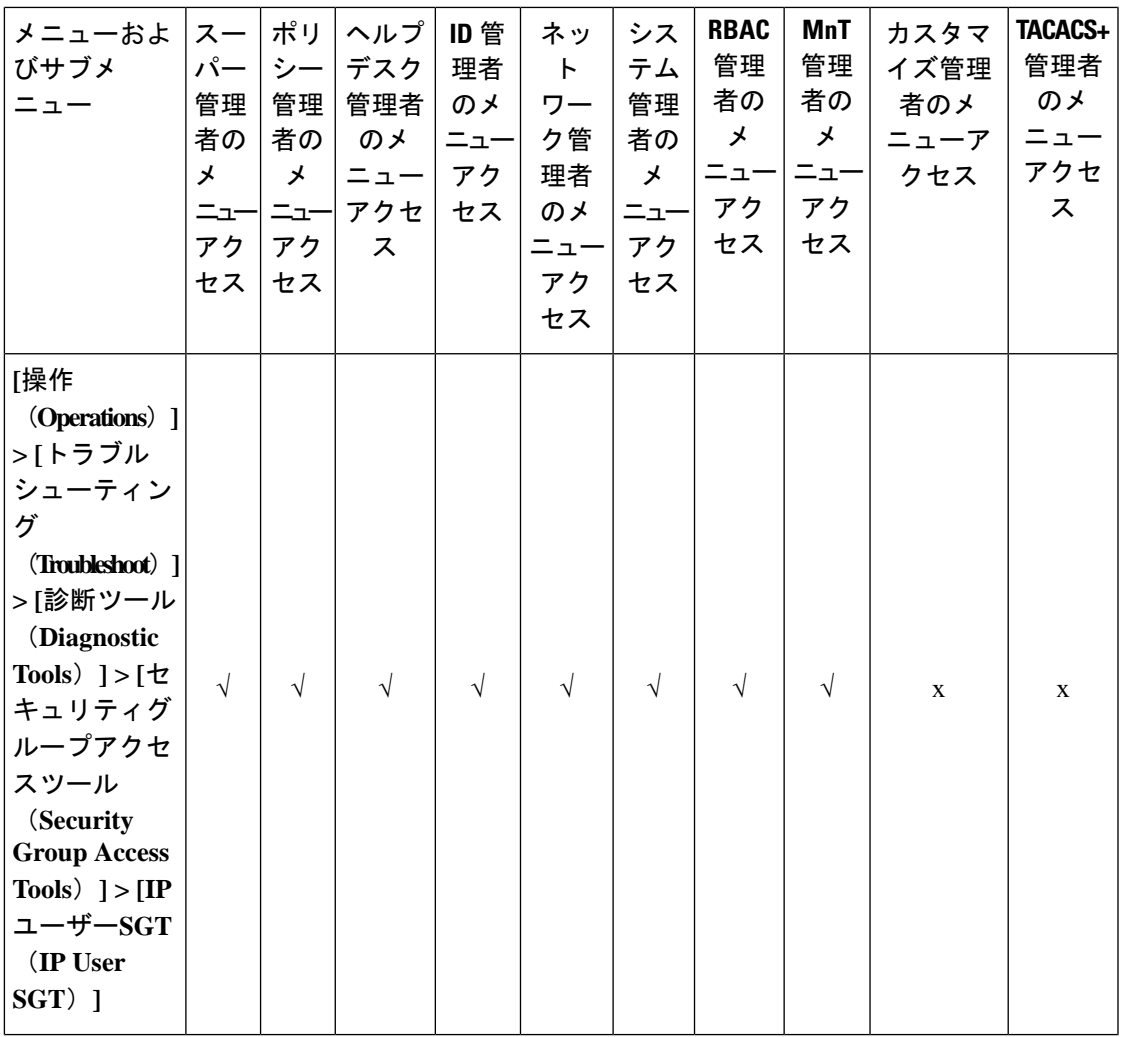

 $\mathbf I$ 

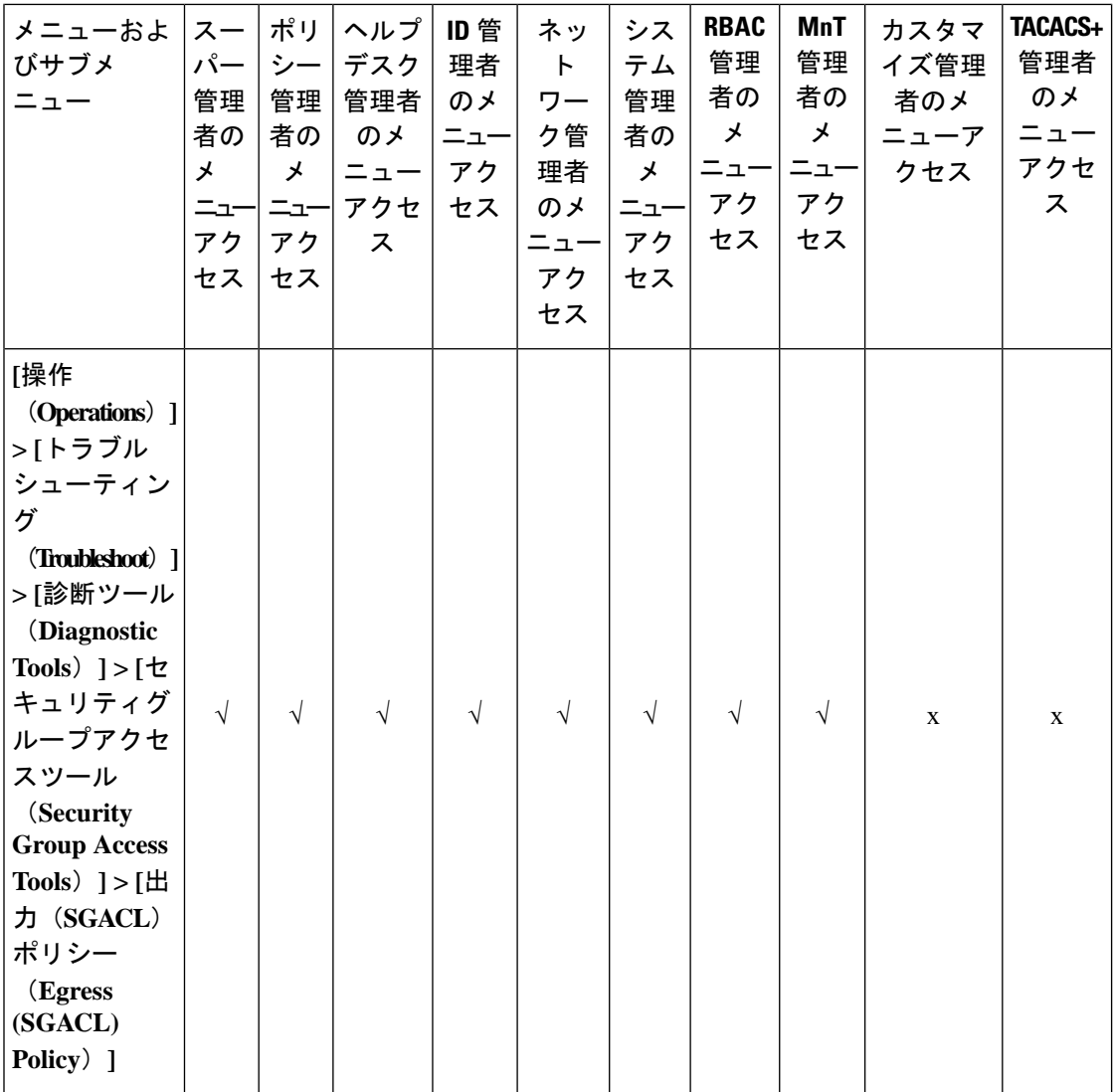

I

**38**

概要

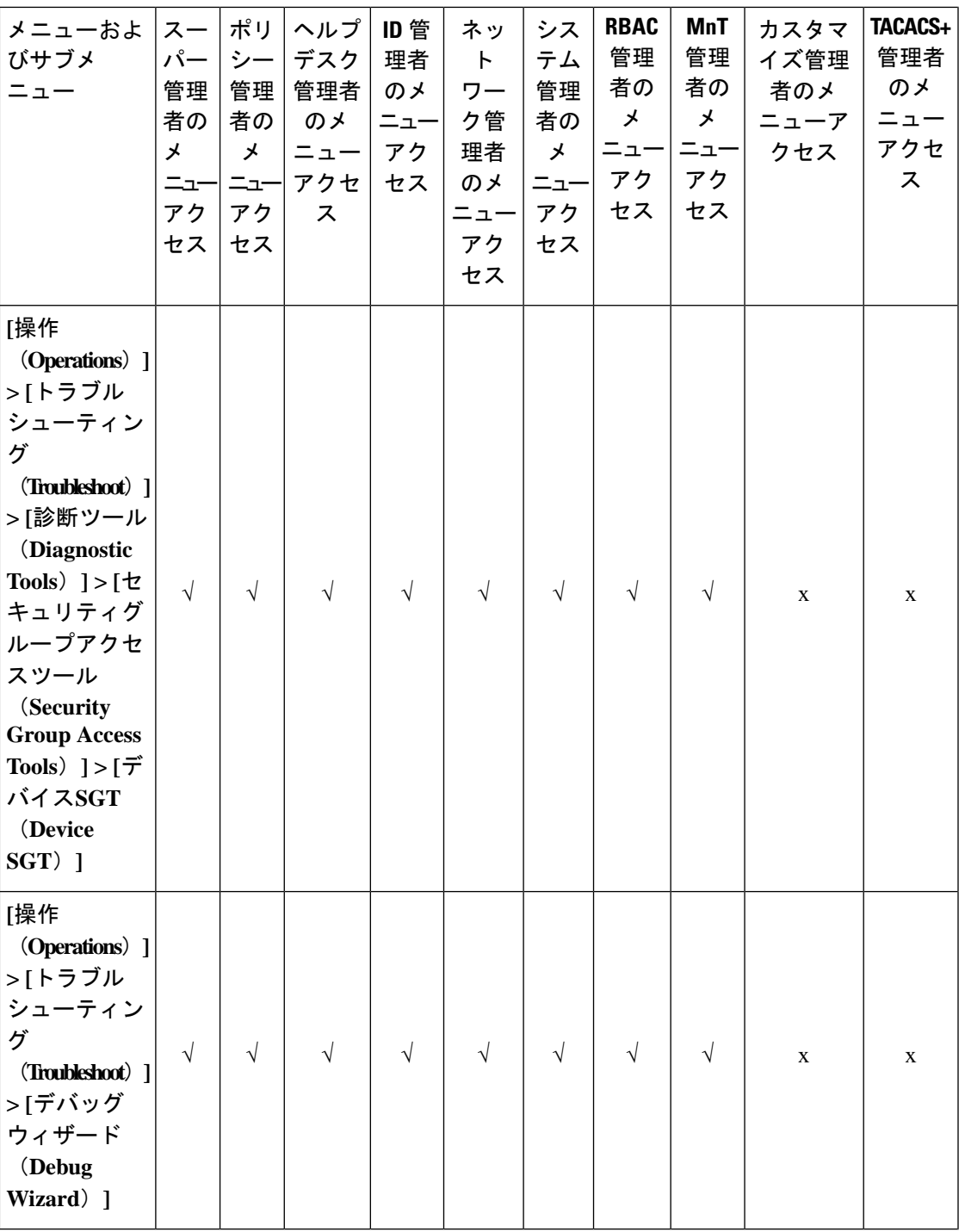

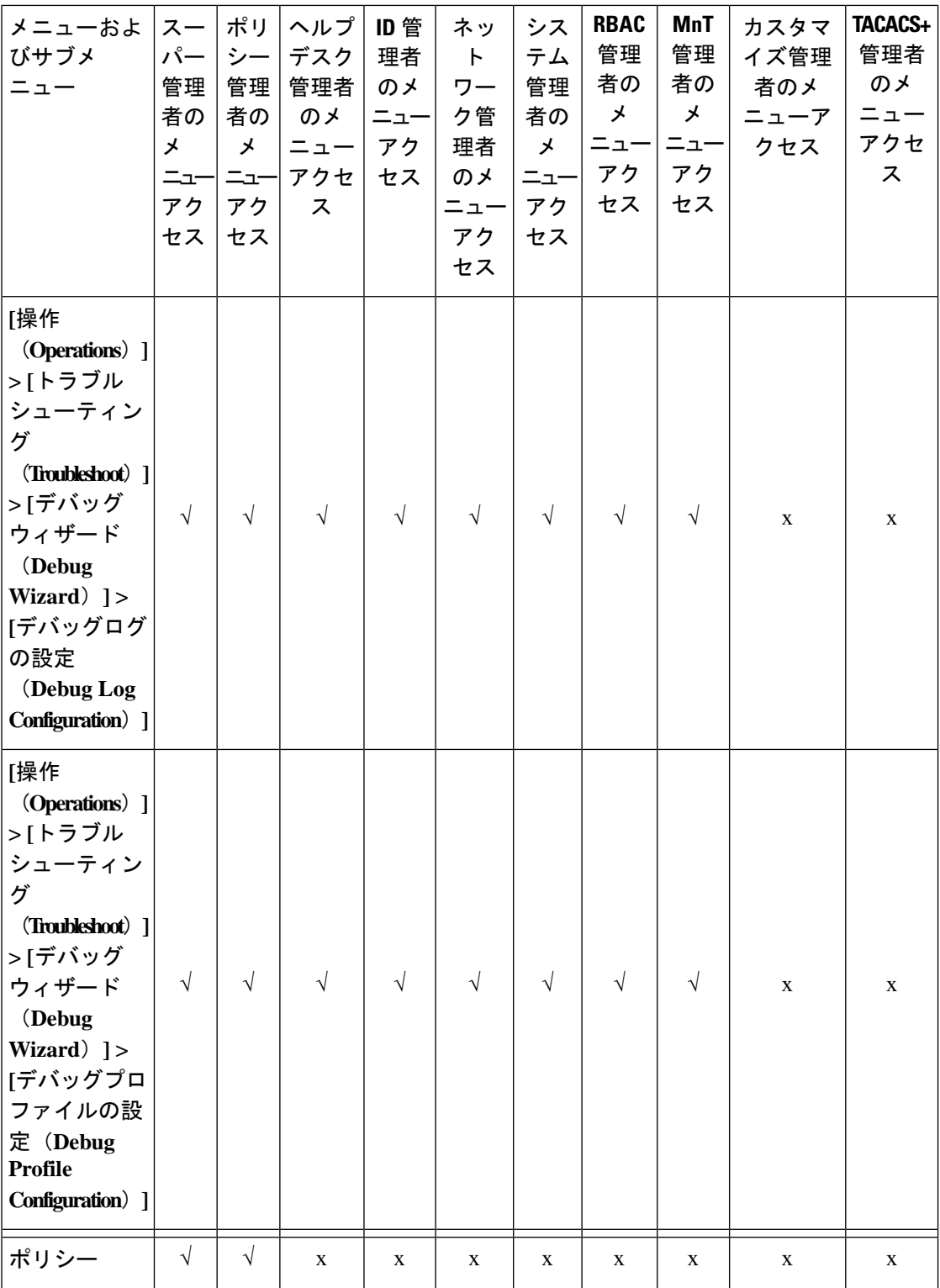

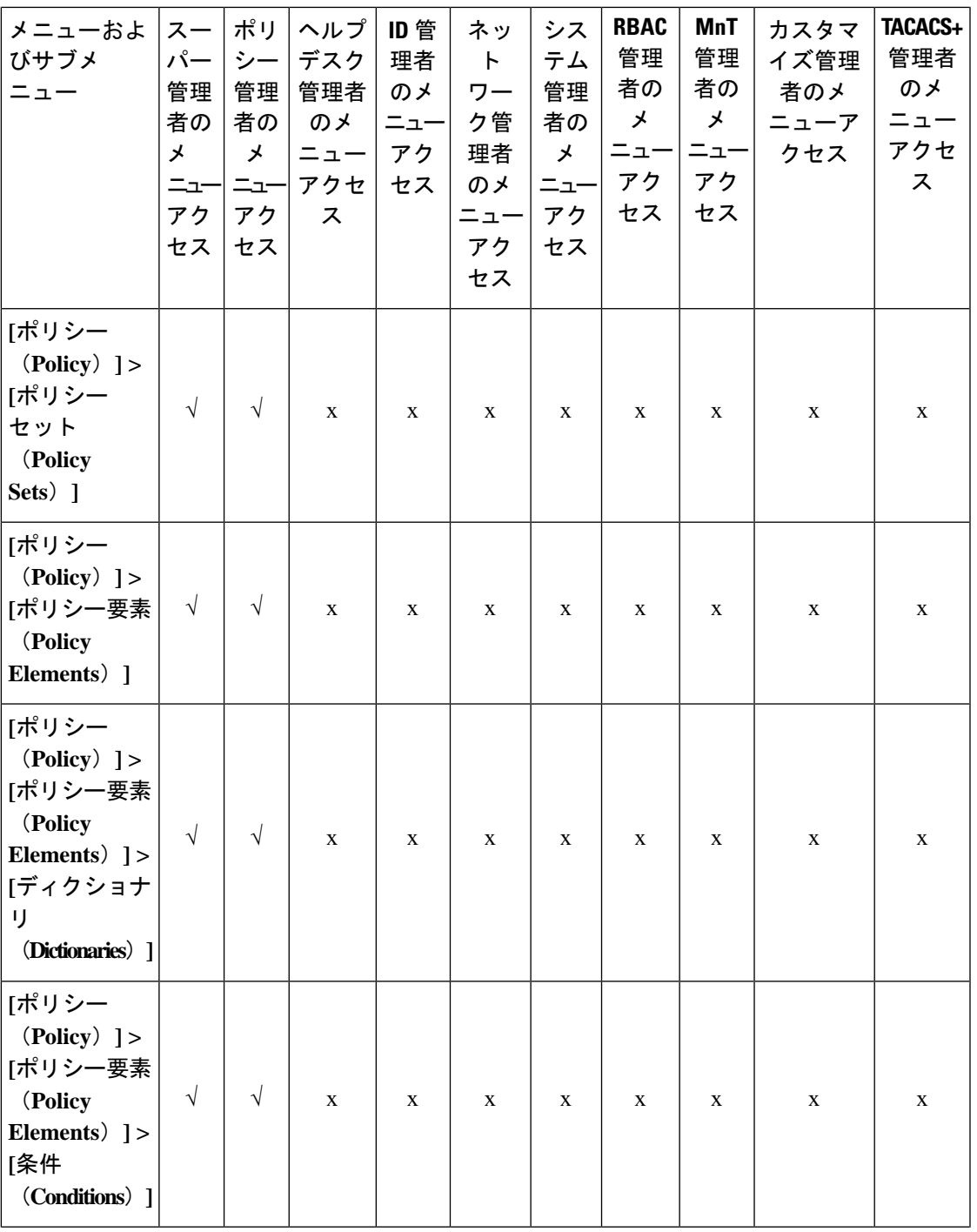

概要

 $\mathbf I$ 

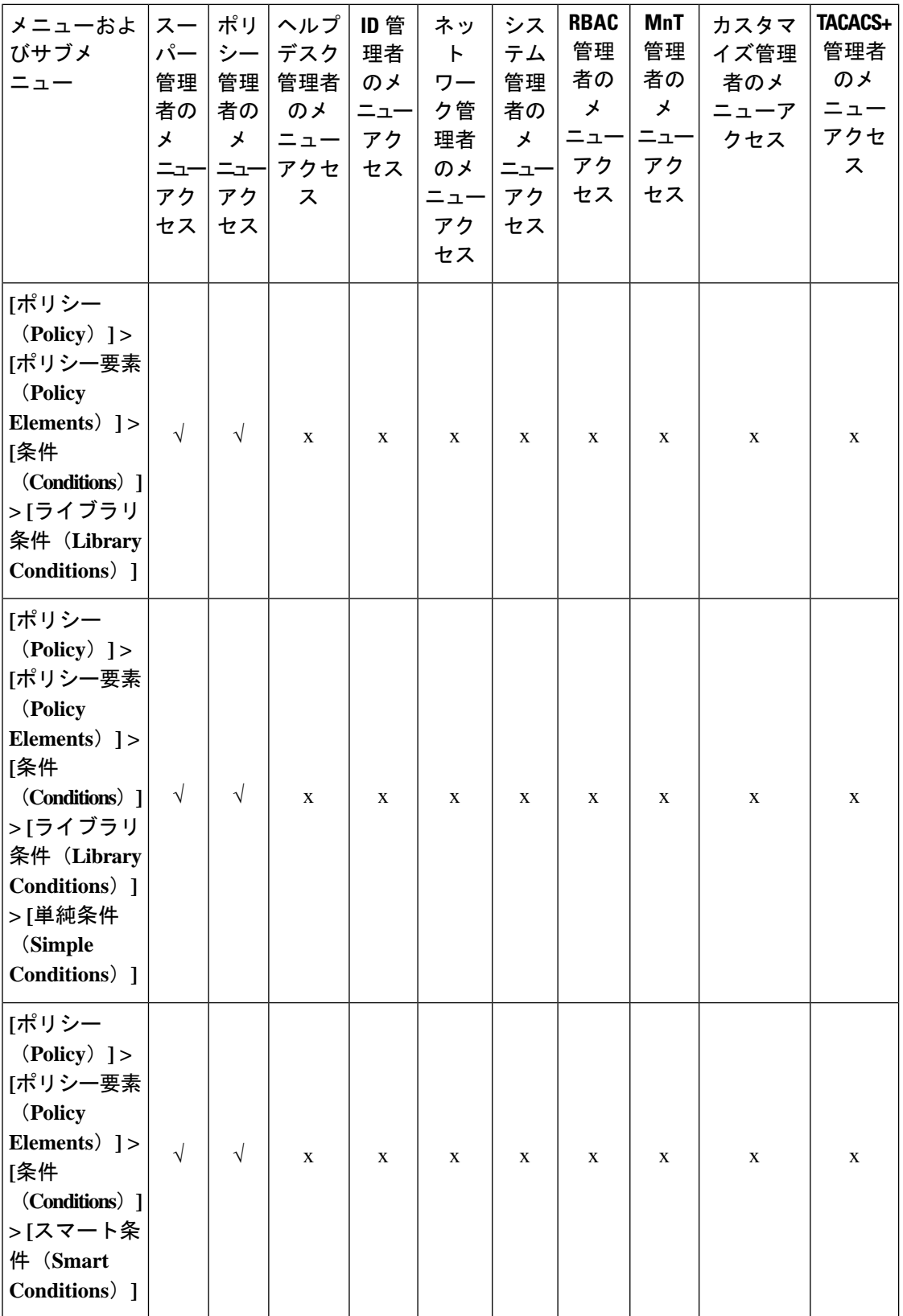

I

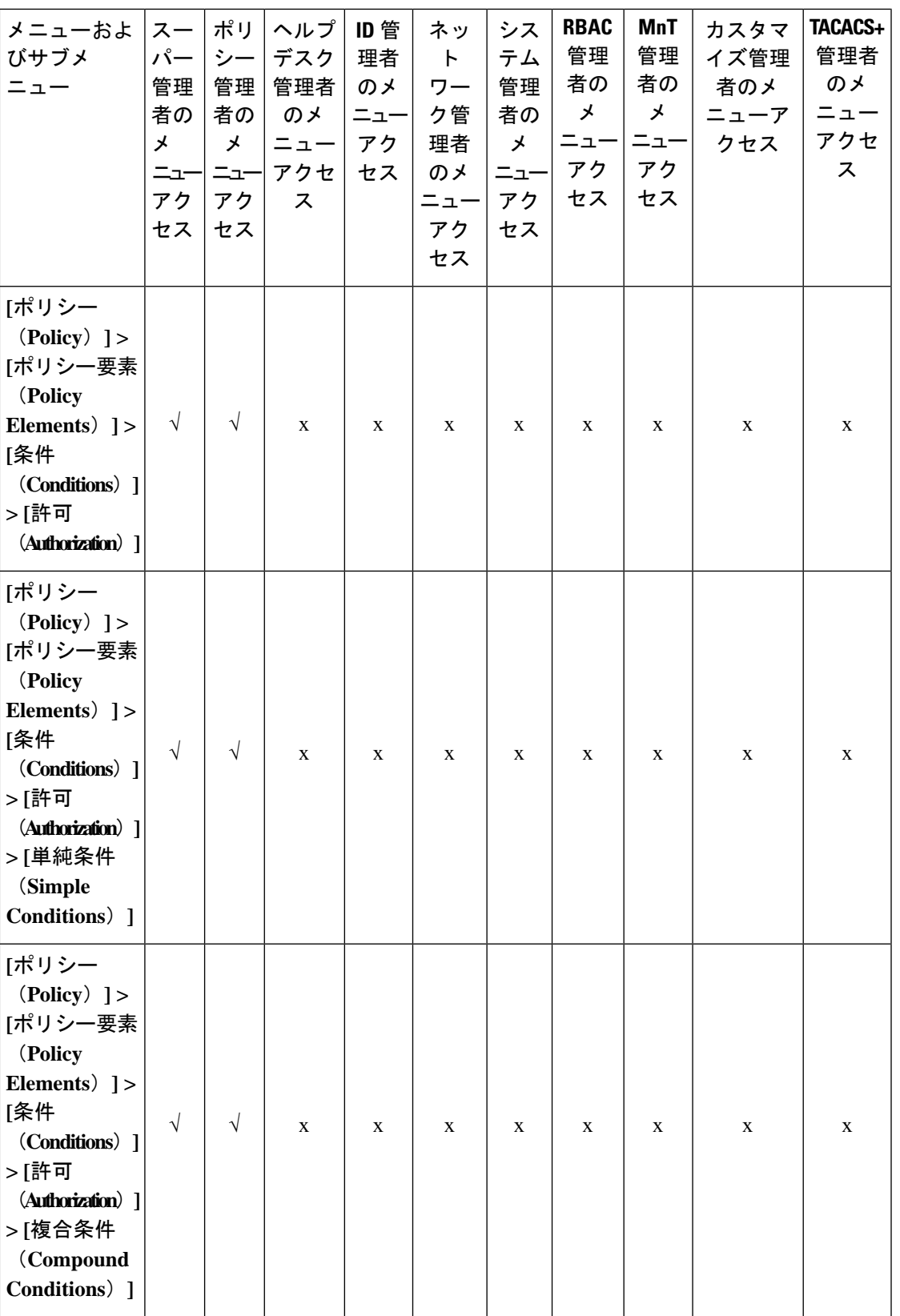

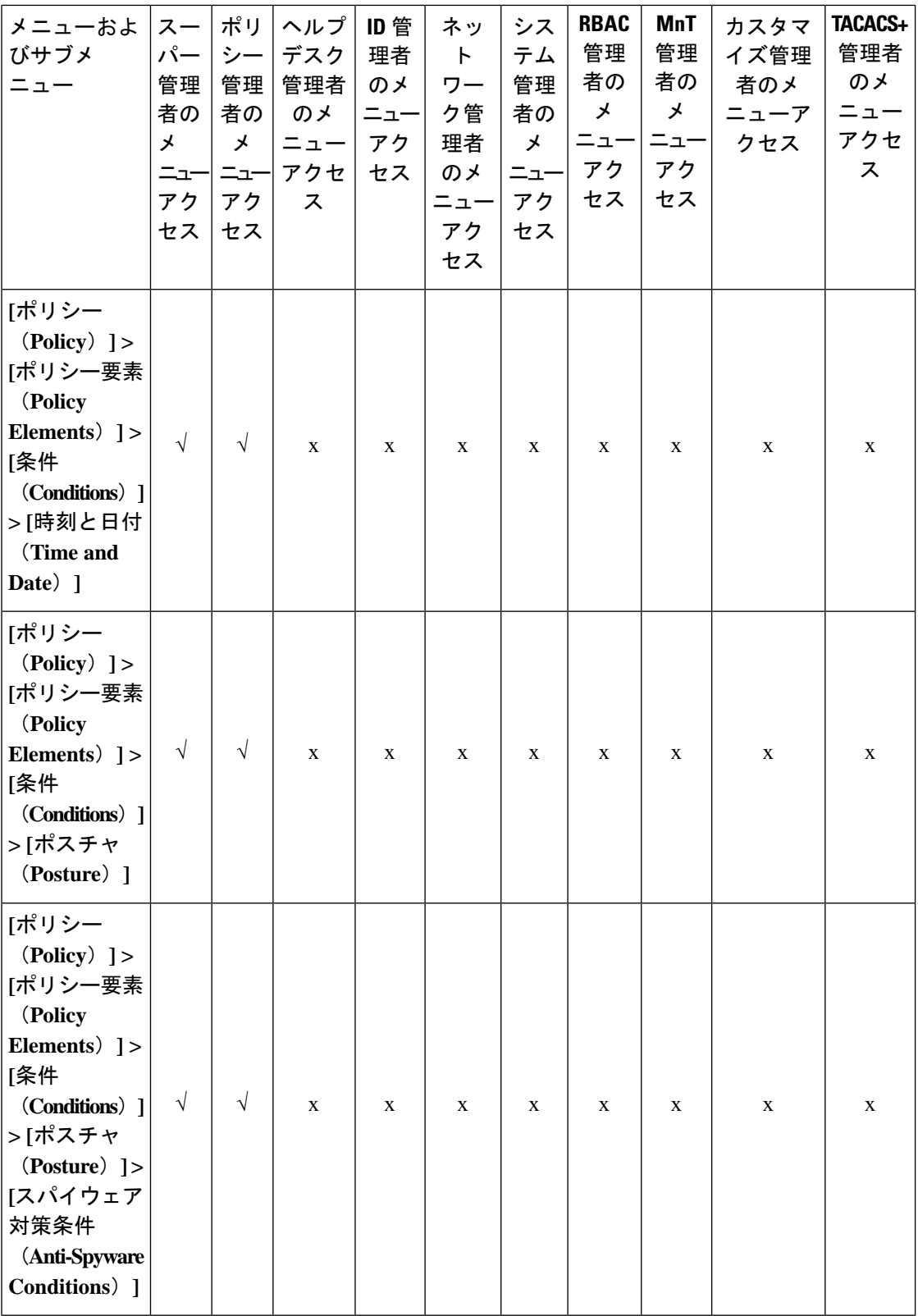

٦

**44**

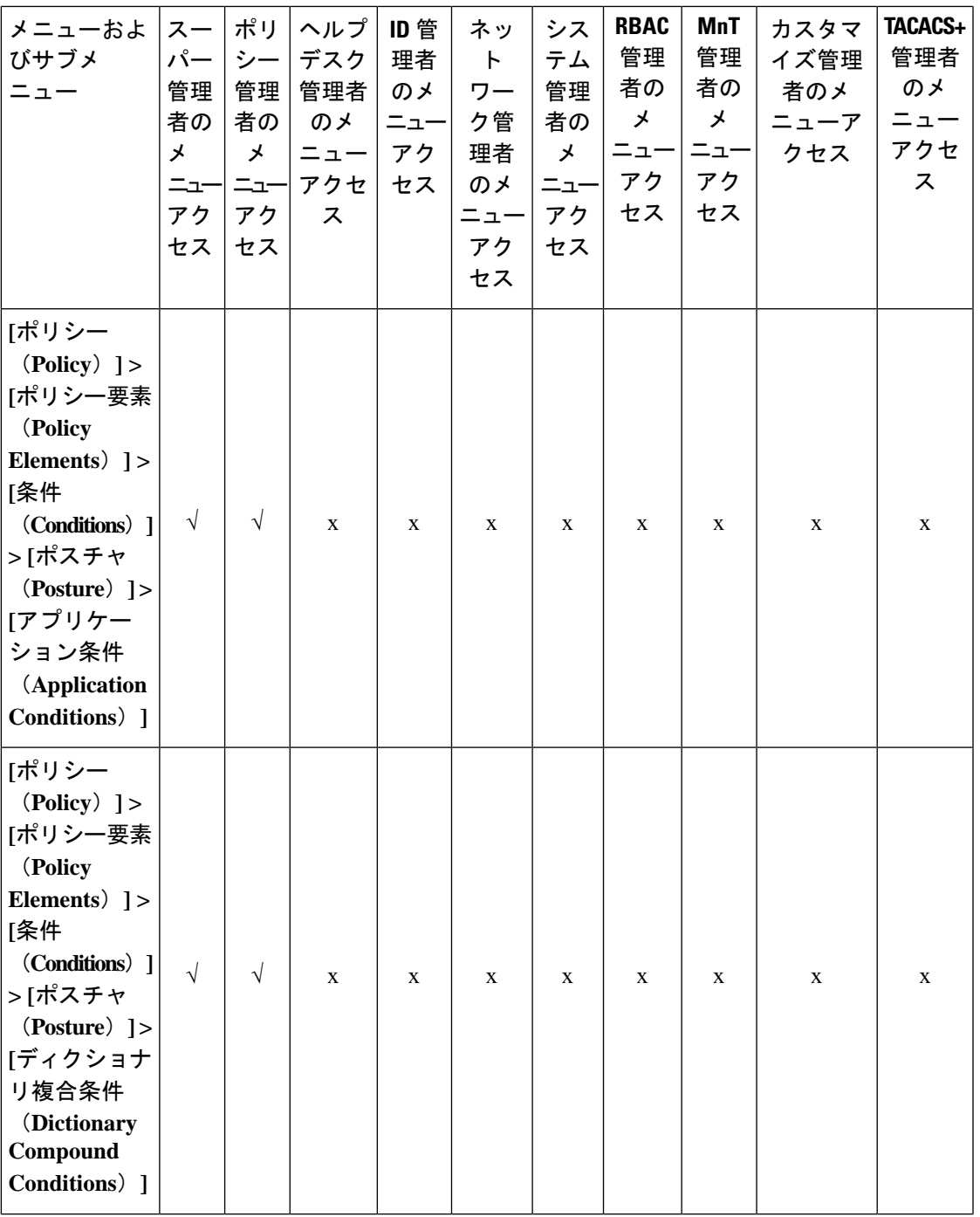

 $\mathbf I$ 

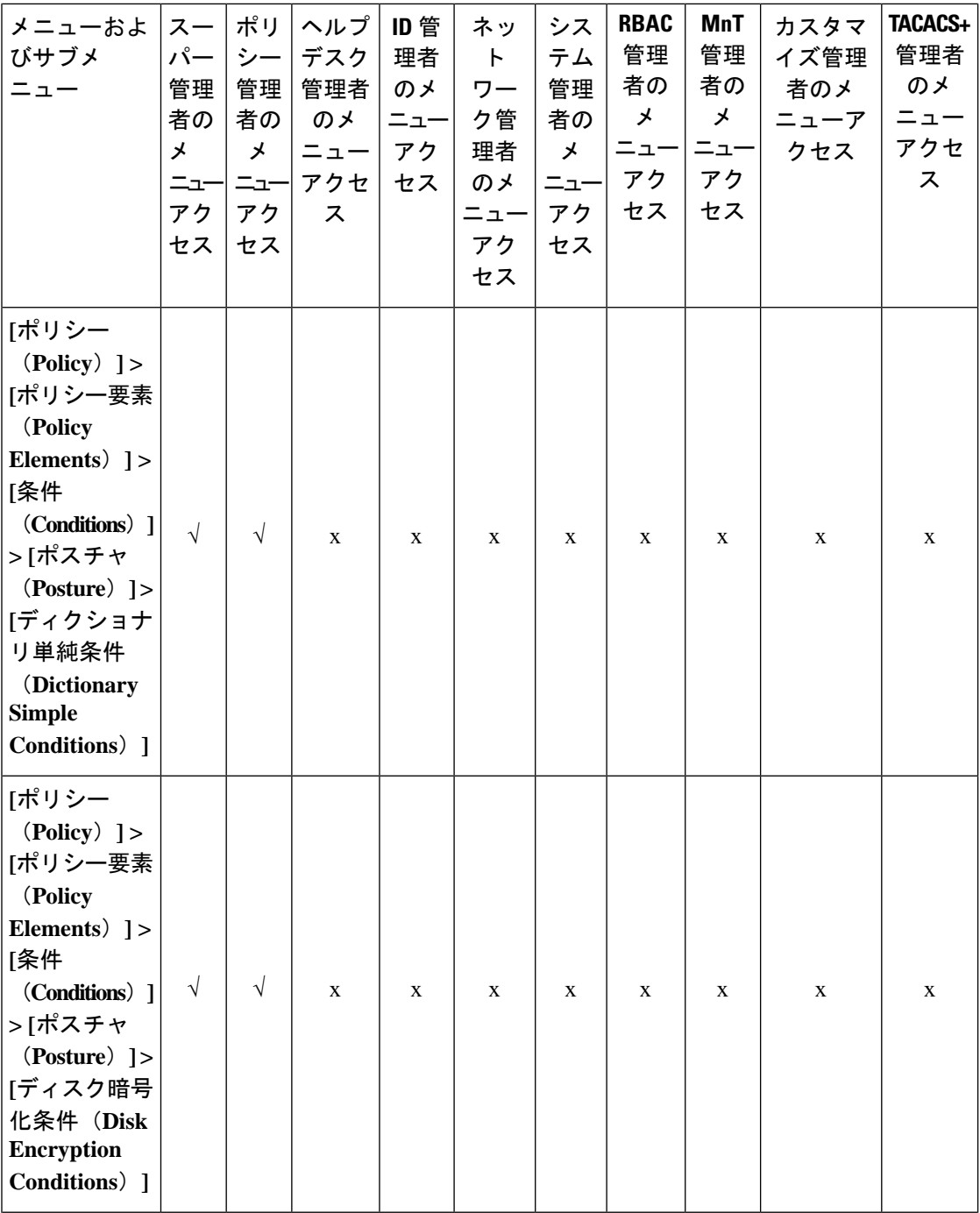

I

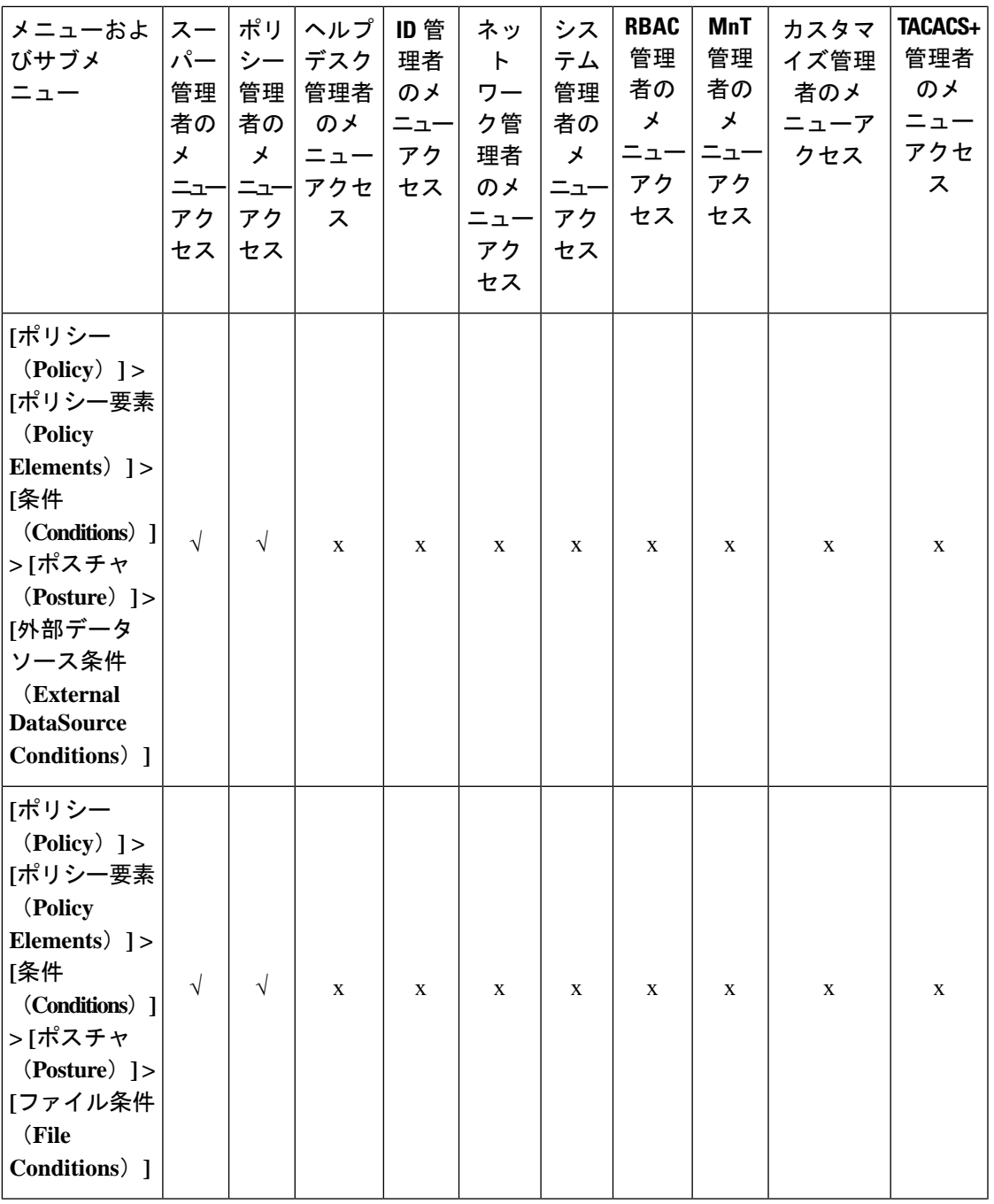

 $\mathbf I$ 

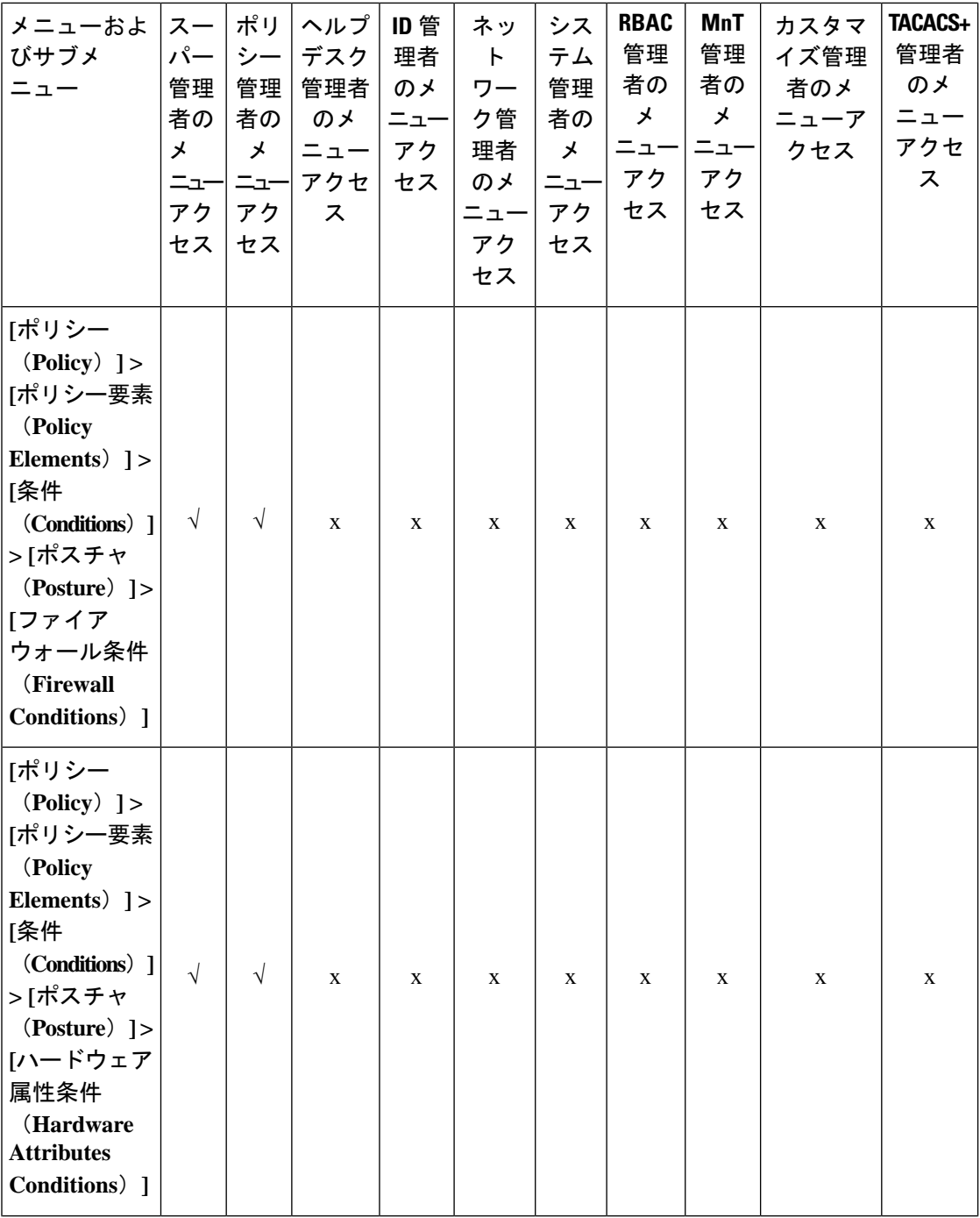

I

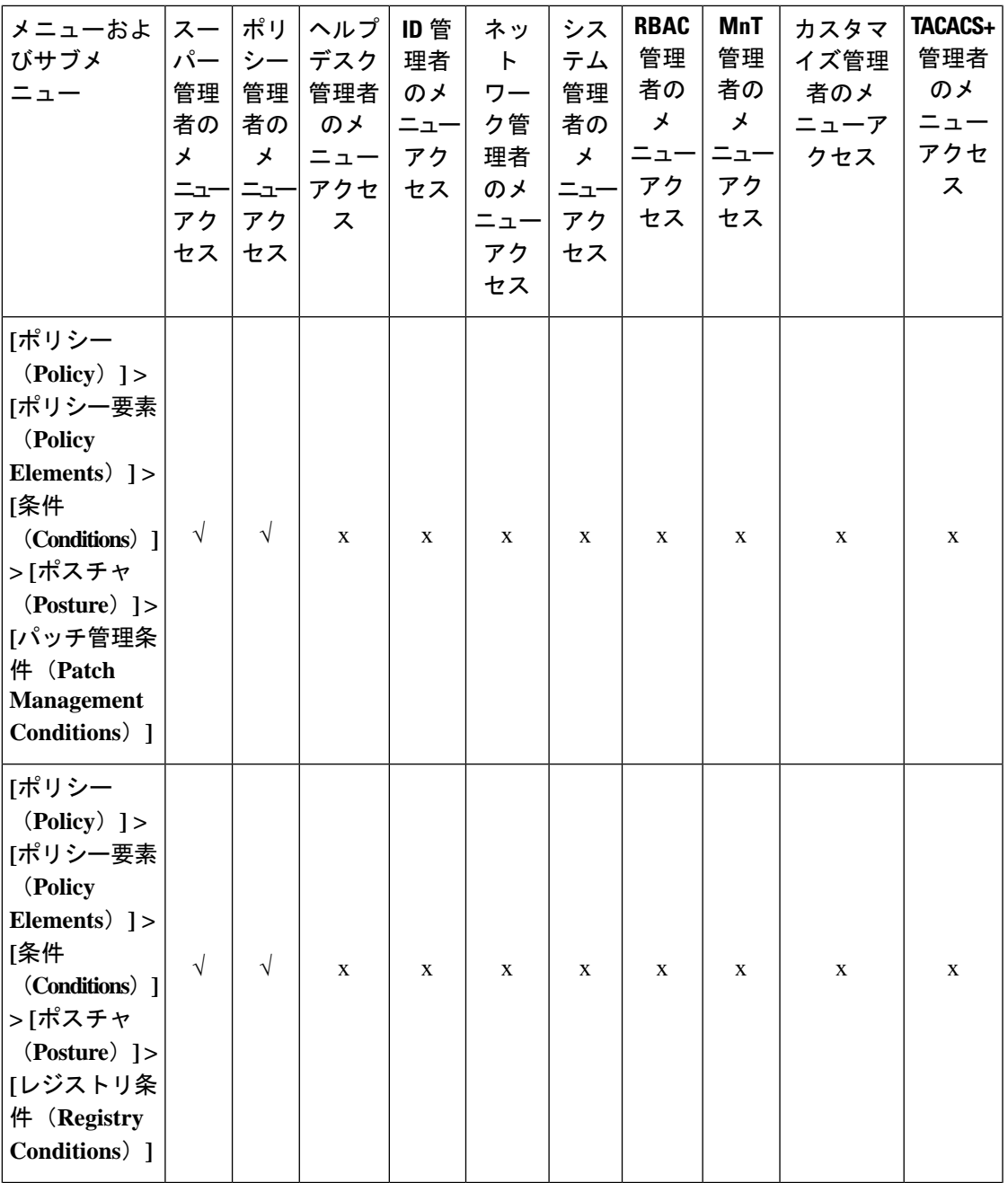

 $\mathbf{l}$ 

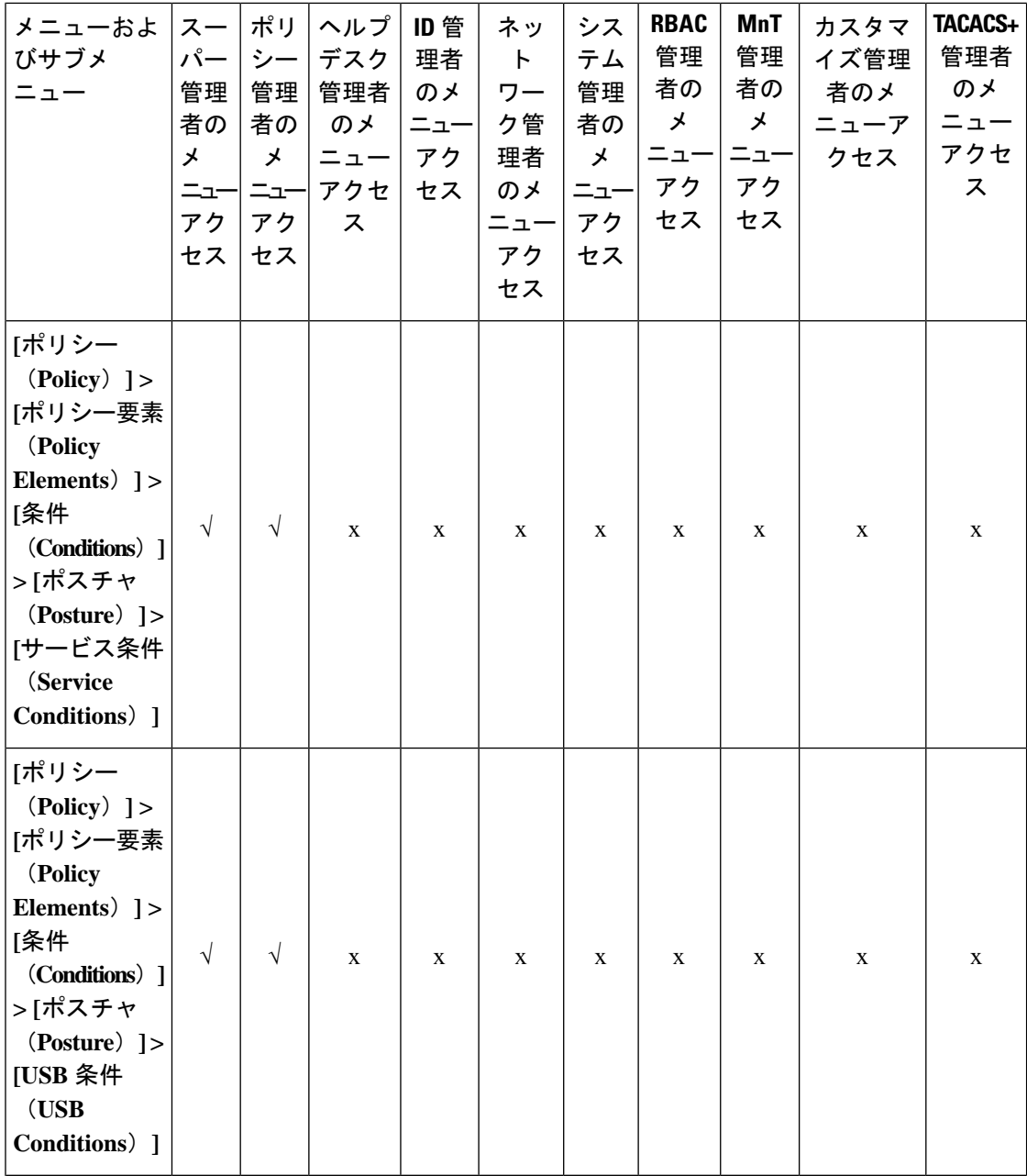

I

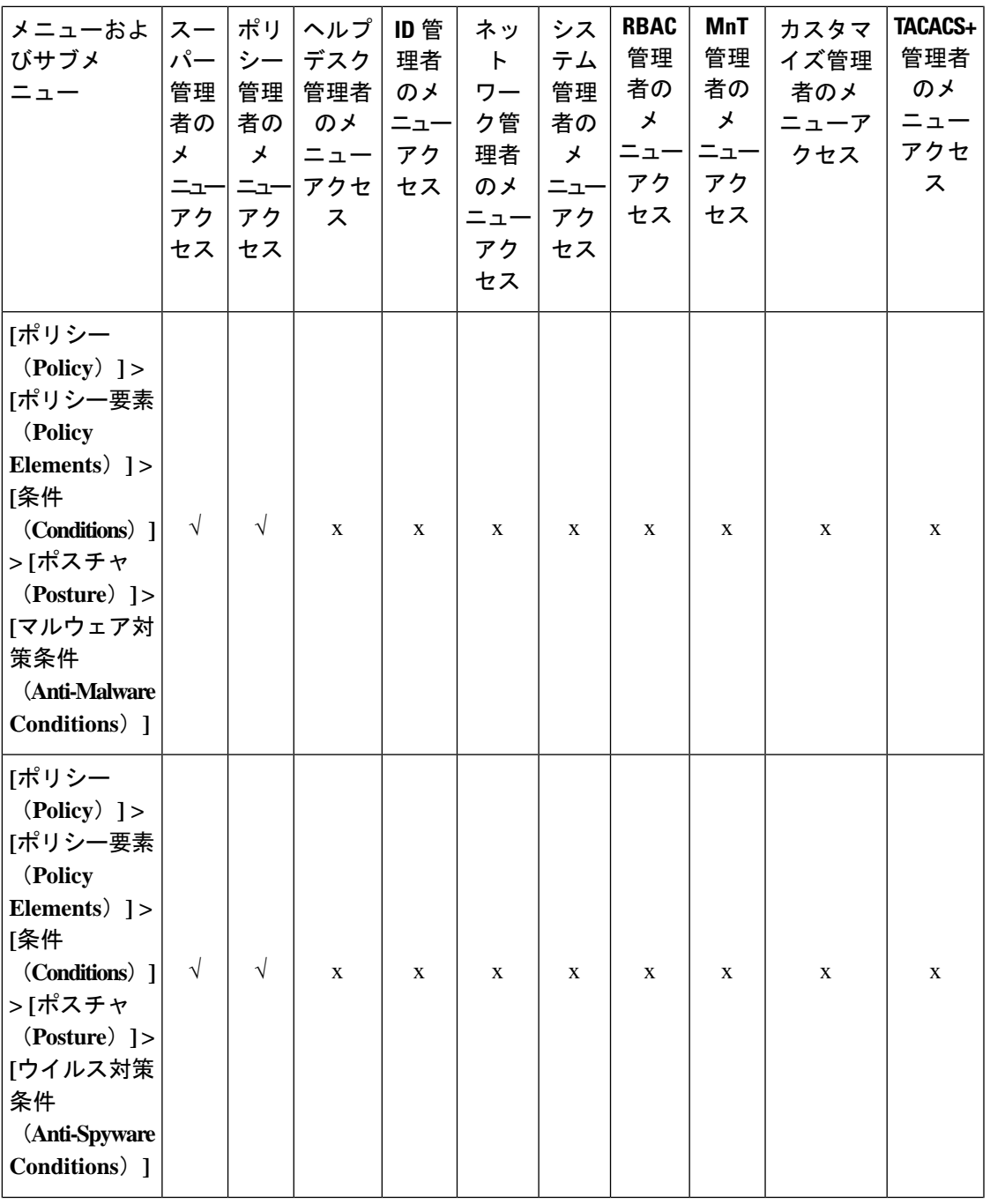

 $\mathbf I$ 

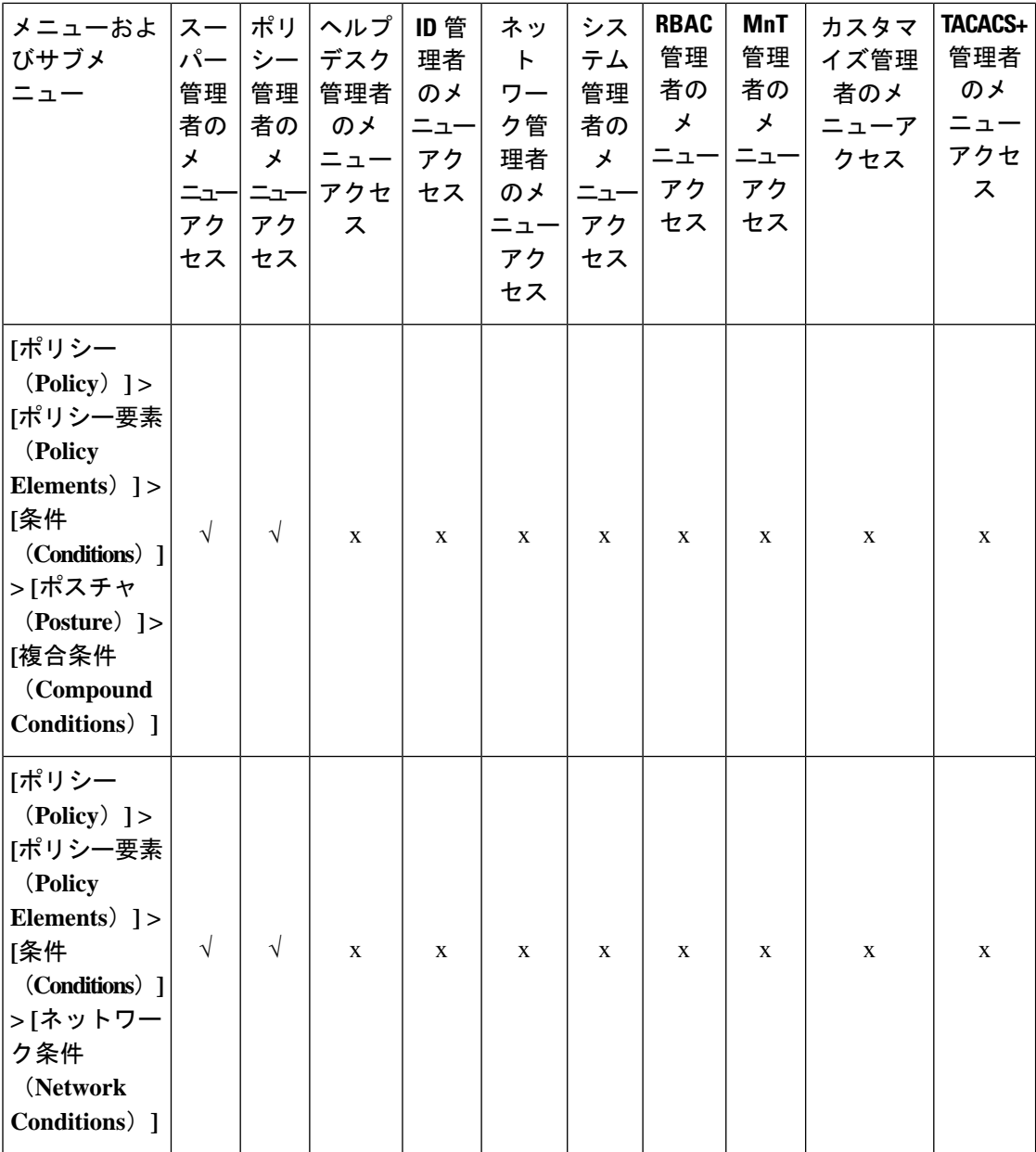

I

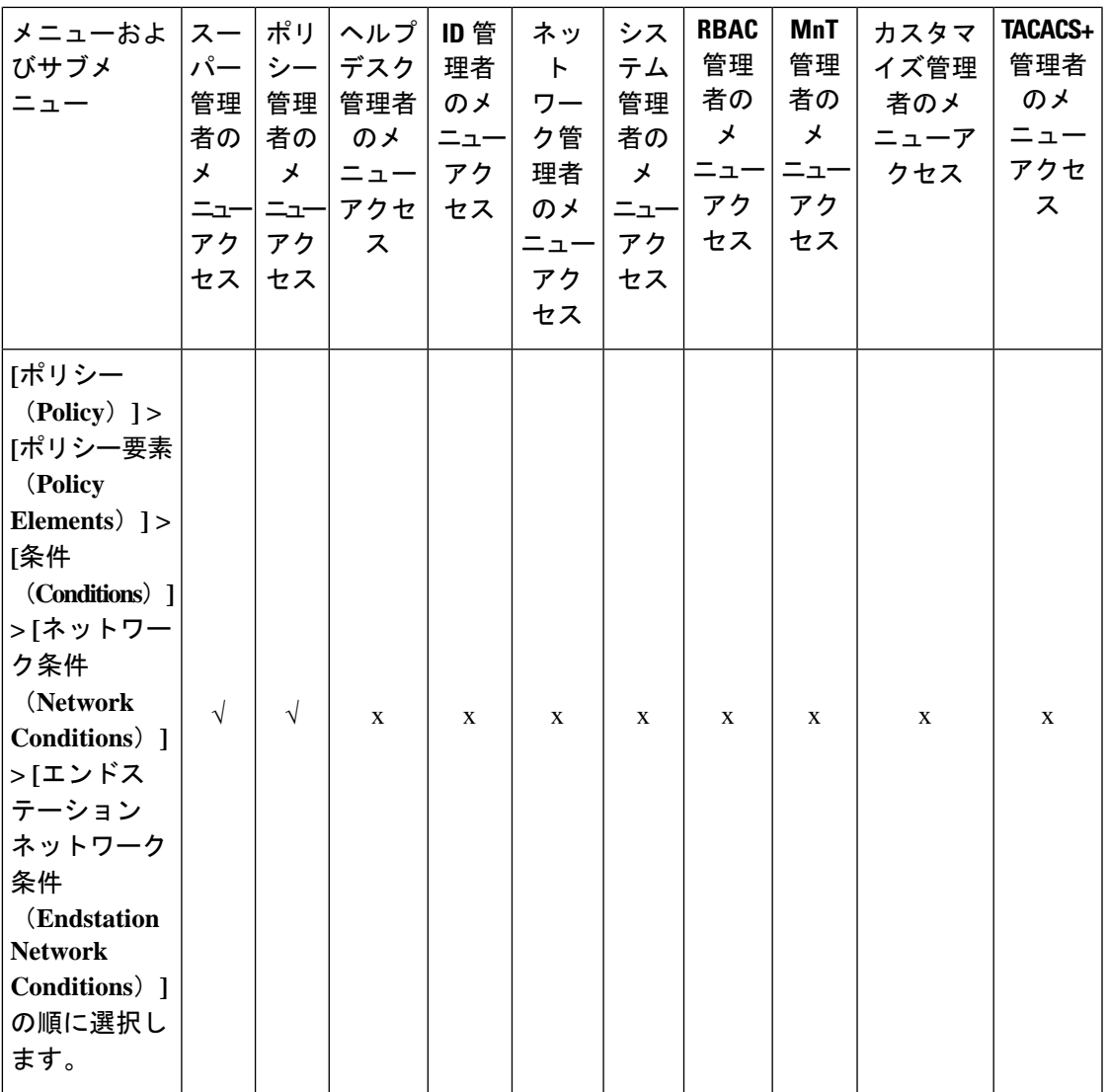

 $\mathbf{l}$ 

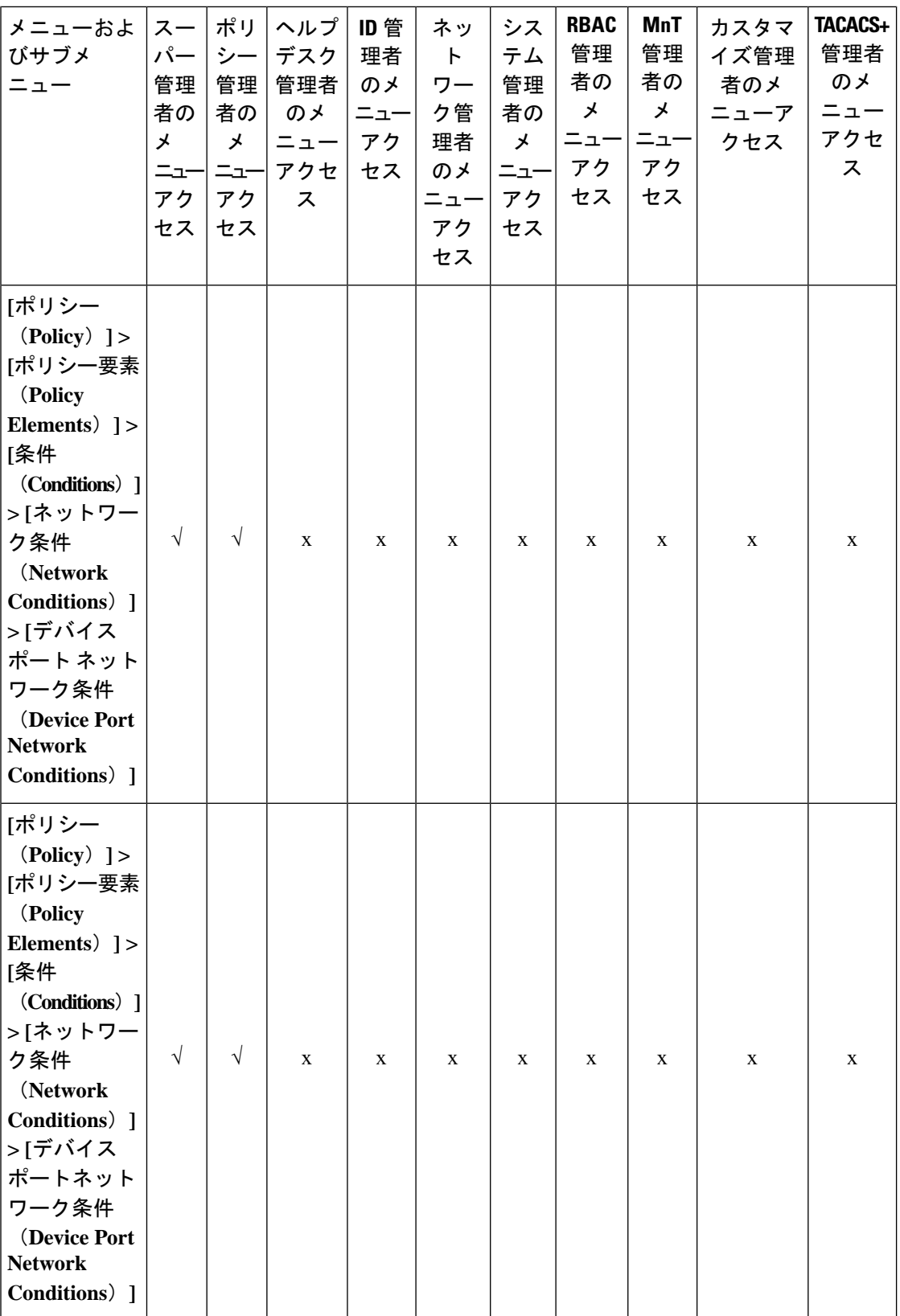

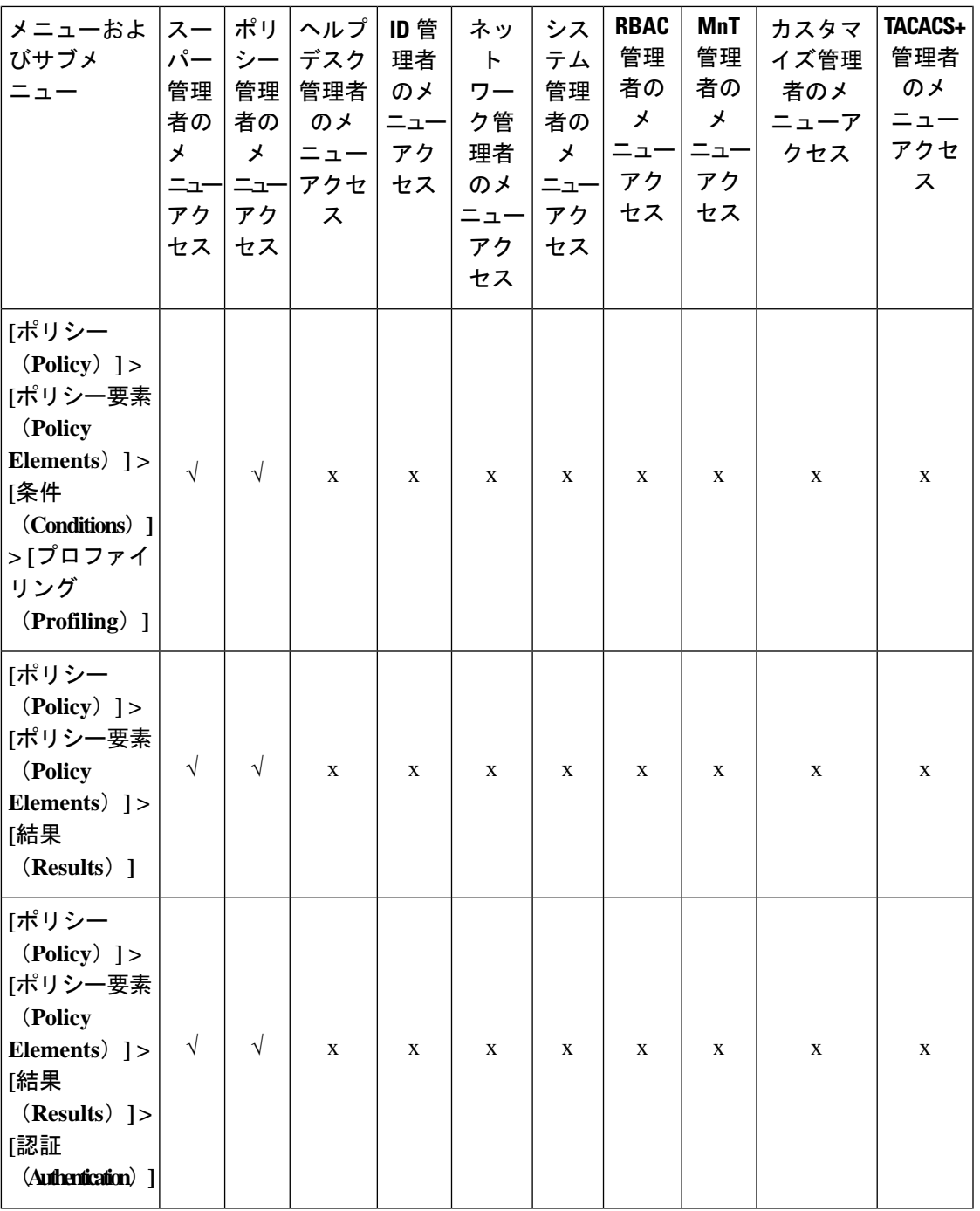

 $\mathbf{l}$ 

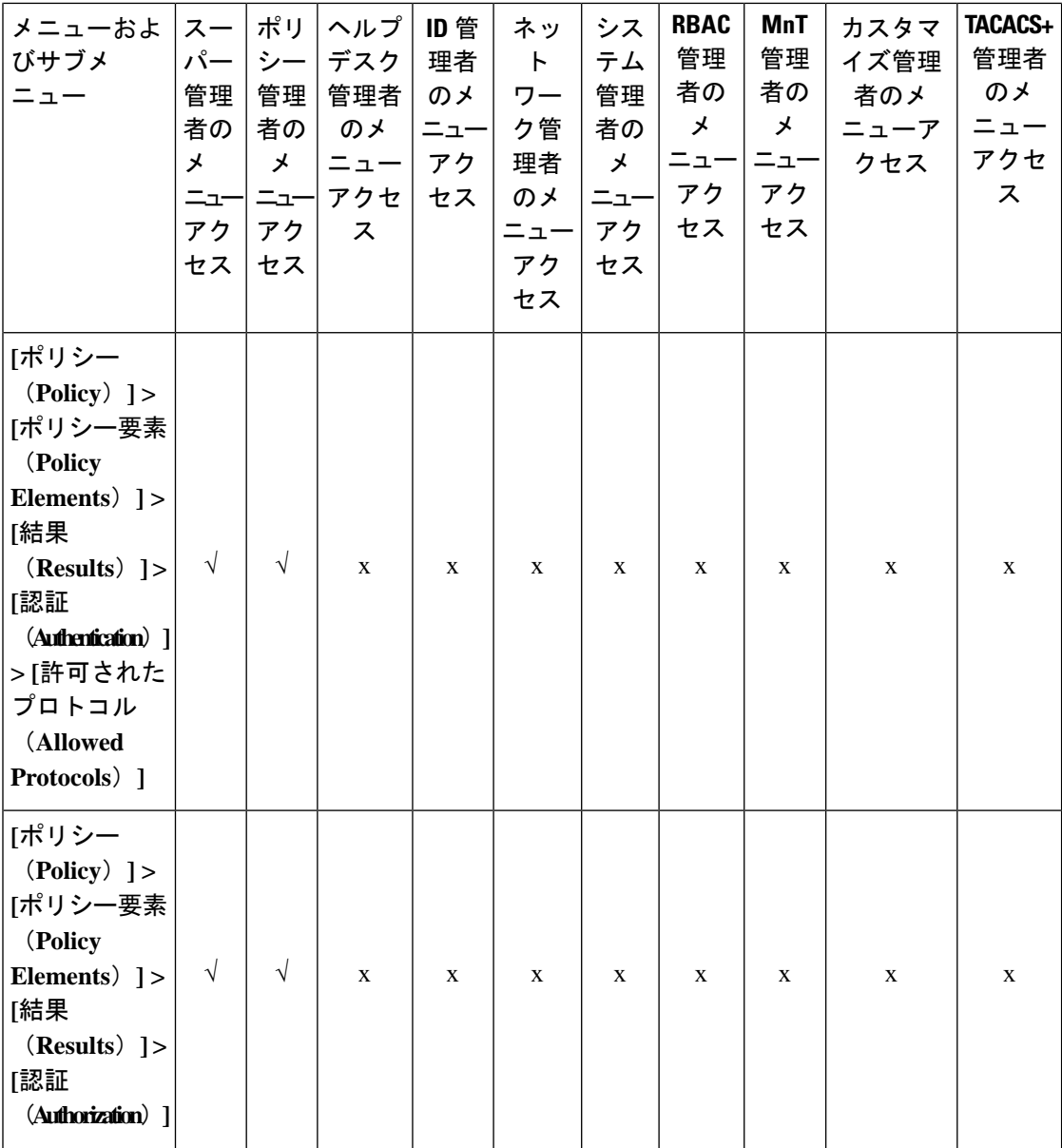

I

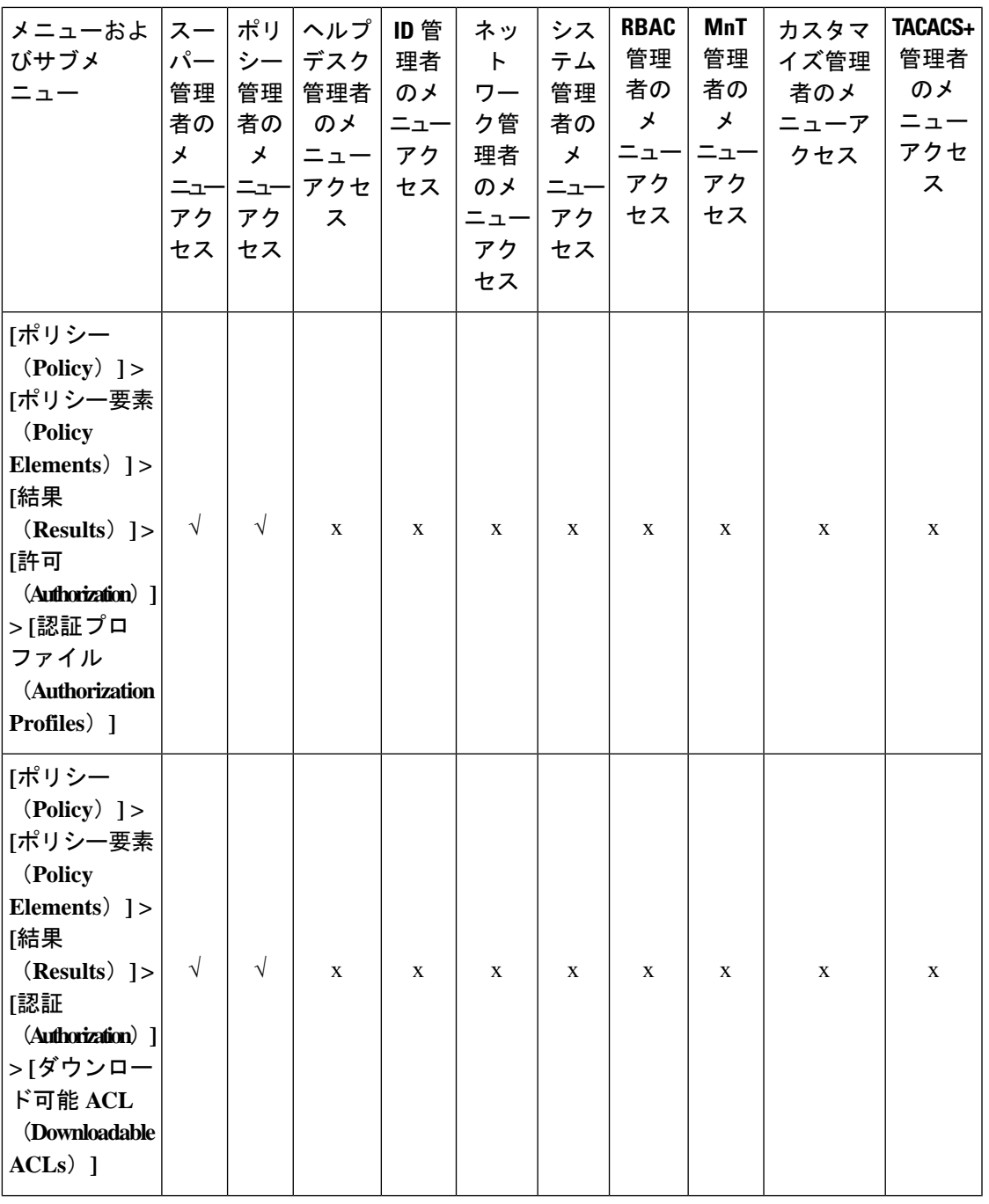

 $\mathbf I$ 

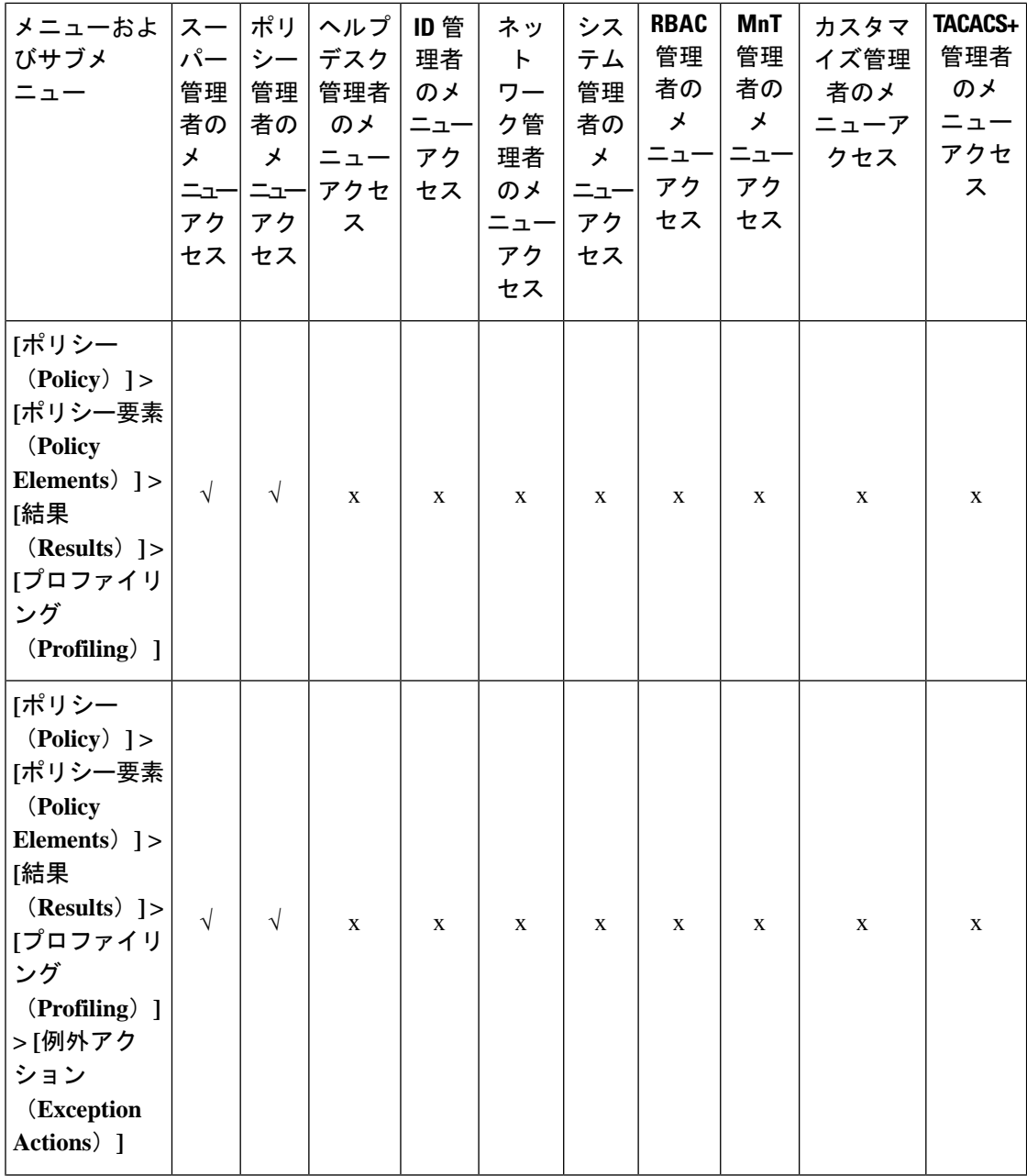

I

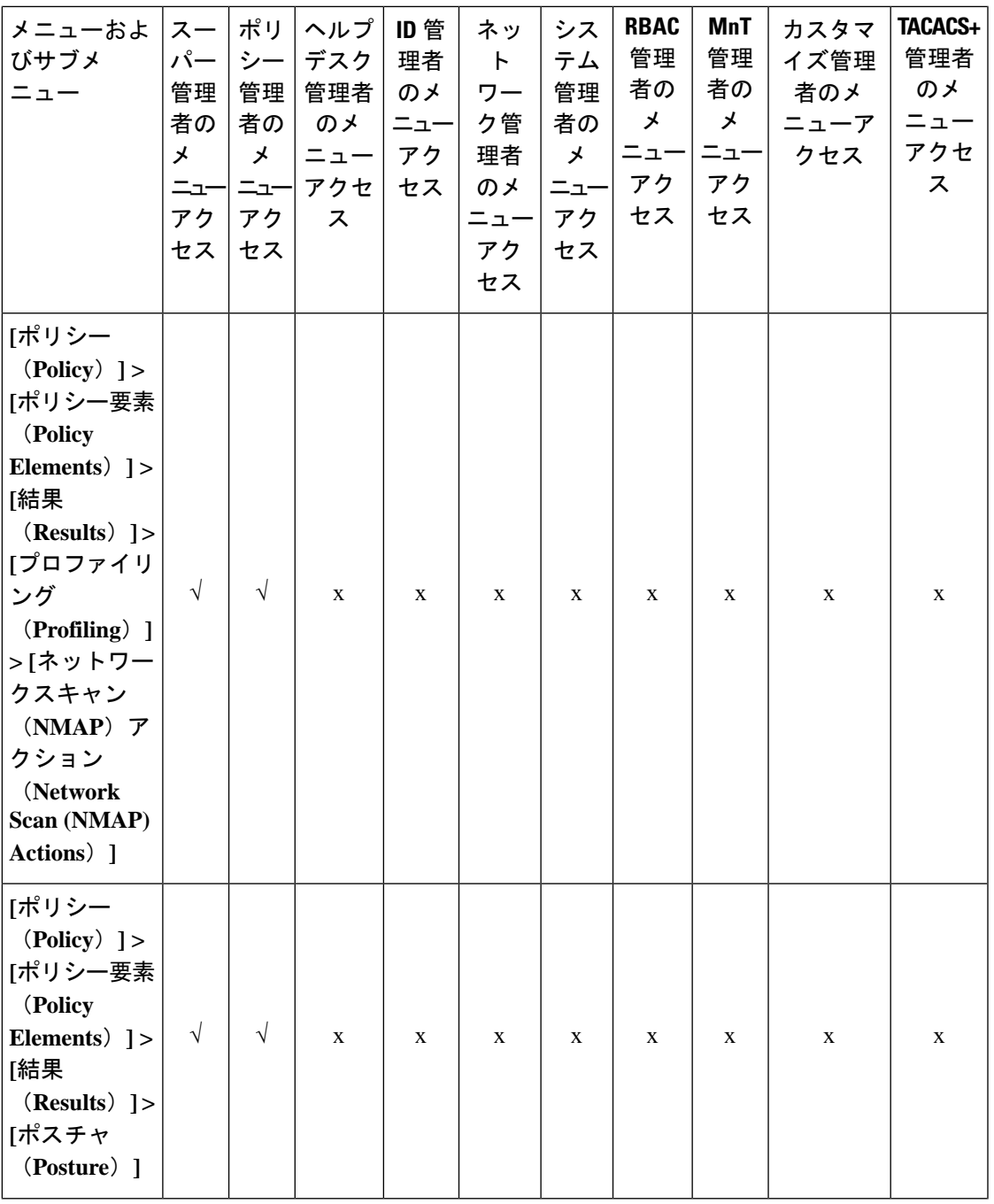

 $\mathbf{l}$ 

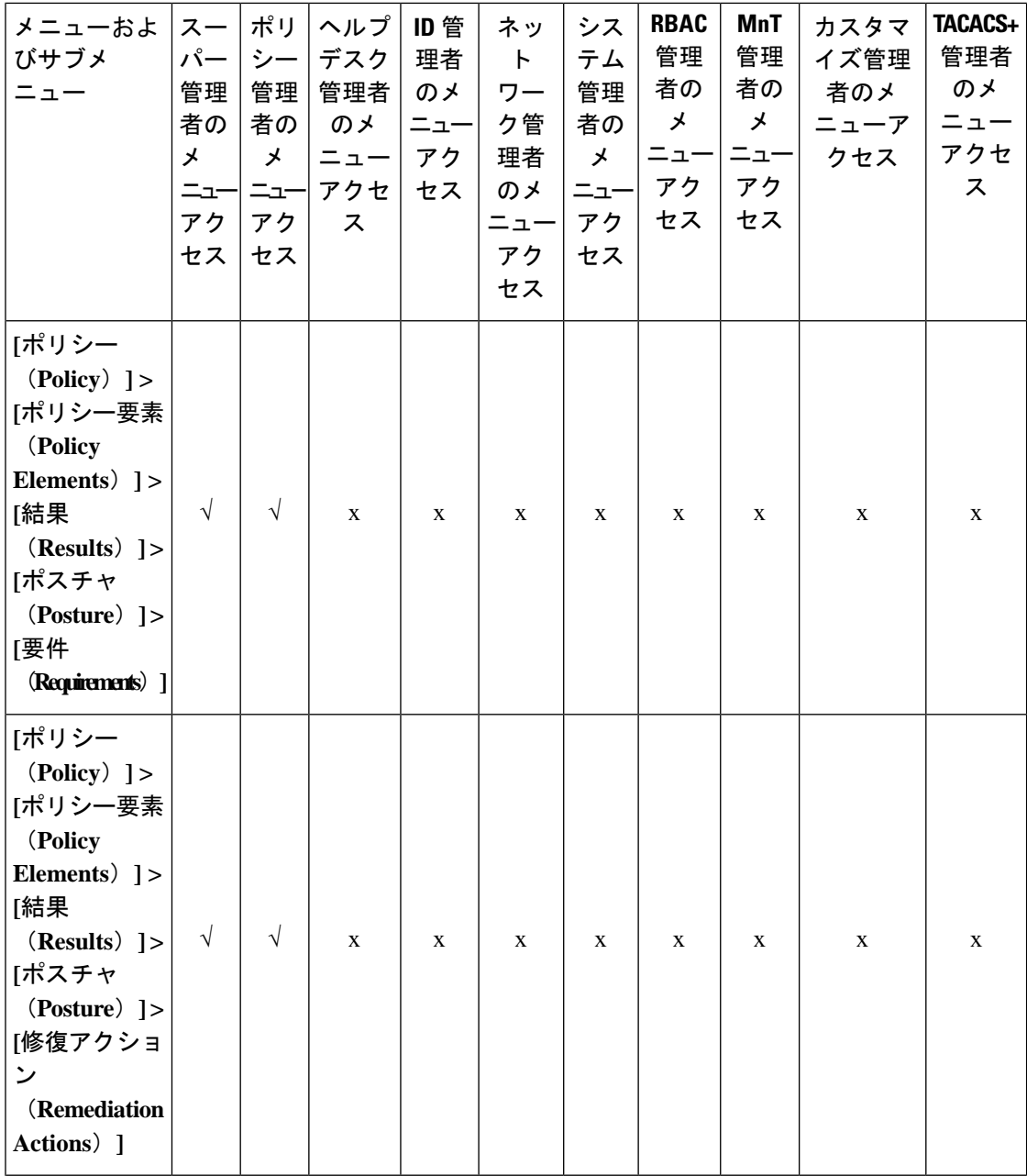

I

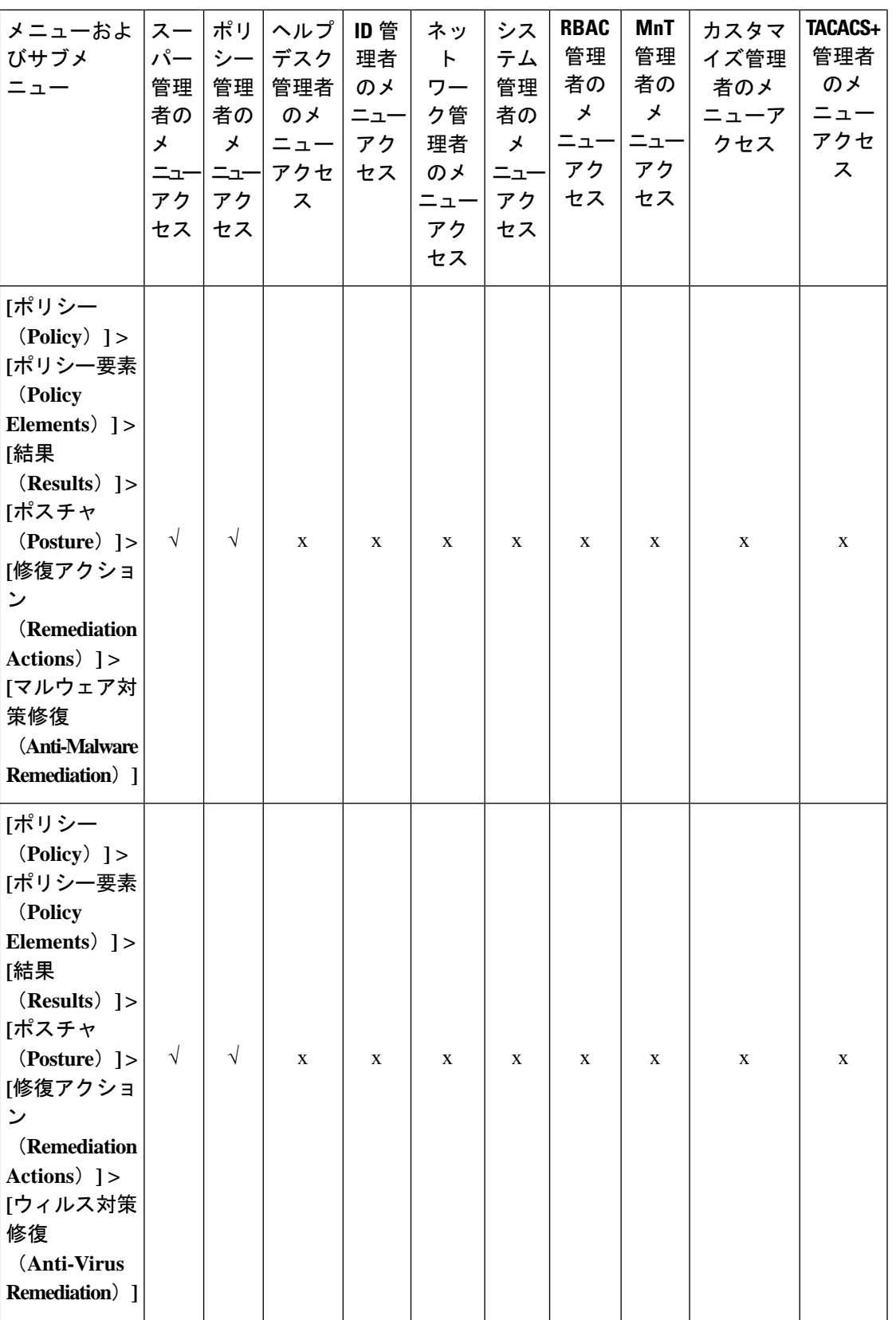

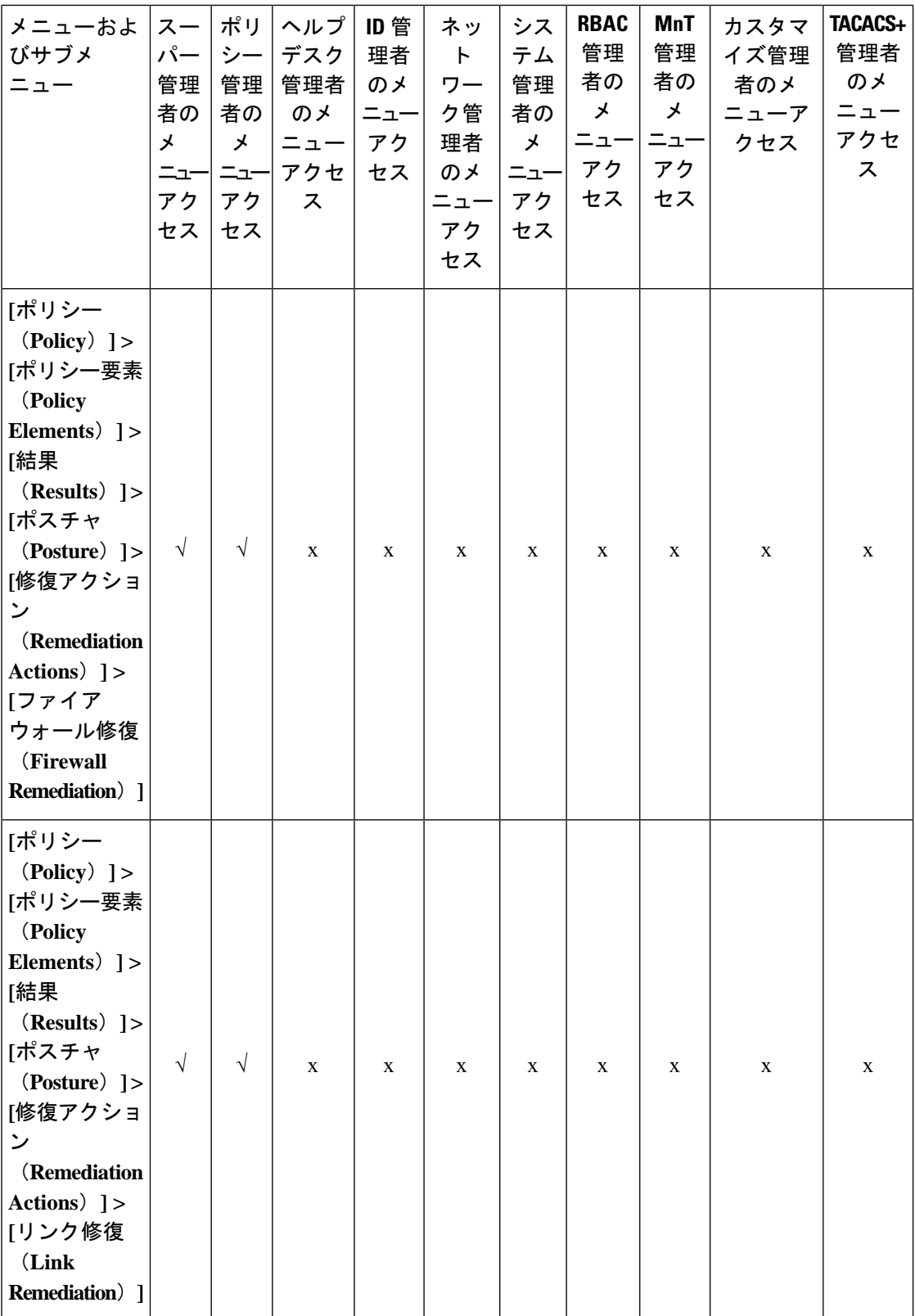

**62**

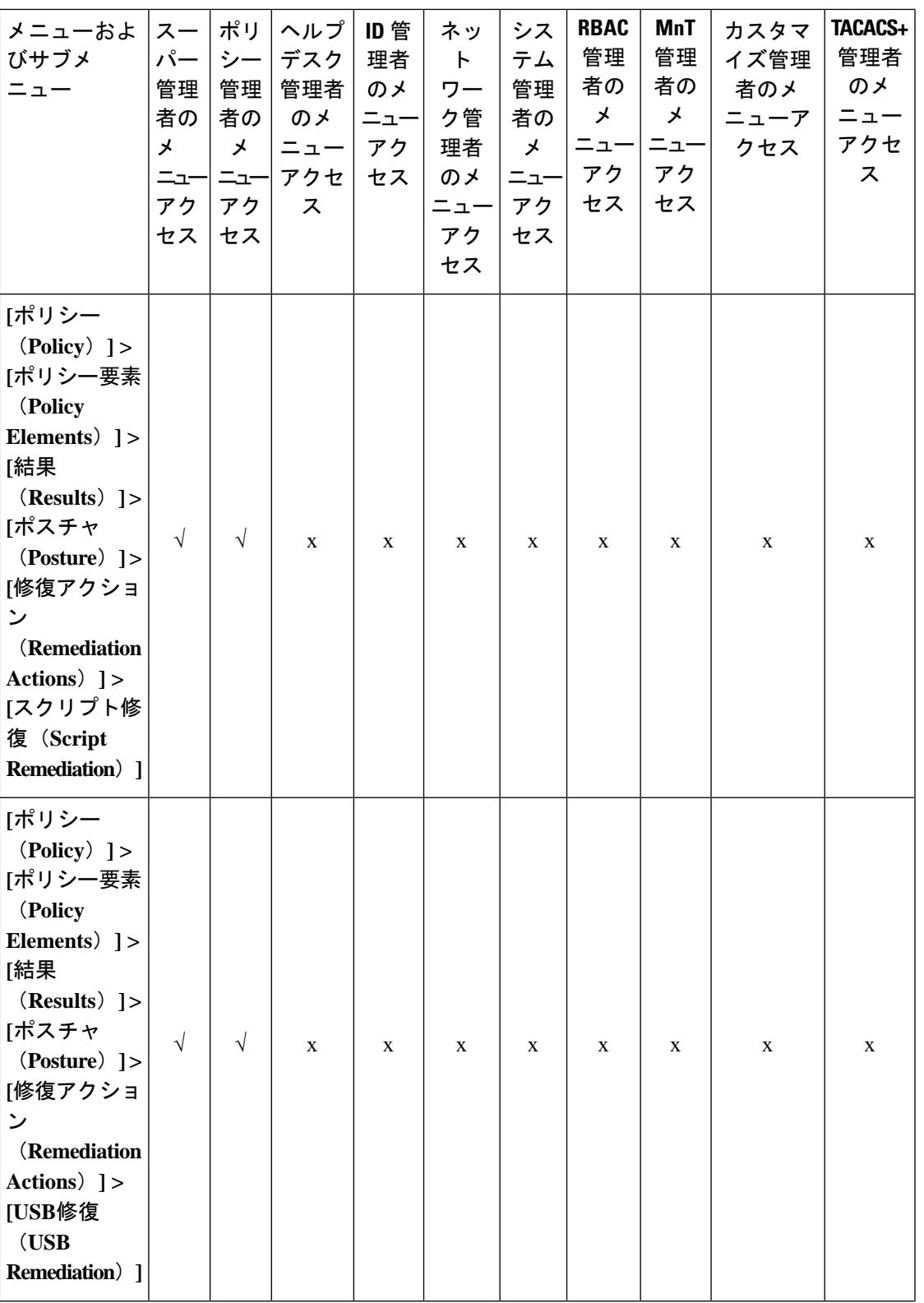

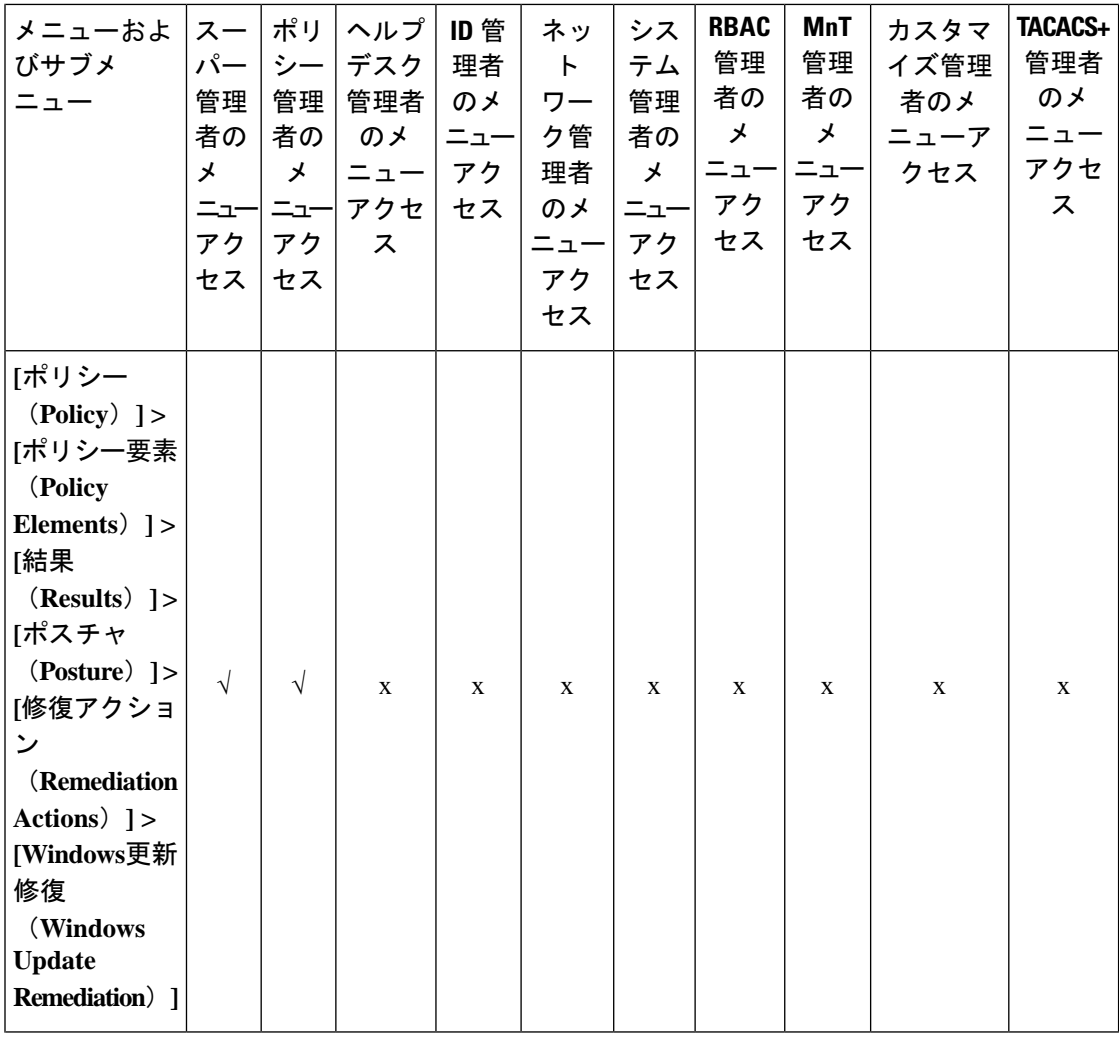

I

**64**

概要

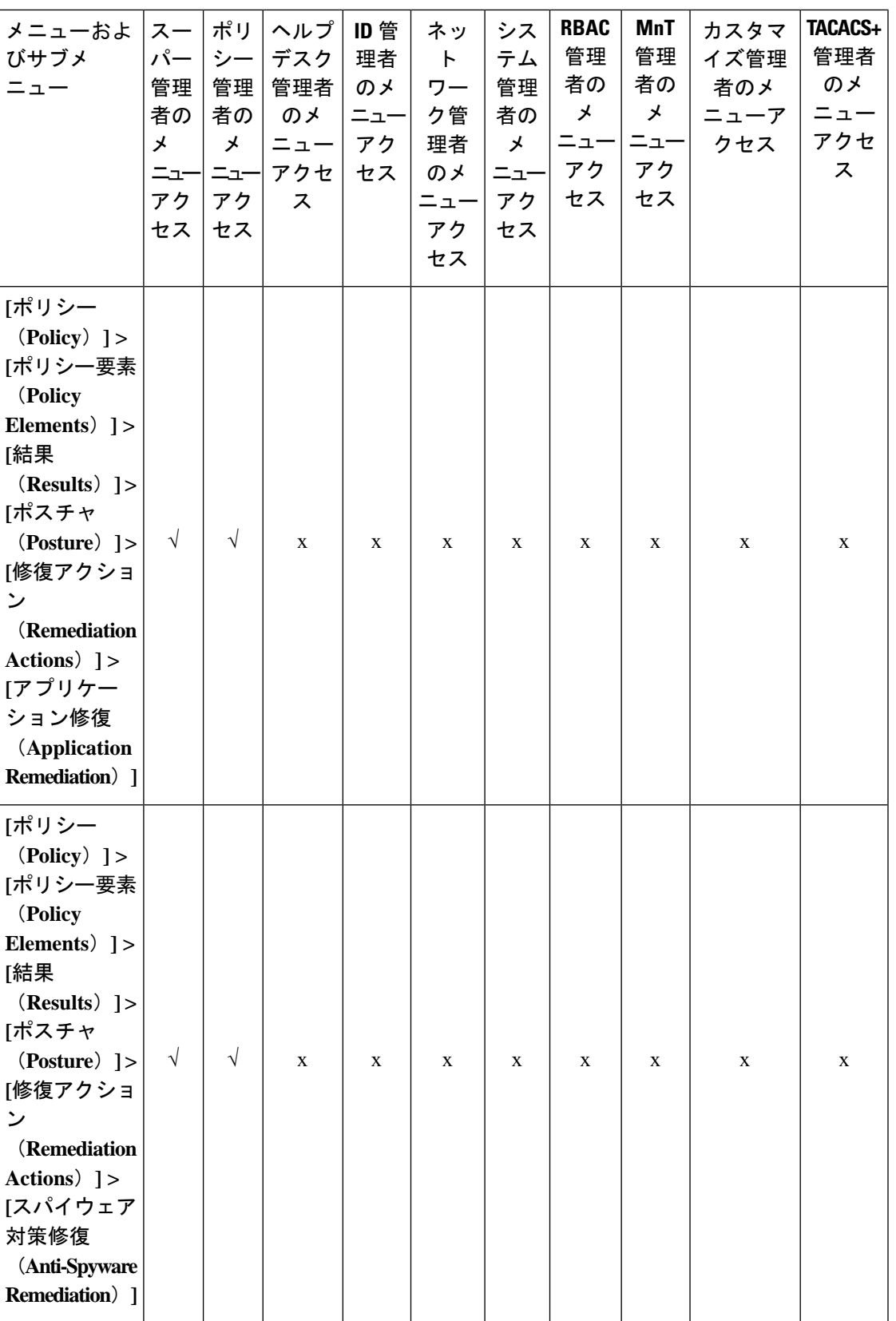

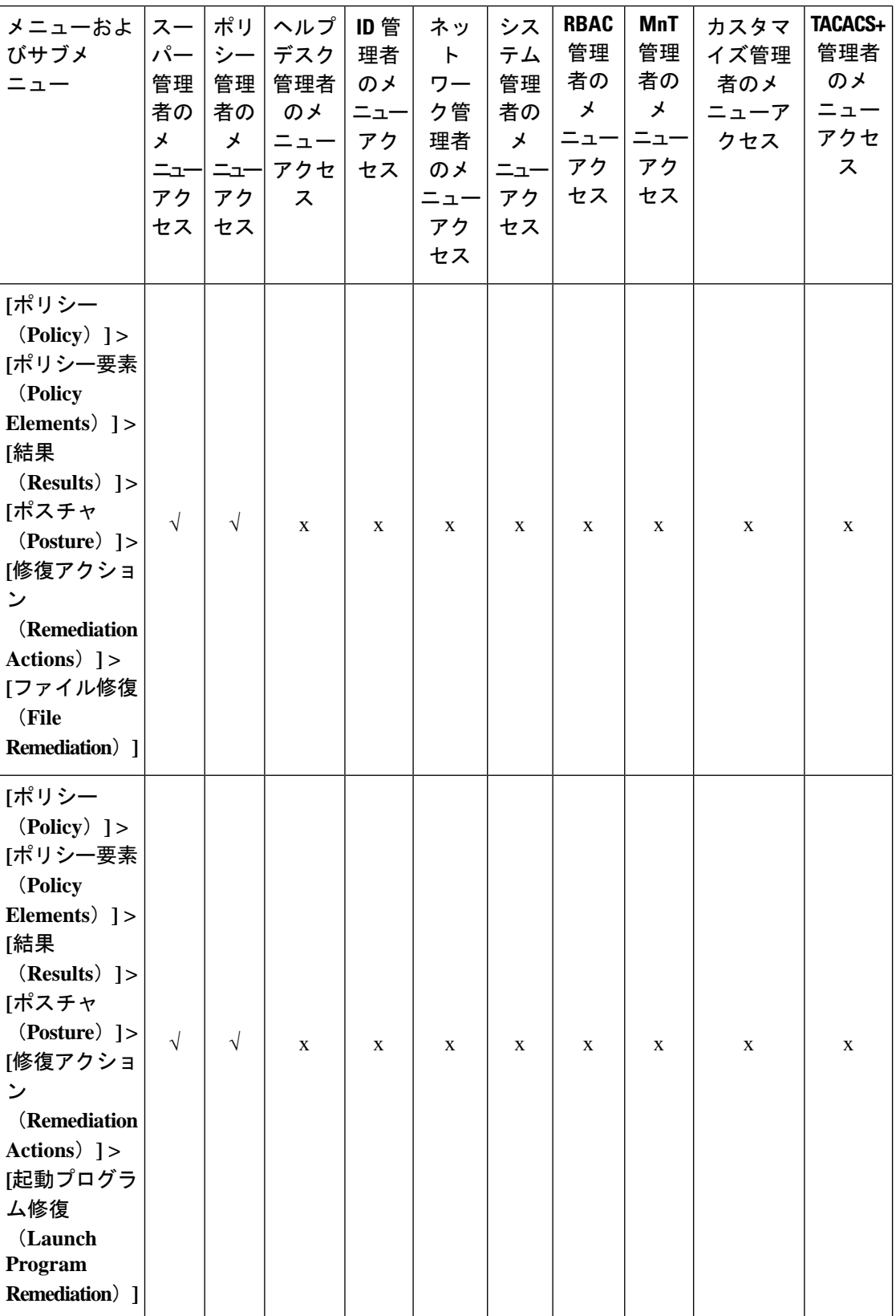

**66**

概要 |

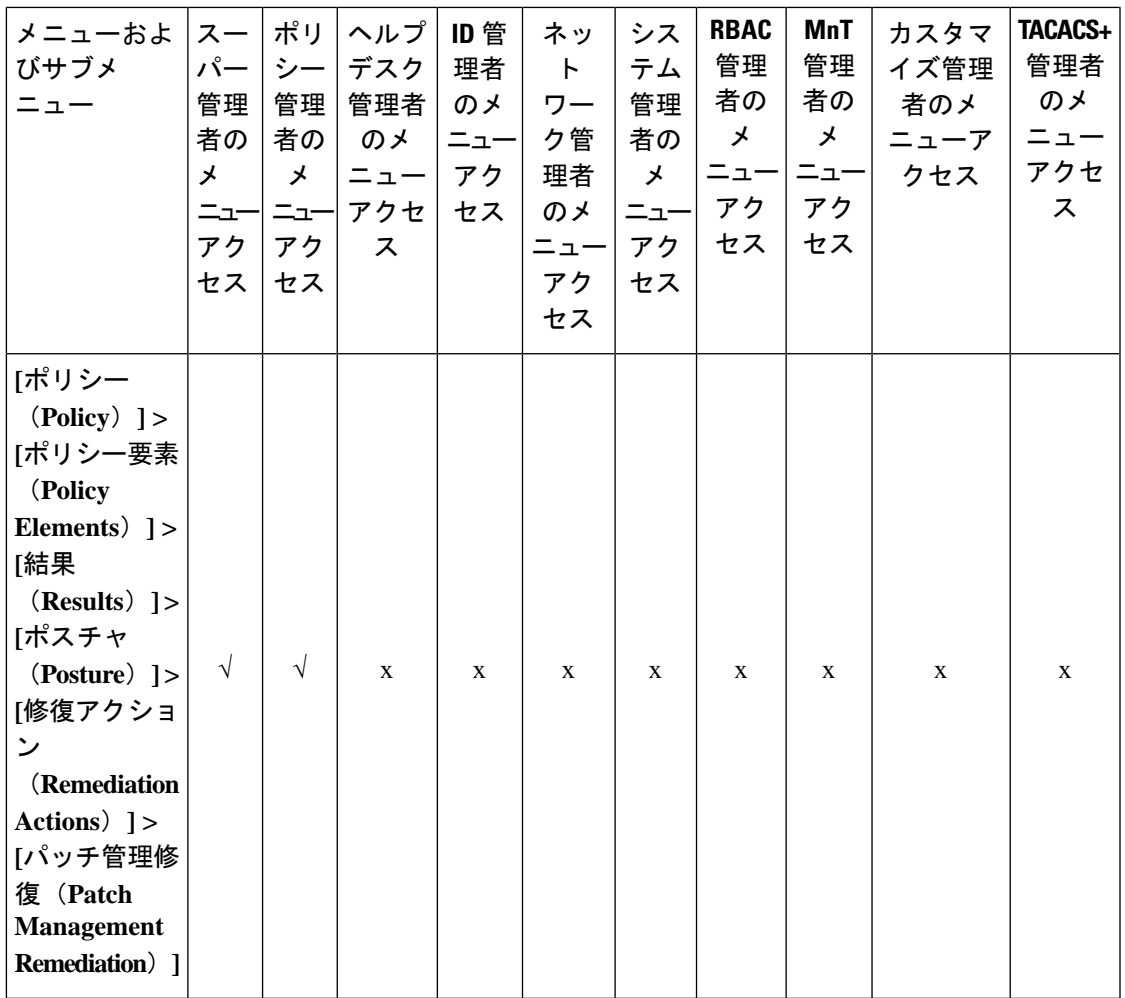

 $\mathbf{l}$ 

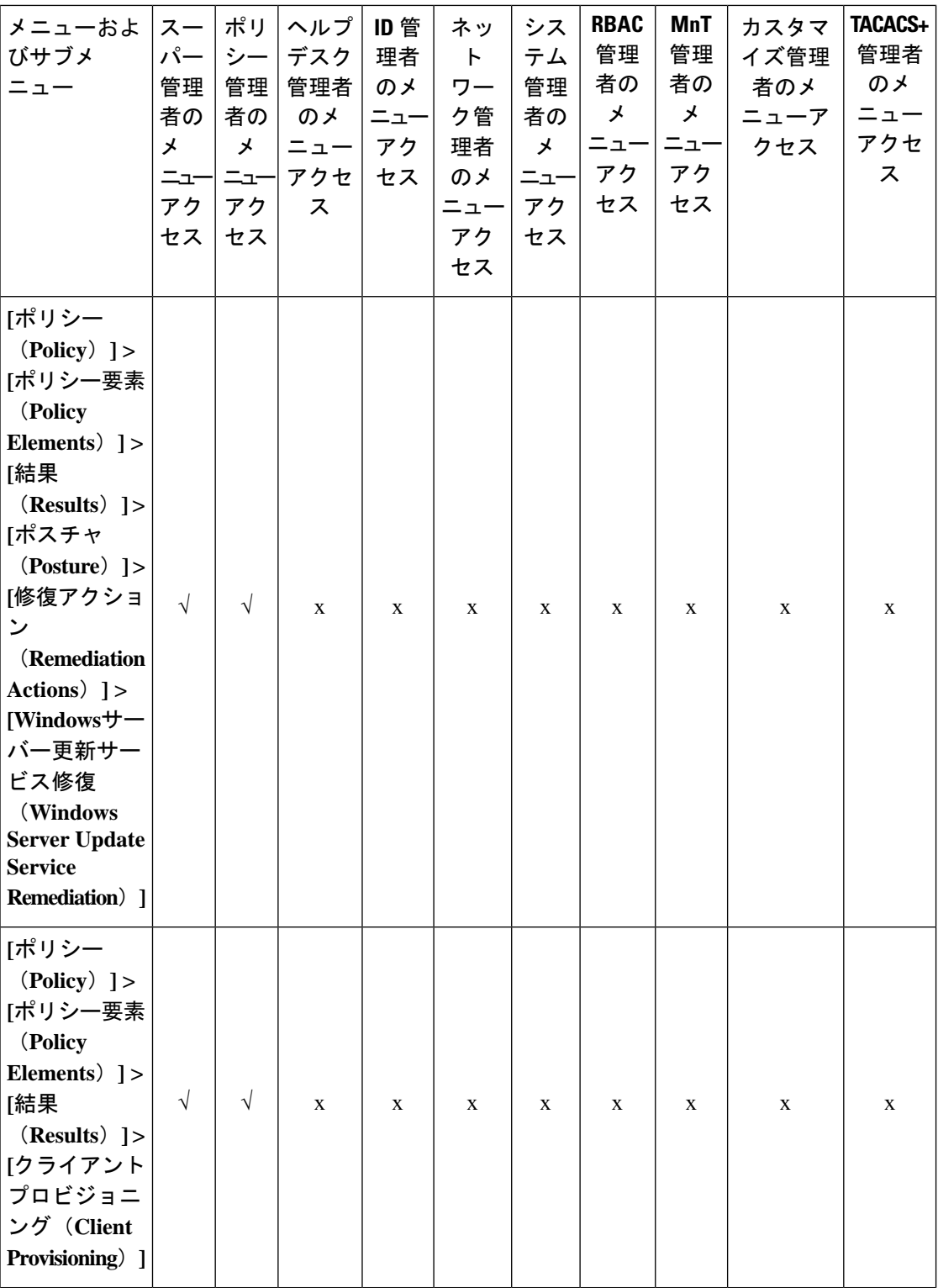

**68**

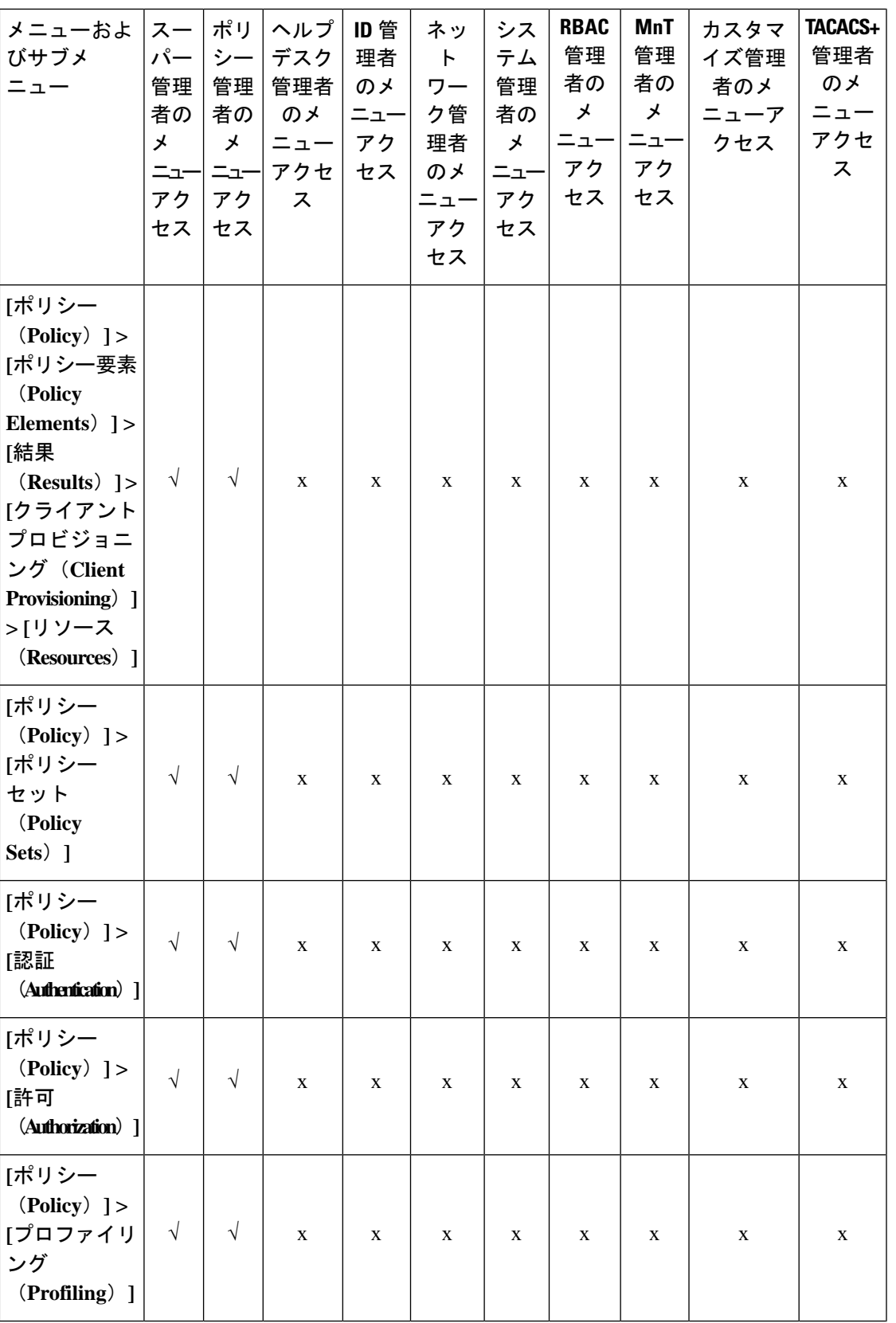

I

概要

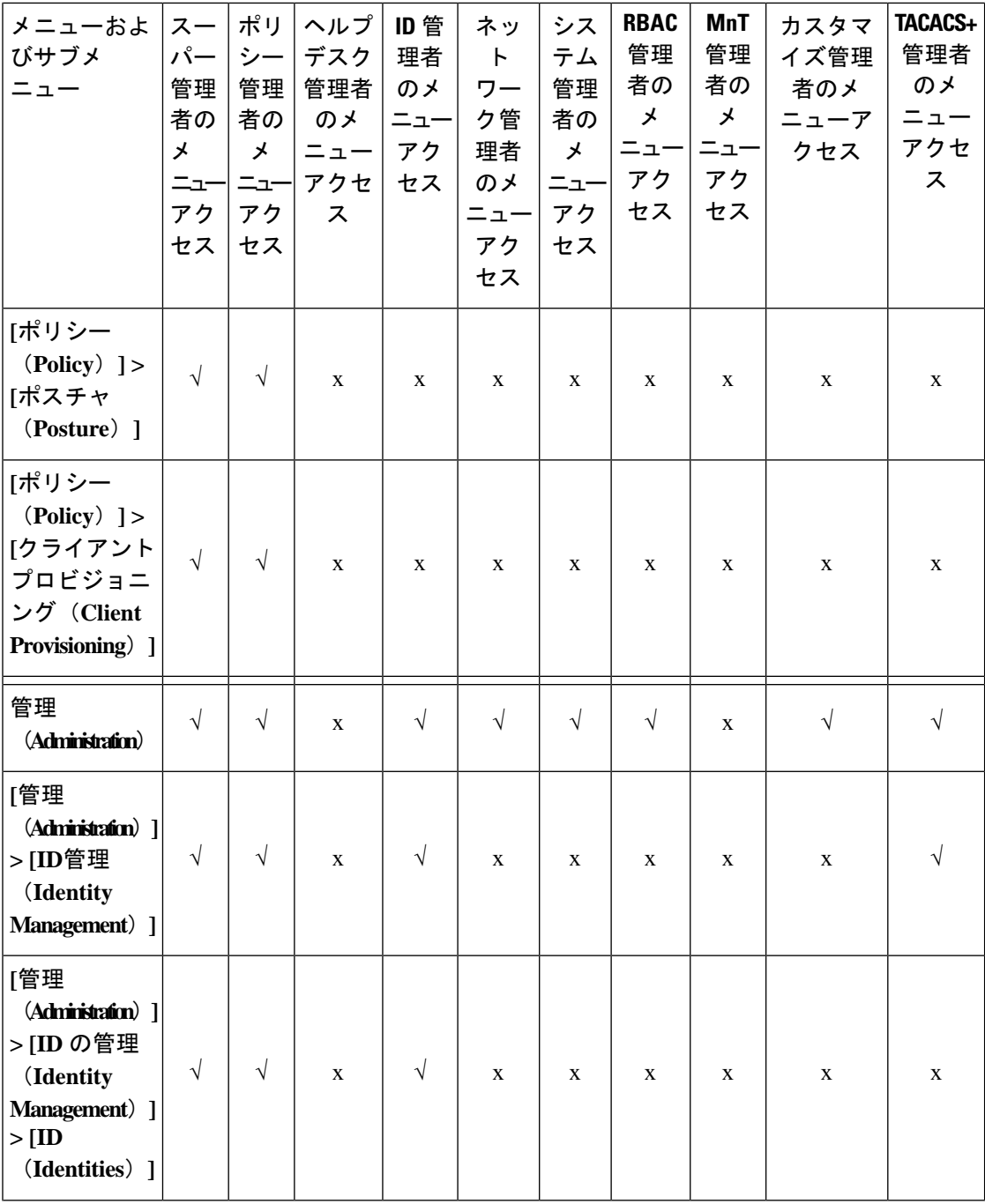

I

٦

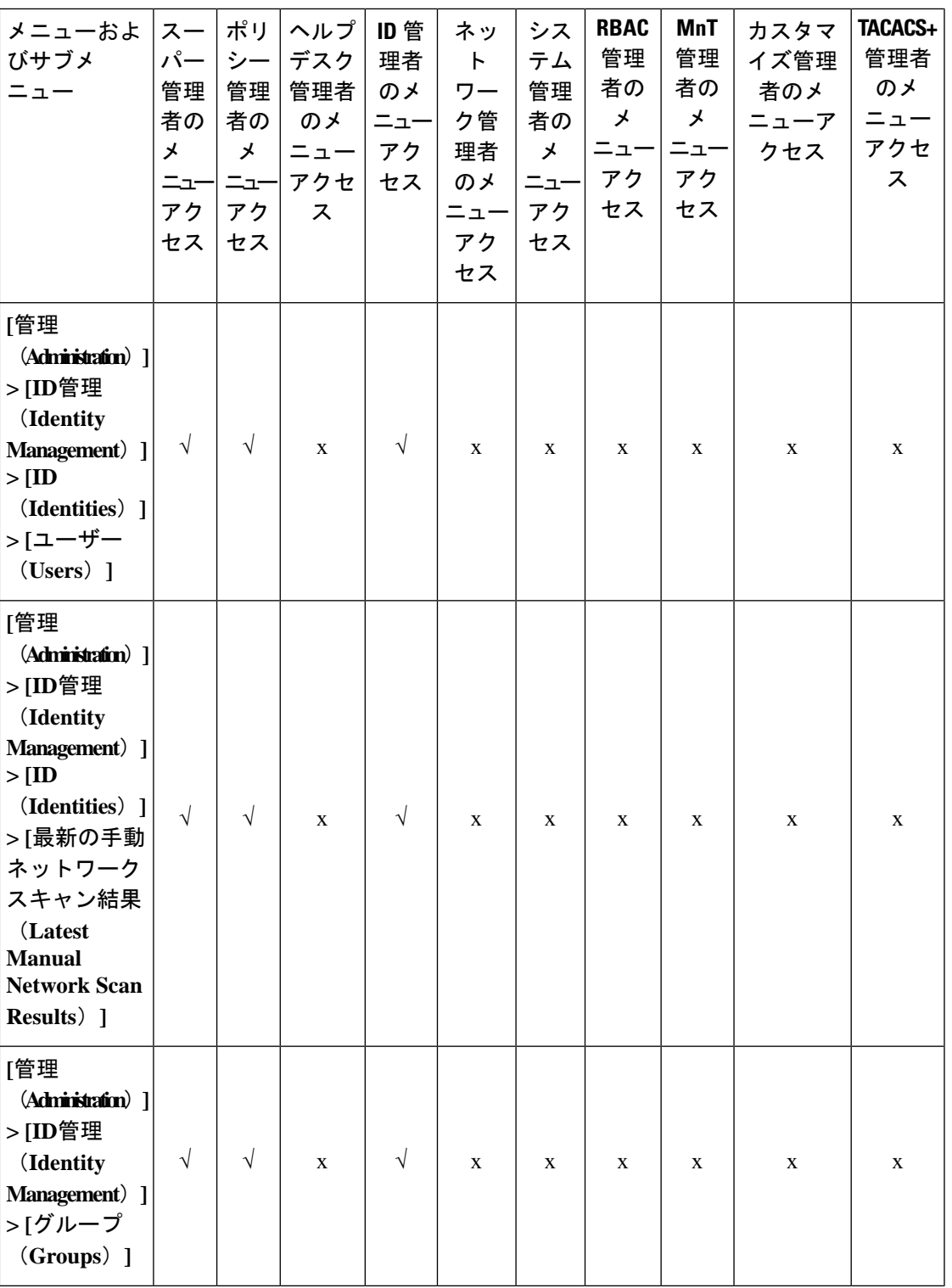

概要

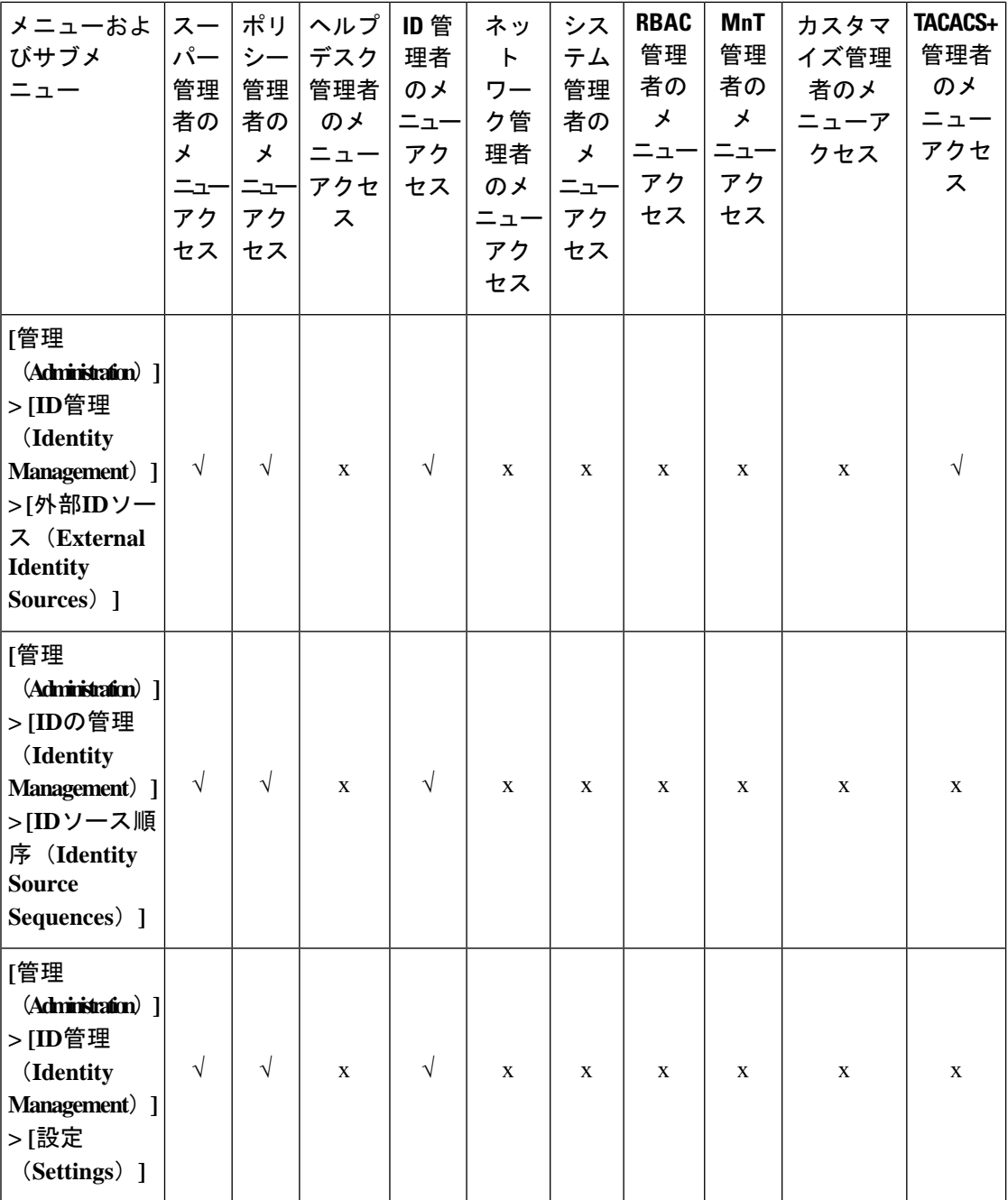

I
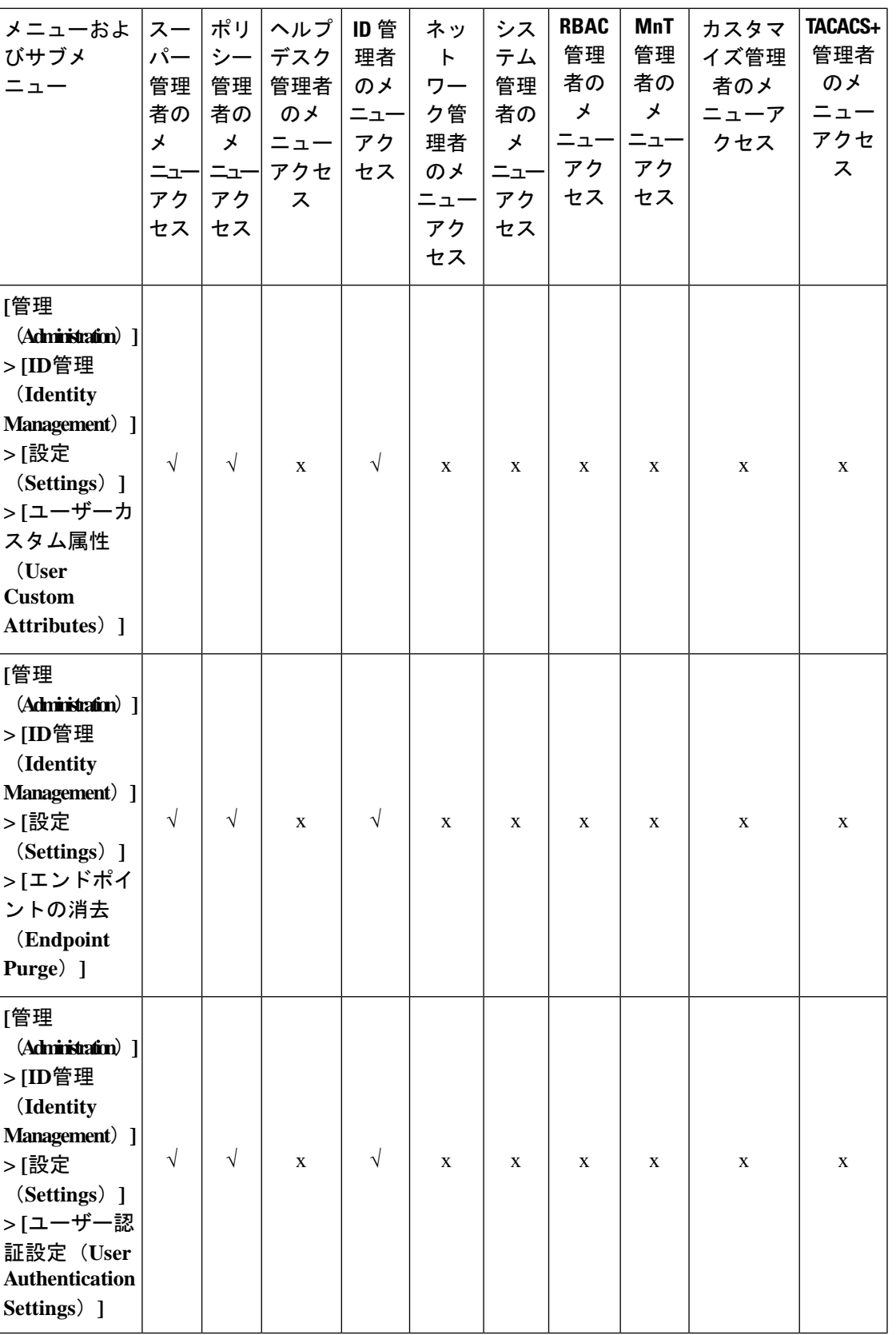

概要

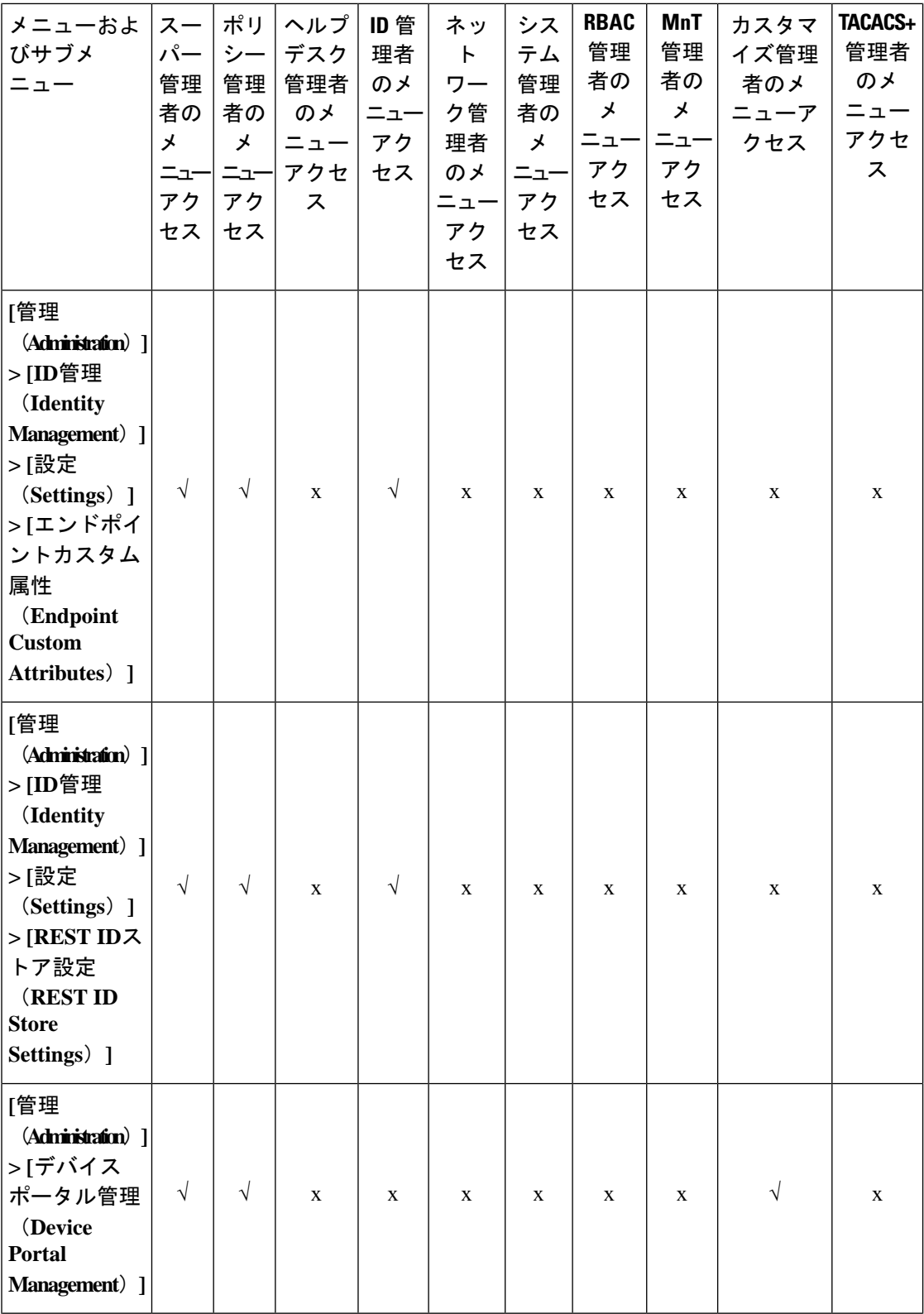

٦

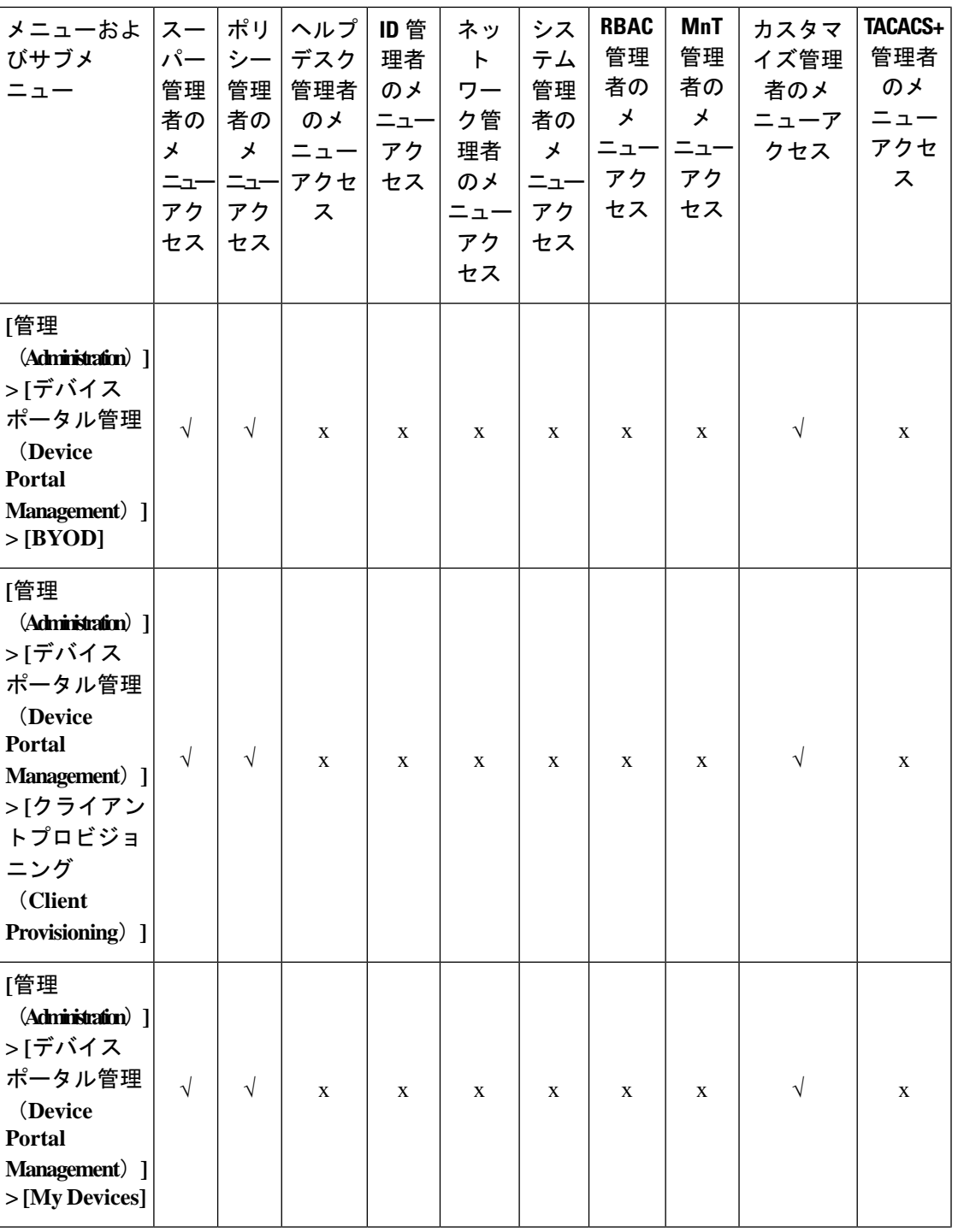

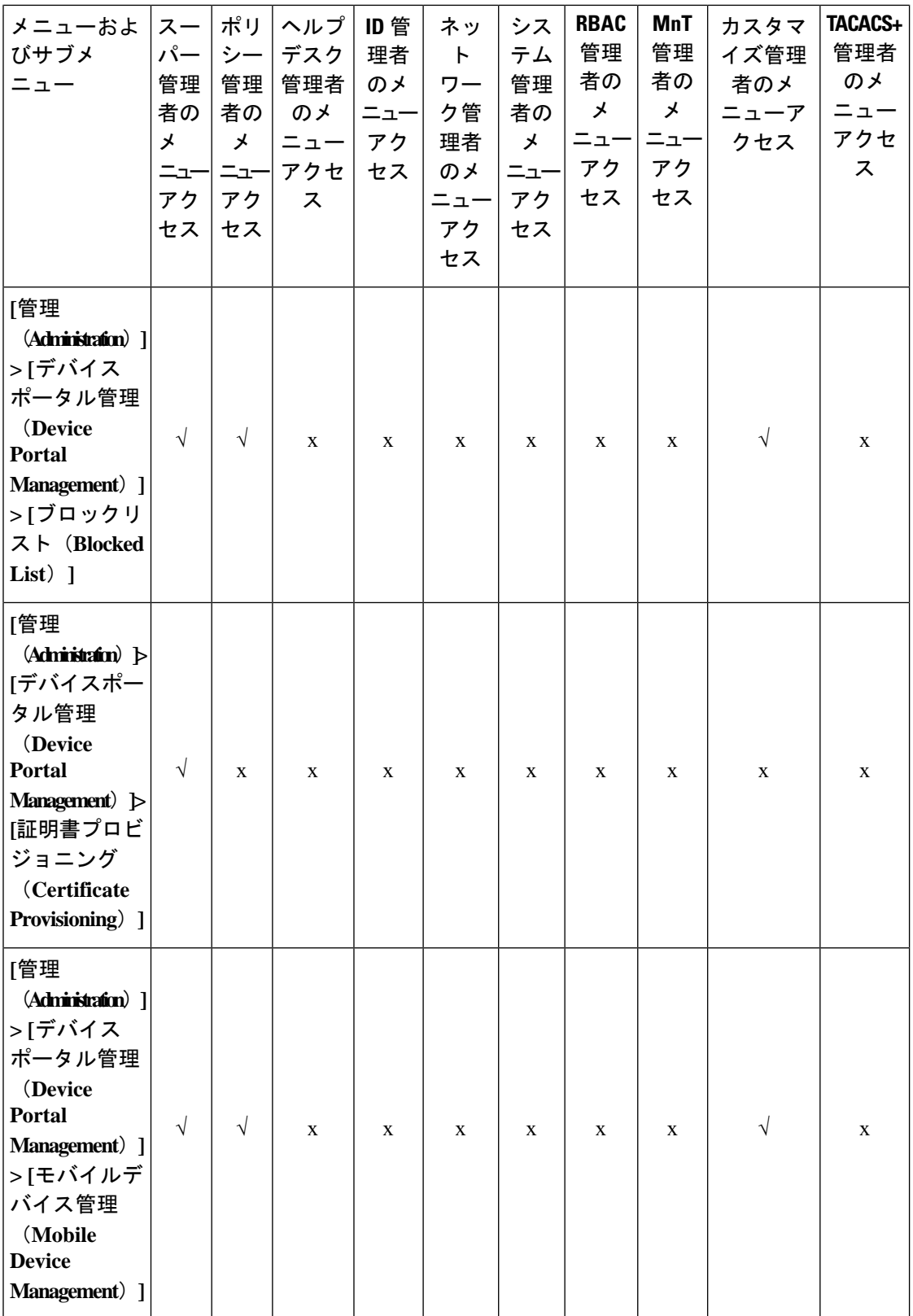

I

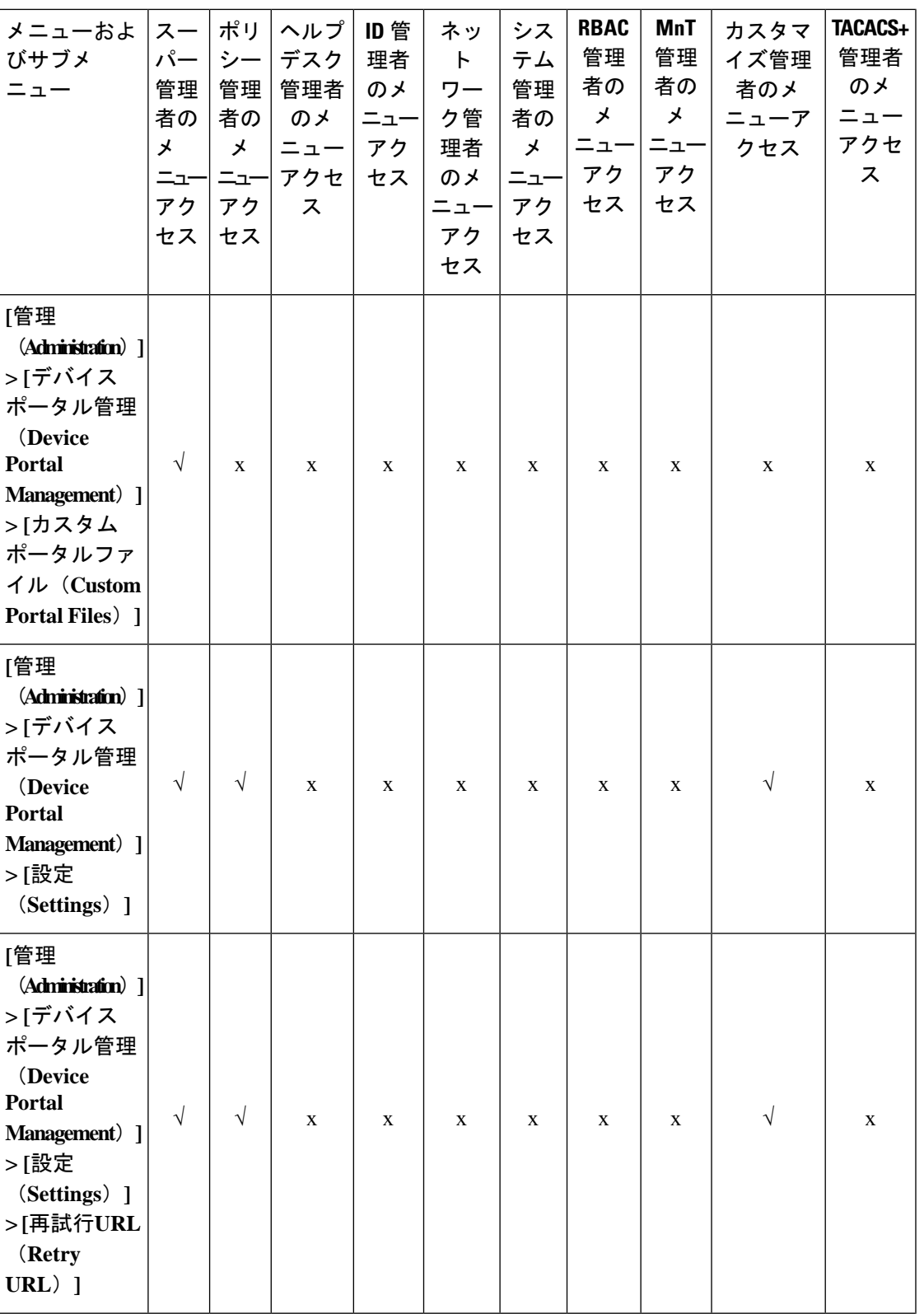

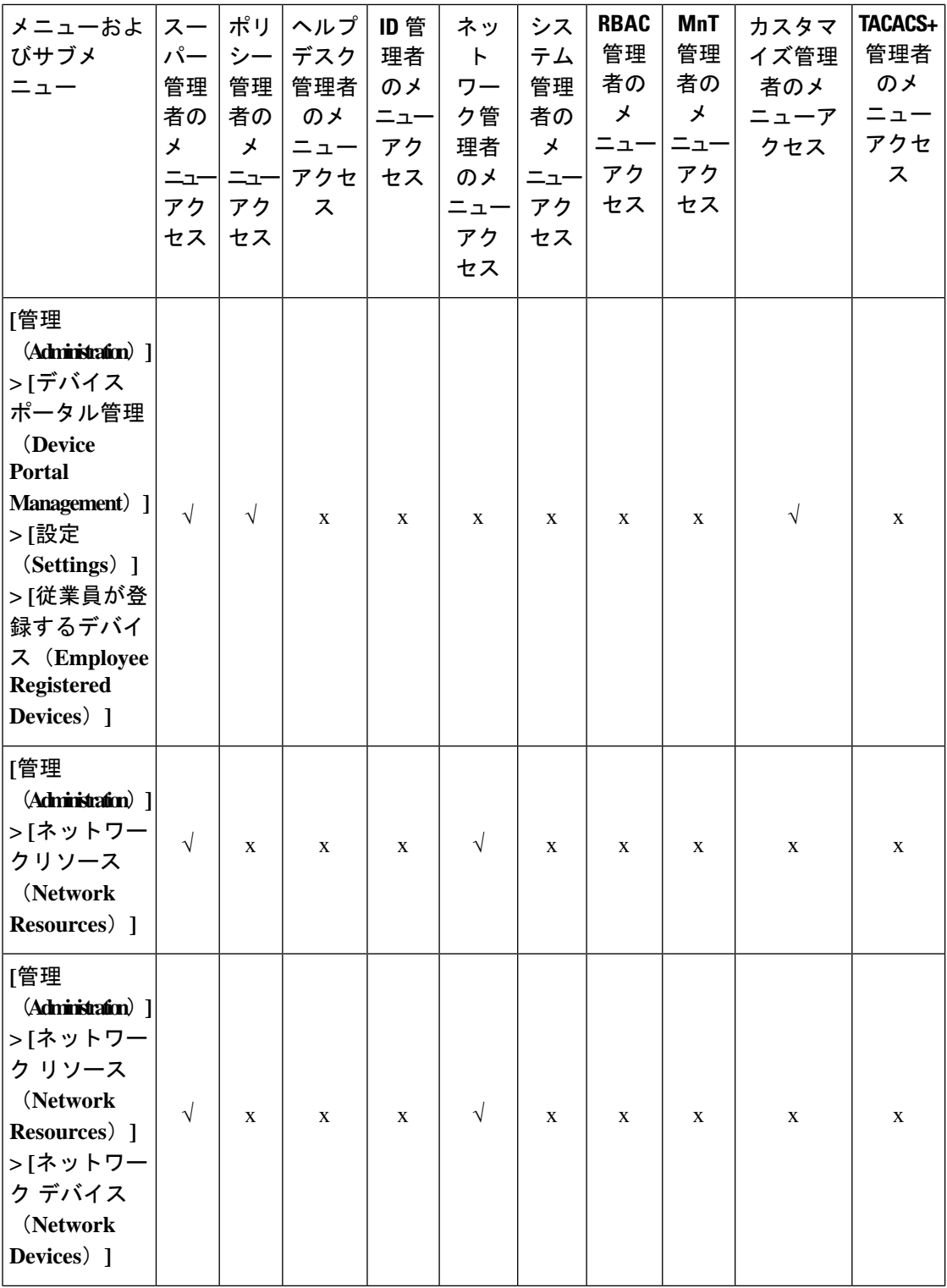

٦

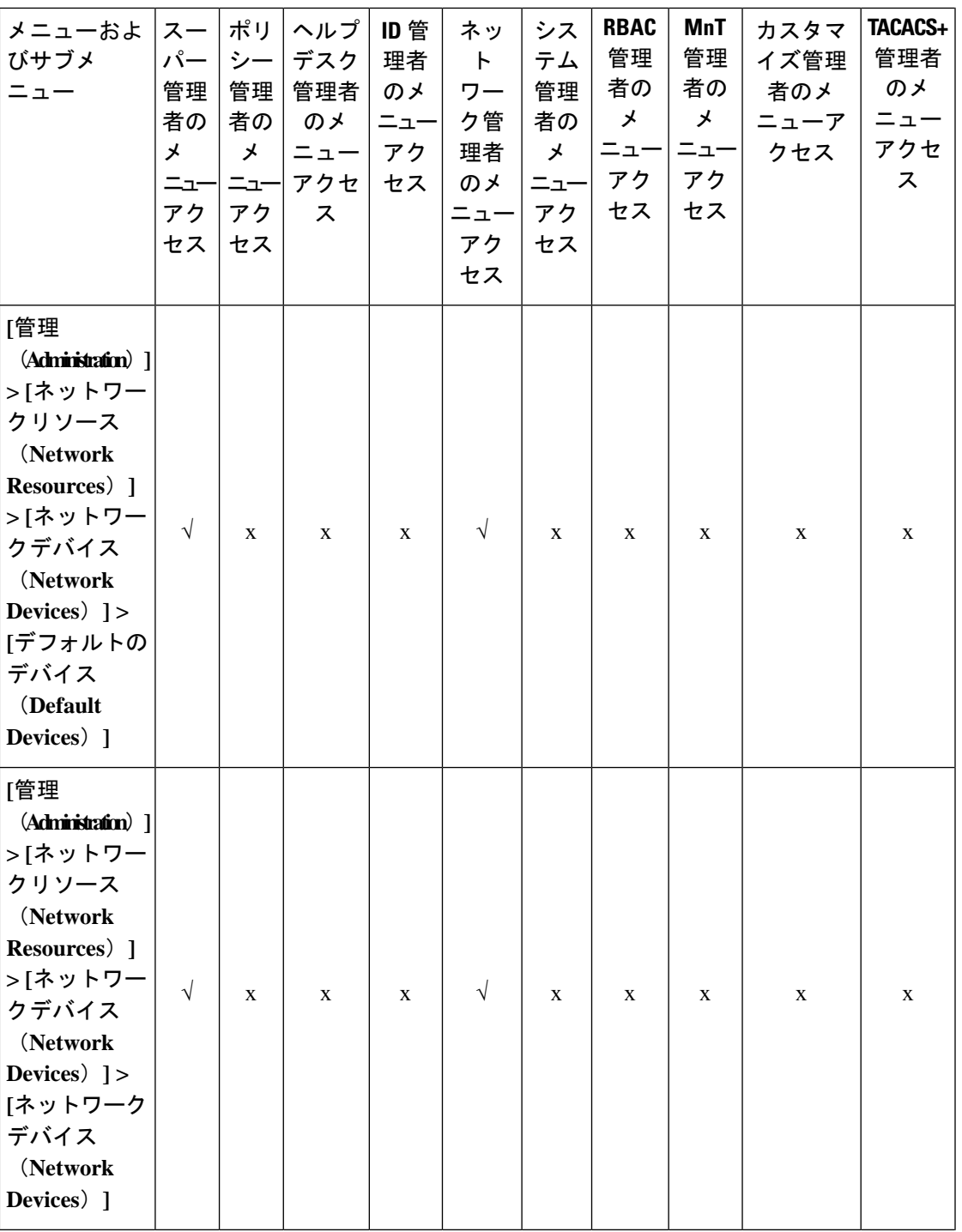

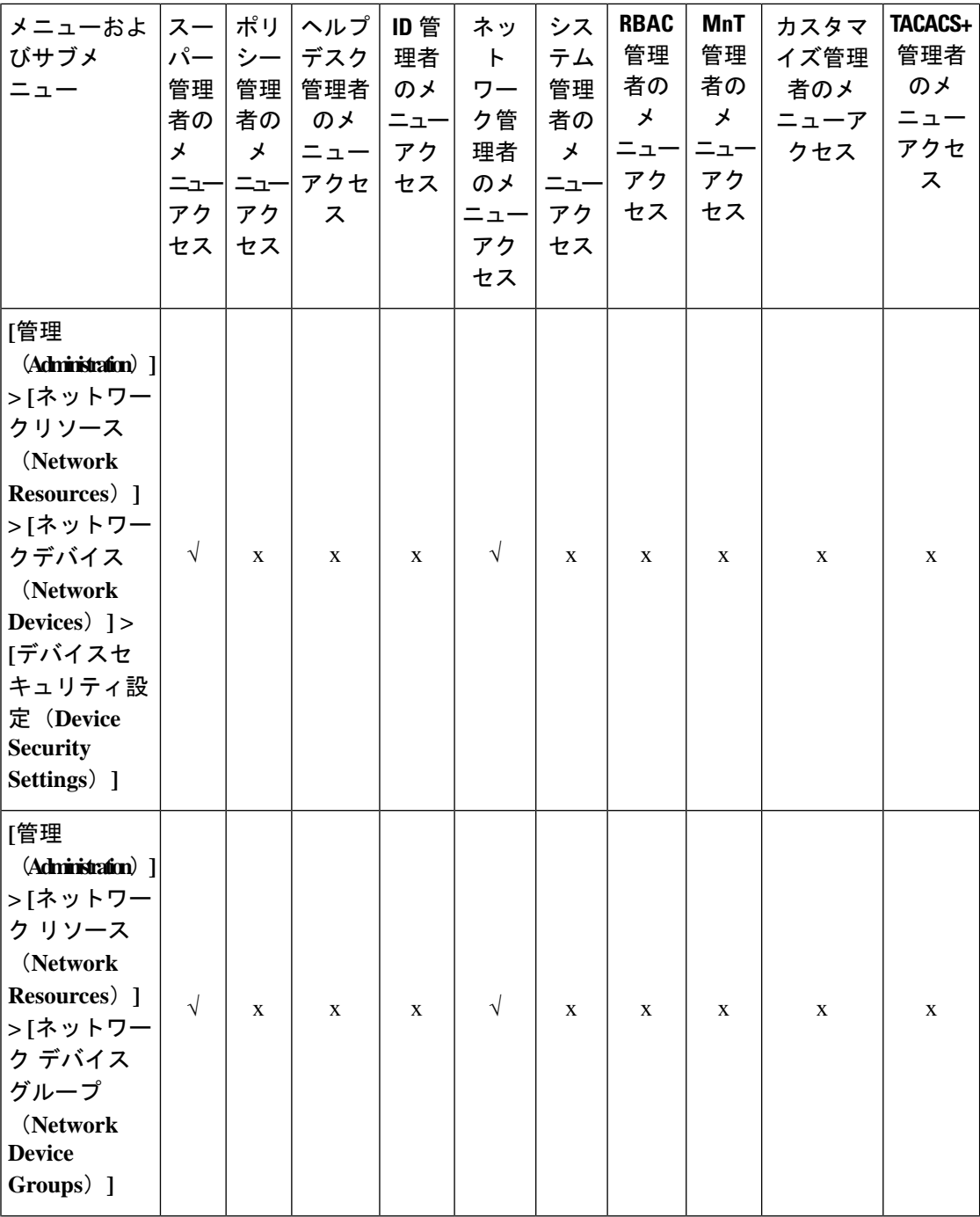

I

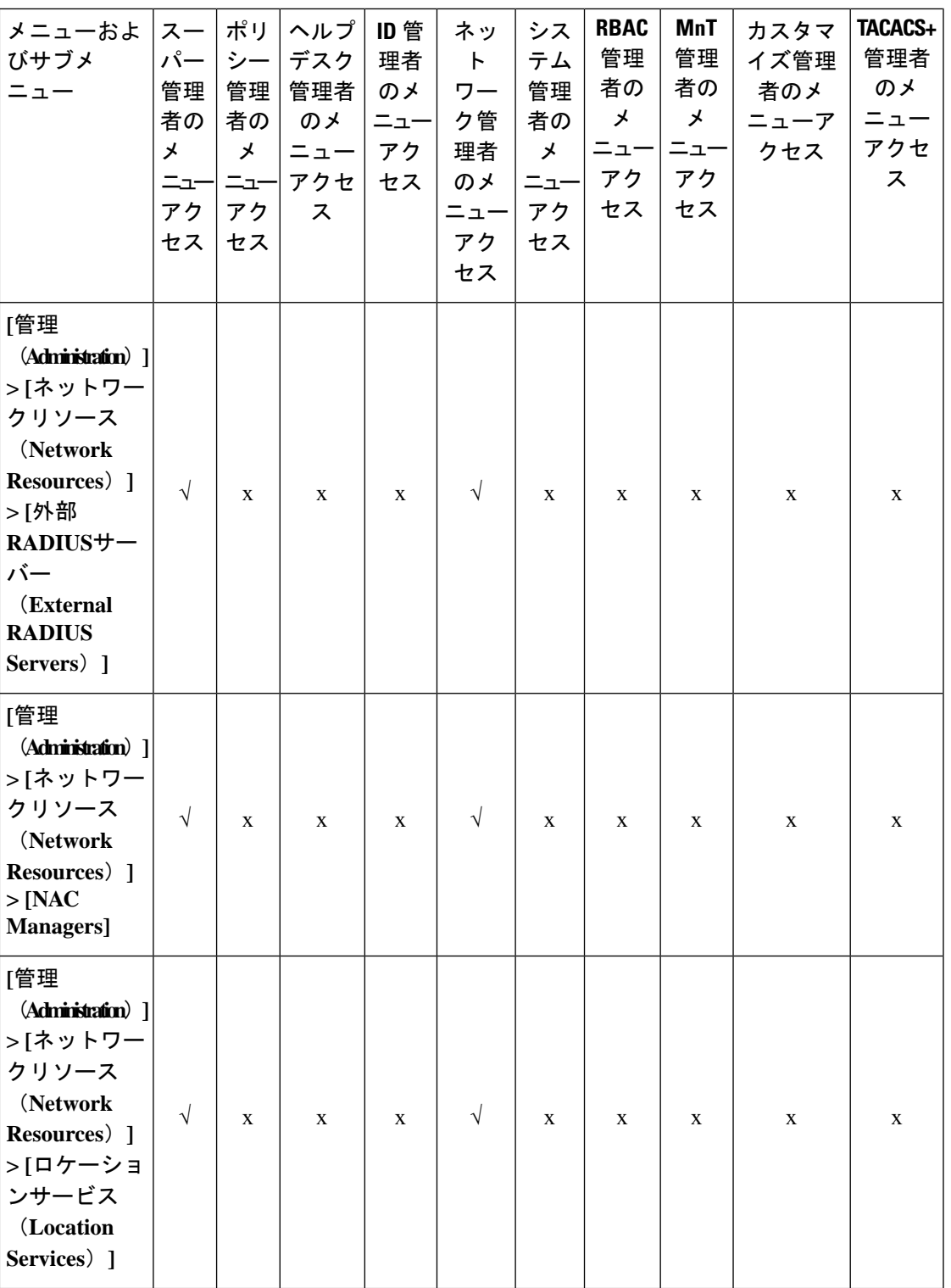

概要

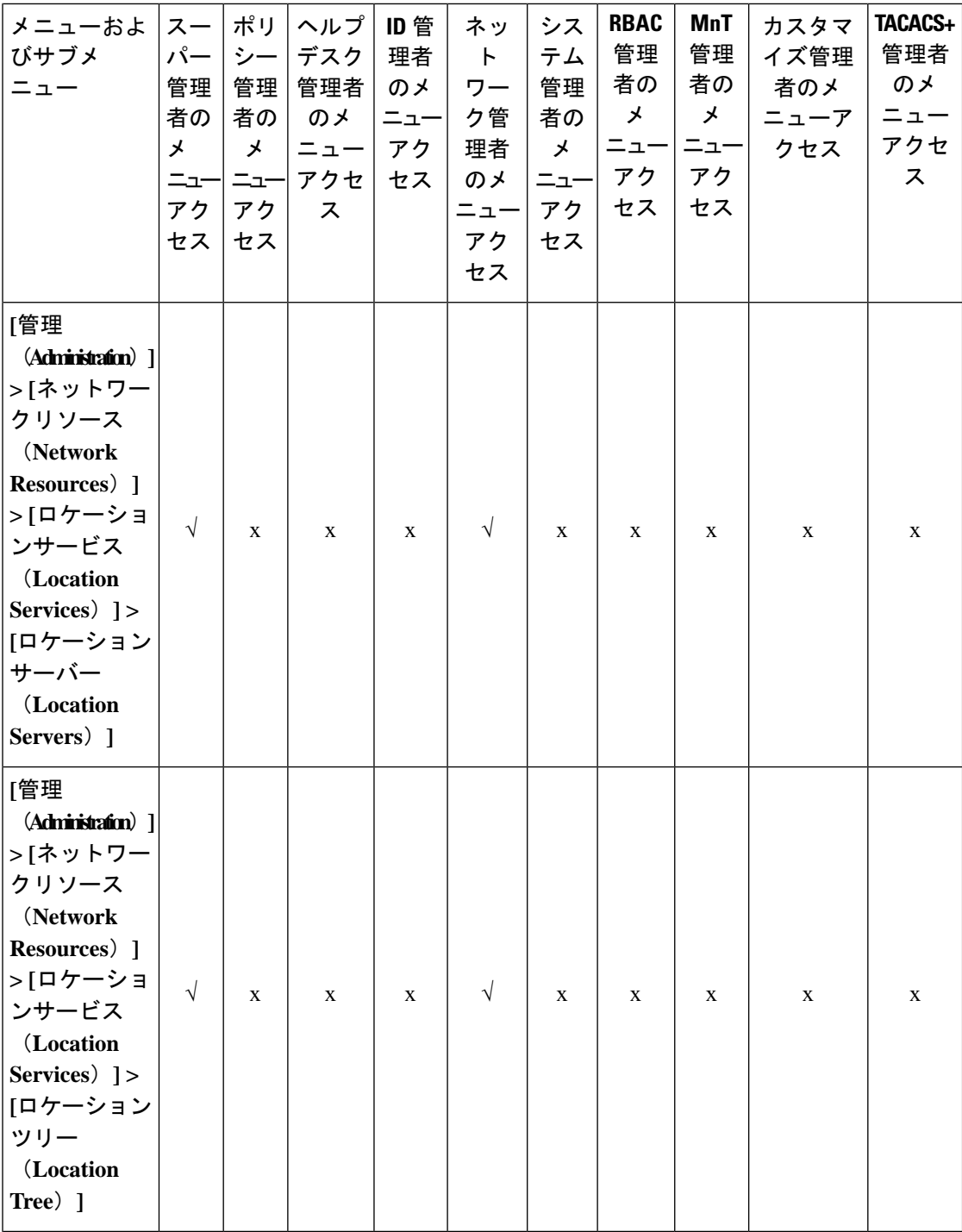

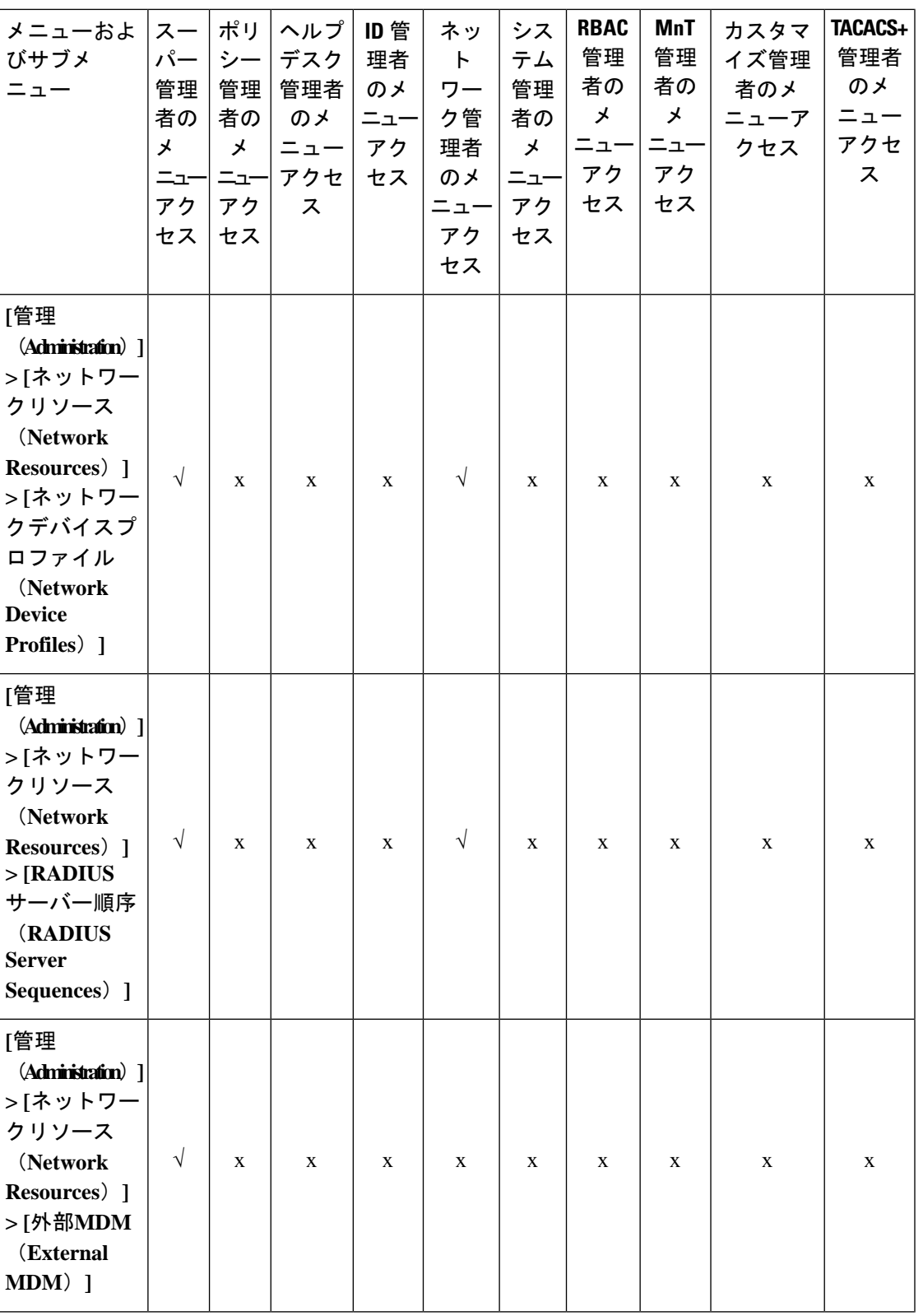

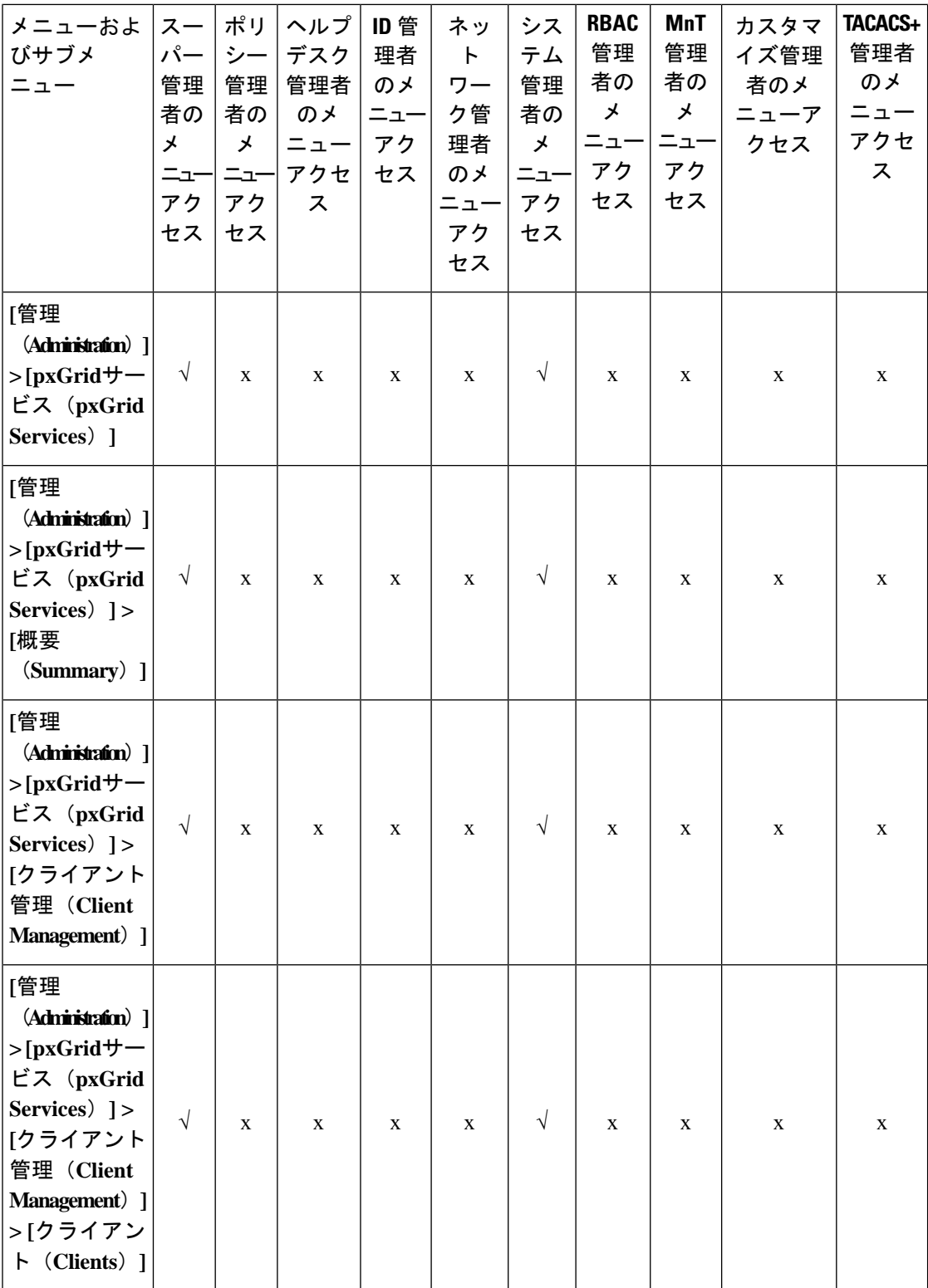

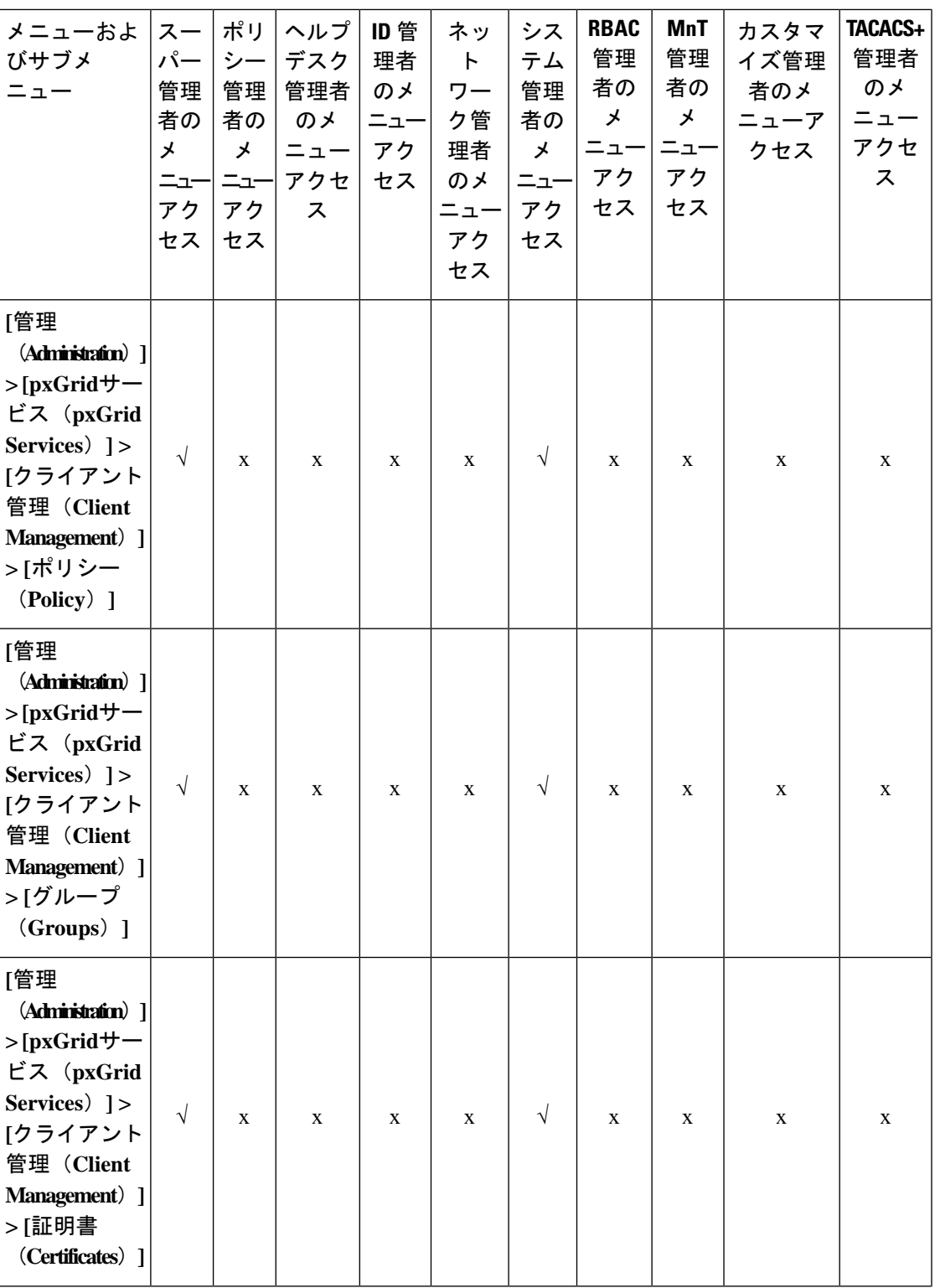

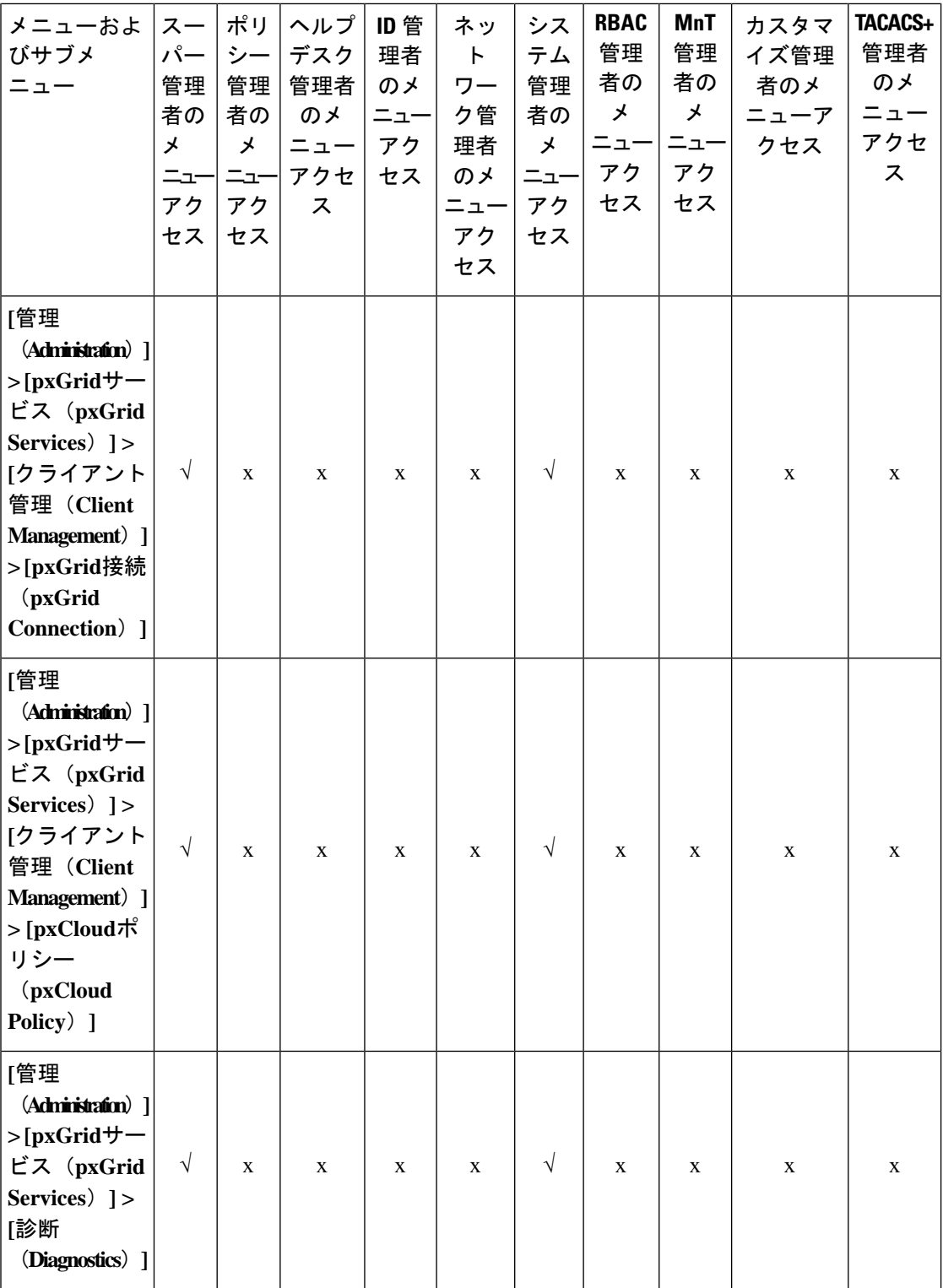

**86**

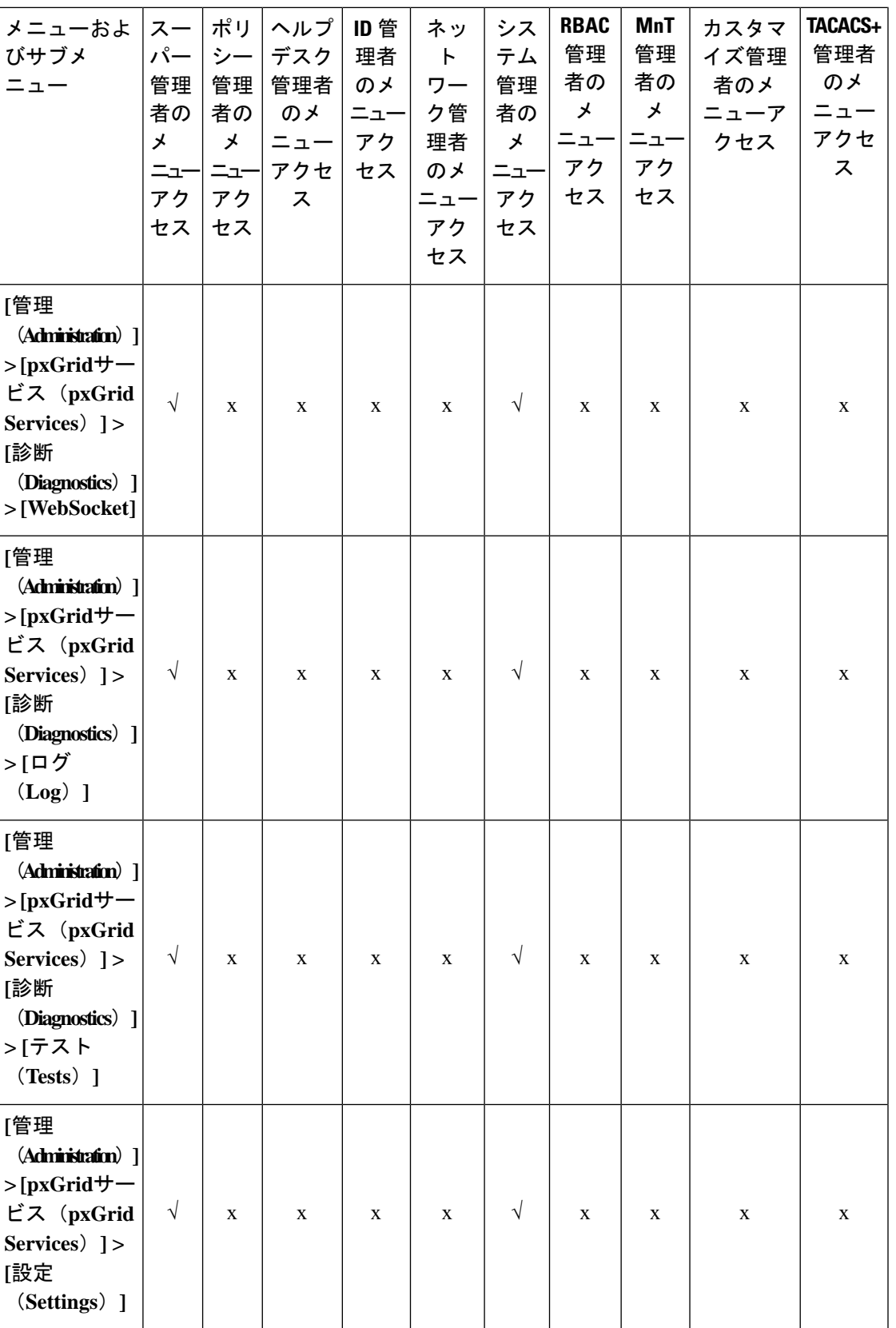

I

概要 |

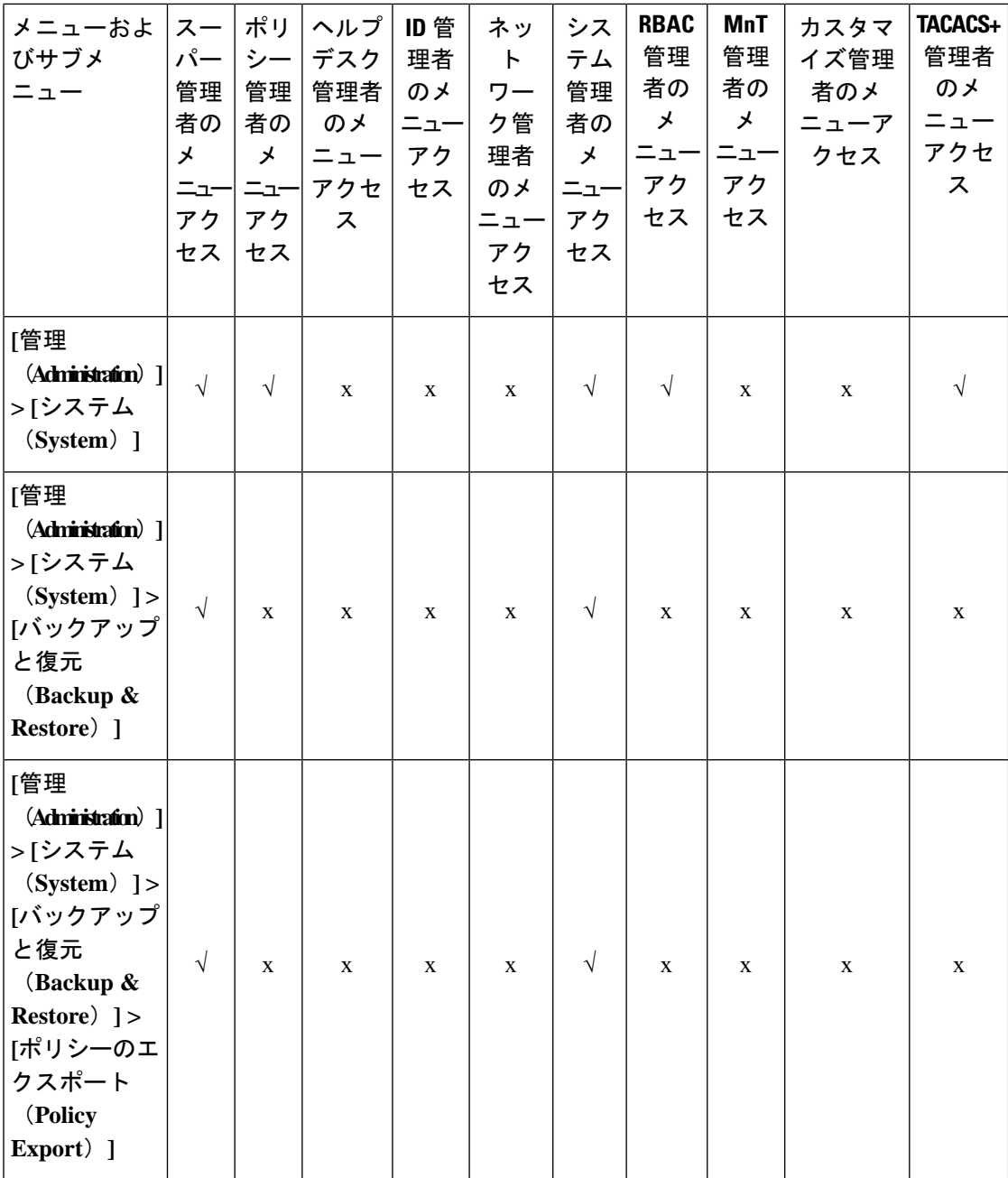

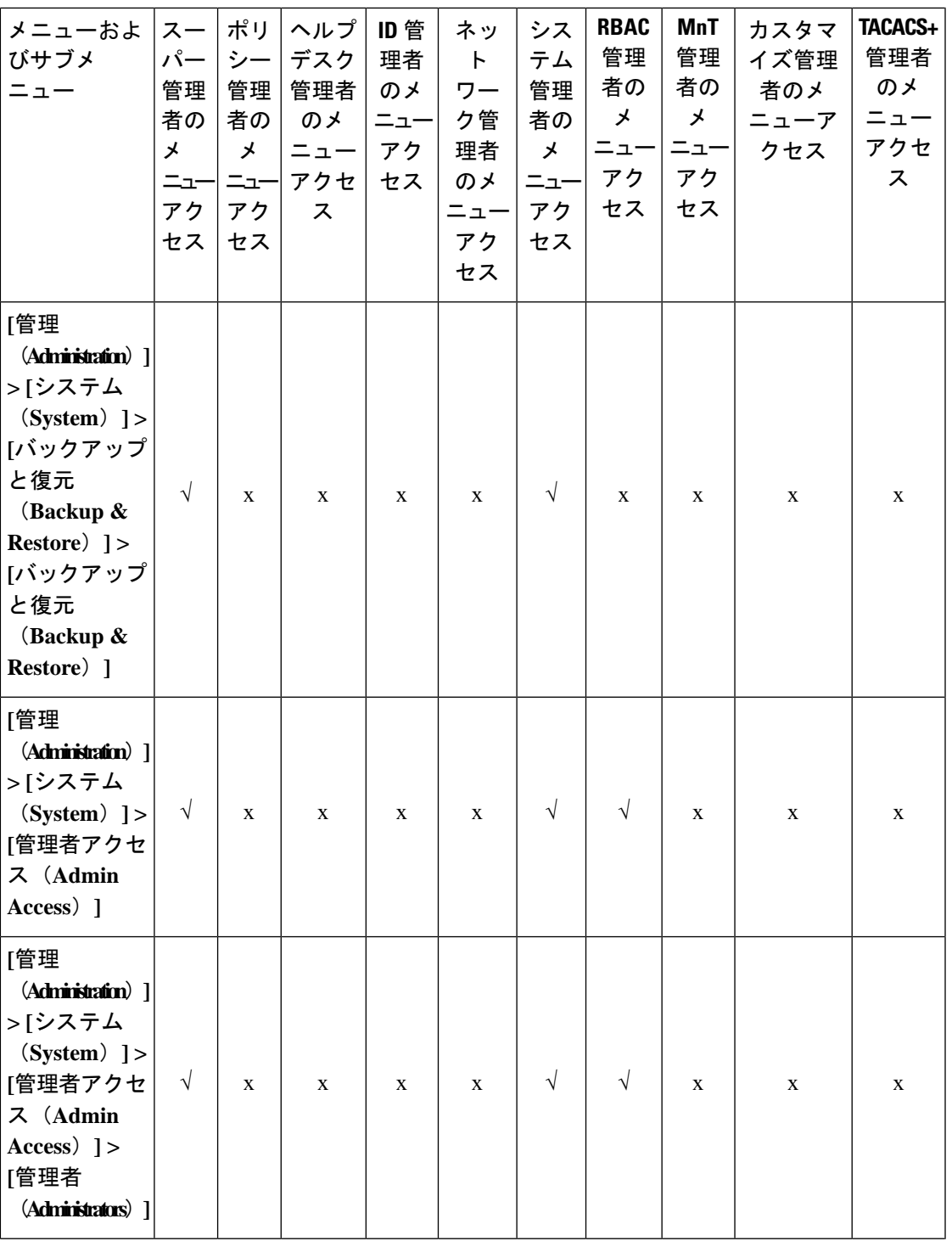

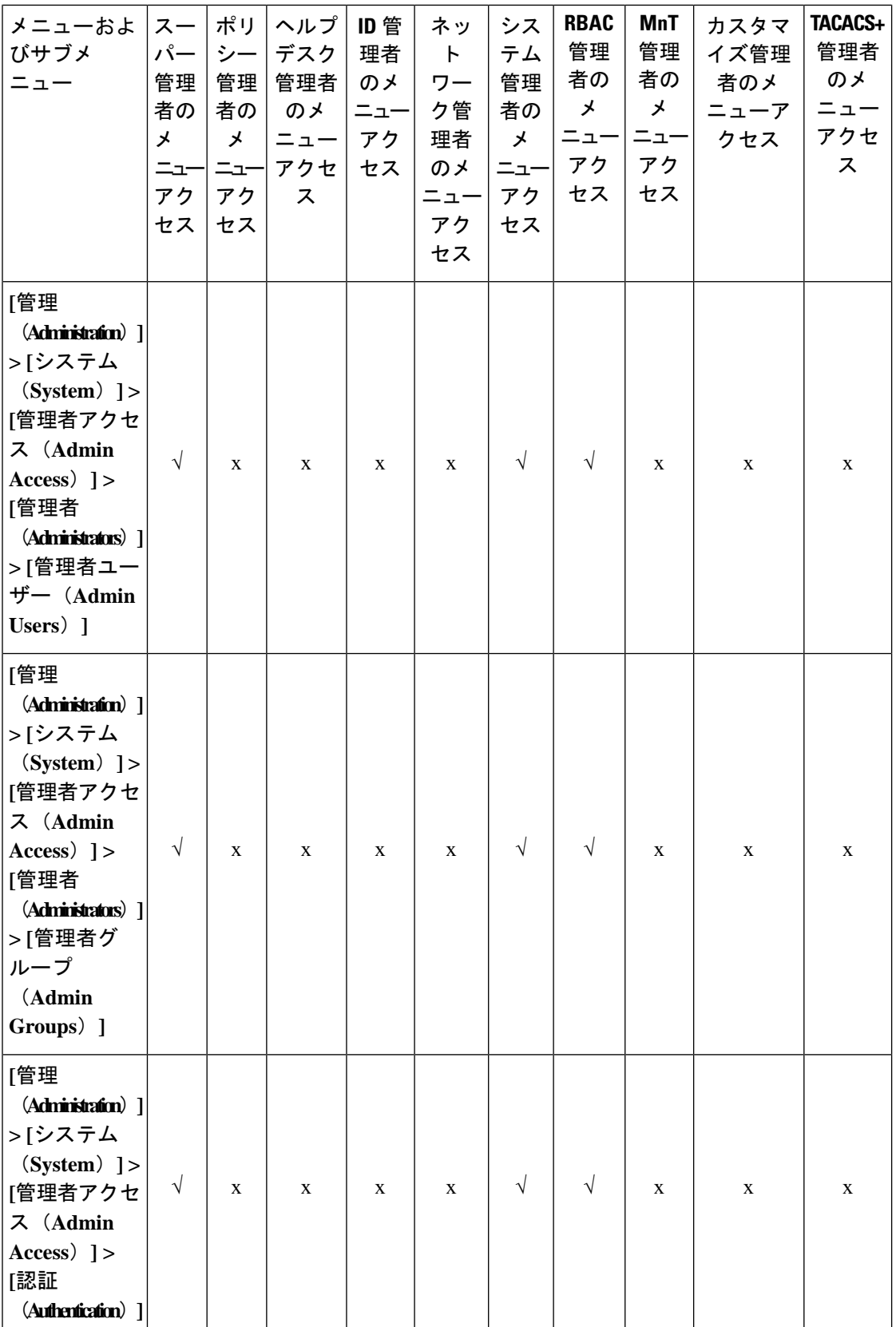

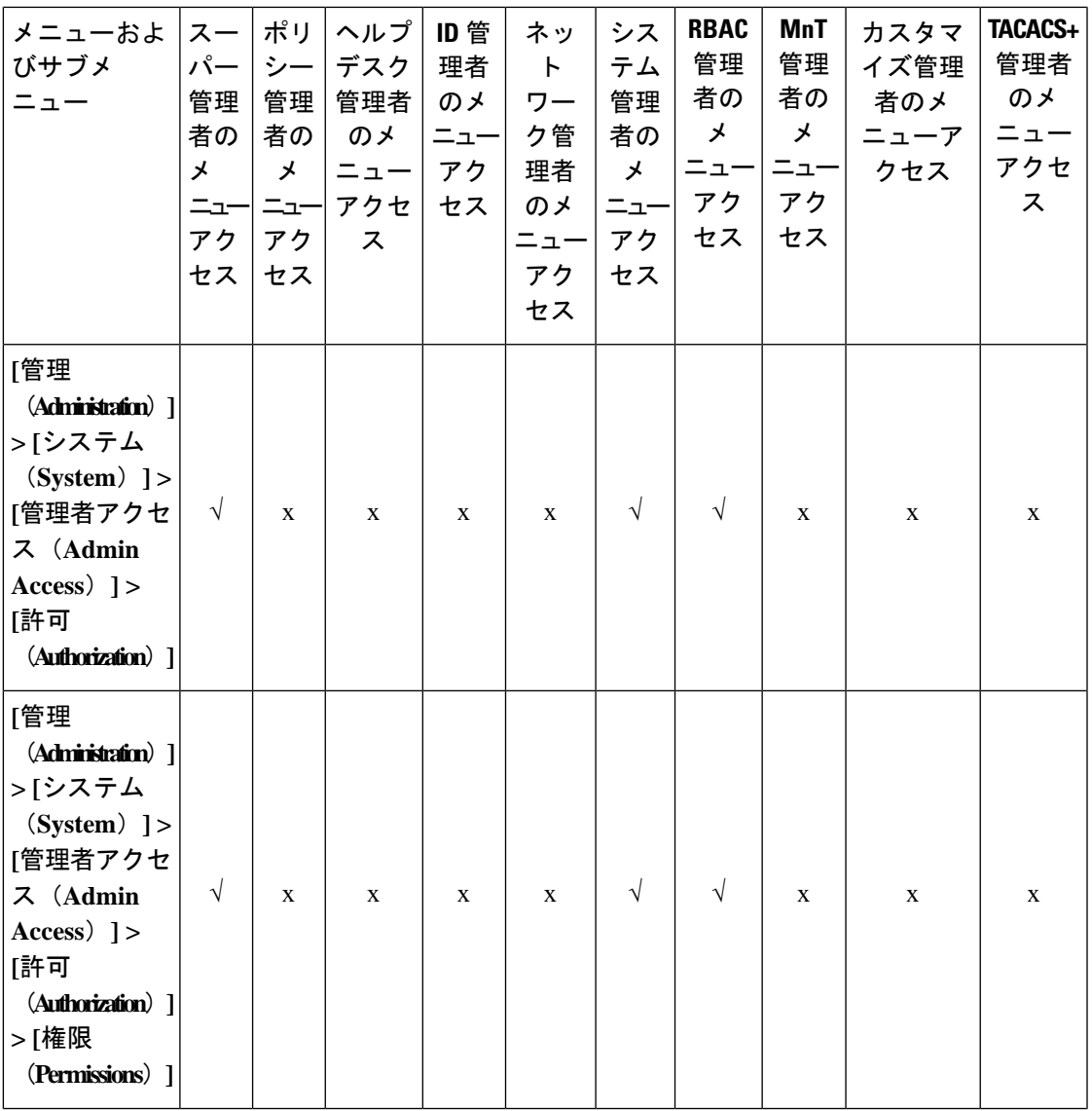

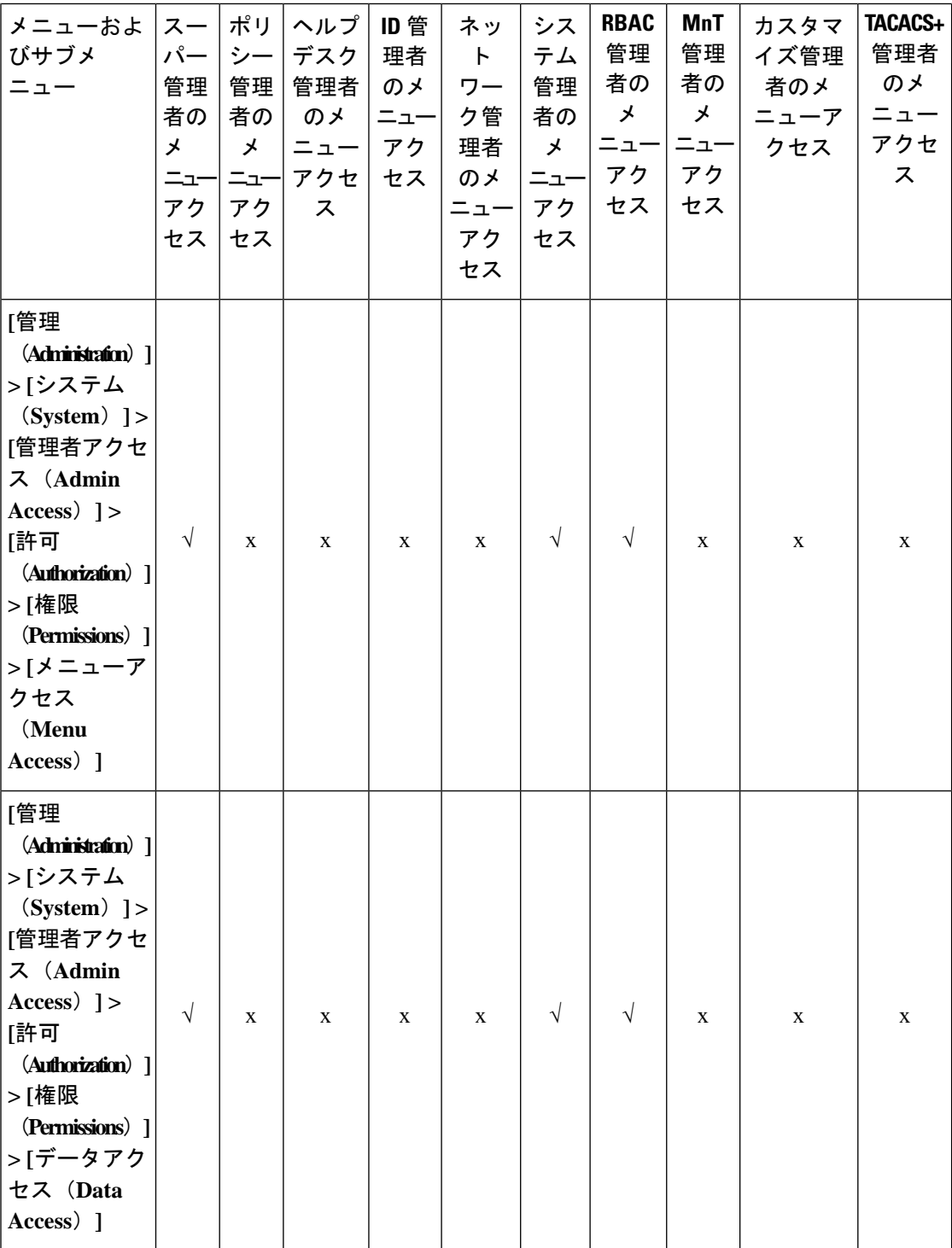

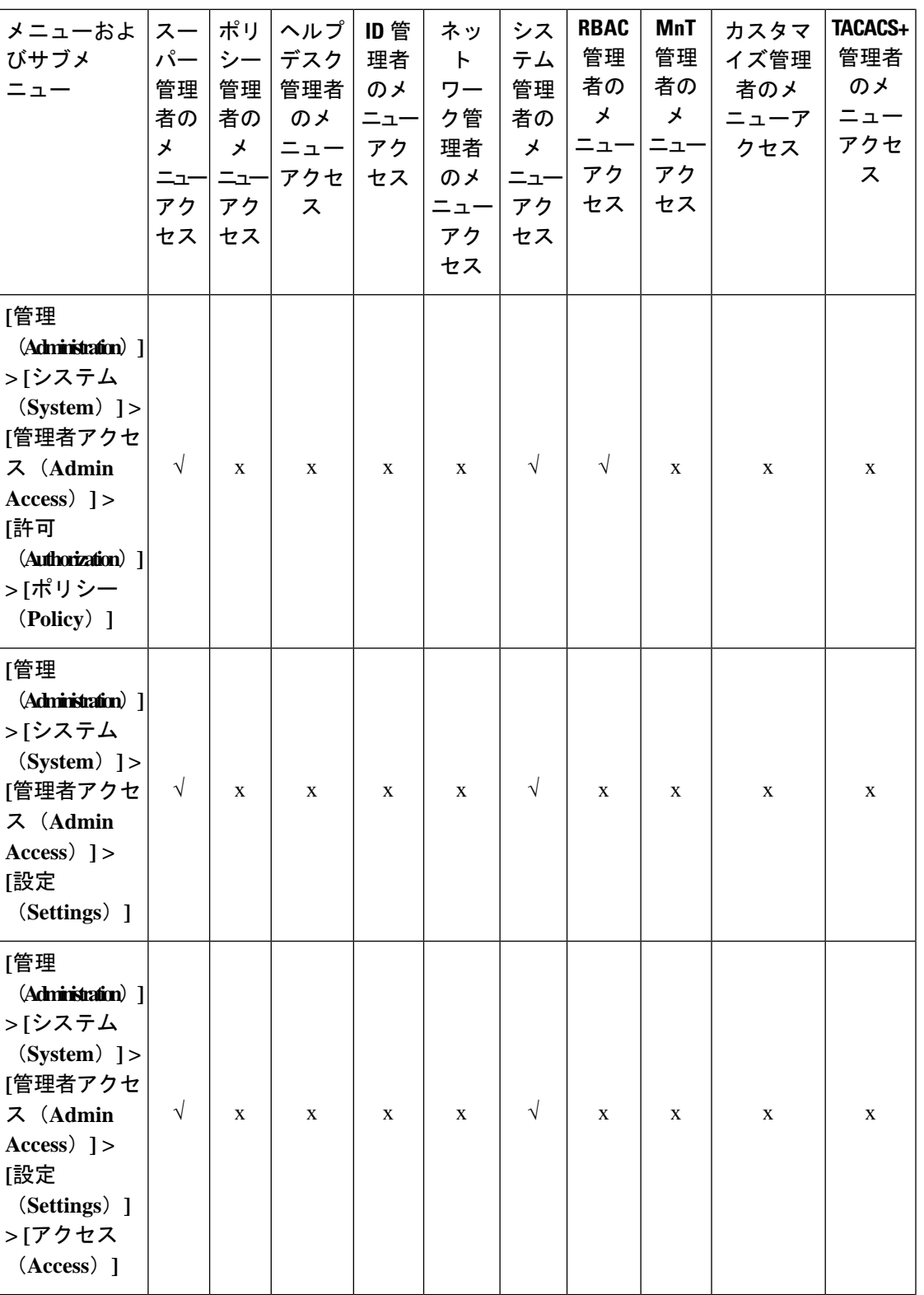

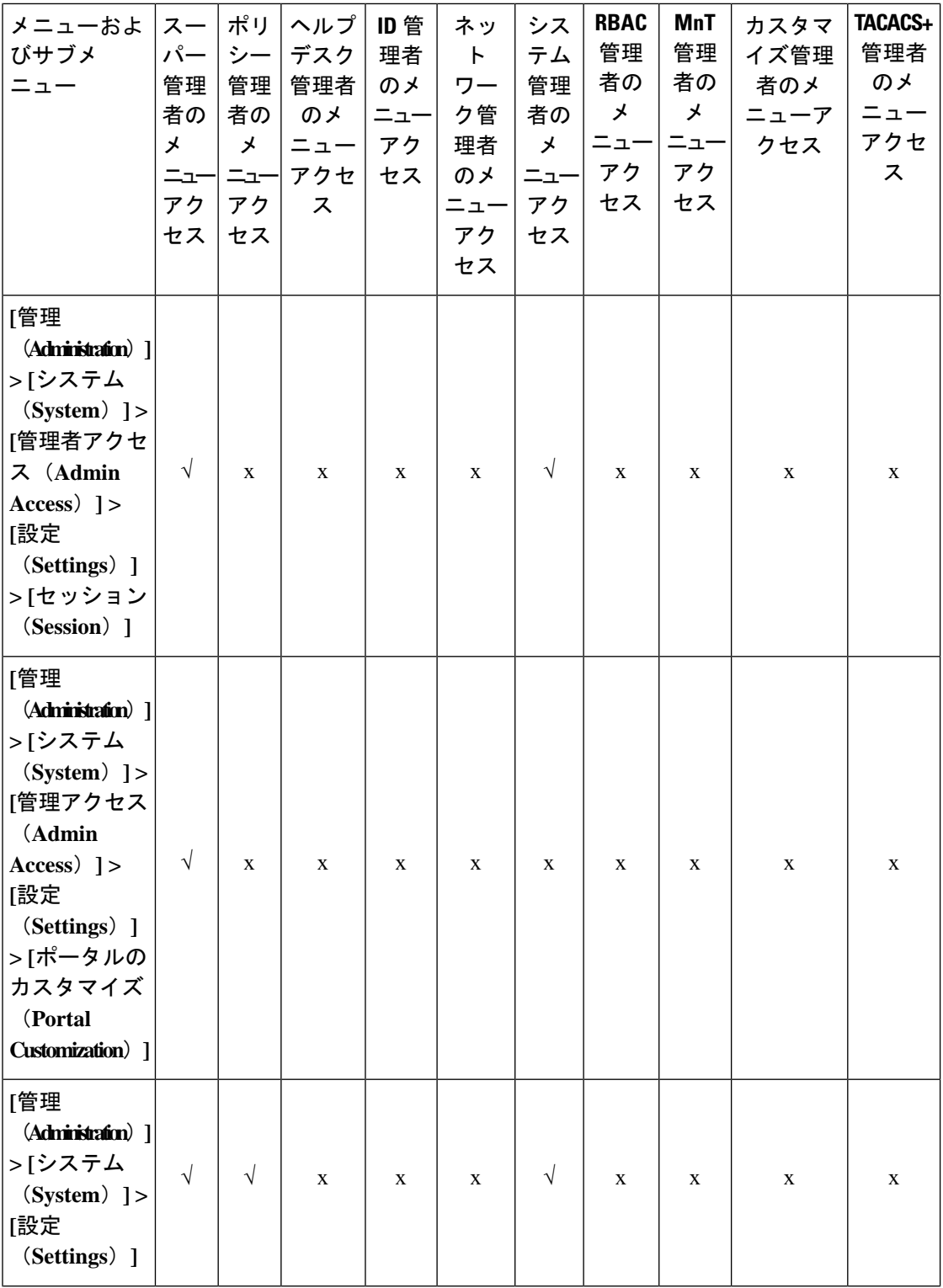

٦

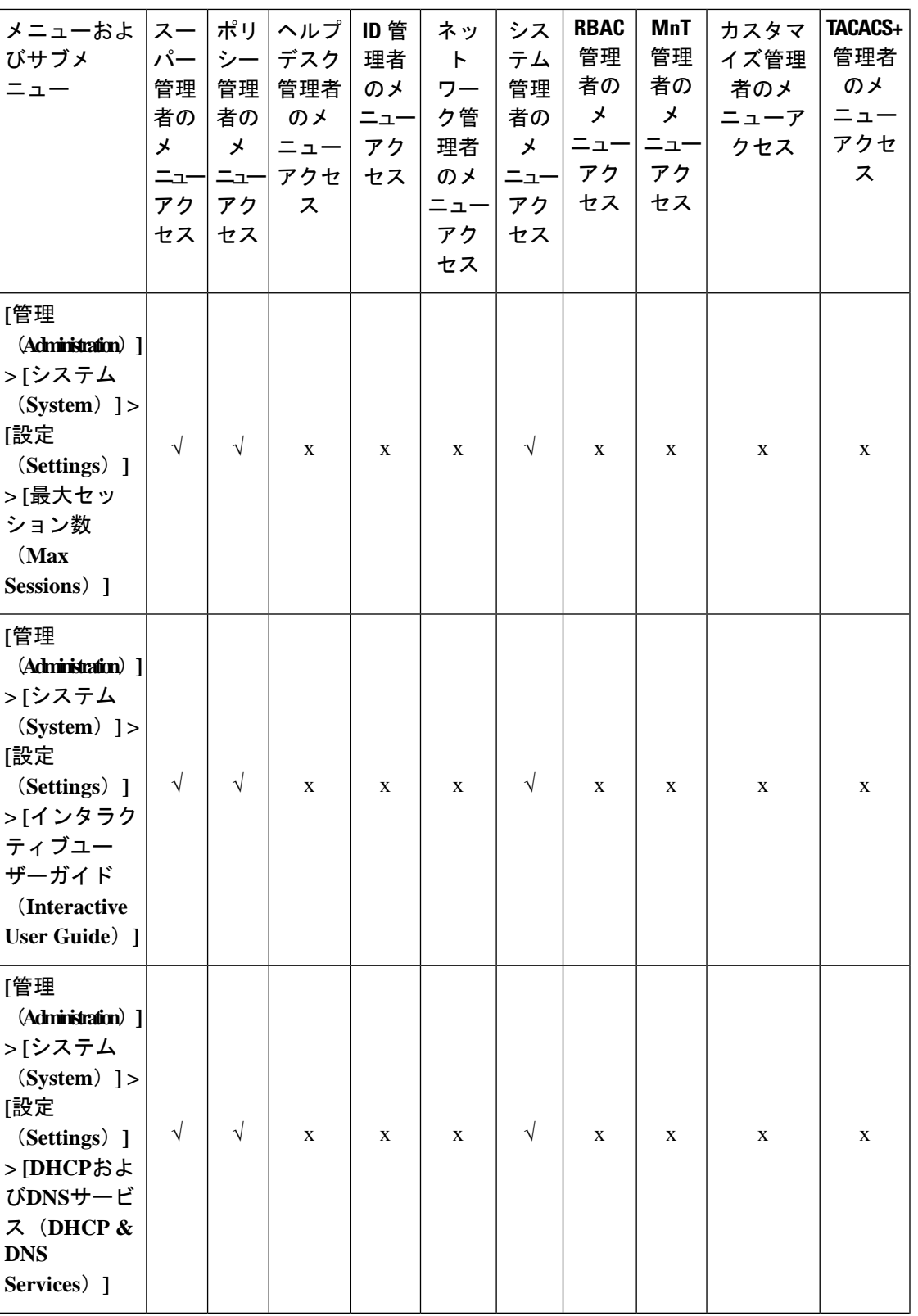

概要

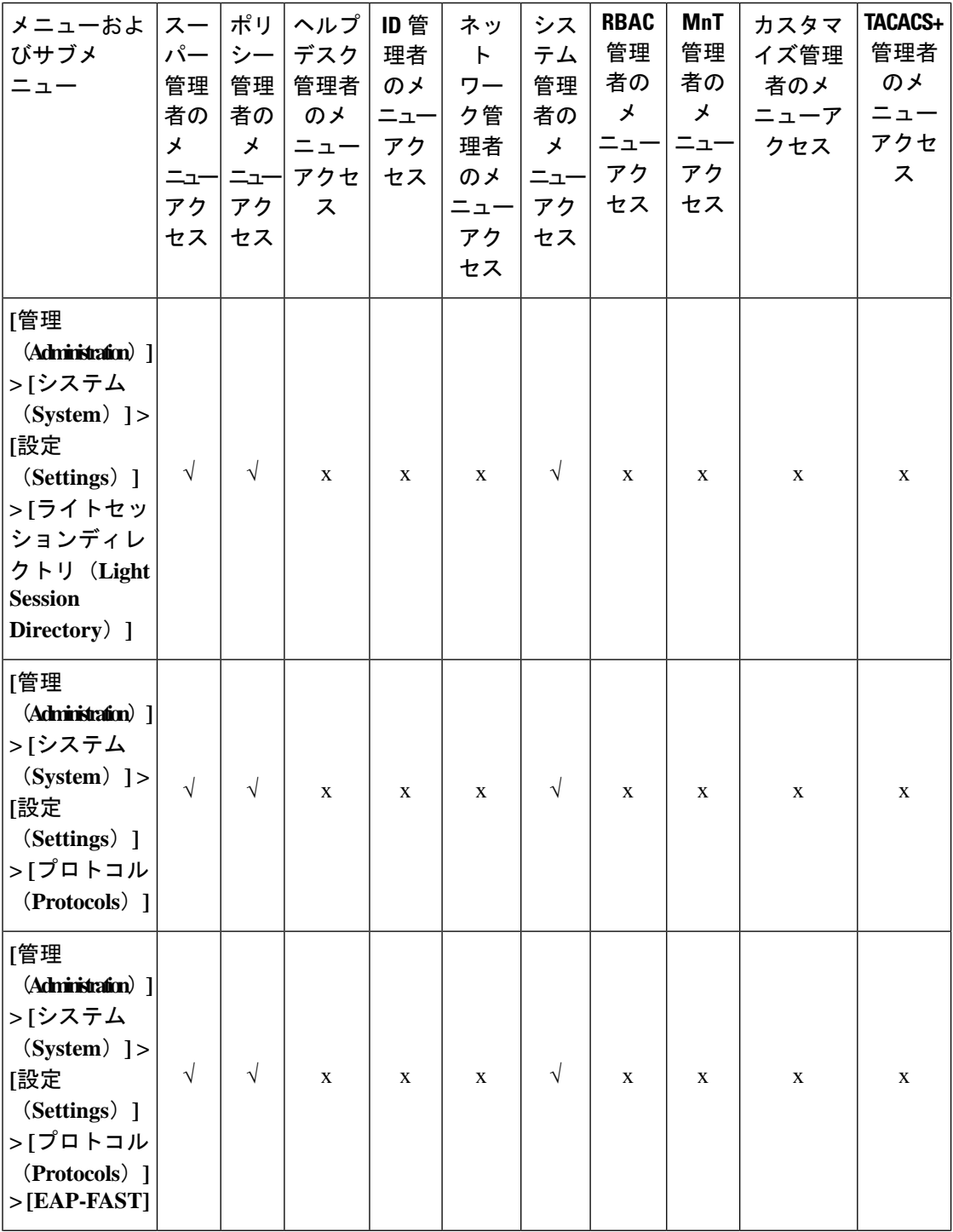

I

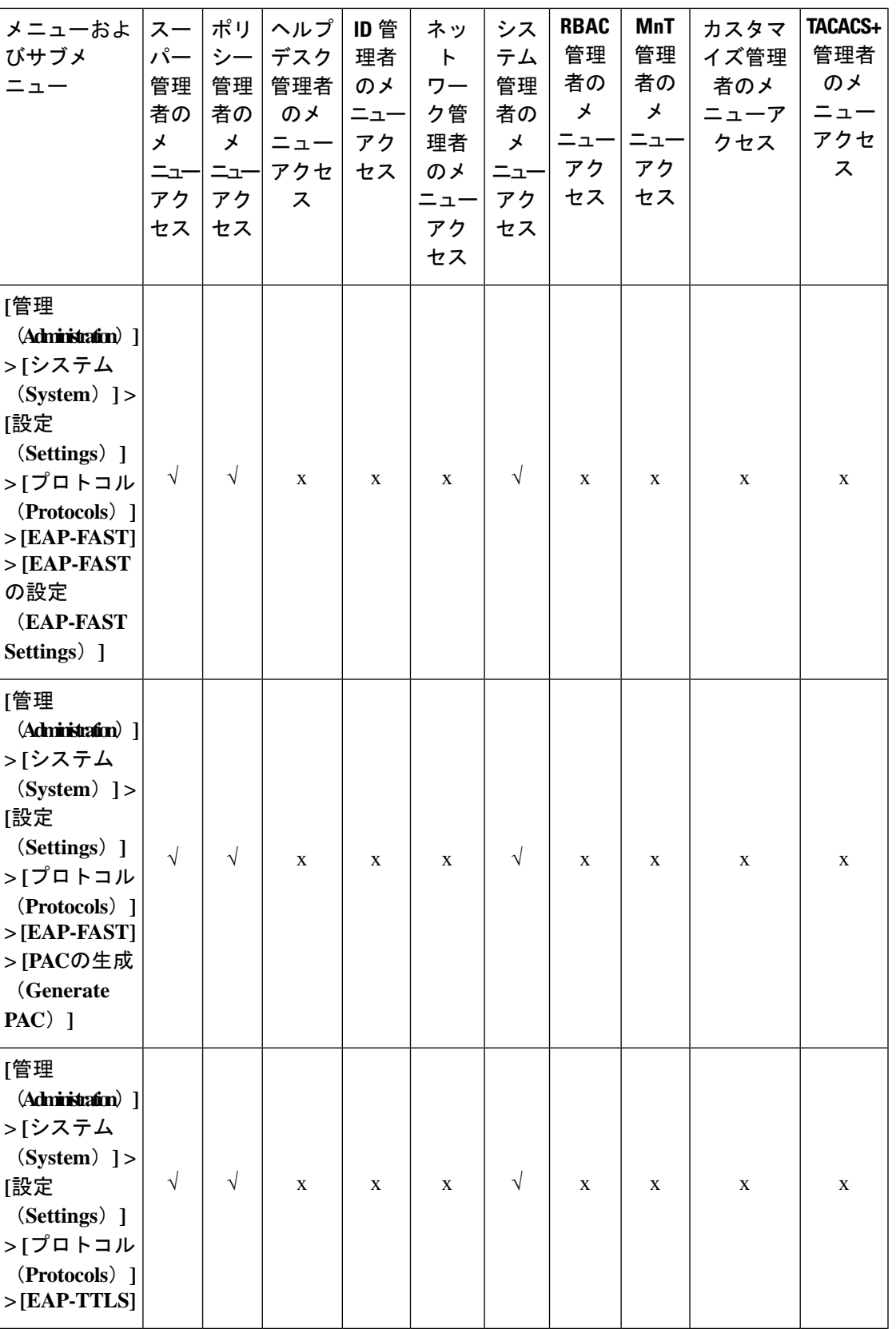

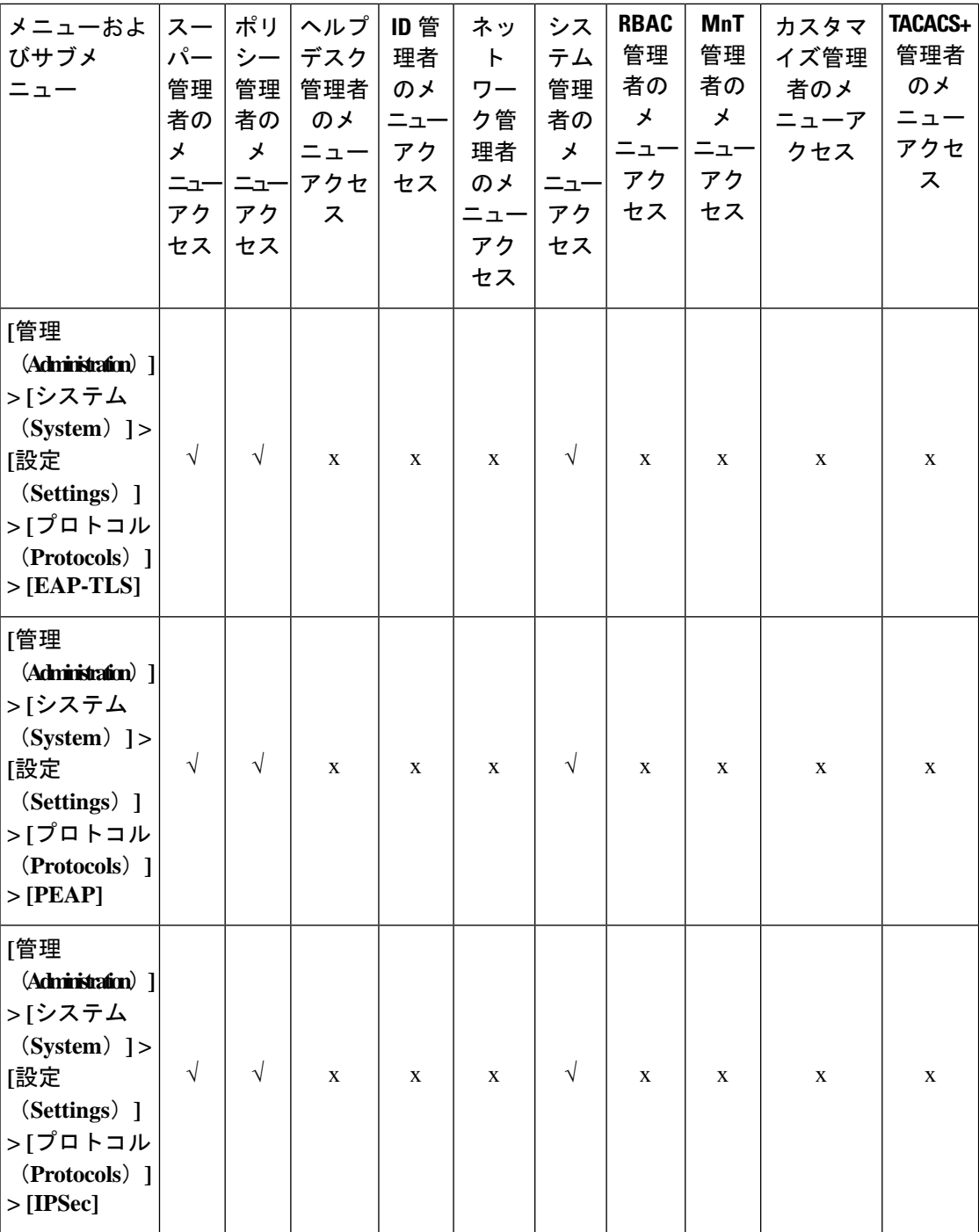

I

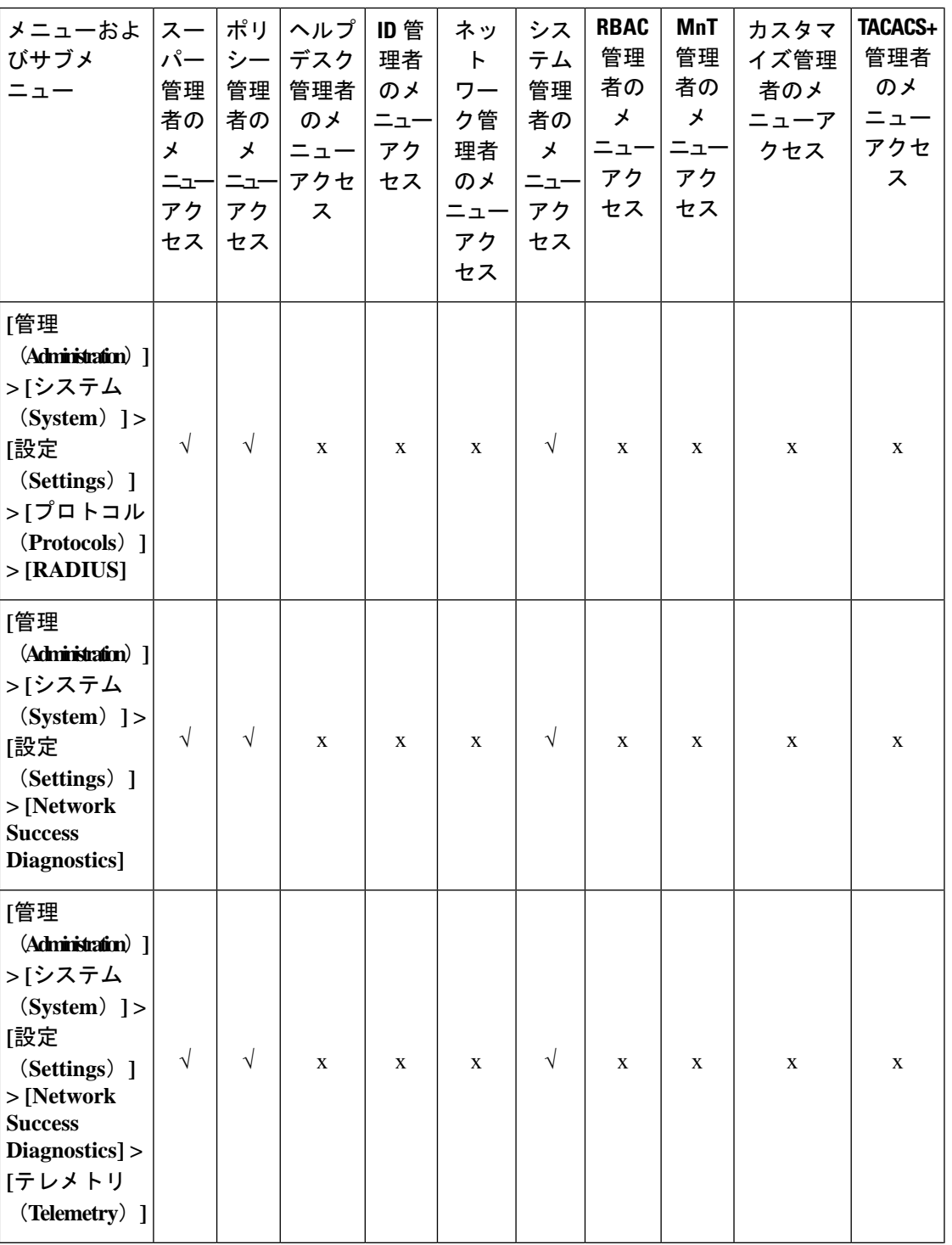

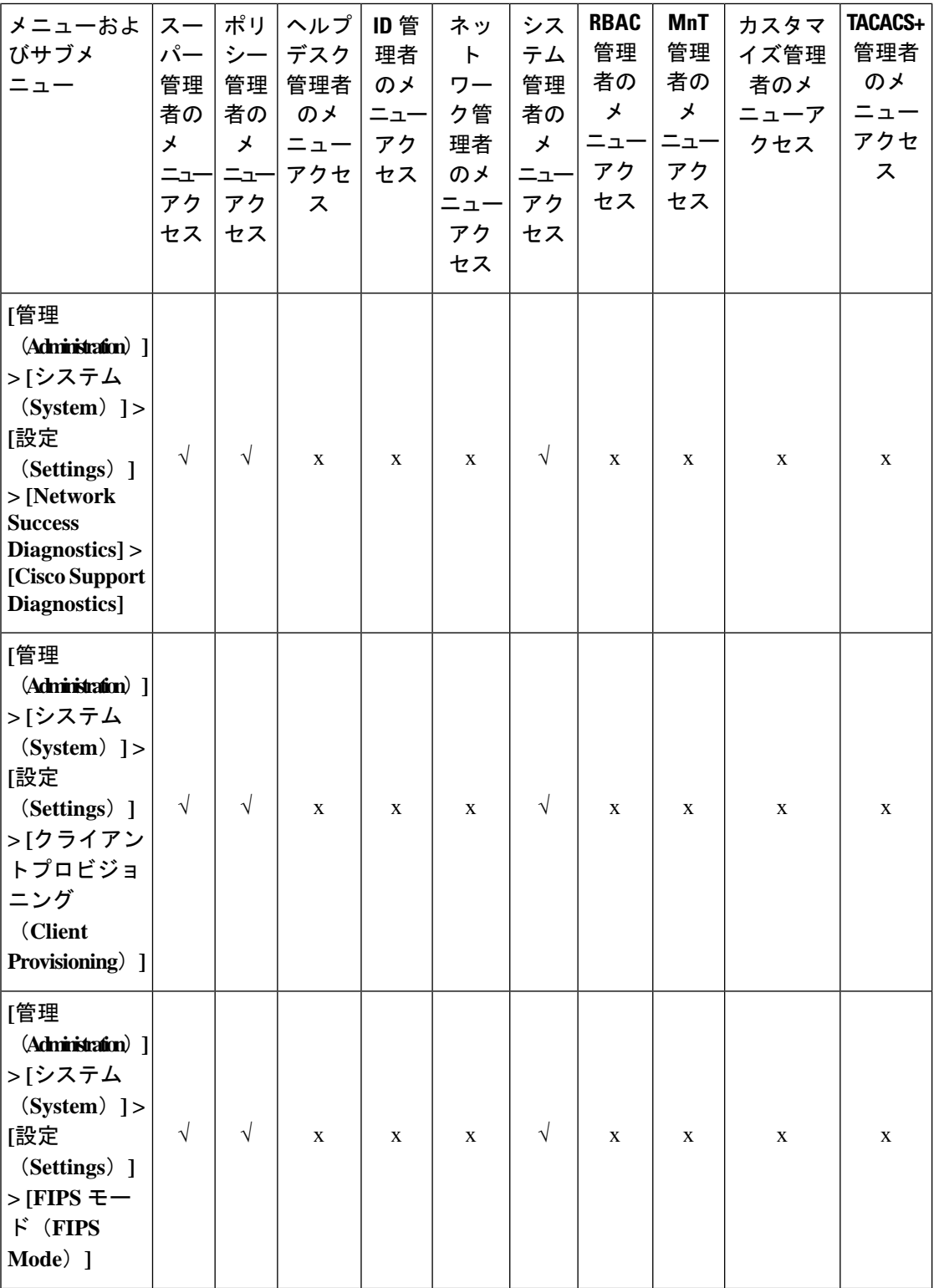

٦

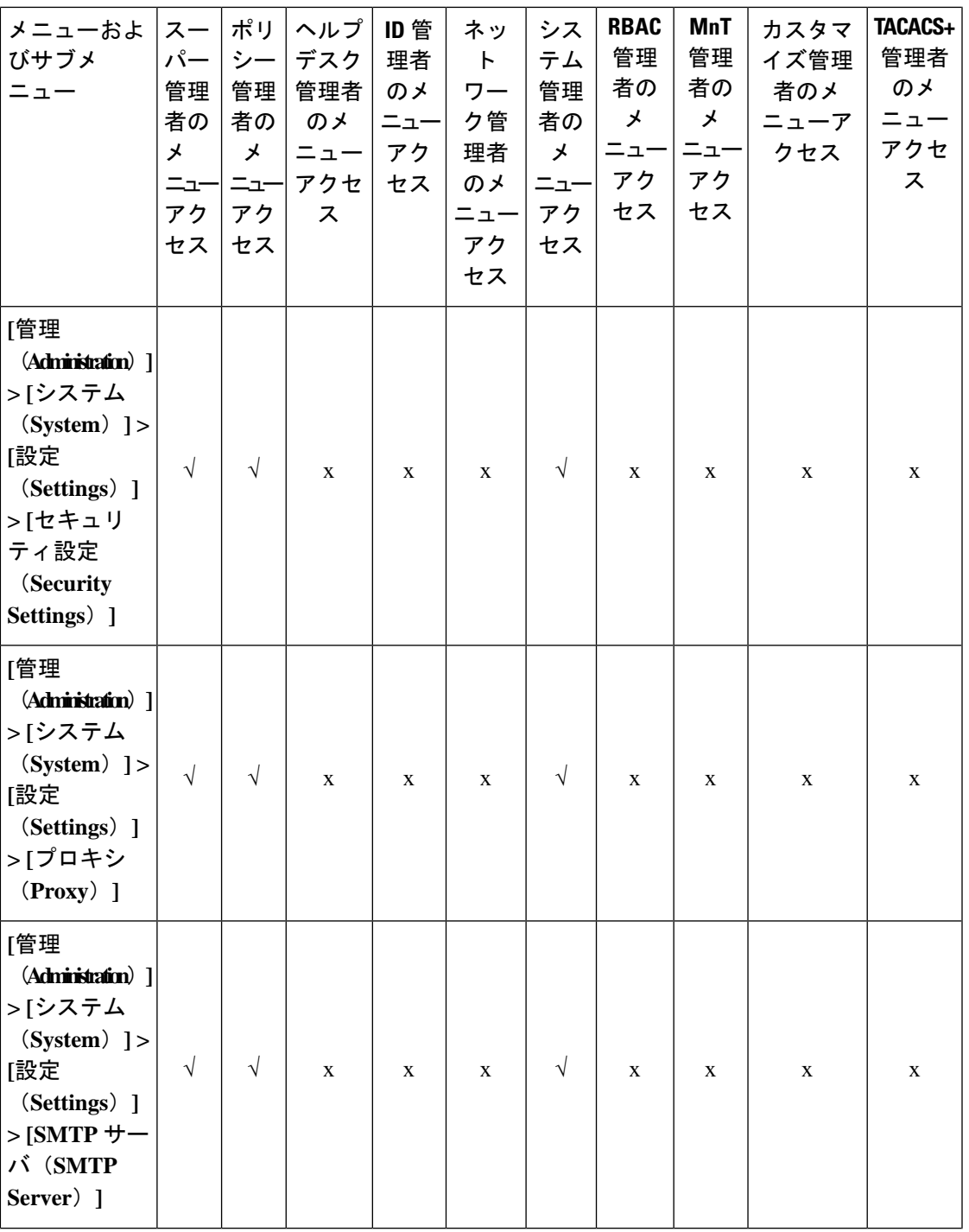

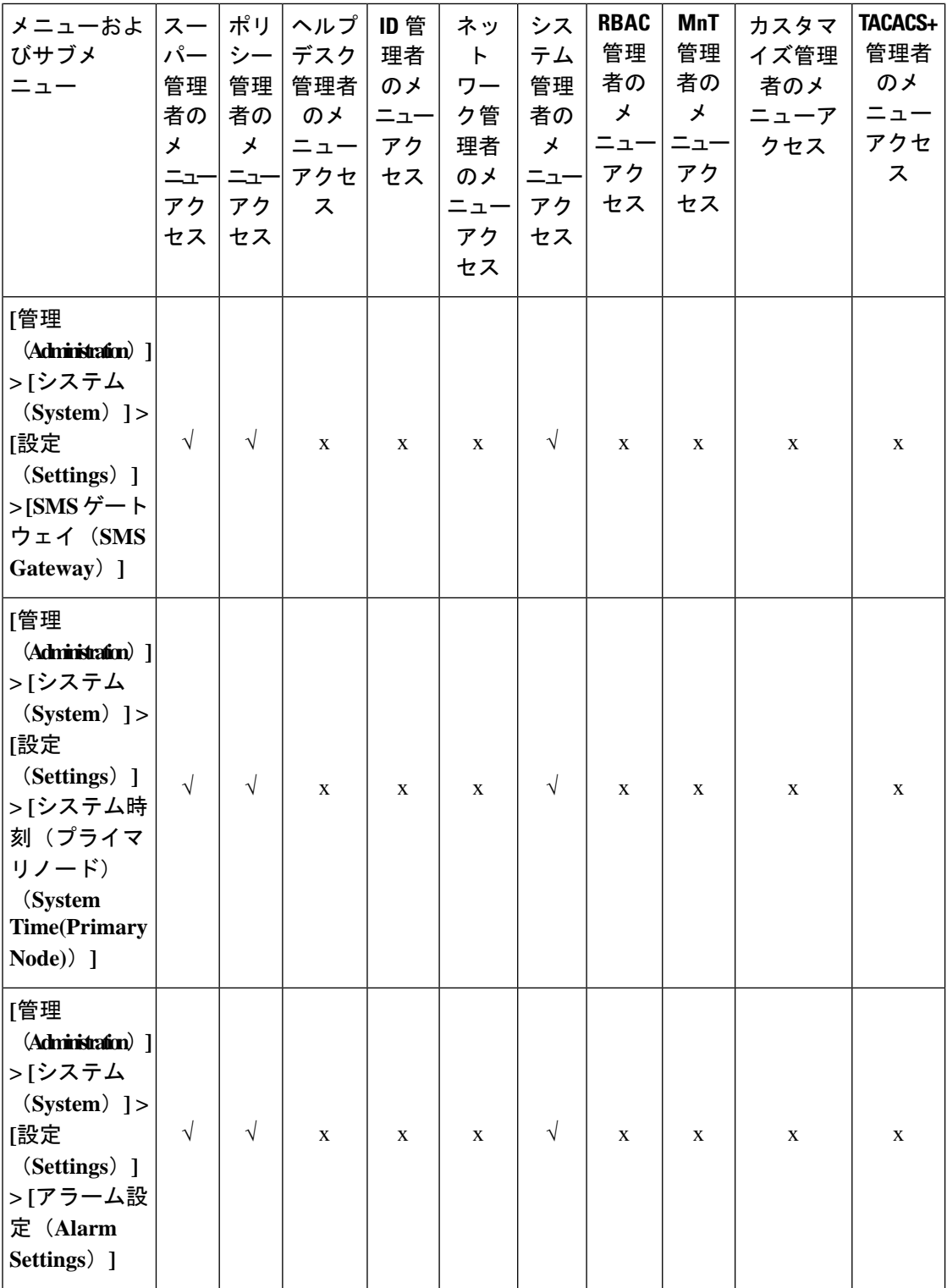

٦

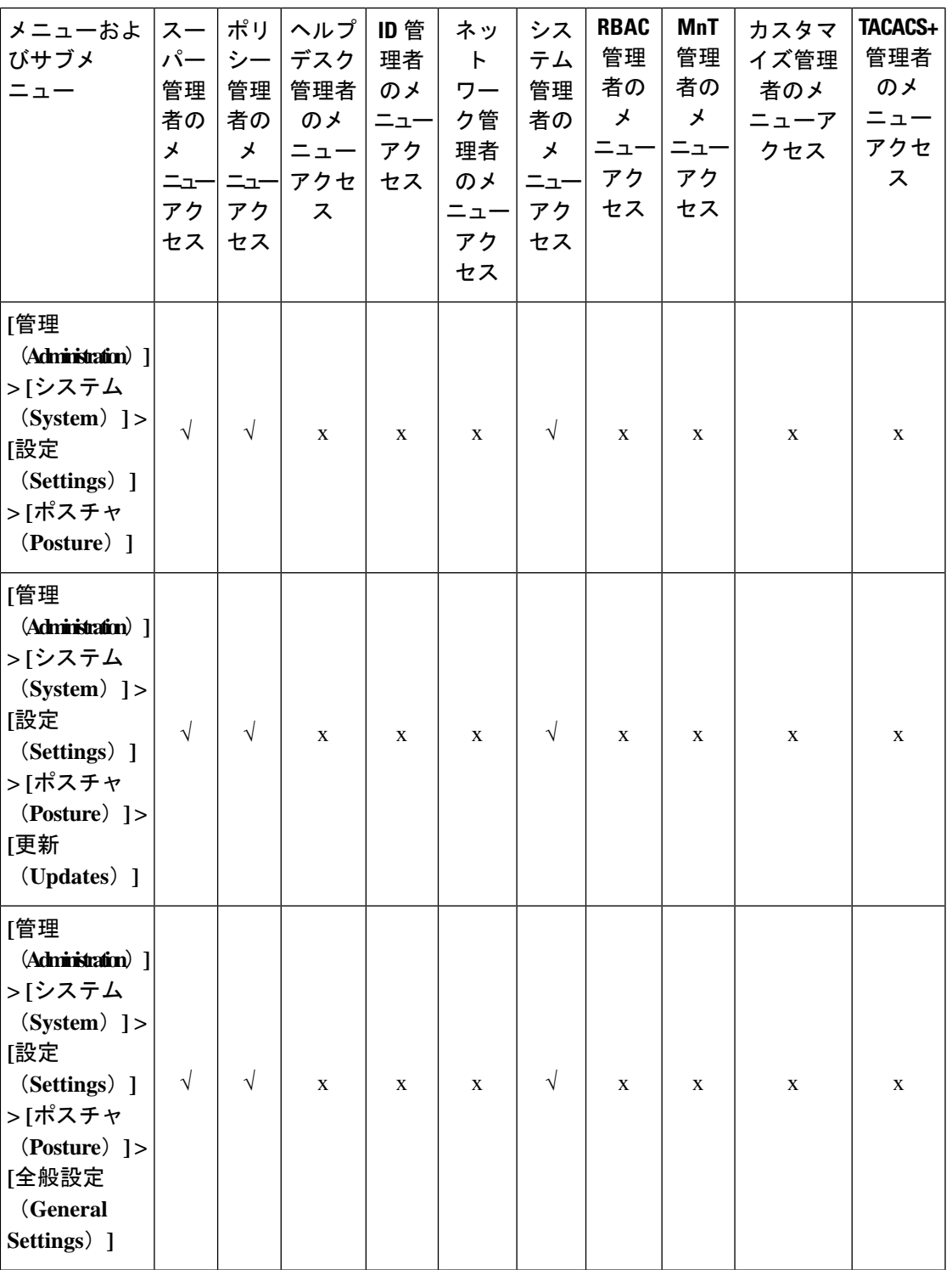

概要

 $\mathbf{l}$ 

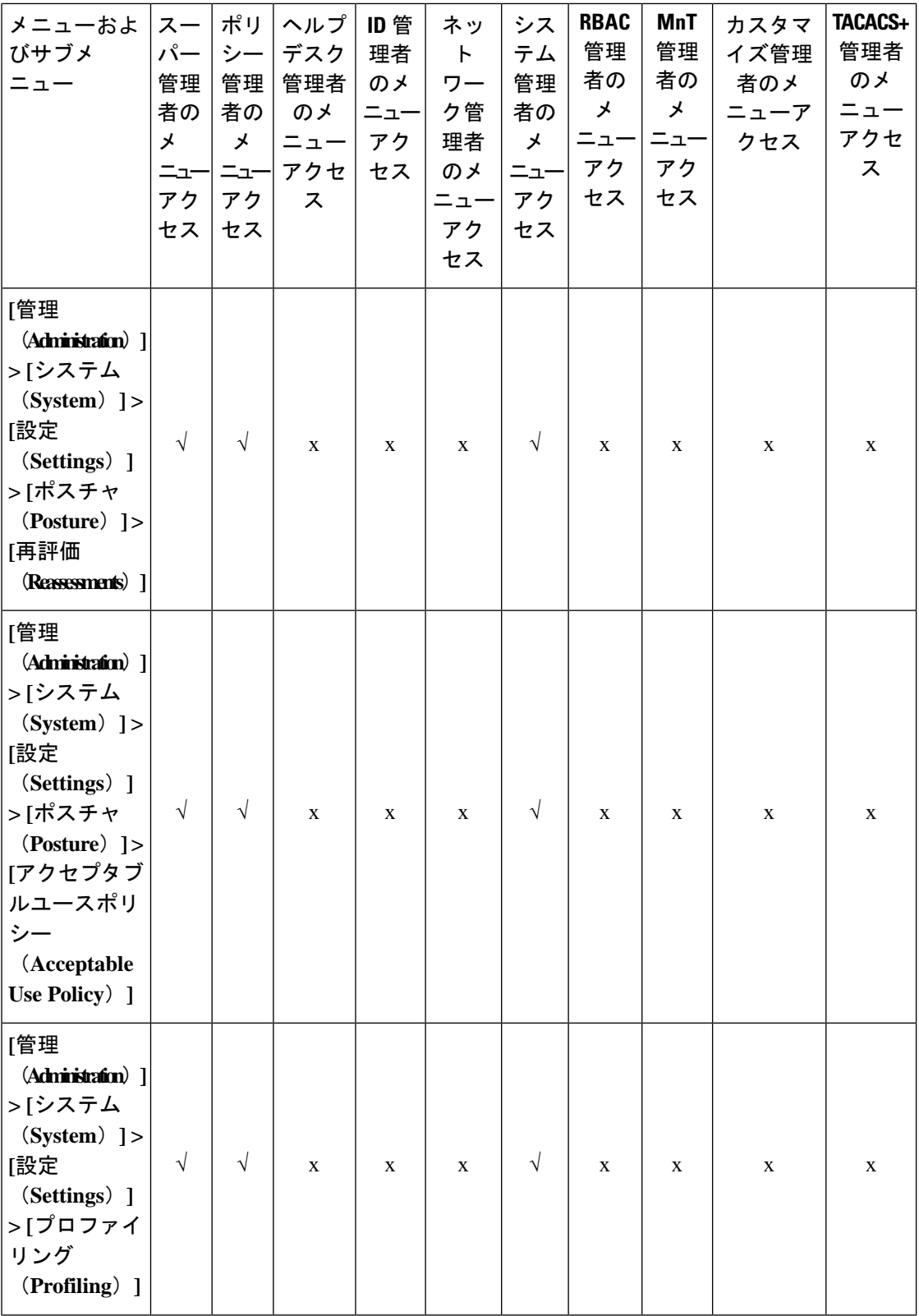

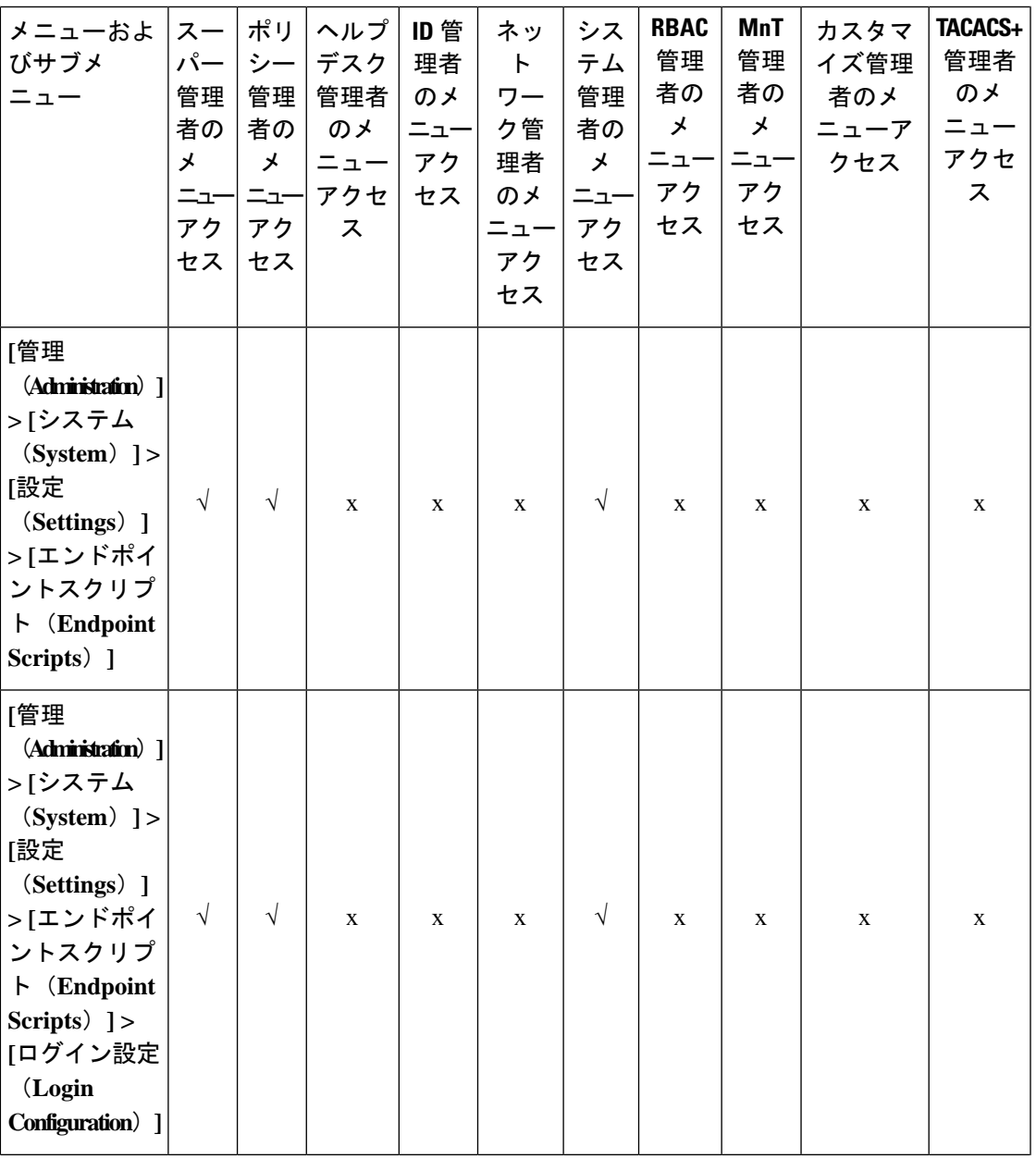

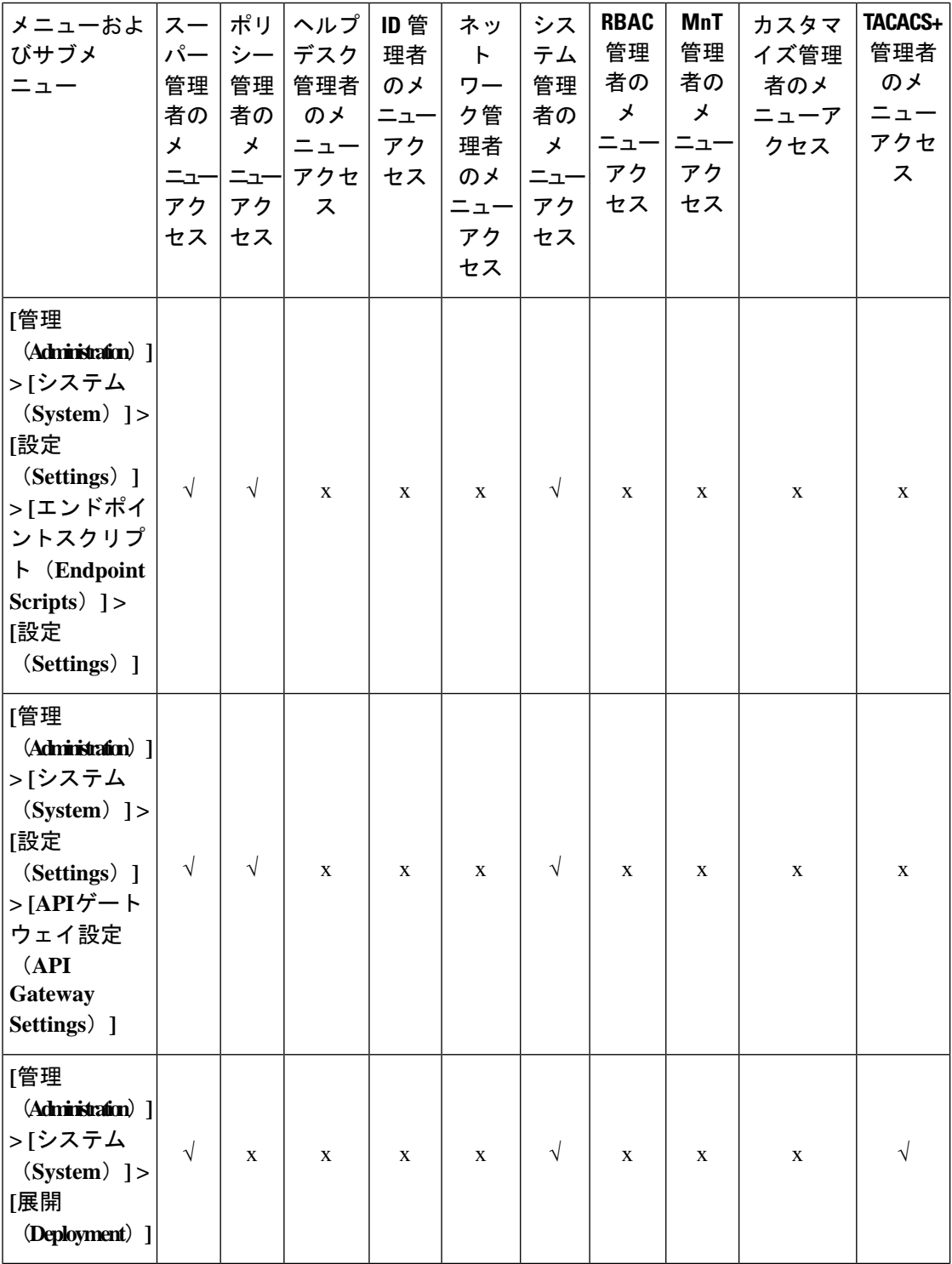

I

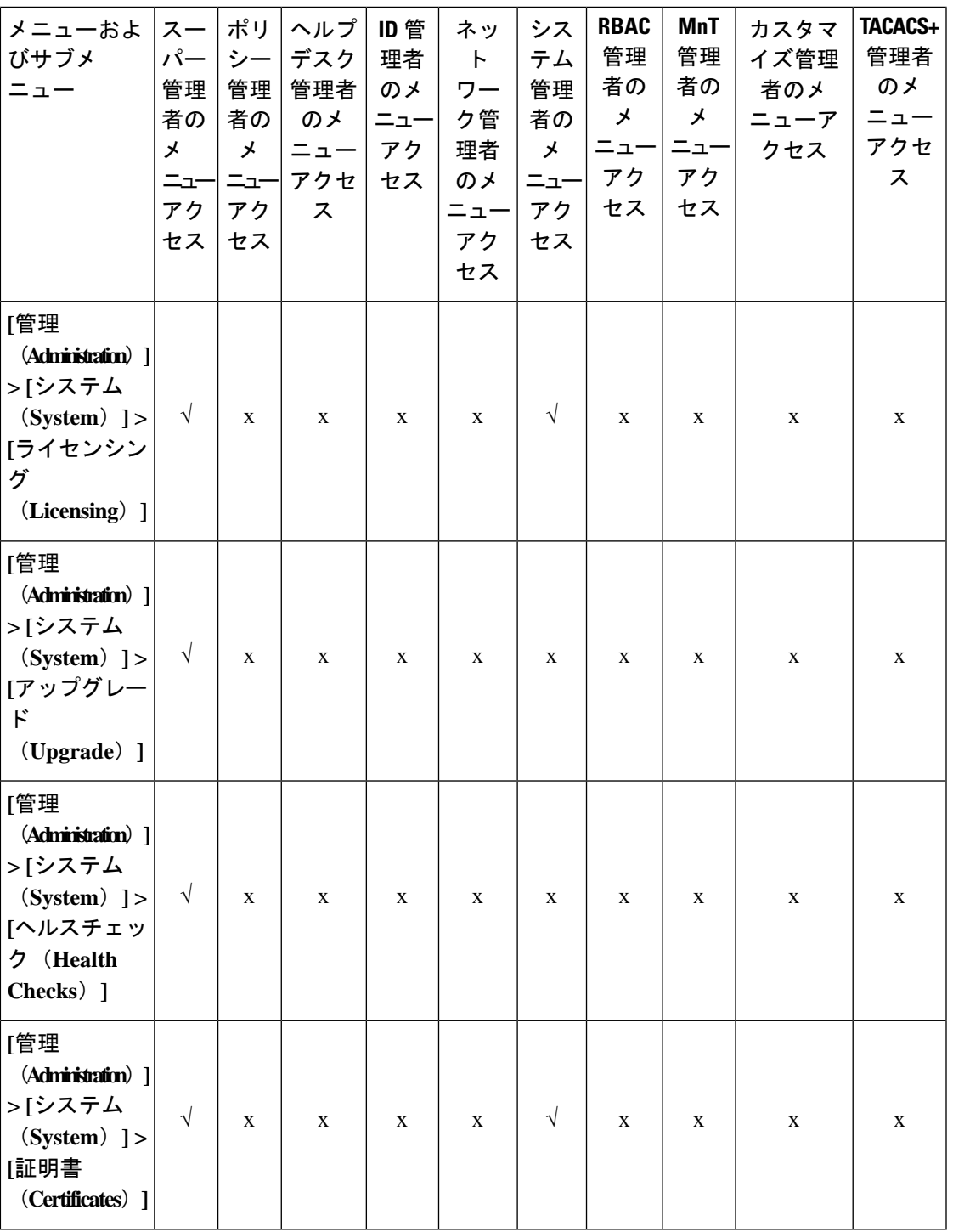

概要

 $\mathbf I$ 

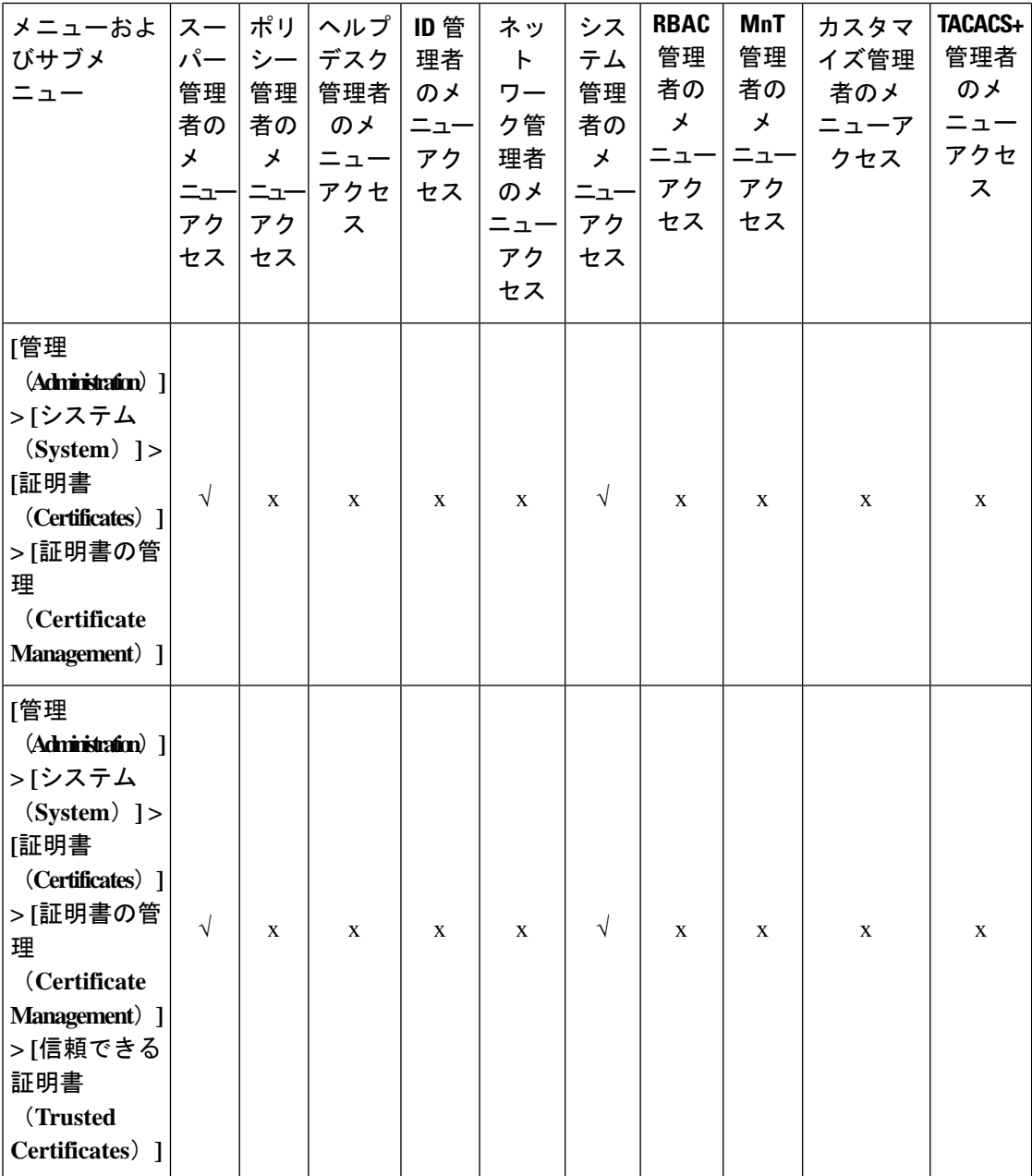

I
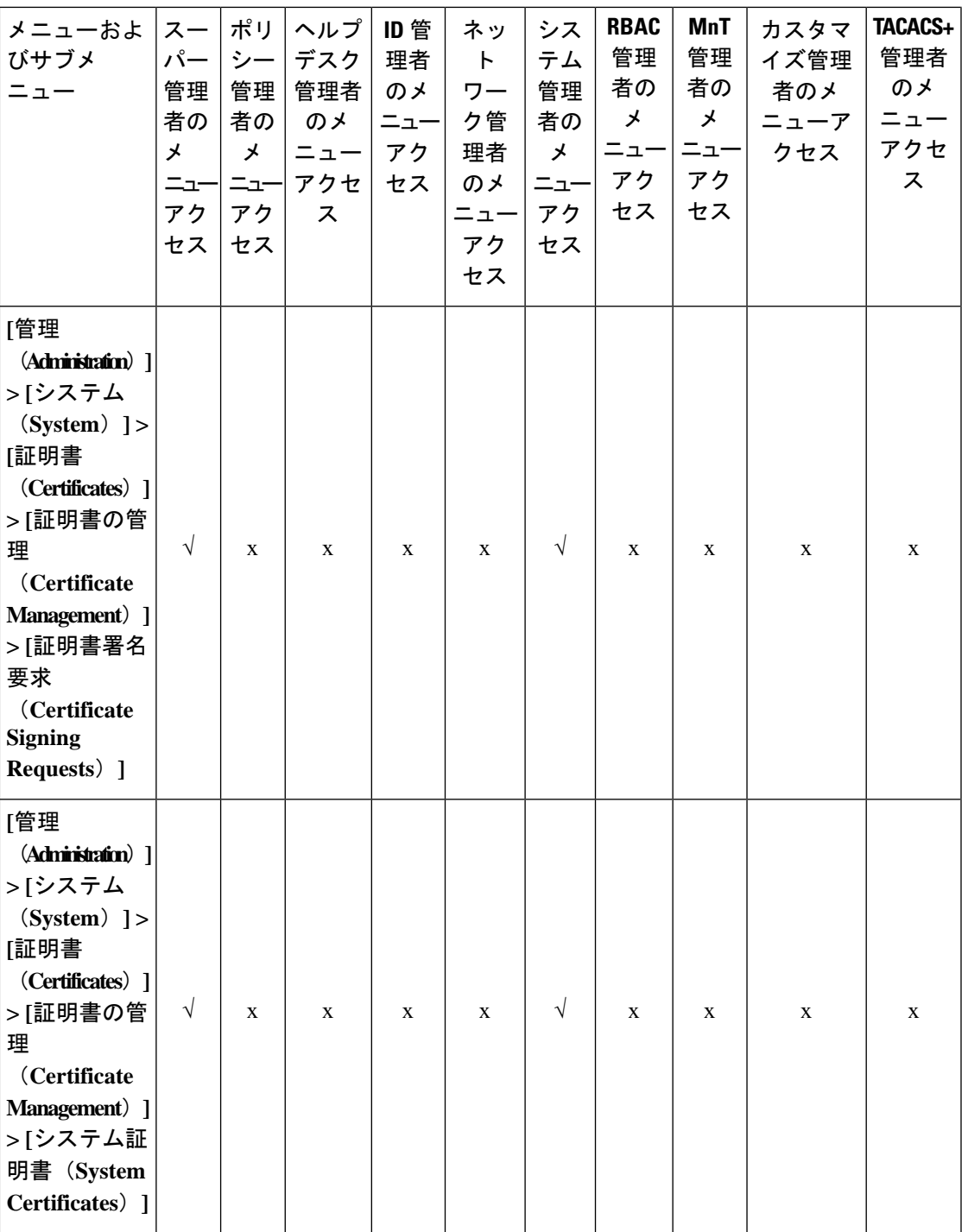

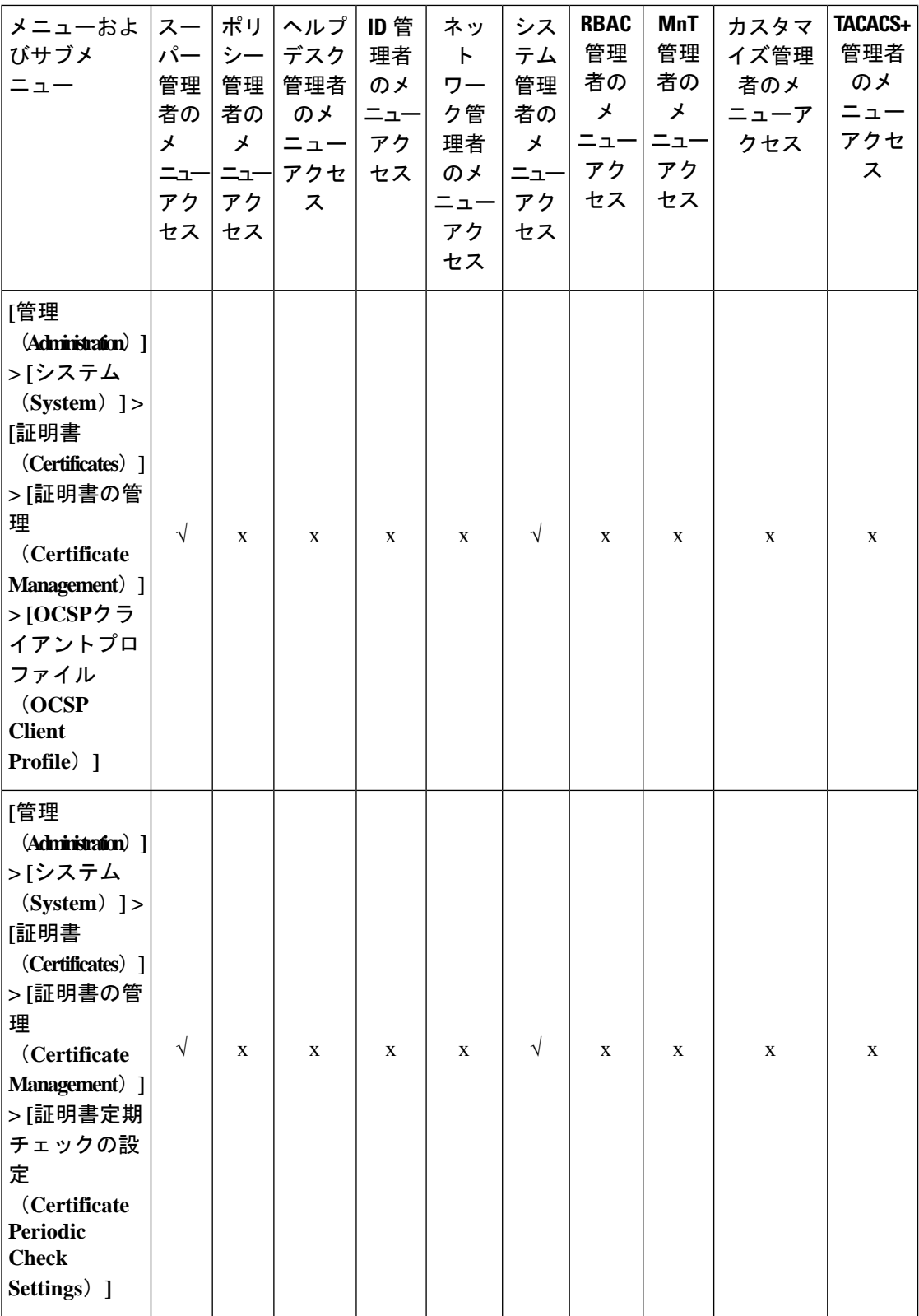

٦

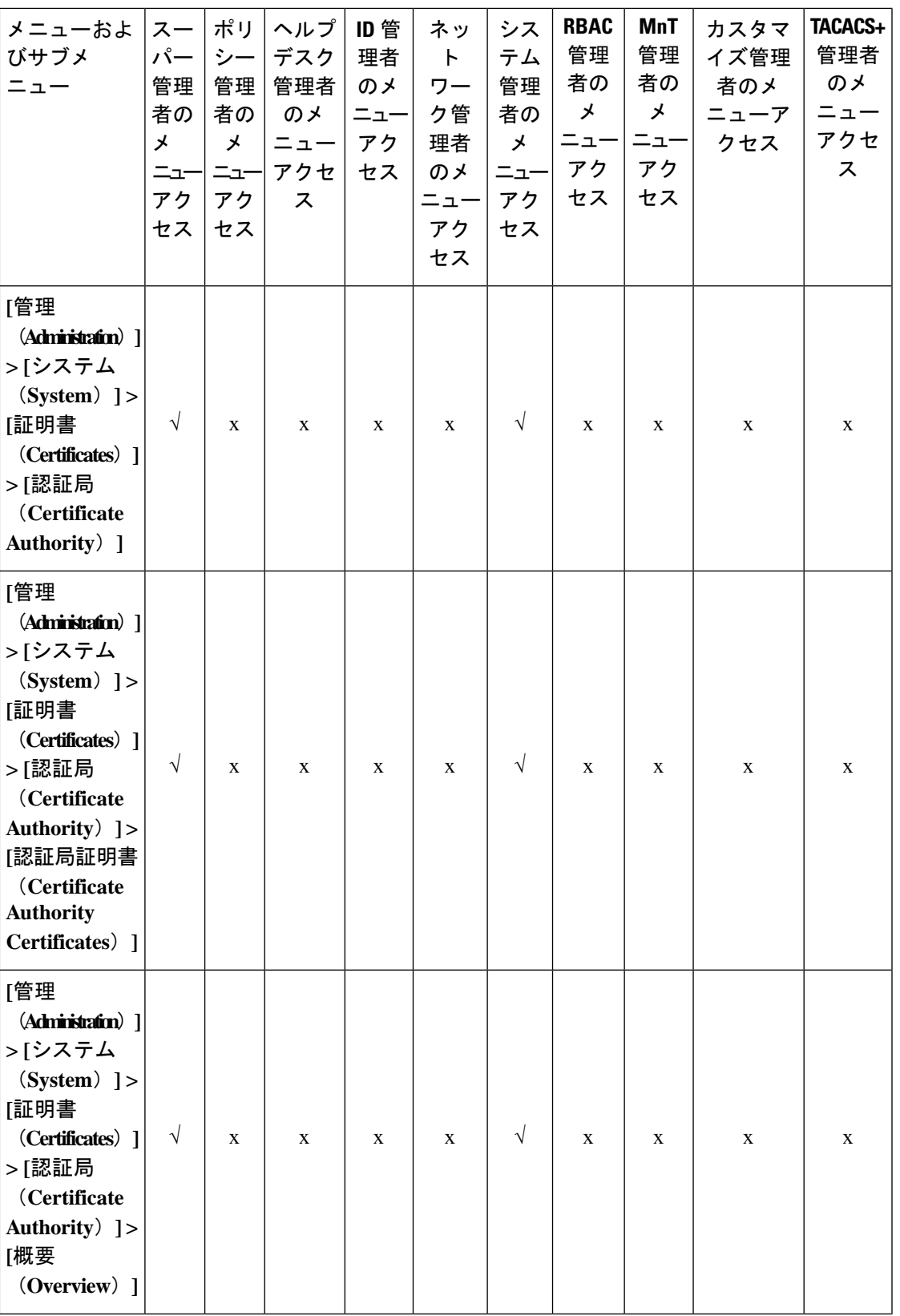

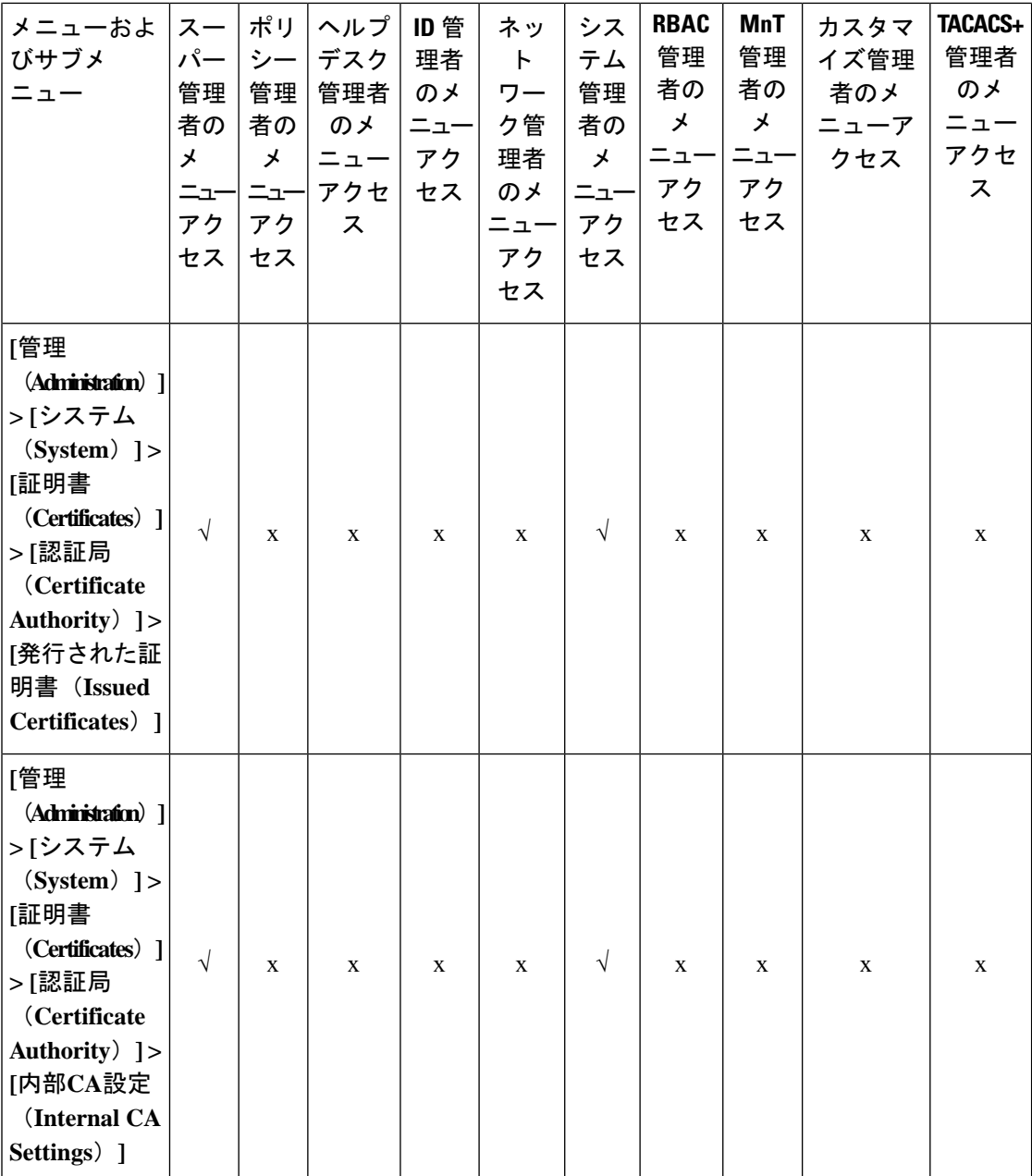

I

**112**

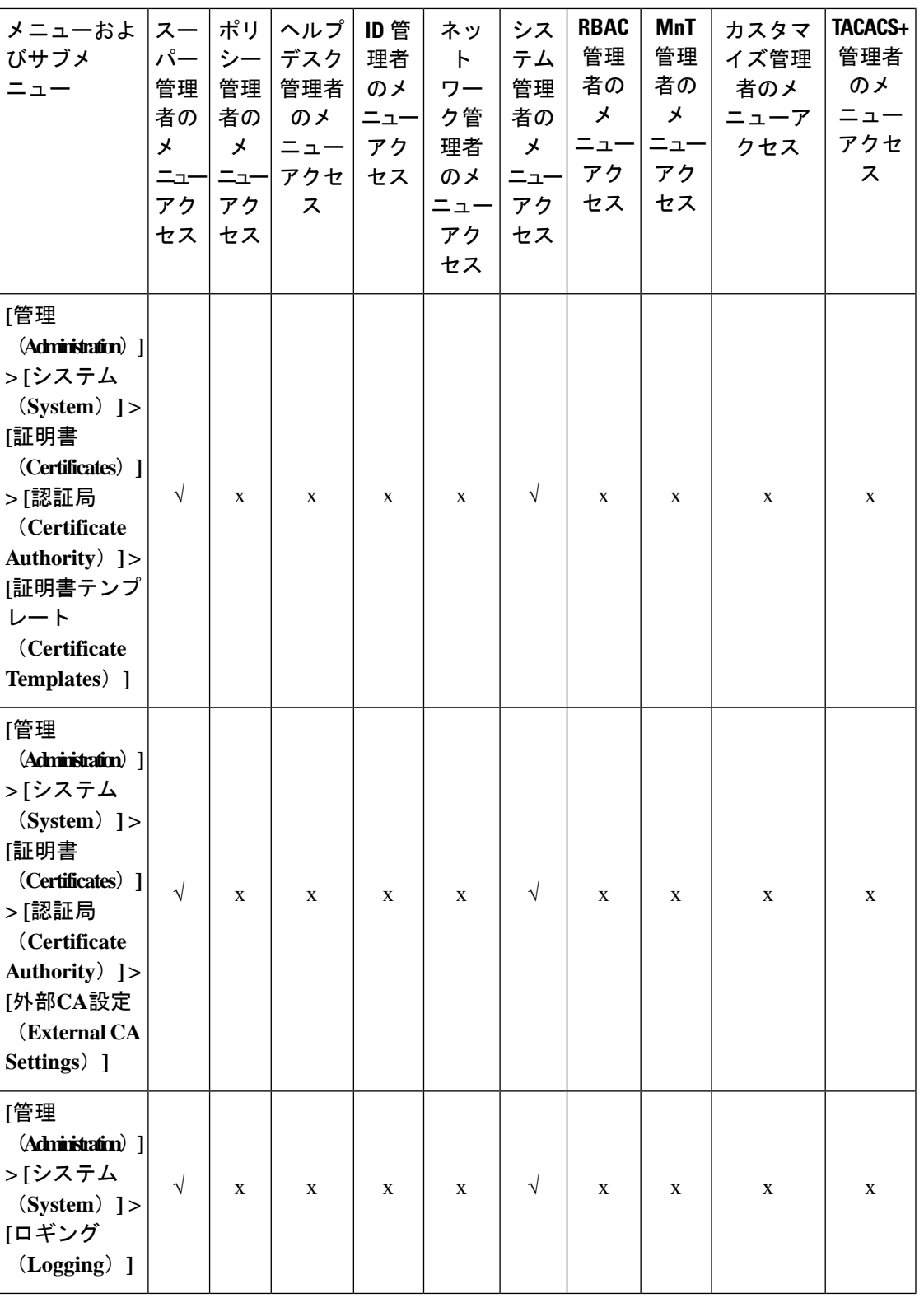

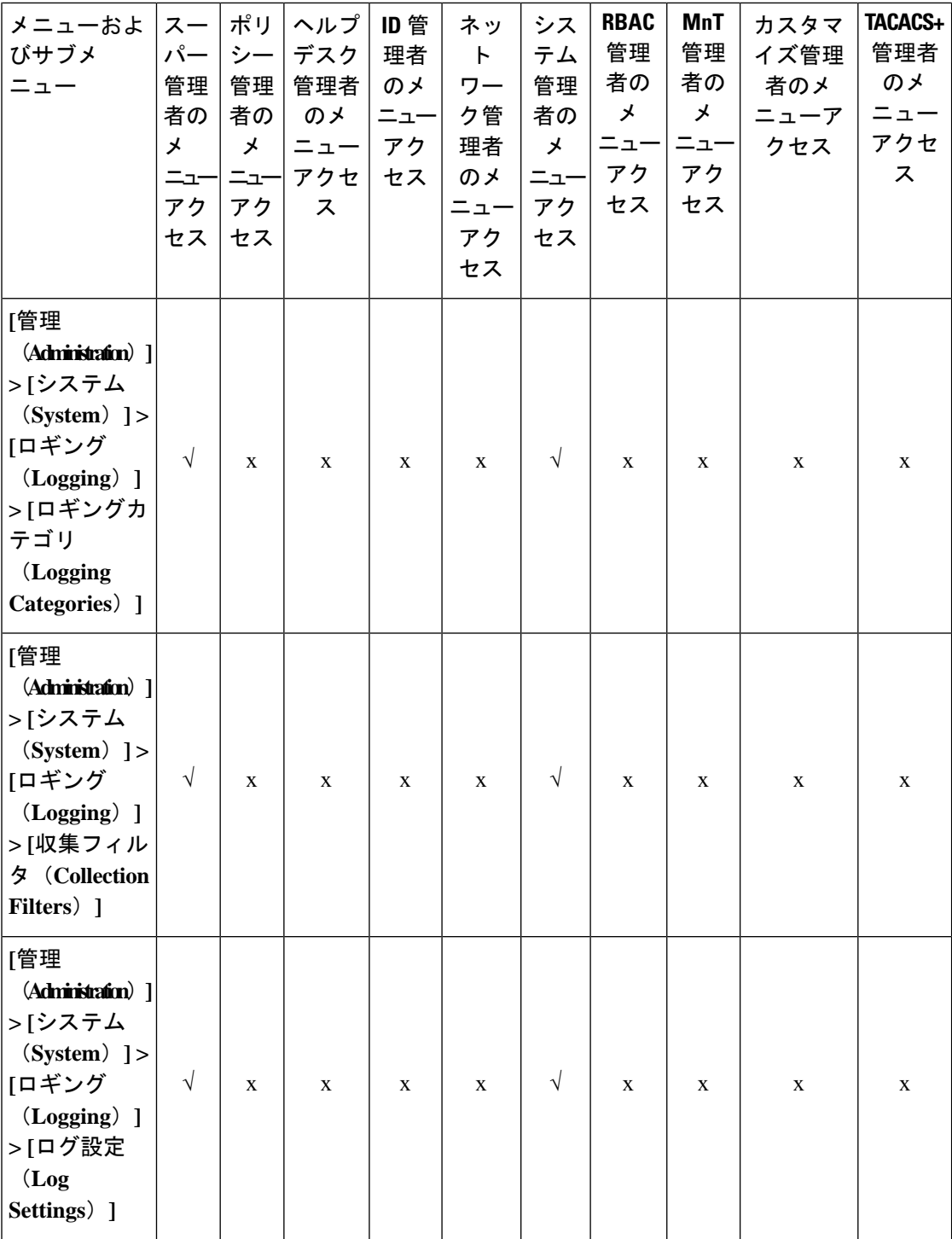

٦

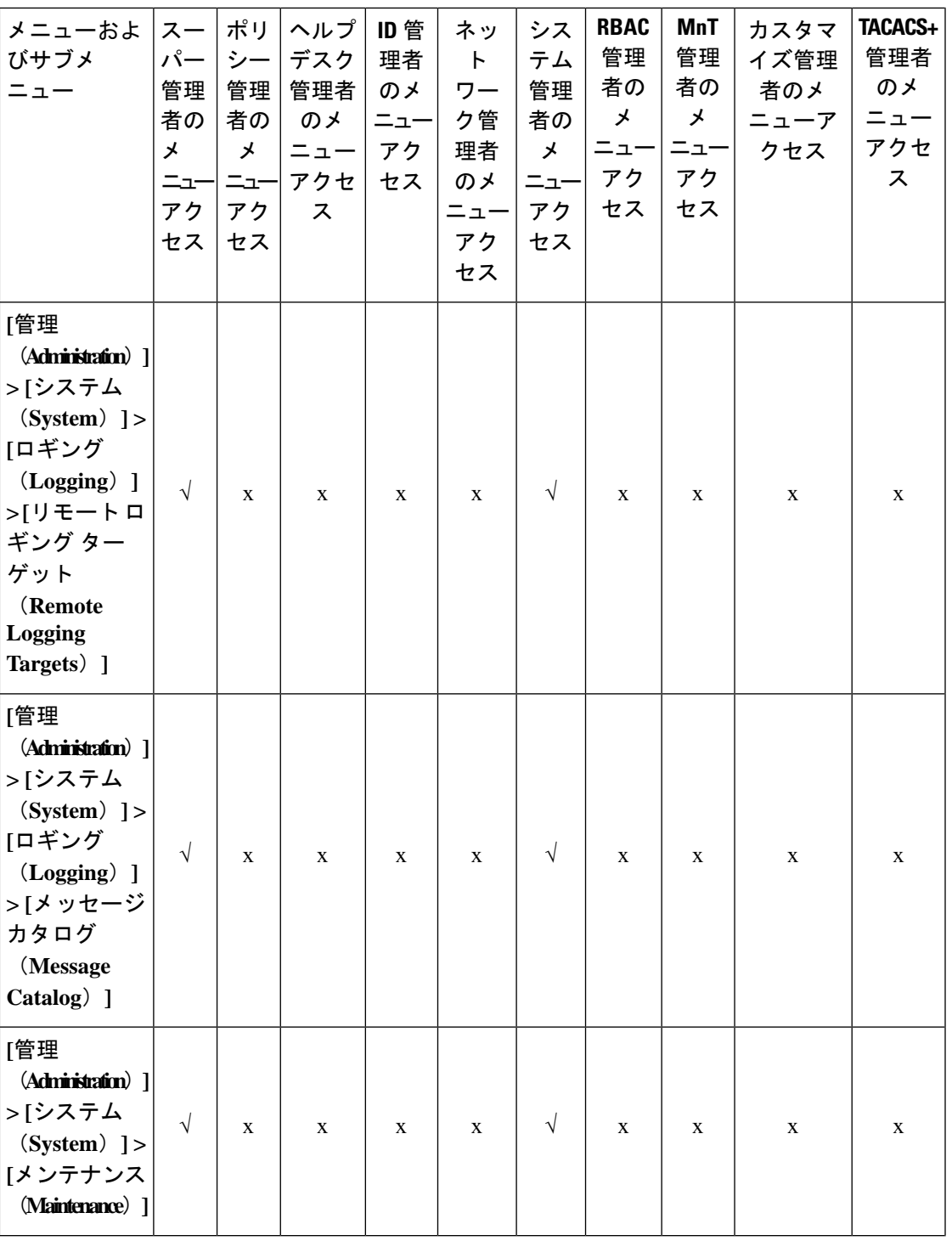

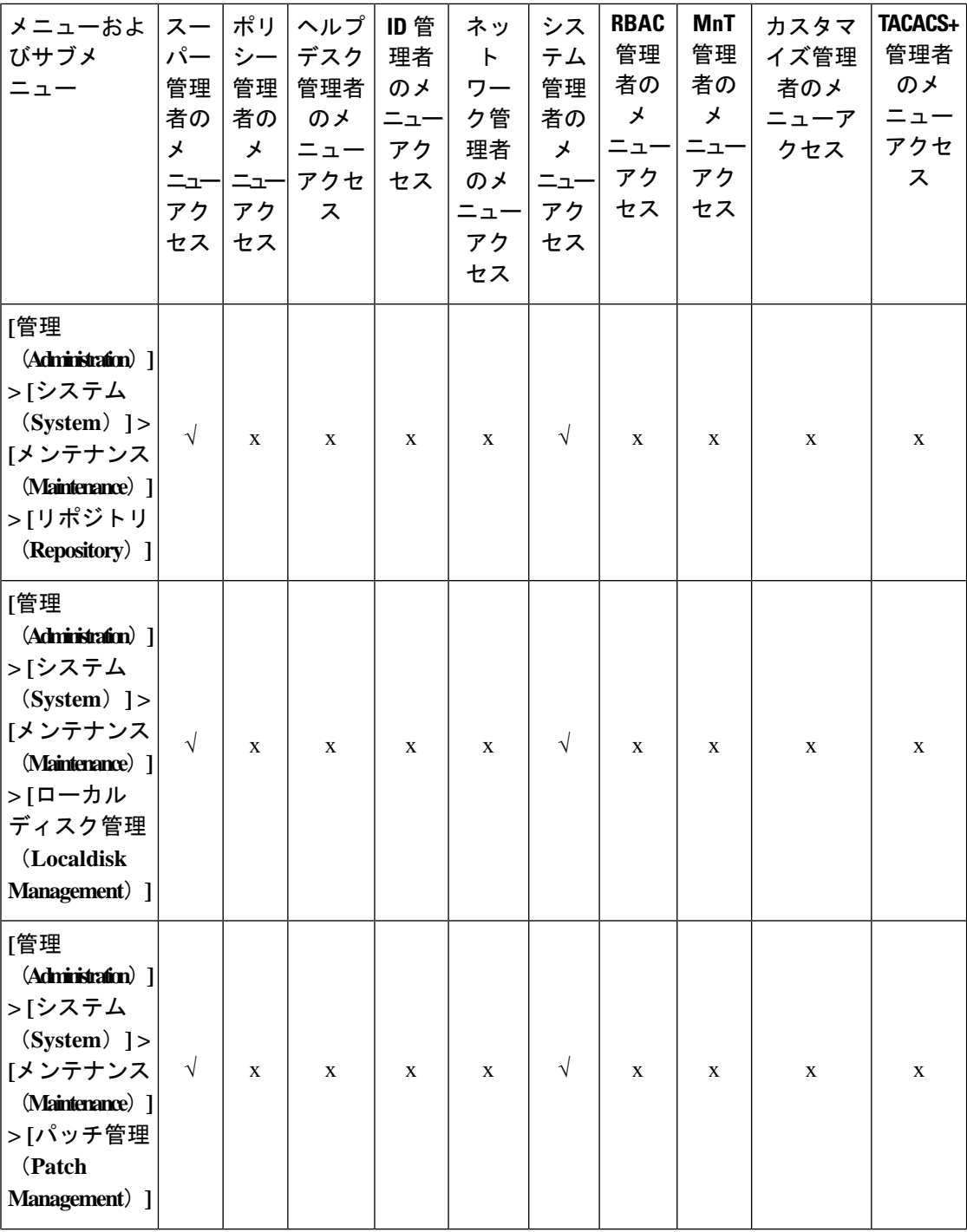

٦

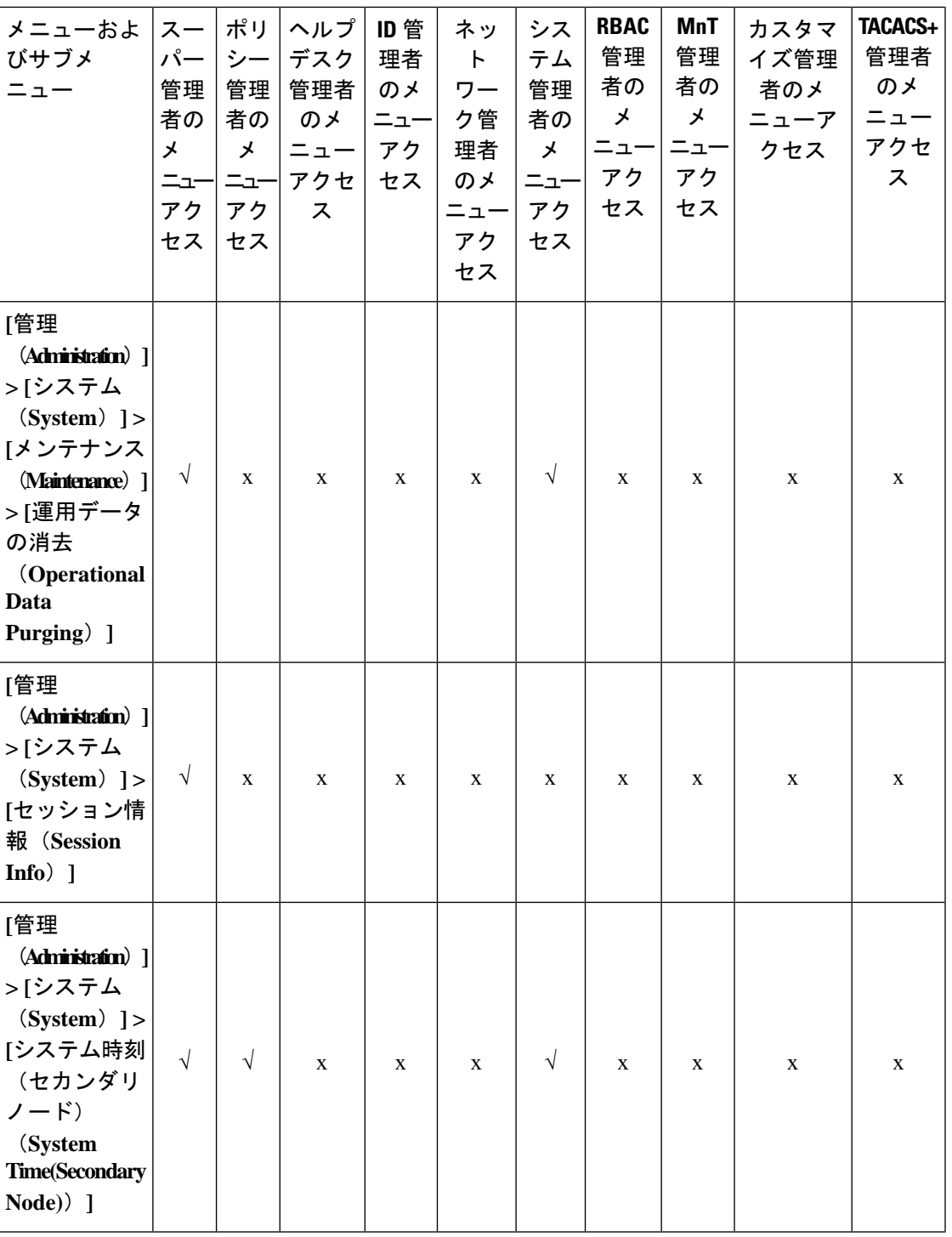

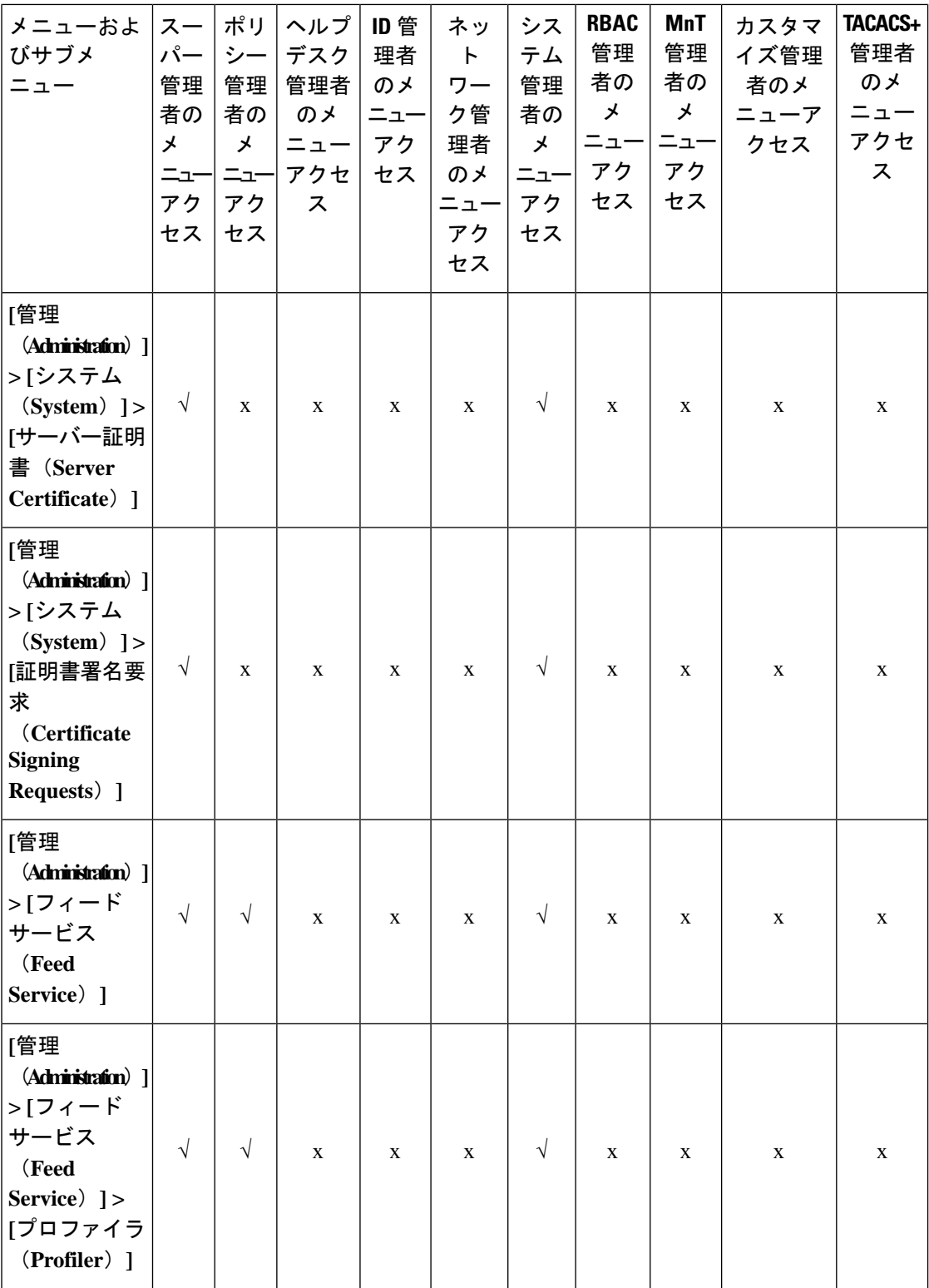

I

**118**

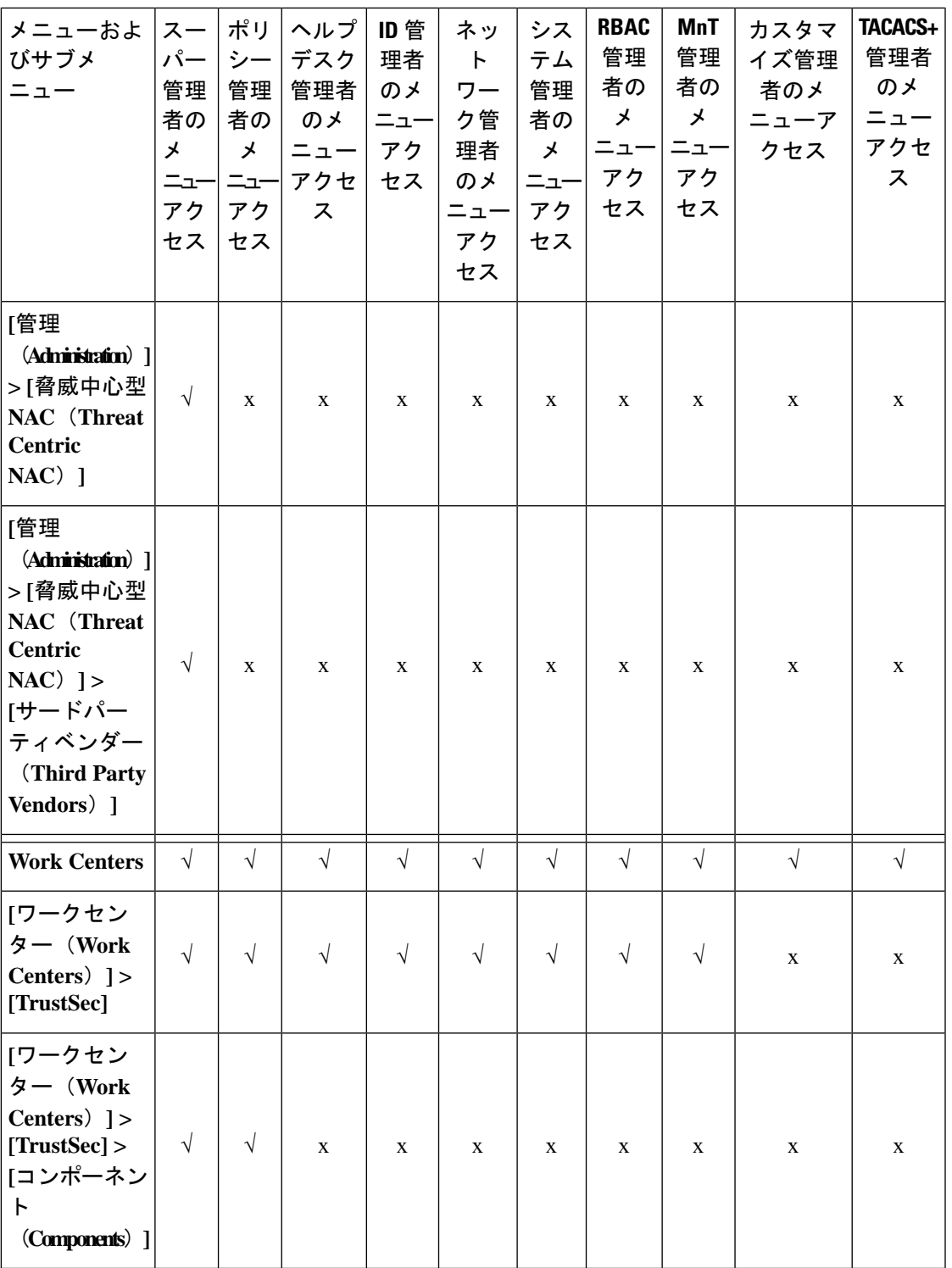

 $\mathbf{l}$ 

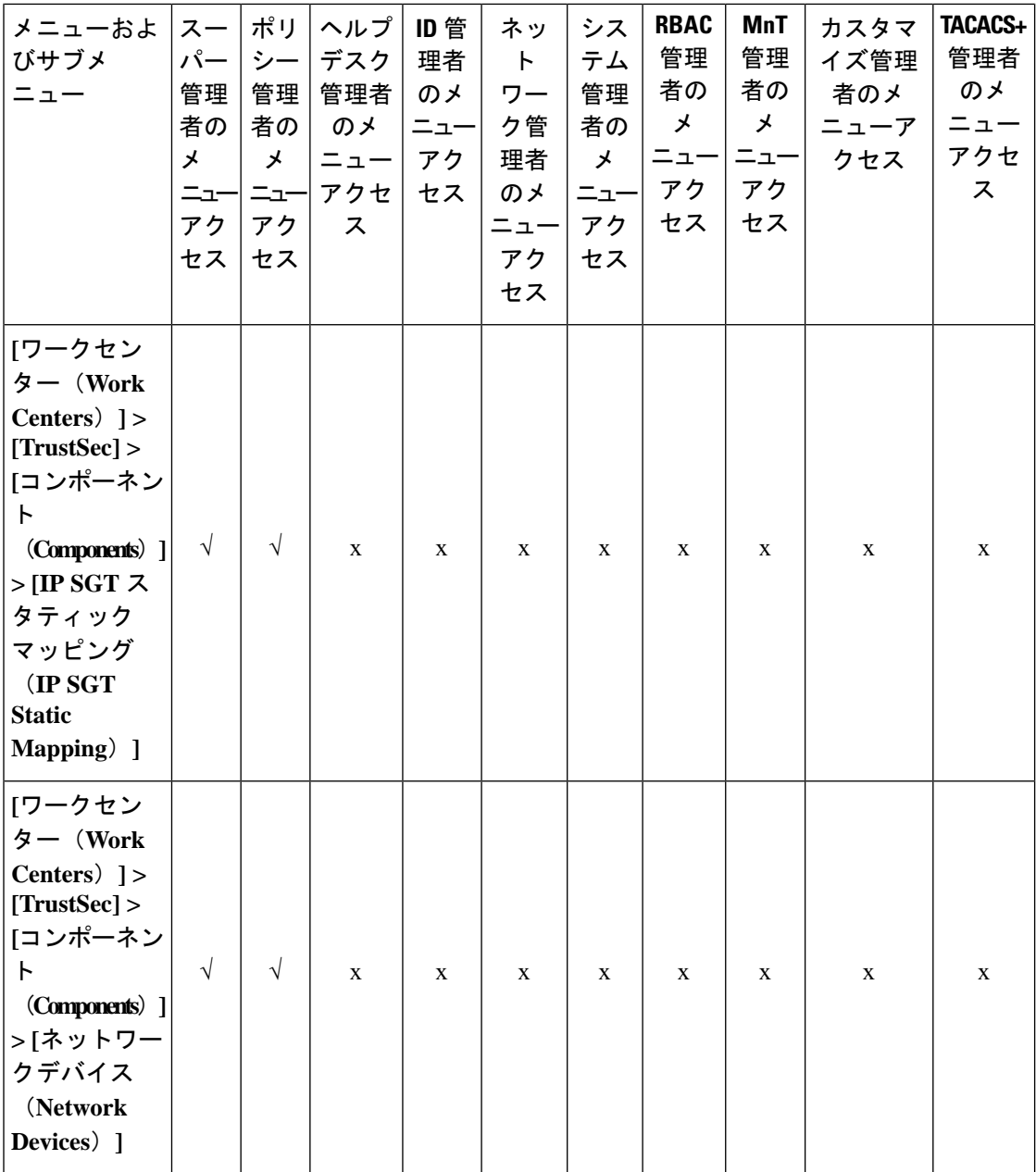

I

**120**

概要

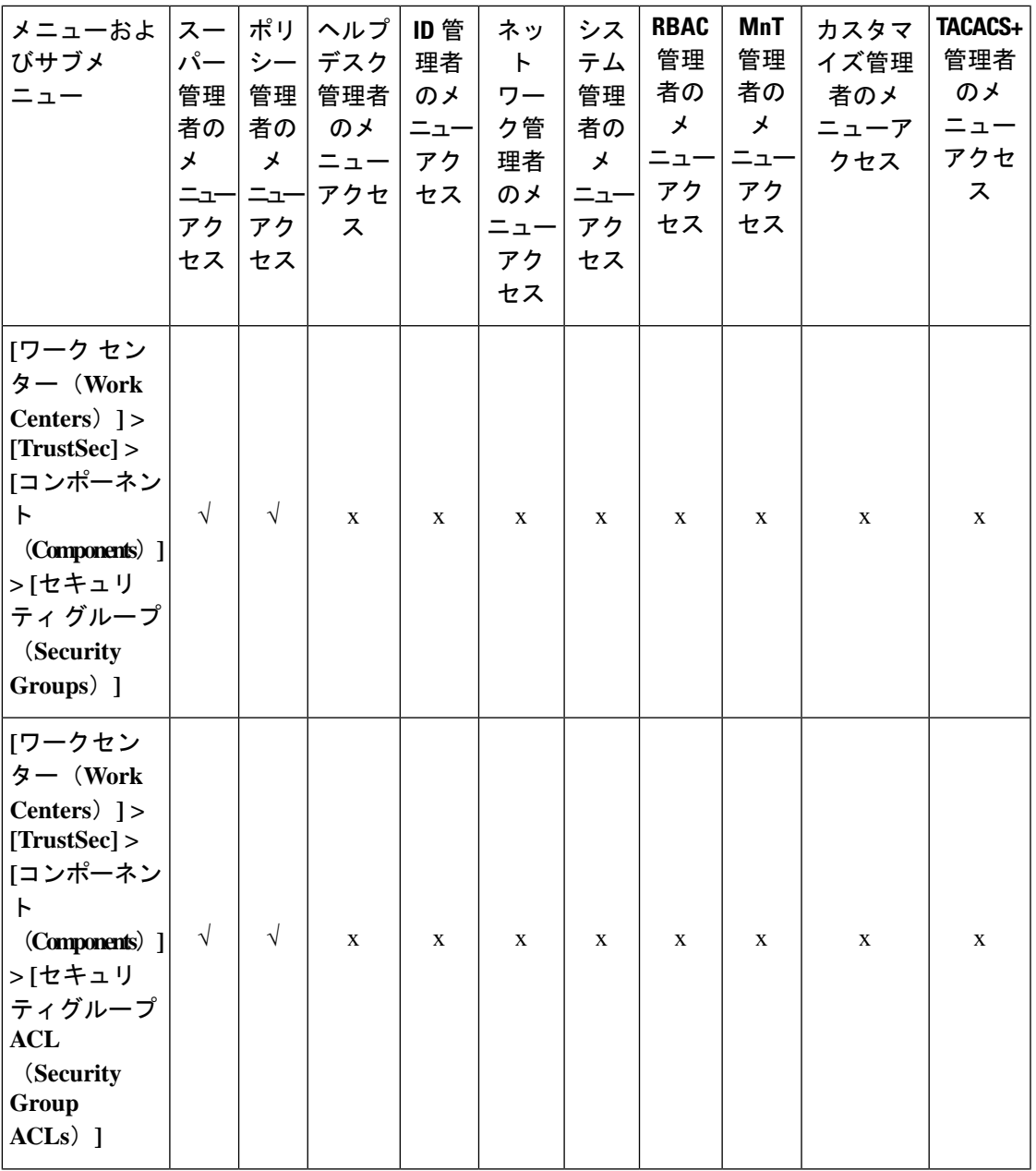

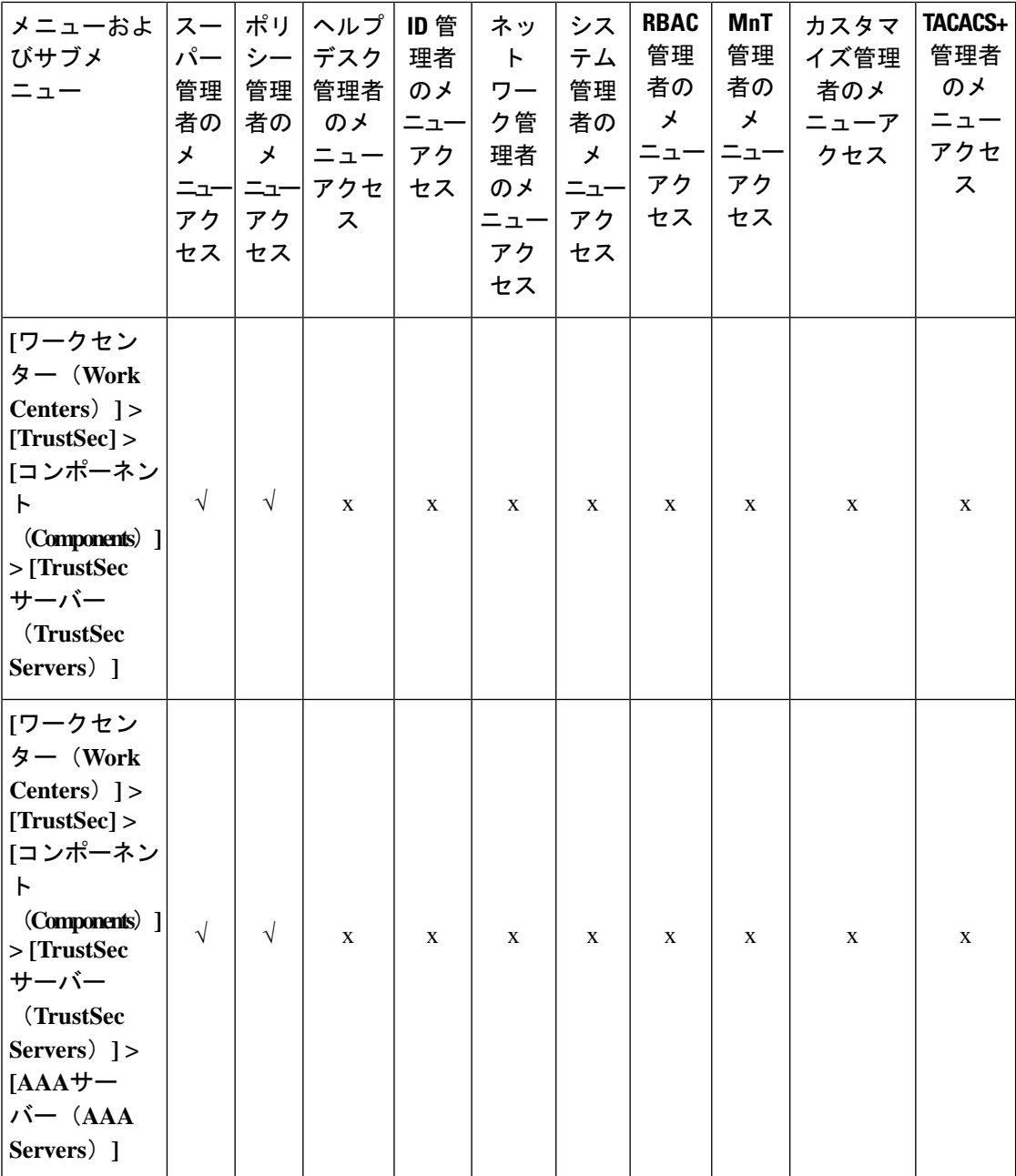

I

**122**

概要

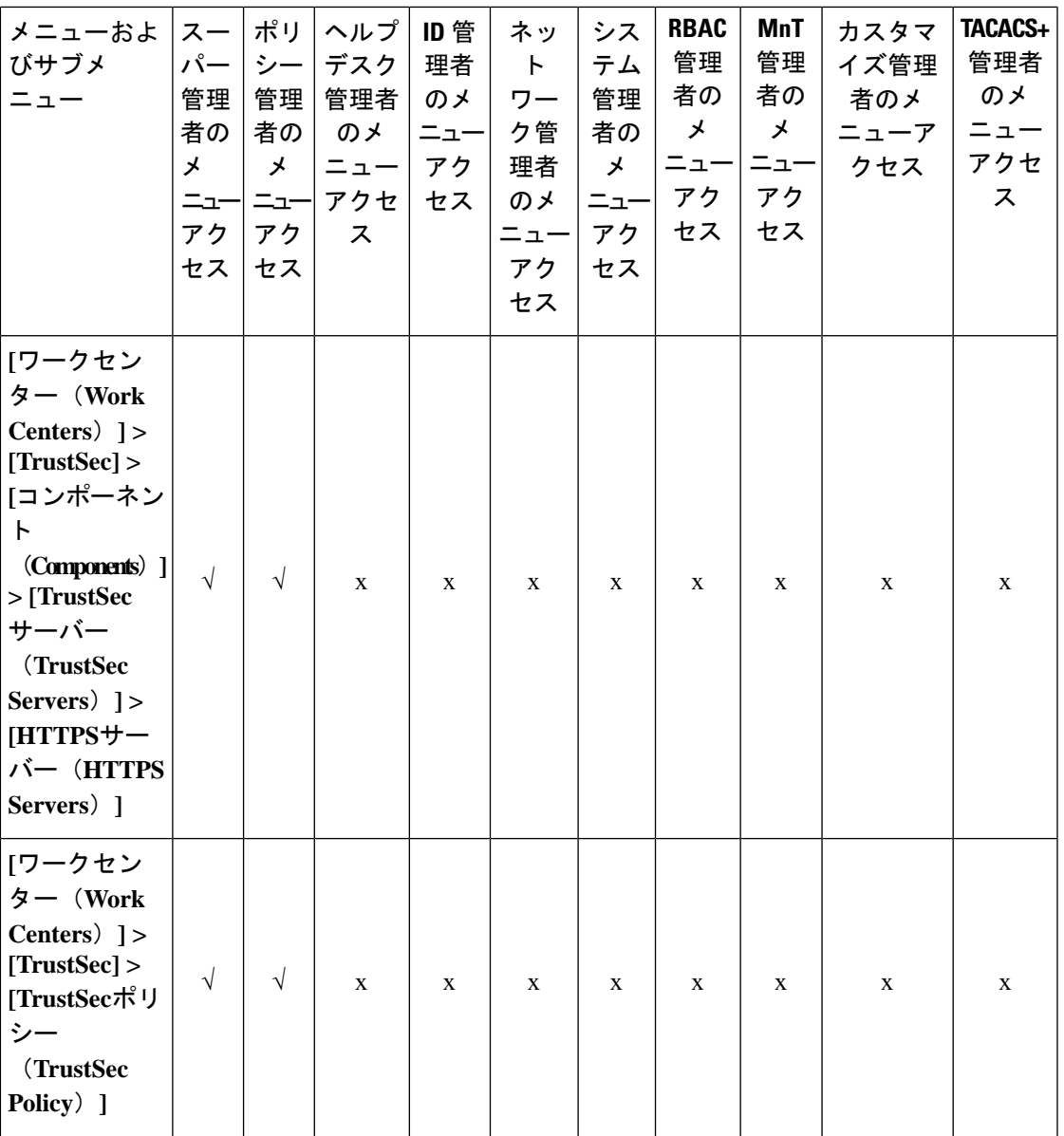

**123**

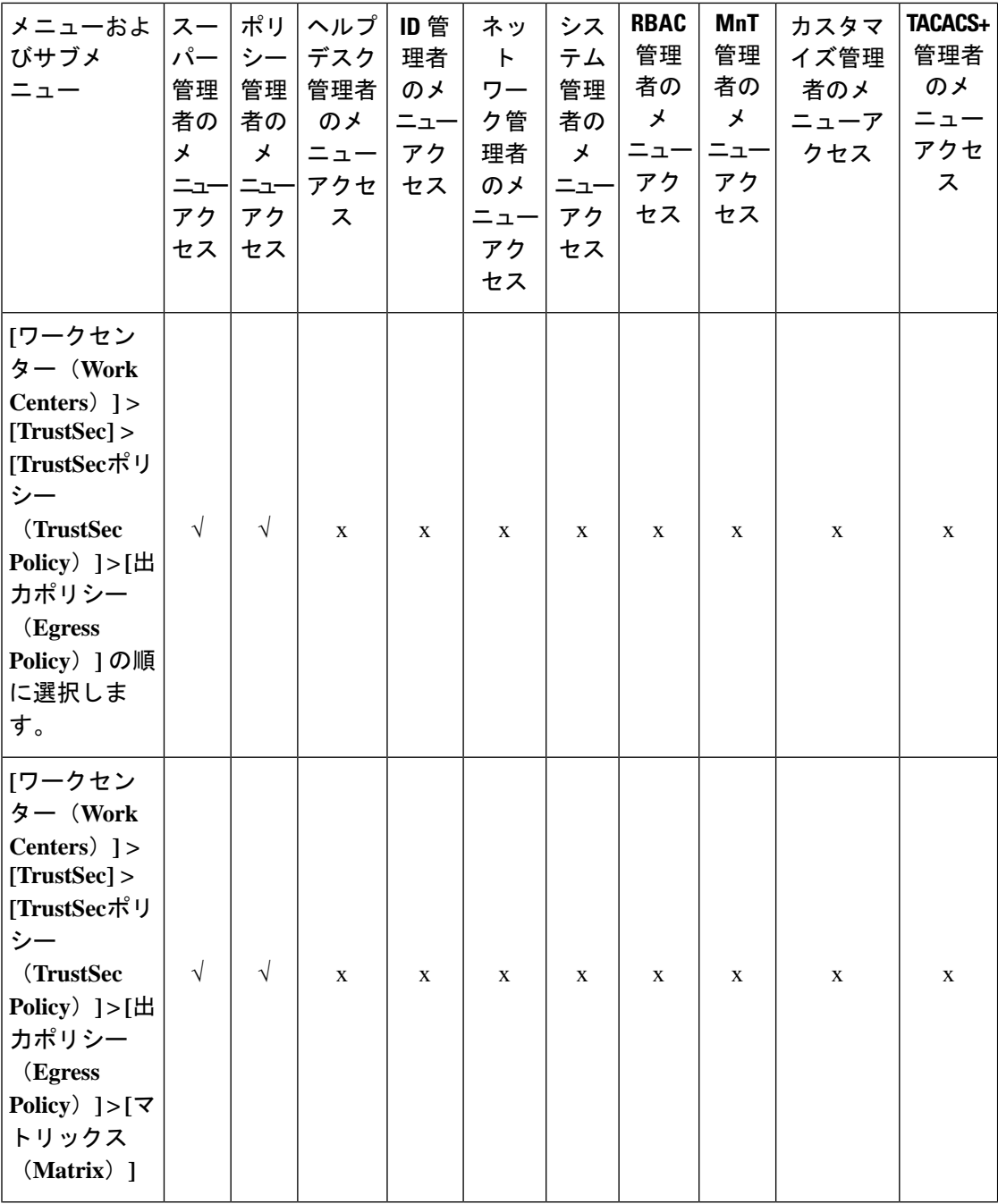

I

**124**

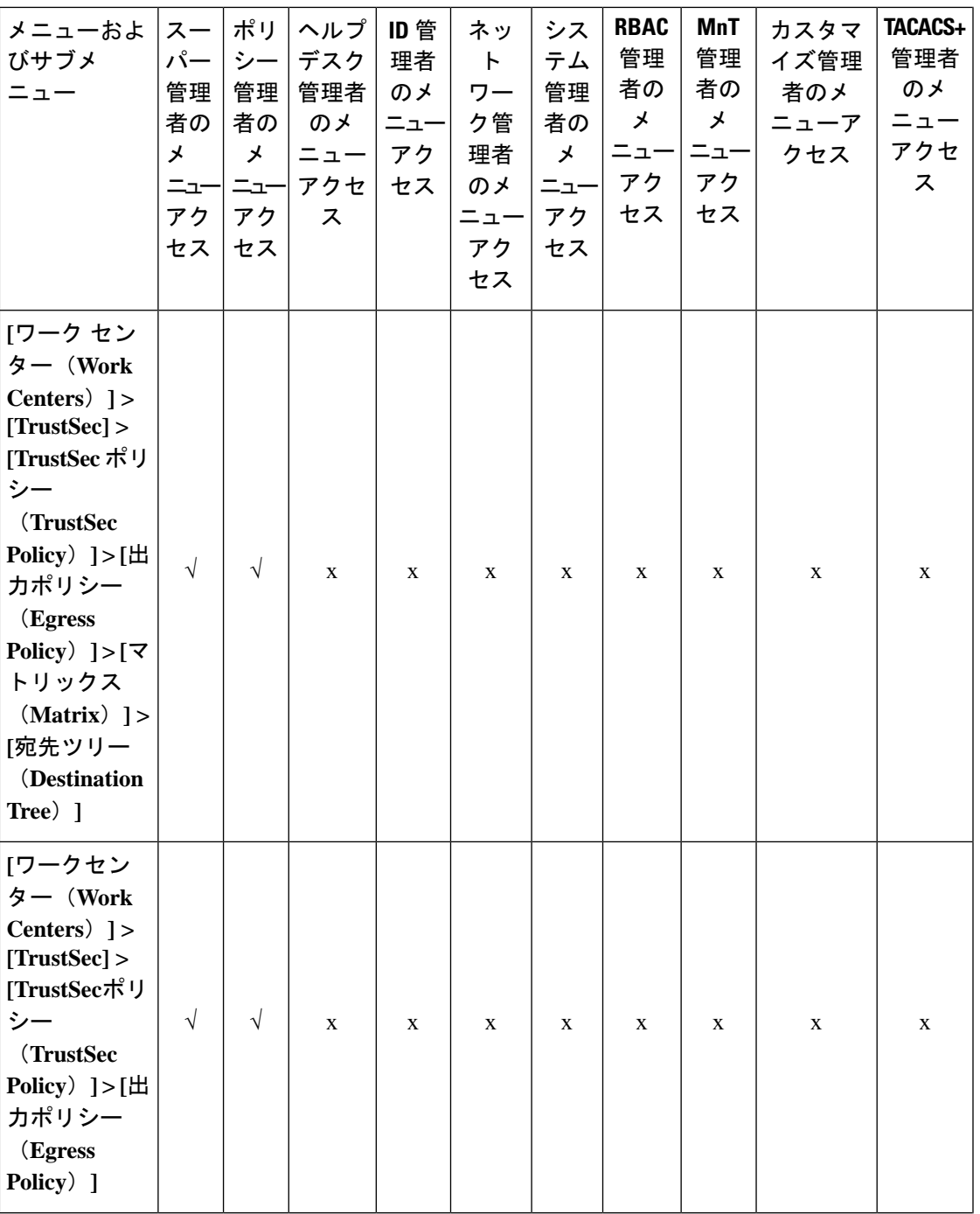

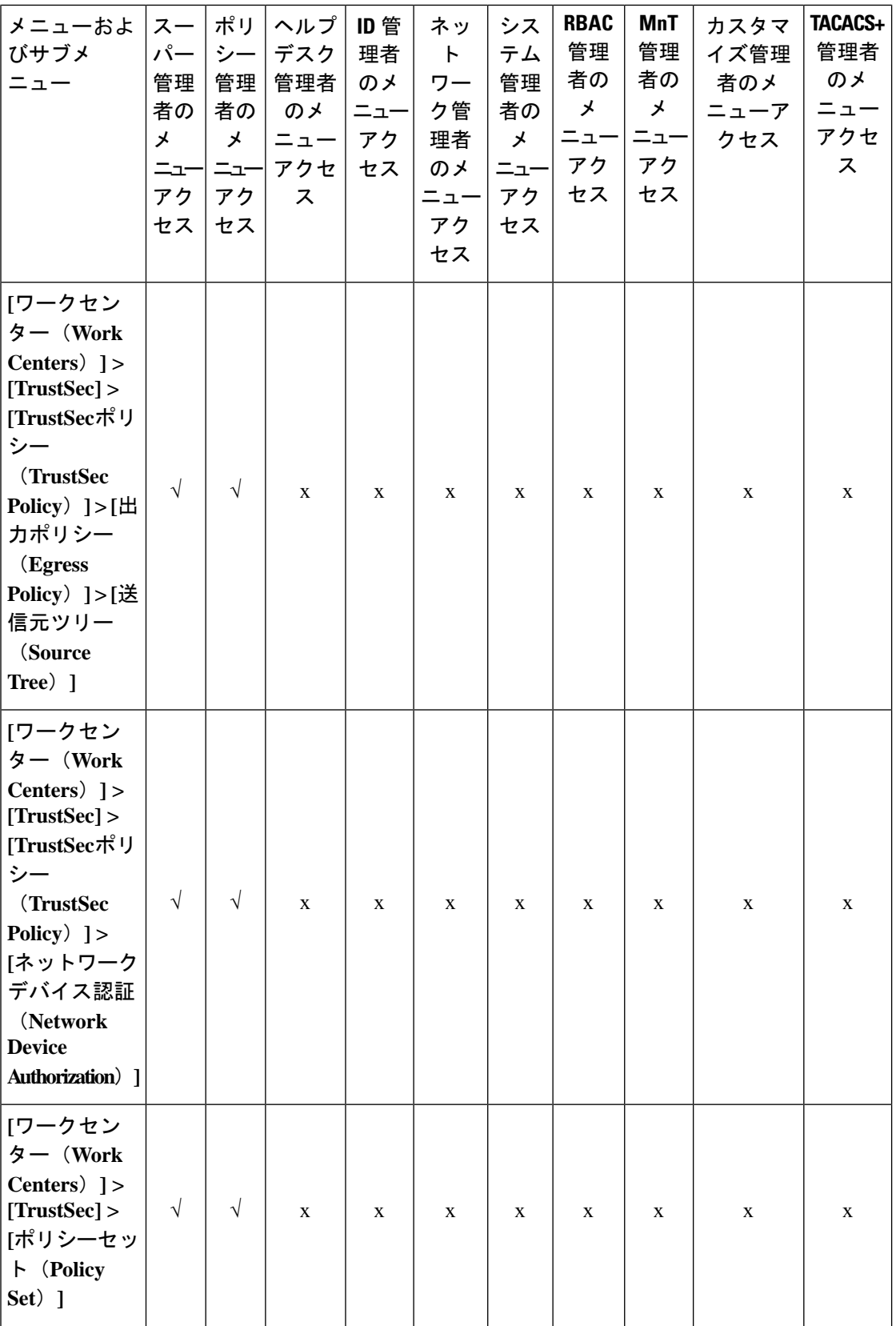

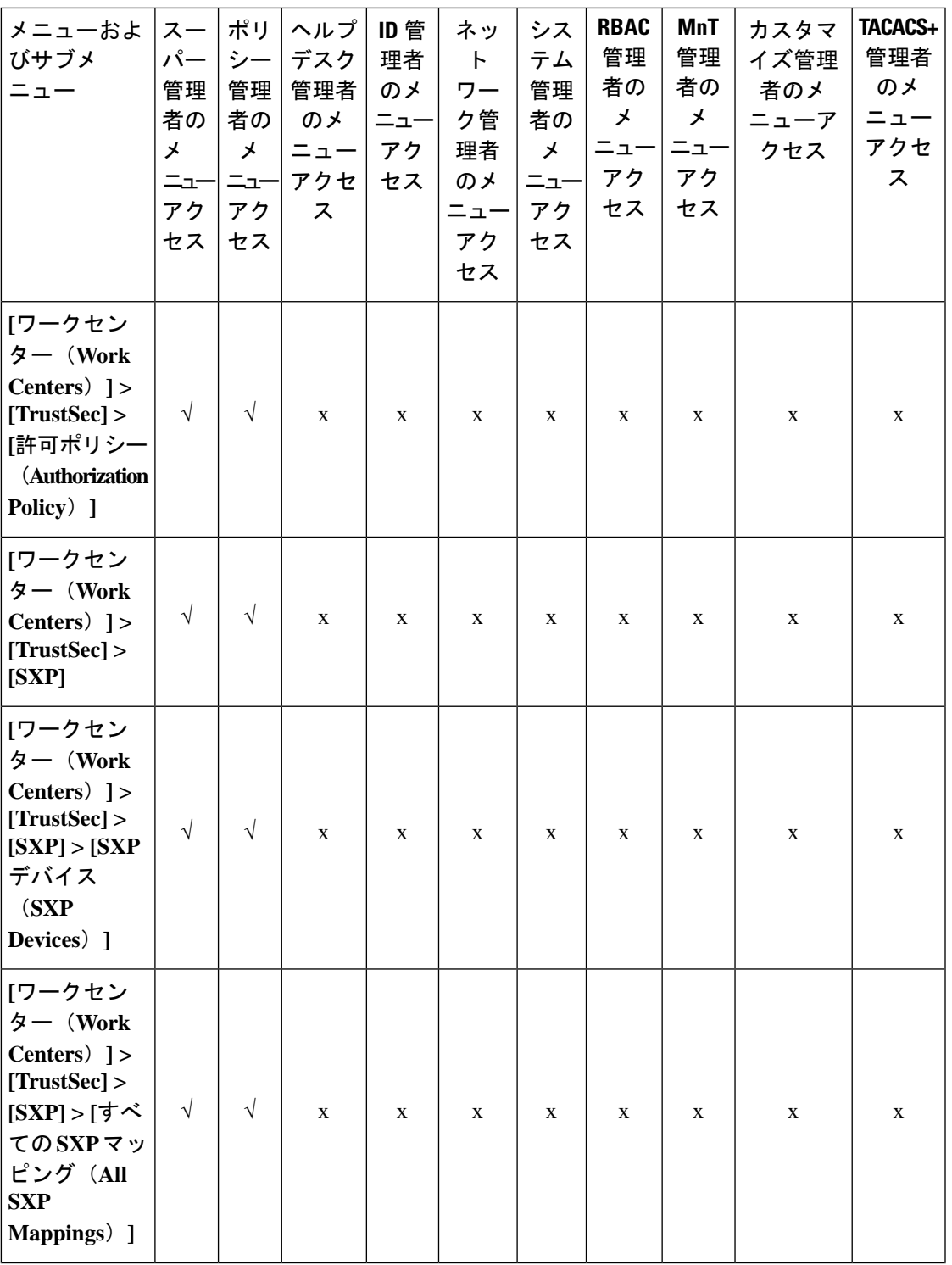

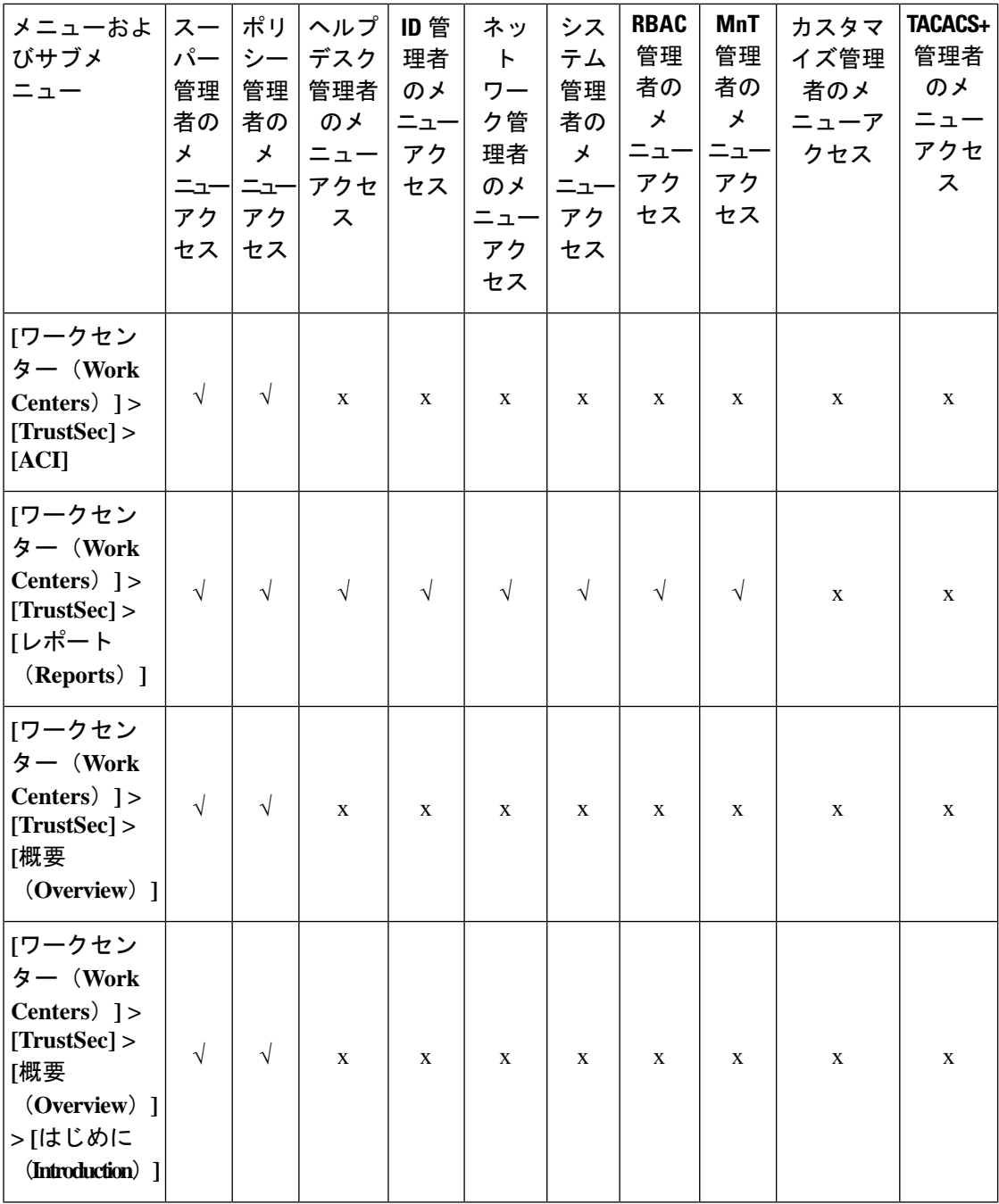

I

**128**

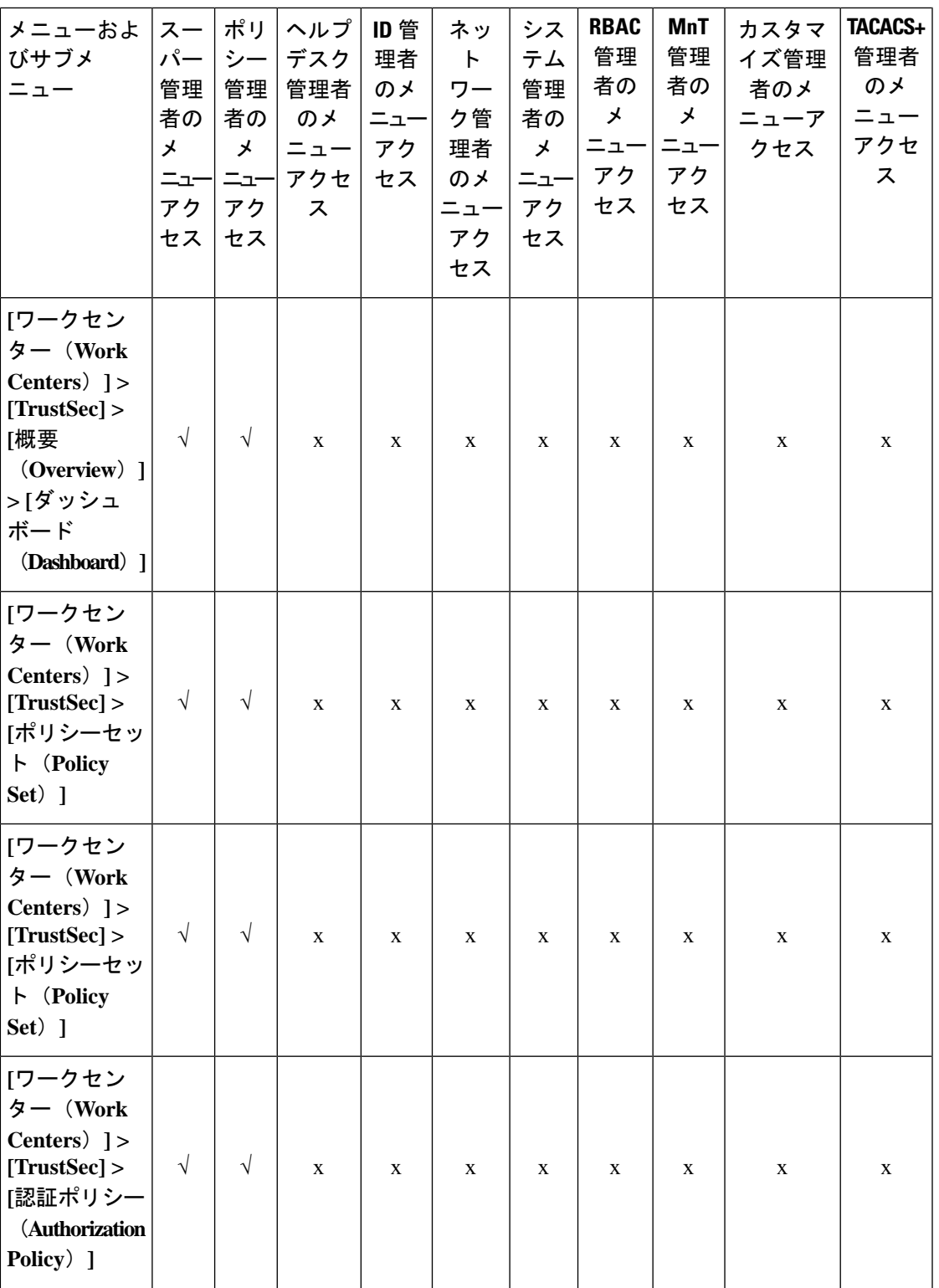

 $\mathbf{l}$ 

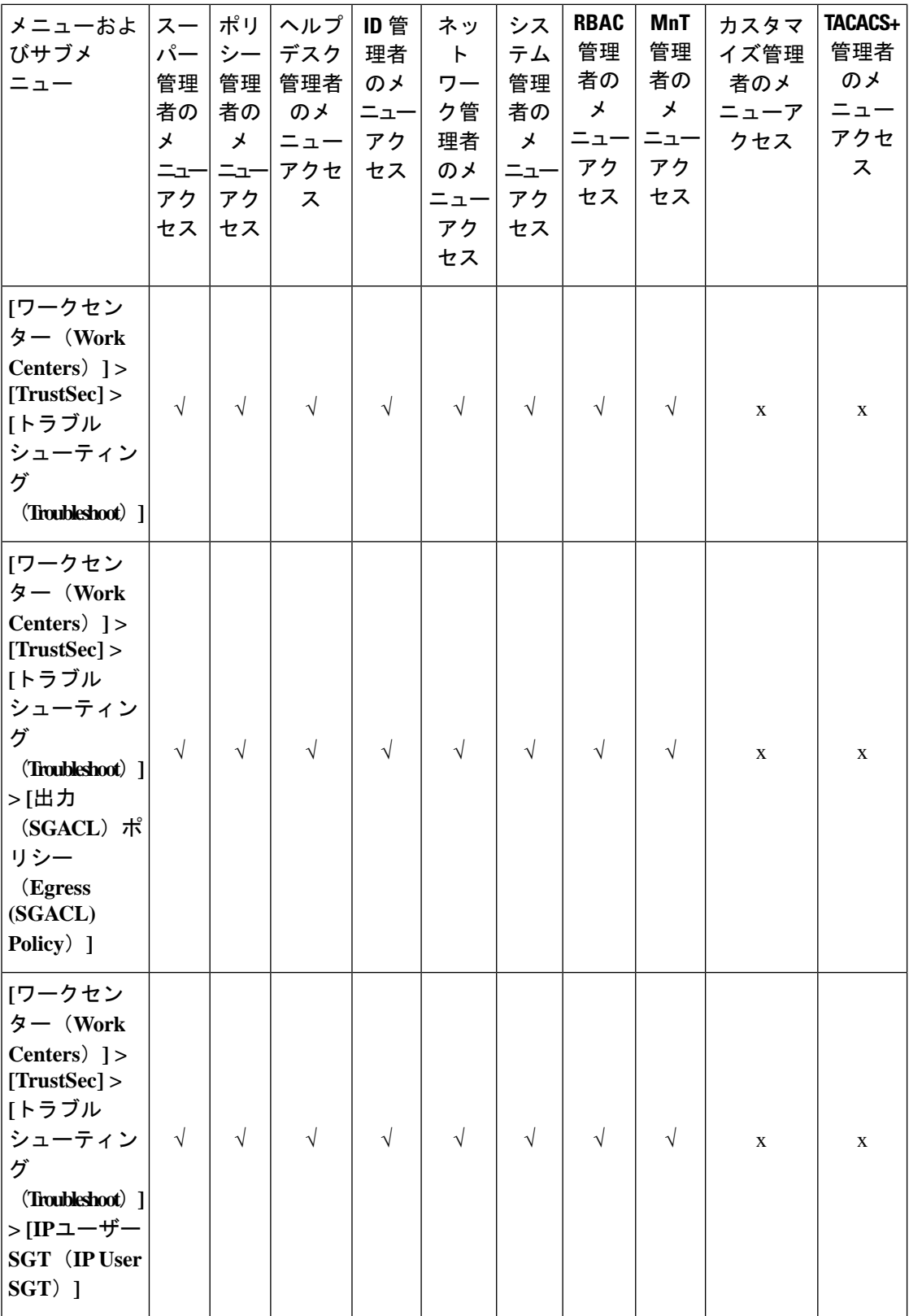

٦

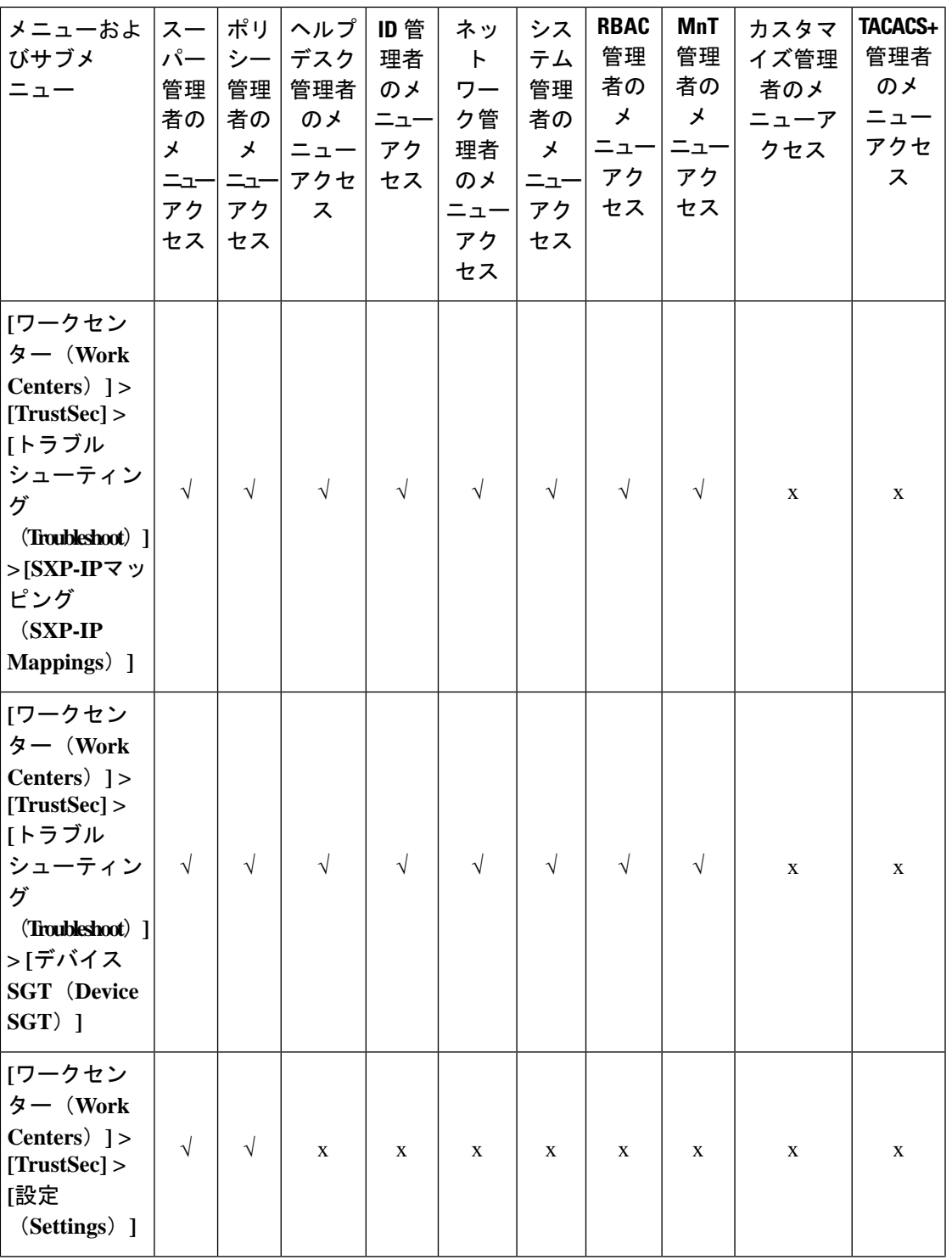

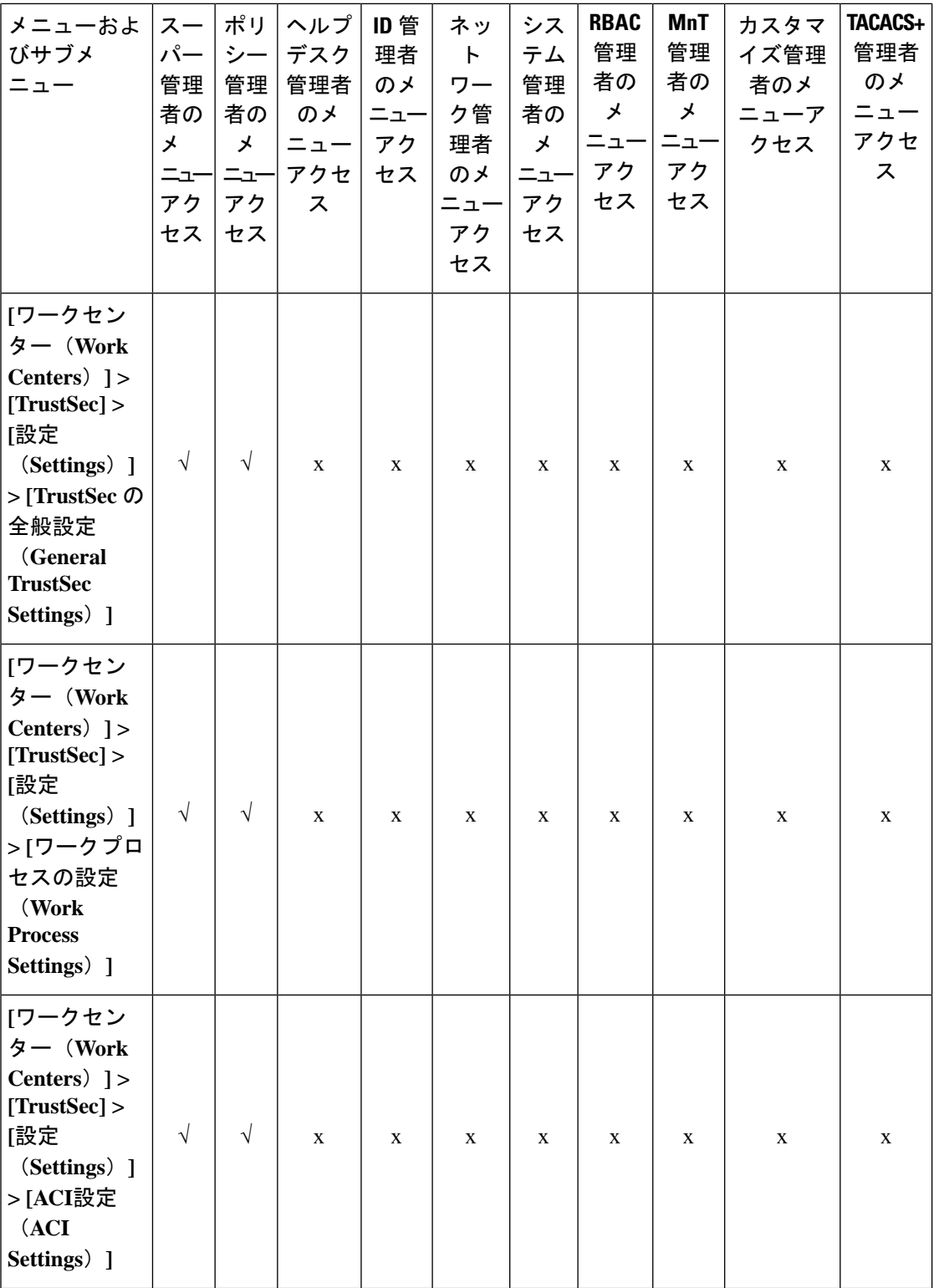

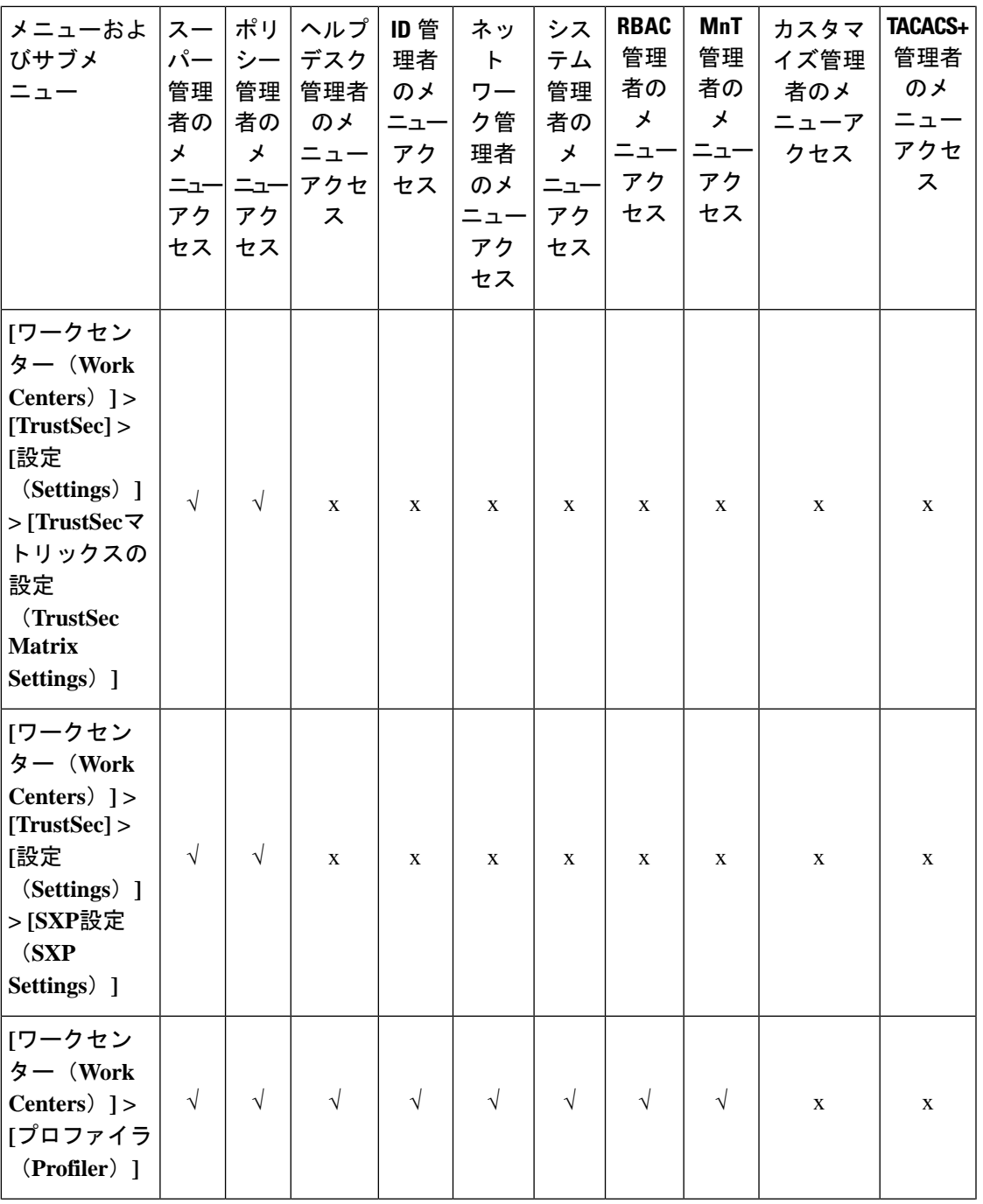

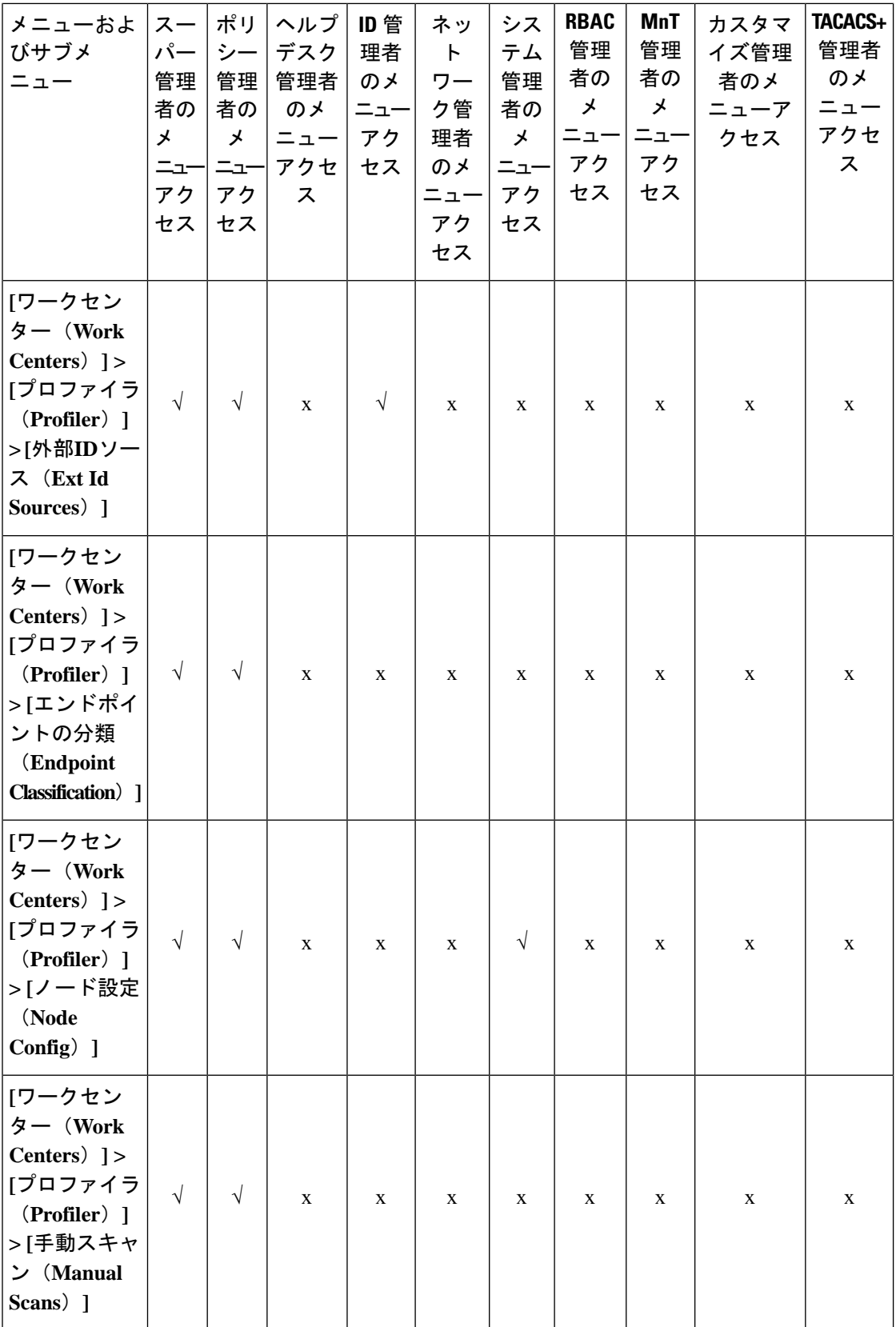

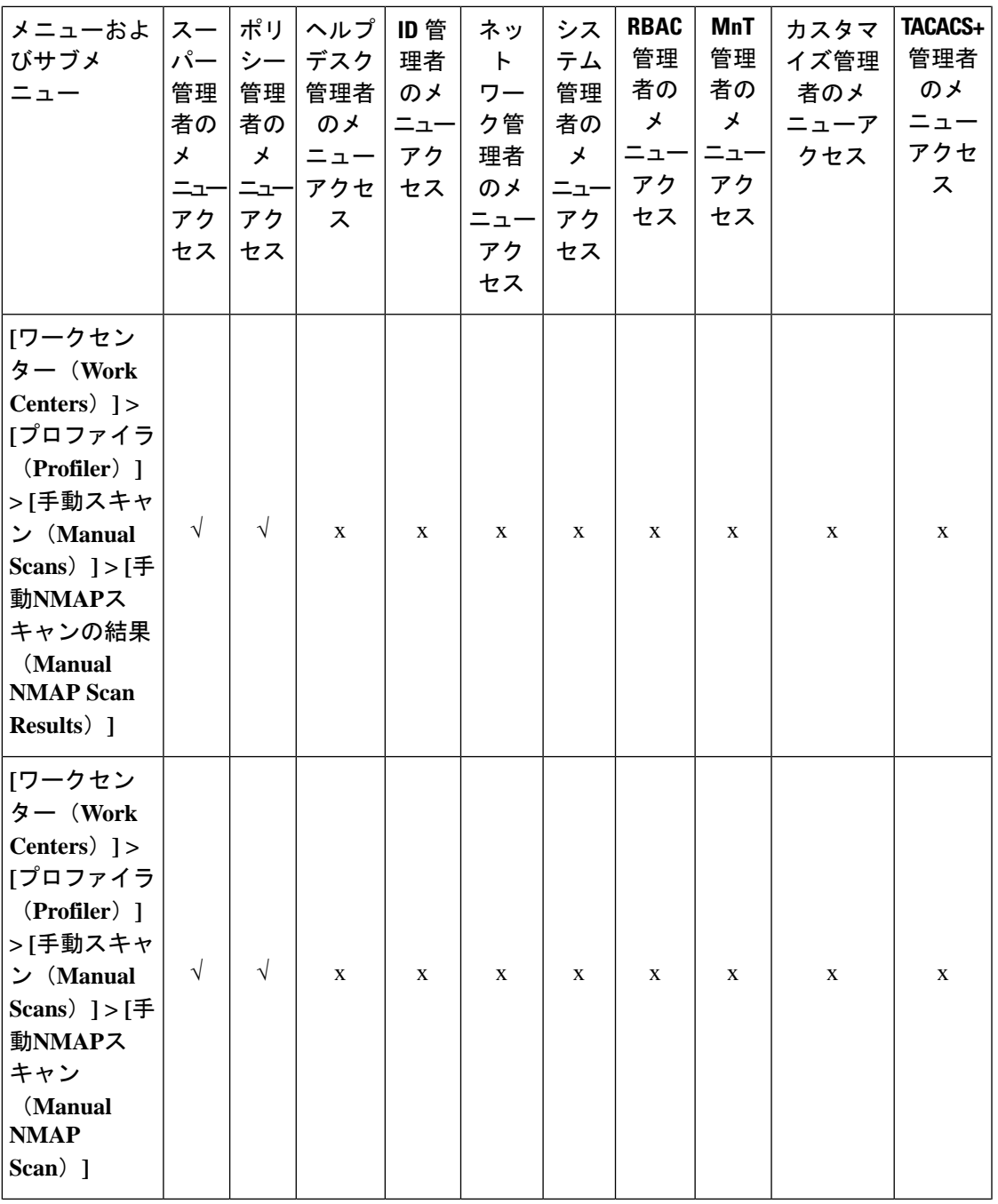

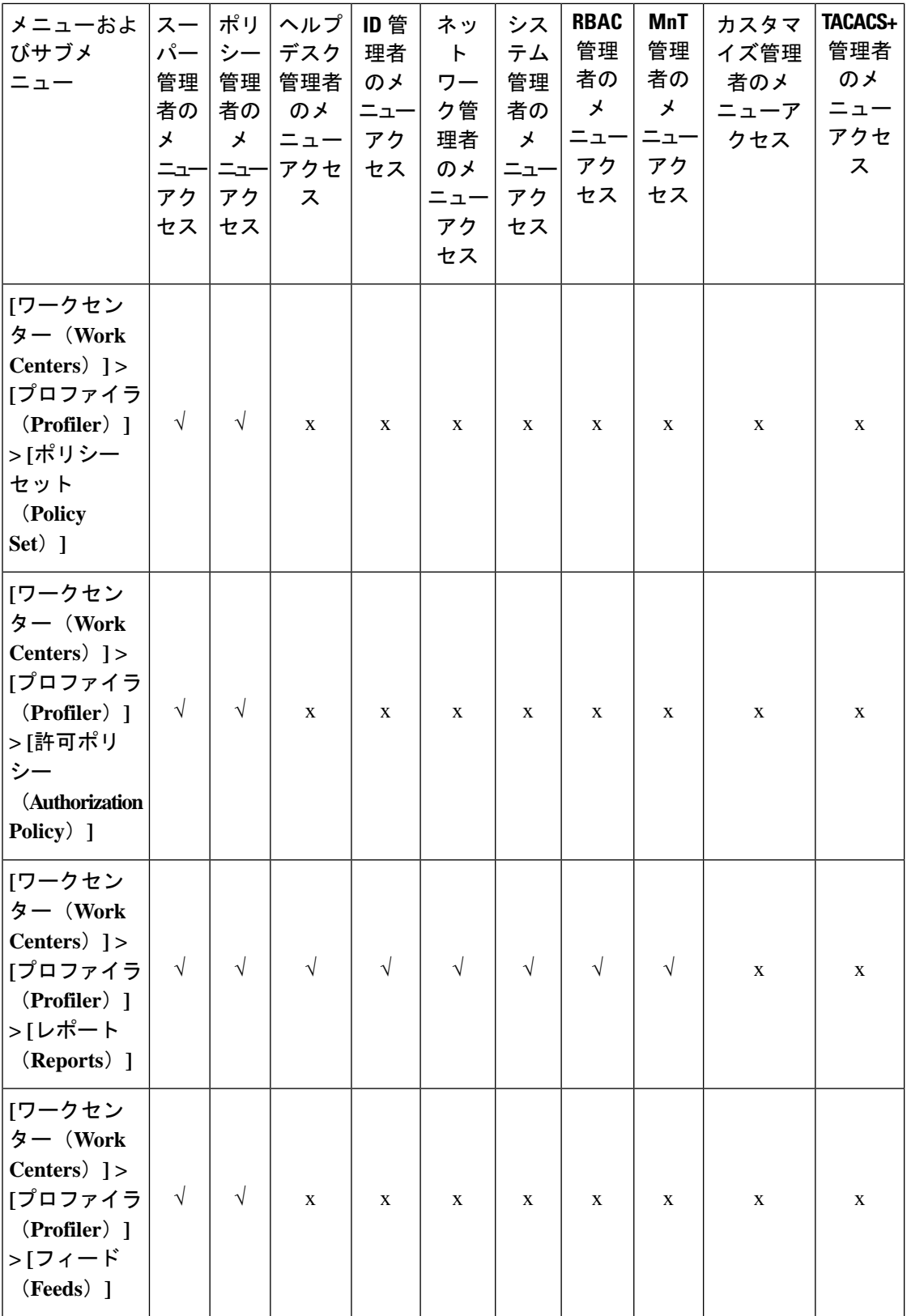

Ι

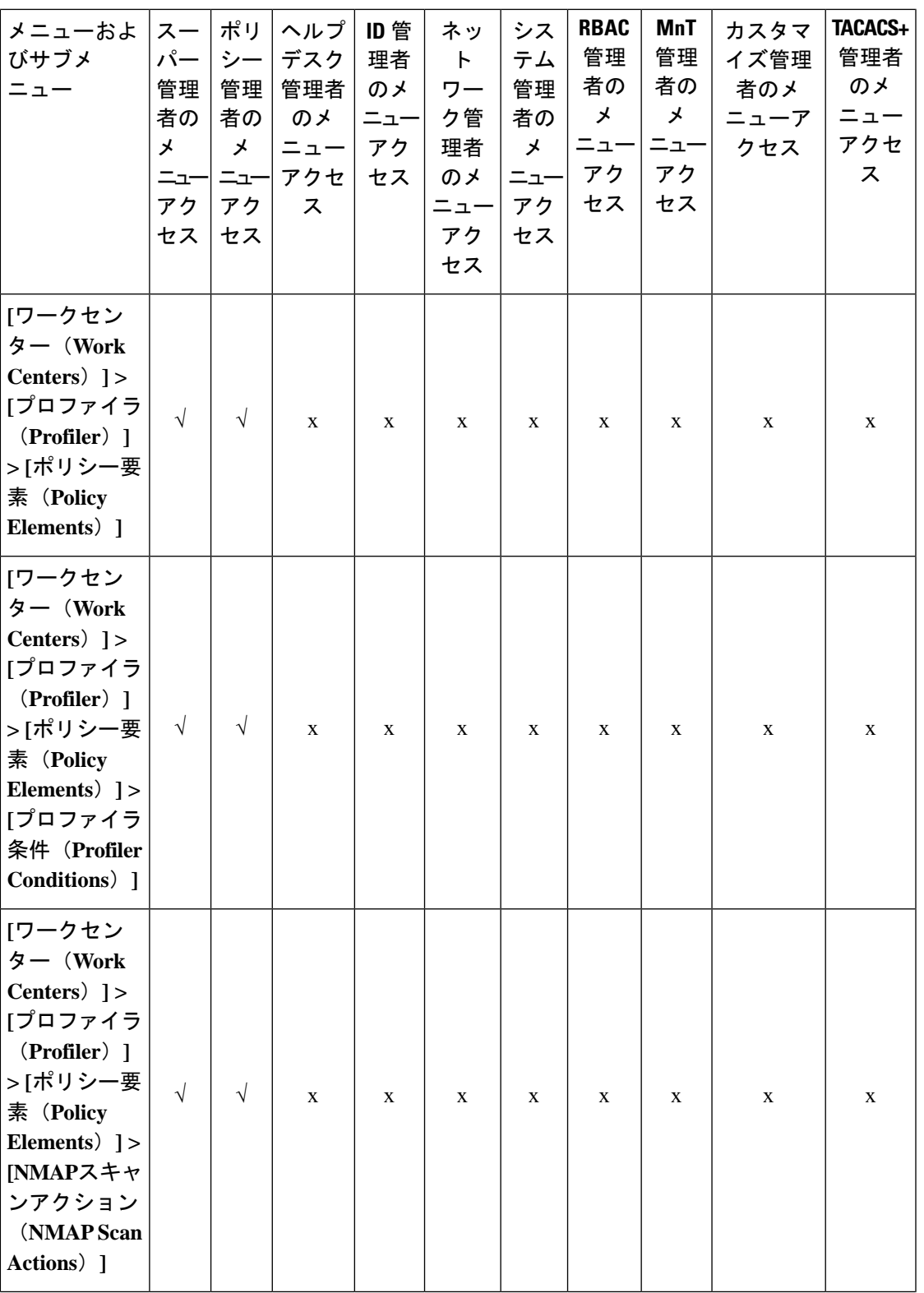

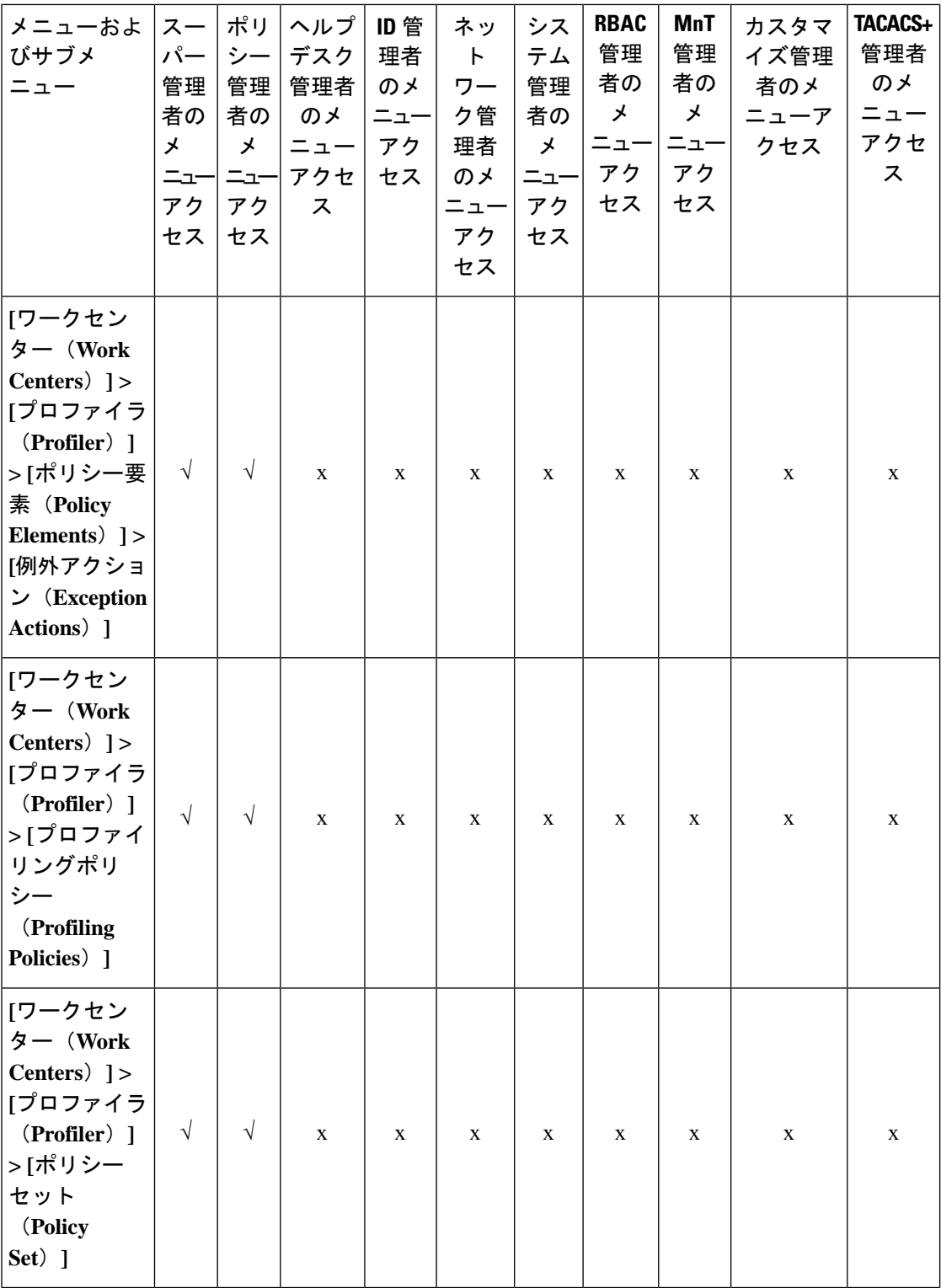

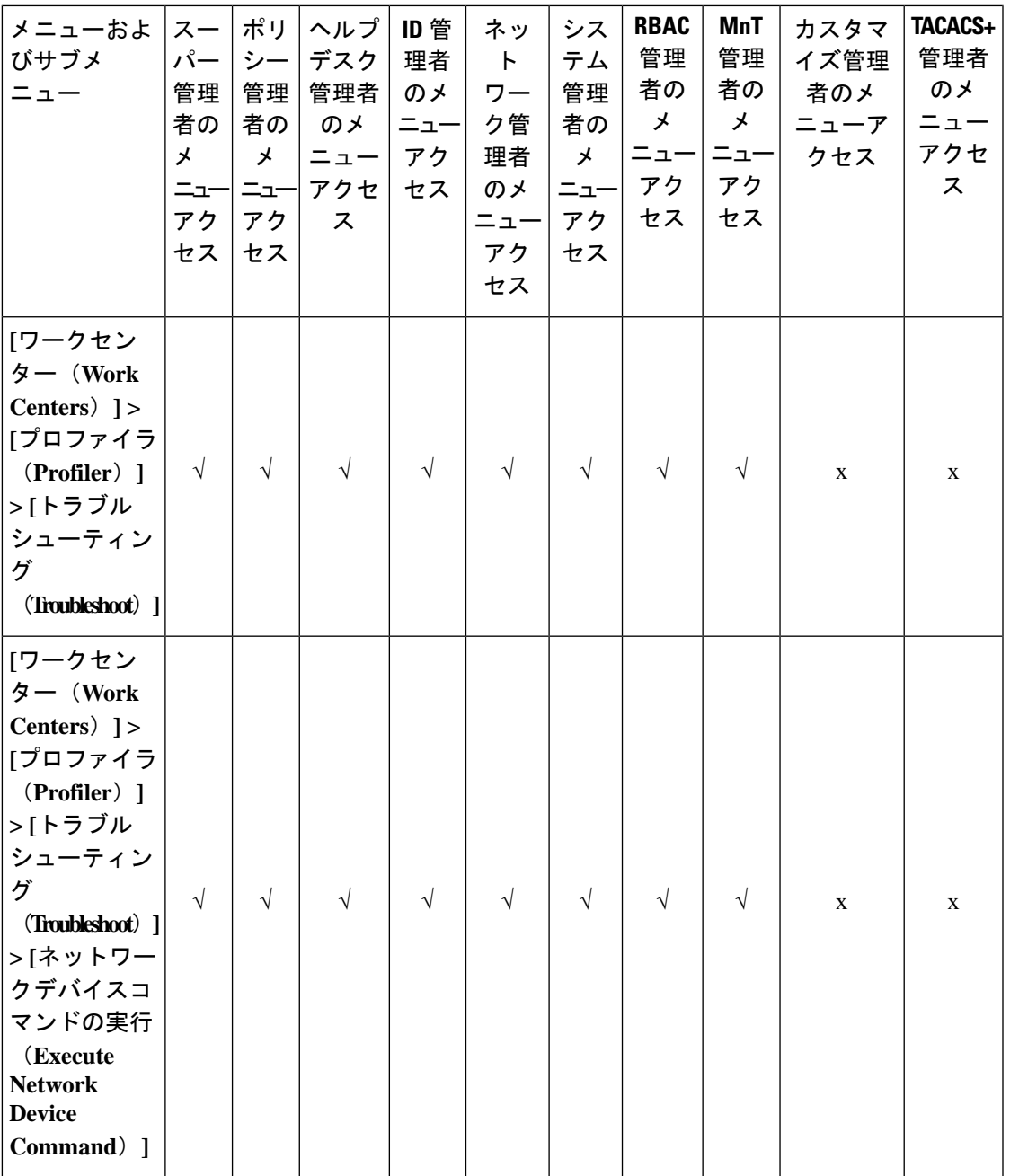

**139**

 $\mathbf{l}$ 

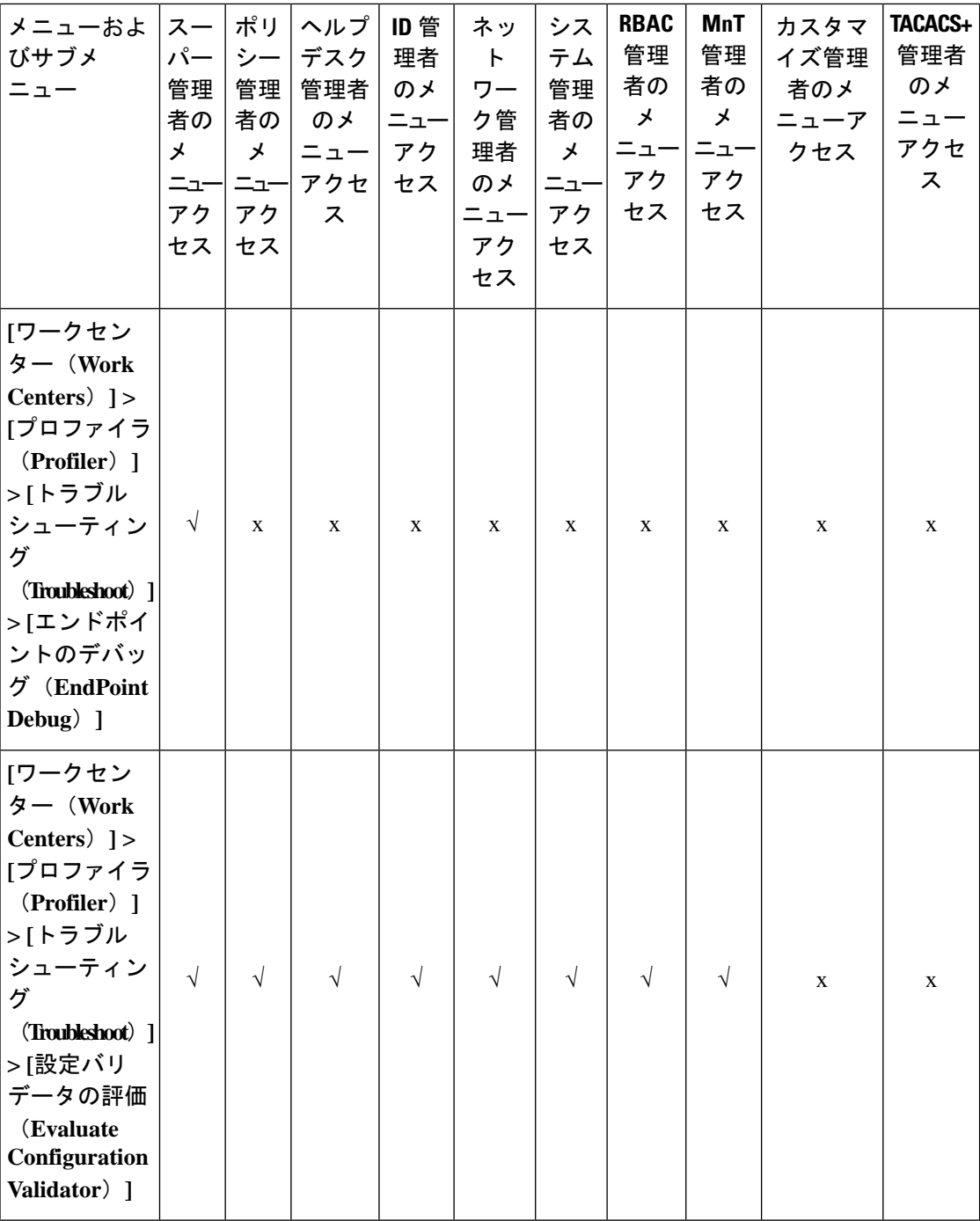

٦

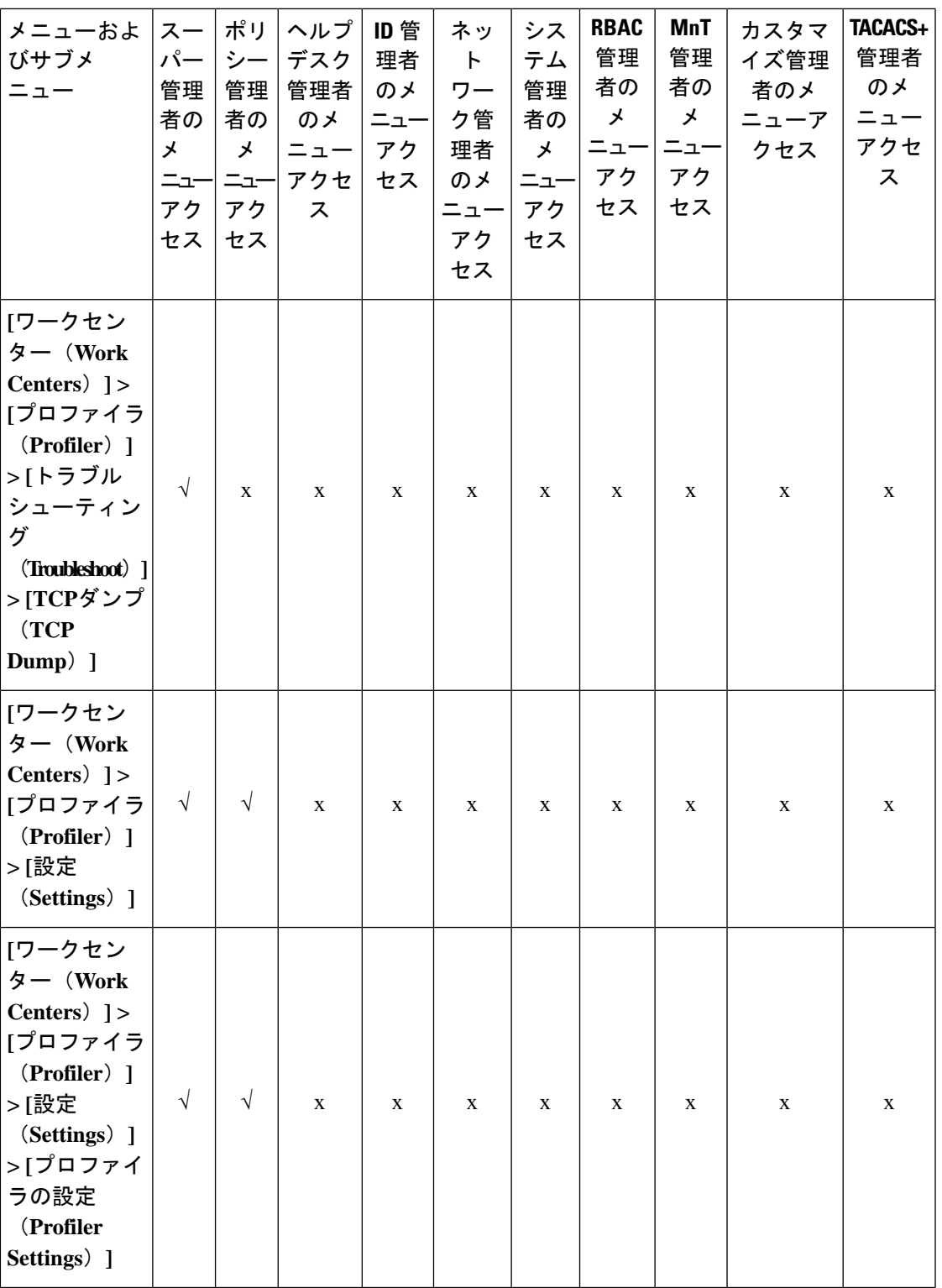

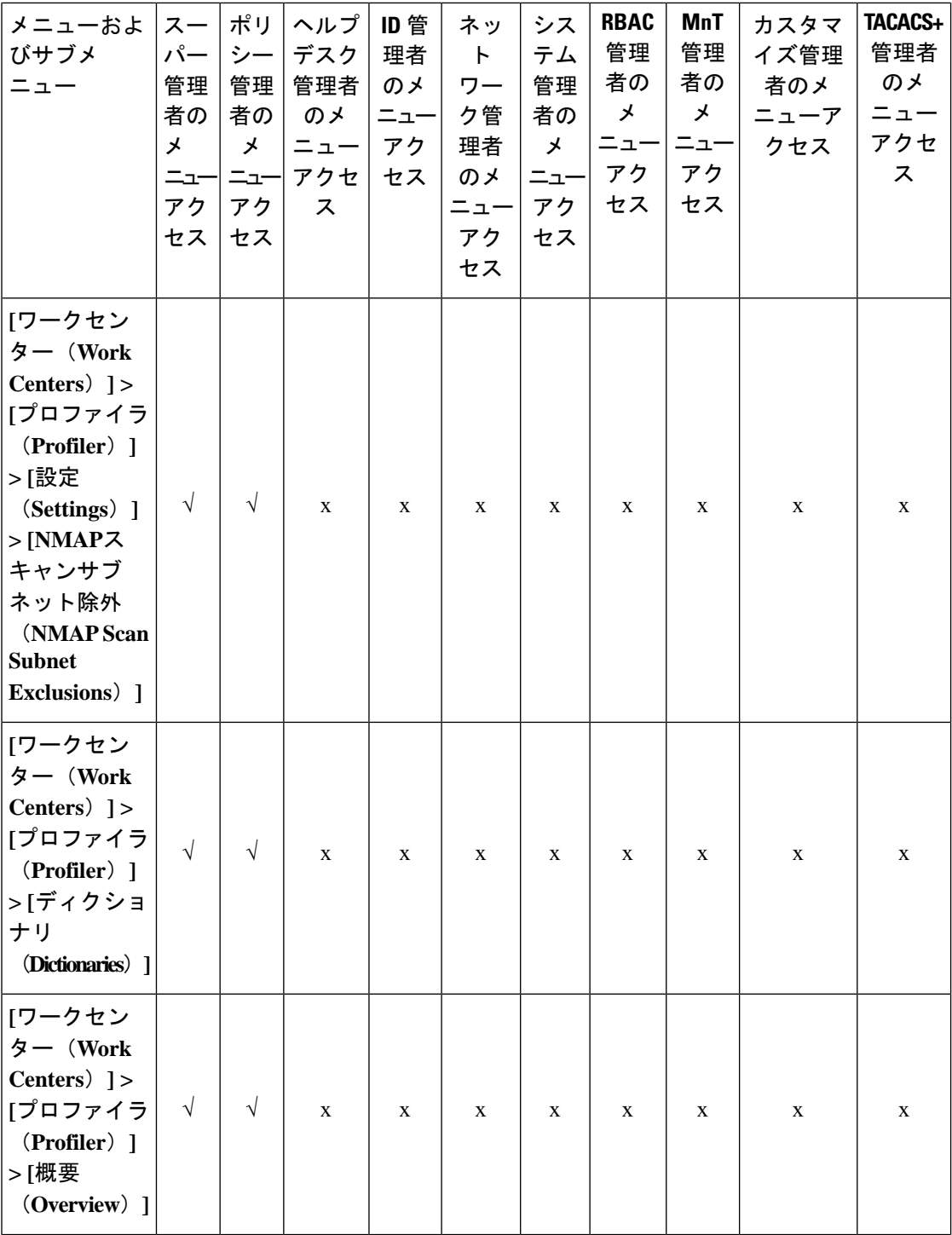

٦

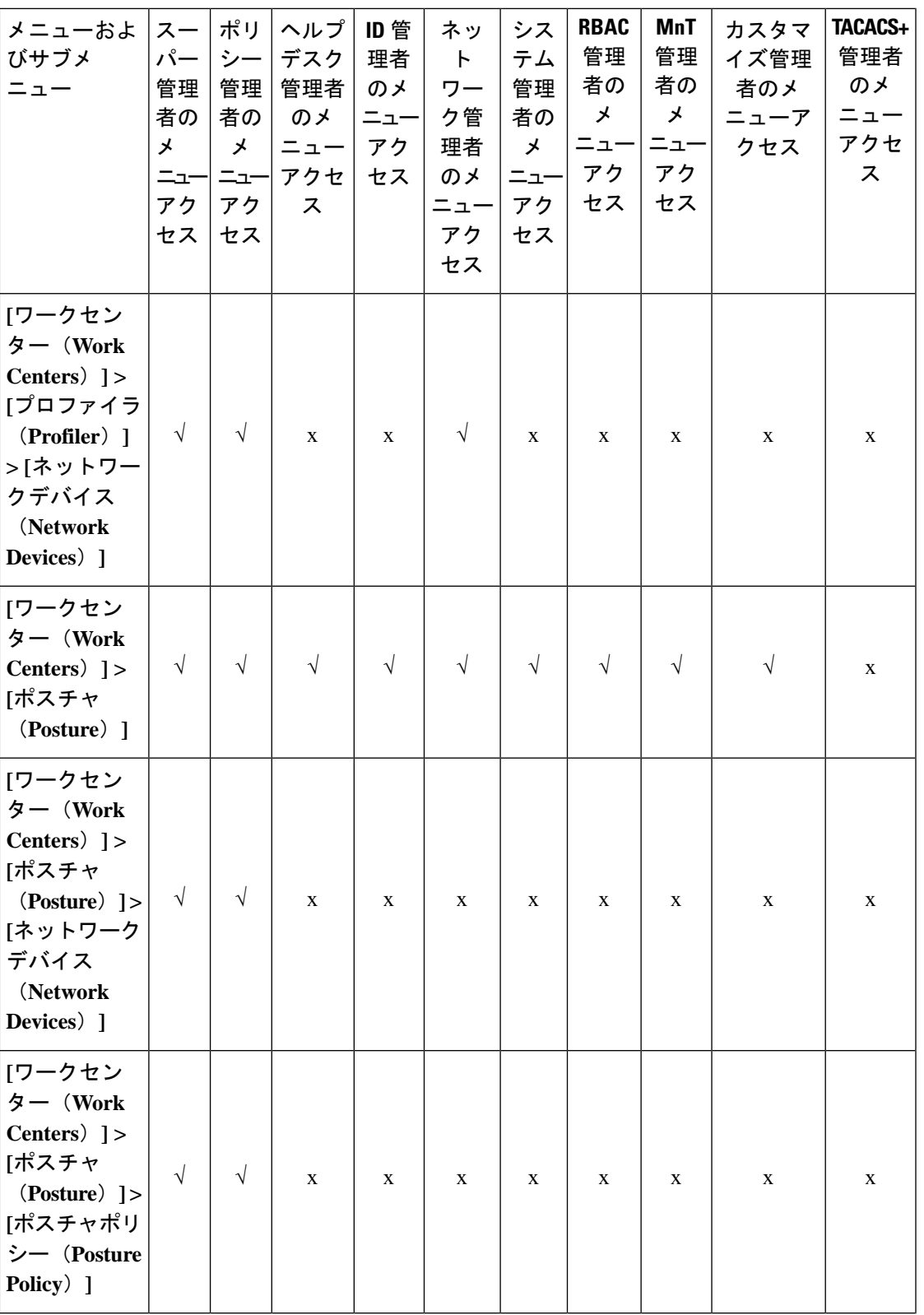

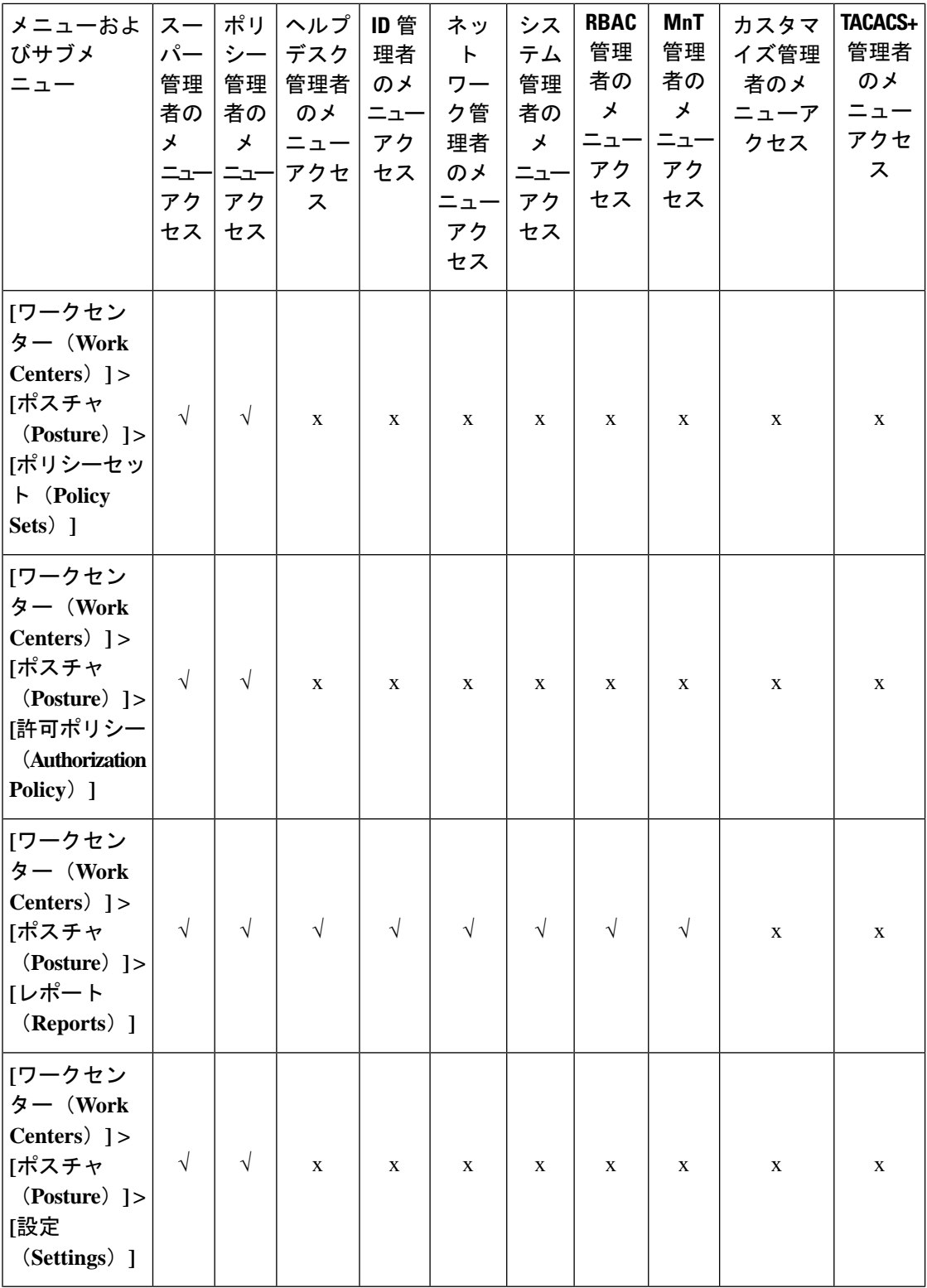

**144**
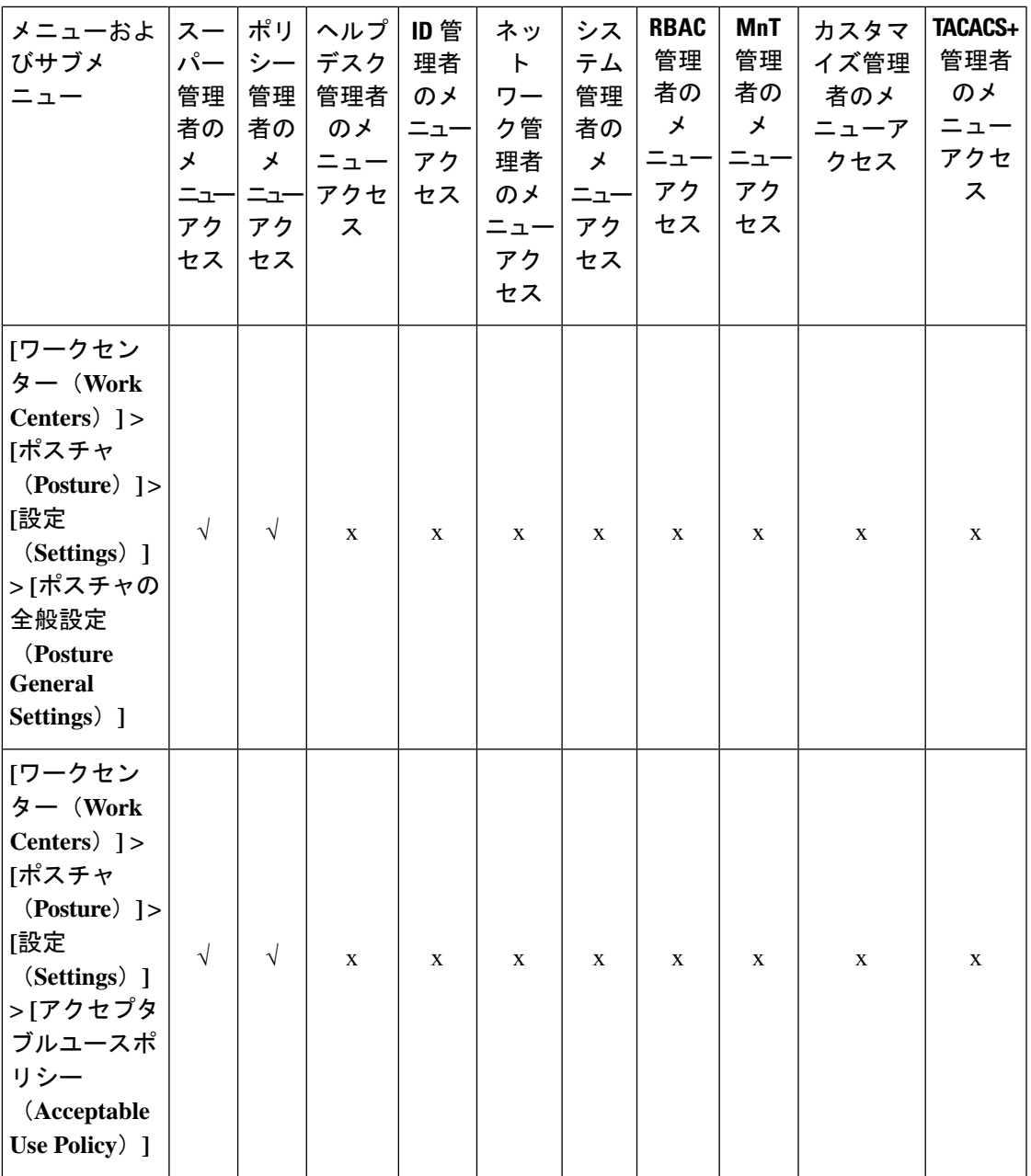

 $\mathbf{l}$ 

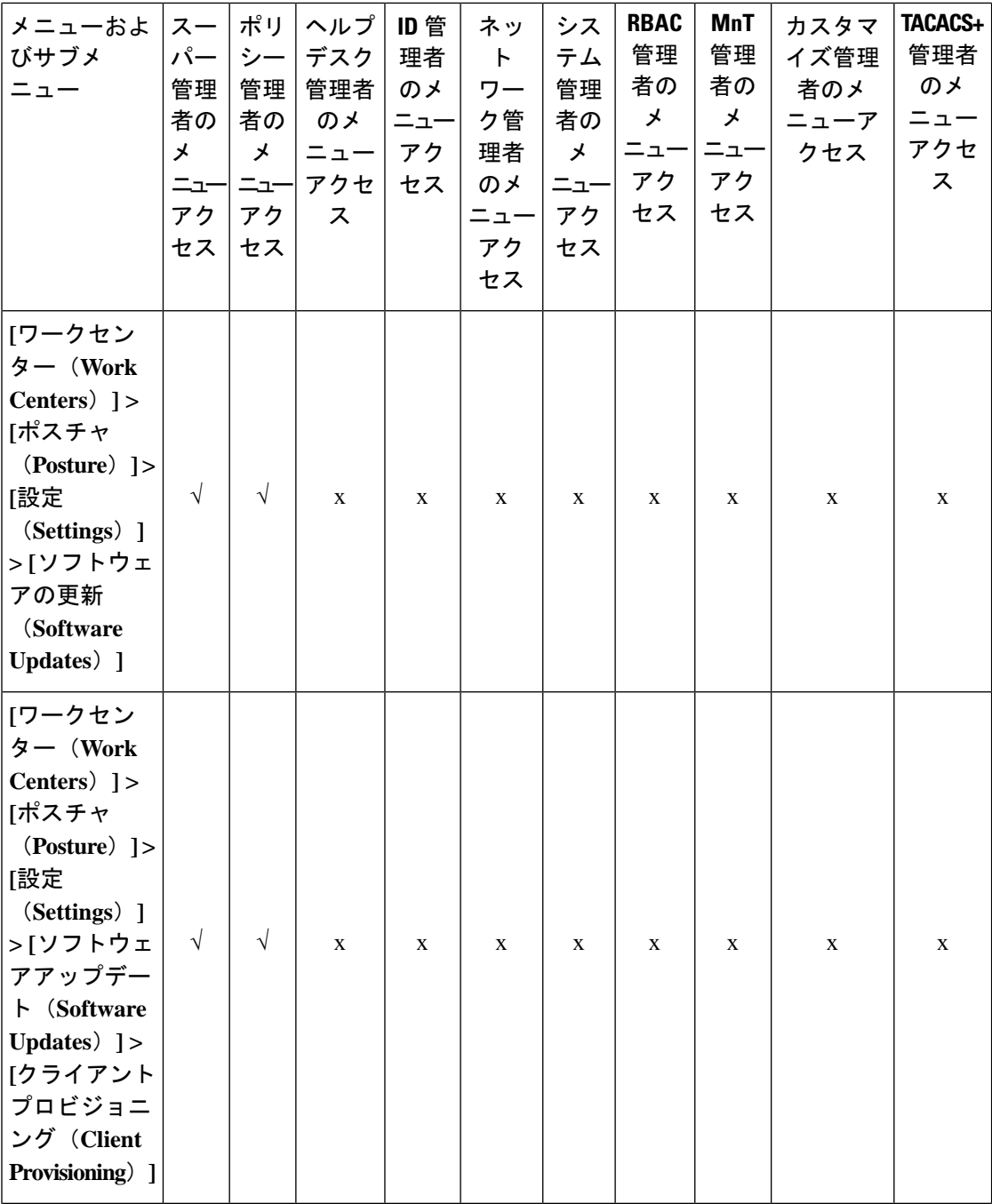

I

**146**

概要

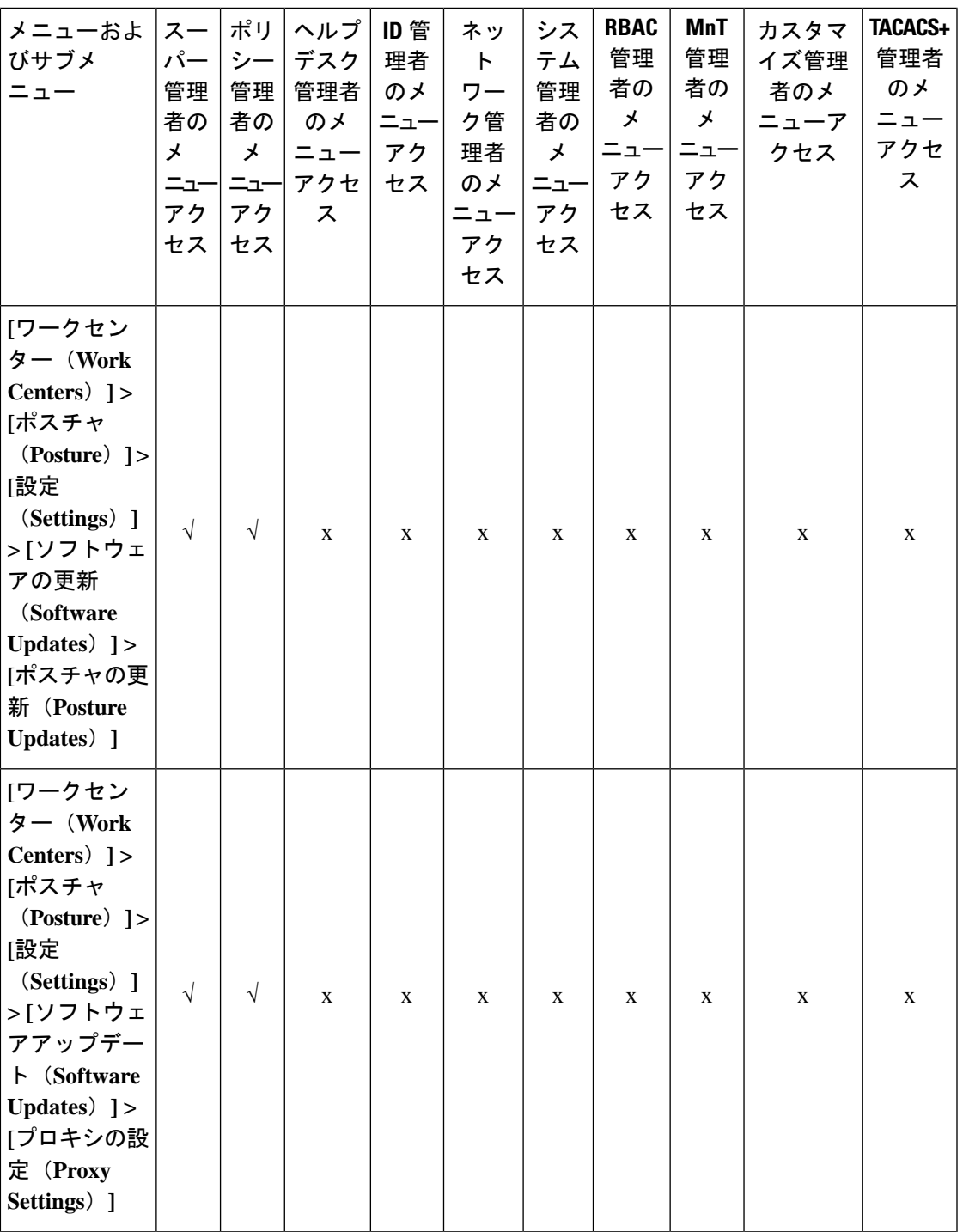

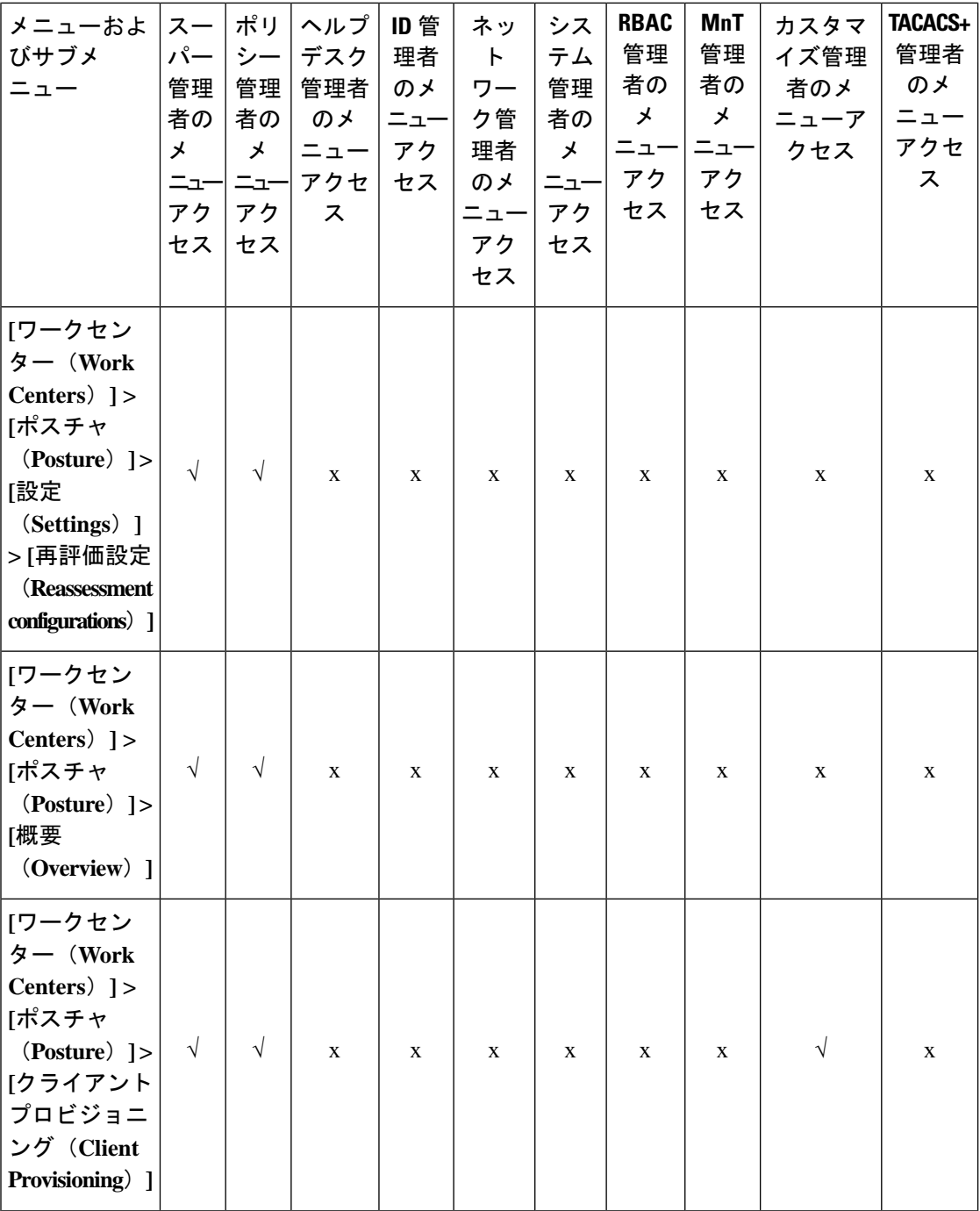

I

**148**

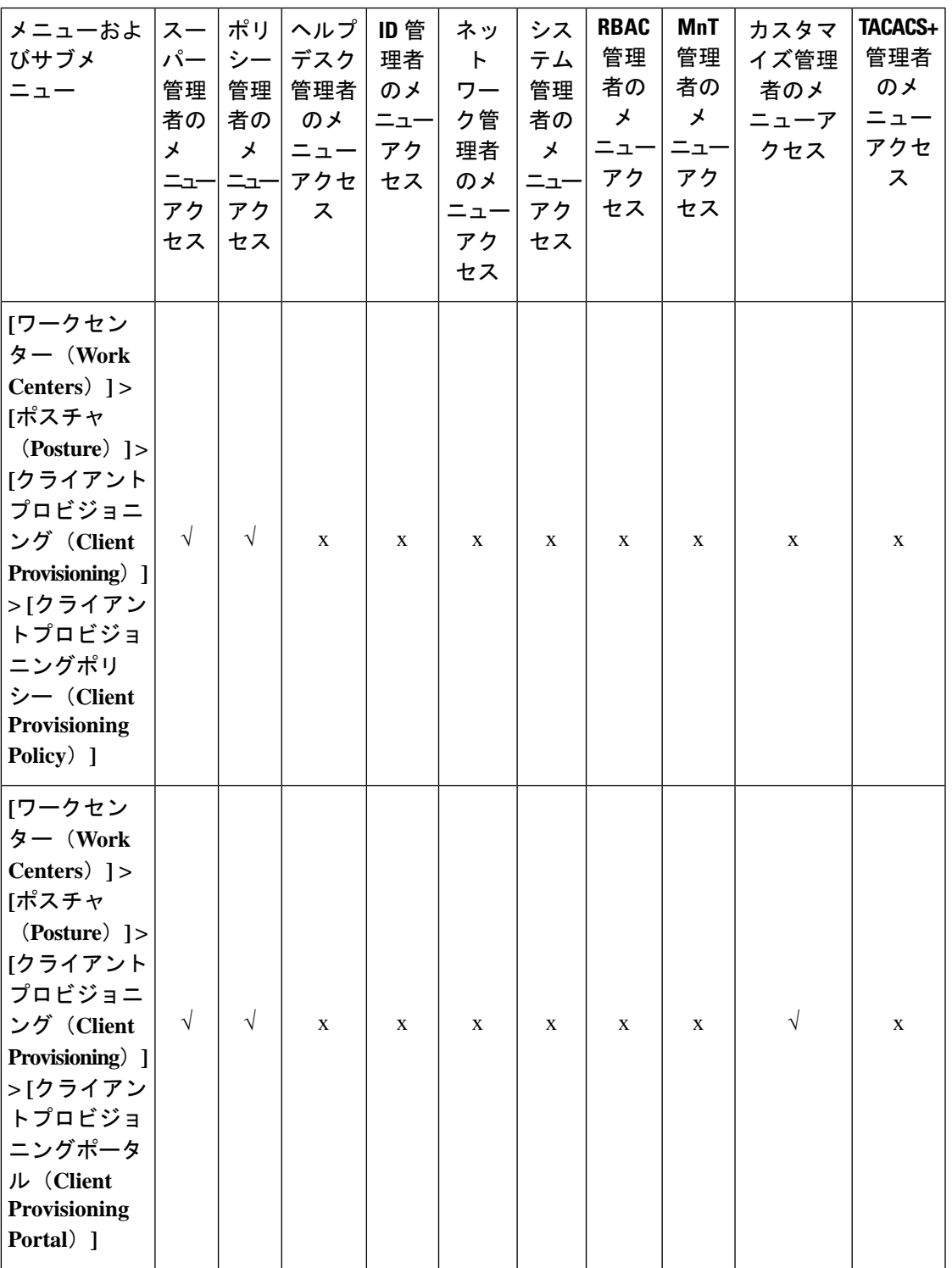

 $\mathbf{l}$ 

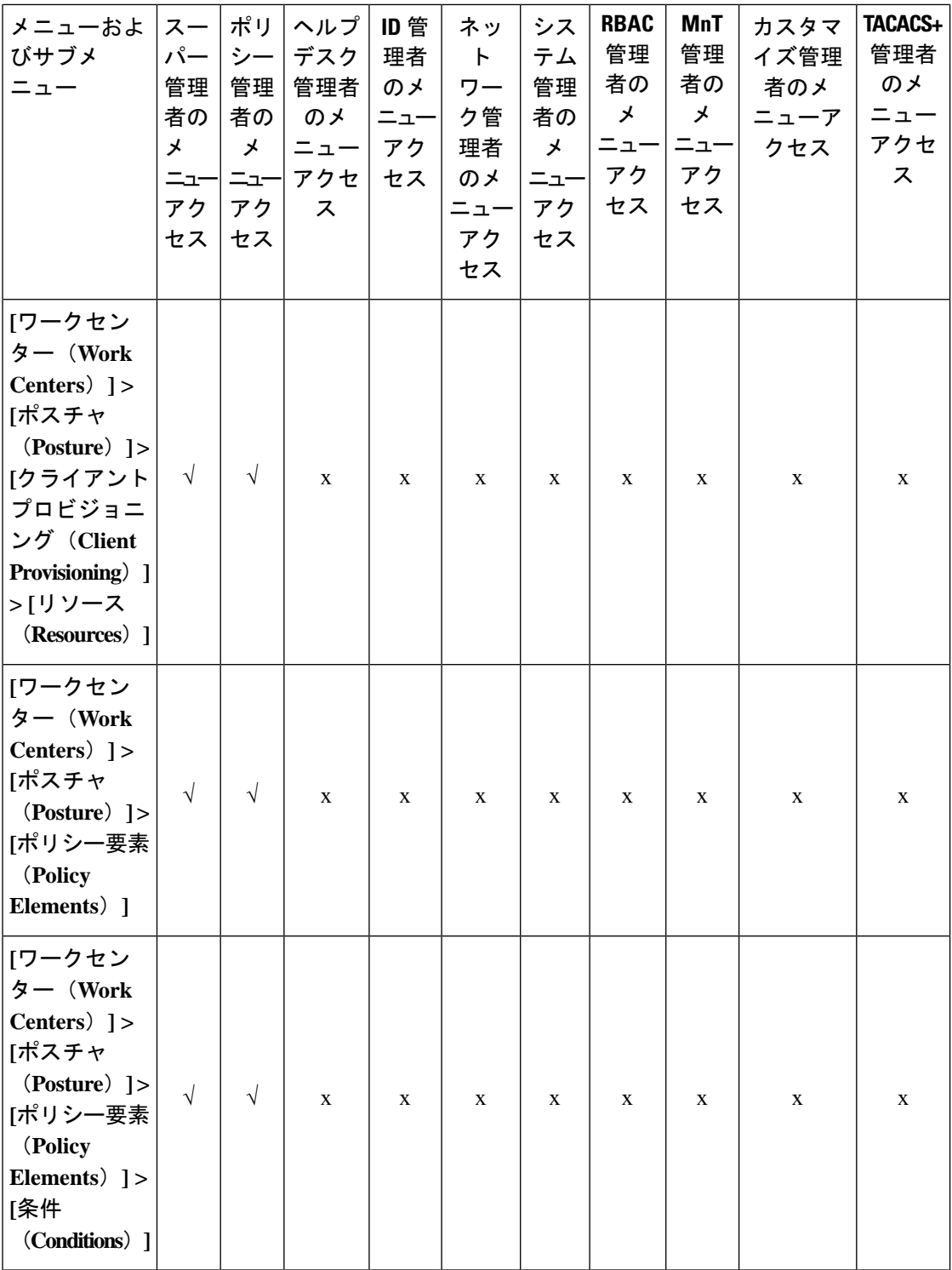

٦

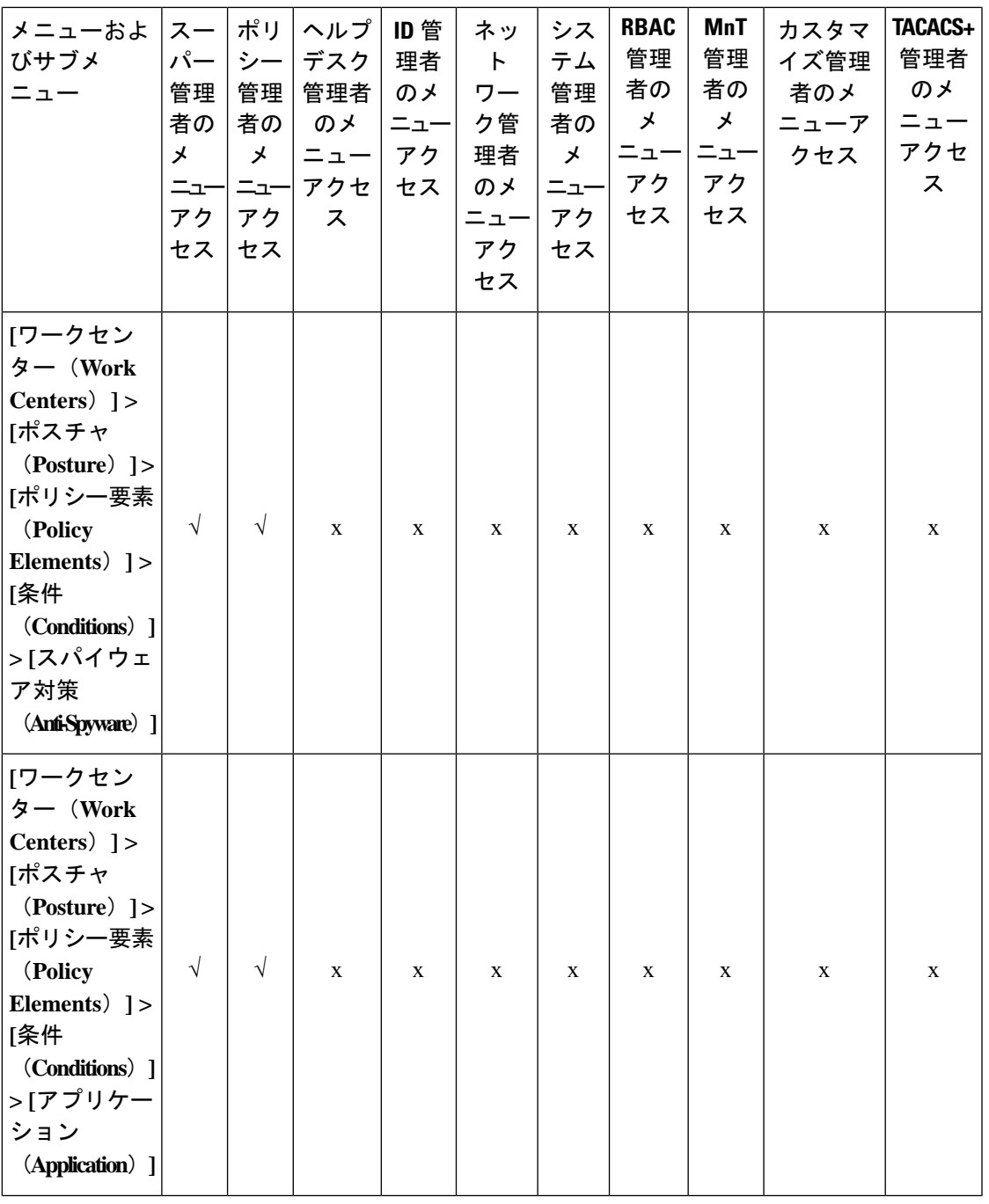

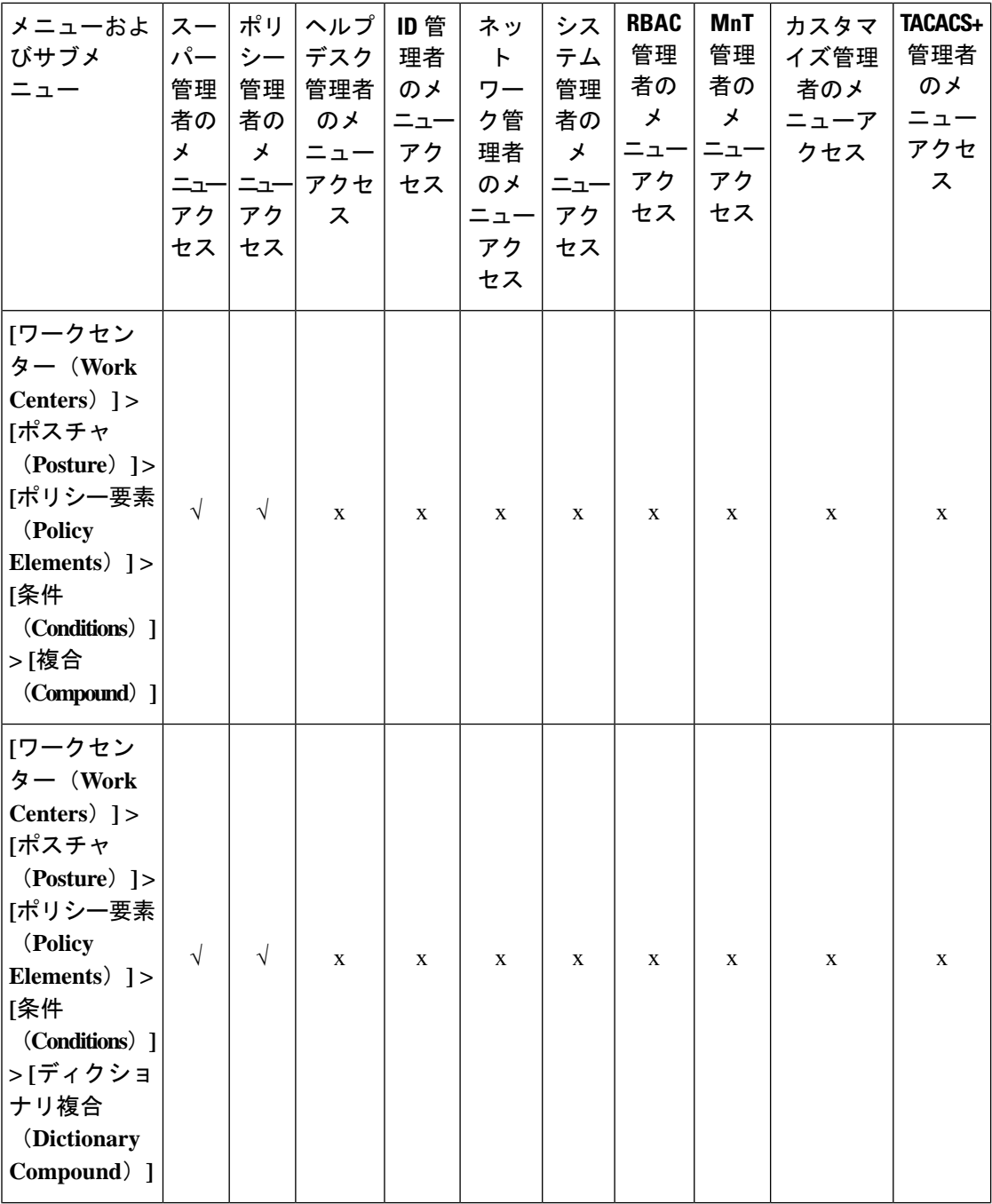

I

**152**

概要

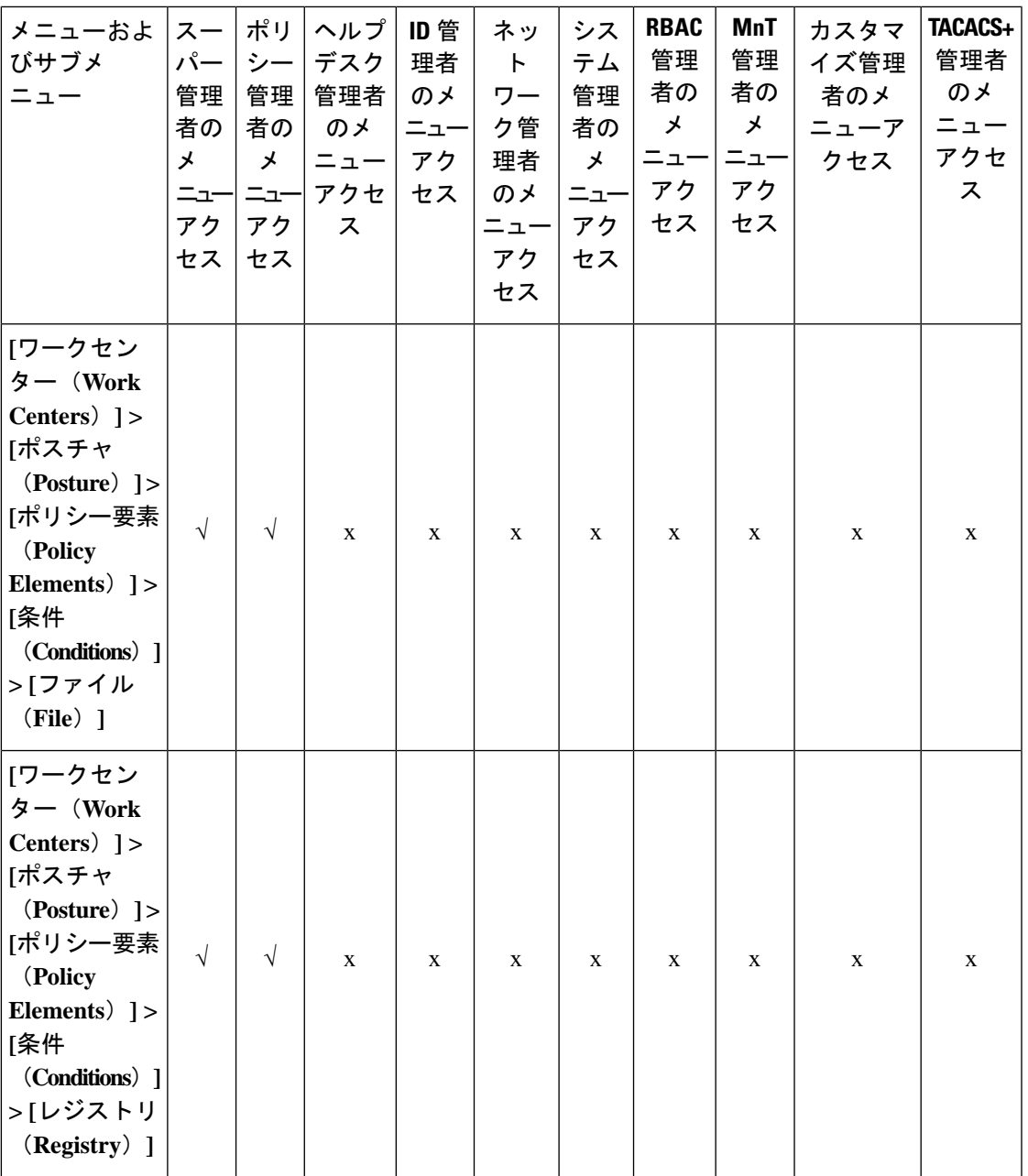

 $\mathbf{l}$ 

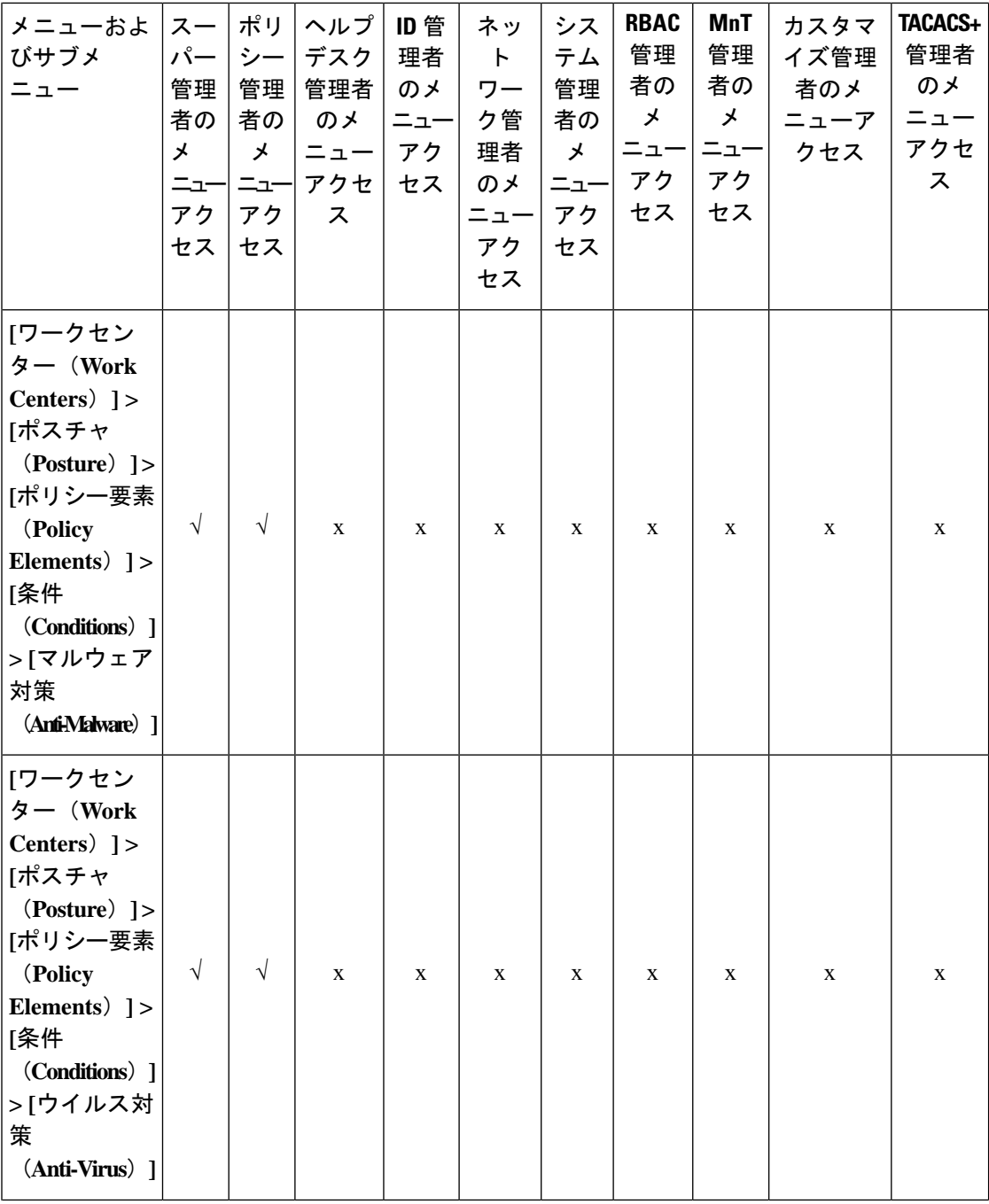

I

**154**

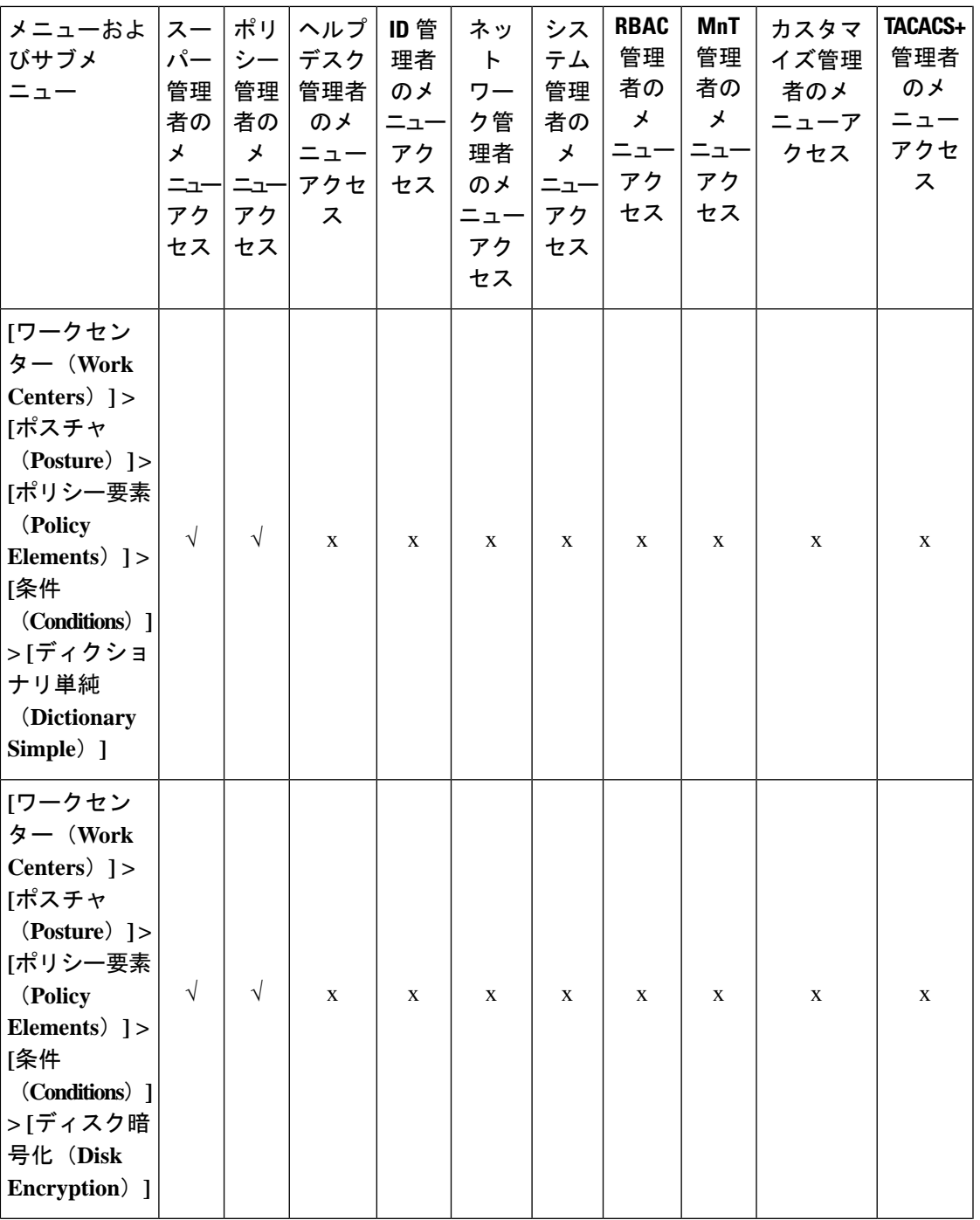

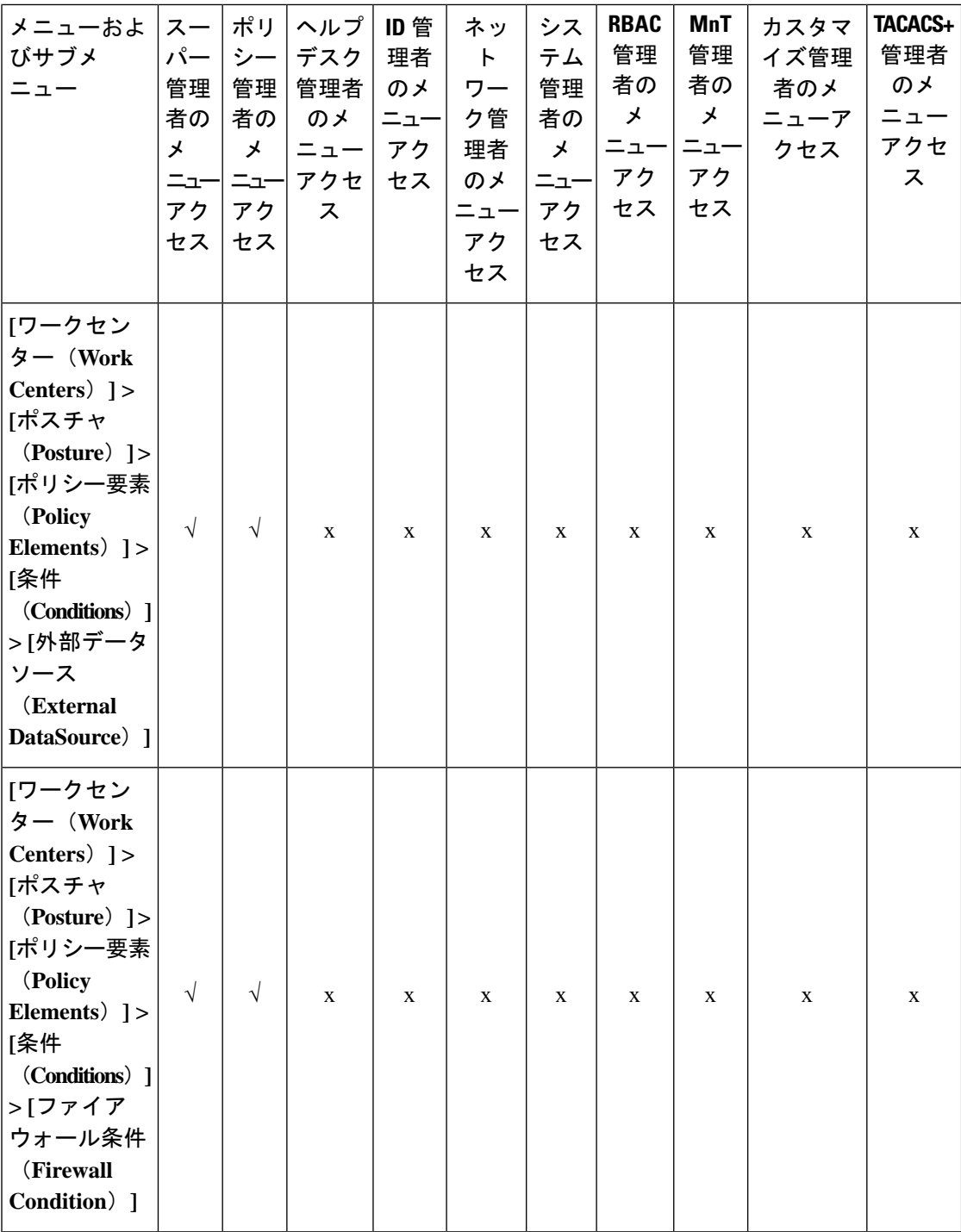

٦

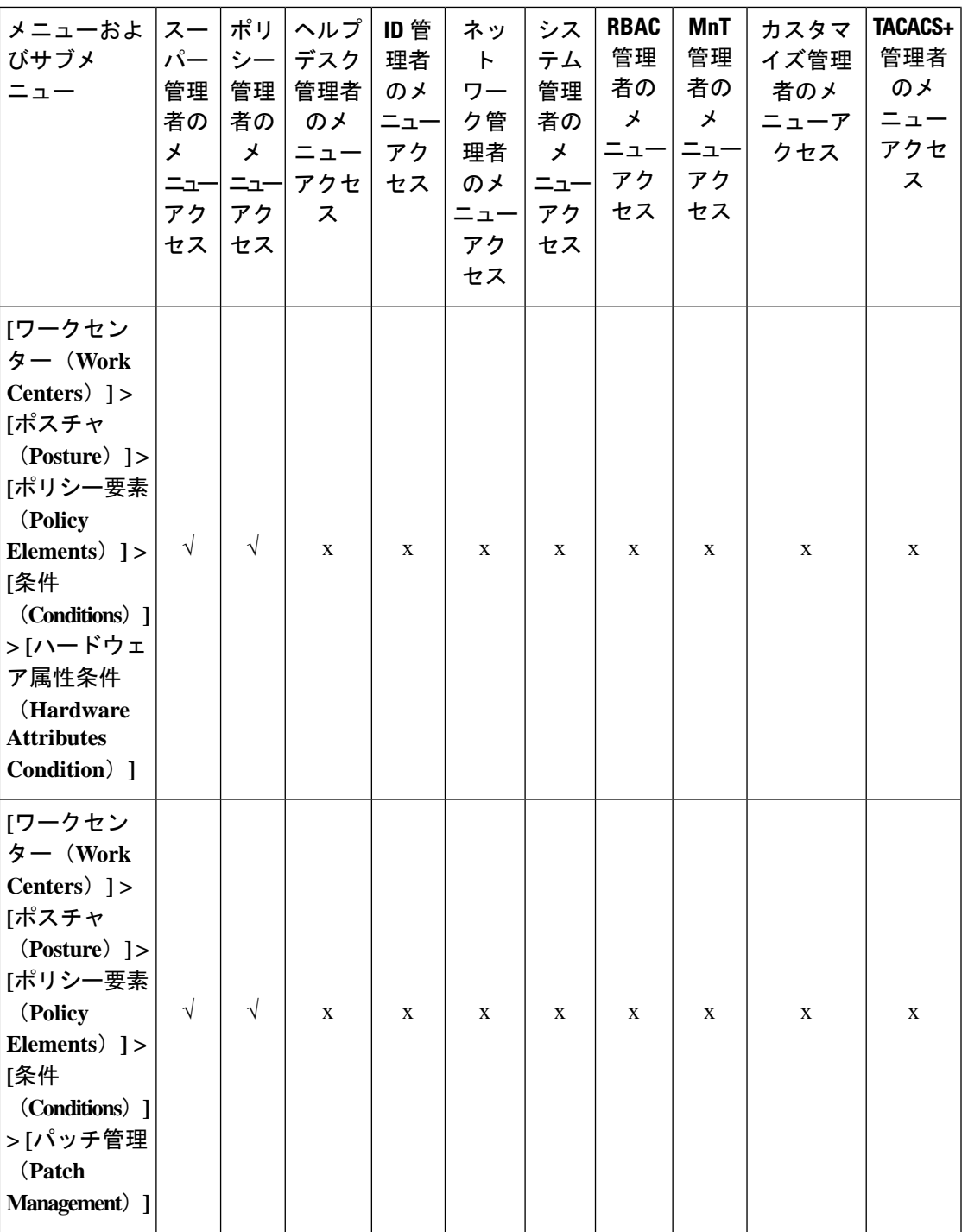

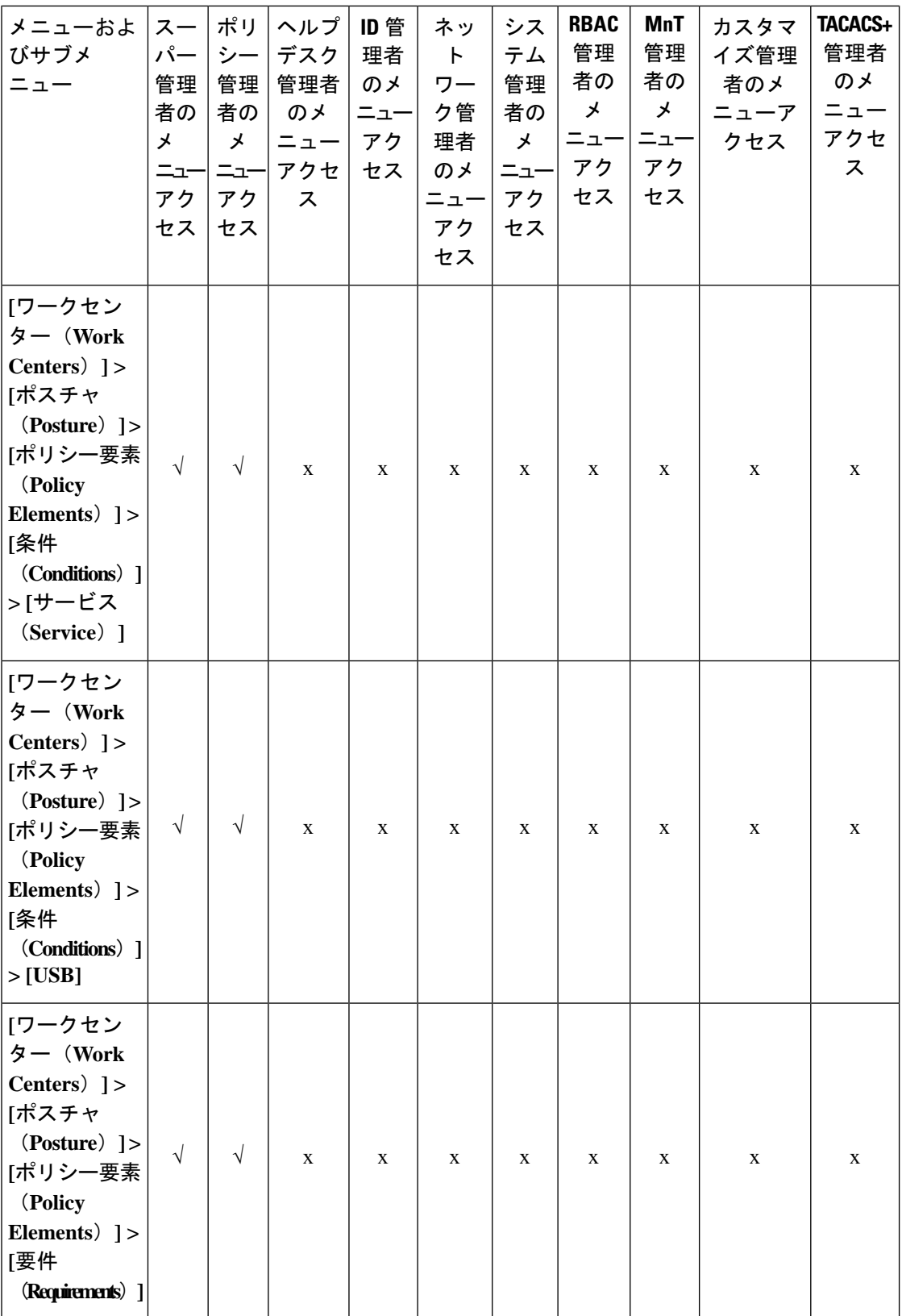

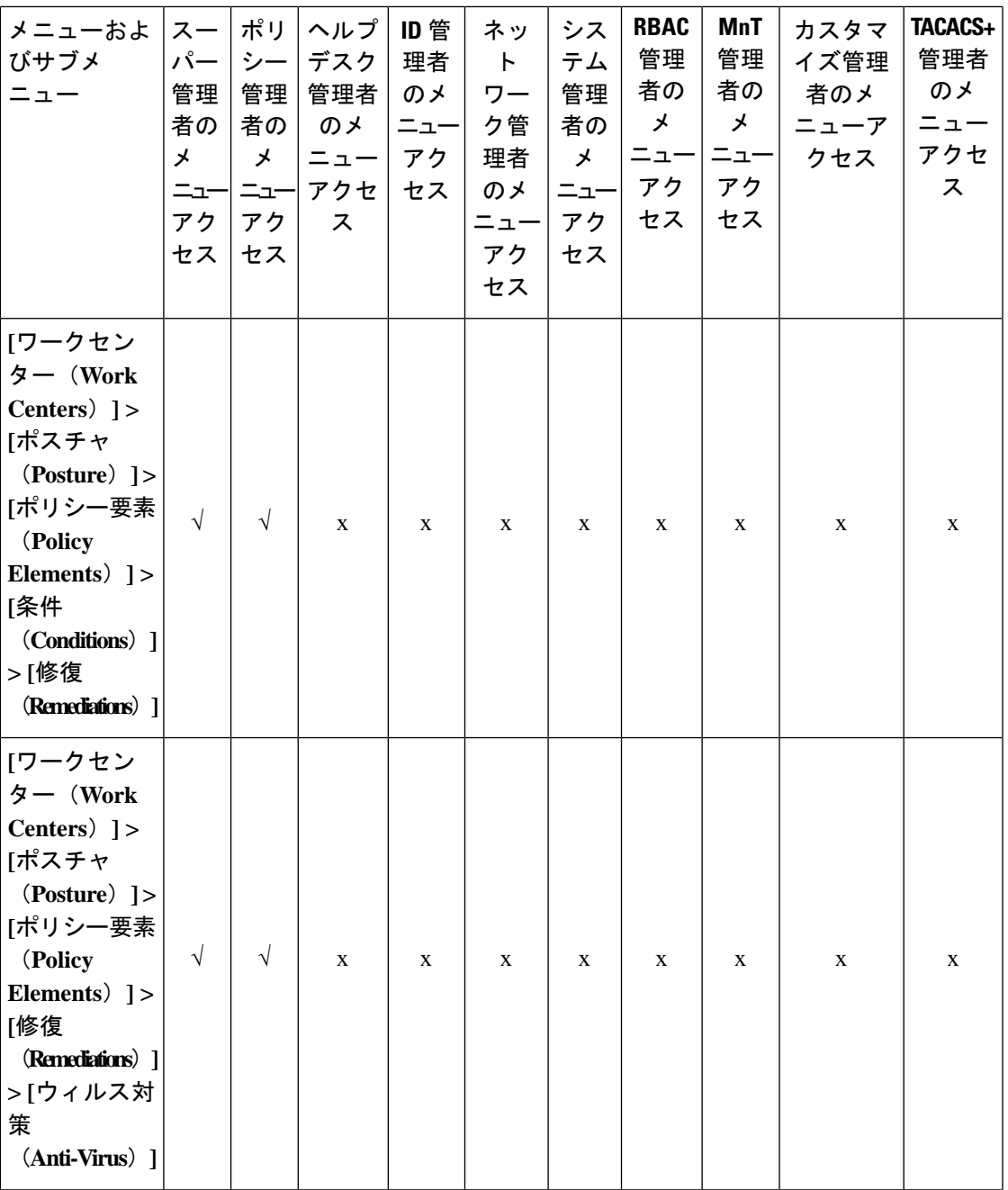

 $\mathbf{l}$ 

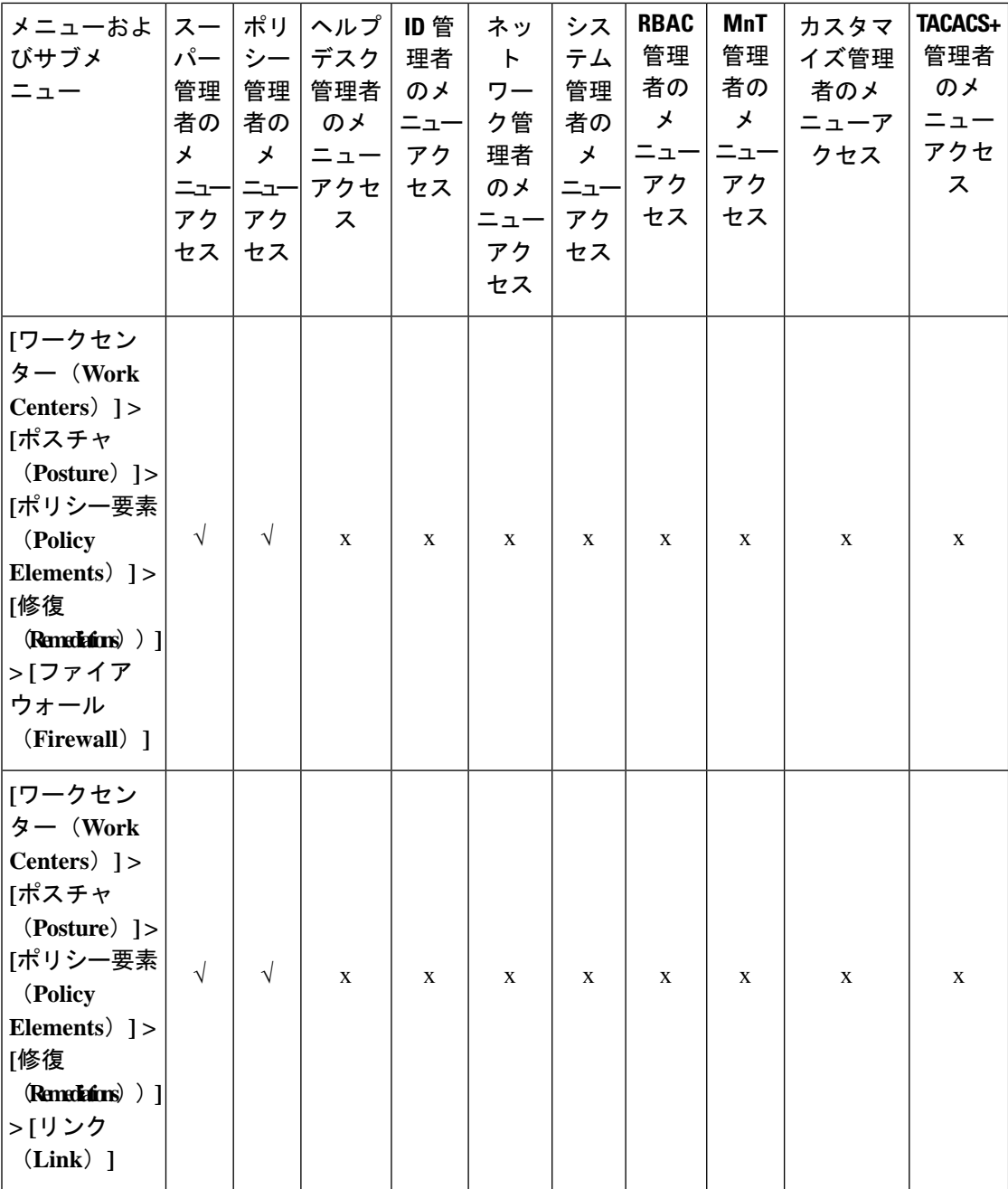

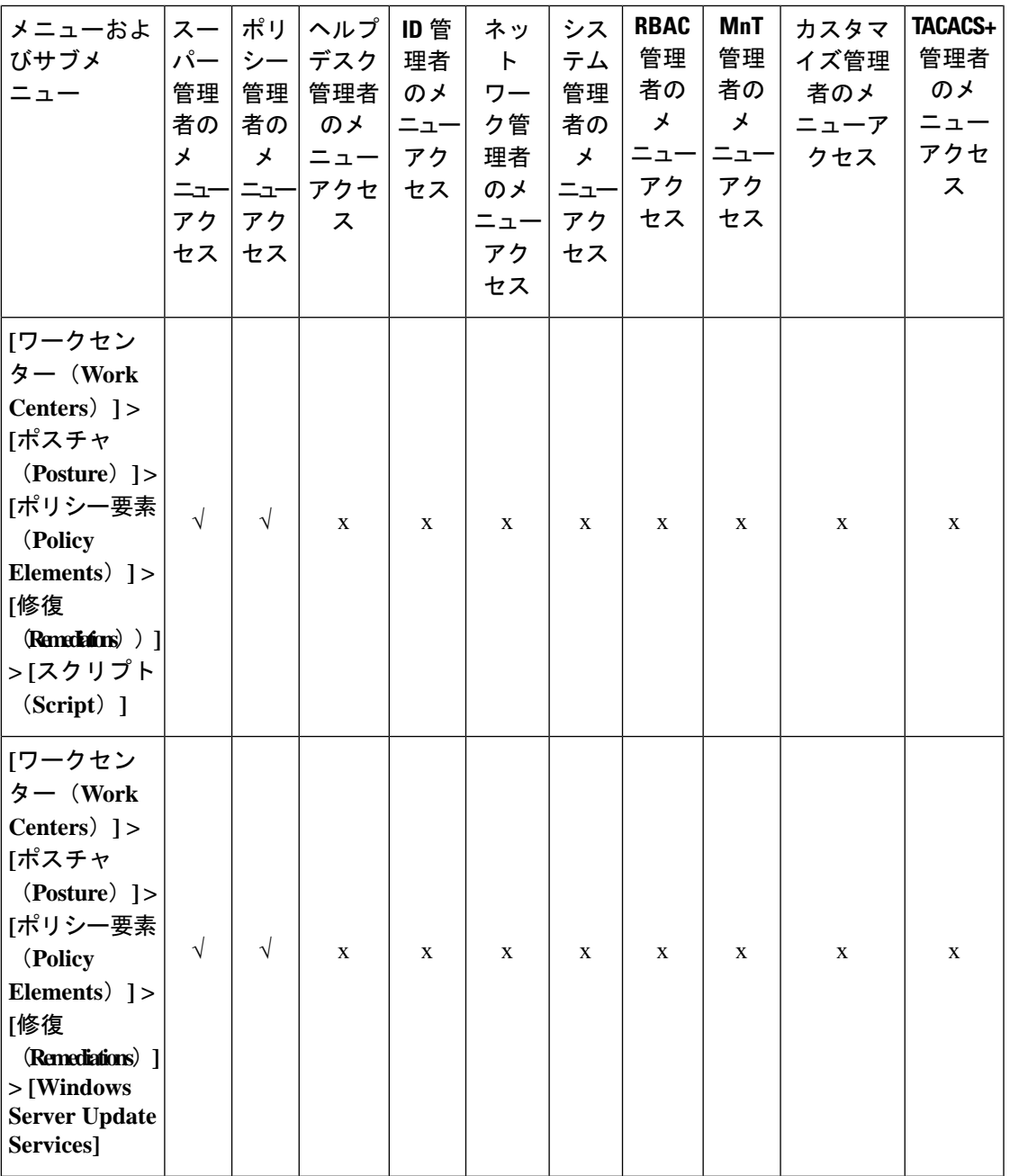

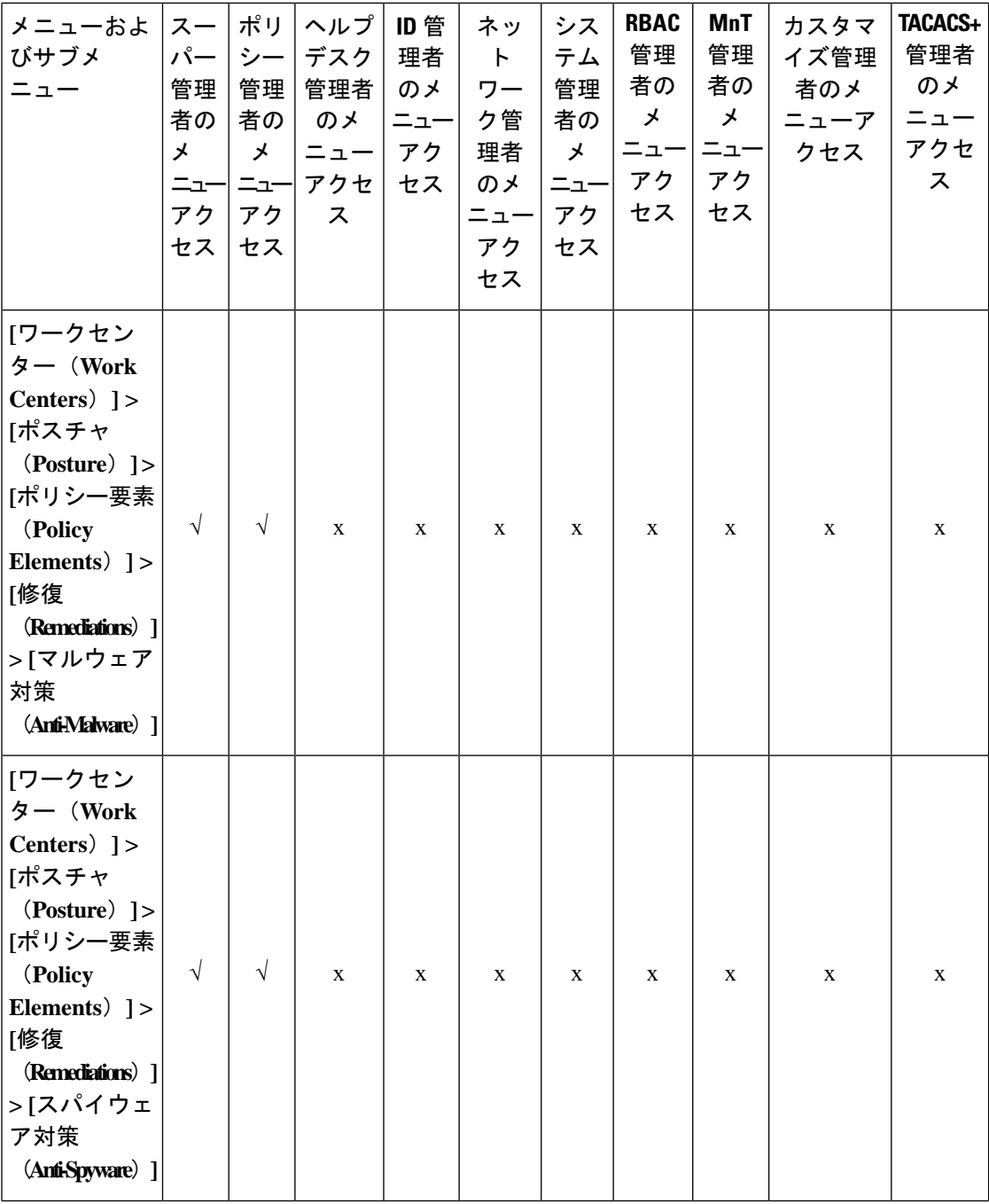

I

**162**

概要

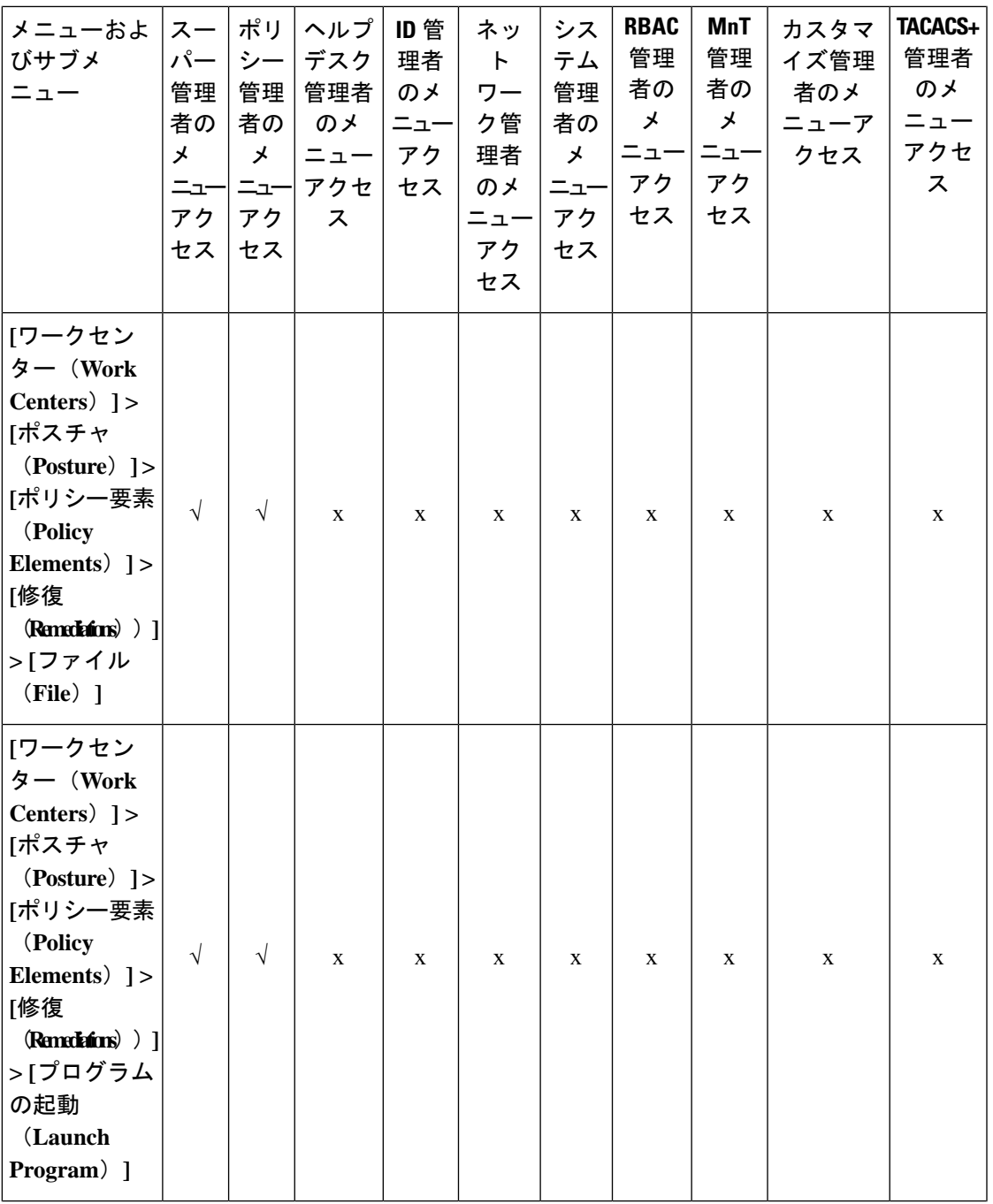

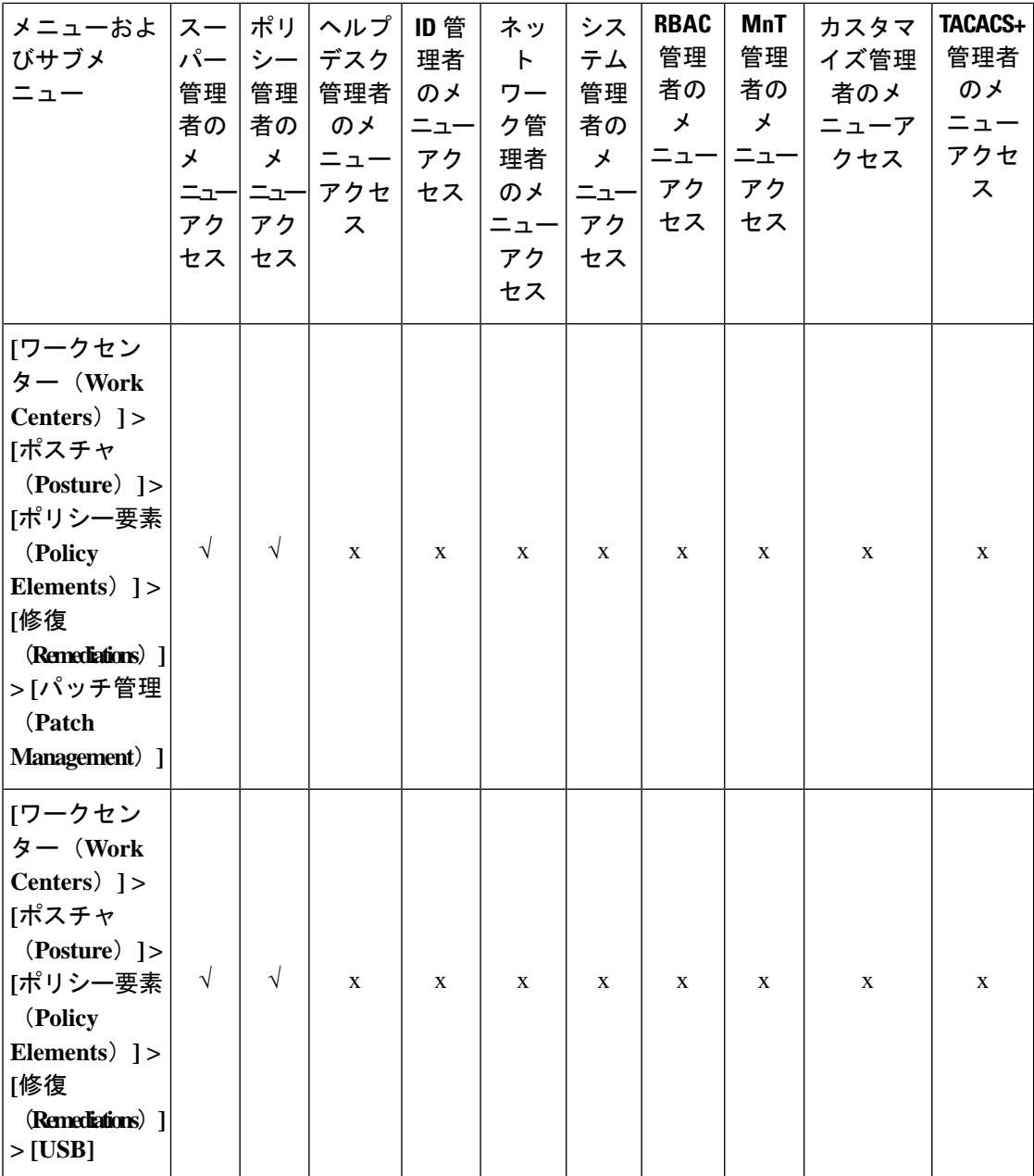

I

**164**

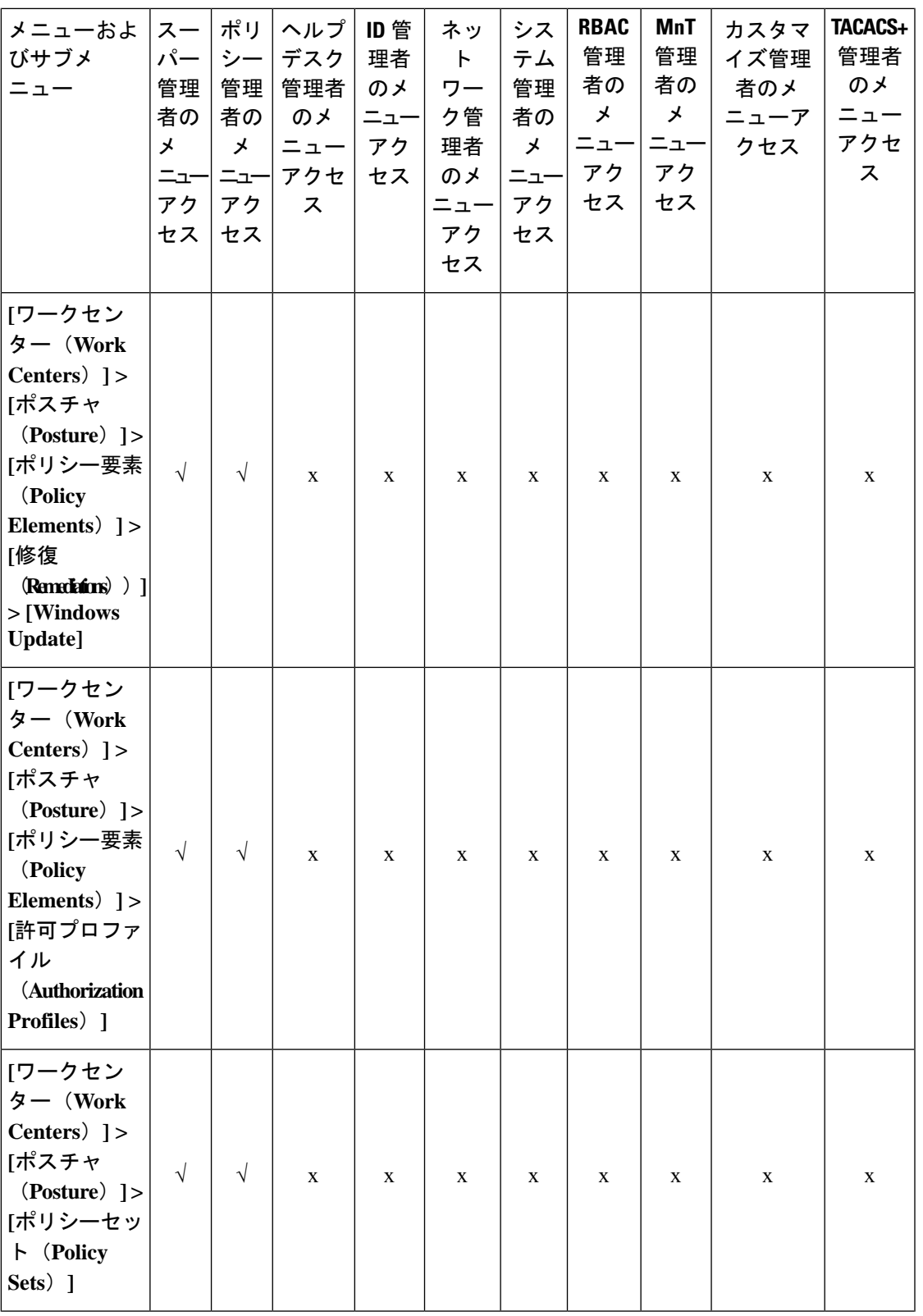

概要

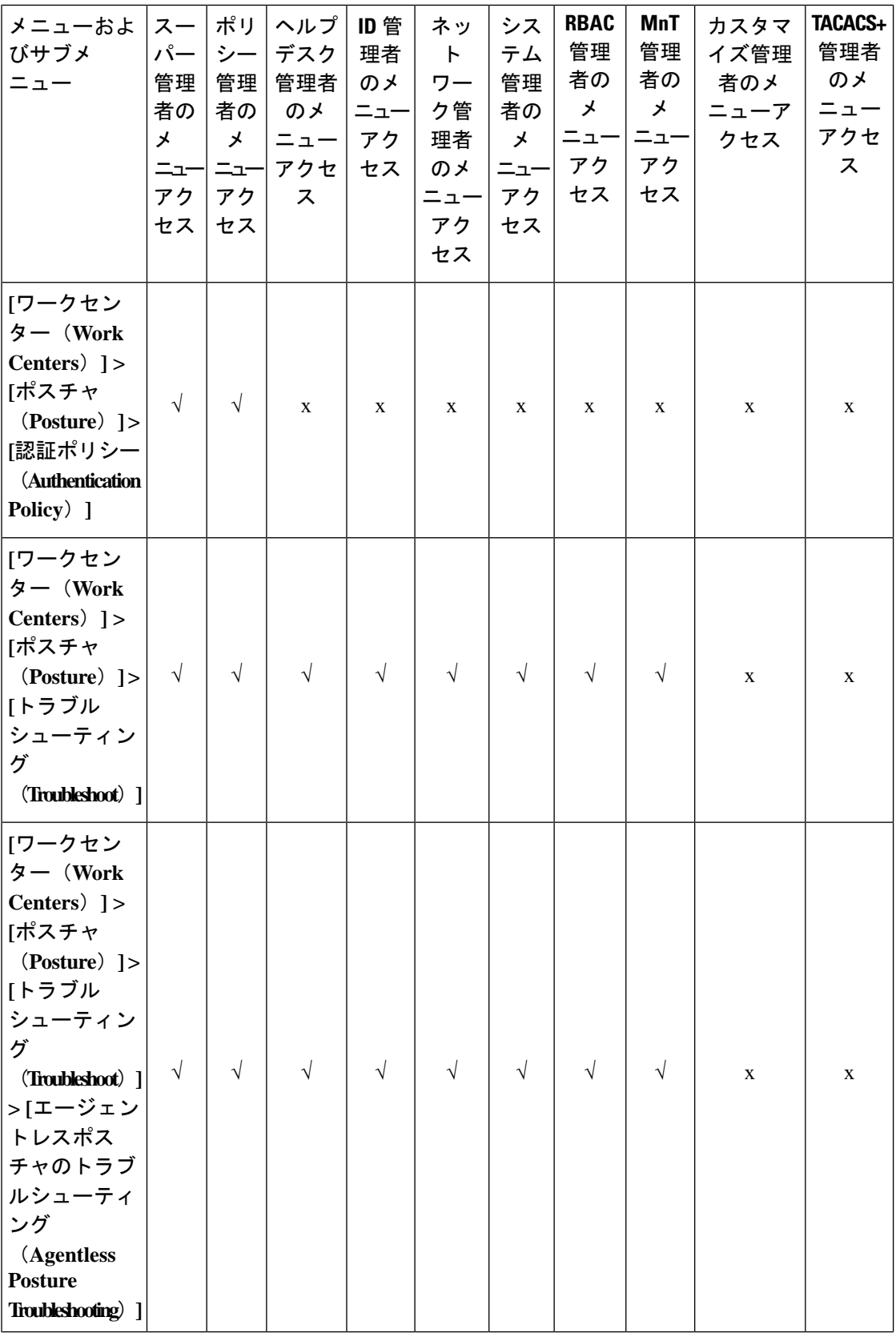

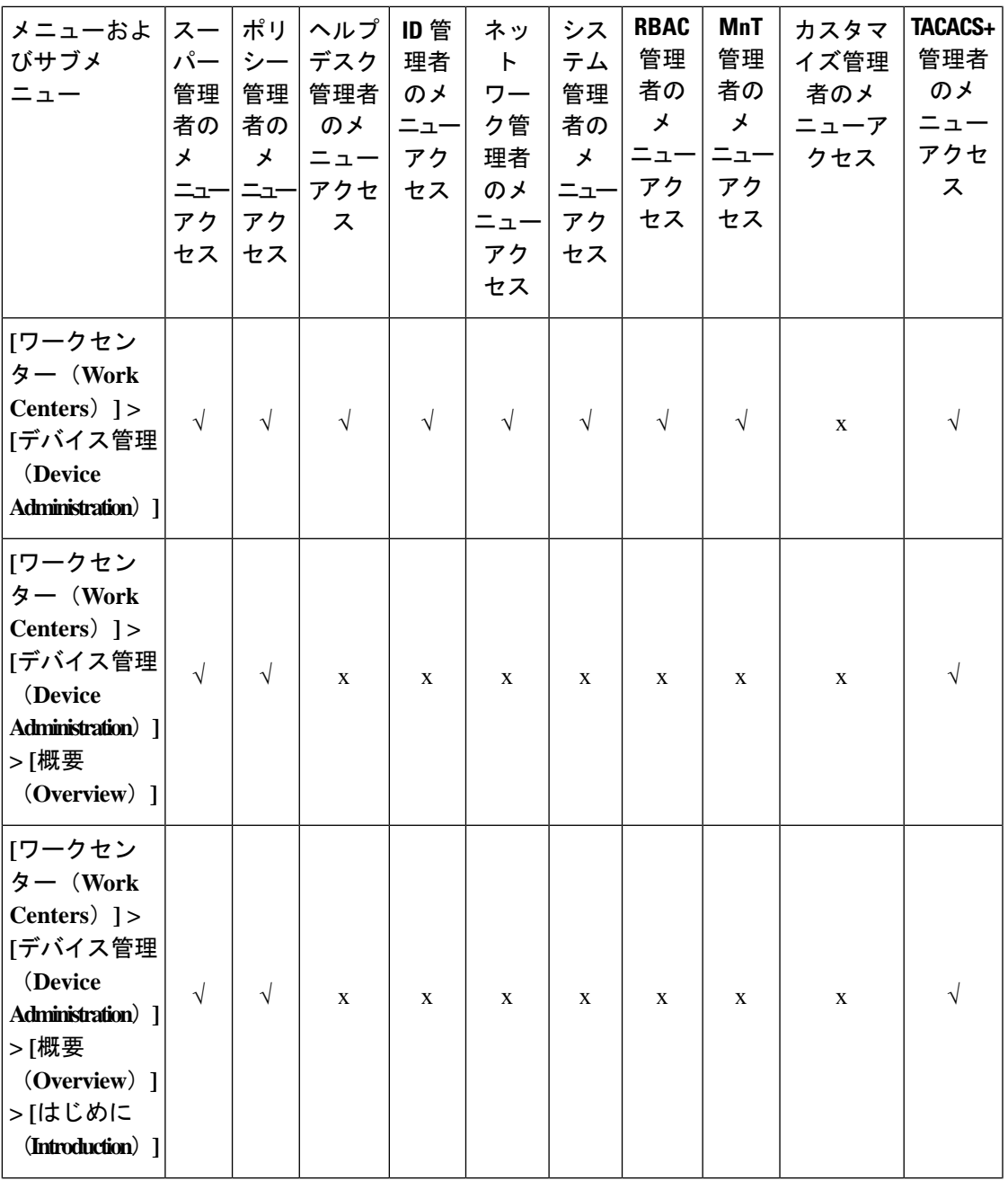

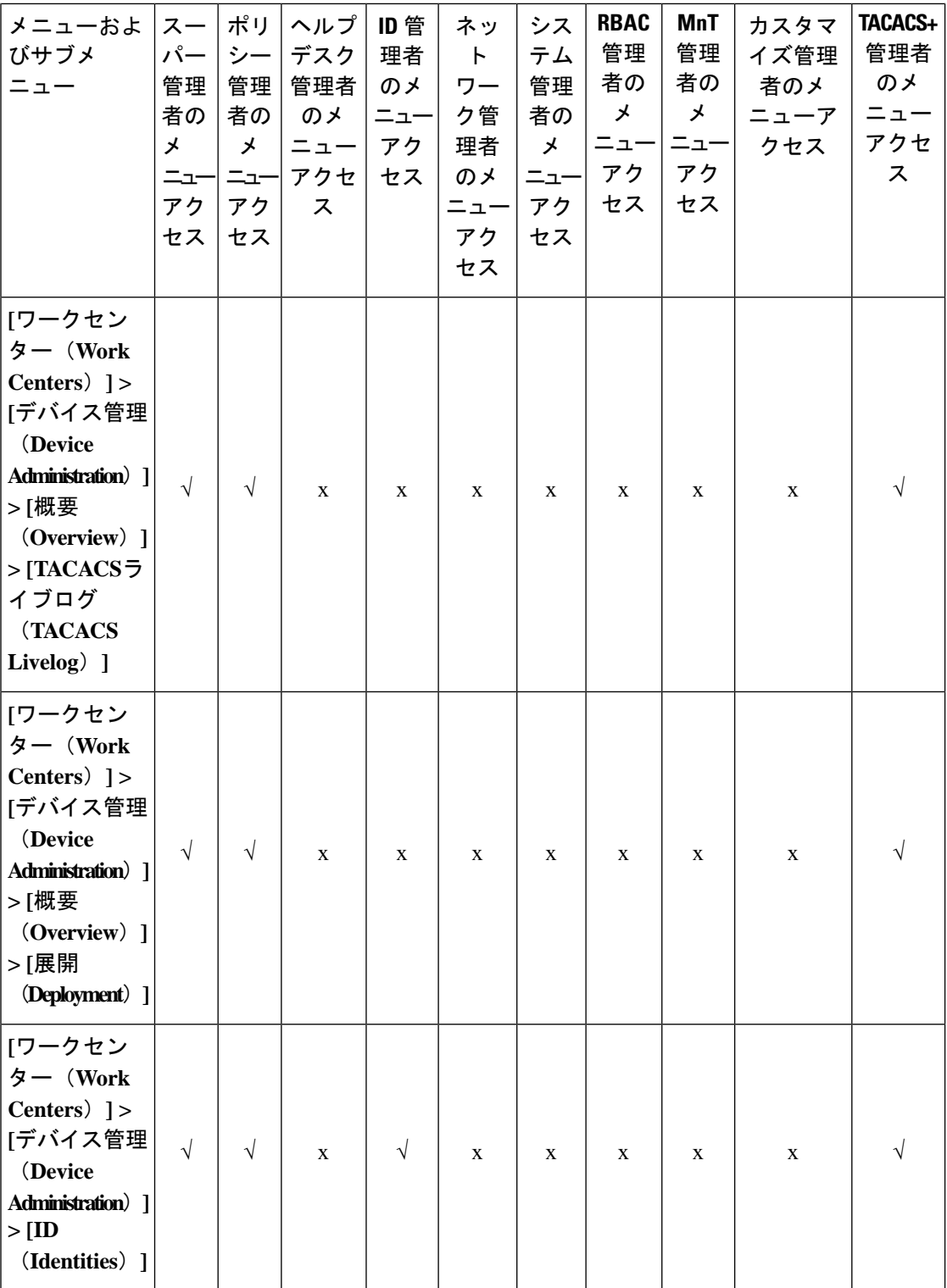

٦

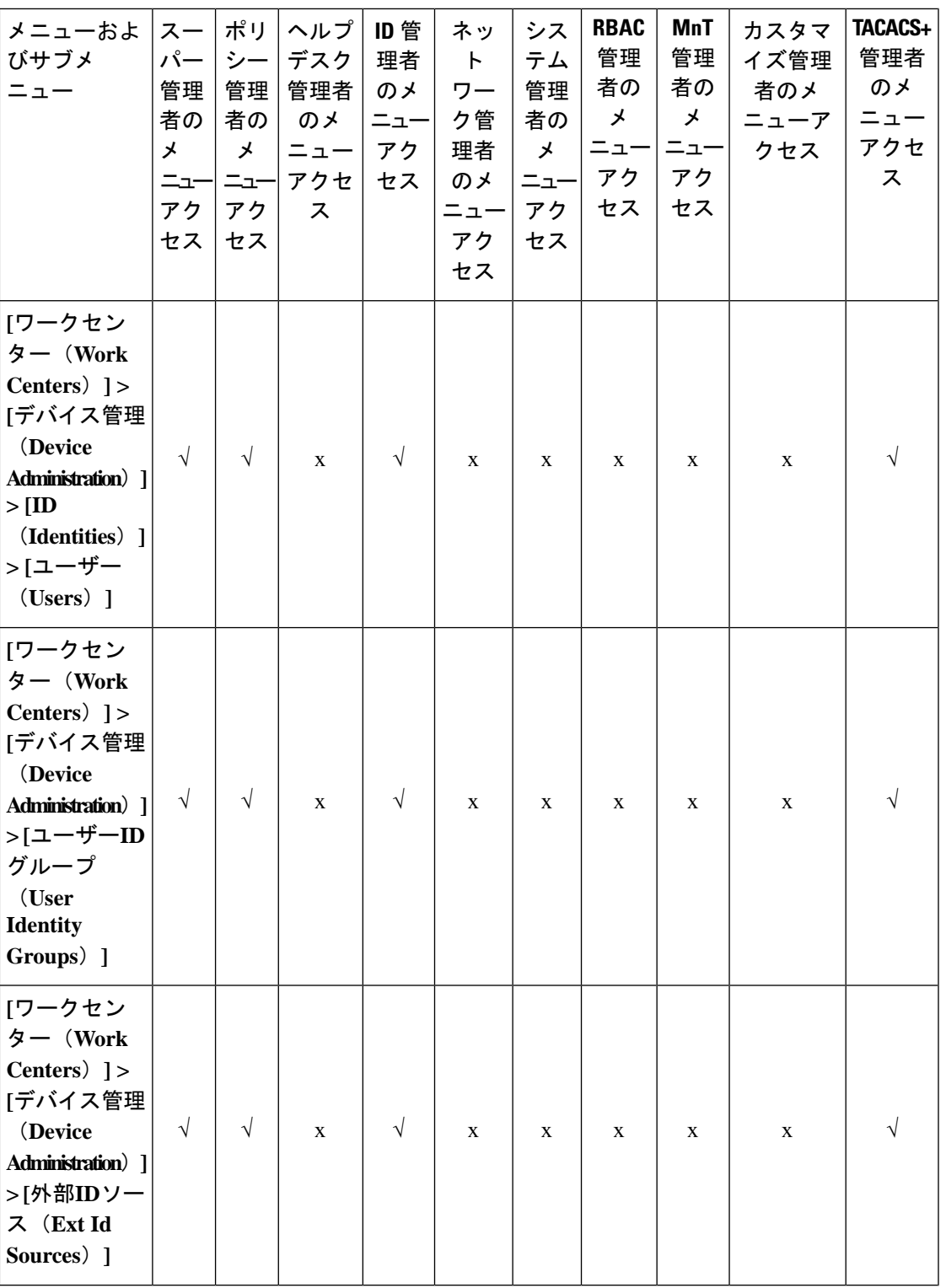

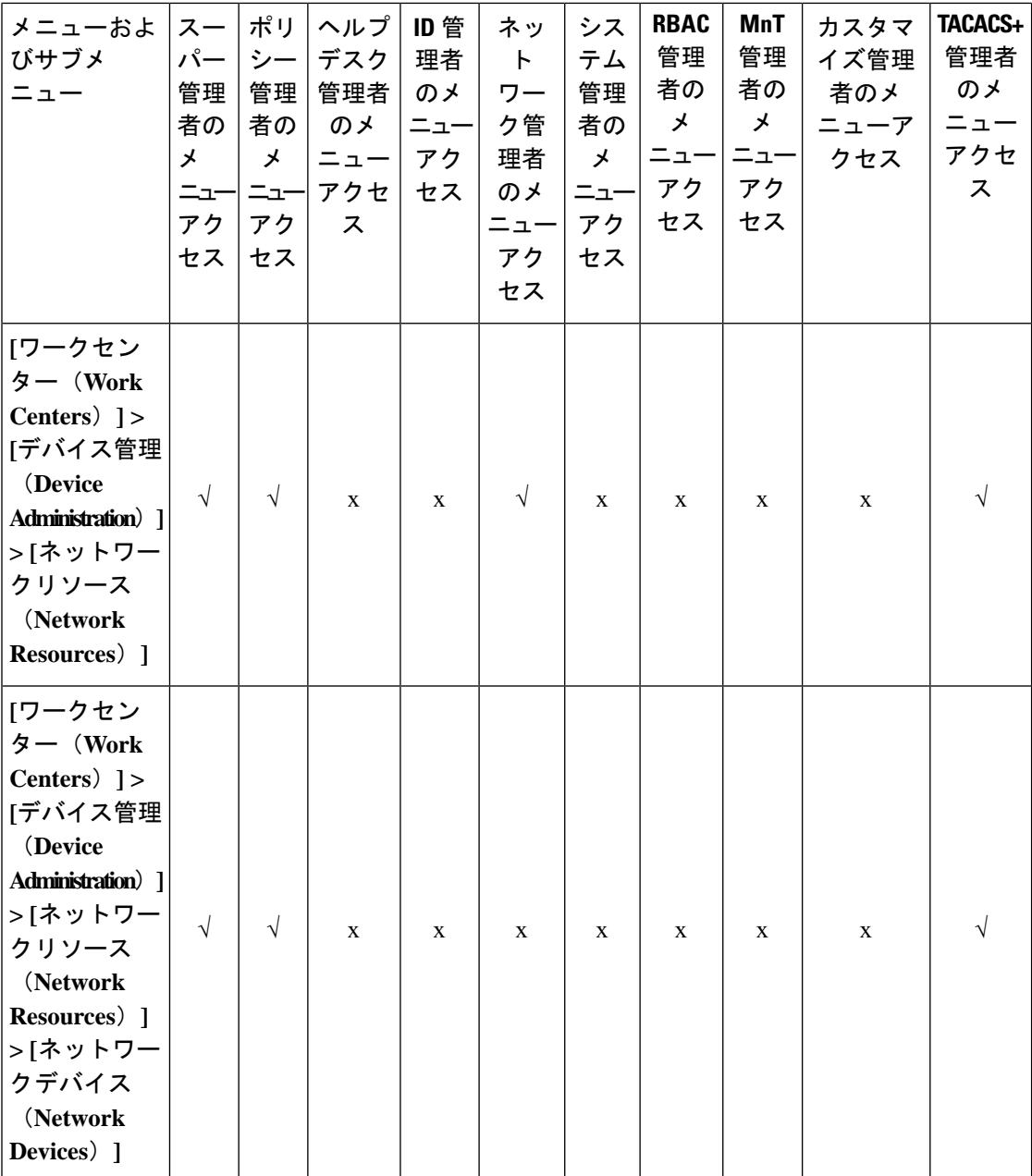

I

**170**

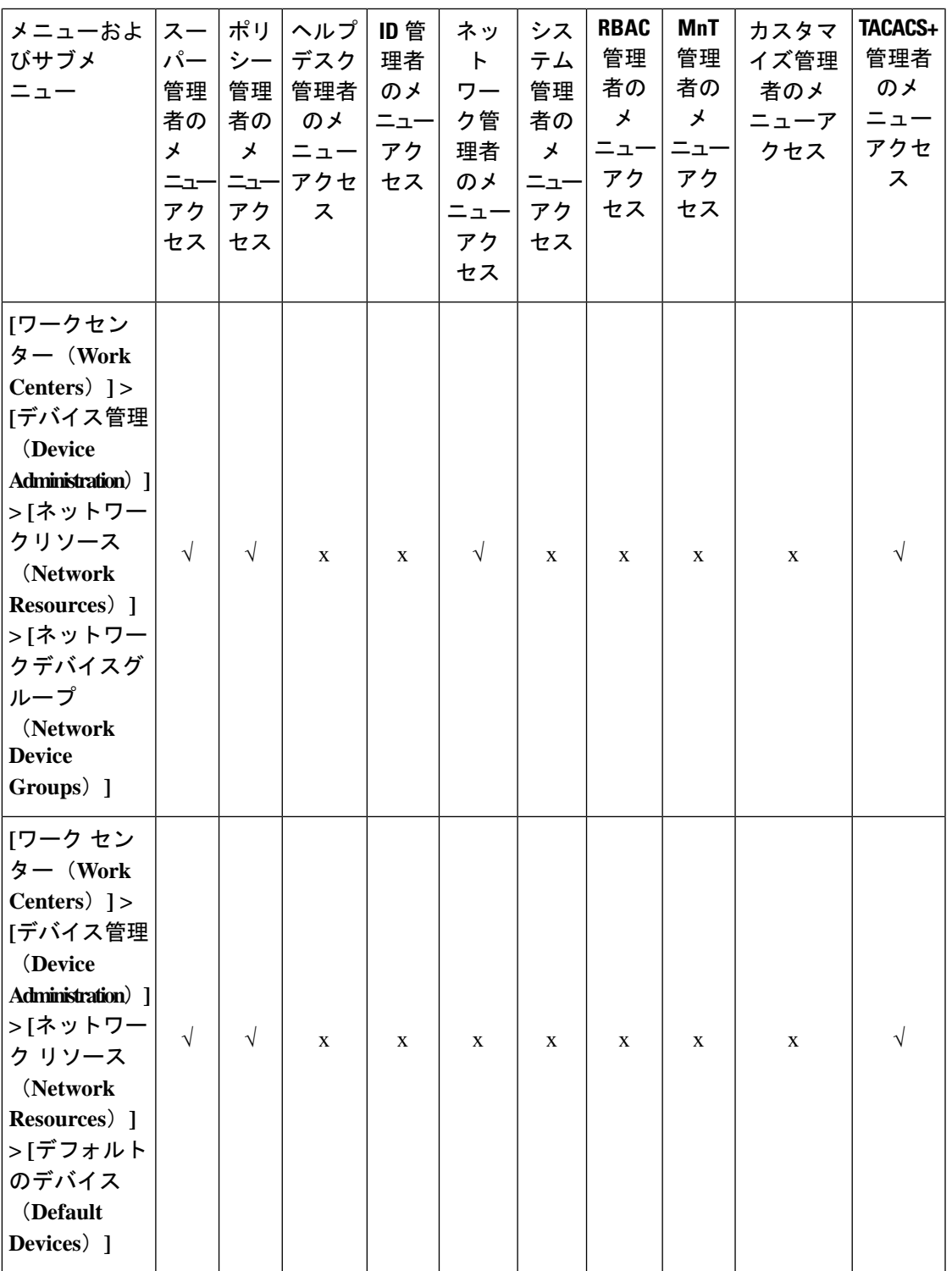

 $\mathbf{l}$ 

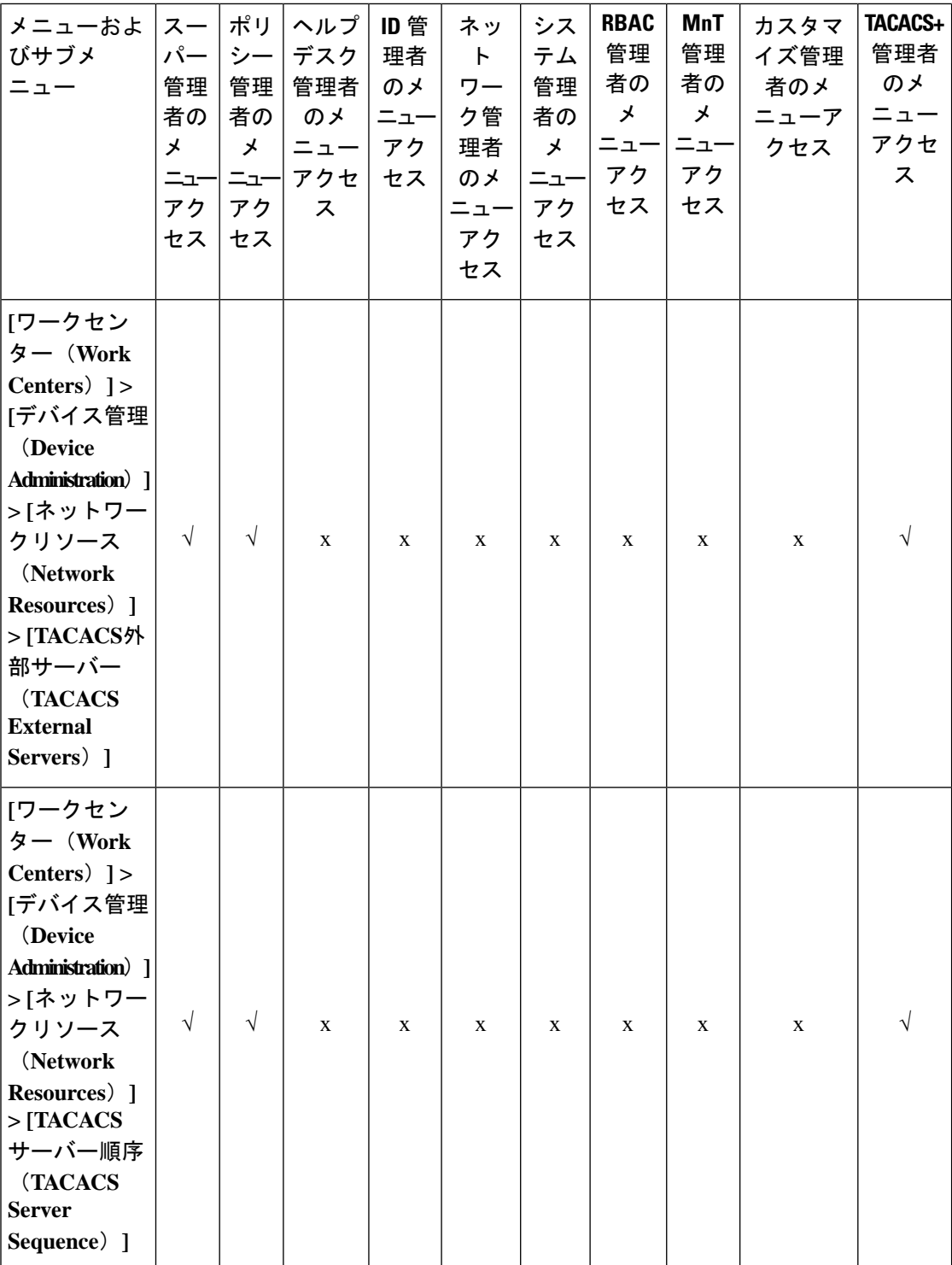

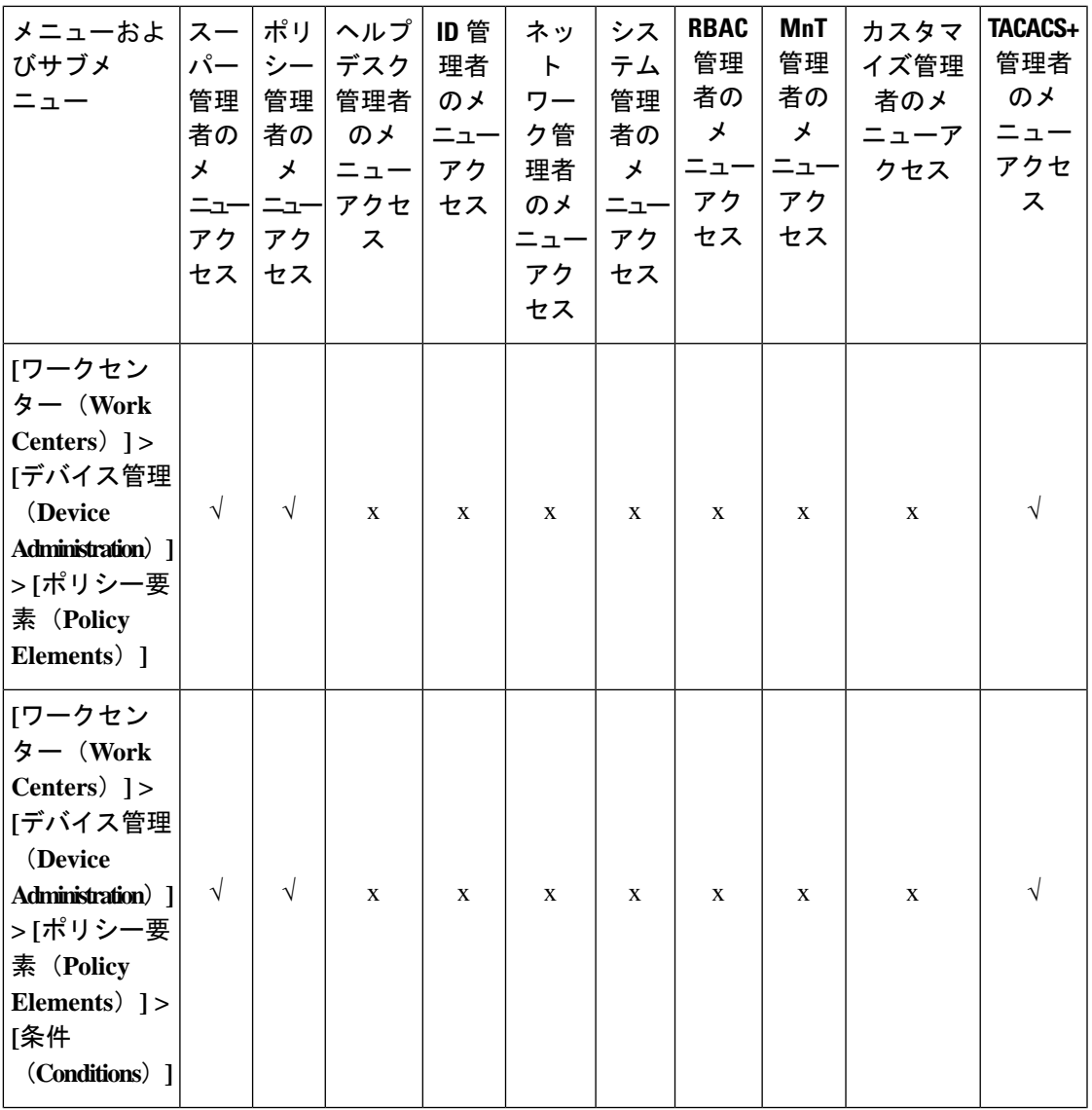

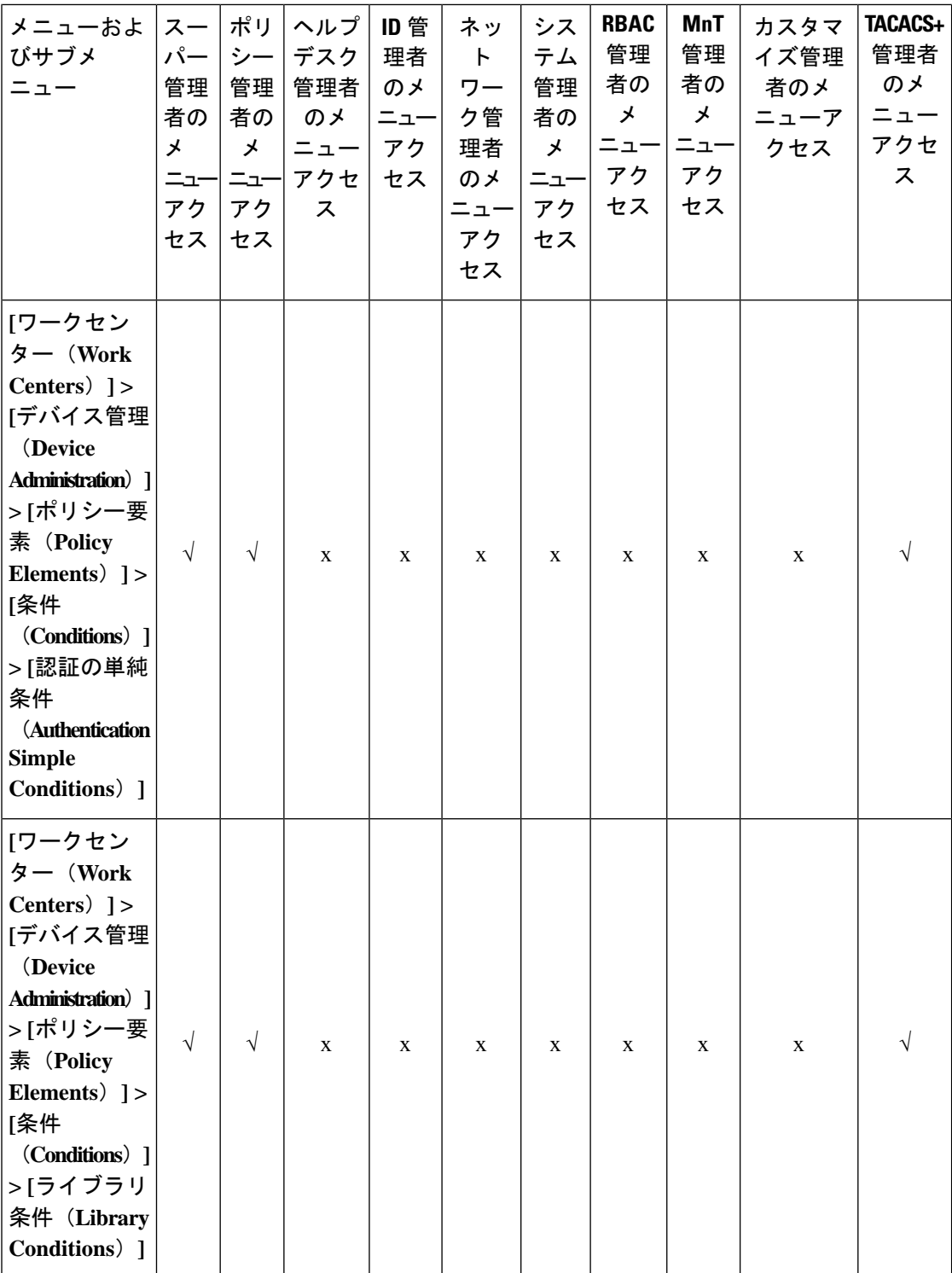

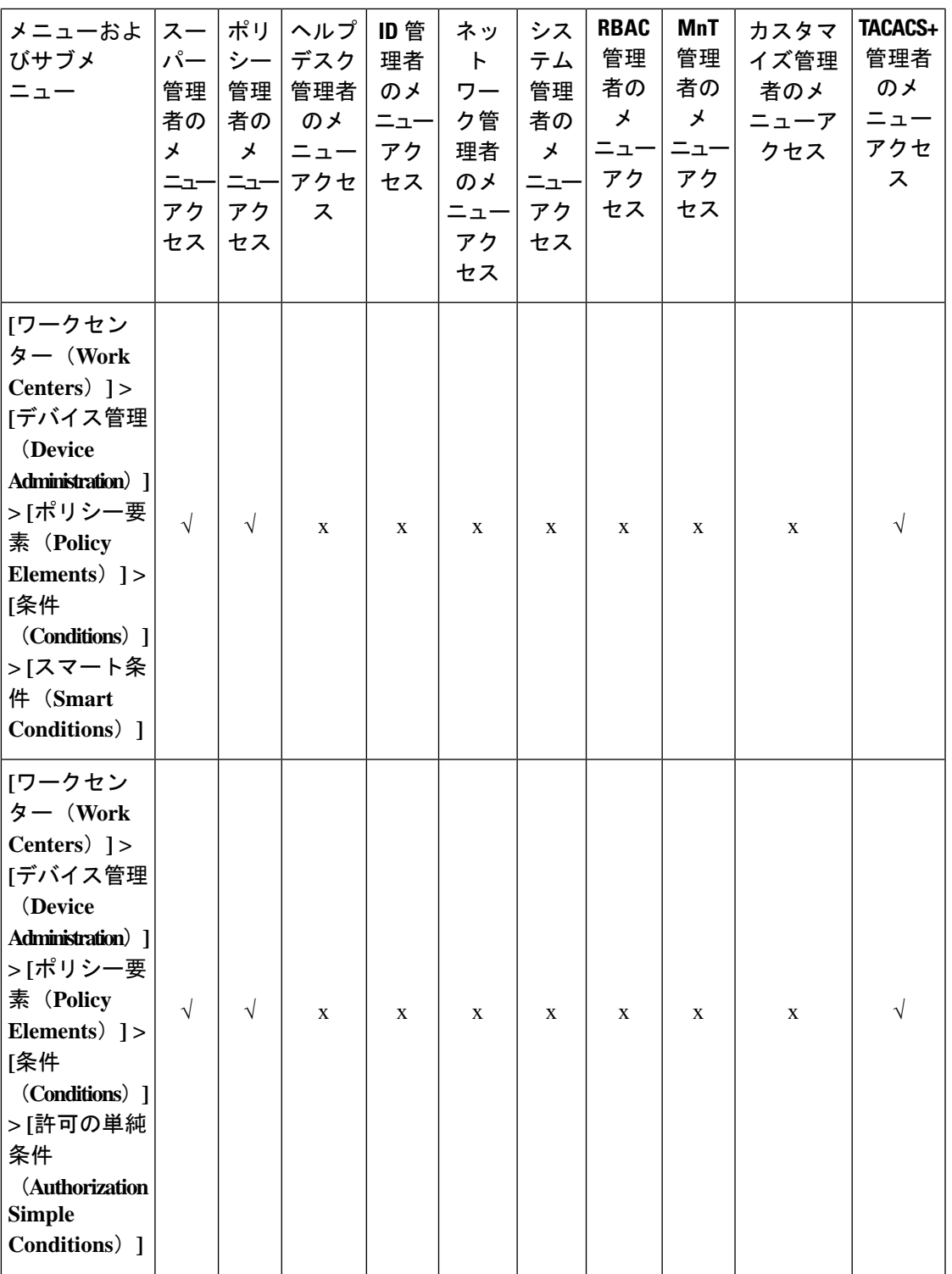

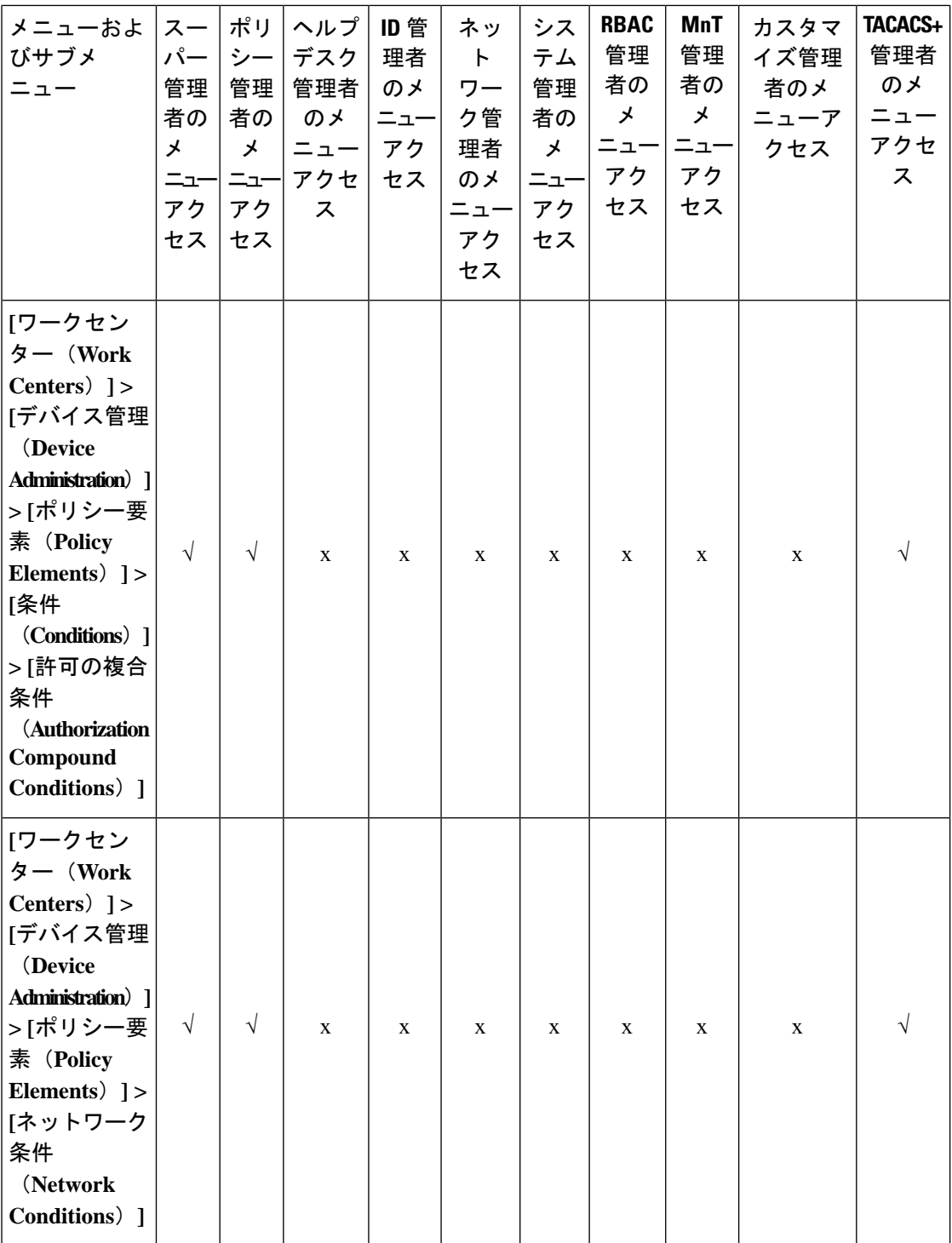

٦

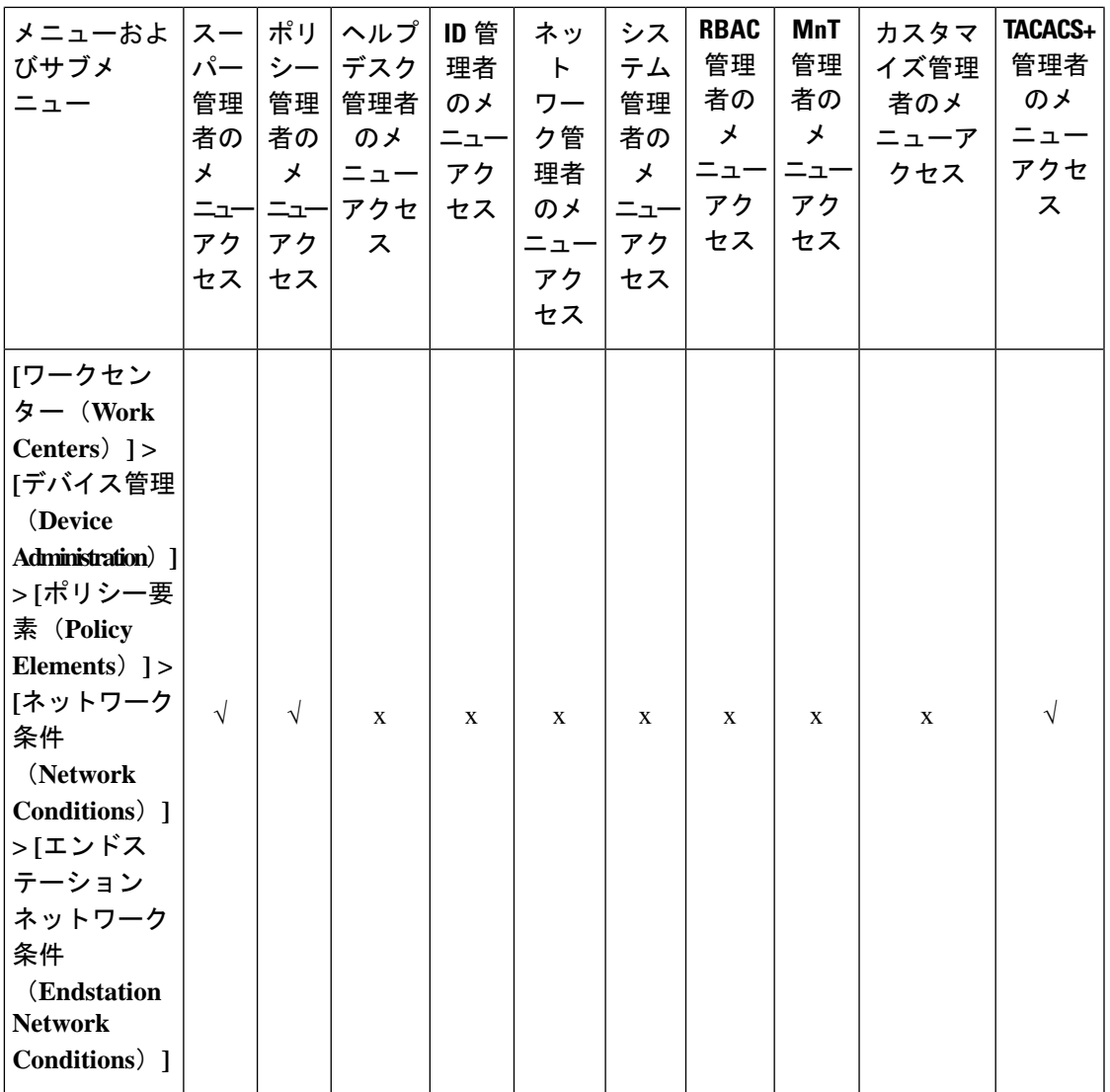

 $\mathbf{l}$ 

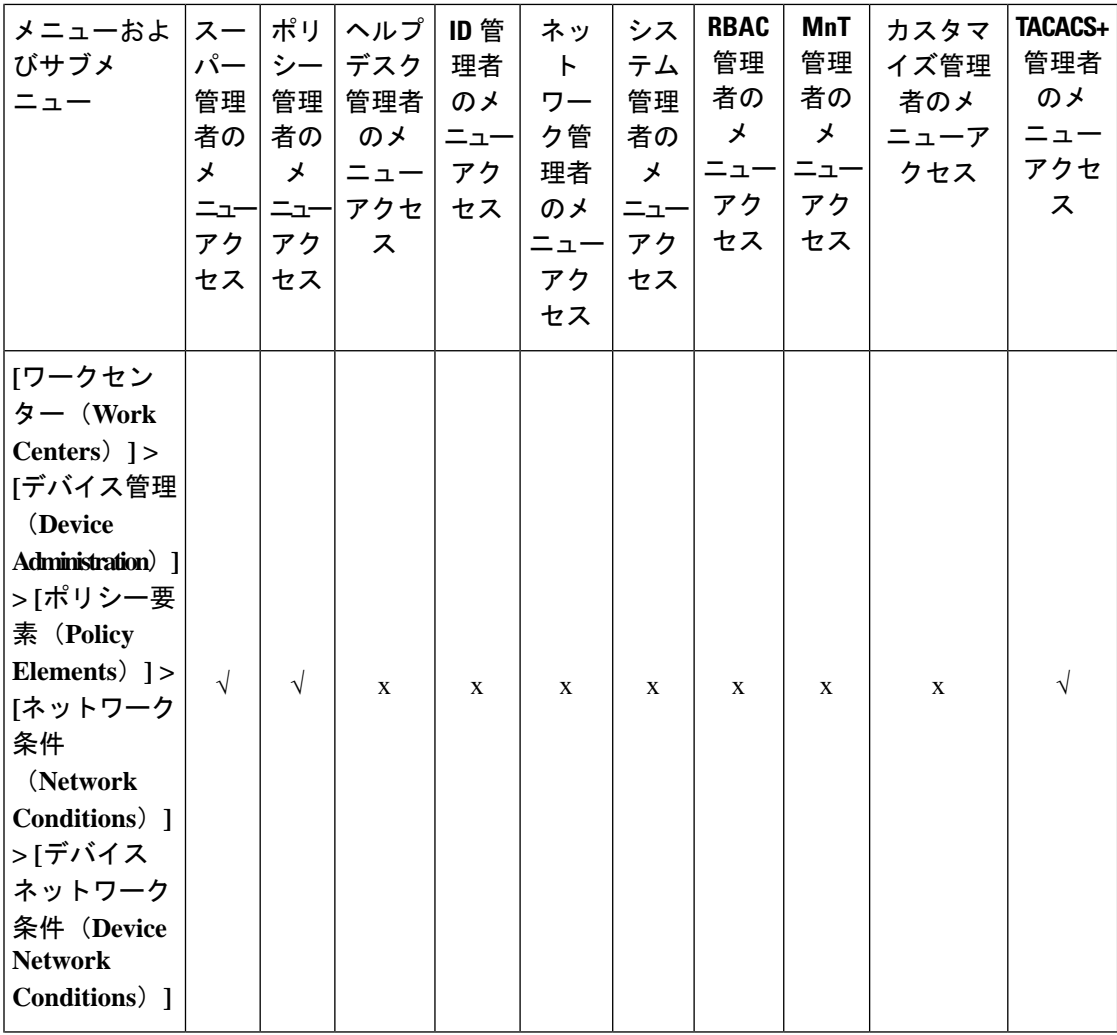

**178**

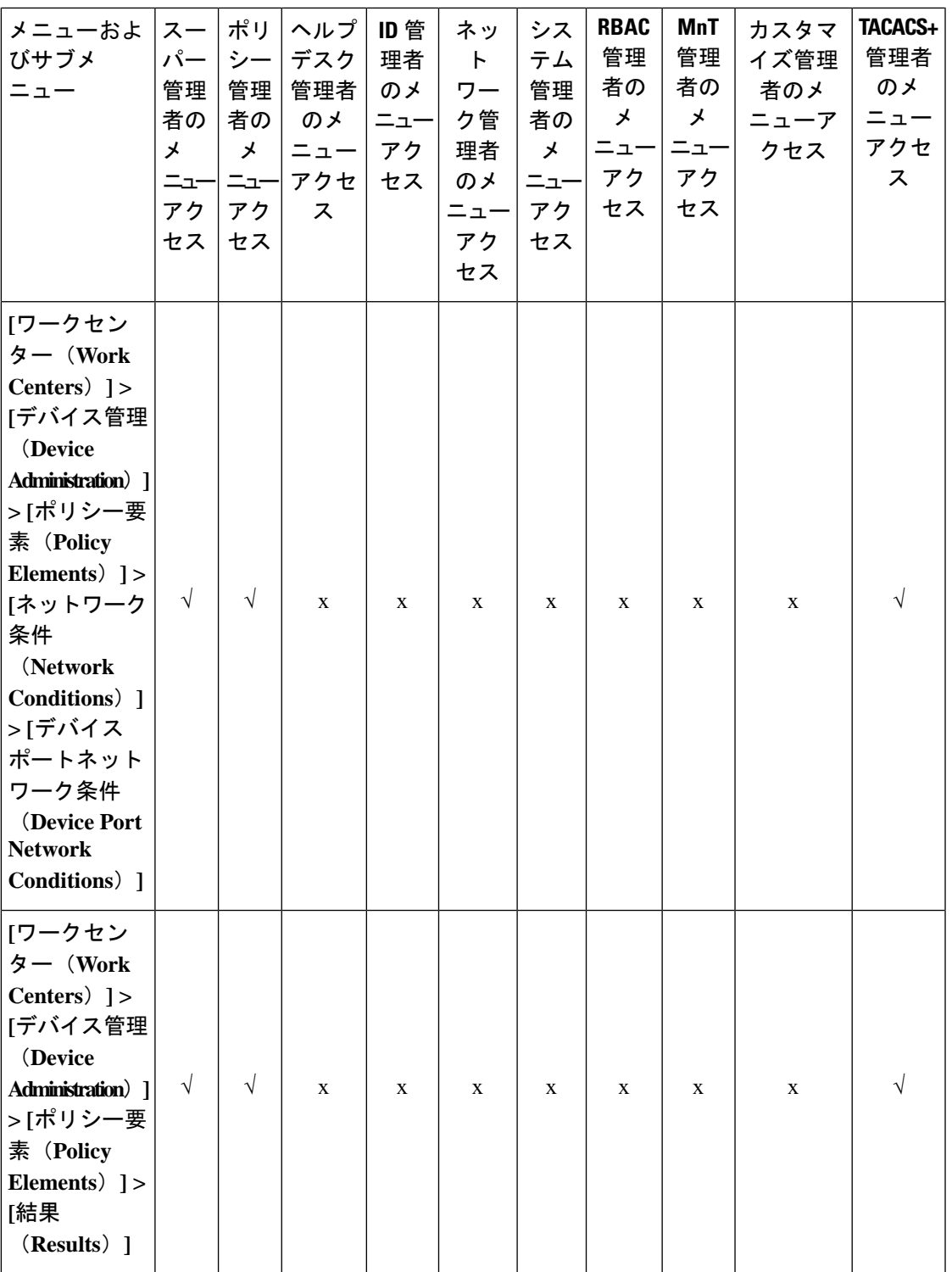

 $\mathbf{l}$ 

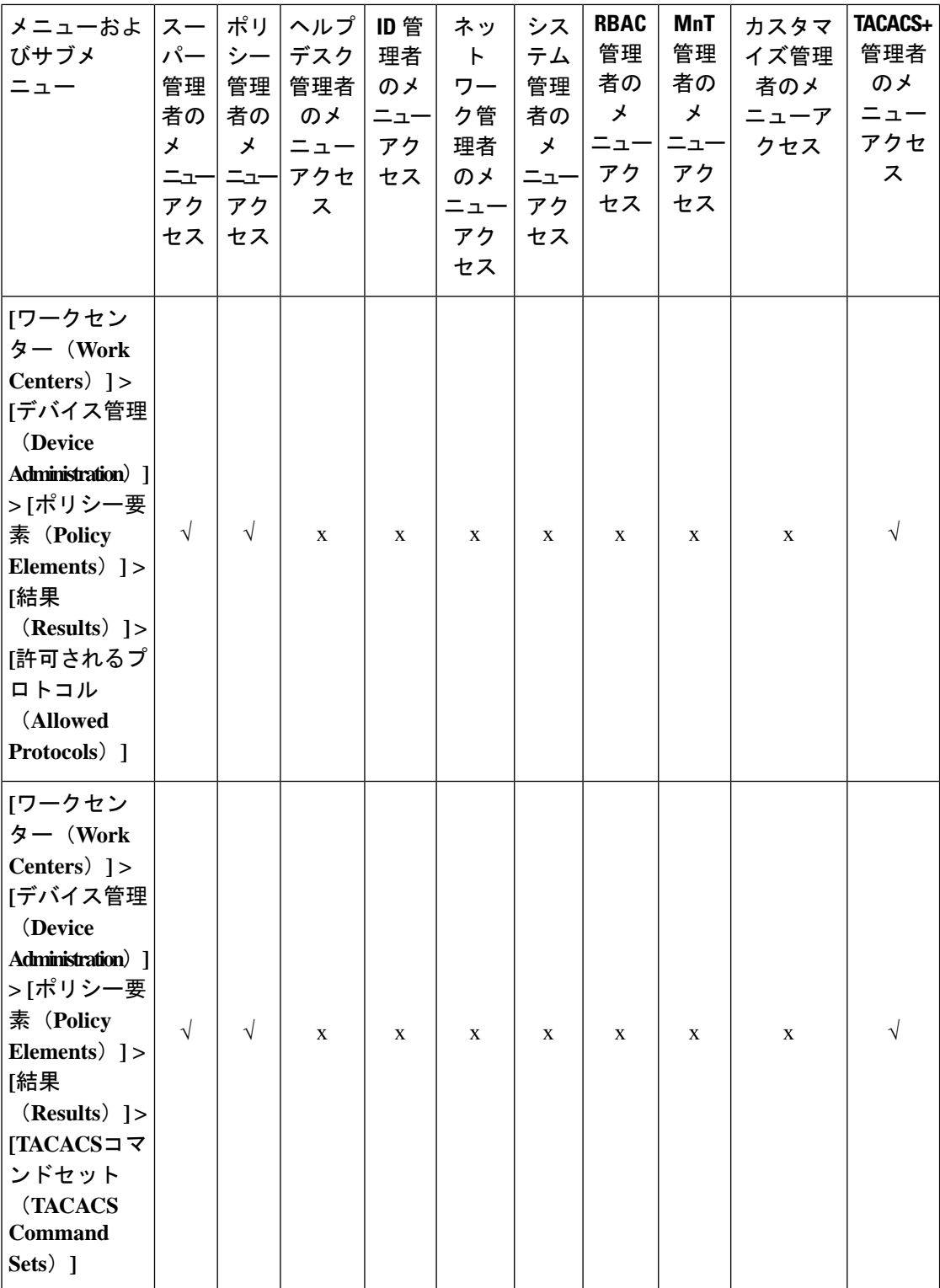

٦
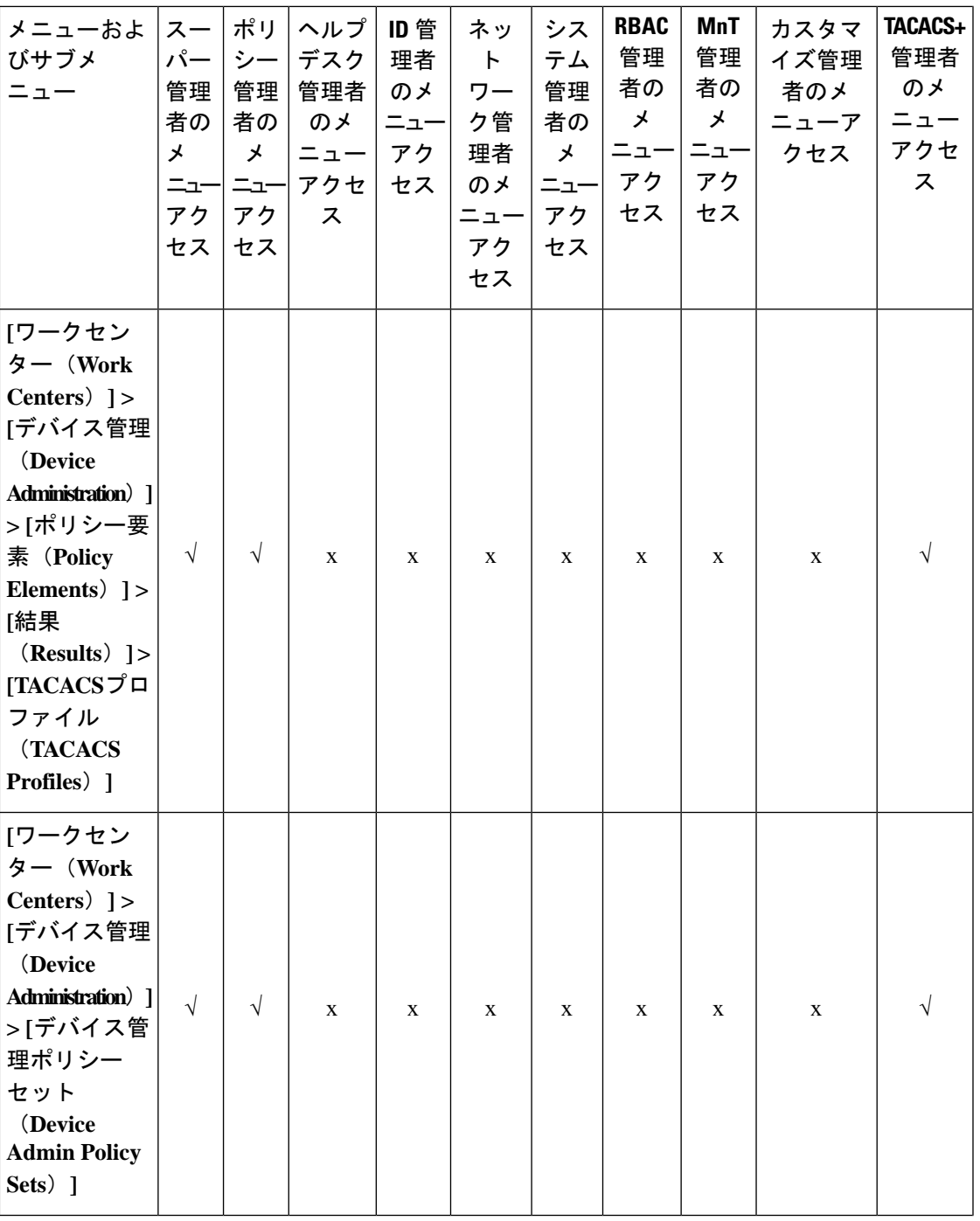

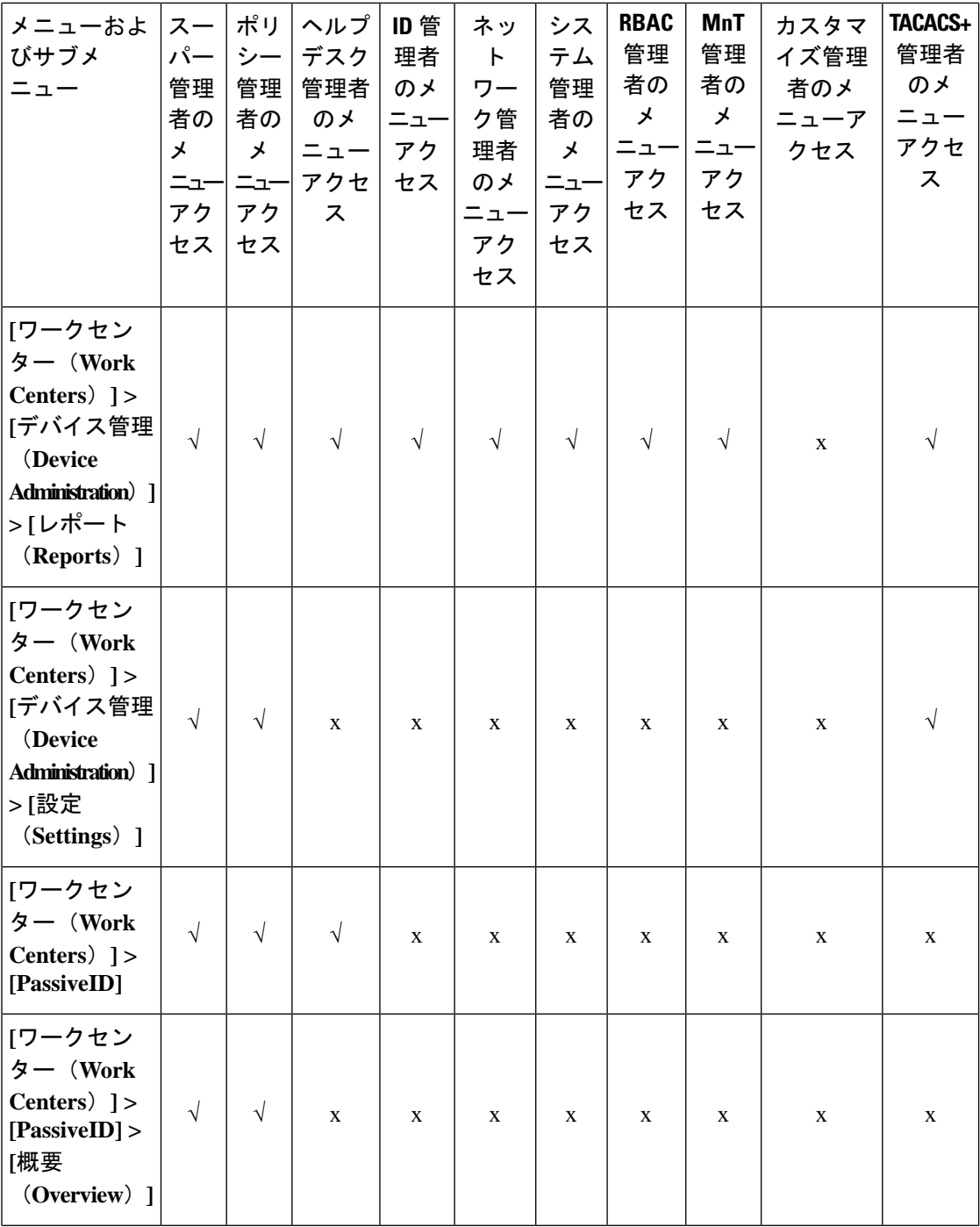

I

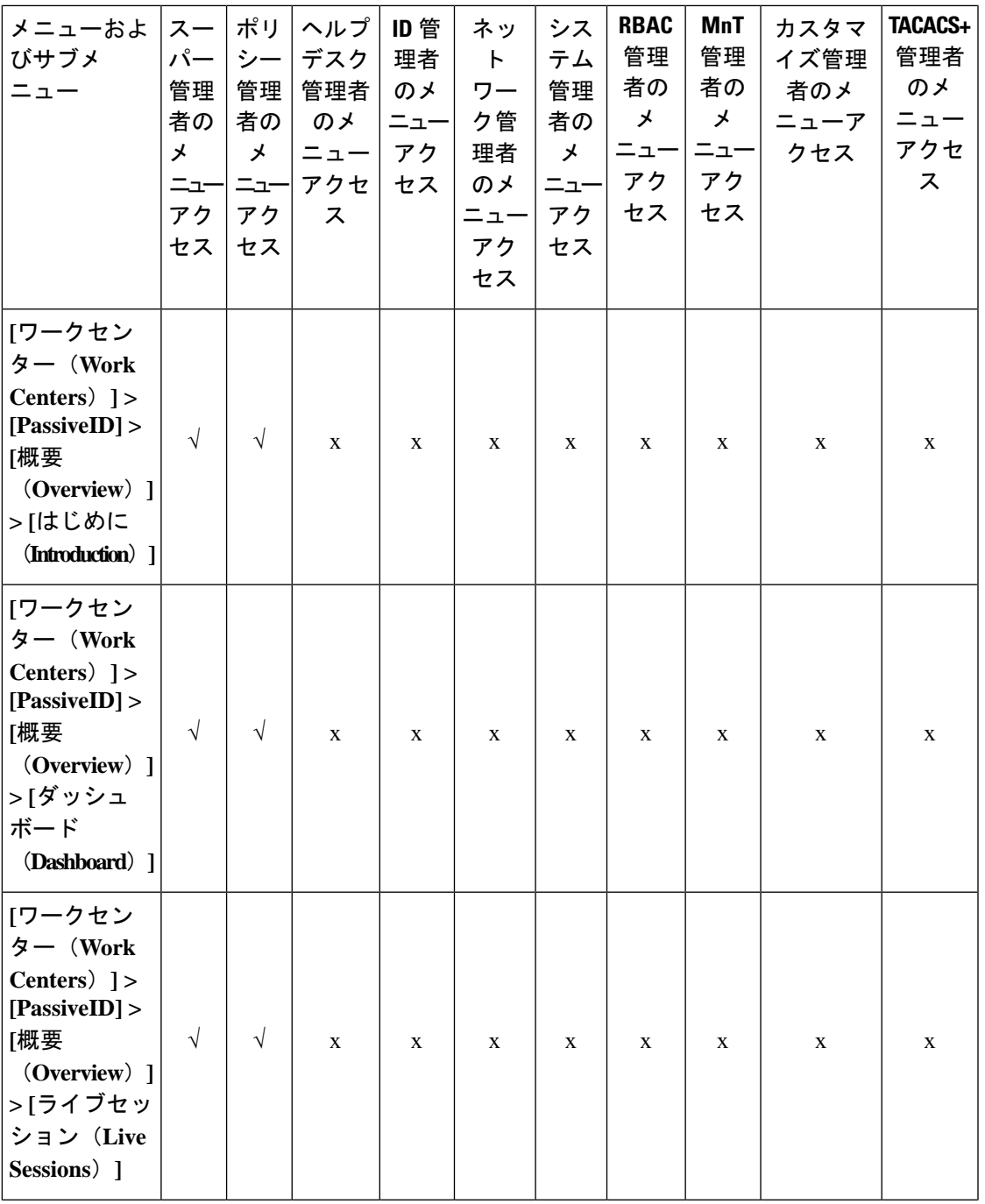

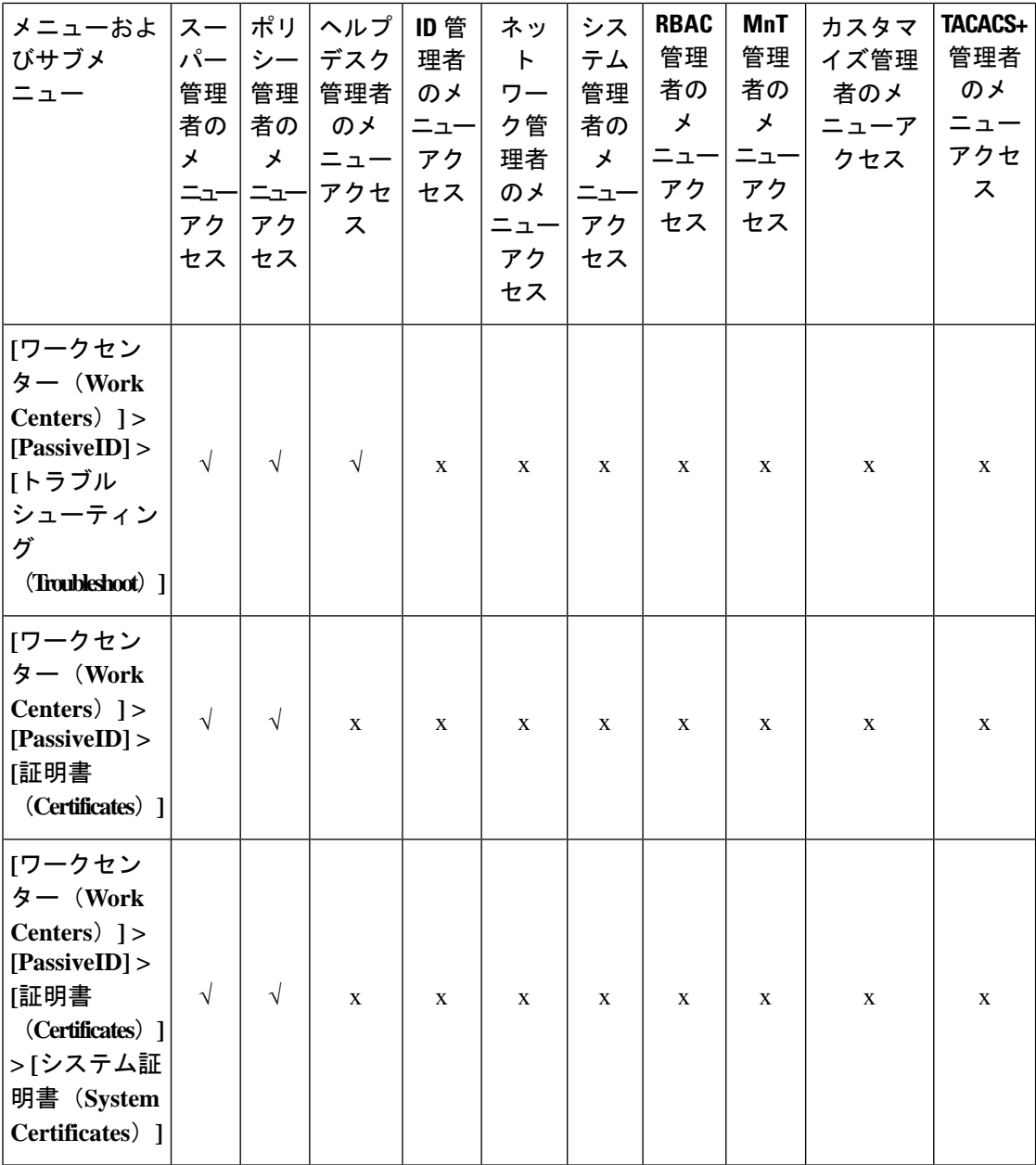

I

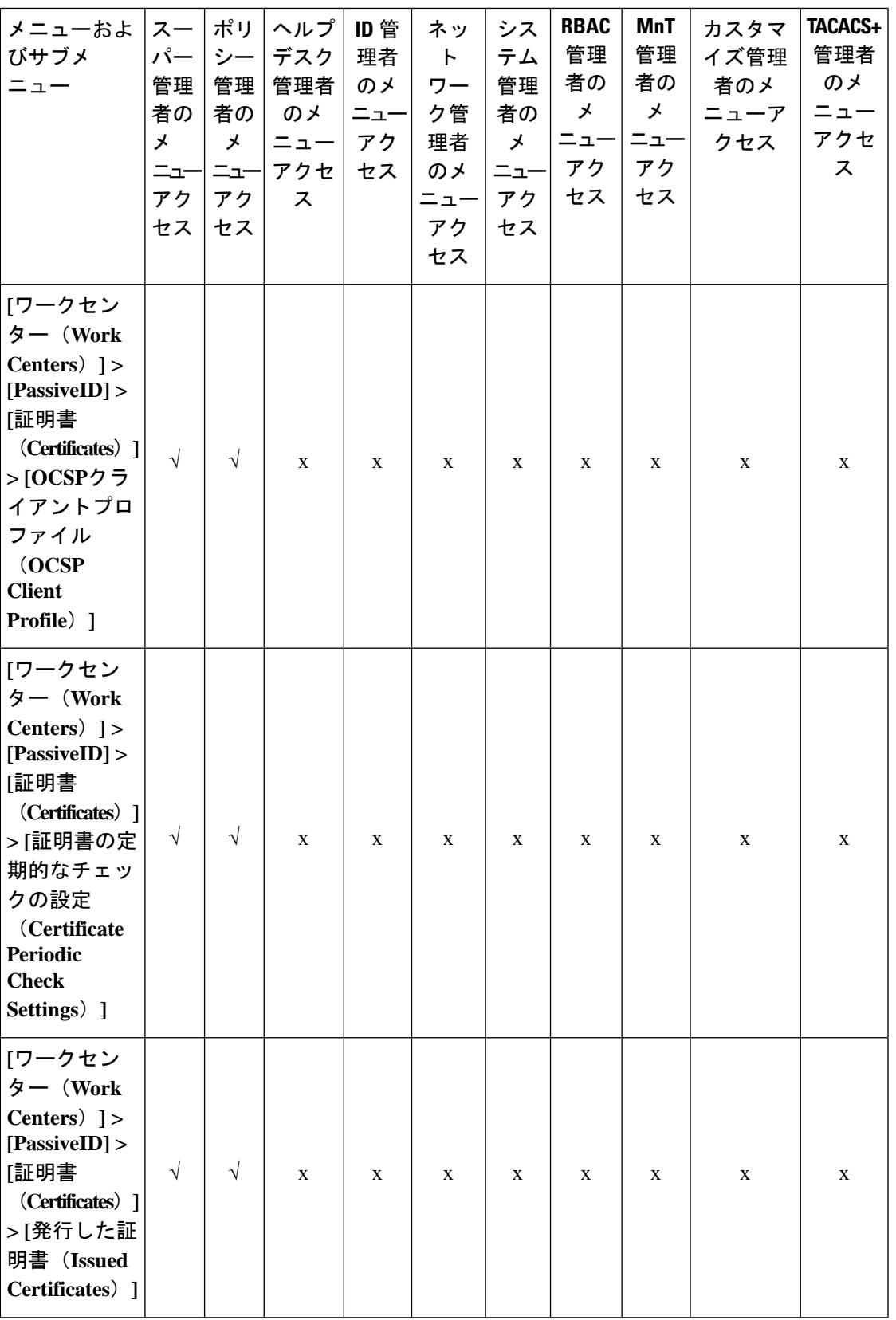

**185**

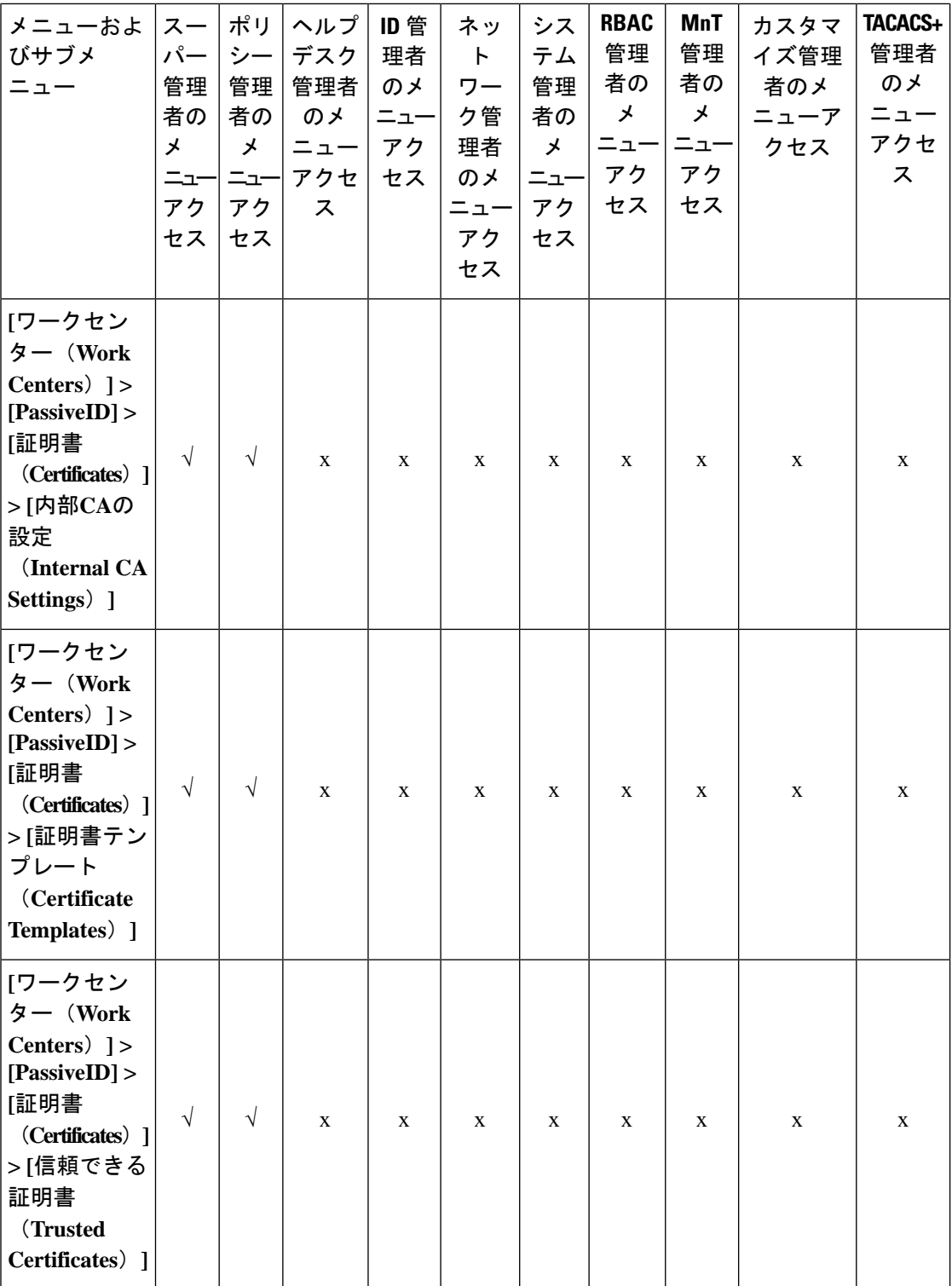

٦

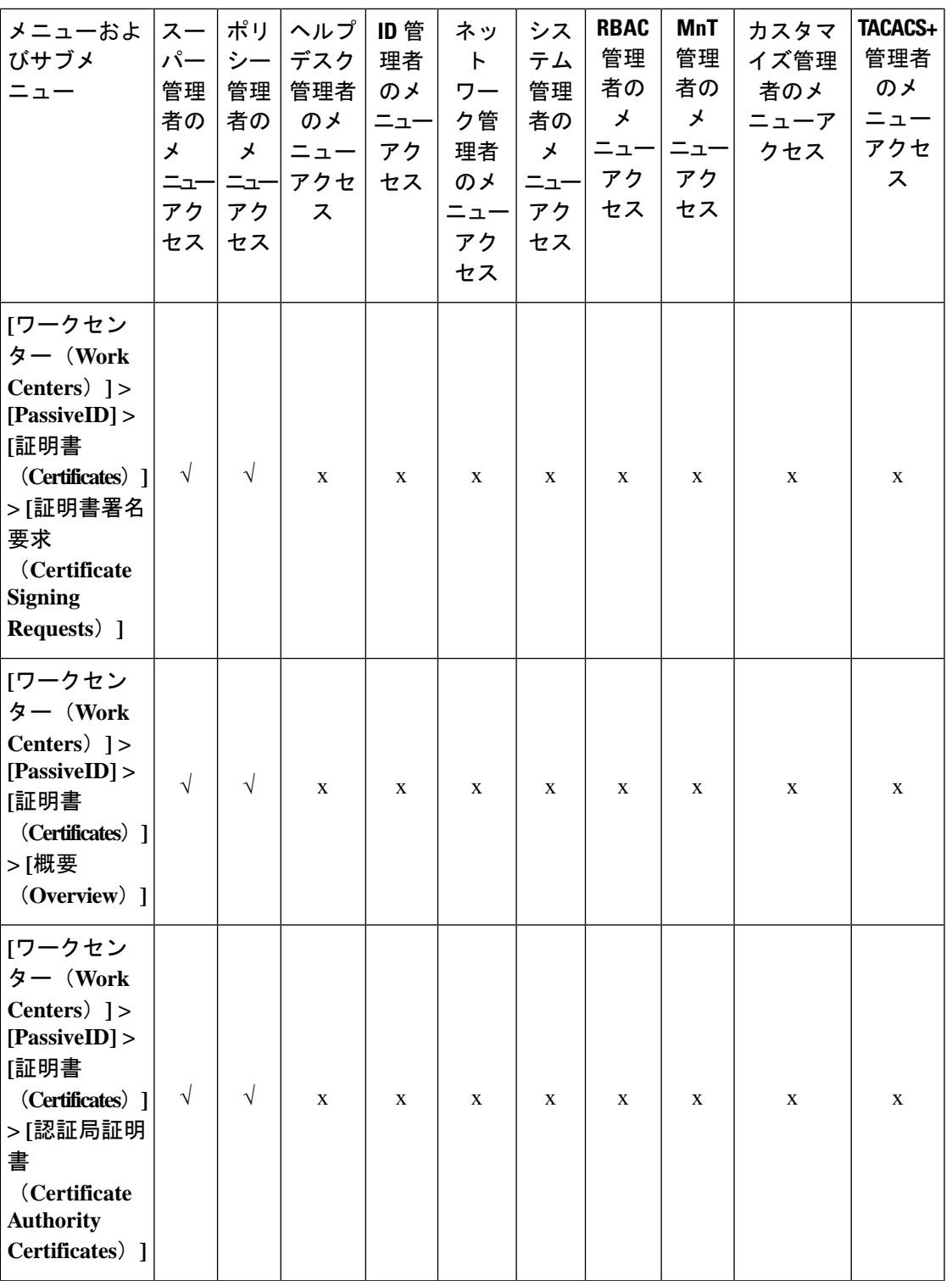

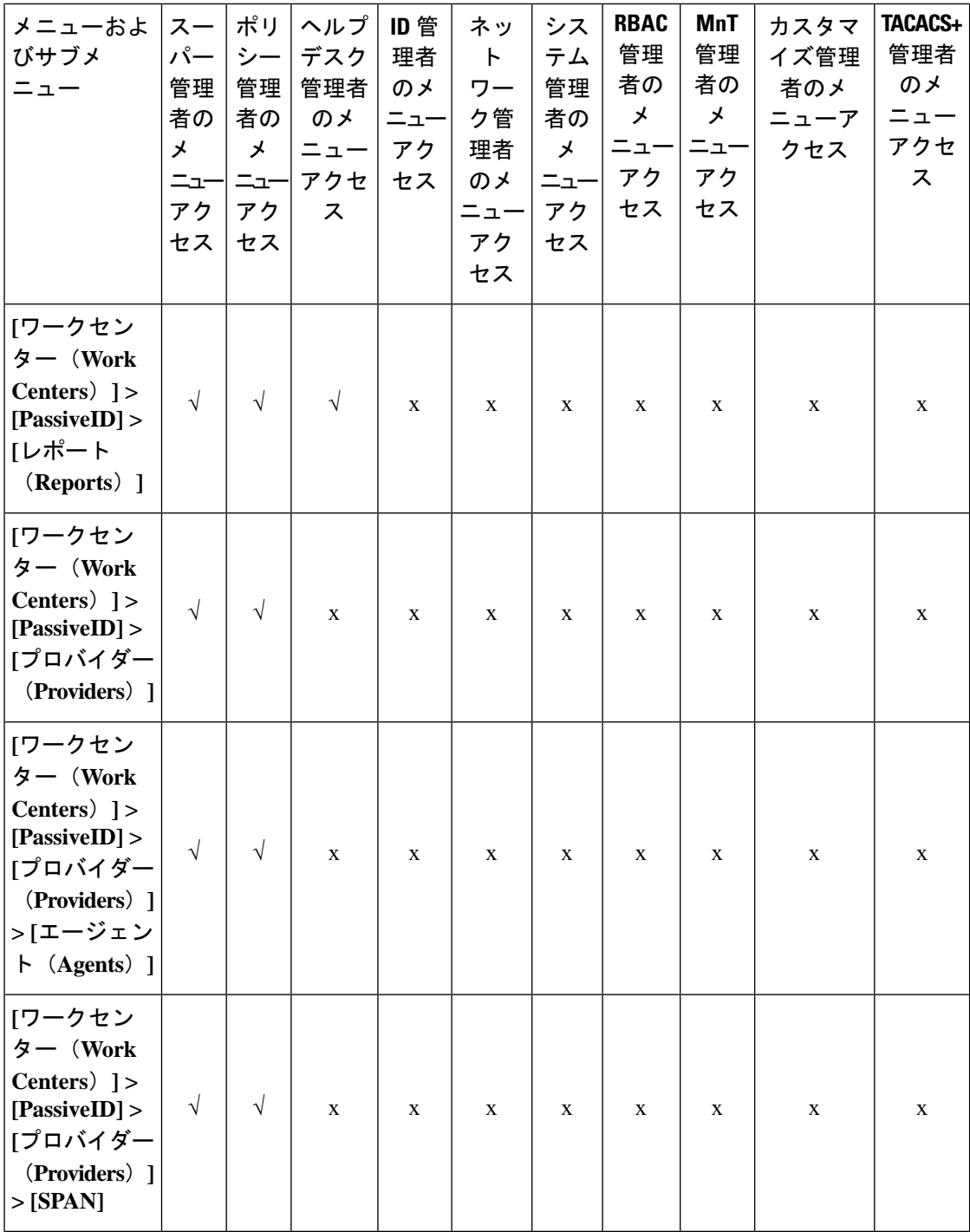

I

**188**

概要

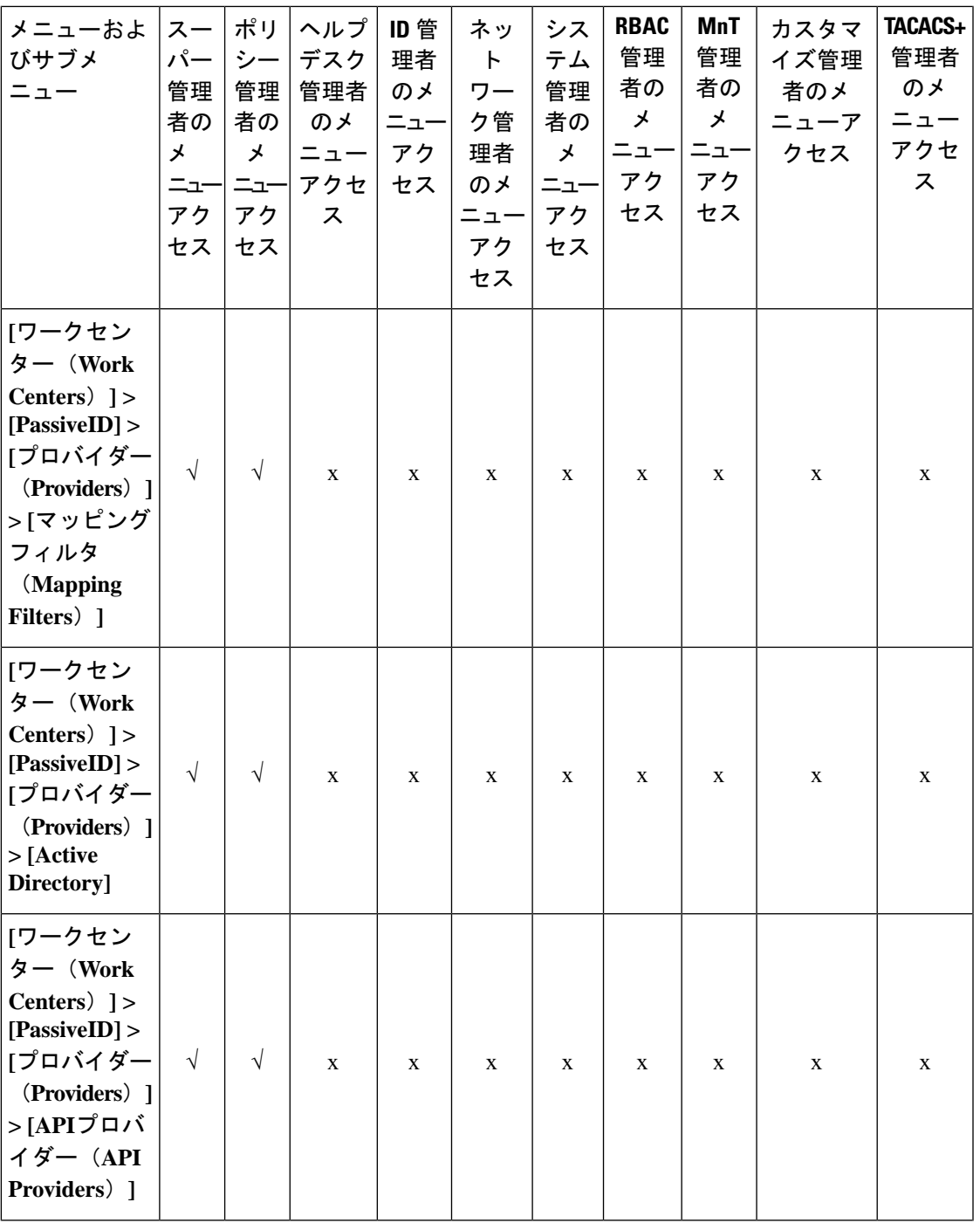

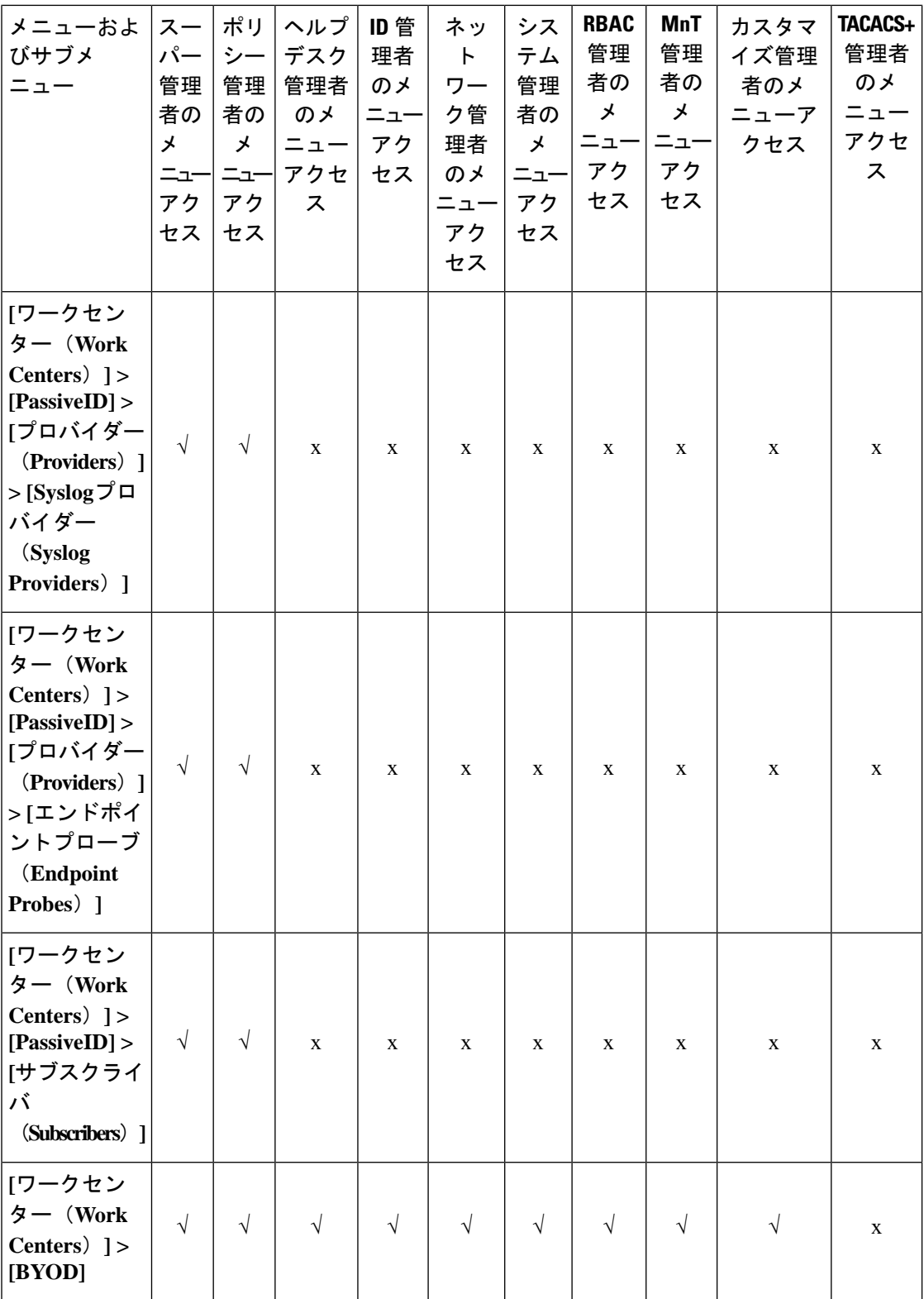

I

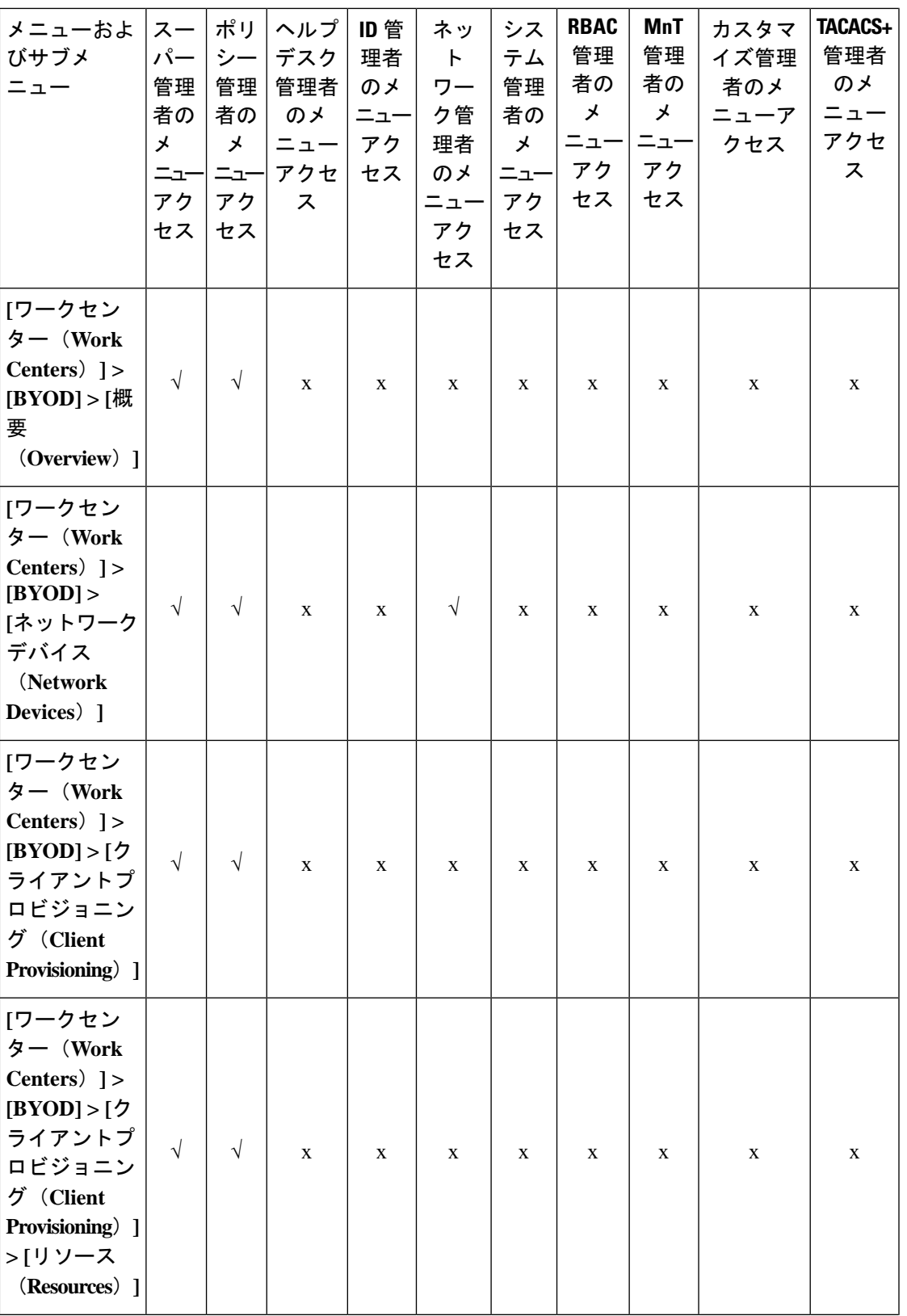

概要

I

概要

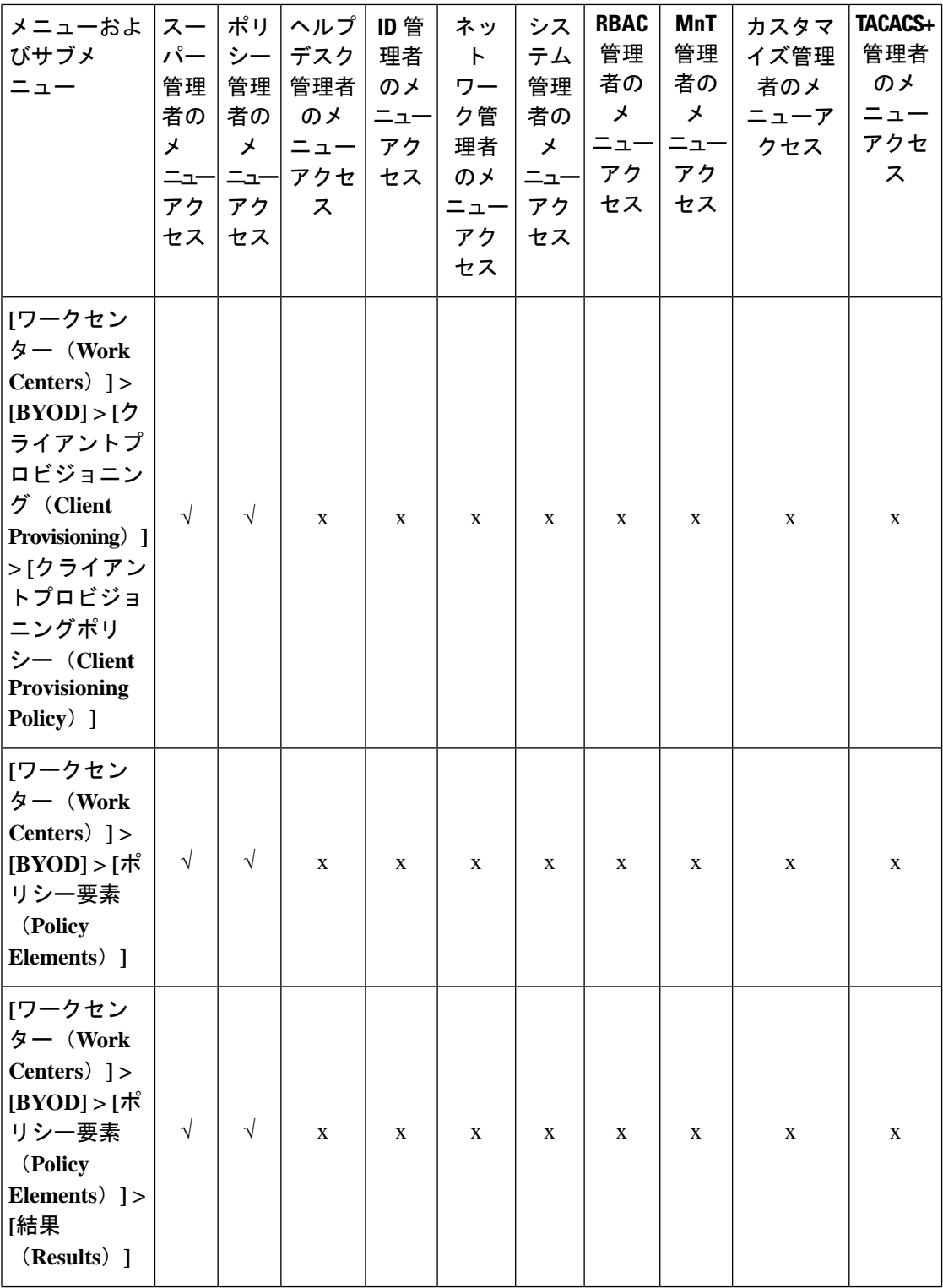

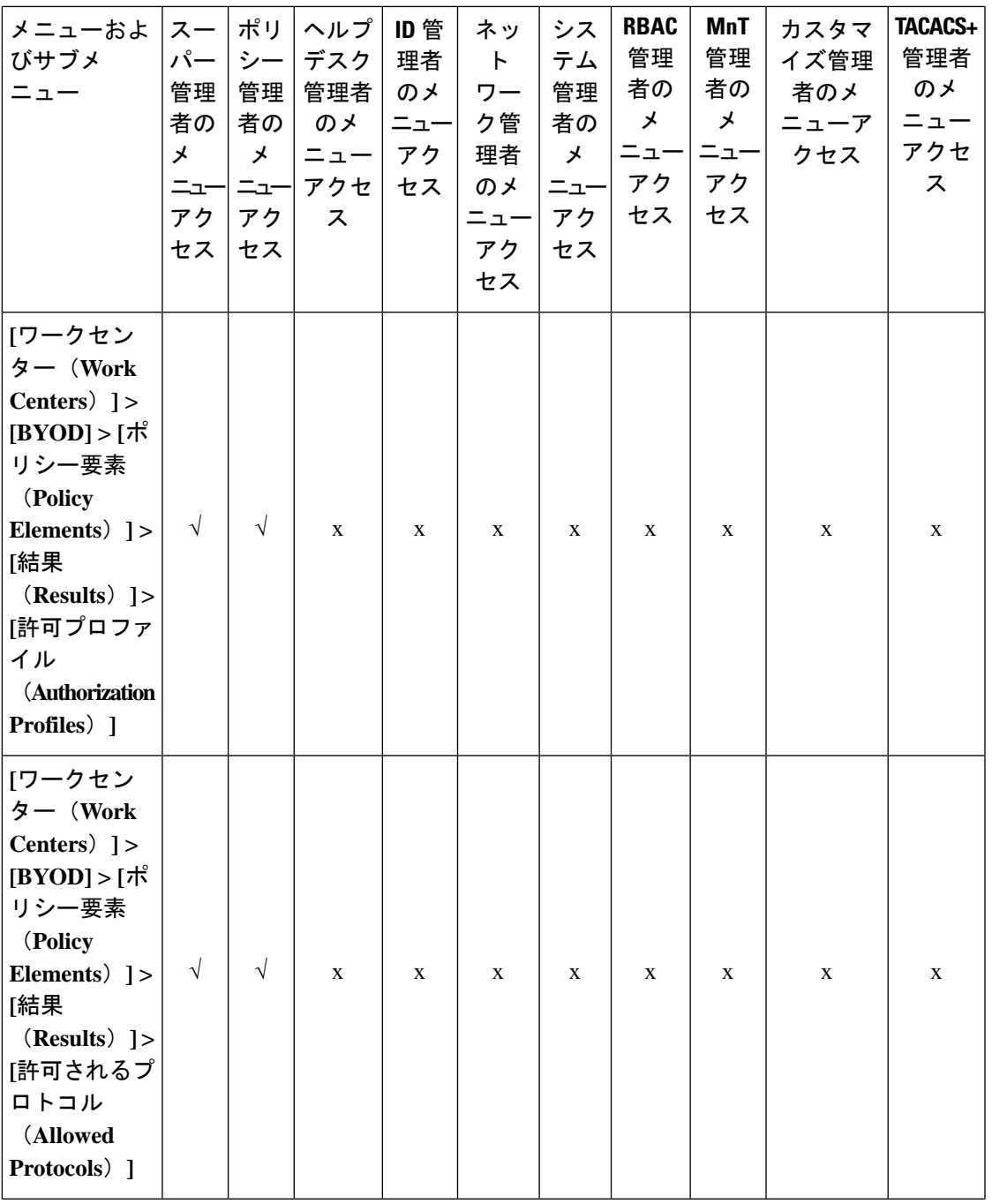

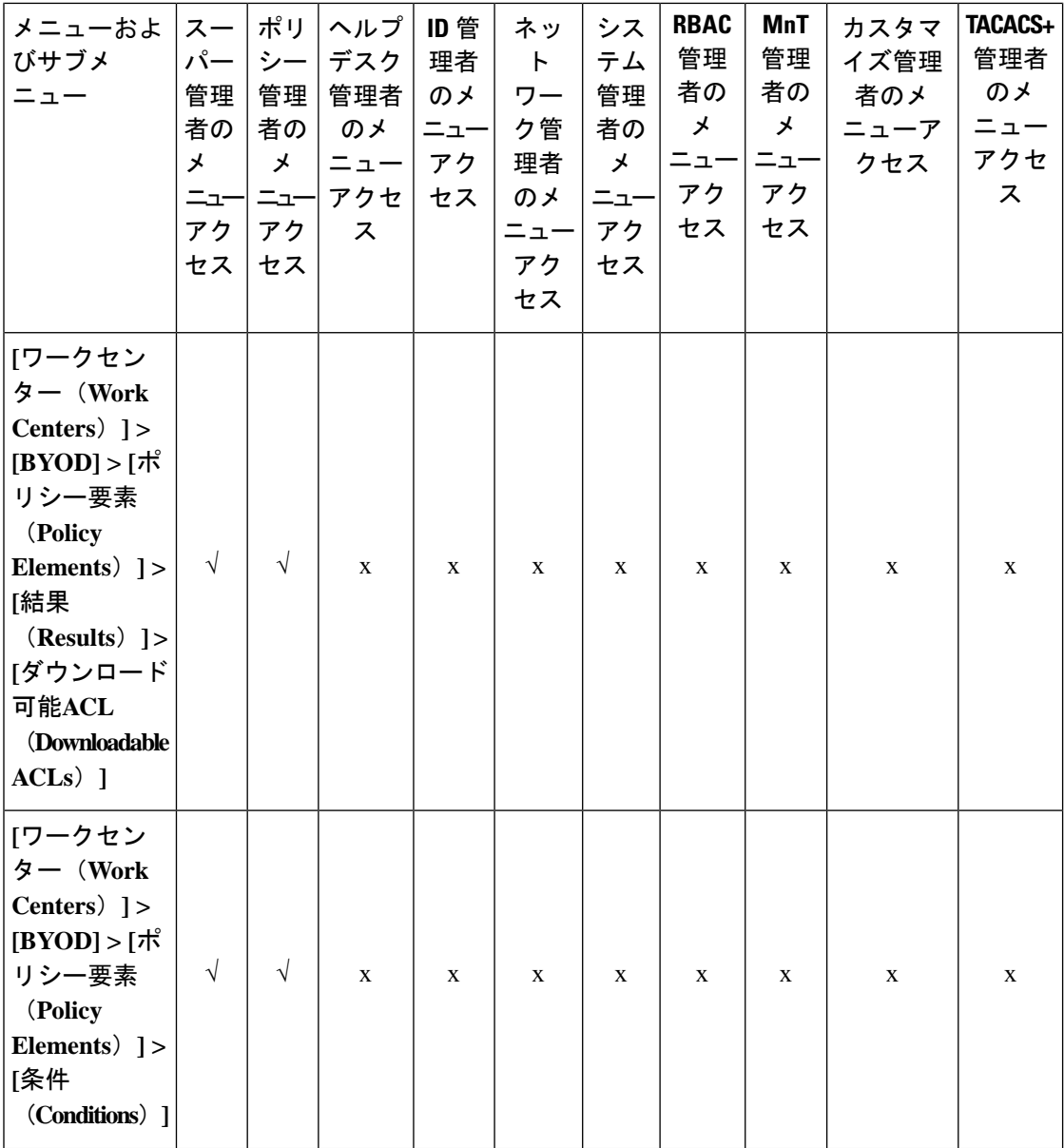

I

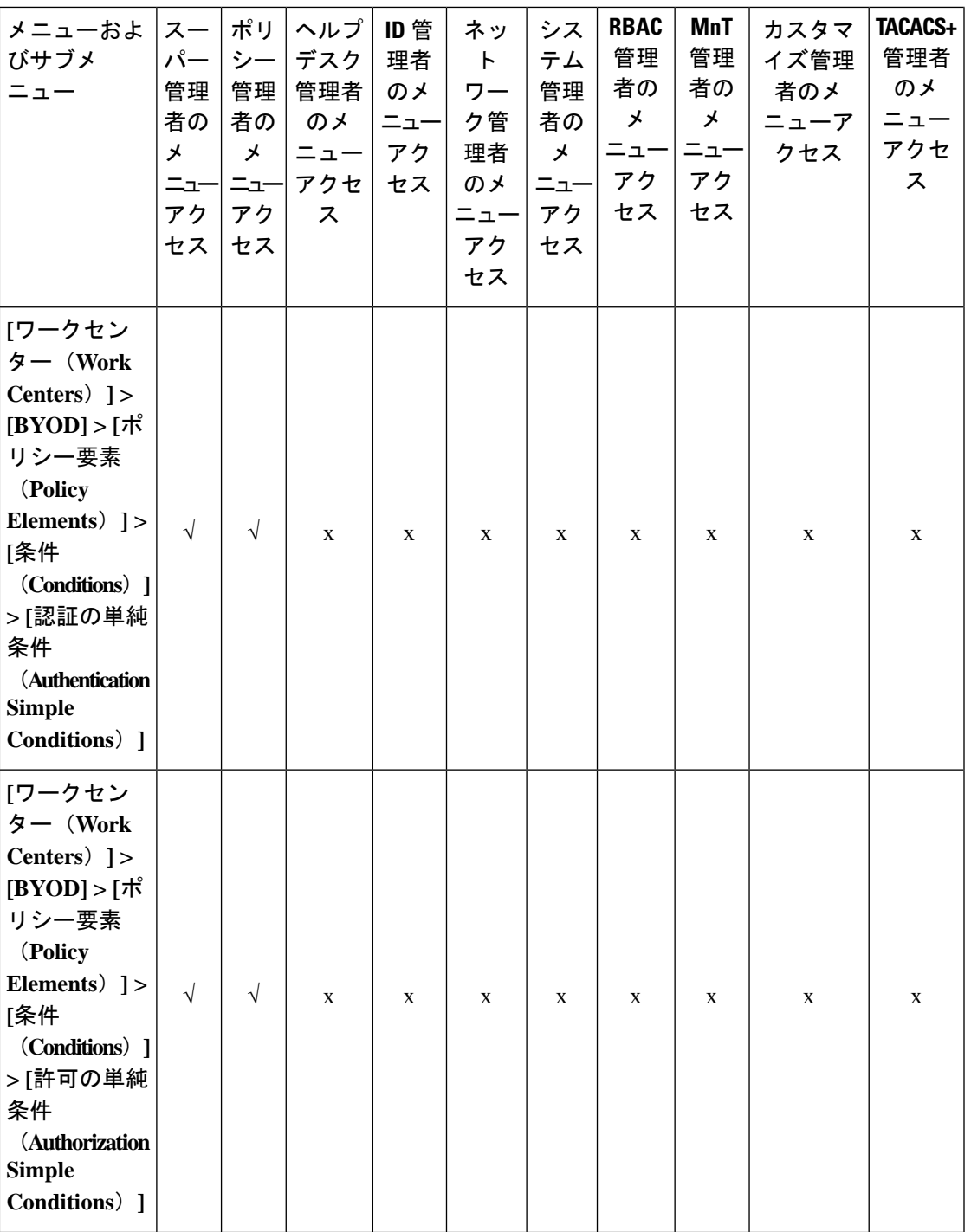

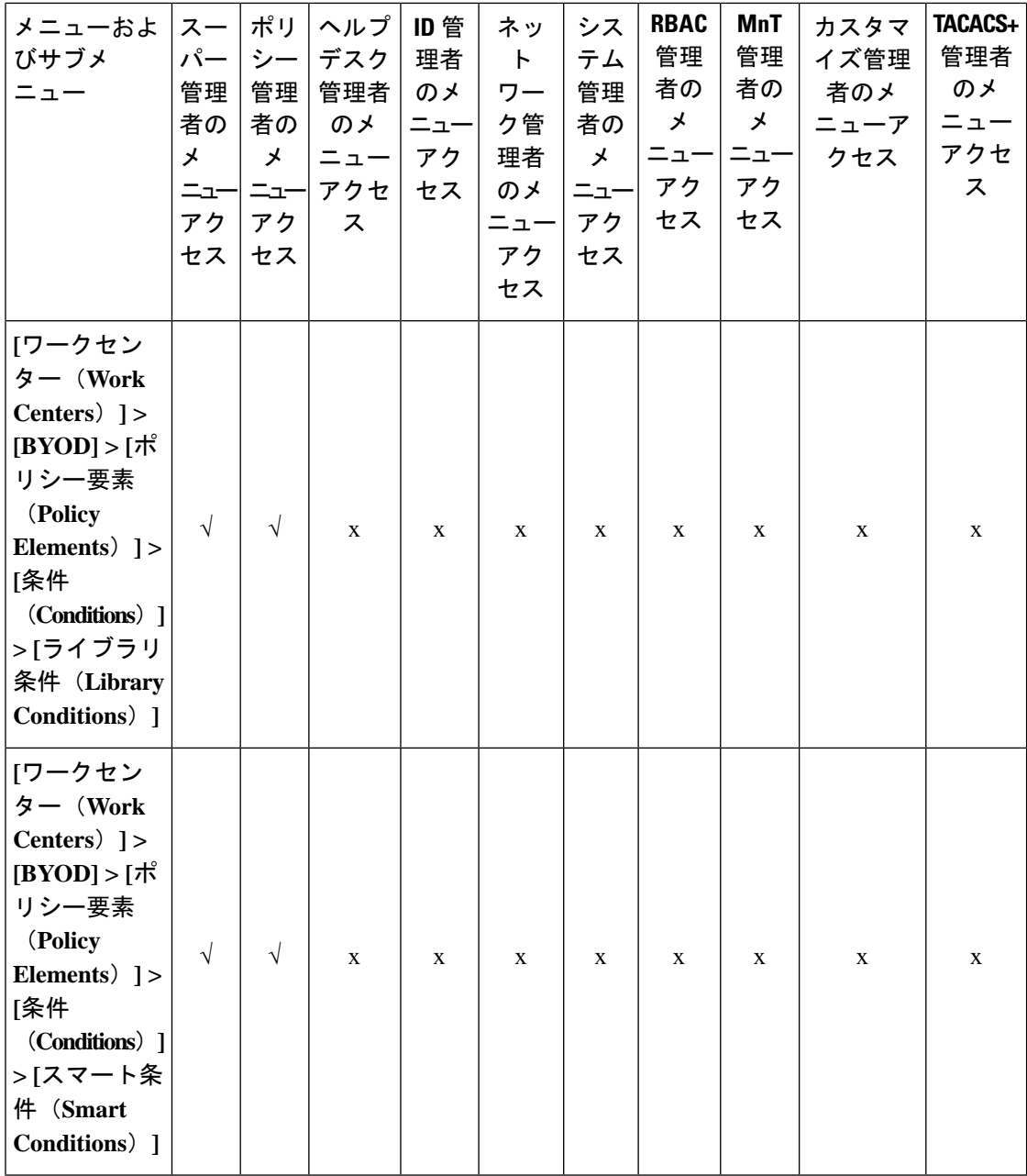

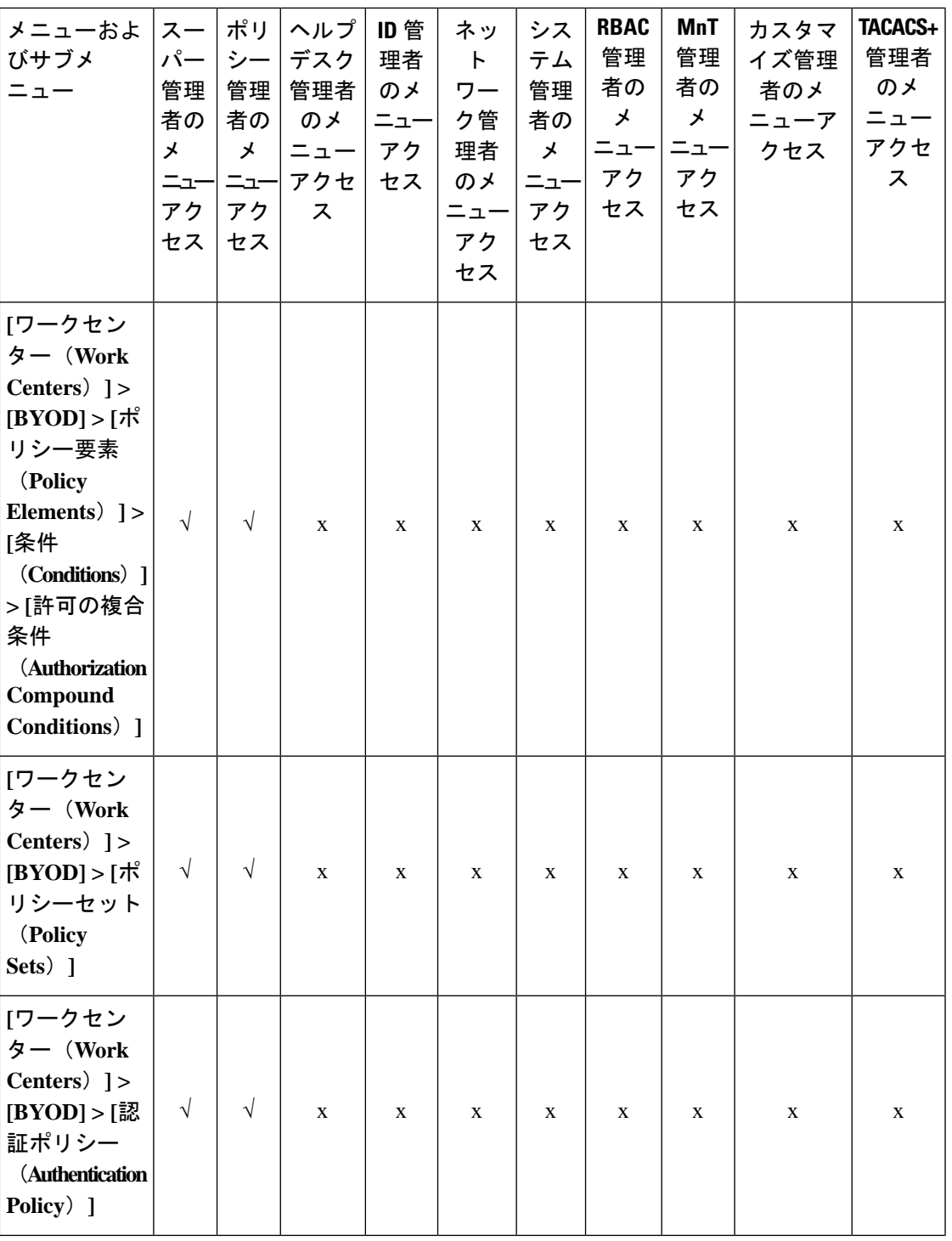

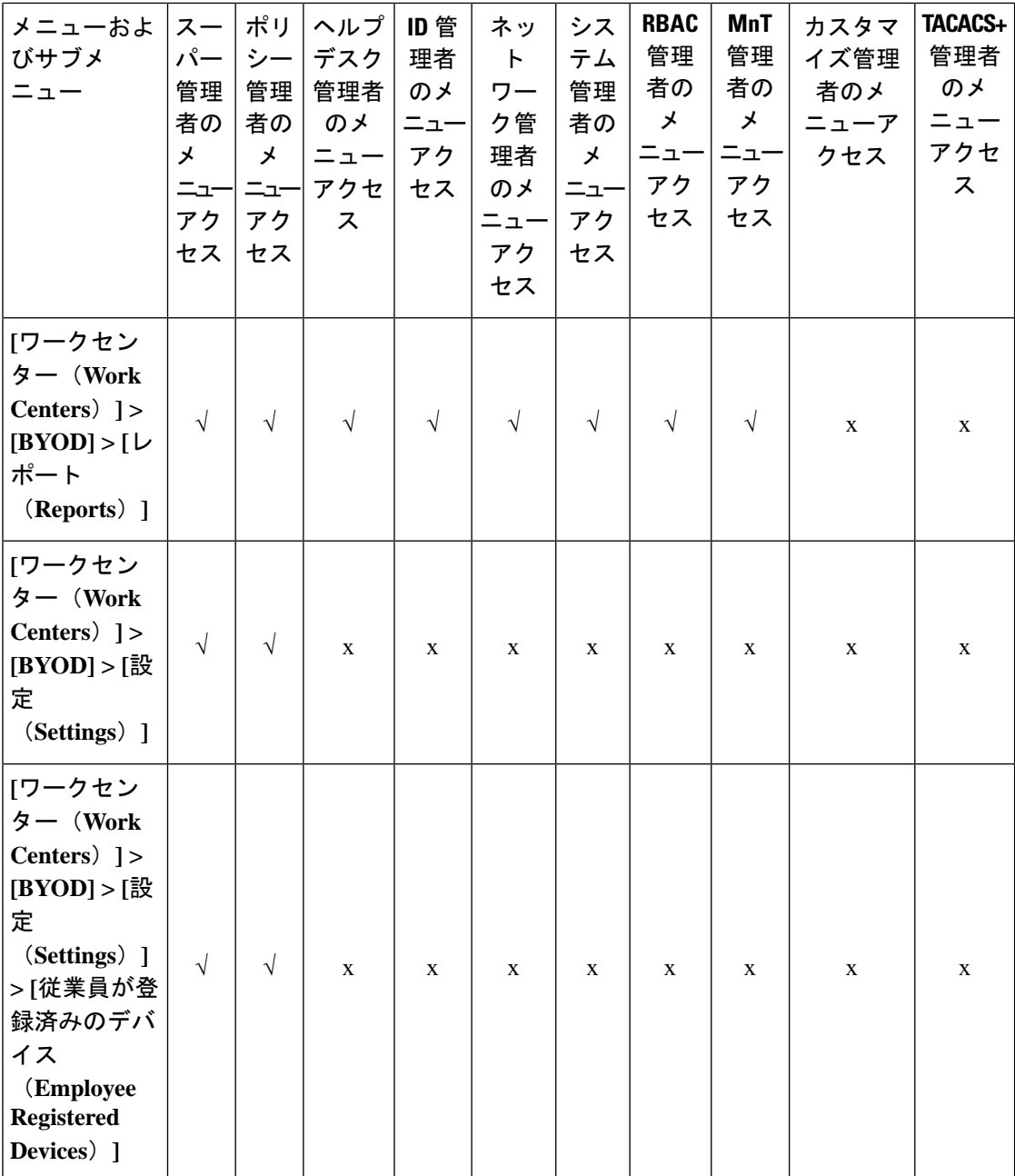

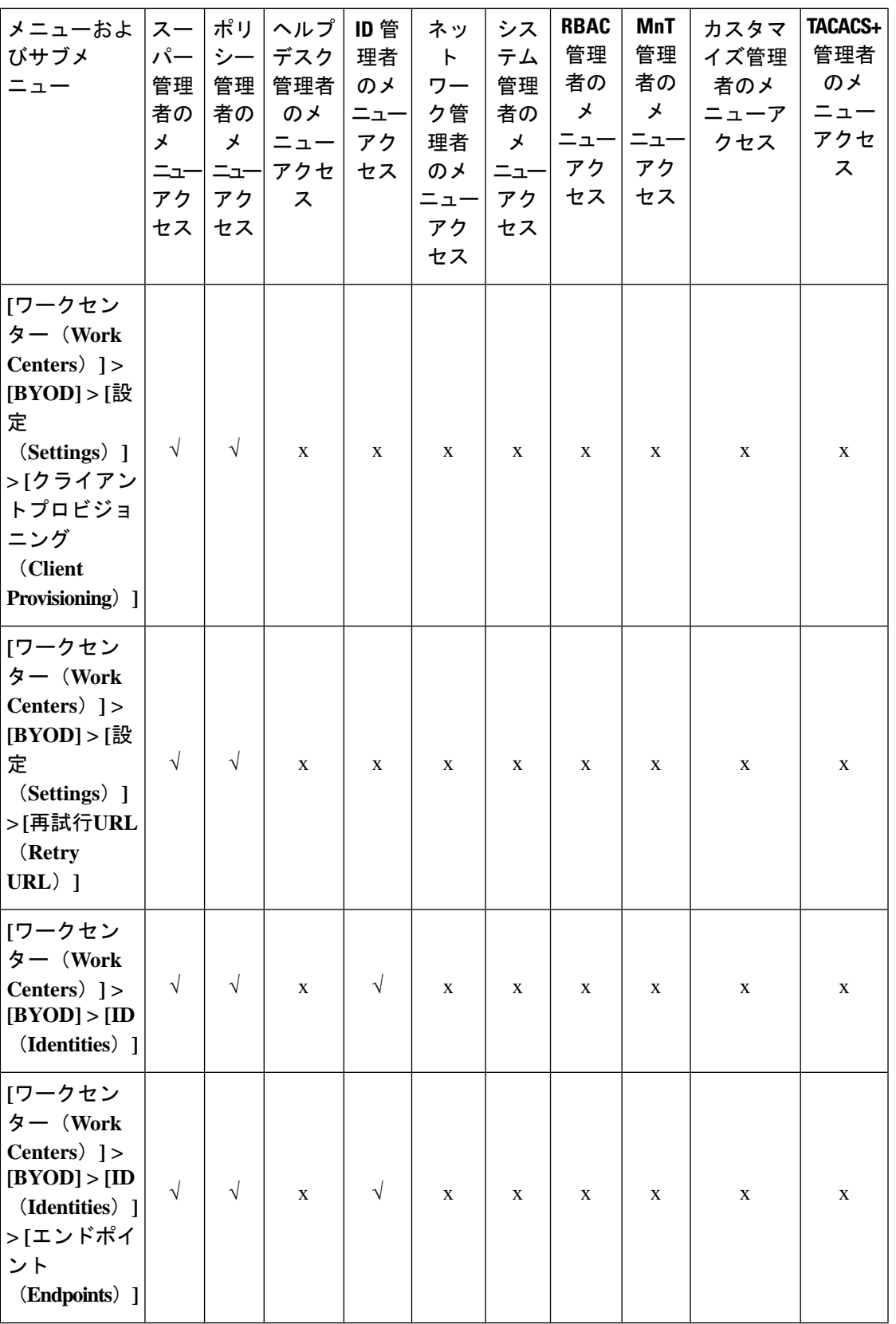

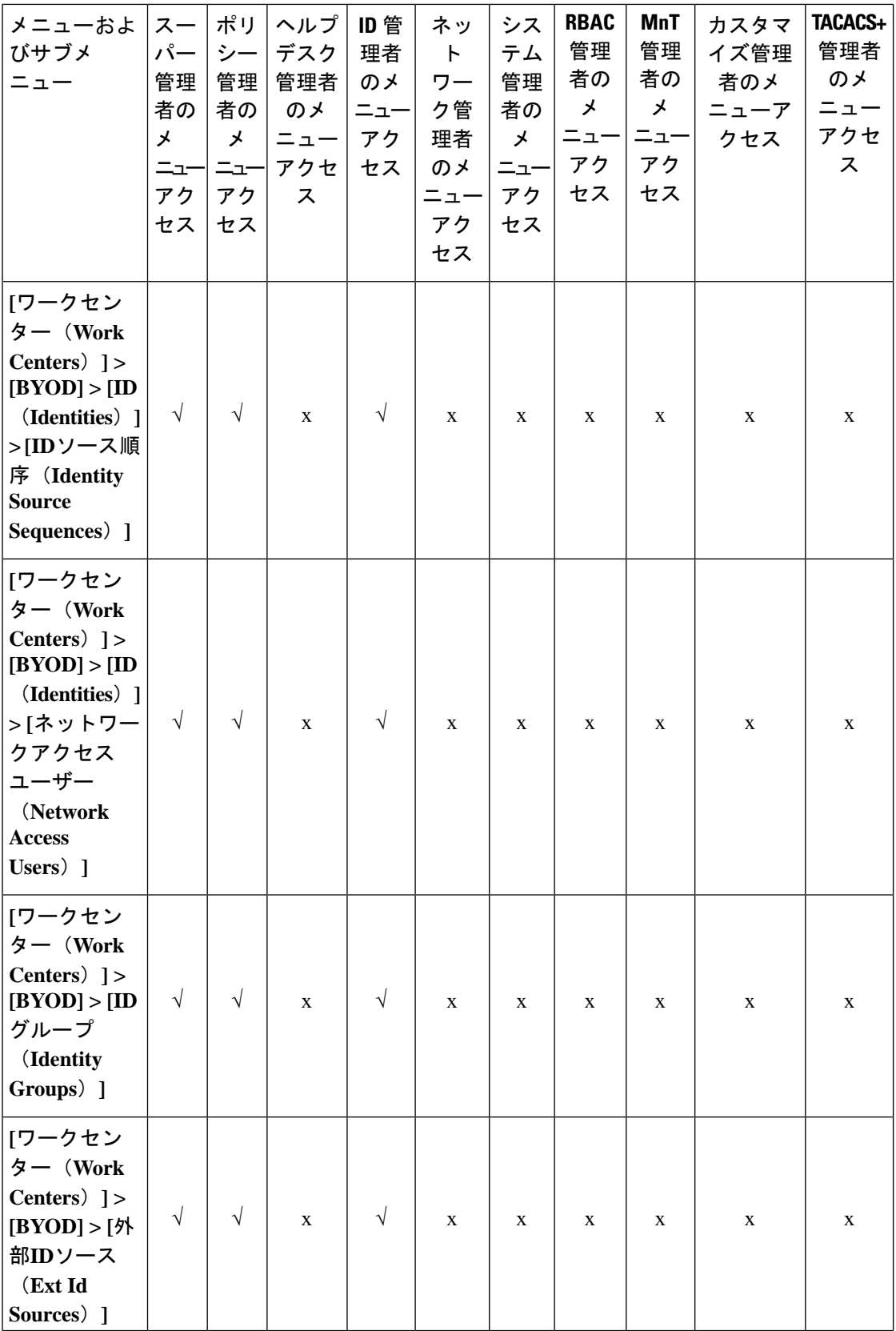

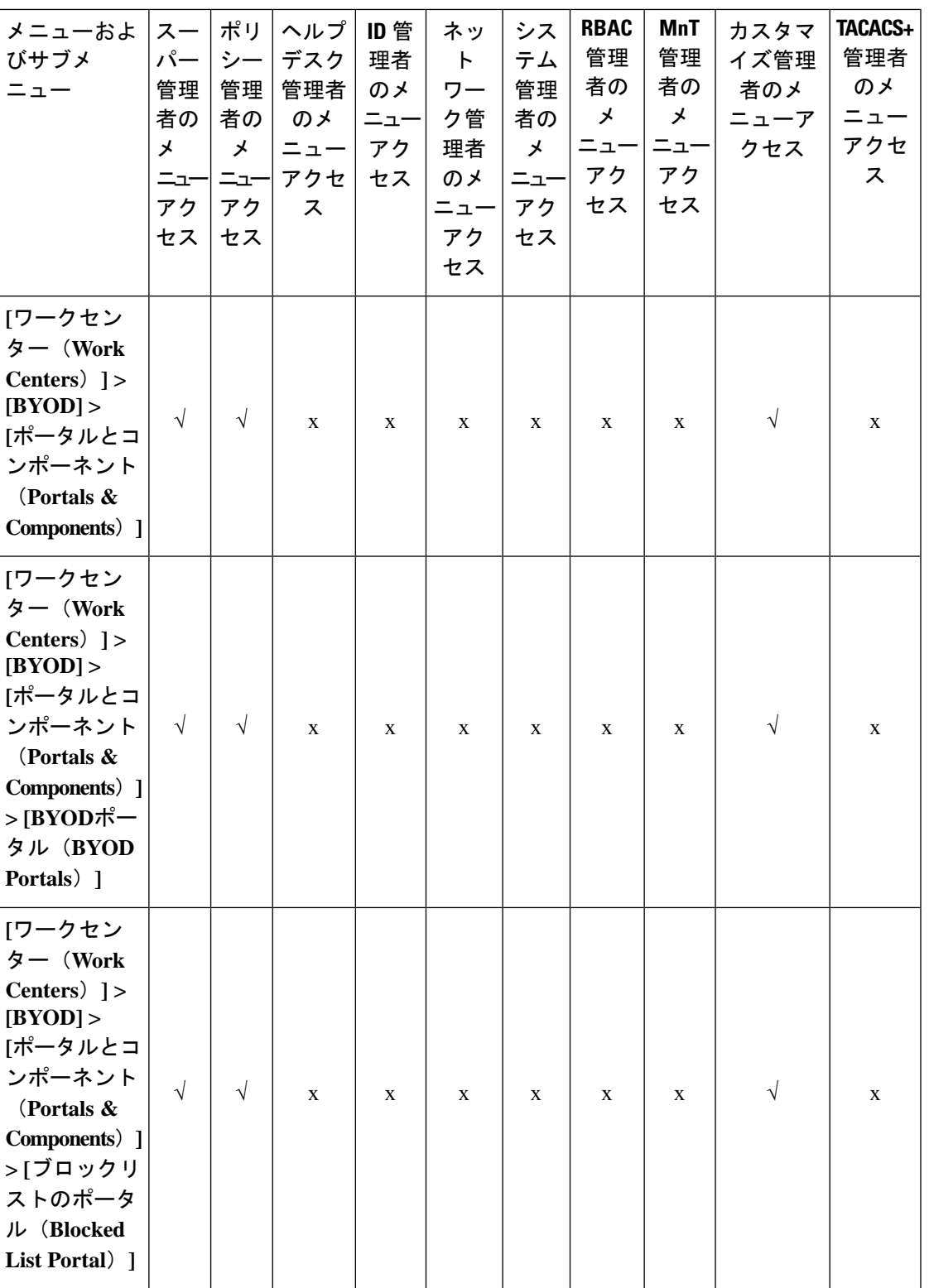

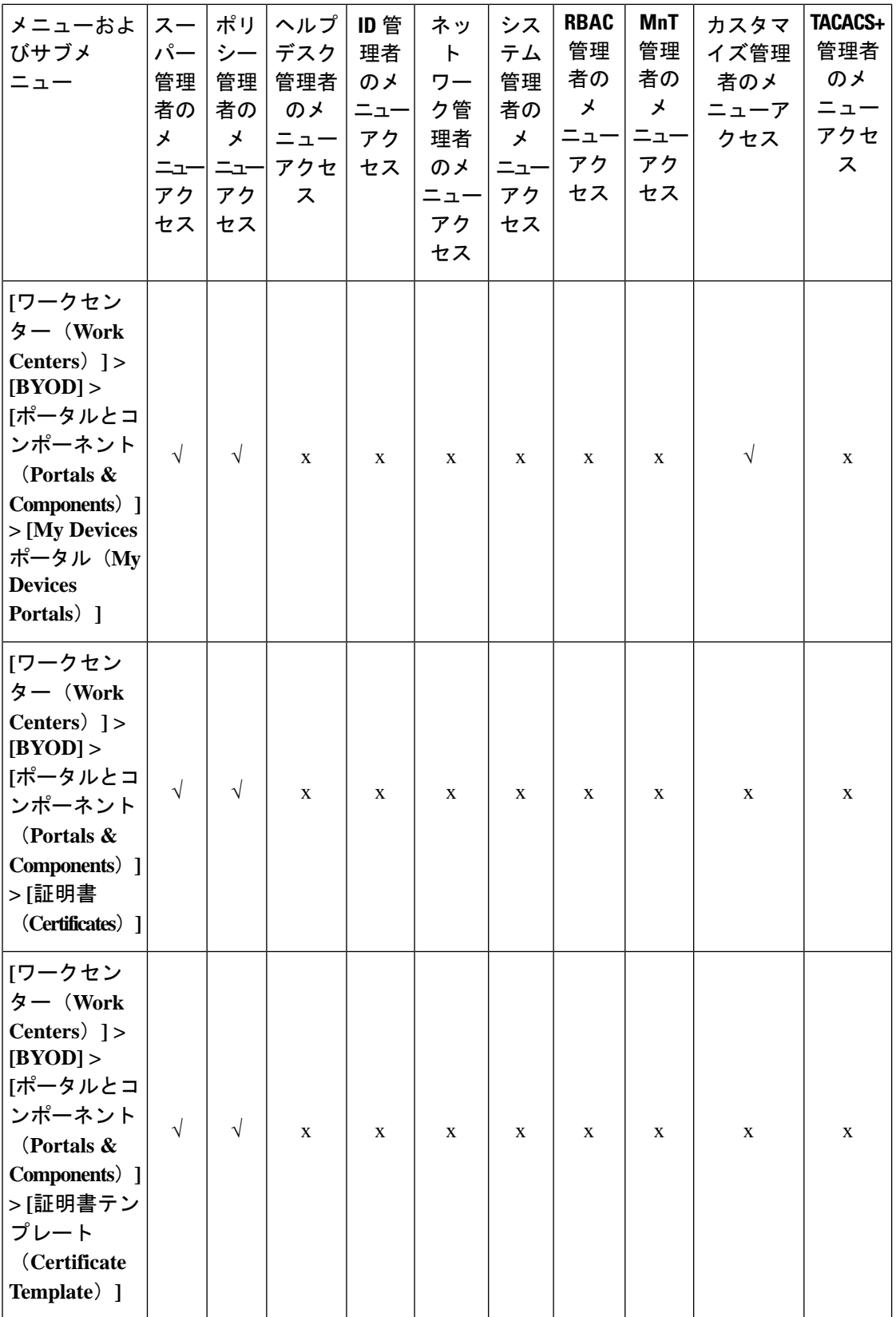

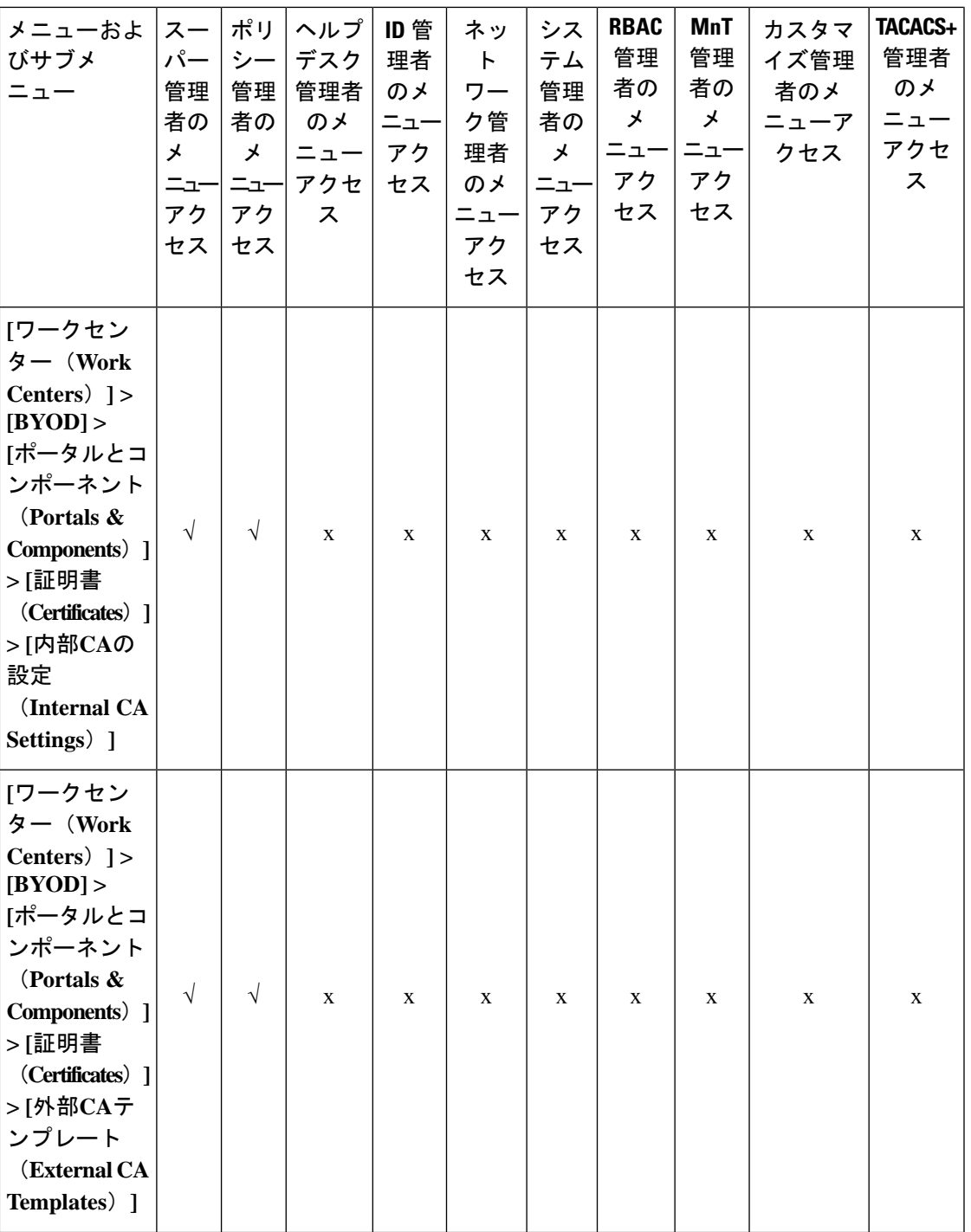

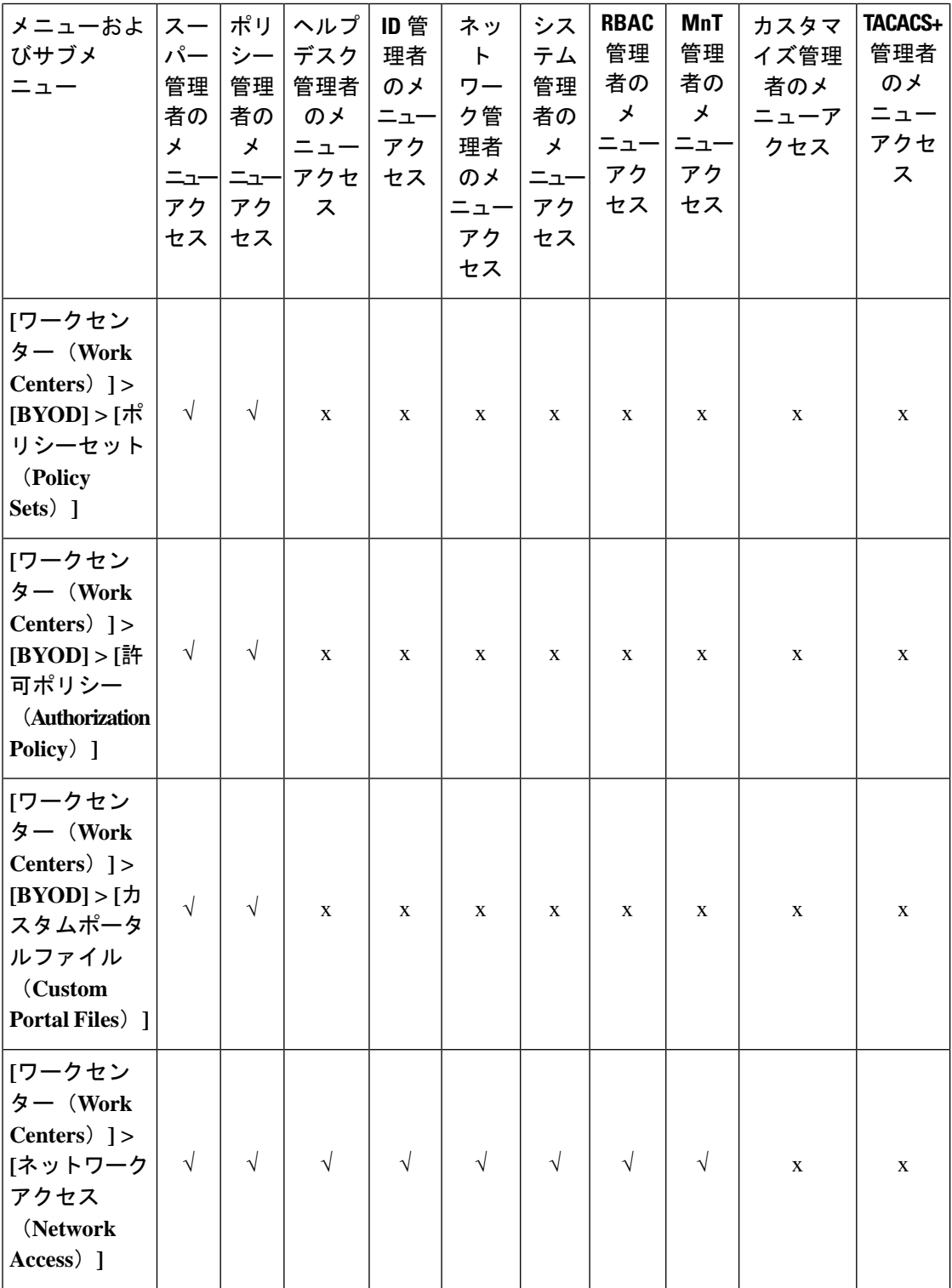

٦

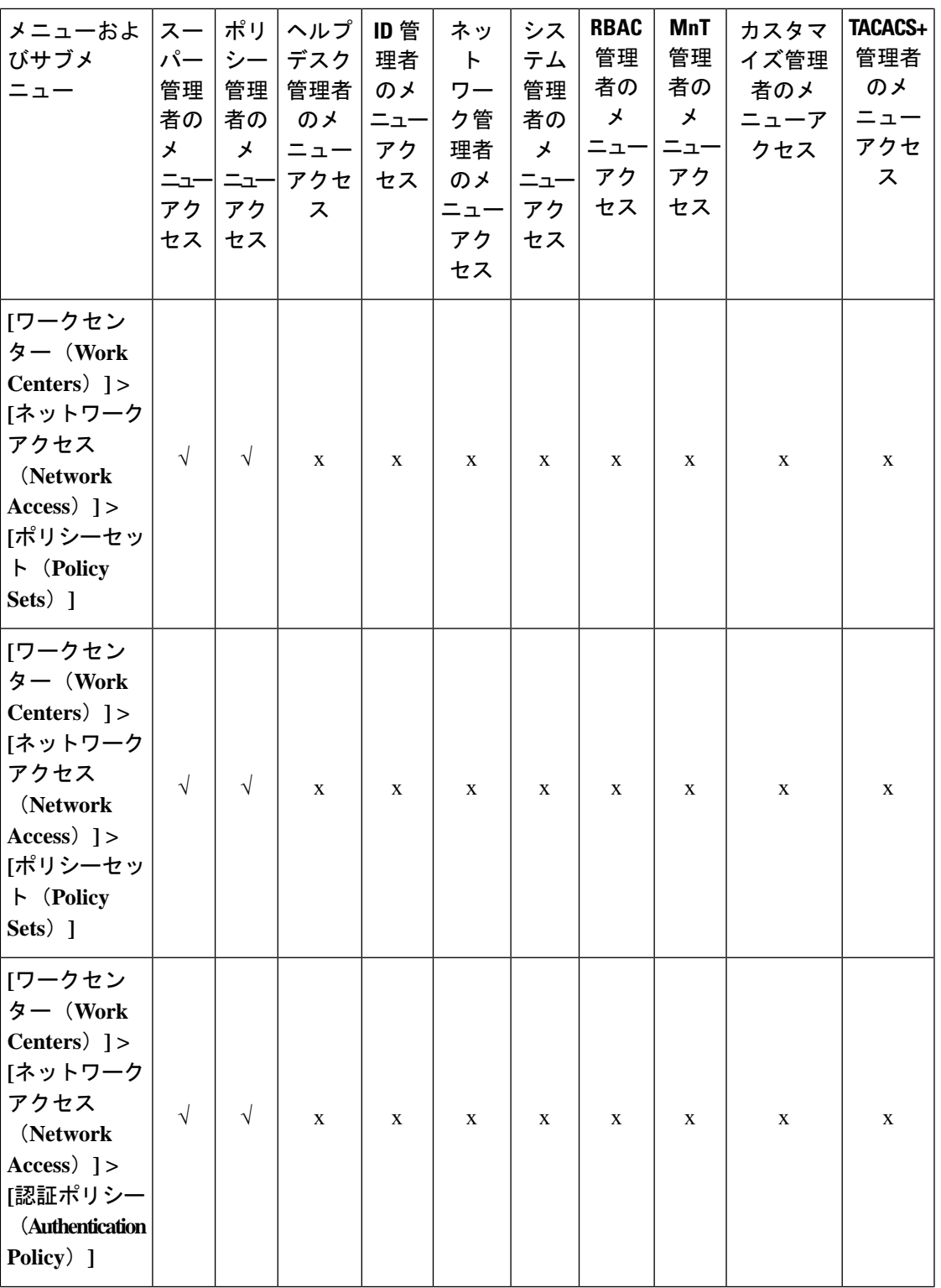

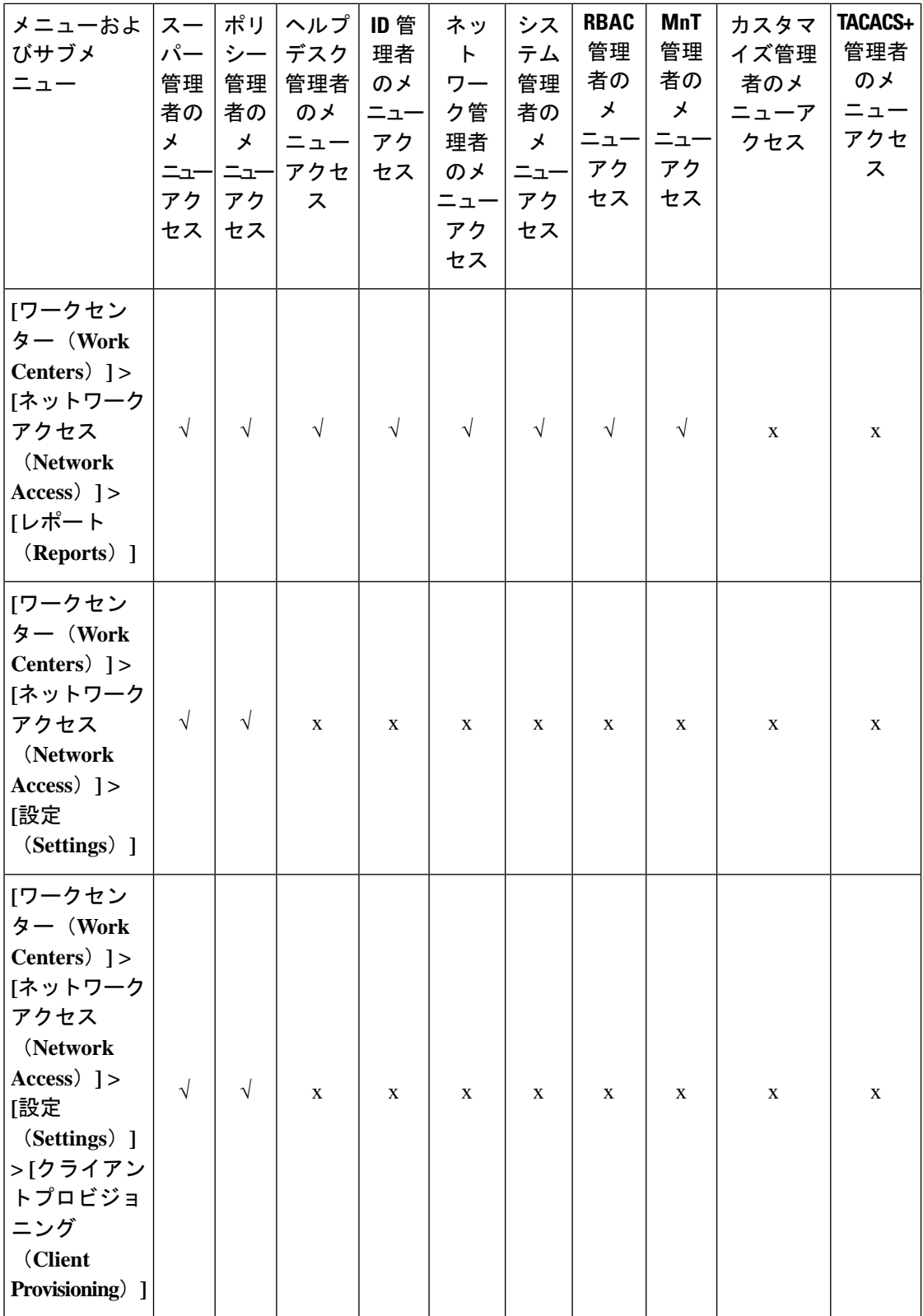

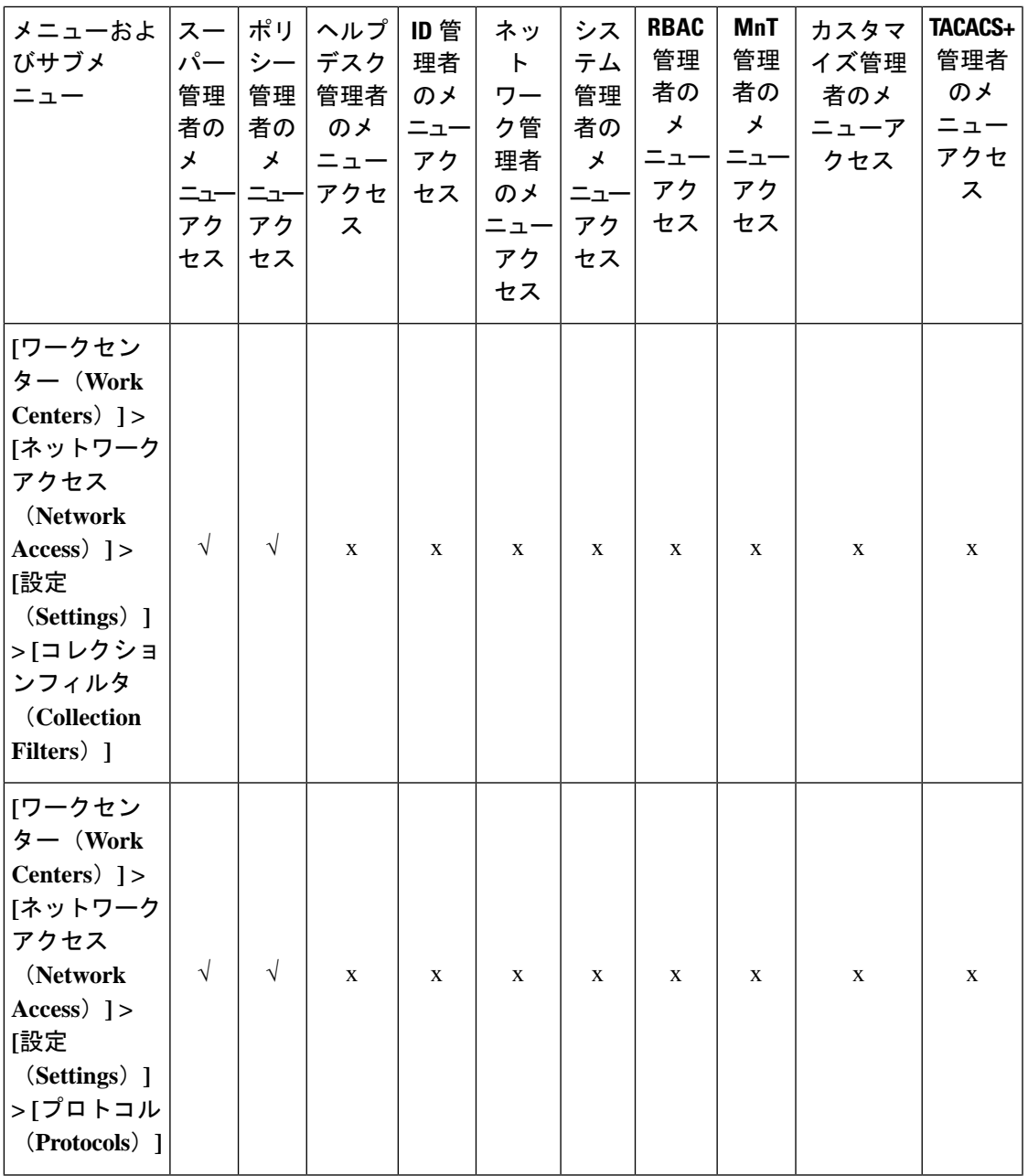

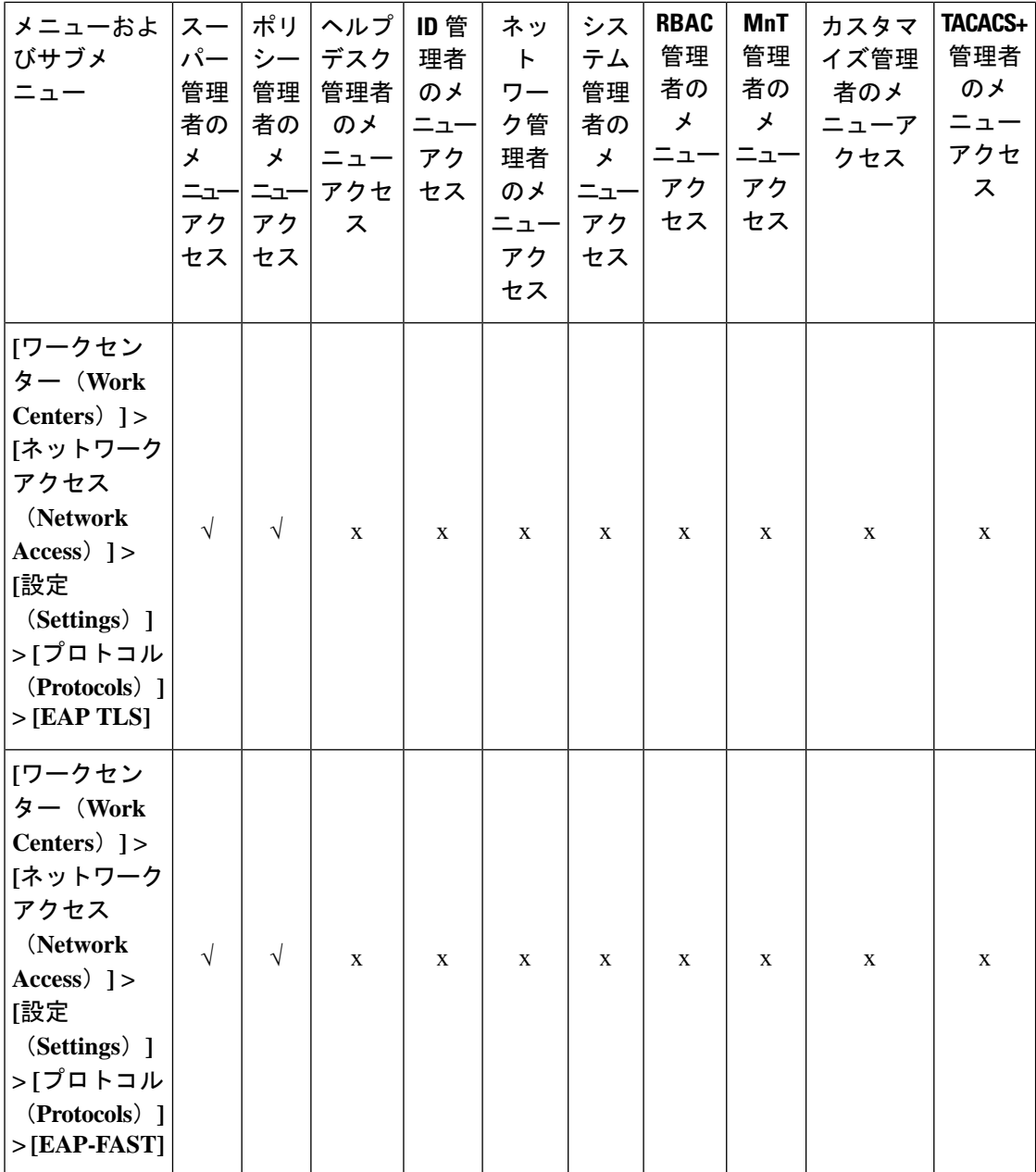

I

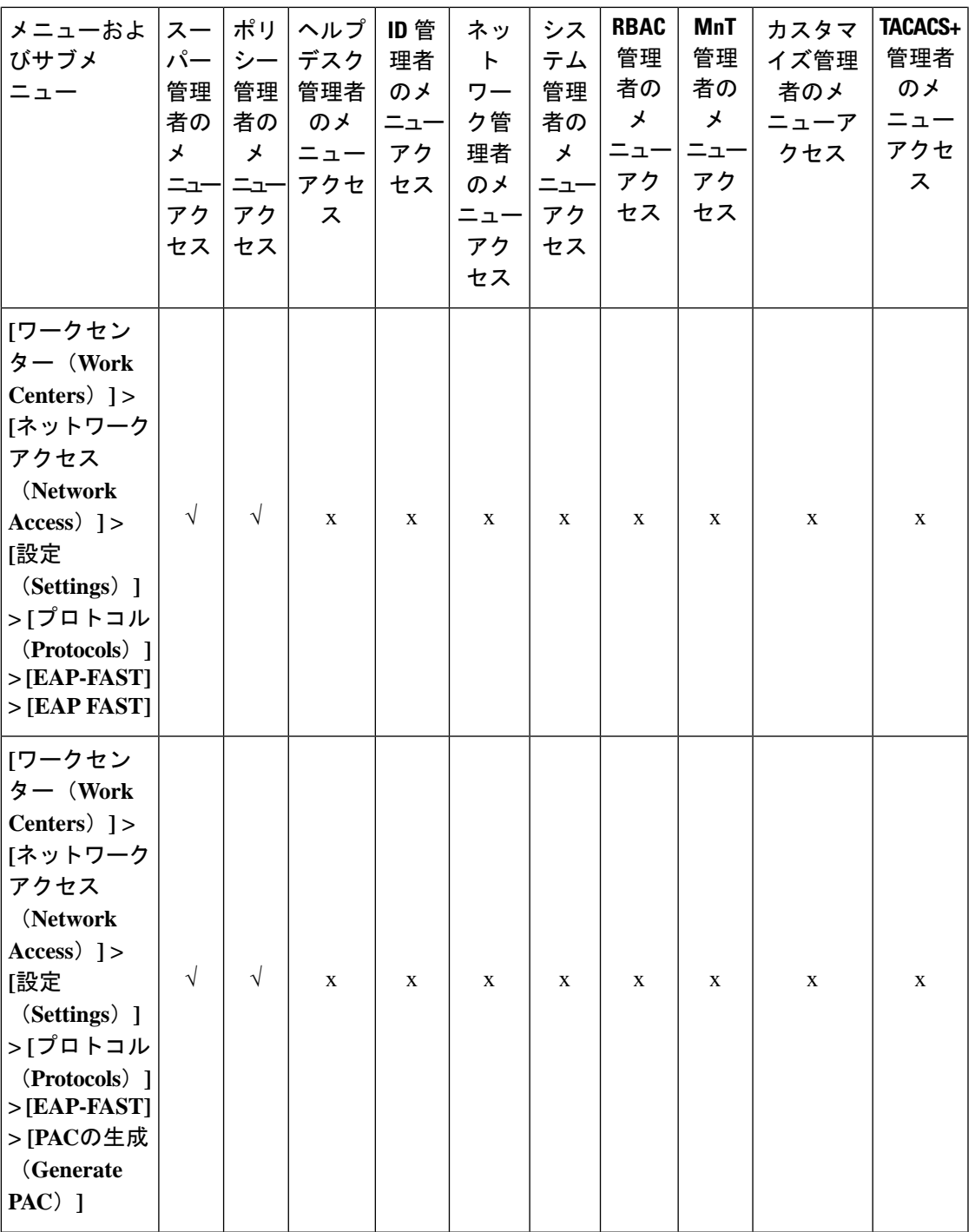

 $\mathbf{l}$ 

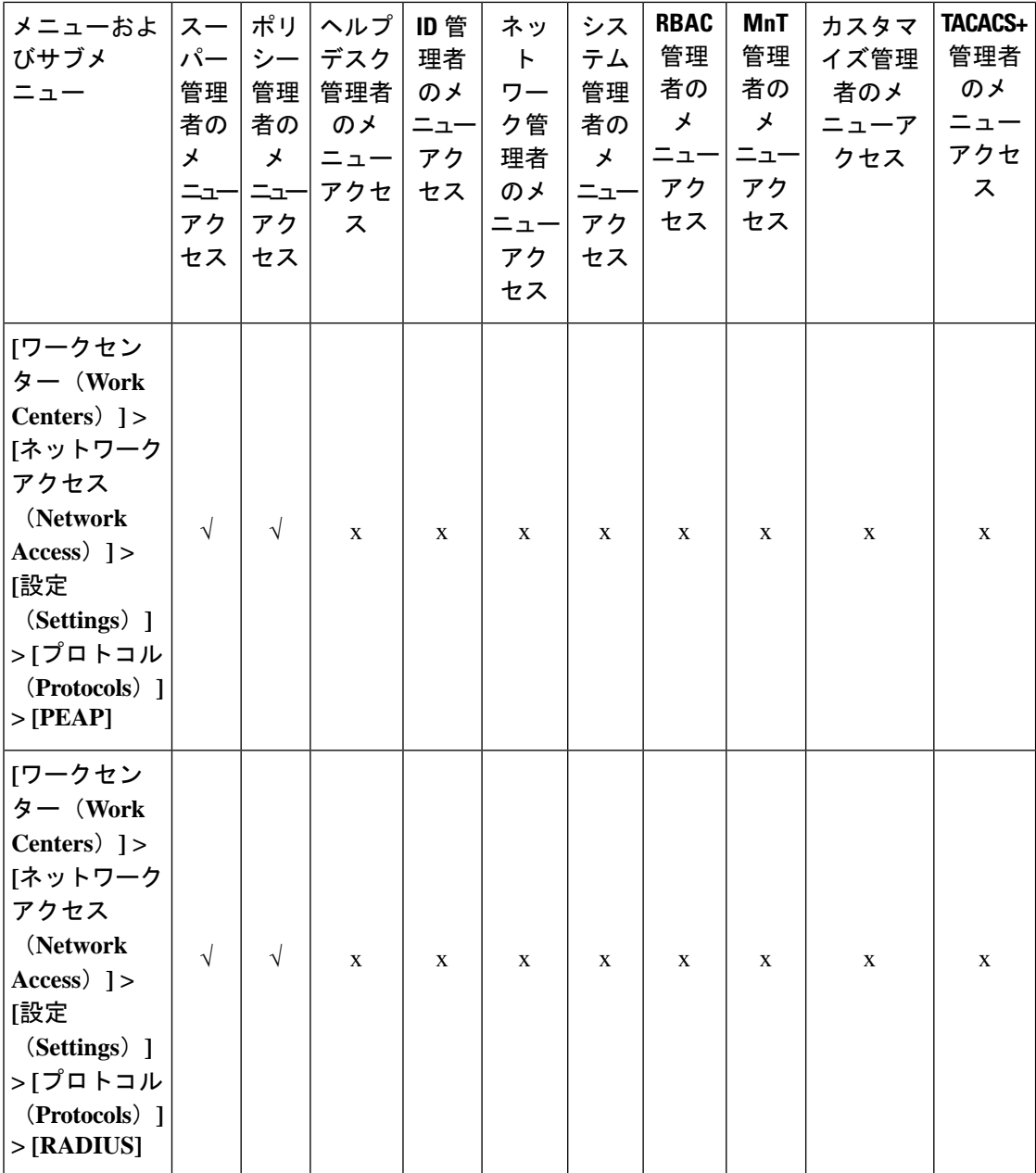

I

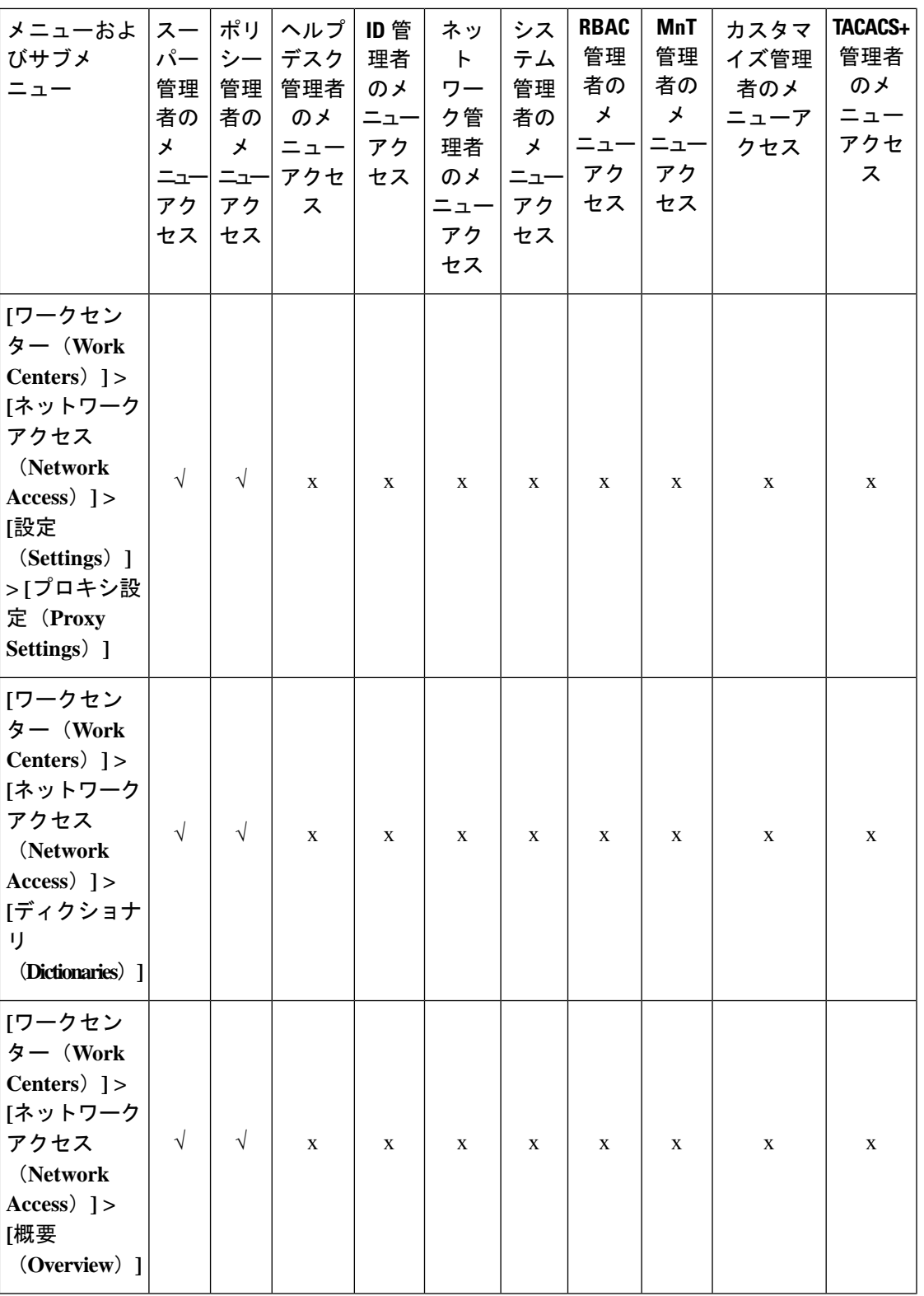

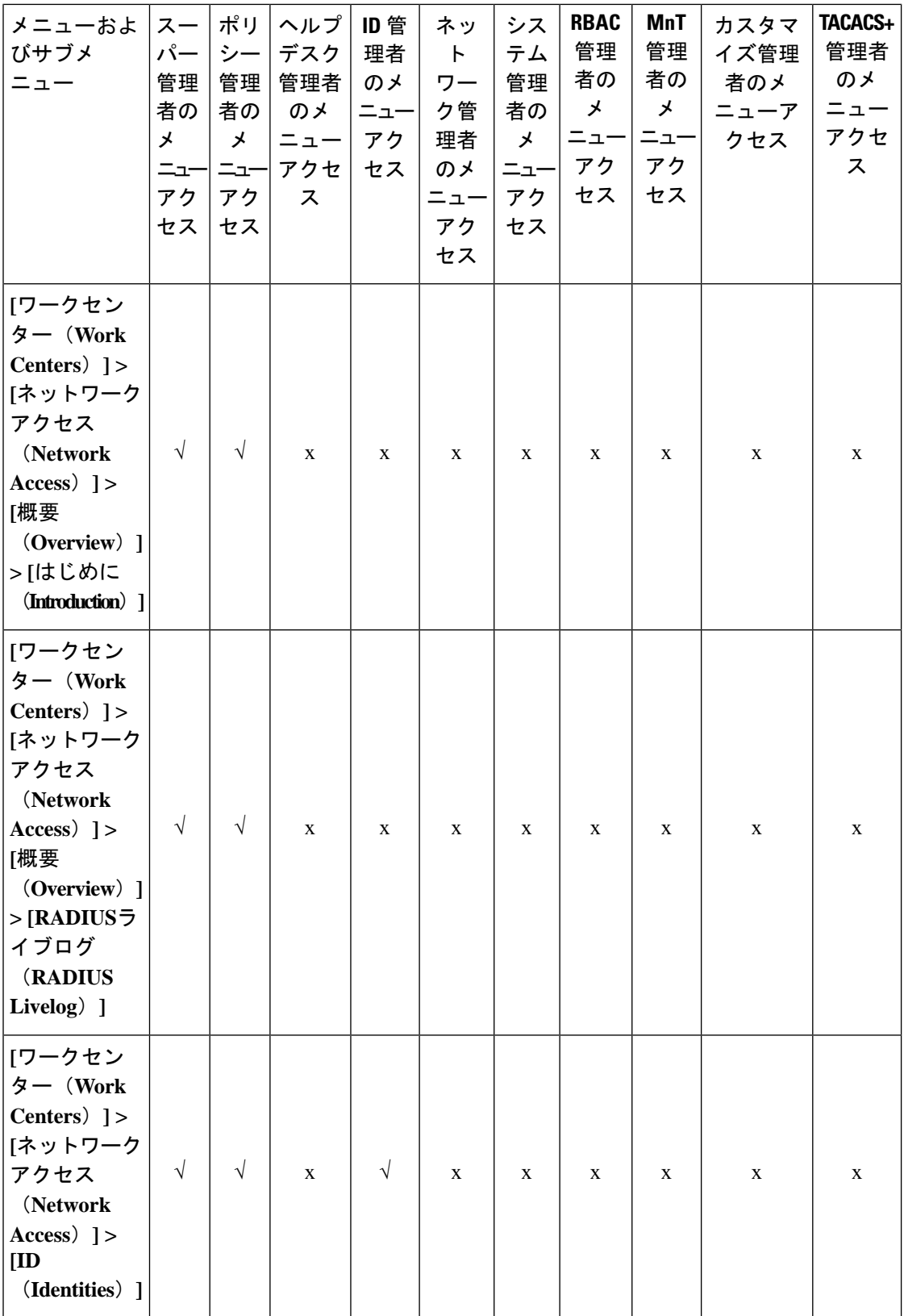

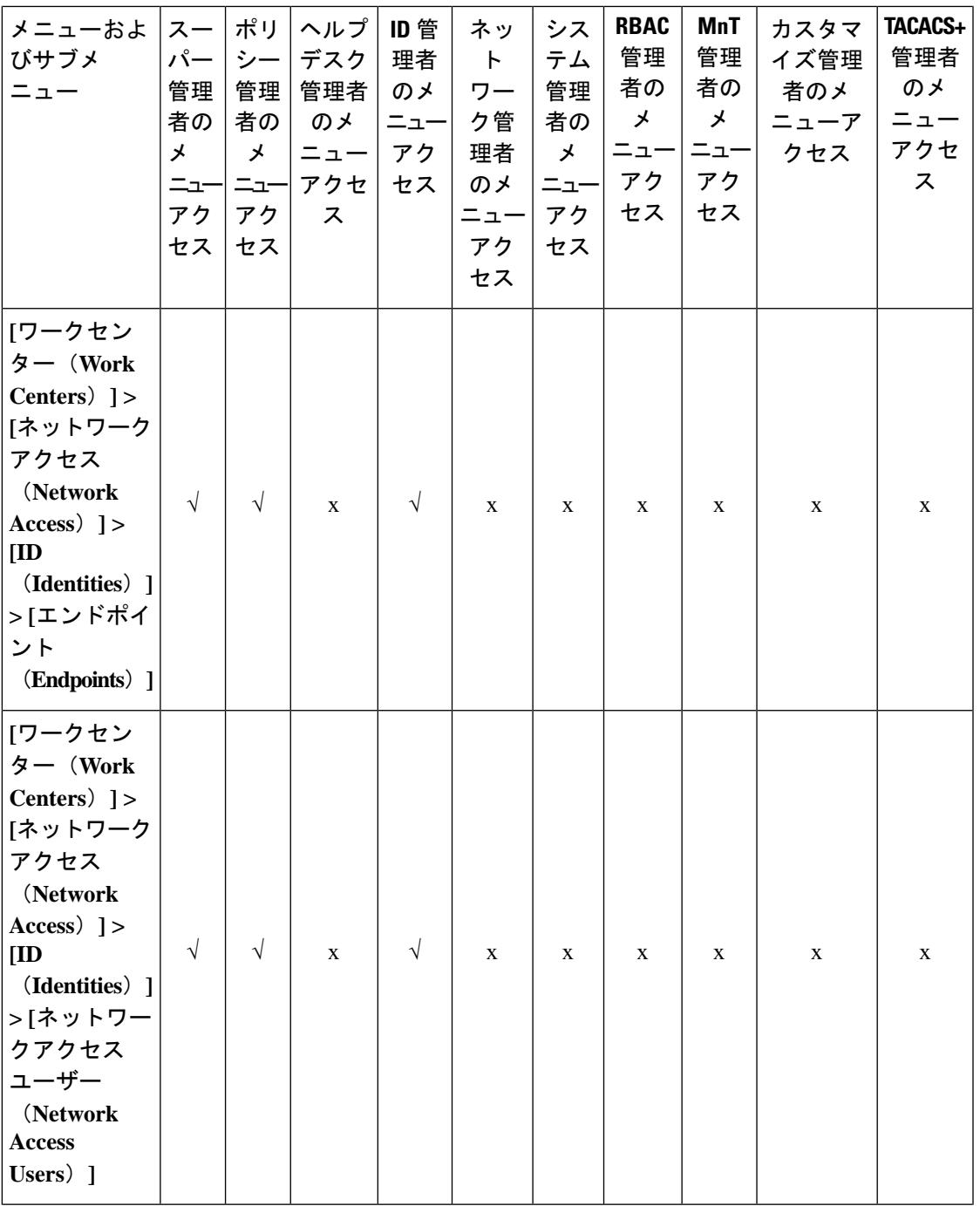

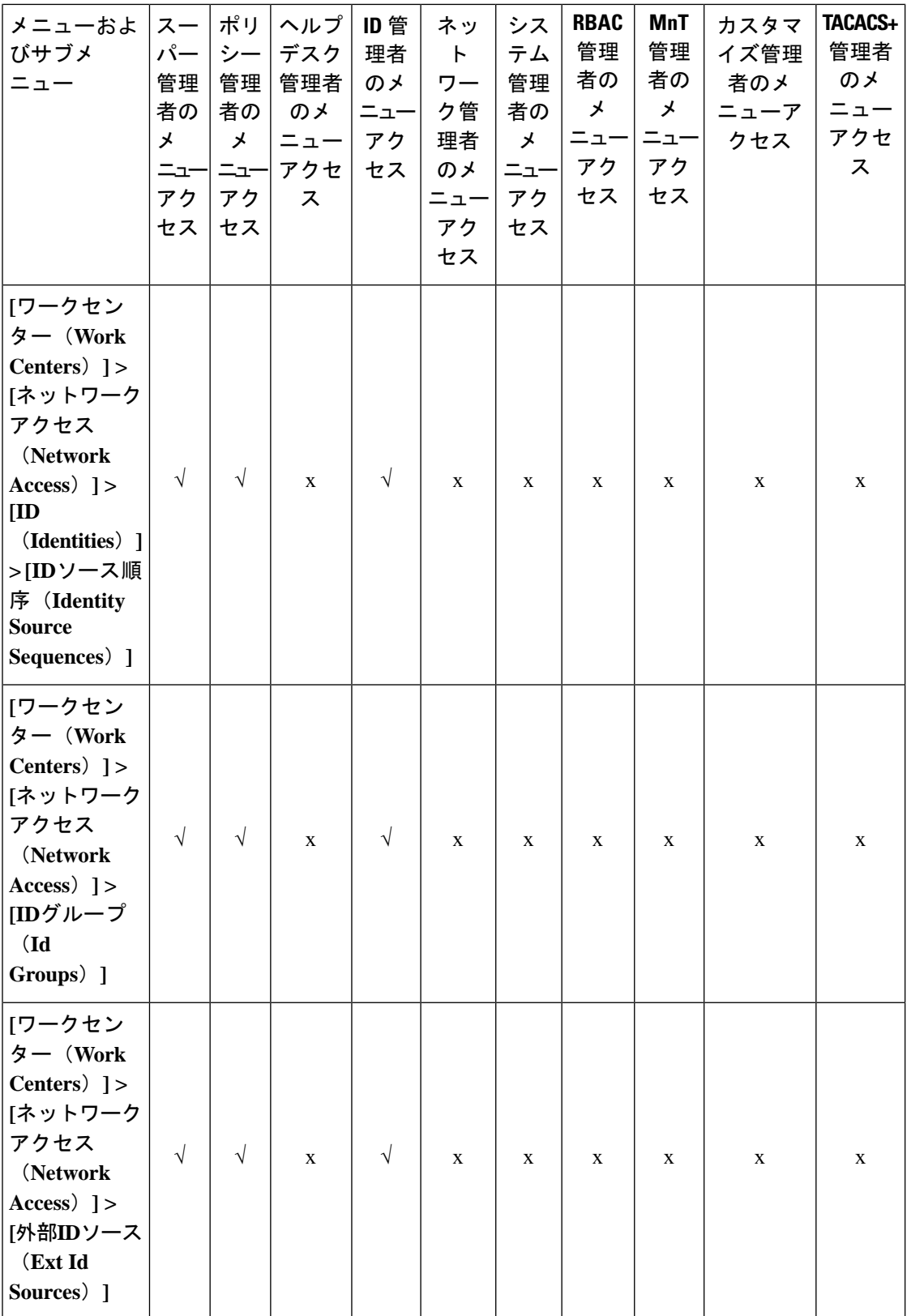

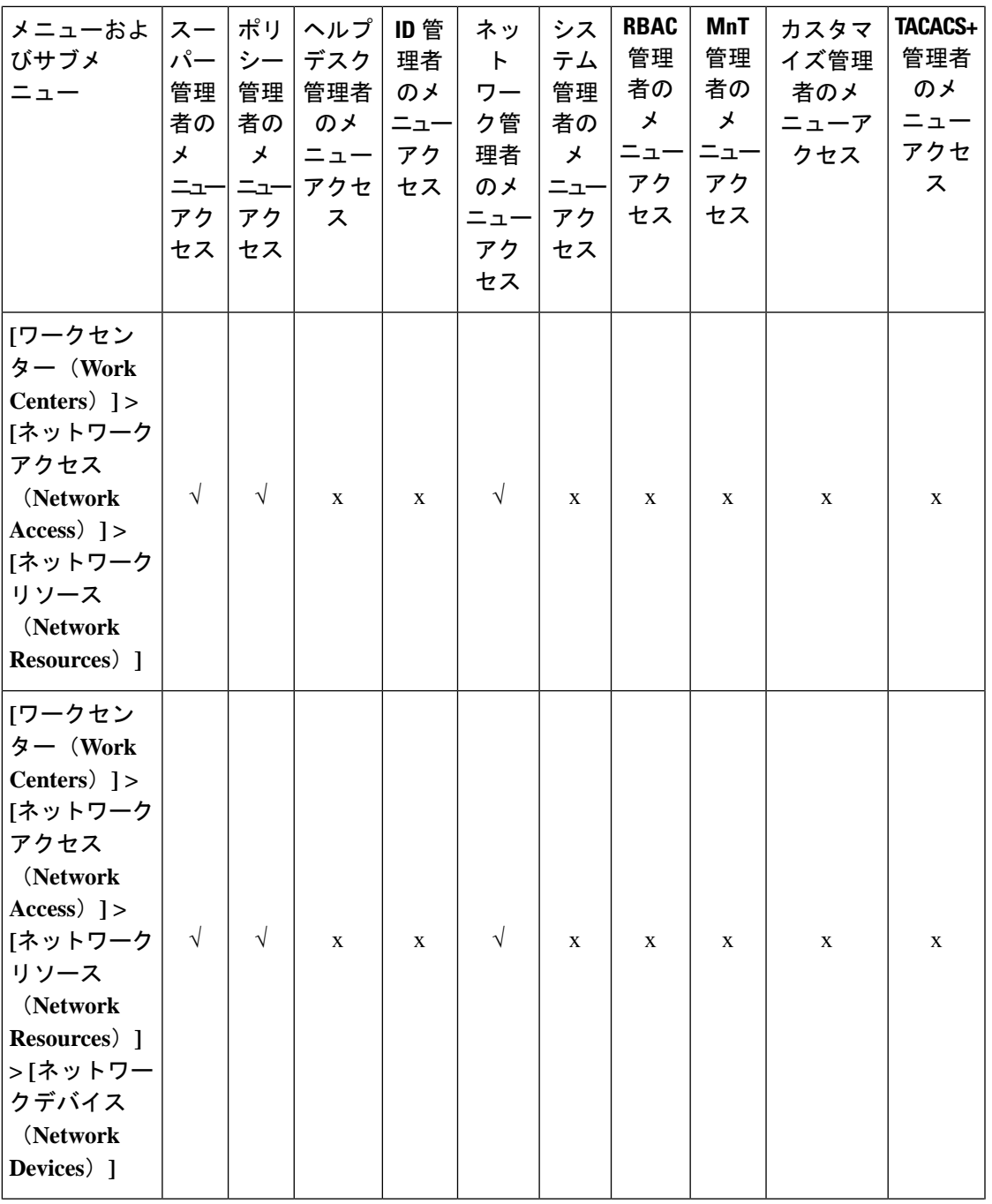

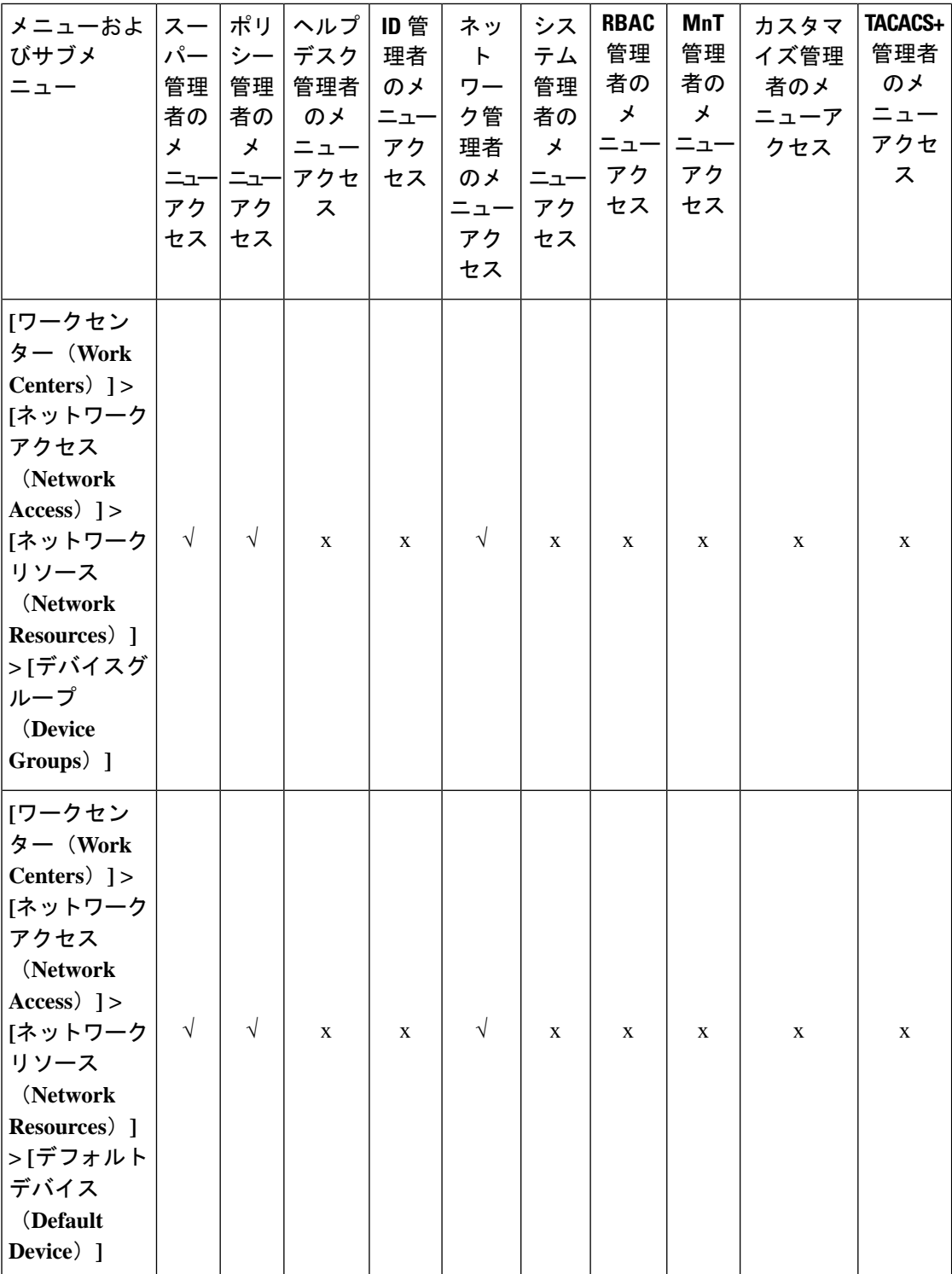

I
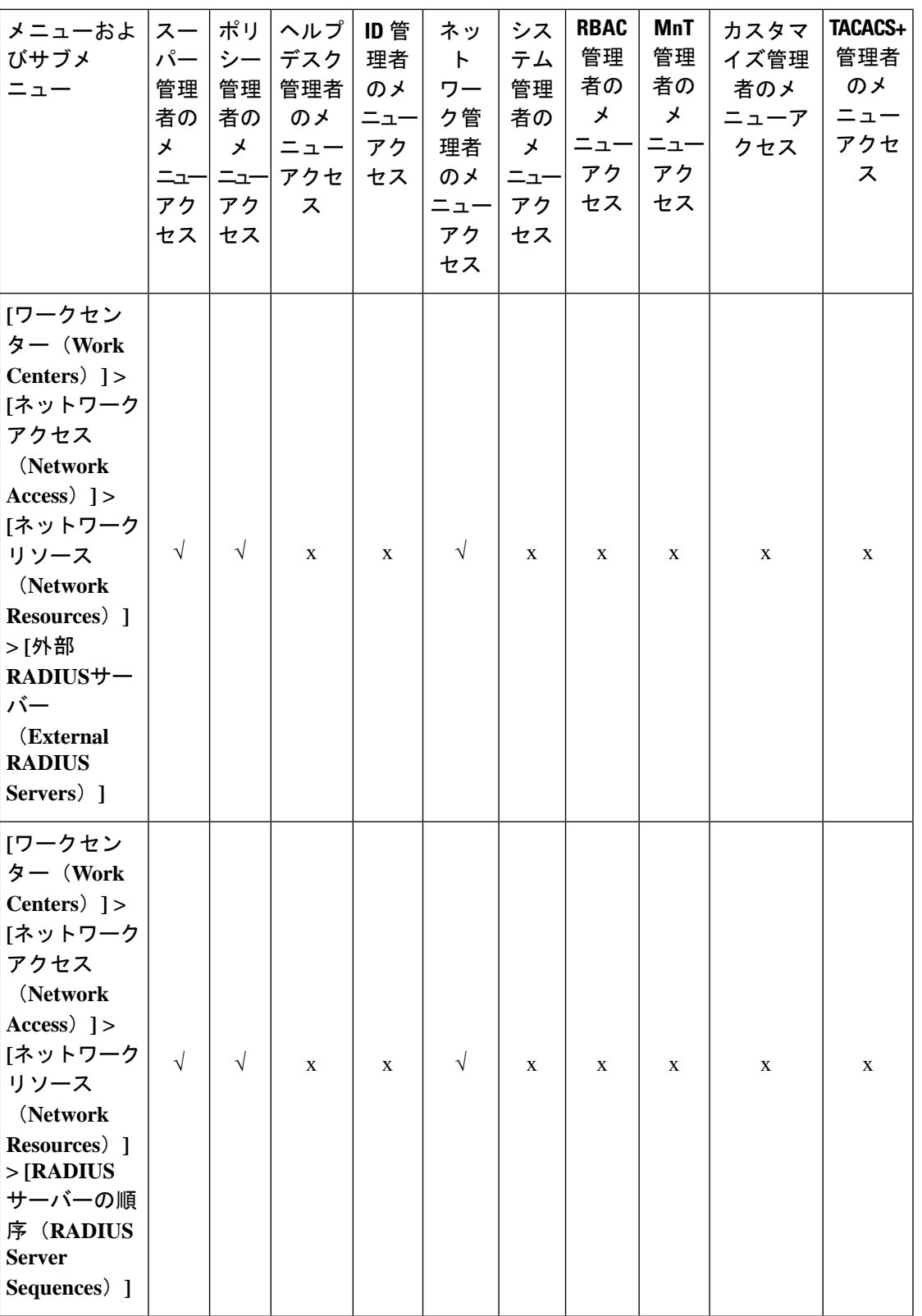

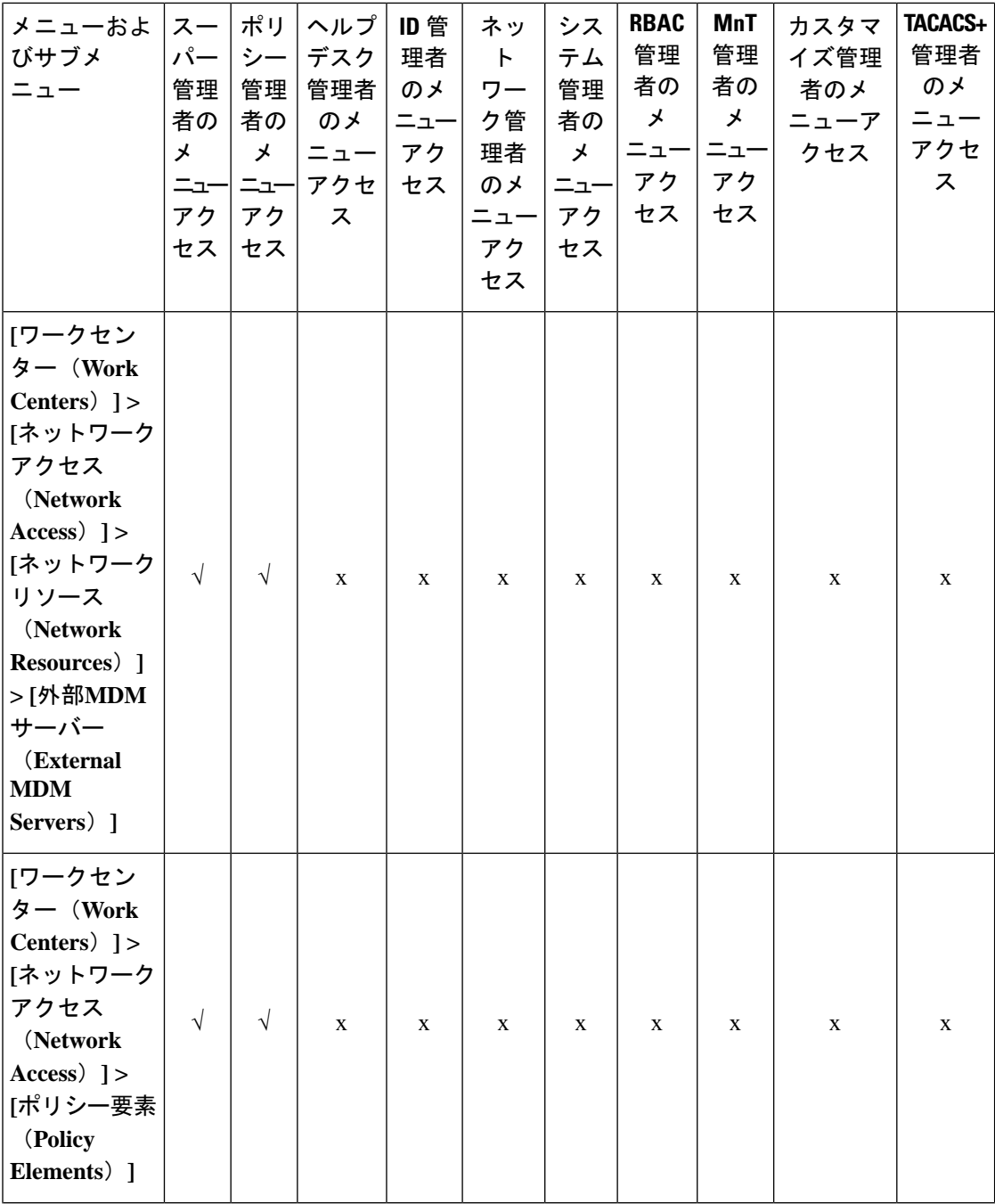

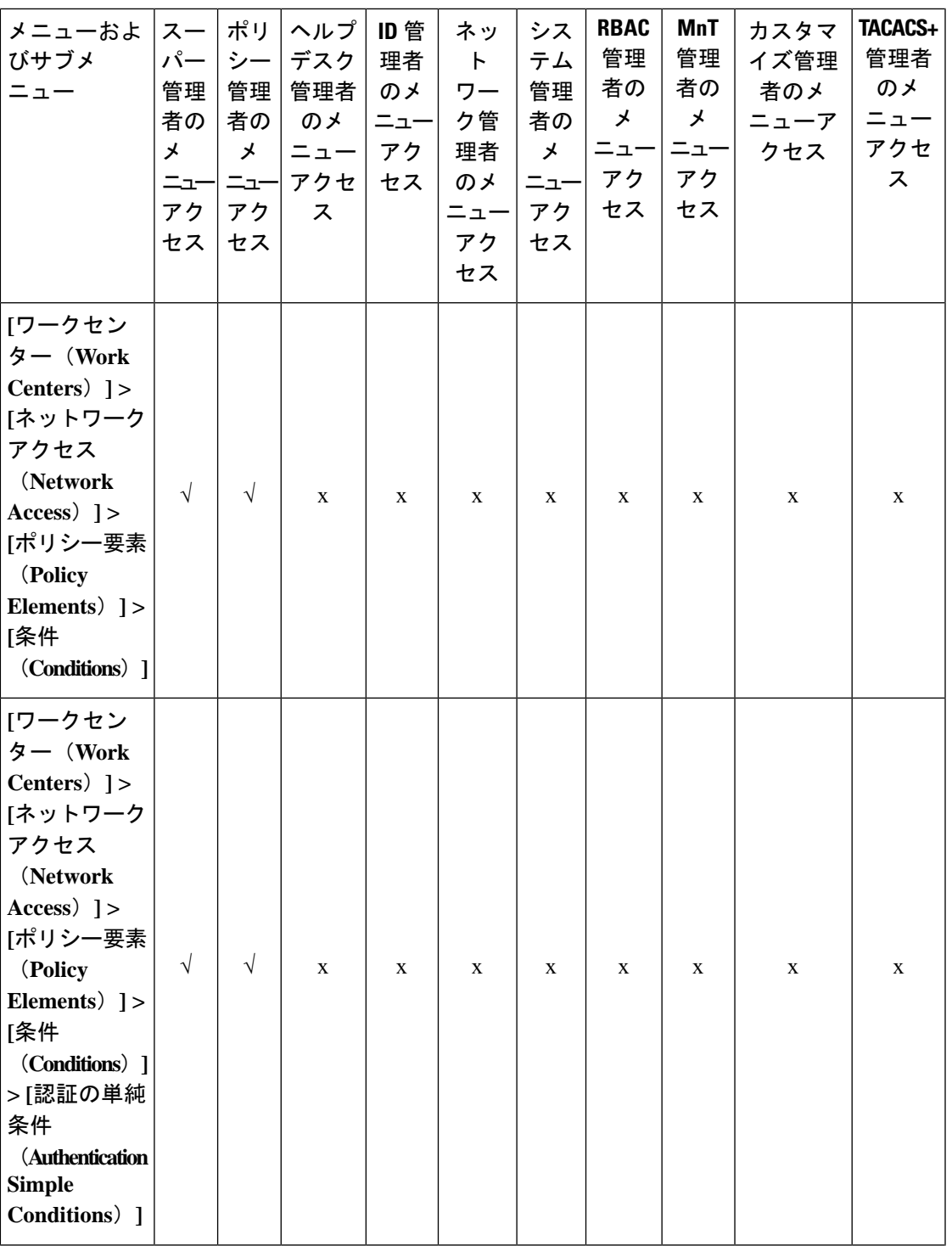

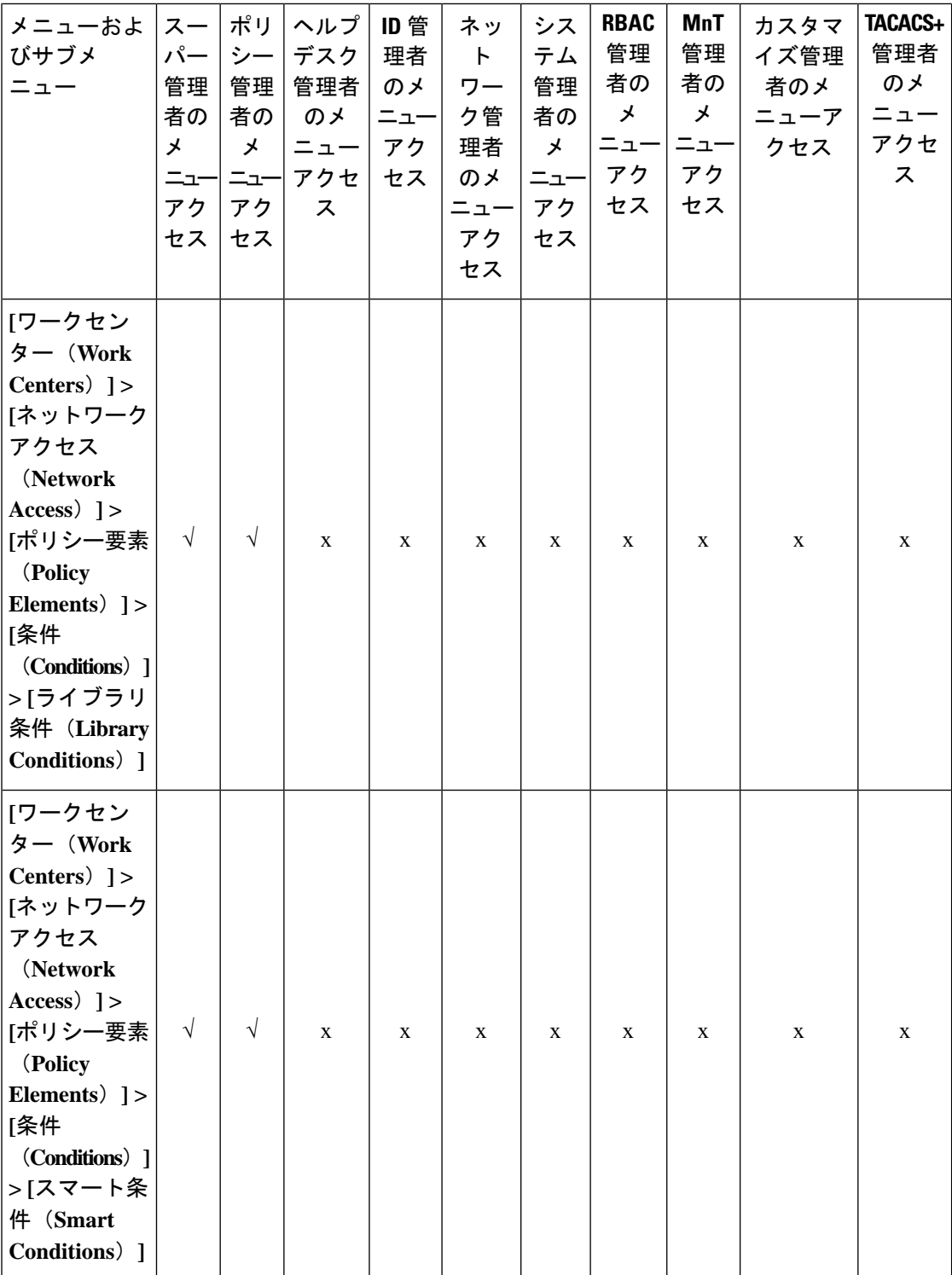

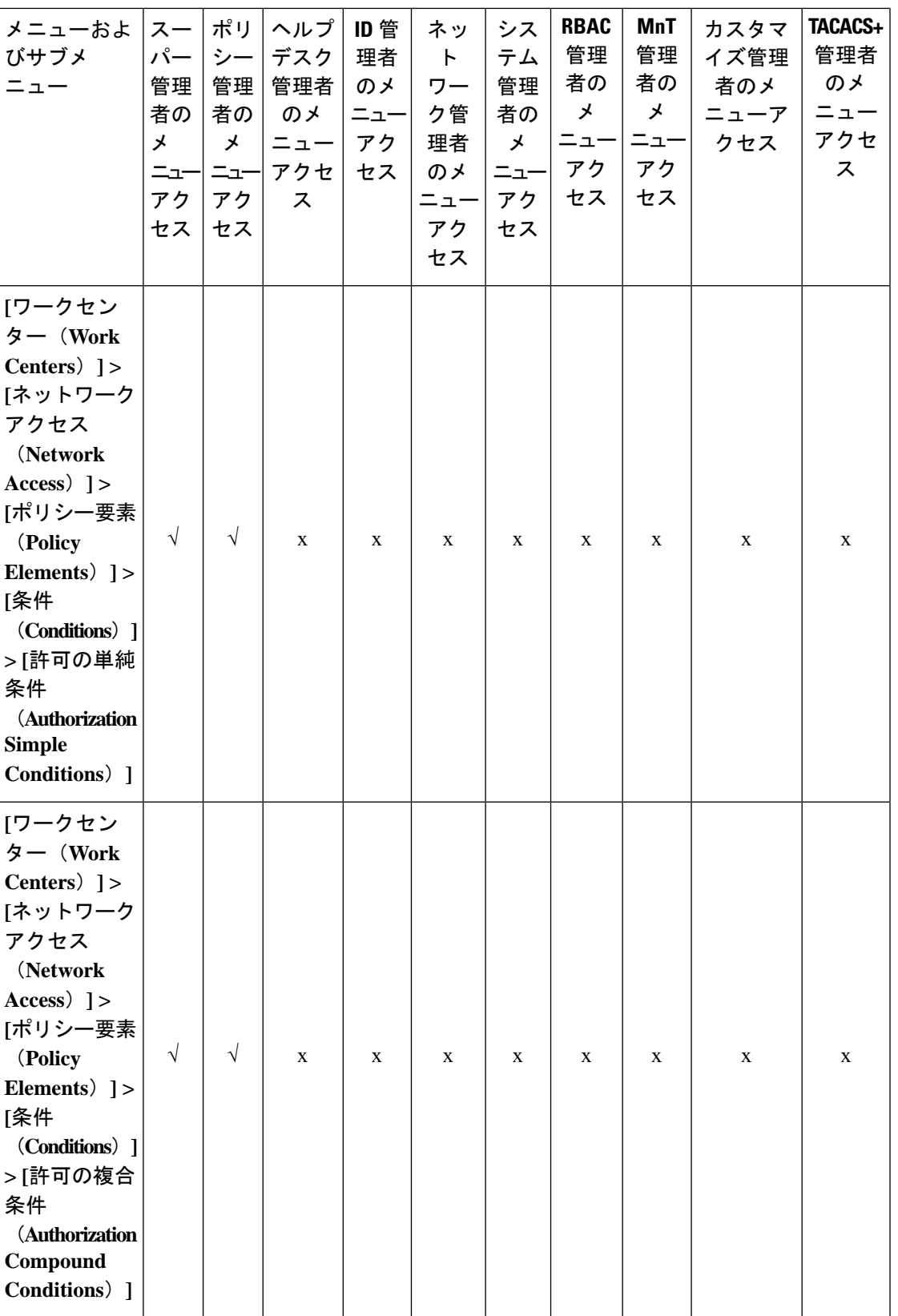

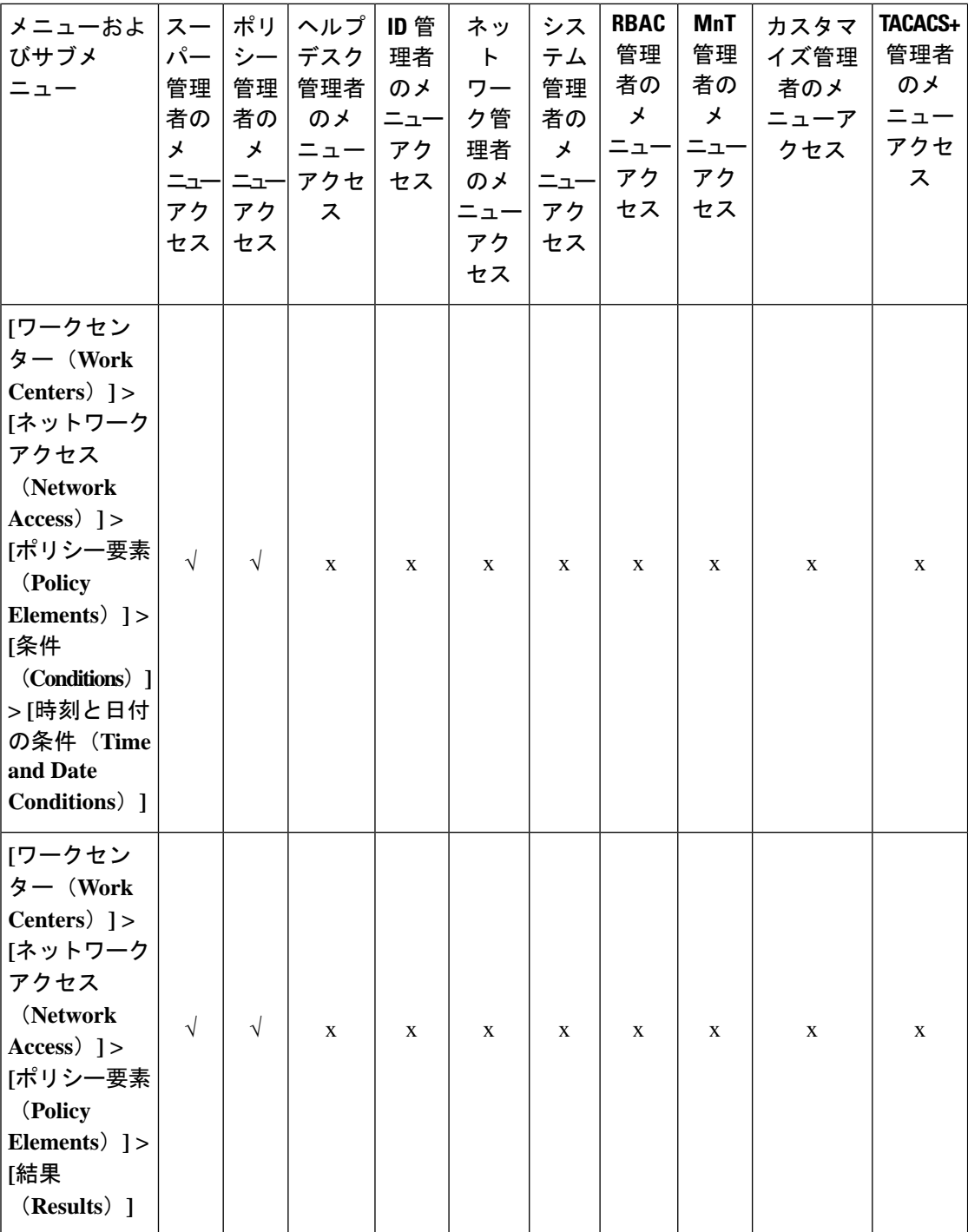

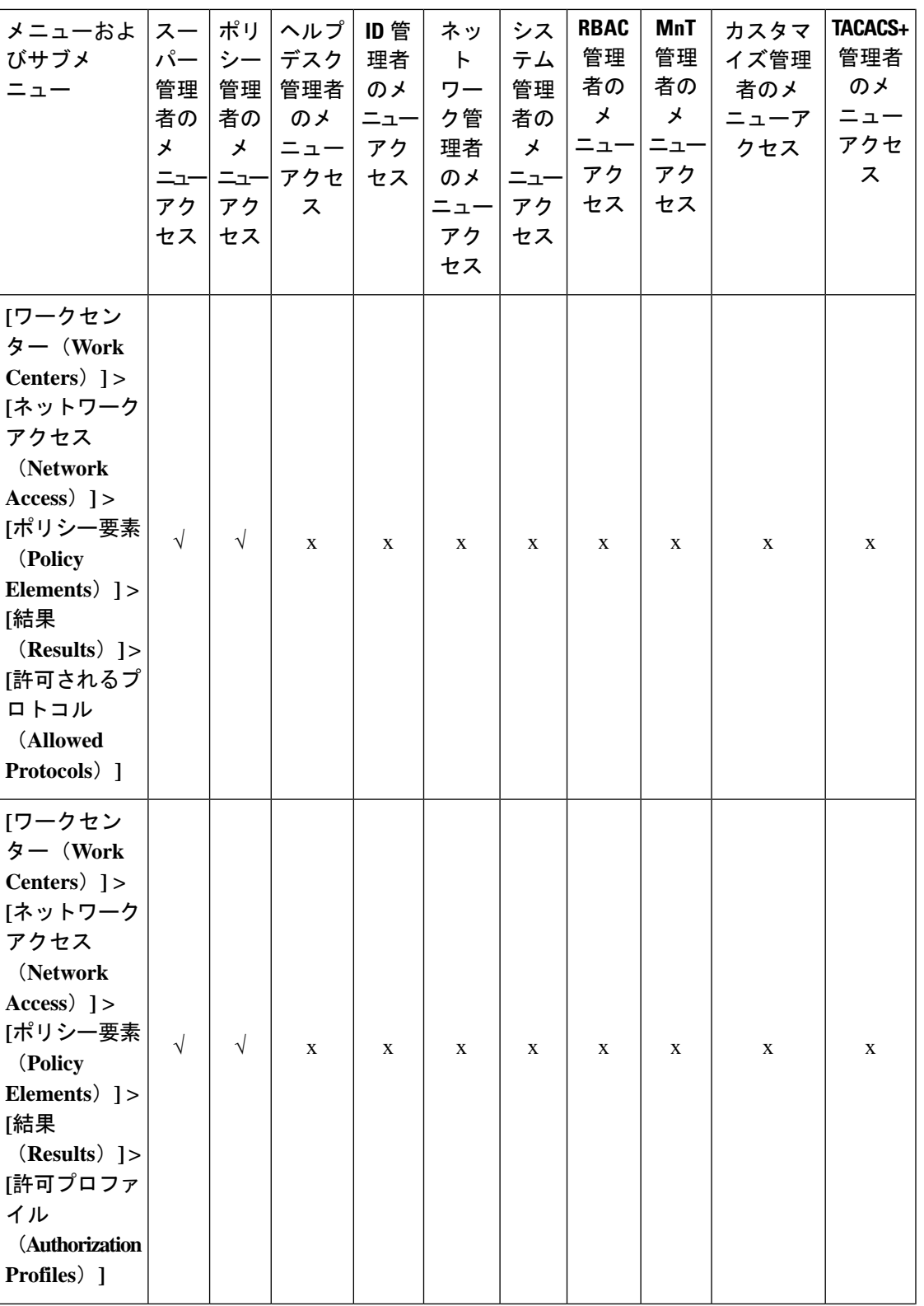

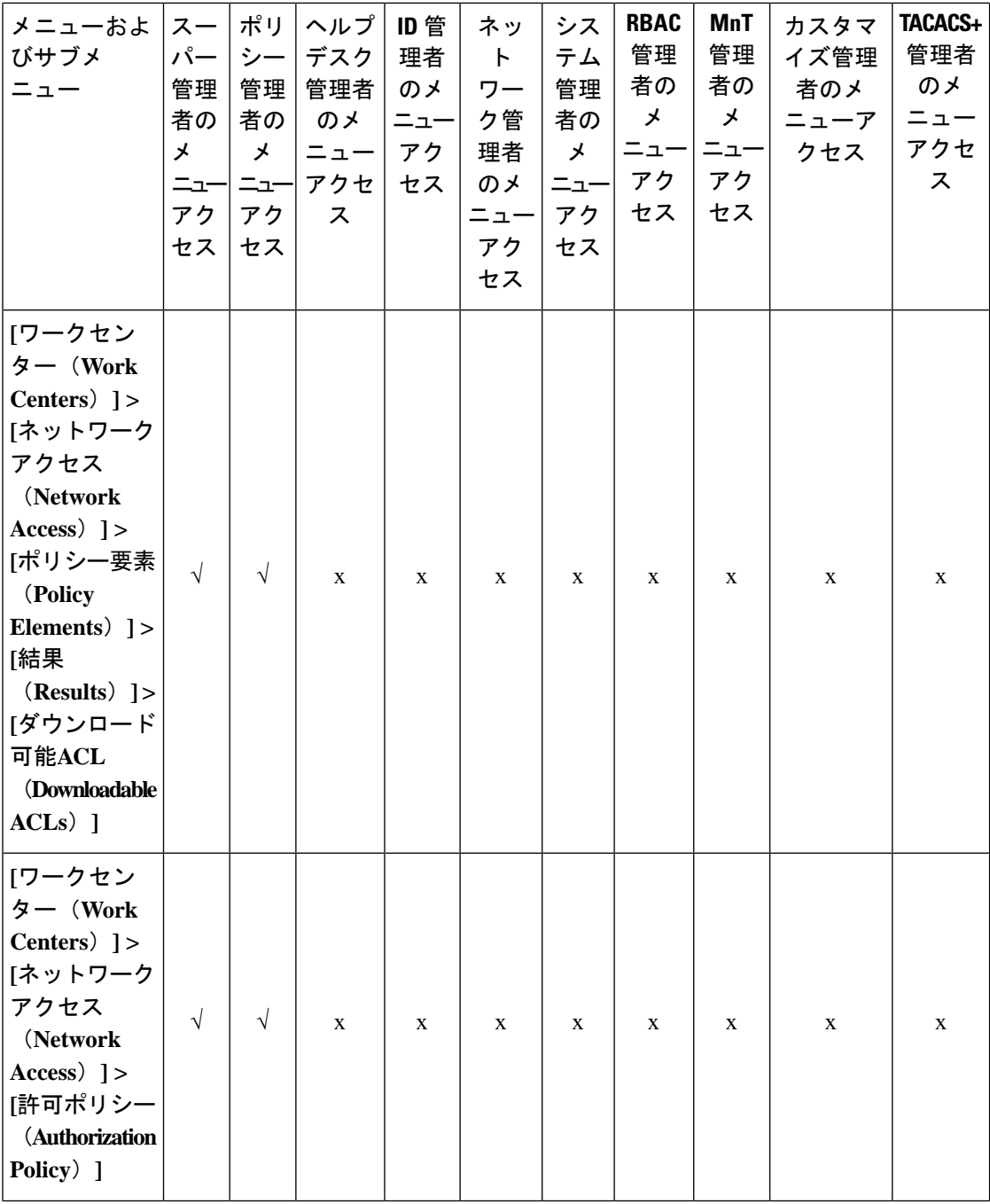

I

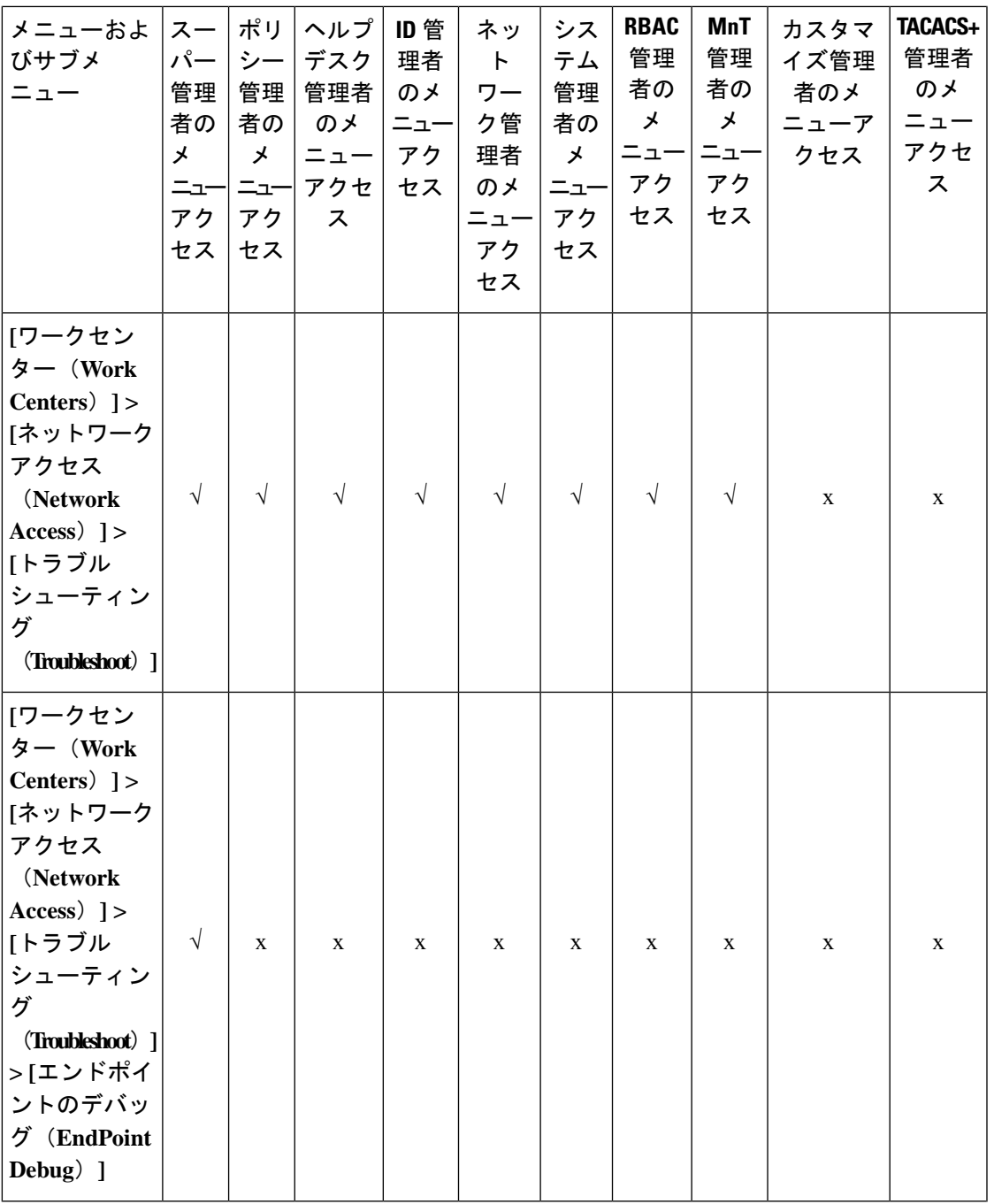

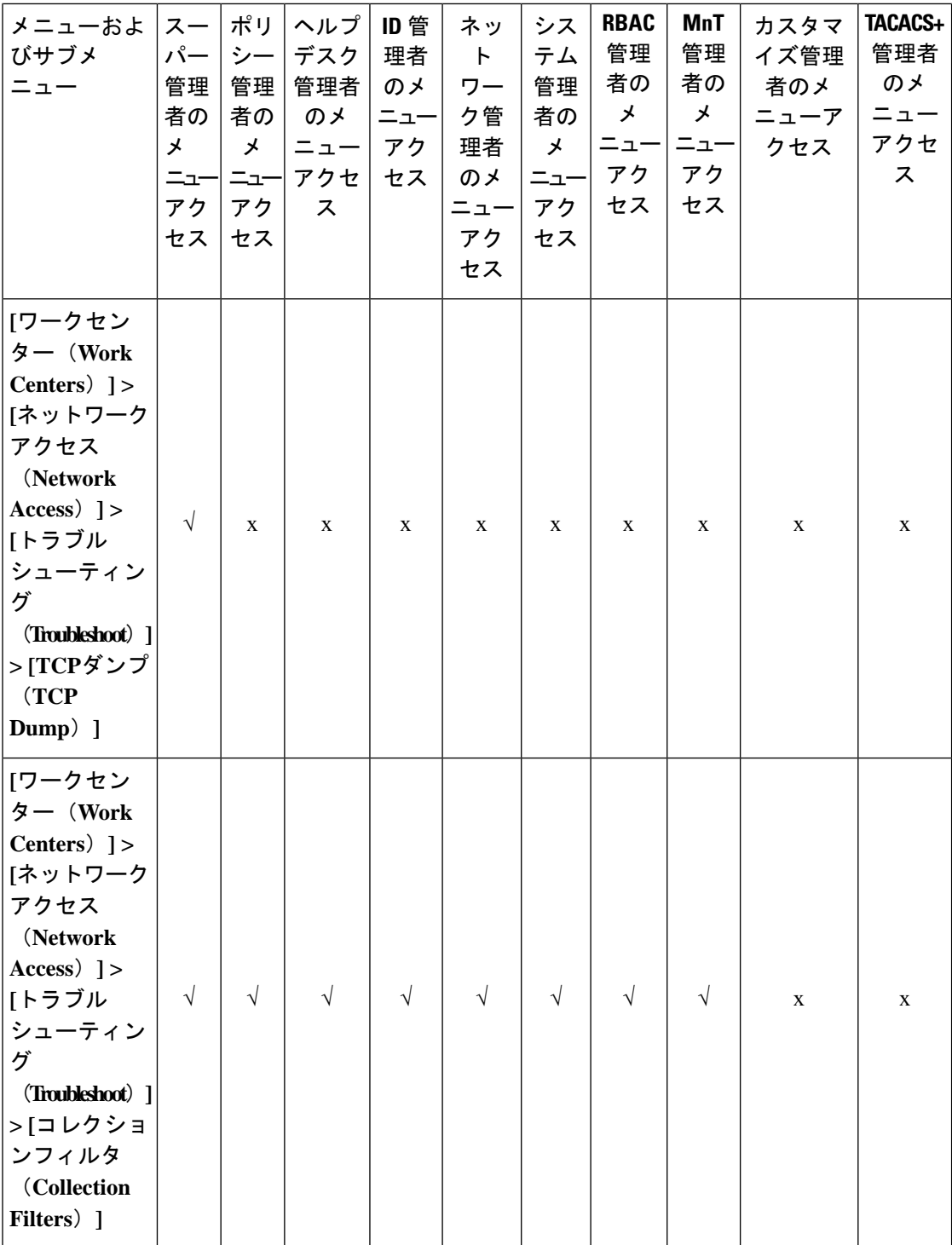

I

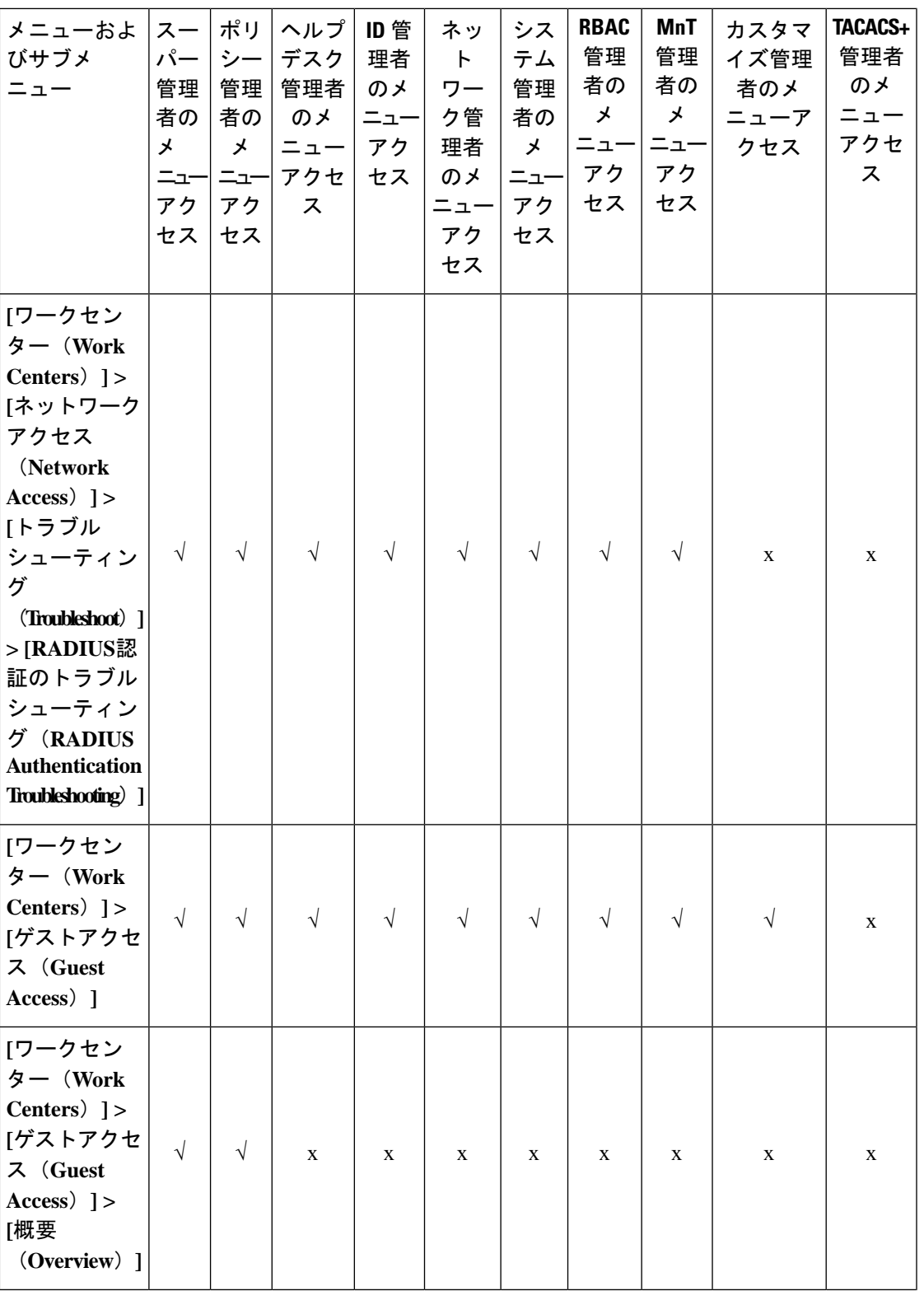

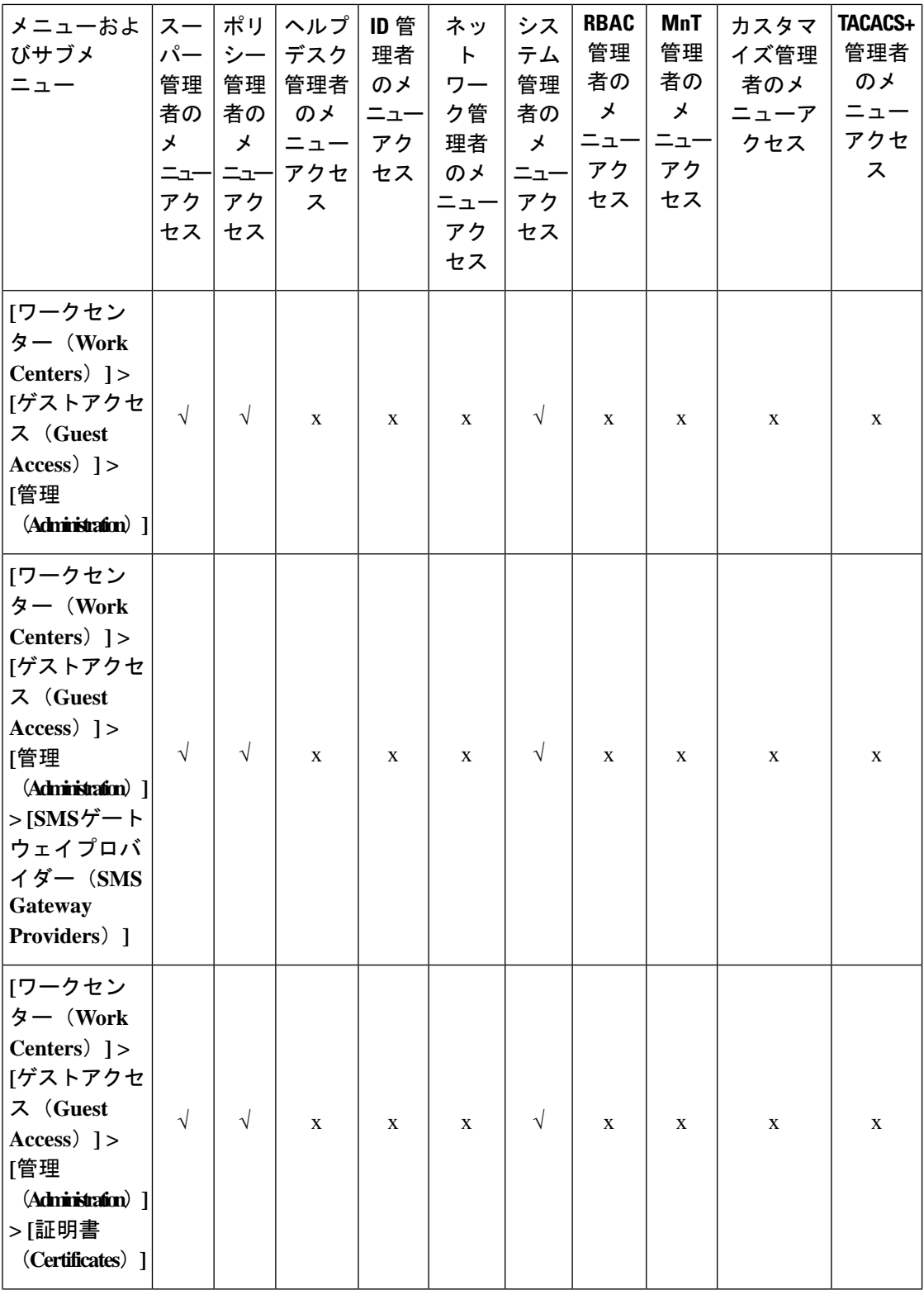

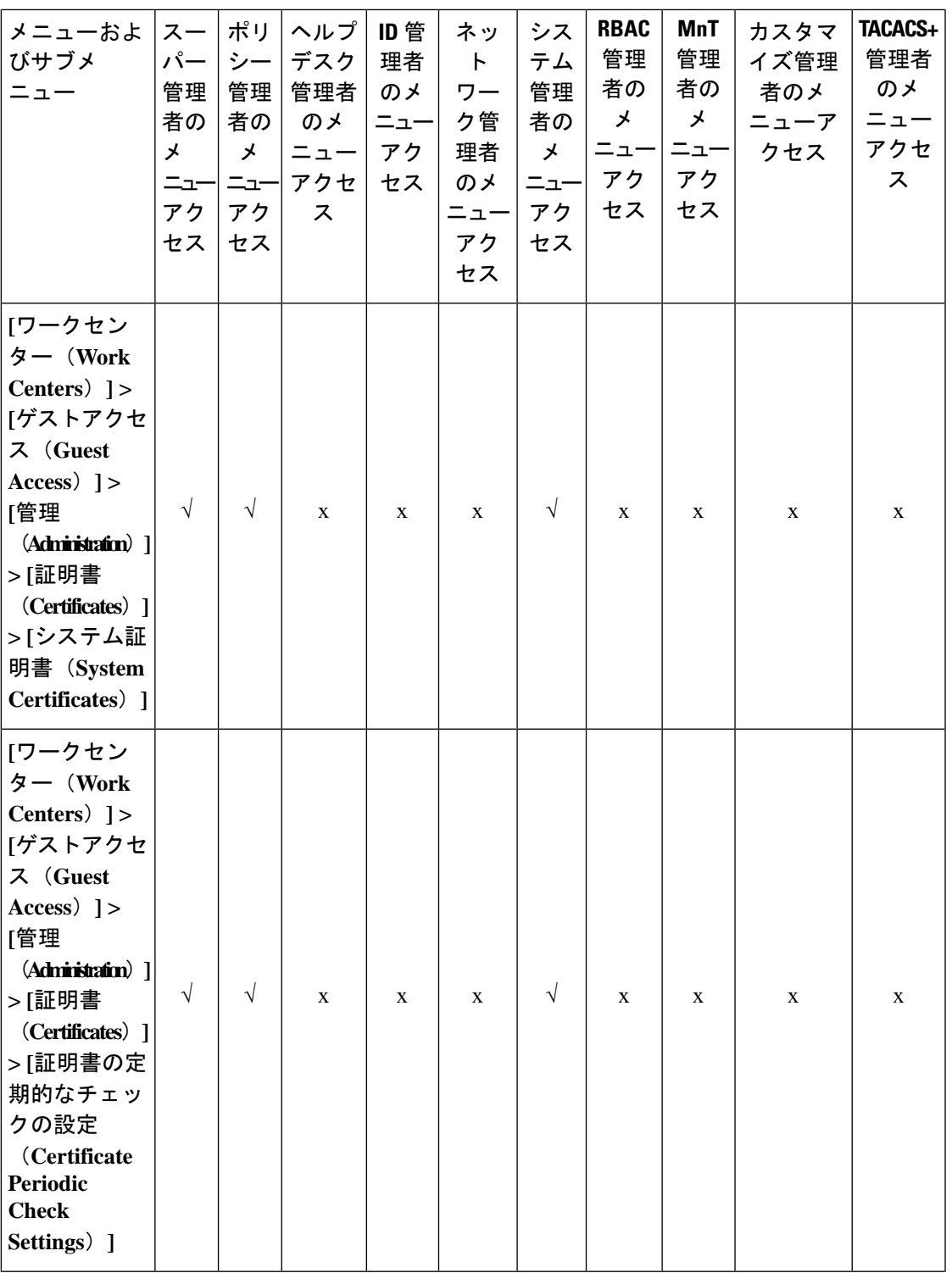

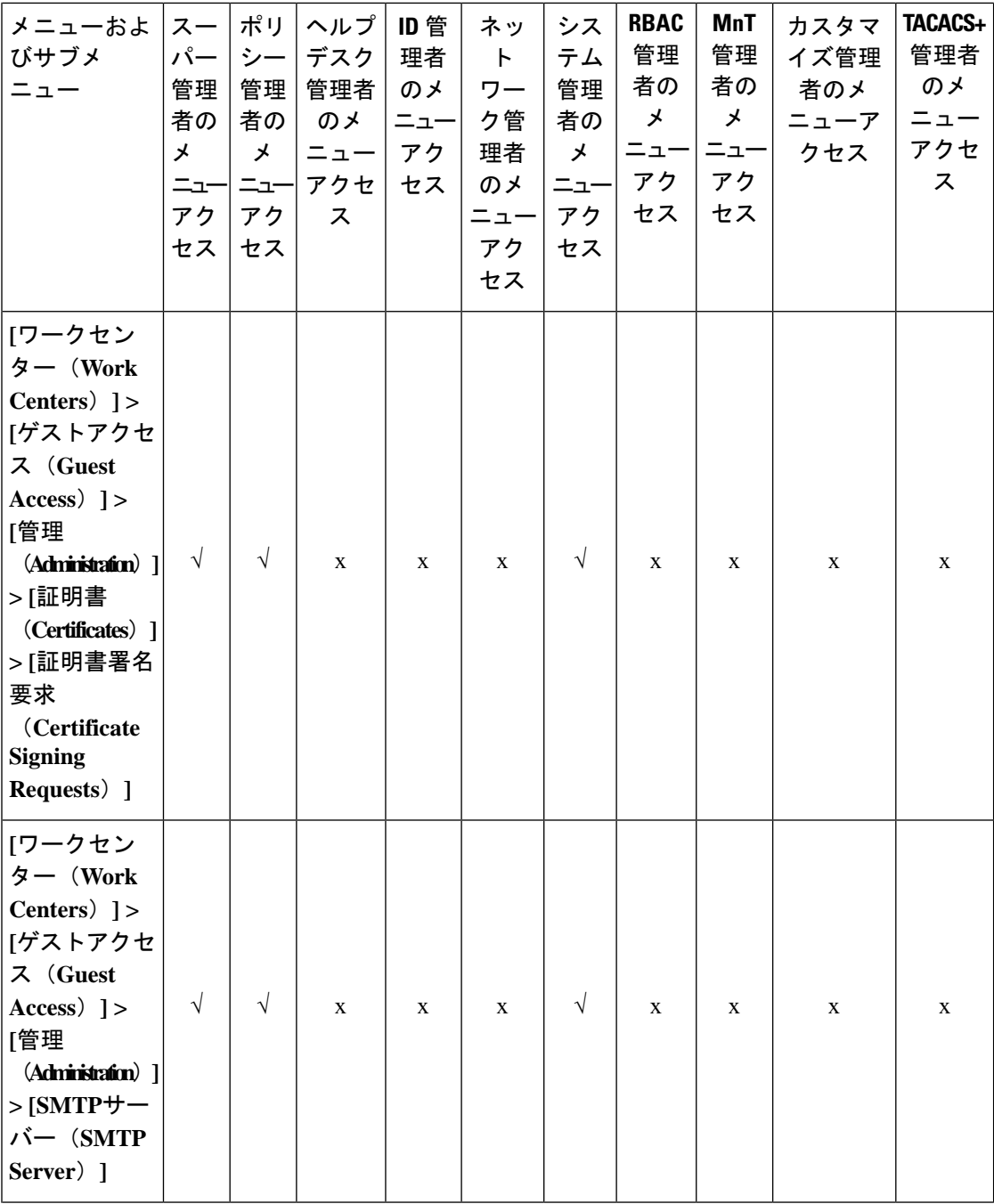

概要 |

I

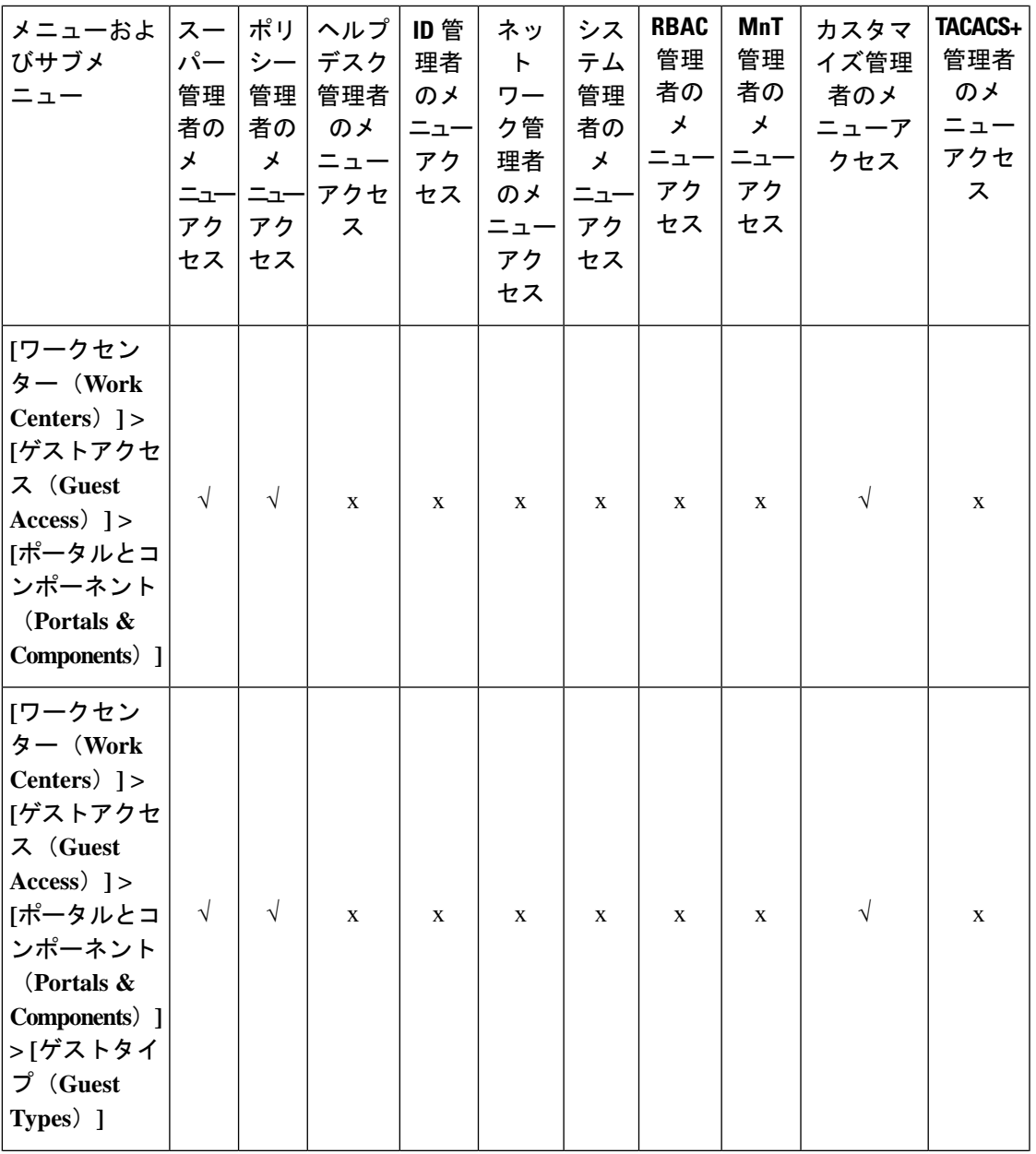

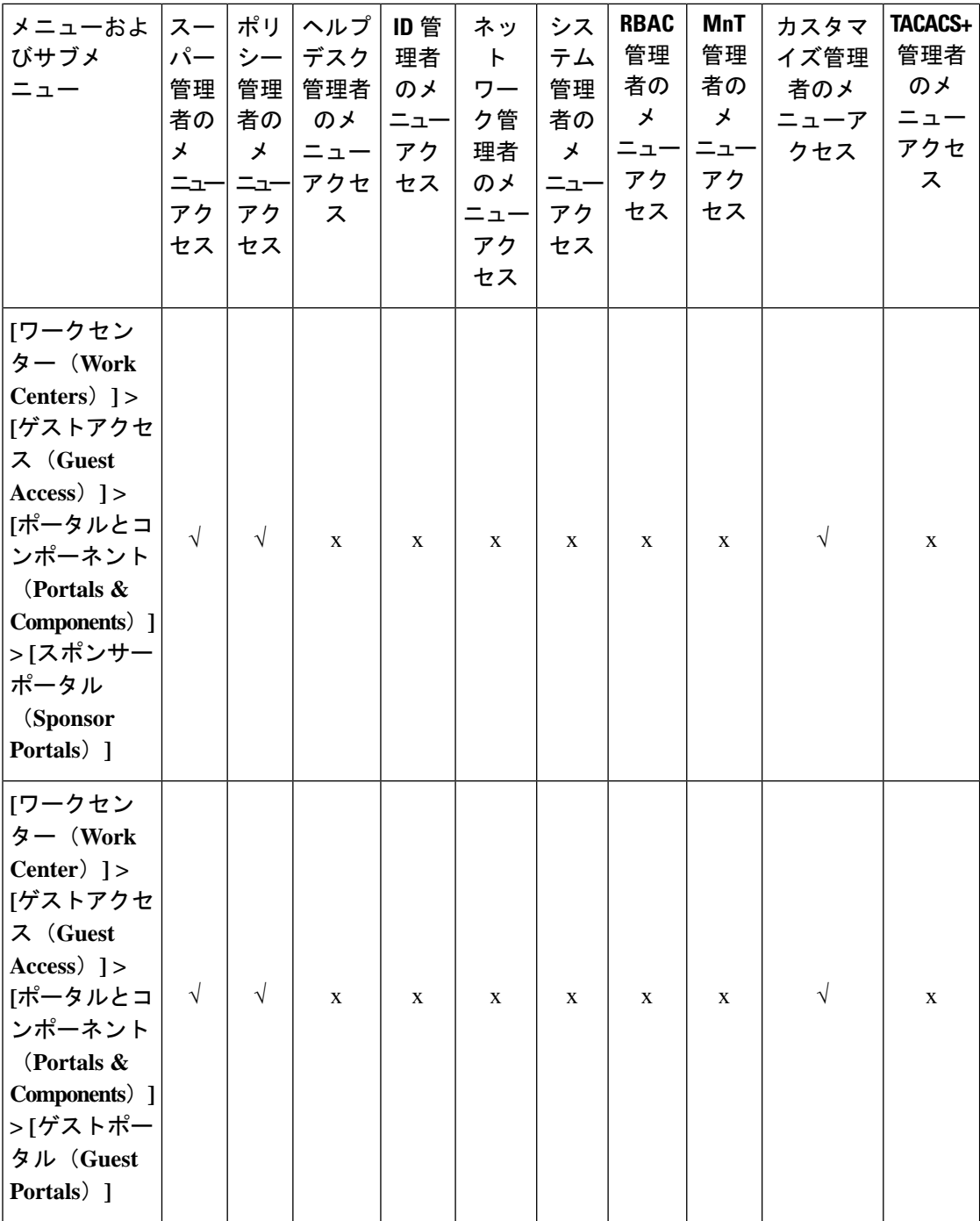

I

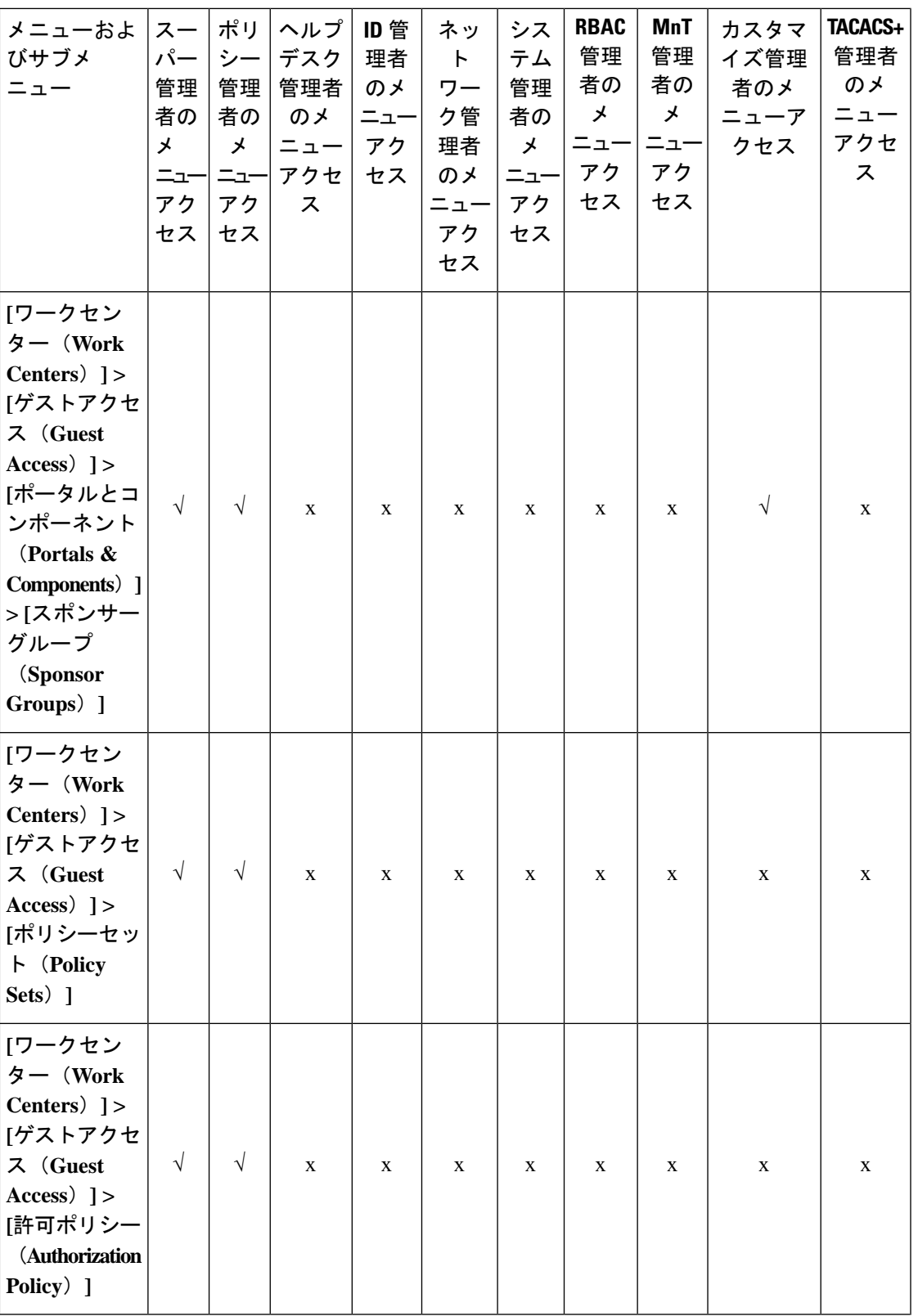

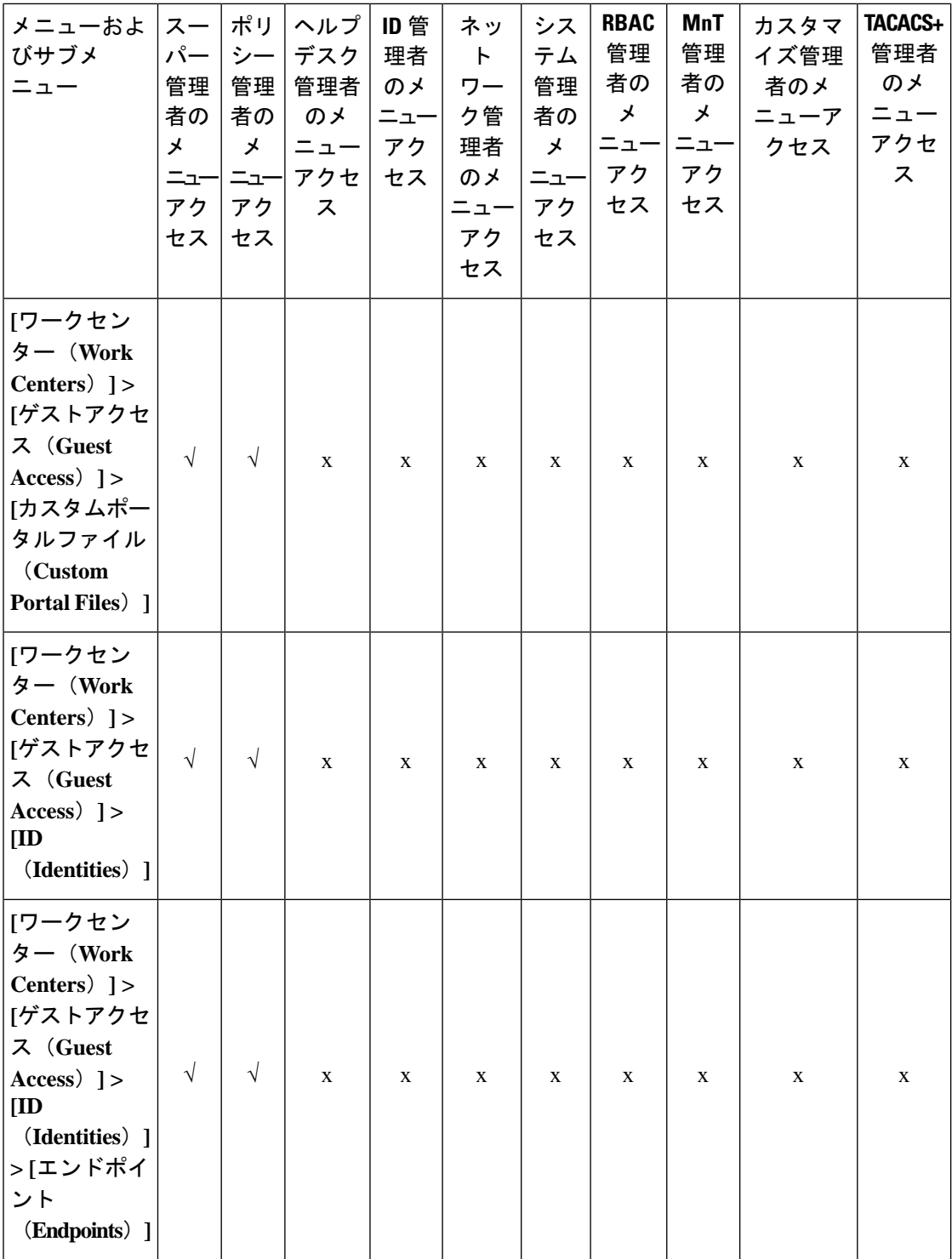

I

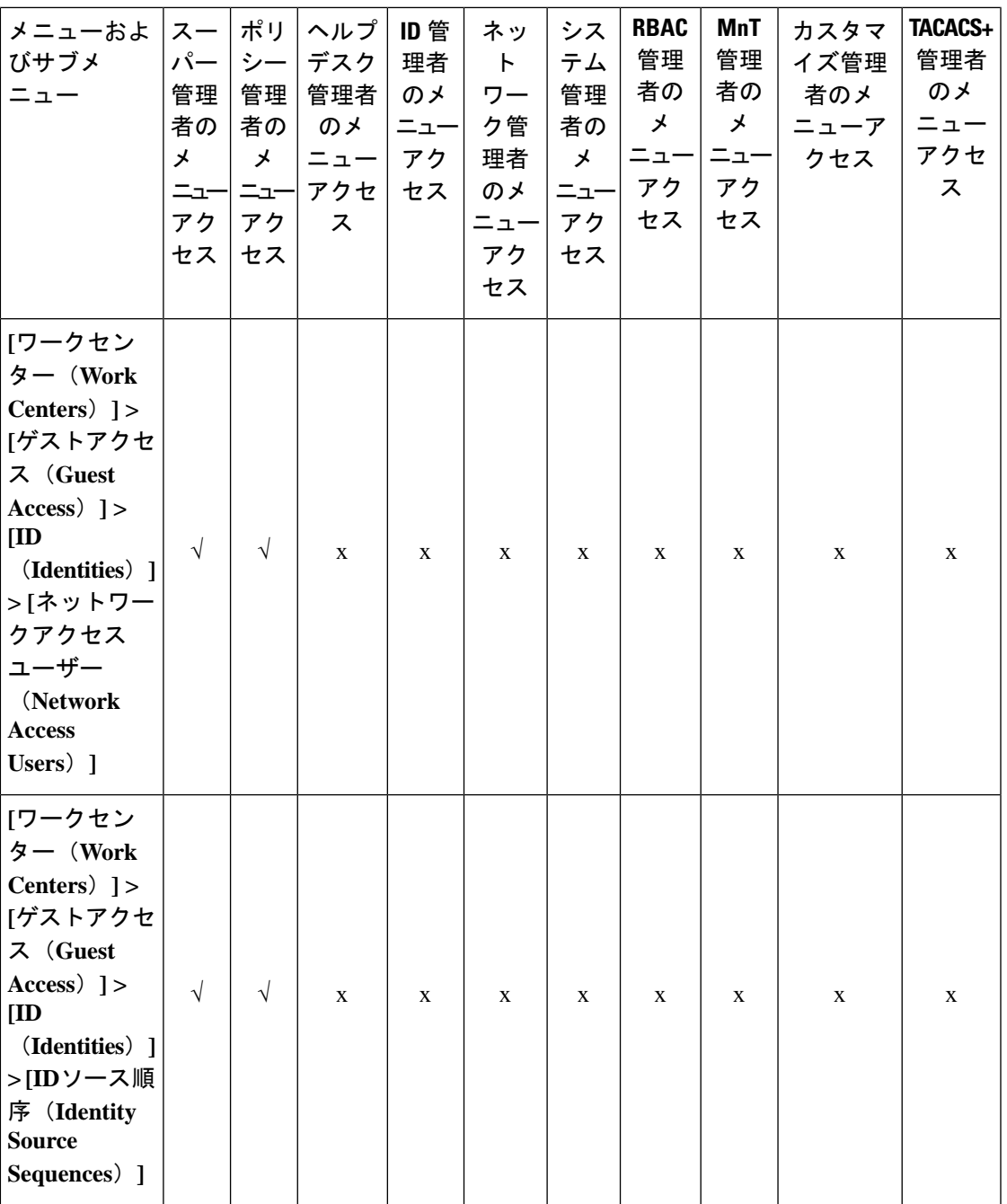

 $\mathbf{l}$ 

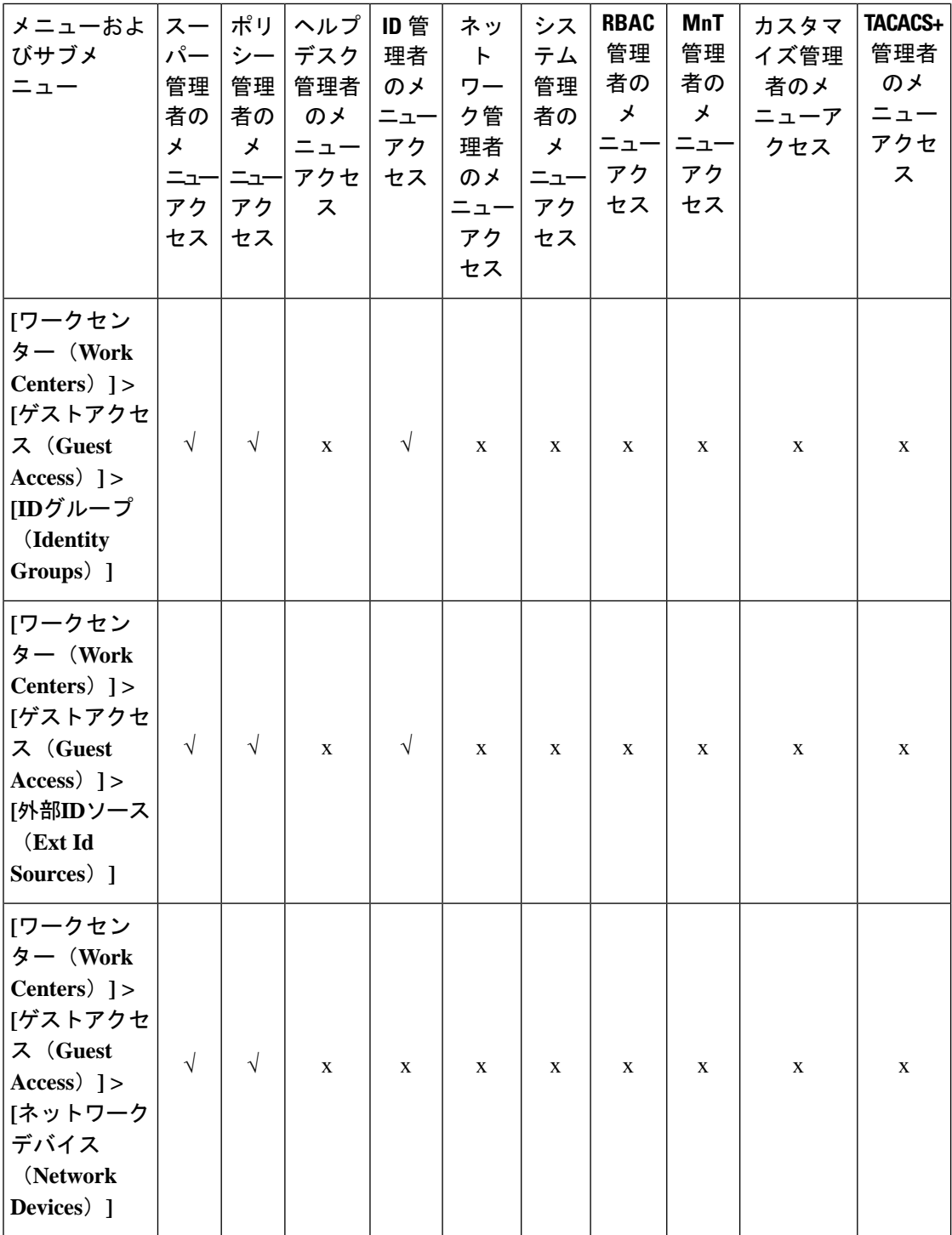

I

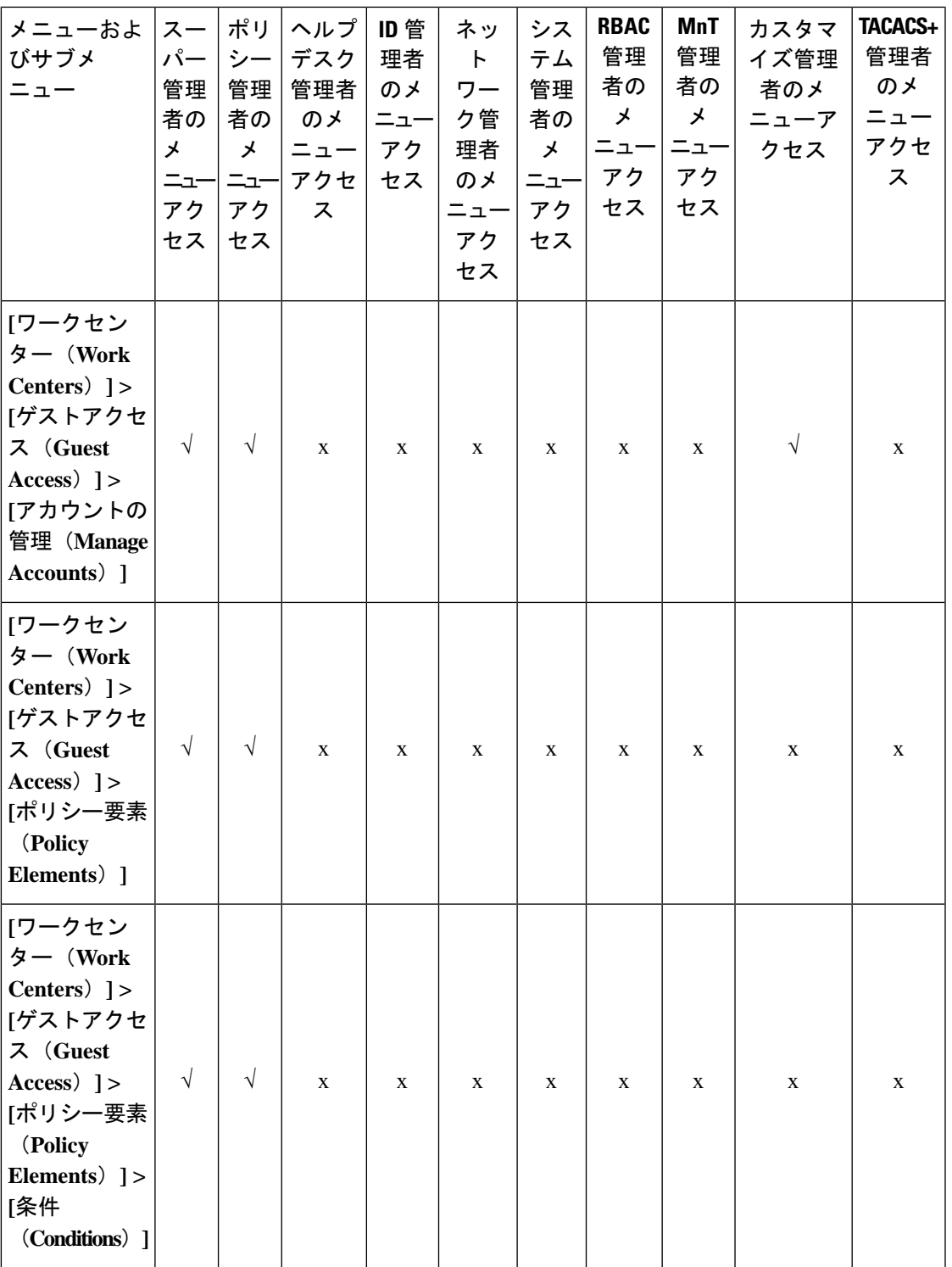

 $\mathbf{l}$ 

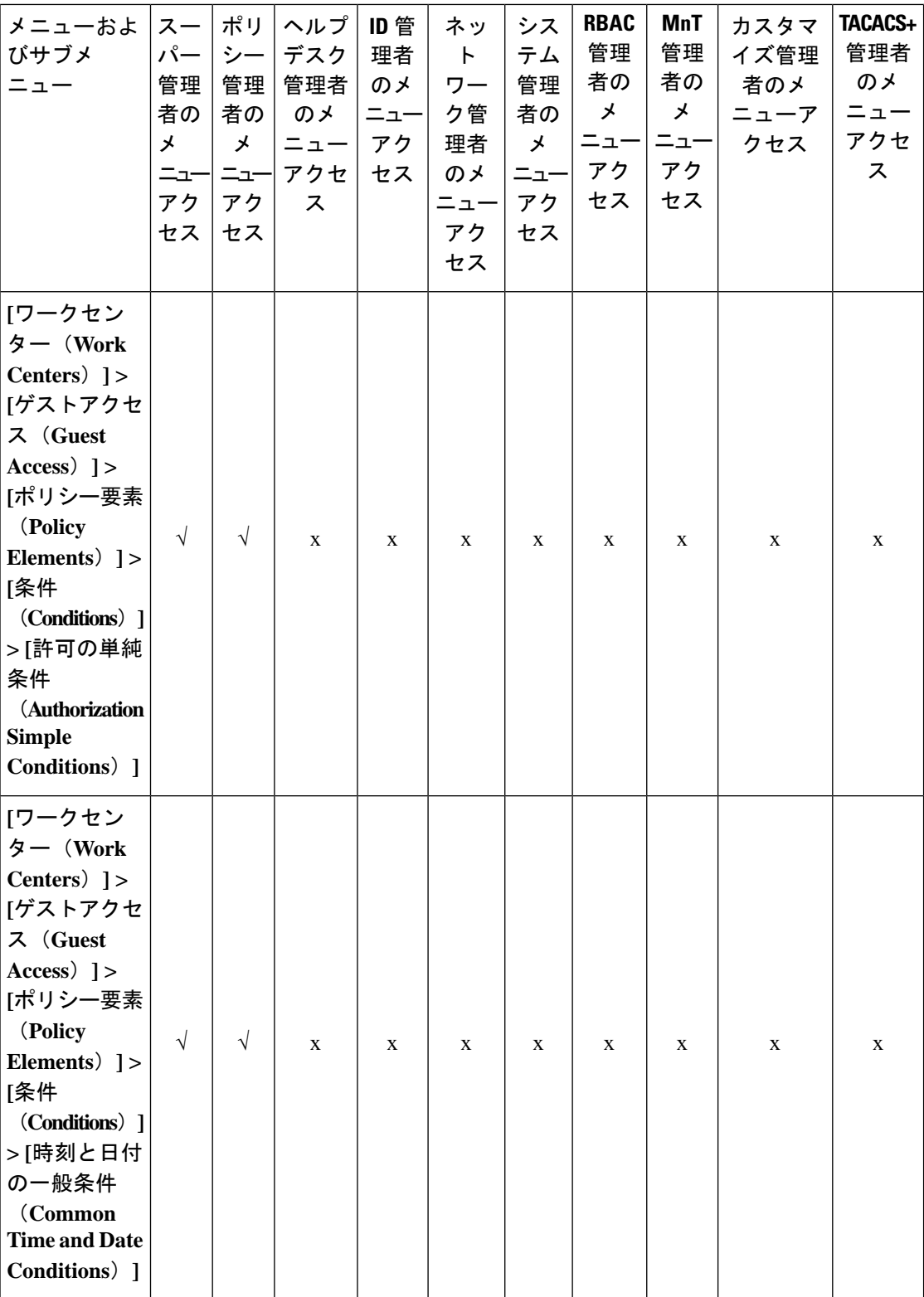

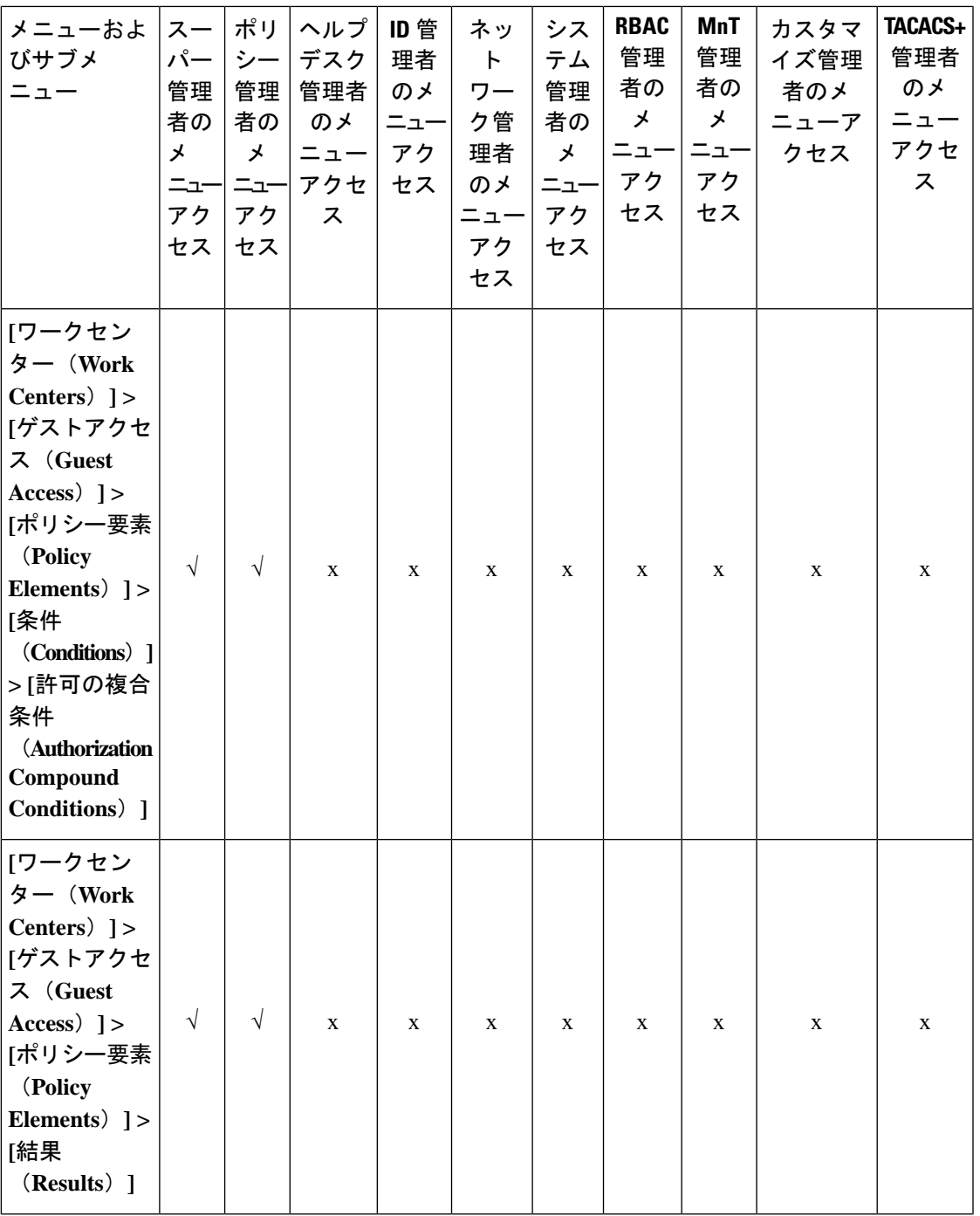

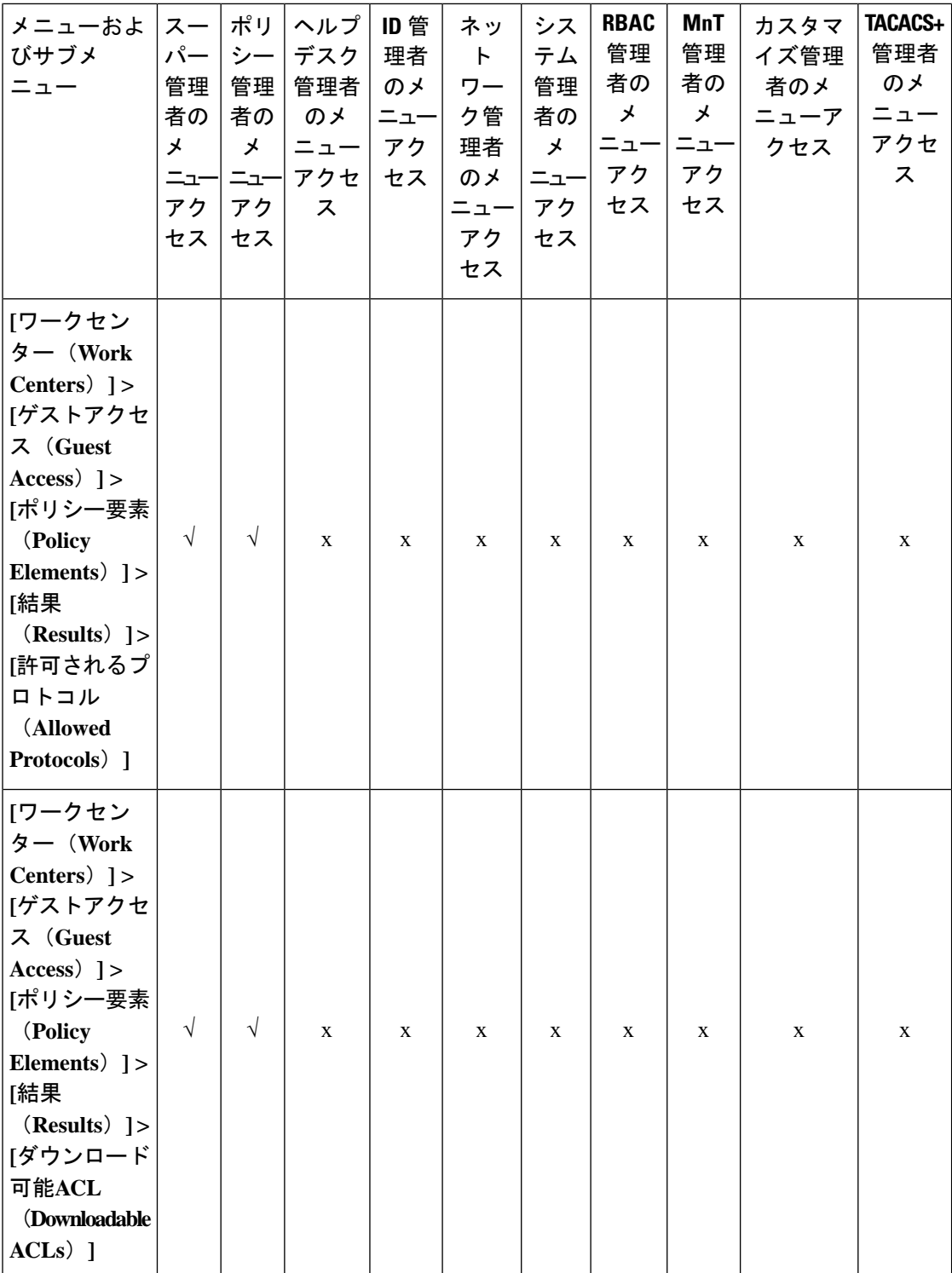

I

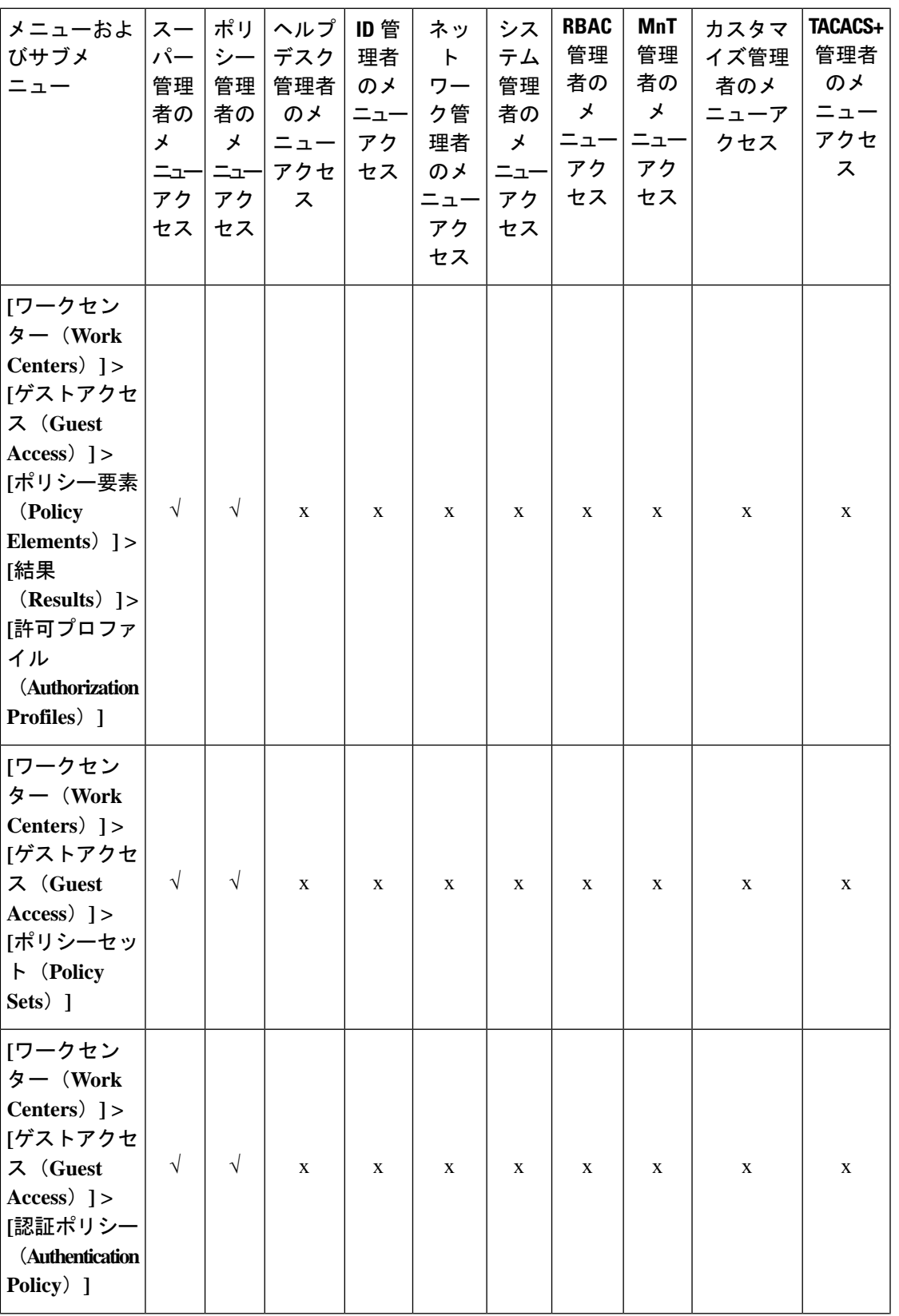

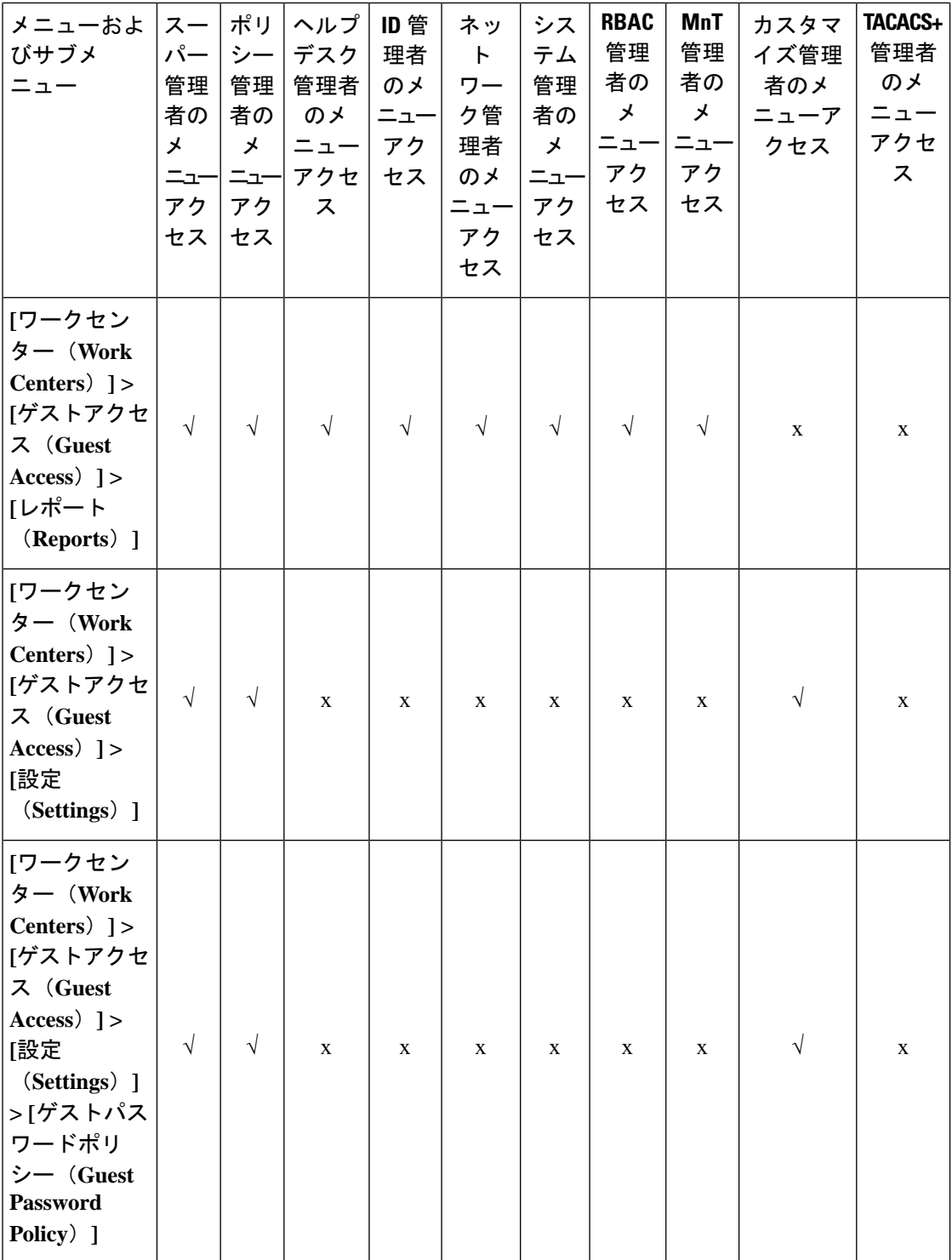

I

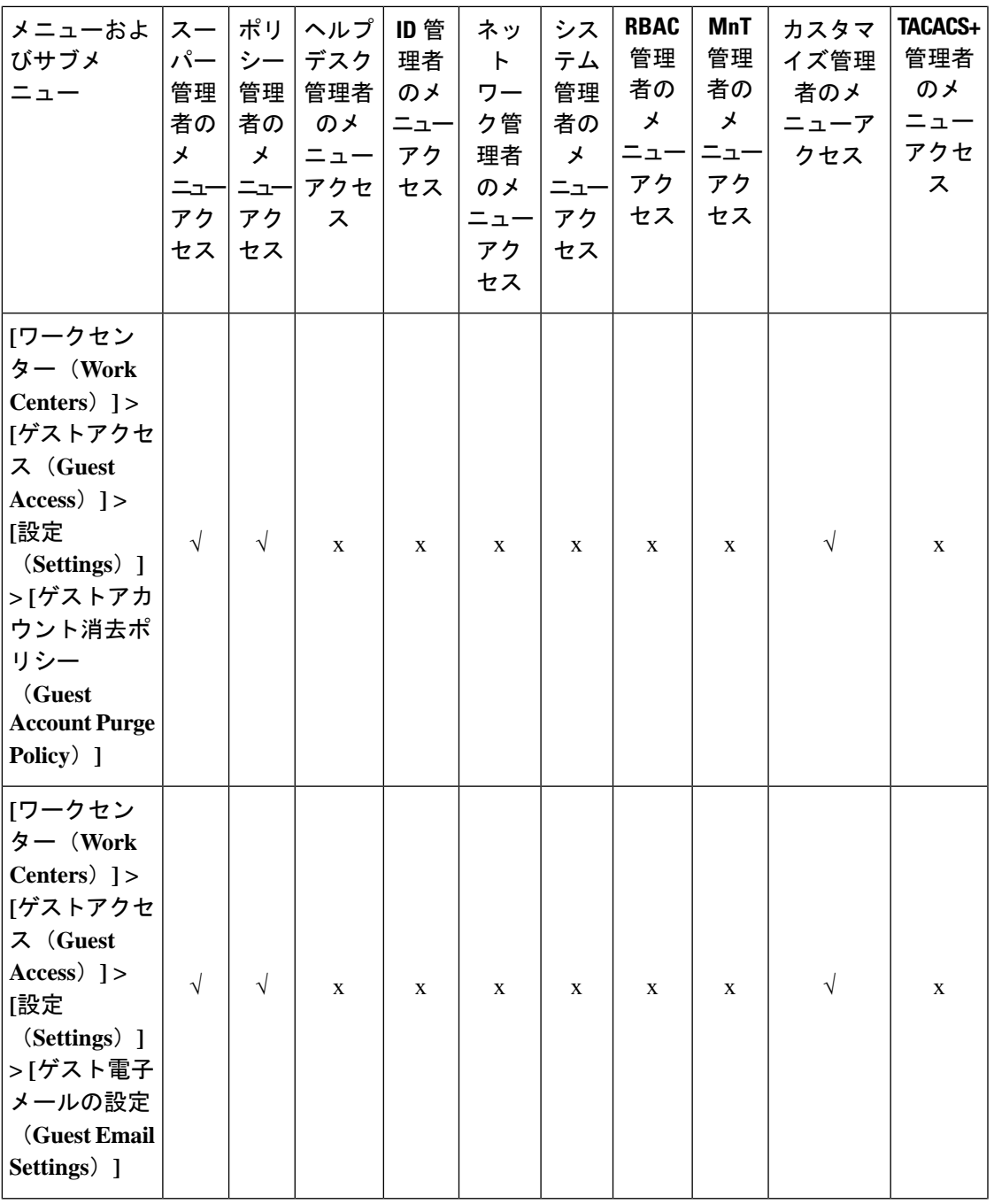

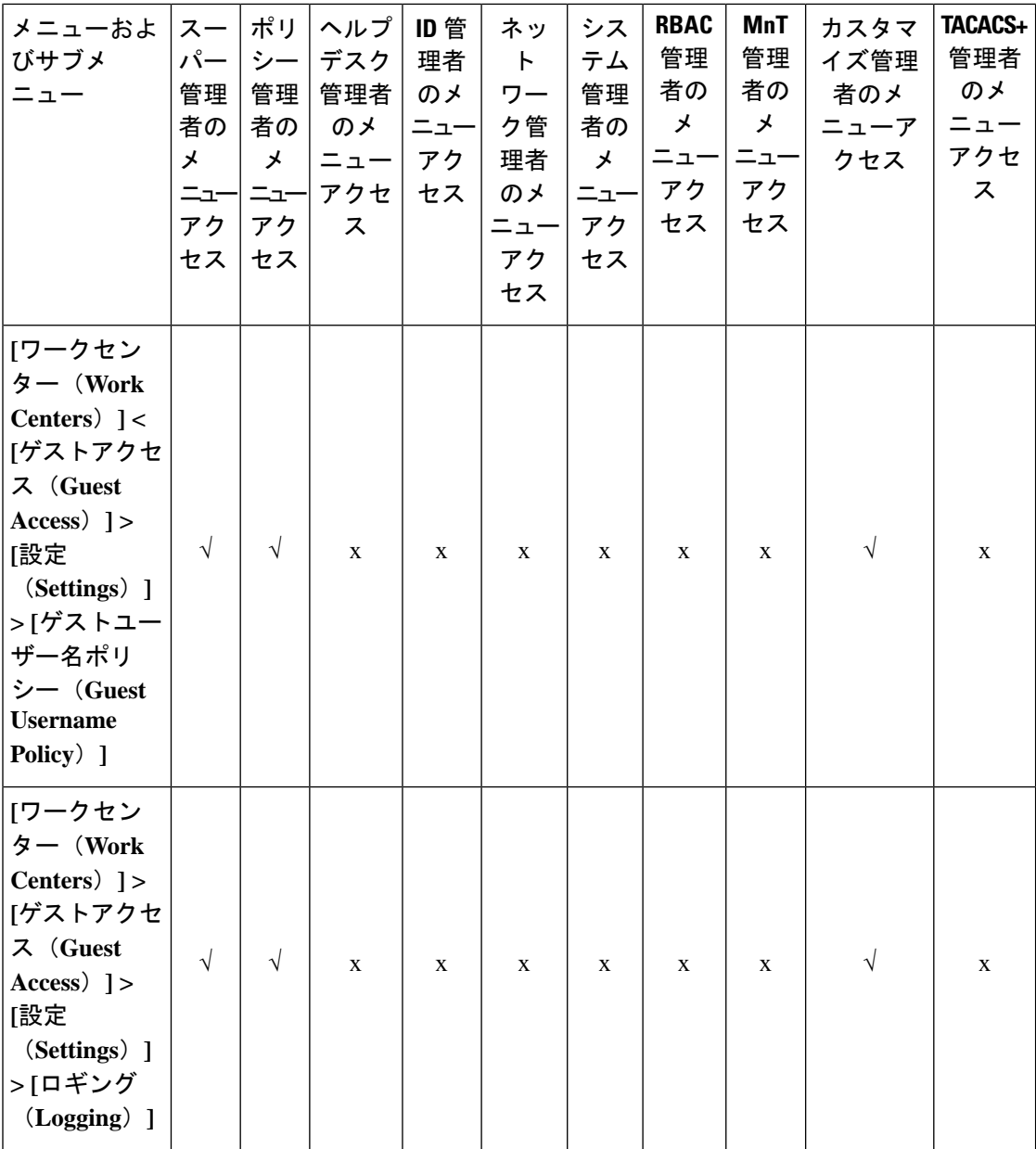

I

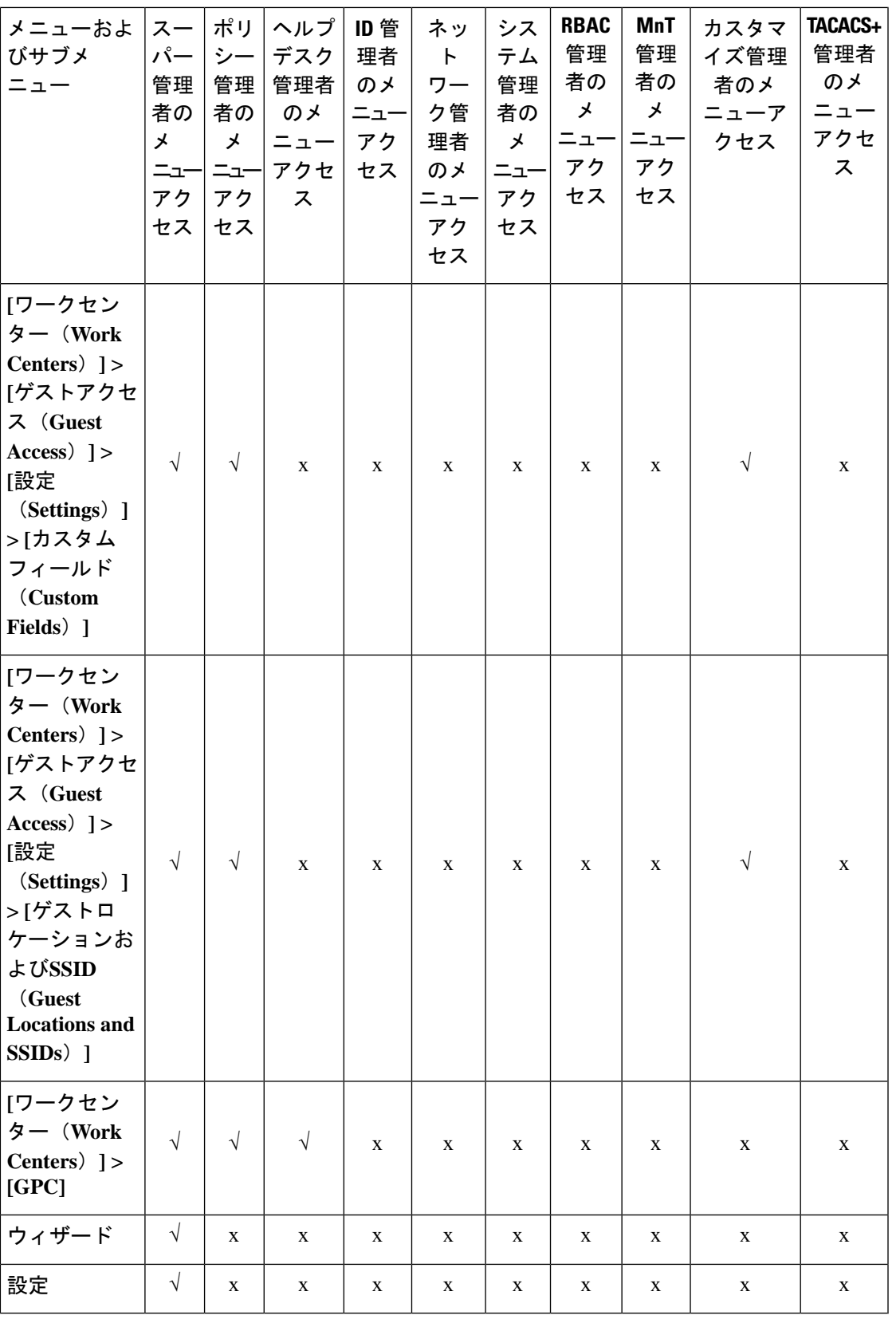

## メニュー アクセス権限の設定

Cisco ISE では、RBAC ポリシーにマッピングできるカスタム メニュー アクセス権限を作成す ることができます。管理者のロールに応じて、管理者の特定のメニューオプションのみへのア クセスを許可できます。

- ステップ **1** Cisco ISE GUI で [メニュー(Menu)] アイコン( )をクリックして、 **[**管理(**Administration**)**]** > **[**シス テム(**System**)**]** > **[**管理者アクセス(**Admin Access**)**]** > **[**許可(**Authorization**)**]** > **[**権限(**Permissions**)**]** > **[**メニューアクセス(**Menu Access**)**]**の順に選択します。
- ステップ **2** [追加(Add)] をクリックし、[名前(Name)] フィールドおよび [説明(Description)] フィールドに値を 入力します。
	- a) [ISEナビゲーション構造 (ISE Navigation Structure) 1メニューを目的のレベルまで展開し、権限を作成 するオプションをクリックします。
	- b) [メニューアクセスの権限 (Permissions for Menu Access) ]ペインで[表示 (Show) ]をクリックします。

ステップ **3 [**送信(**Submit**)**]** をクリックします。

## データ アクセス権限を付与するための前提条件

RBAC 管理者がオブジェクト(たとえば「ユーザー ID グループ」データ型の「従業員」)へ のフル アクセス権限を持っている場合、管理者はそのグループに属するユーザーの表示、追 加、更新、削除を行うことができます。管理者に [ユーザー(Users)] ウィンドウのメニュー のアクセス権限が付与されていることを確認します([管理(Administration)] > [IDの管理 (Identity Management)] > [ID(Identities)] > [ユーザー(Users)])。これは、ネットワーク デバイスとエンドポイントオブジェクトに当てはまります(ネットワーク デバイス グループ およびエンドポイント ID グループのデータ型に付与されたアクセス権限に基づく)。

デフォルトのネットワーク デバイス グループ オブジェクト(すべてのデバイス タイプおよび すべてのロケーション)に属するネットワーク デバイスのデータ アクセスを有効にしたり、 制限したりすることはできません。これらのデフォルト ネットワーク デバイス グループ オブ ジェクトの下に作成されたオブジェクトに対するフルアクセスデータ権限が付与される場合、 すべてのネットワークデバイスが表示されます。このため、デフォルト ネットワーク デバイ ス グループ オブジェクトに依存しない、ネットワーク デバイス グループのデータ型の階層を 別個に作成することをお勧めします。制限付きアクセスを作成するには、新たに作成された ネットワーク デバイス グループに、ネットワーク デバイス オブジェクトを割り当てる必要が あります。

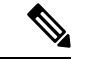

管理者グループに対してではなく、ユーザー ID グループ、ネットワーク デバイス グループ、 およびエンドポイント ID グループに関してのみ、データアクセス権限を有効にしたり制限し たりできます。 (注)

## デフォルトのデータ アクセス権限

Cisco ISE では、事前定義されたデータ アクセス権限のセットが付属しています。これらの権 限により、複数の管理者が、同じユーザー母集団内でデータアクセス権限を持つことができま す。データアクセス権限の使用を1つ以上の管理者グループに対して有効化または制限するこ とができます。このプロセスにより、1 つの管理者グループの管理者に対する自律委任制御が 可能となり、選択的関連付けを介して選択済みの管理者グループのデータアクセス権限を再利 用できます。データアクセス権限の範囲は、フルアクセス権から、選択された管理者グループ またはネットワーク デバイス グループを表示するためのアクセス権なしまでとなります。 RBACポリシーは、管理者(RBAC)グループ、メニューアクセス、データアクセス権限に基 づいて定義されます。最初に、メニューアクセス権限とデータアクセス権限を作成し、次に、 対応するメニューアクセス権限とデータアクセス権限に管理者グループを関連付けるRBACポ リシーを作成する必要があります。RBAC ポリシーには、次の形式を使用します。 admin\_group=Super Adminの場合、スーパー管理者メニューアクセス権限とスーパー管理者デー タアクセス権限を割り当てます。定義済みのデータ アクセス権限とは別に、Cisco ISE では RBAC ポリシーと関連付けることができるカスタム データ アクセス権限を作成することがで きます。

管理者グループに付与することができる、フルアクセス、アクセスなし、読み取り専用という 名前の3つのデータアクセス権限があります。

読み取り専用権限は次の管理者グループに付与できます。

- [管理(Administration)] > [管理者アクセス(Admin Access)] > [管理者(Administrators)] > [管理者グループ(Admin Groups)]
- [管理(Administration)] > [グループ(Groups)] > [ユーザー ID グループ(User Identity Group) 1
- [管理(Administration)] > [グループ(Groups)] > [エンドポイント ID グループ(Endpoint Identity Groups) ]
- [ネットワーク可視性 (Network Visibility) ] > [エンドポイント (Endpoints) ]
- [管理 (Administration) ] > [ネットワーク リソース (Network Resources) ] > [ネットワーク デバイスグループ (Network Device Groups) 1
- [管理(Administration)] > [ネットワーク リソース(Network Resources)] > [ネットワーク デバイス (Network Devices) 1
- [管理 (Administration) ] > [ID の管理 (Identity Management) ] > [ID (Identities) ]
- [管理(Administration)] > [ID の管理(Identity Management)] > [グループ(Groups)] > [ユーザー ID グループ (User Identity Groups) ]
- [管理(Administration)] > [ID の管理(Identity Management)] > [グループ(Groups)] > [エ ンドポイント ID グループ(Endpoint Identity Groups)]

データタイプ([エンドポイント ID グループ(Endpoint Identity Groups)] など)に対して読み 取り専用権限を持つ場合は、そのデータタイプに CRUD 操作を実行することはできません。

オブジェクト(GuestEndpointsなど)に対して読み取り専用権限を持つ場合には、そのオブジェ クトに編集または削除操作を実行することはできません。

以下の図に、さまざまなRBACグループのための追加のサブメニューまたはオプションを含む 2 番目または 3 番目のレベルのメニューに、データアクセス権限がどのように適用されるかを 示します。

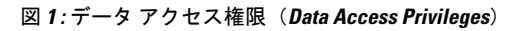

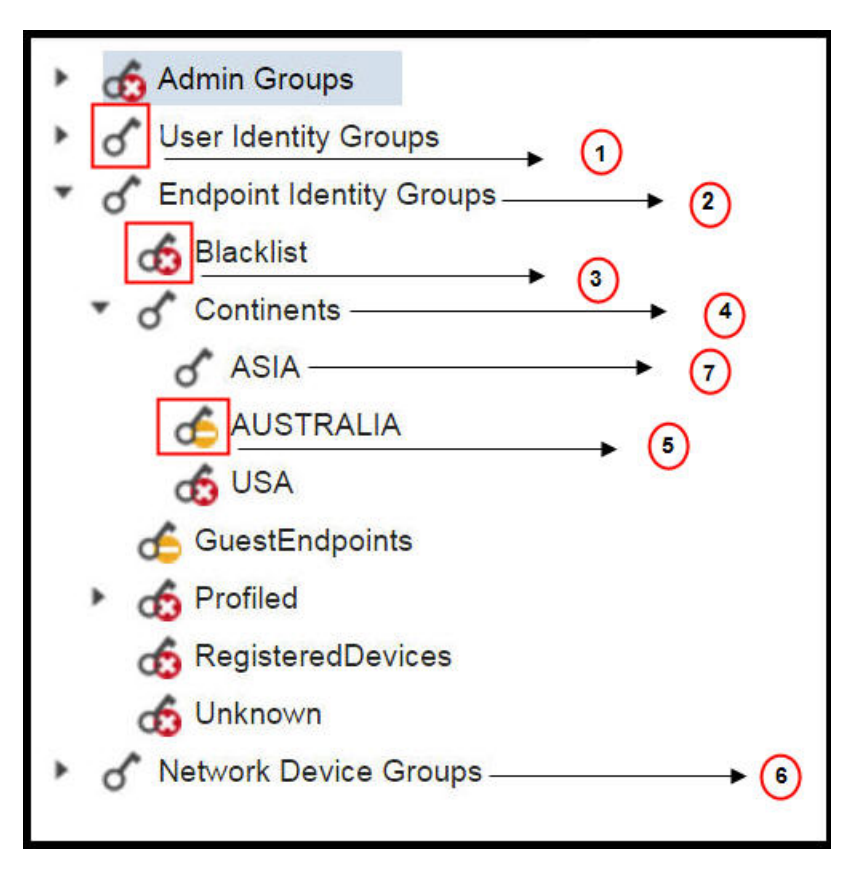

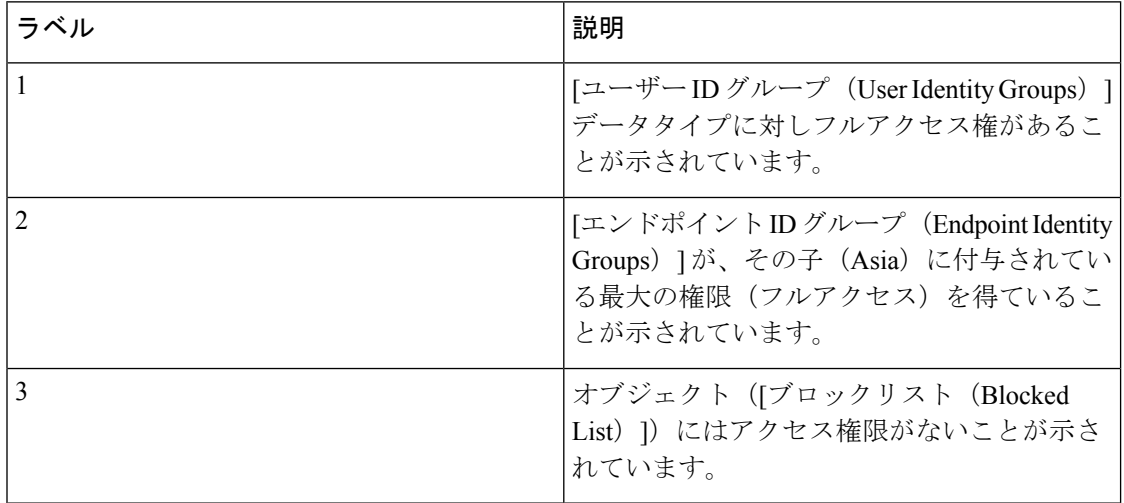

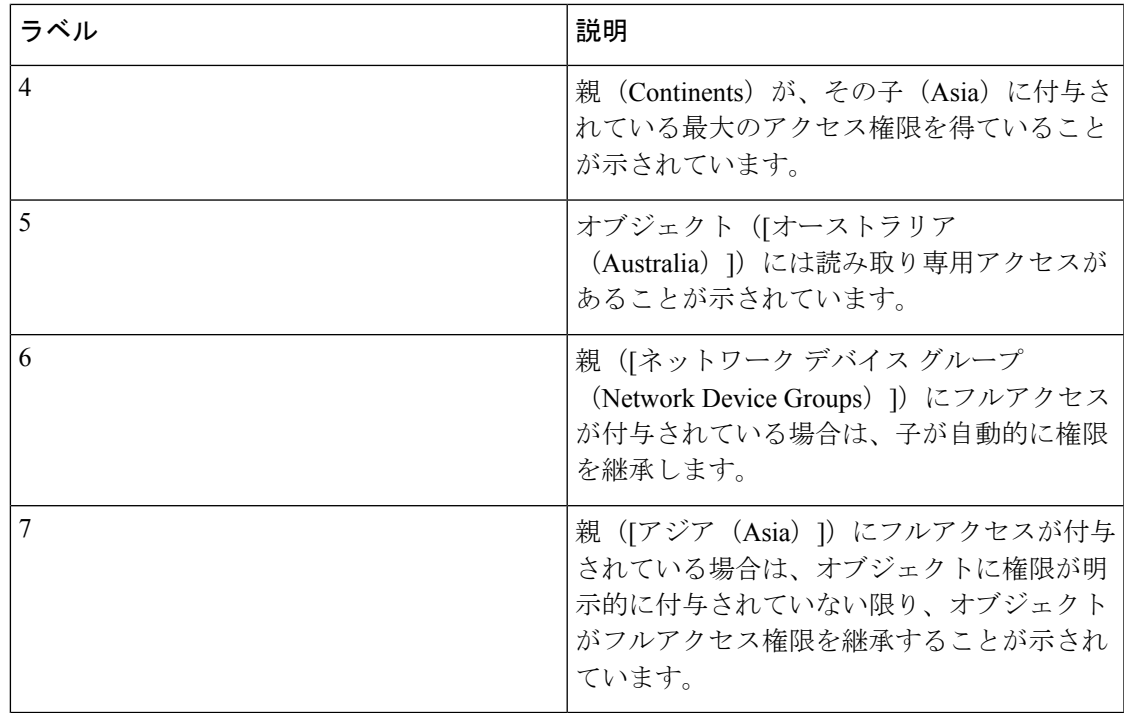

次の表に、さまざまな管理者グループのデフォルトのデータアクセス権限を示します。

√:ユーザーが完全なアクセス権限を持っていることを示します

x:ユーザーがアクセス権限を持っていないことを示します

!: ユーザーが読み取り専用アクセス権限を持っていることを示します

表 **3 :** データアクセス権限

| メニューおよびサブ スー<br>メニュー                                                 | パー<br>管理<br>者の<br>デー<br>タア<br>クセ<br>ス | ポリ<br>シー管<br>理の<br>データ<br>アクセ<br>ス | ID管理<br>者の<br>データ<br>アクセ<br>ス | ネット<br>ワーク<br>管理者<br>のデー<br>タア<br>クセス | システ<br>ム管理<br>者の<br>データ<br>アクセ<br>ス | <b>RBAC</b><br>管理者<br>のデー<br>タア<br>クセス | カスタ<br>マイズ<br>管理者<br>のデー<br>タアク<br>セス | TACACS+<br>管理者<br>のデー<br>タアク<br>セス | 読み取<br>り専用<br>管理者<br>のデー<br>タアク<br>セス |
|----------------------------------------------------------------------|---------------------------------------|------------------------------------|-------------------------------|---------------------------------------|-------------------------------------|----------------------------------------|---------------------------------------|------------------------------------|---------------------------------------|
| 管理グループ                                                               | $\sqrt{ }$                            | X                                  | X                             | $\mathbf{x}$                          | $\sqrt{ }$                          | $\sqrt{ }$                             | $\mathbf{x}$                          | $\mathbf{x}$                       |                                       |
| 「管理者グループ<br>(Admin Groups) ]<br>>[ネットワーク管<br>理者 (Super<br>$Admin)$ ] | $\sqrt{ }$                            | $\mathbf{x}$                       | $\mathbf x$                   | $\mathbf{x}$                          | $\sqrt{ }$                          | $\sqrt{ }$                             | X                                     | X                                  |                                       |

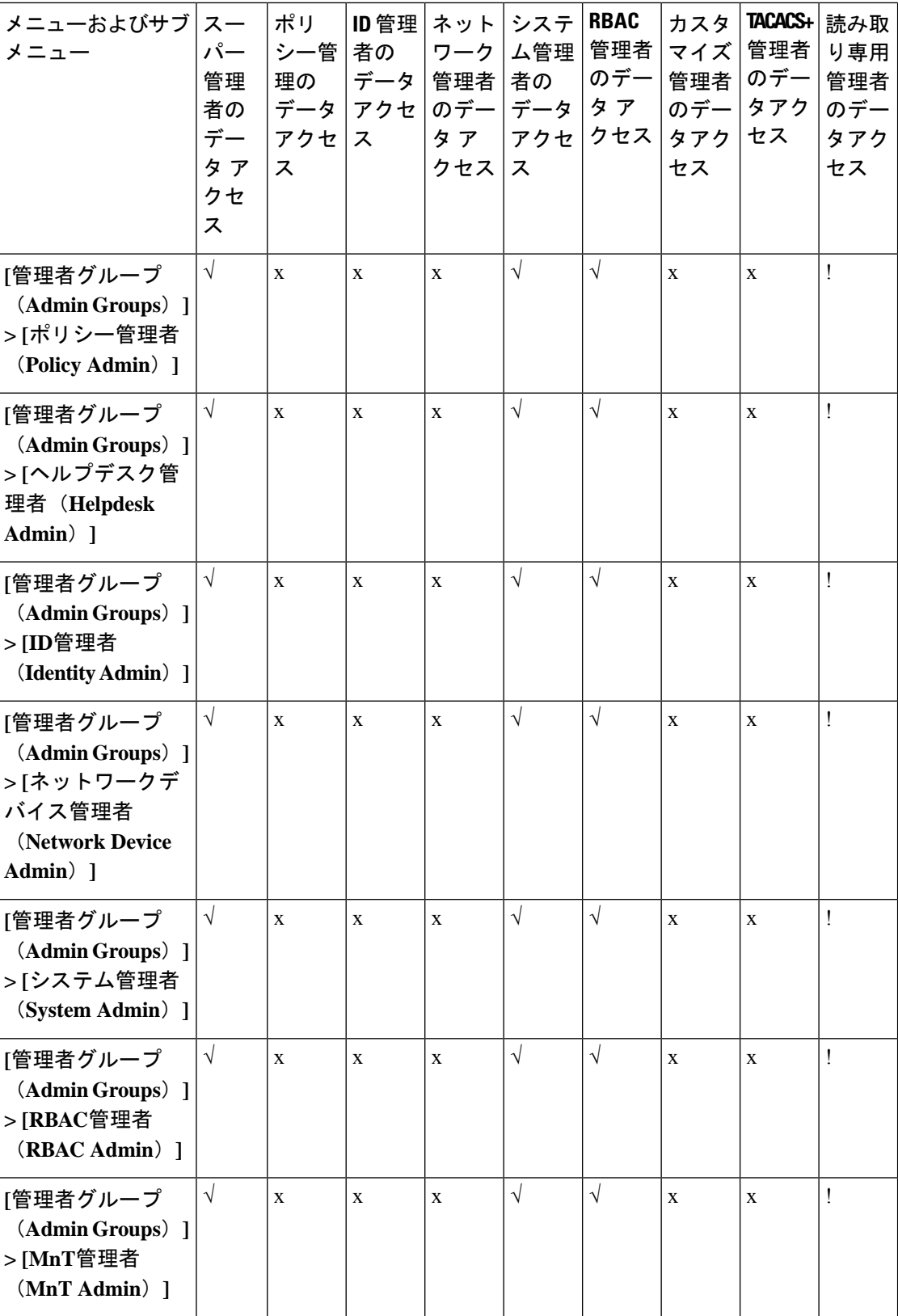

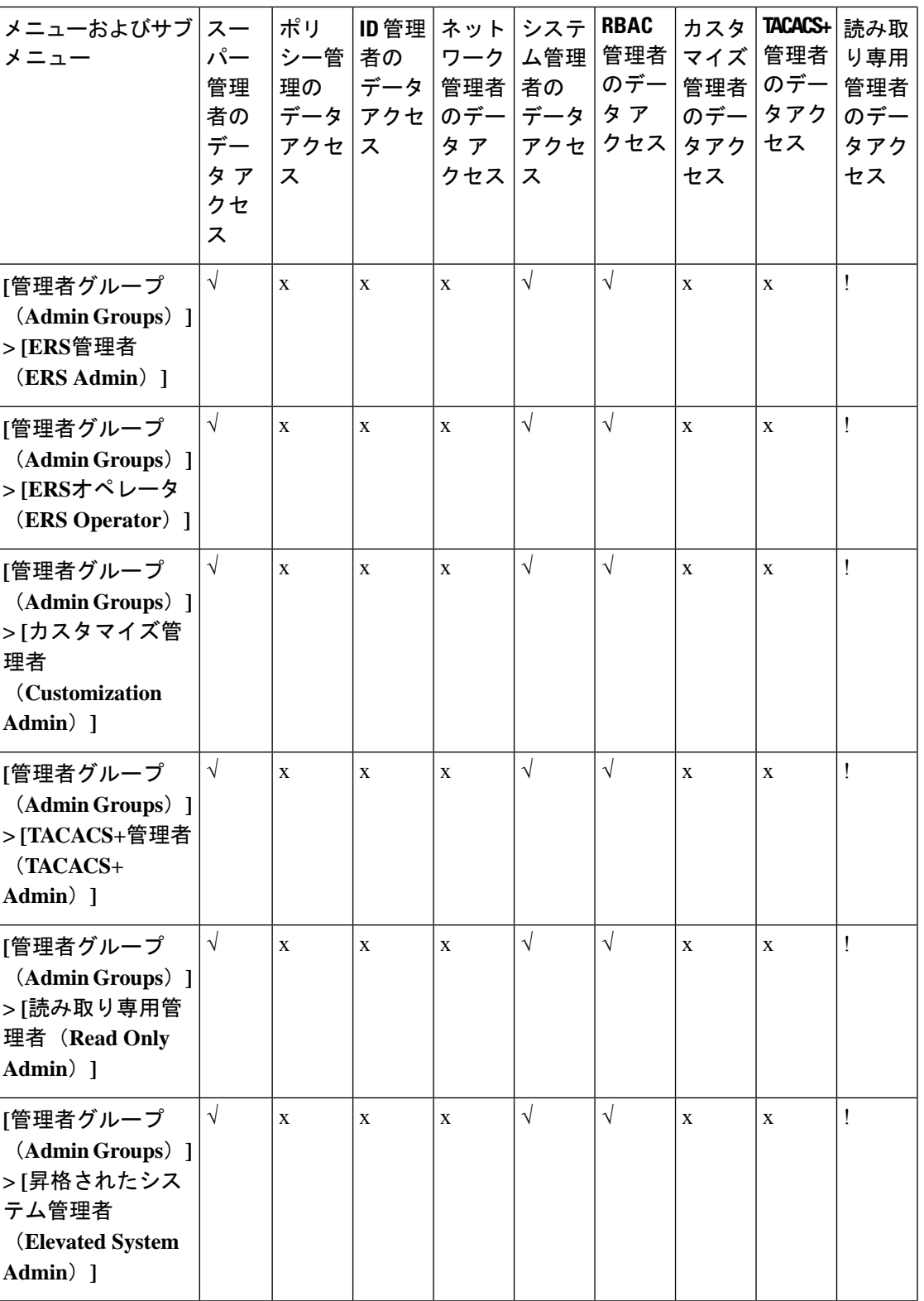

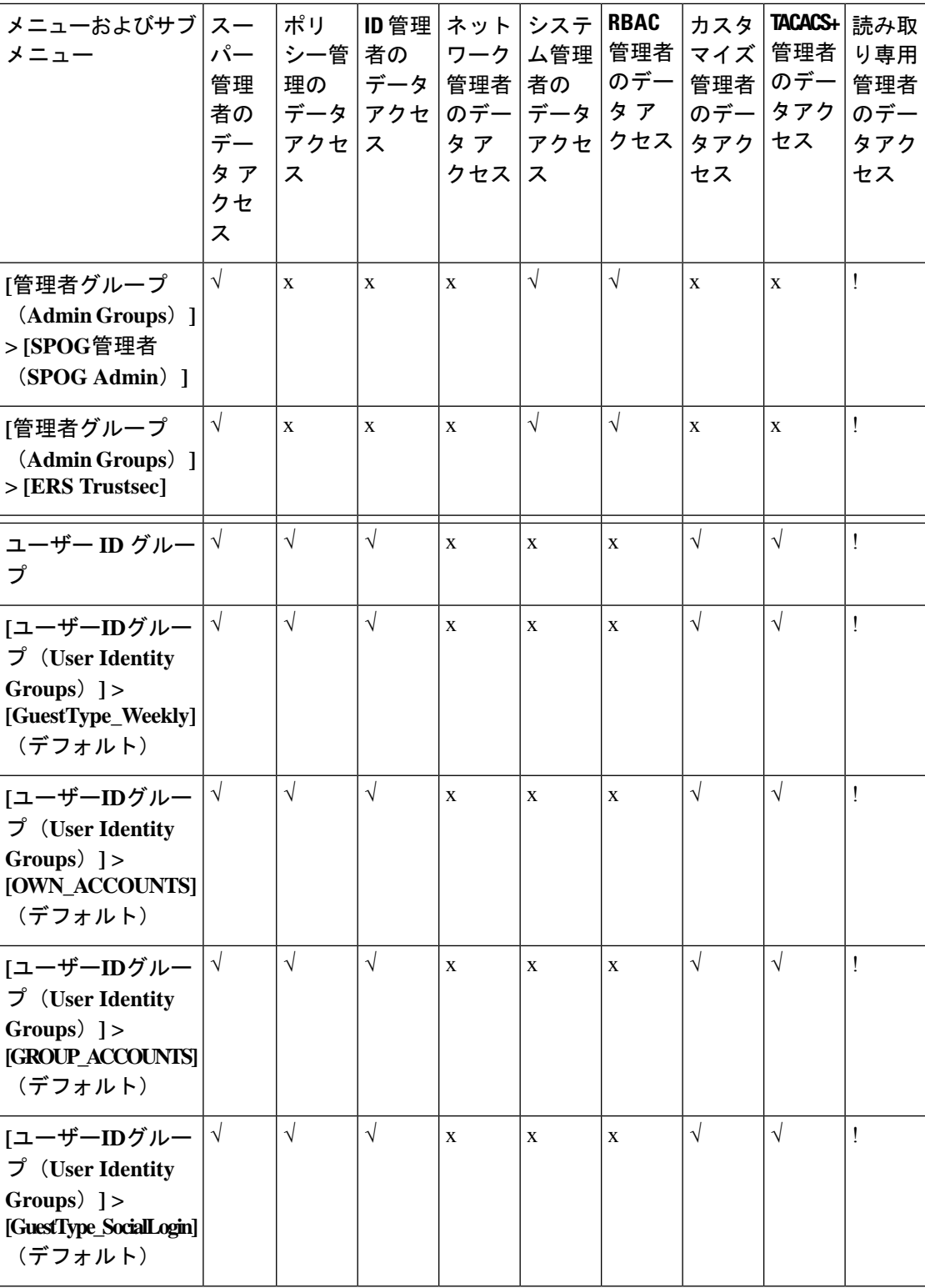
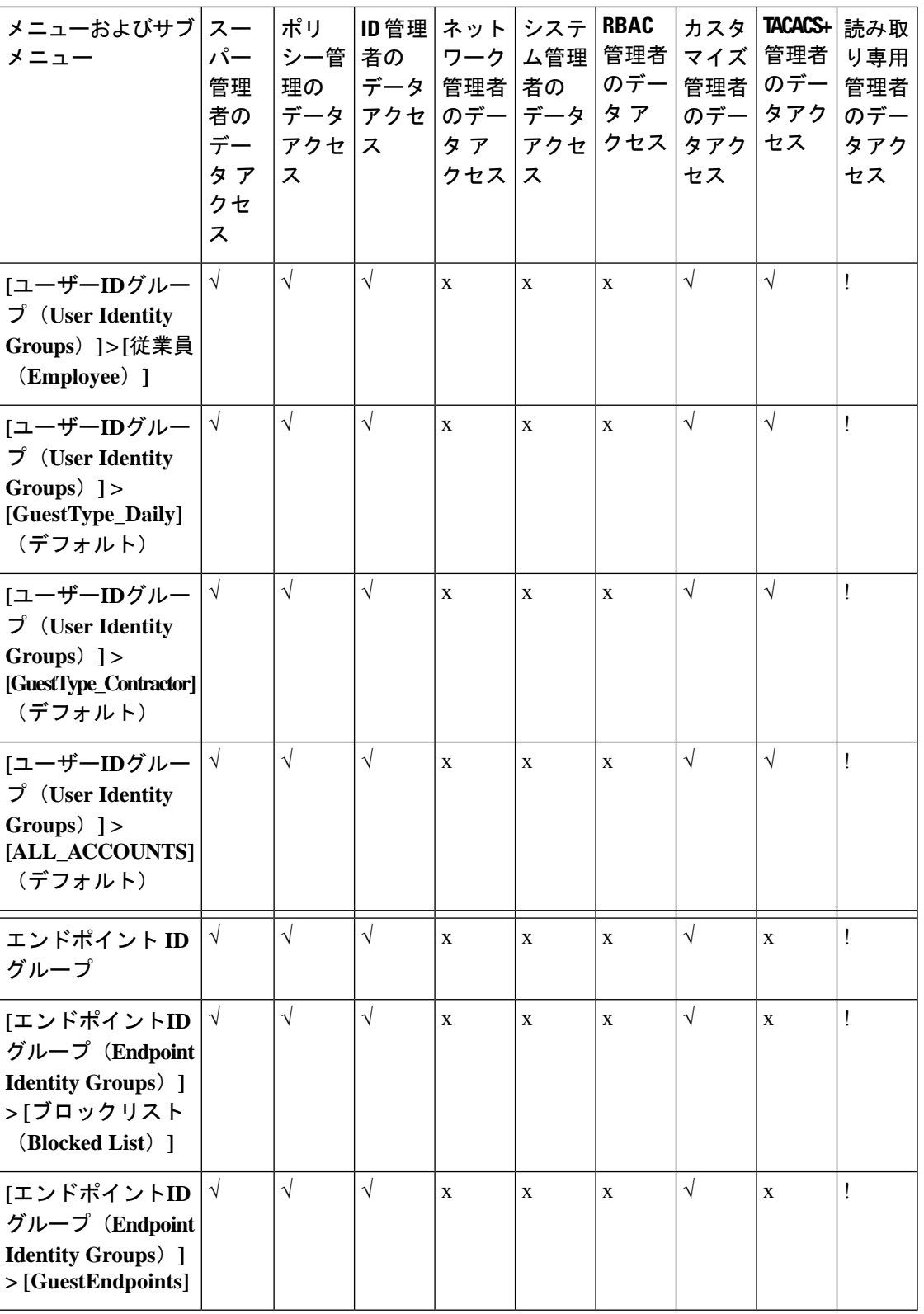

 $\mathbf I$ 

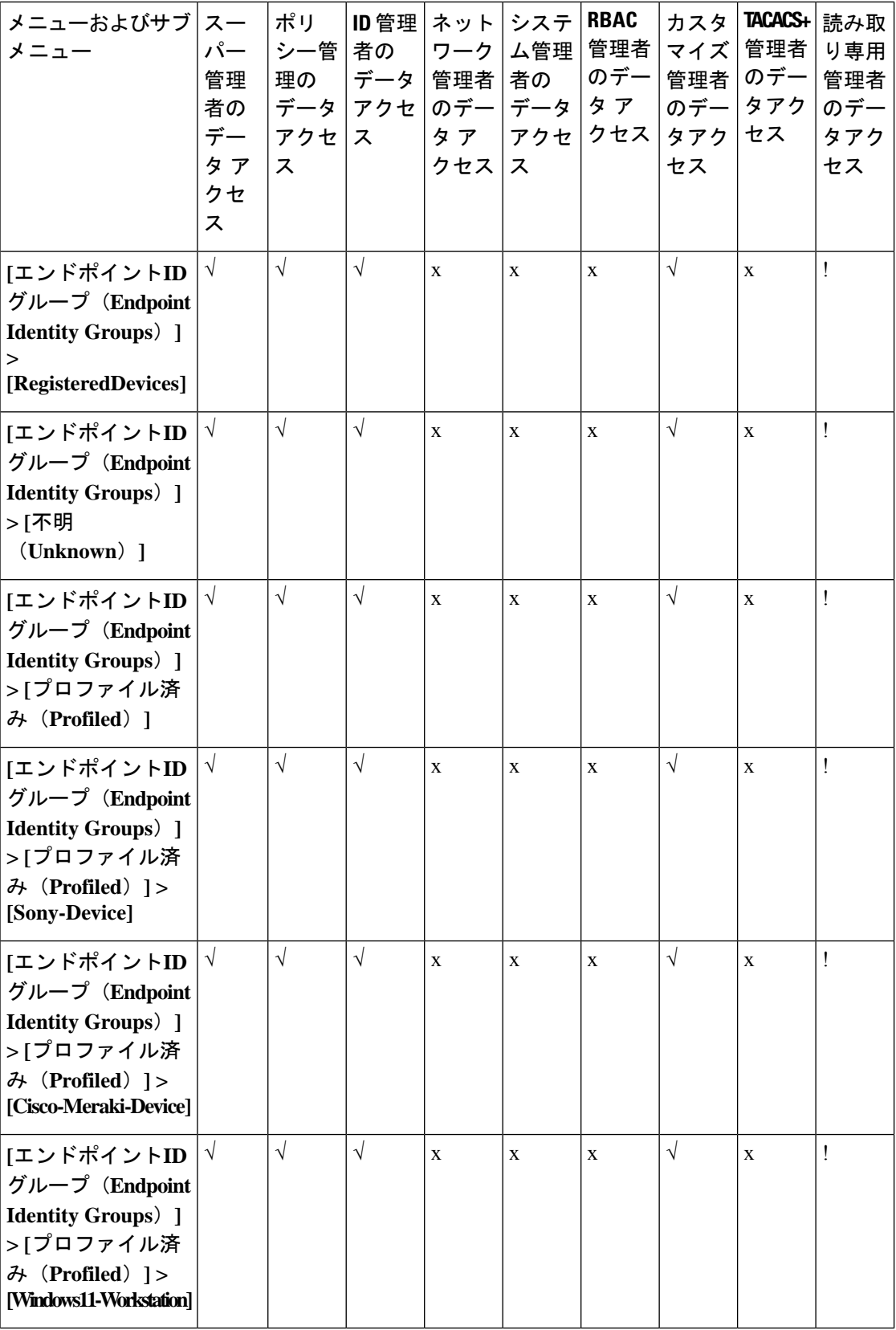

٦

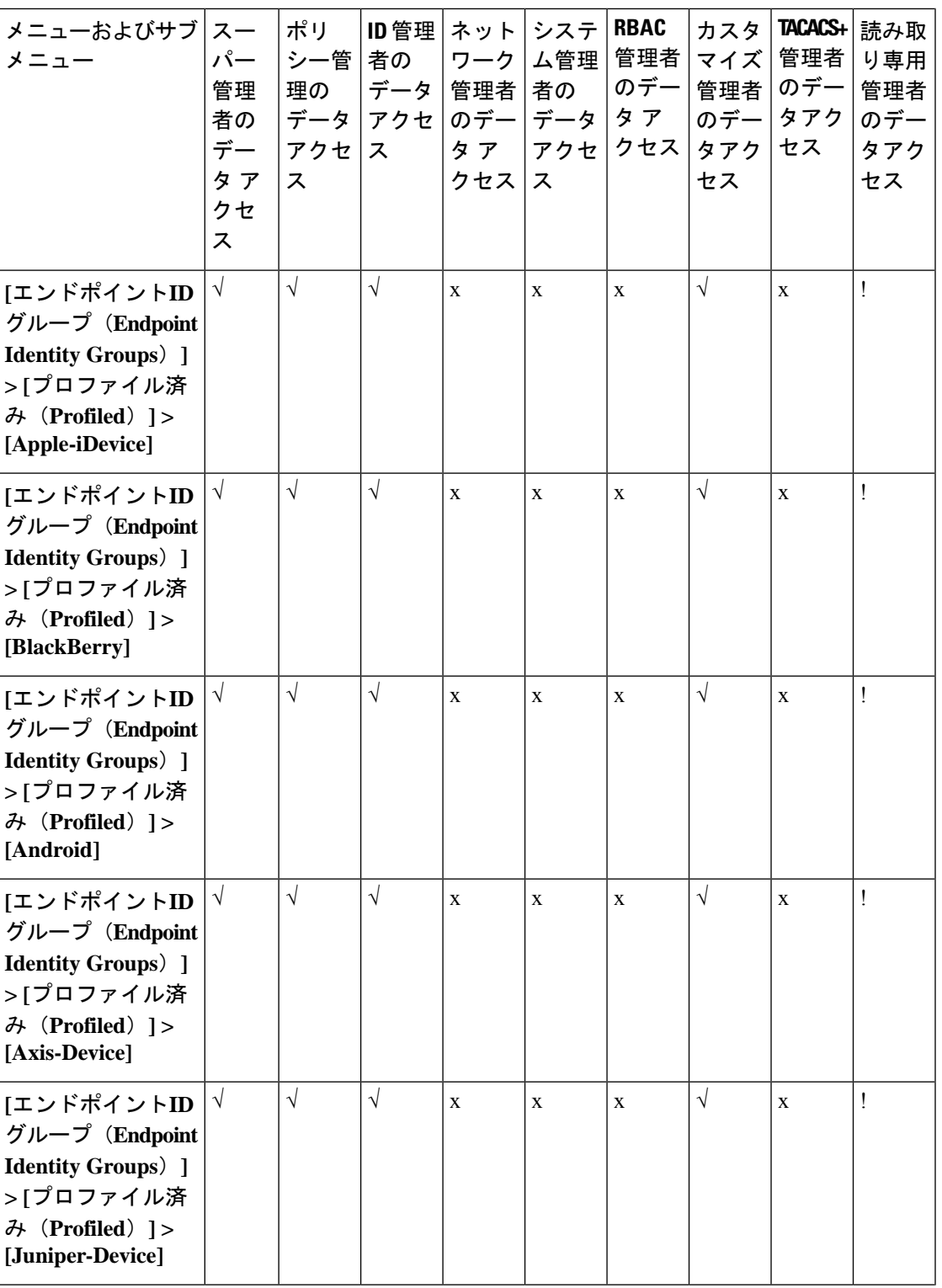

 $\mathbf I$ 

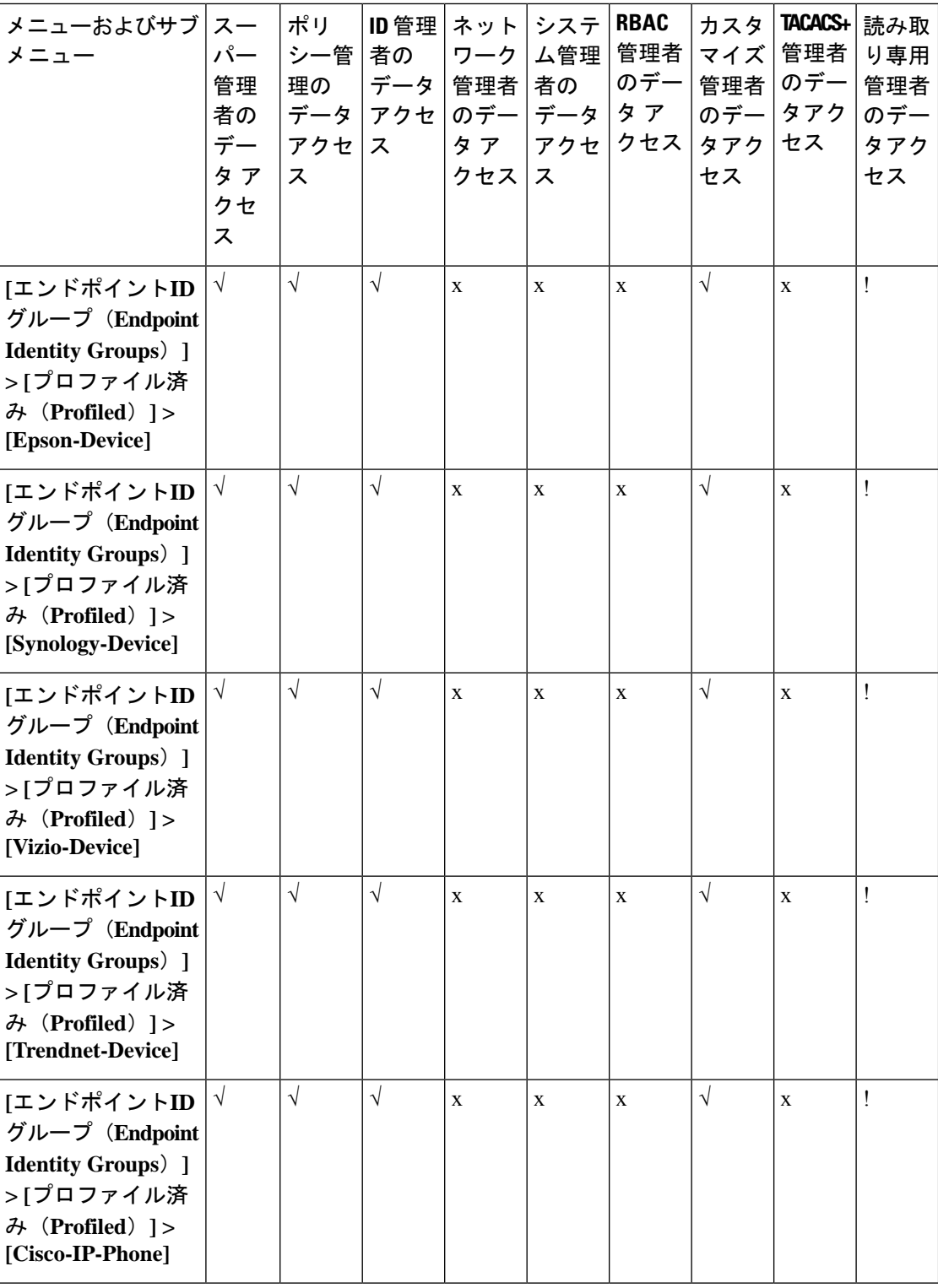

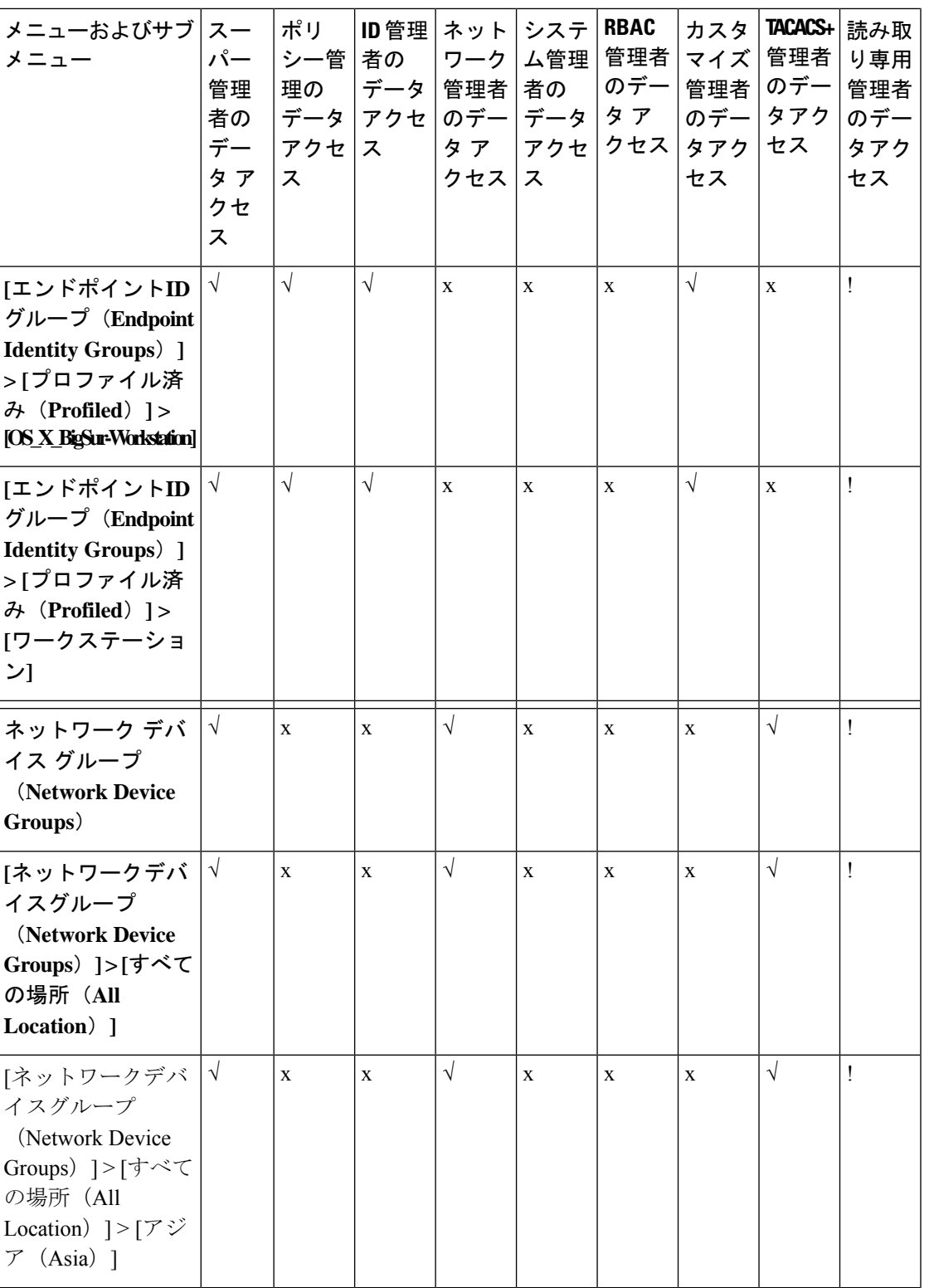

 $\mathbf I$ 

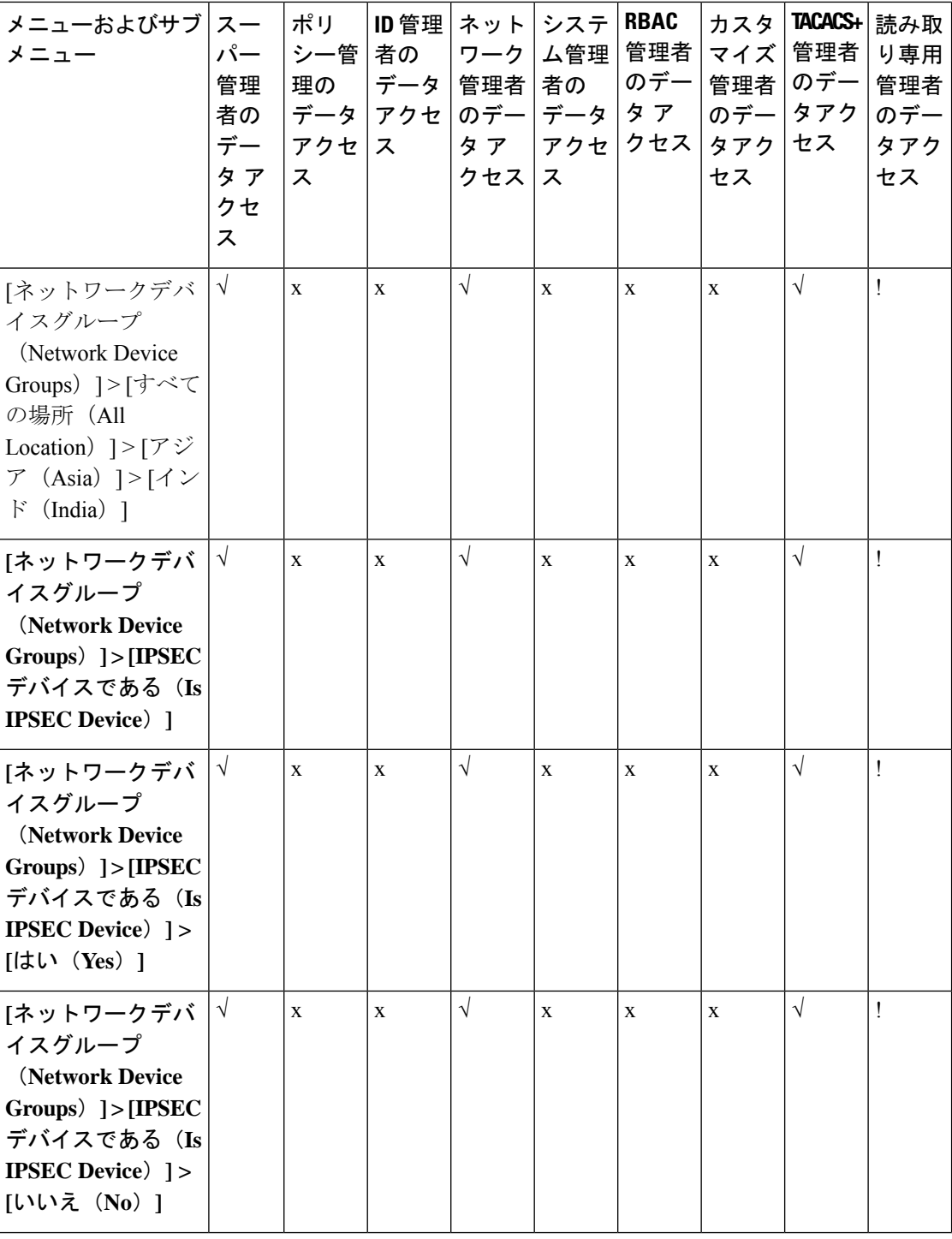

**258**

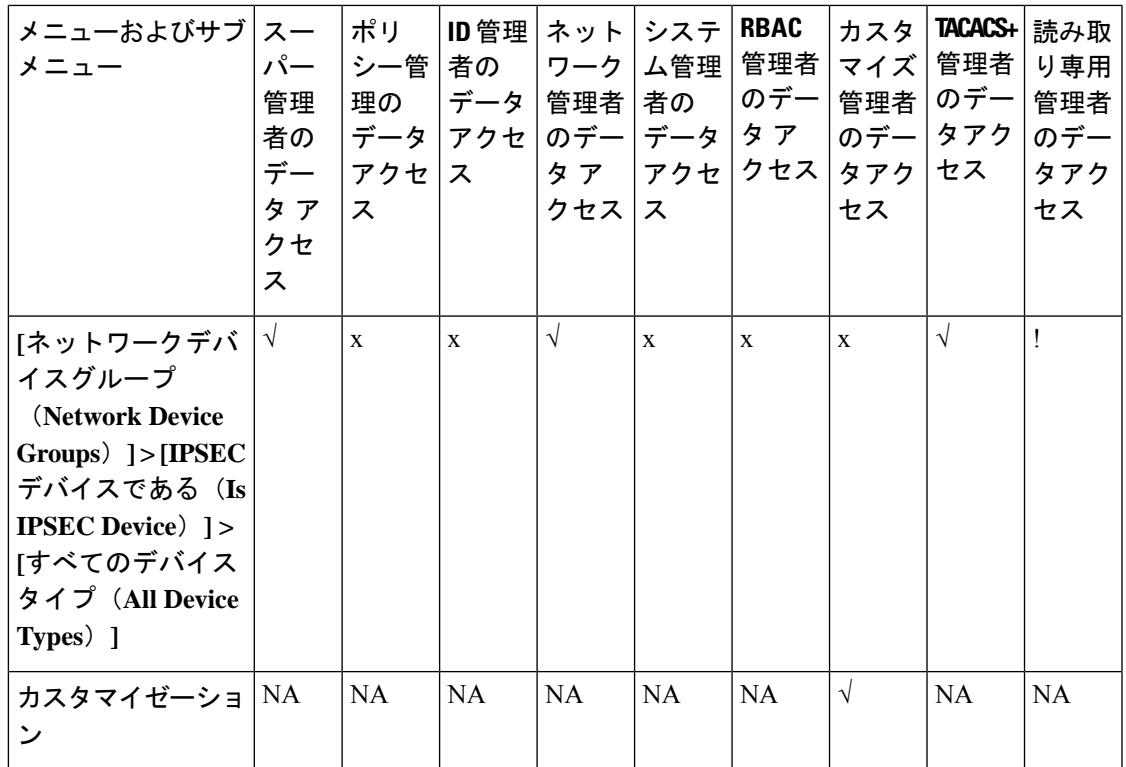

## データ アクセス権限の設定

Cisco ISE では、RBAC ポリシーにマッピングできるカスタム データ アクセス権限を作成する ことができます。管理者のロールに基づいて、データを選択するのみのアクセス権を管理者に 提供することができます。

- ステップ **1** Cisco ISE GUI で [メニュー(Menu)] アイコン( )をクリックして、 **[**管理(**Administration**)**]** > **[**シス テム(**System**)**]** > **[**管理者アクセス(**Admin Access**)**]** > **[**許可(**Authorization**)**]** > **[**権限(**Permissions**)**]** を選択します。
- ステップ **2 [**権限(**Permissions**)**]** > **[**データ アクセス(**Data Access**)**]** を選択します。
- ステップ3 [追加 (Add) ] をクリックし、[名前 (Name) ] フィールドおよび [説明 (Description) ] フィールドに値を 入力します。
	- a) 管理者グループをクリックして展開し、対応する管理者グループを選択します。
	- b) [フル アクセス(Full Access)]、[読み取り専用アクセス(Read Only Access)]、または [アクセスなし (No Access)] をクリックします。

ステップ4 [保存 (Save) ] をクリックします。

## 読み取り専用管理ポリシー

デフォルトの読み取り専用管理者ポリシーは、[管理 (Administration) ]>[システム (System) ] > [管理者アクセス(Admin Access)] > [許可(Authorization)] > [**RBAC** ポリシー(RBAC

Policy)]ウィンドウで利用できます。このポリシーは、新規インストールとアップグレードさ れた展開の両方で使用できます。読み取り専用管理ポリシーは、読み取り専用管理者グループ に適用されます。デフォルトでは、ネットワーク管理者メニュー アクセス権と読み取り専用 データアクセス権は、読み取り専用管理者に付与されます。このポリシーは複製できず、関連 するデータアクセス権限は編集できません。

(注)

- デフォルトの読み取り専用ポリシーは、読み取り専用管理者グループに割り当てられま す。読み取り専用管理者グループを使用してカスタムRBACポリシーを作成することはで きません。
	- Cisco ISEは、読み取り専用管理者グループの静的チェックのみに基づく読み取り専用機能 をサポートします。

## 読み取り専用管理者のメニュー アクセスのカスタマイズ

デフォルトでは、読み取り専用管理者にはネットワーク管理者メニューアクセス権と読み取り 専用管理者データアクセス権が与えられます。ただし、ネットワーク管理者が読み取り専用管 理者に [ホーム (Home) 1タブと [管理 (Administration) 1タブのみを表示する必要がある場 合、ネットワーク管理者はカスタムメニューアクセス権を作成したり、デフォルトのアクセス 許可を MnT 管理者メニュー アクセス権またはポリシー管理者メニューアクセス権にカスタマ イズすることができます。ネットワーク管理者は、読み取り専用管理ポリシーにマップされた 読み取り専用データ アクセスを変更することはできません。

- ステップ **1** 管理者用ポータルにネットワーク管理者としてログインします。
- ステップ **2** Cisco ISE GUI で [メニュー(Menu)] アイコン( )をクリックして、 **[**管理(**Administration**)**]** > **[**シス テム(**System**)**]** > **[**管理者アクセス(**Admin Access**)**]** > **[**許可(**Authorization**)**]** > **[**権限(**Permissions**)**]** > **[**メニューアクセス(**Menu Access**)**]**の順に選択します。
- ステップ **3** [追加(Add)] をクリックして、[名前(Name)](MyMenu など)と [説明(Description)] を入力します。
- ステップ **4** [メニュー アクセス権限(Menu AccessPrivileges)] セクションでは、[表示/非表示(Show/Hide)] オプショ ンを選択して、読み取り専用管理者に表示する必要があるオプション([ホーム(Home)] タブや [管理 (Administration)] タブなど)を選択できます。
- **ステップ5** [送信 (Submit) ] をクリックします。 カスタムメニューアクセス権限は、[管理 (Administration) ] > [システム (System) ] > [管理者アクセス (Admin Access)] > [認証(Authorization)] > [ポリシー(Policy)] ページに表示される、読み取り専用管 理ポリシーに対応する [権限 (Permissions) ] ドロップダウンに表示されます。
- ステップ6 [管理 (Administration) ]>[システム (System) ]> [管理者アクセス (Admin Access) ]> [許可 (Authorization) ] > **[RBAC**ポリシー(**RBAC Policy**)**]**[ポリシー(Policy)] を選択します。
- ステップ **7** [読み取り専用管理者ポリシー(Read-Only Admin Policy)] に対応する [権限(Permissions)] ドロップダウ ンをクリックし、デフォルト ([MnT 管理者メニューアクセス (MnT Admin Menu Access) 1) か、または **[**管理(**Administration**)**] > [**システム(**System**)**] > [**管理者アクセス(**Admin Access**)**] > [**許可

**260**

概要

(**Authorization**)**] > [**権限(**Permissions**)**] > [**メニューアクセス(**Menu Access**)**]**ウィンドウで作成したカ スタムメニューアクセス権限(MyMenu)を選択します。

- ステップ8 [保存 (Save) ] をクリックします。
	- 読み取り専用管理者ポリシーにデータ アクセス権限を選択すると、エラーが発生します。 (注)
		- 読み取り専用管理者用ポータルにログインすると、ウィンドウ上部に読み取り専用のアイ コンが表示され、指定したメニューオプションのみを表示できます(データアクセスな し)。

**262**

翻訳について

このドキュメントは、米国シスコ発行ドキュメントの参考和訳です。リンク情報につきましては 、日本語版掲載時点で、英語版にアップデートがあり、リンク先のページが移動/変更されている 場合がありますことをご了承ください。あくまでも参考和訳となりますので、正式な内容につい ては米国サイトのドキュメントを参照ください。